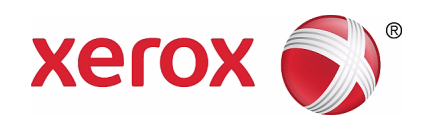

# Xerox Wide Format 6705 System User Guide

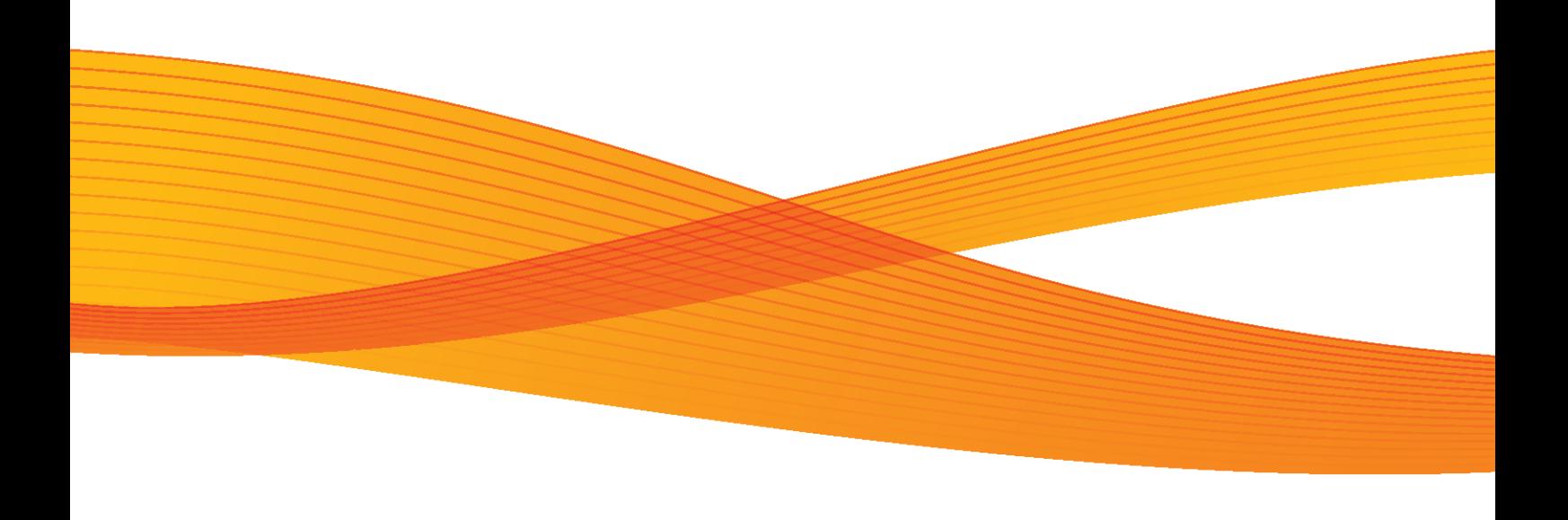

Mac OS is a trademark of Apple Inc., registered in the United States and other countries. Active Directory, Internet Explorer, Microsoft, Windows, Windows Server, and Windows Vista are trademarks or registered trademarks of Microsoft Corporation in the U.S. and other countries. Adobe, Acrobat, Adobe PostScript 3, PostScript, and PostScript logo are trademarks or registered trademarks of Adobe Systems Incorporated in the U.S. and other countries. HP, HP-GL, HP-GL/2, and HP-RTL are registered trademarks of Hewlett-Packard Corporation. MontaVista Linux is a registered trademark of MontaVista Software, Inc. RSA and BSAFE are either registered trademarks or trademarks of EMC Corporation in the United States and/or other countries. All product/brand names are trademarks or registered trademarks of the respective holders. Microsoft product screen shot(s) reprinted with permission from Microsoft Corporation.

In this manual, safety instructions are preceded by the symbol  $\bigwedge$ . Always read and follow the instructions before performing the required procedures.

If a malfunction occurs with the machine's hard disk or other storage media, any received or stored data including registered configurations may be lost. Xerox is not responsible for any direct or indirect damages arising from or caused by such data loss.

Xerox is not responsible for any breakdown of machines due to infection of computer virus or computer hacking.

Important

- 1. This manual is copyrighted with all rights reserved. Under the copyright laws, this manual may not be copied or modified in whole or part, without the written consent of the publisher.
- 2. Parts of this manual are subject to change without prior notice.
- 3. We welcome any comments on ambiguities, errors, omissions, or missing pages.
- 4. Never attempt any procedure on the machine that is not specifically described in this manual. Unauthorized operation can cause faults or accidents. Xerox is not liable for any problems resulting from unauthorized operation of the equipment.

An export of this product is strictly controlled in accordance with Laws concerning Foreign Exchange and Foreign Trade of Japan and/or the export control regulations of the United States.

Xerox® and Xerox and Design® and CentreWare are trademarks of Xerox Corporation in the United States and/or other countries.

## Xerox Wide Format 6705 System User Guide

Thank you for selecting the Xerox Wide Format 6705 System. This guide describes operating instructions and precautions for using the Xerox Wide Format 6705 System. To get the most out of the system and to use it effectively, be sure to read this User Guide before use.

This guide is intended for first-time users of the machine, and describes how to use the Copy/Print/Scan features, how to clear paper jams, the daily maintenance procedures, how to set various setting items, and various precautions.

This guide assumes that you have a basic understanding and operating knowledge of your personal computer and network environment. For the basic information and operating instructions of your personal computer and network environment, refer to the documentation provided for your personal computer, operating system, and network system.

After reading this guide, be sure to keep this guide so you can refer to it handy for quick reference whenever you have trouble with the machine's operation or some failure occurs while using the machine.

Xerox shares the global concern about environmental conservation and has integrated that concern in its business activities from research and development to disposal. We have implemented a number of programs to lessen the burden on the environment. For example, we have totally eliminated ozonedepleting chlorofluorocarbons from our manufacturing facilities. We are committed to leadership in the conservation of resources by reusing and recycling post-consumer waste material such as paper, cartridges, and parts from our customer's copiers and printers. Along with our efforts to make environmental values a part of the Xerox culture, Xerox Wide Format 6705 System adopts recycled components that satisfy our strict quality standards.

<span id="page-2-0"></span>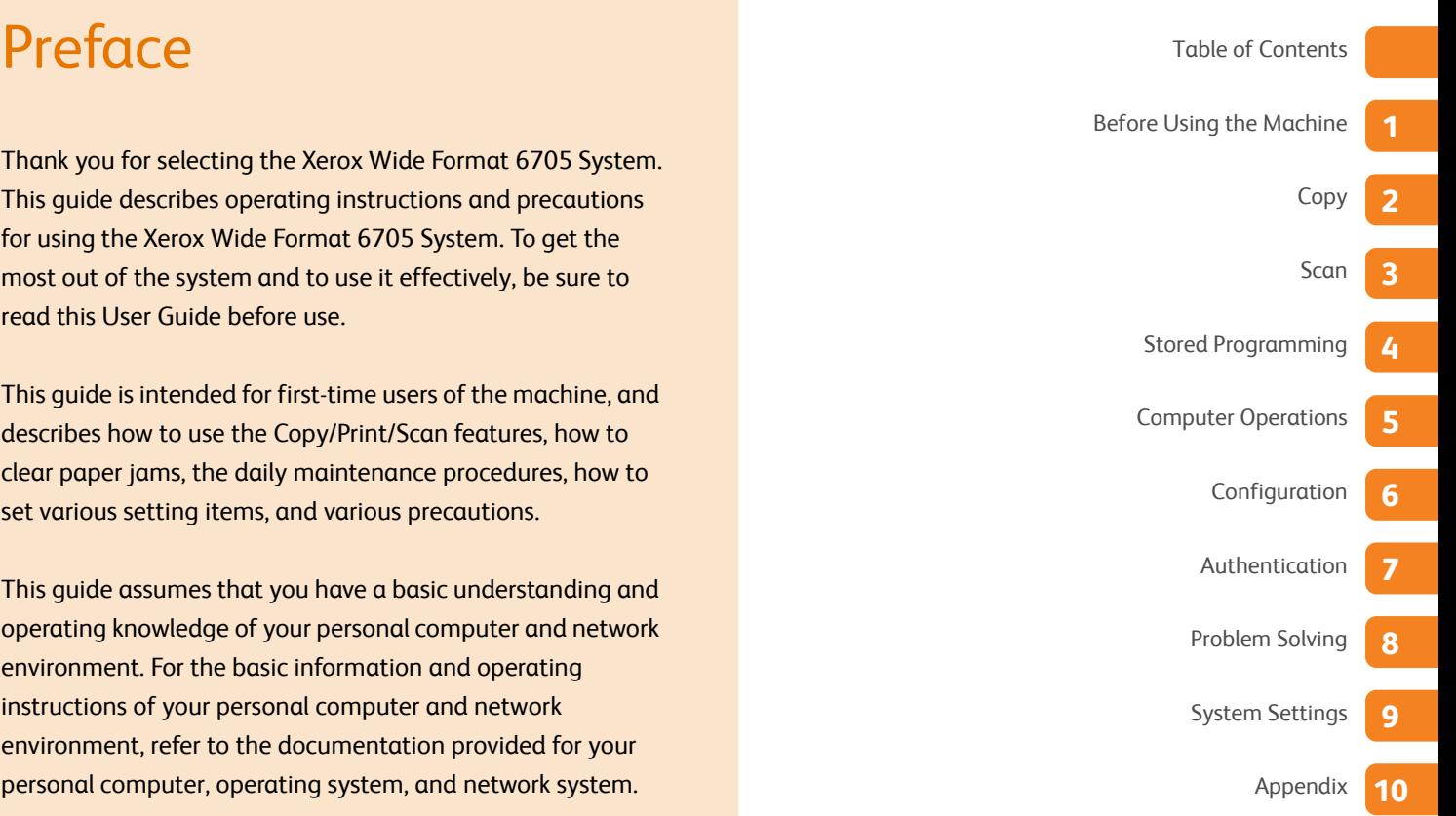

## <span id="page-4-1"></span><span id="page-4-0"></span>**Table of Contents**

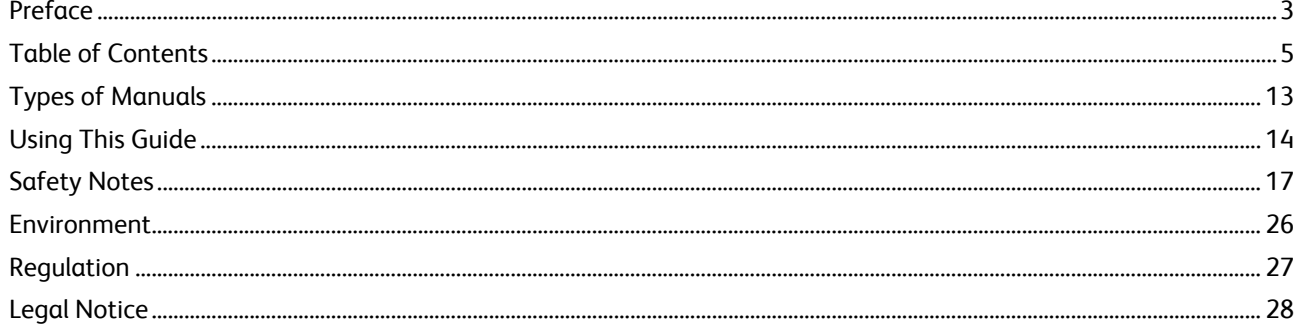

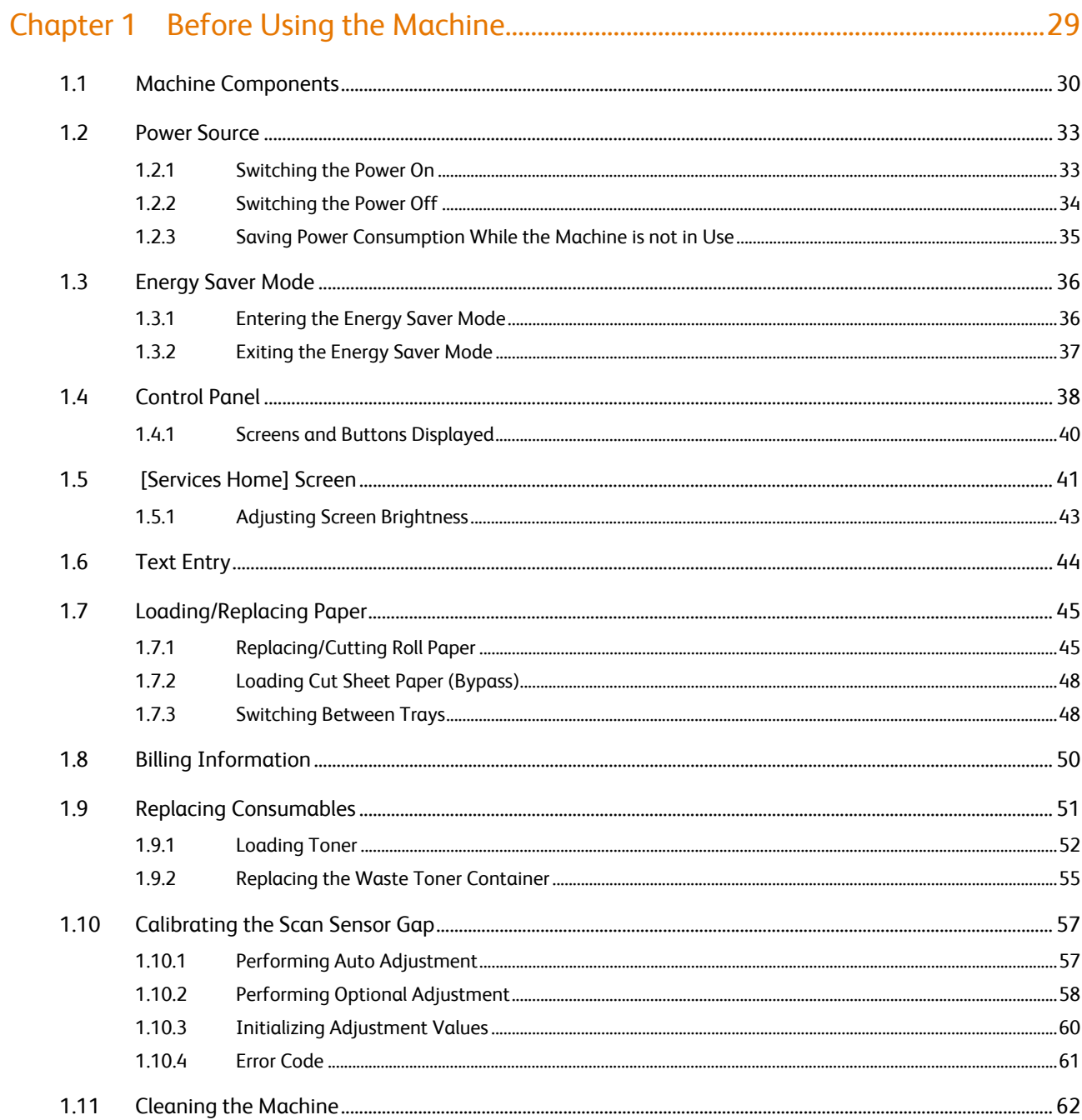

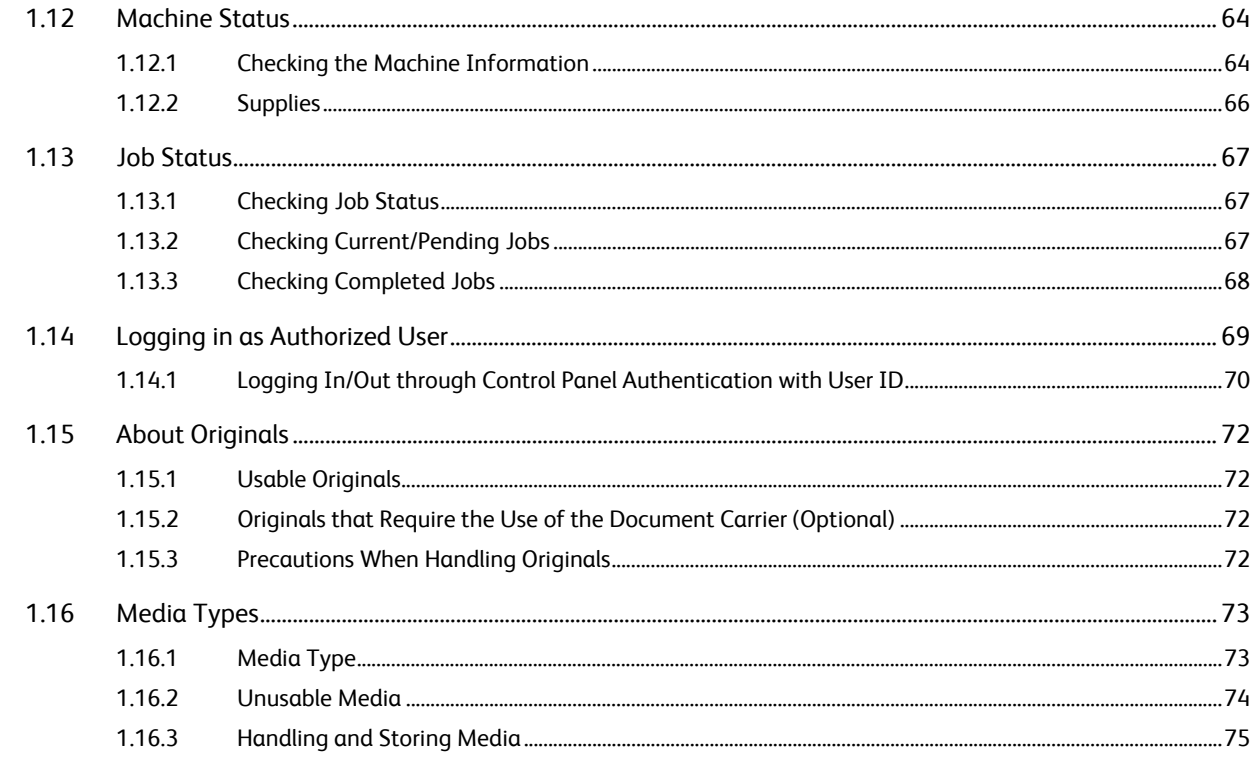

## 

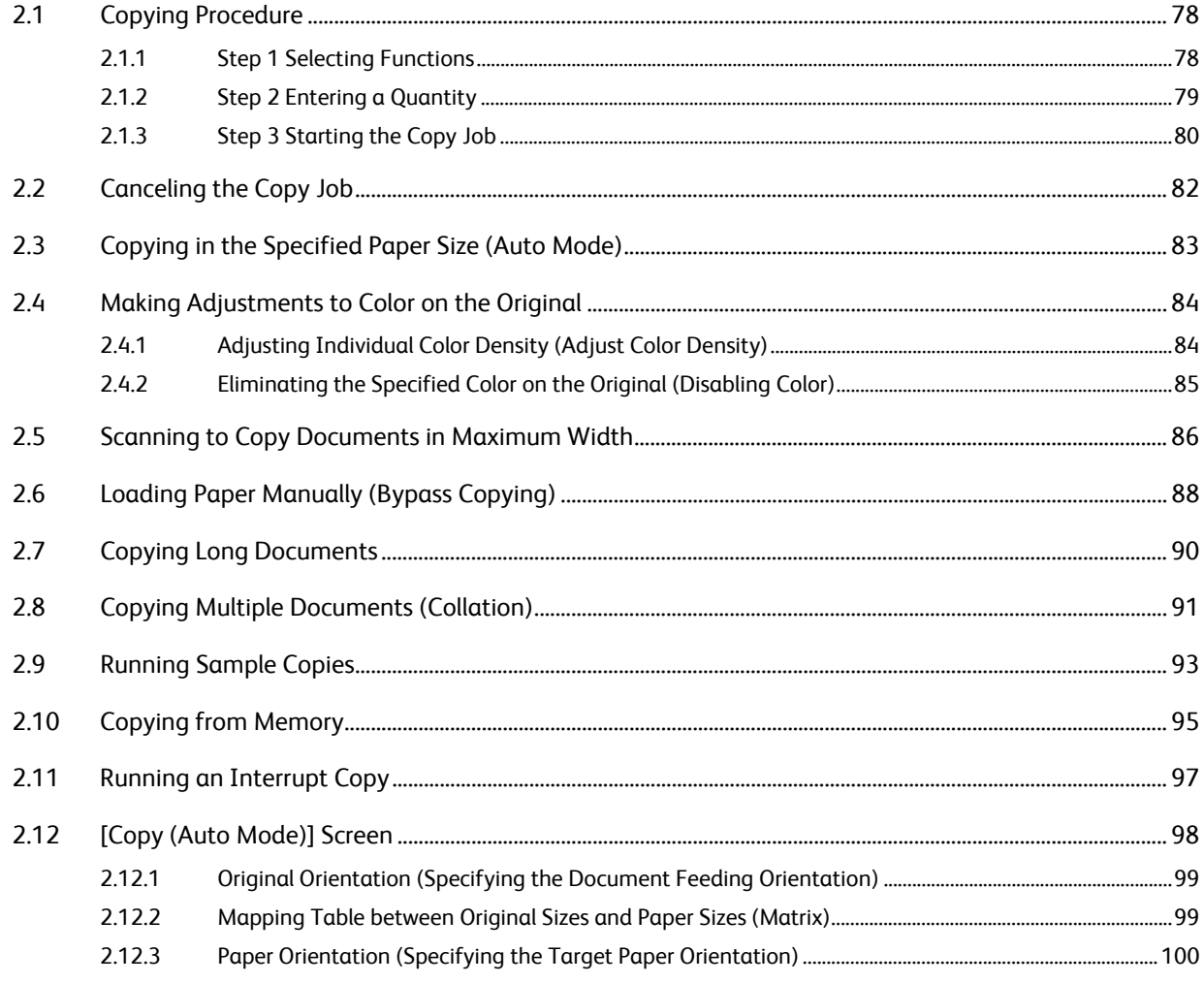

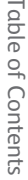

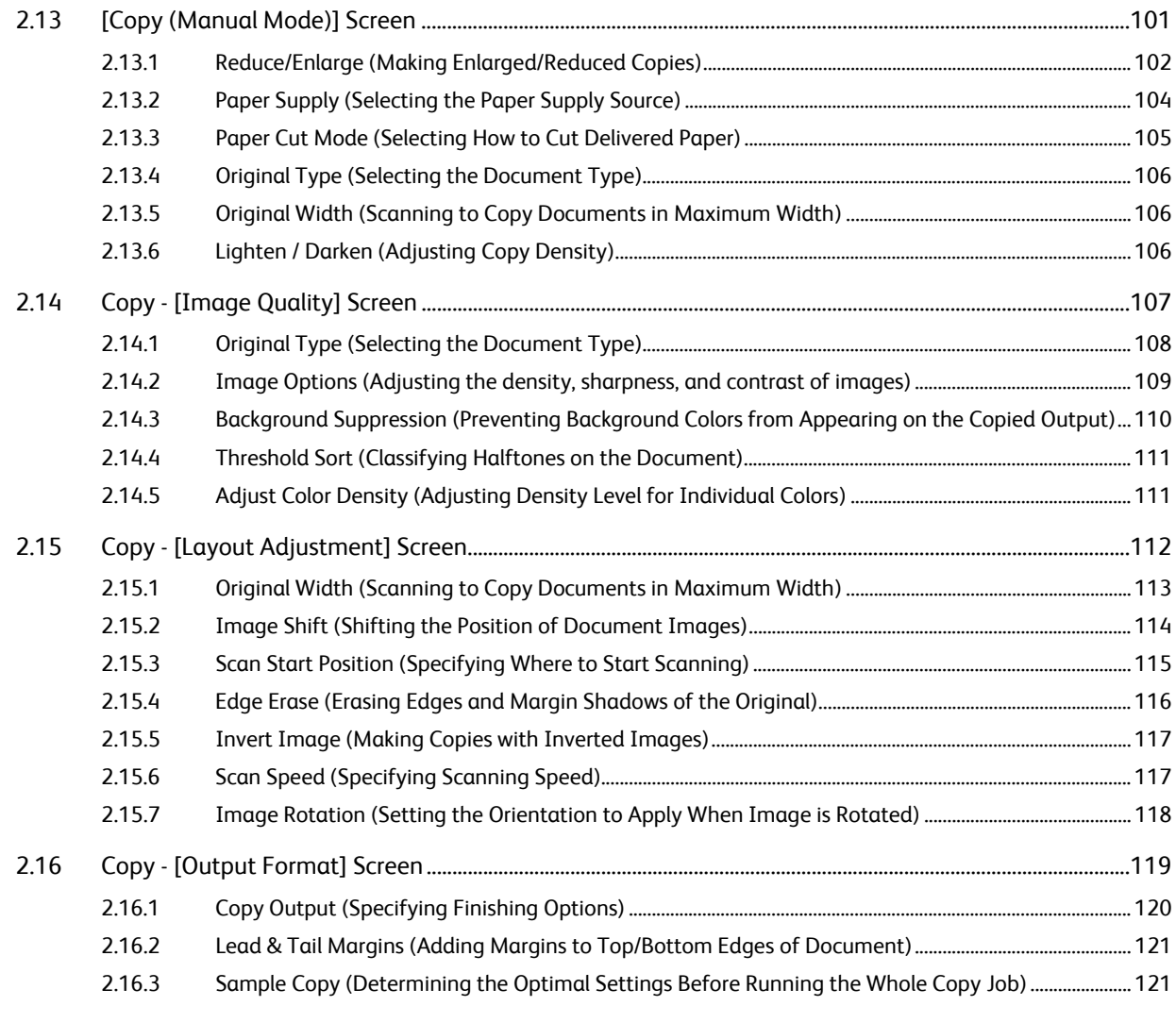

## 

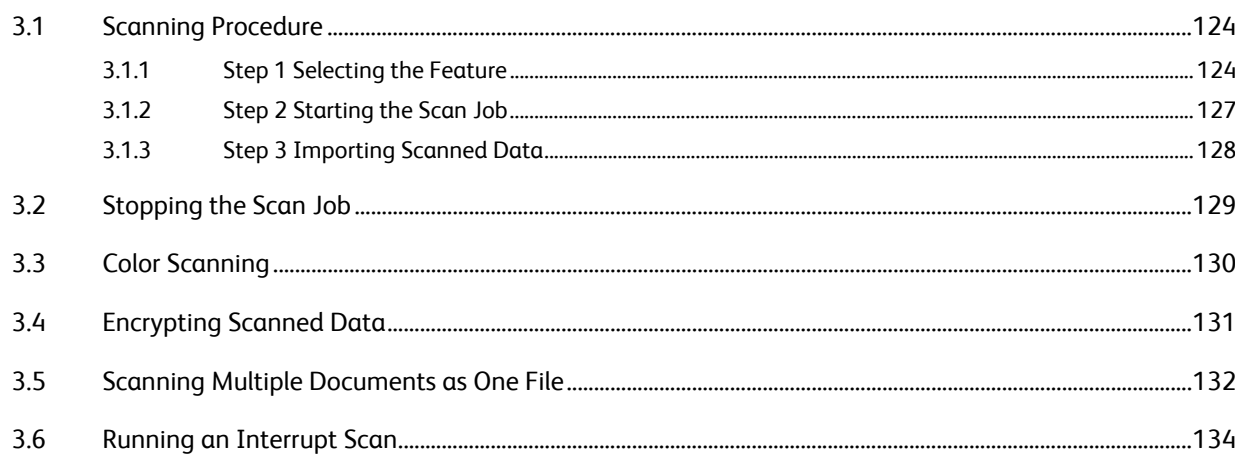

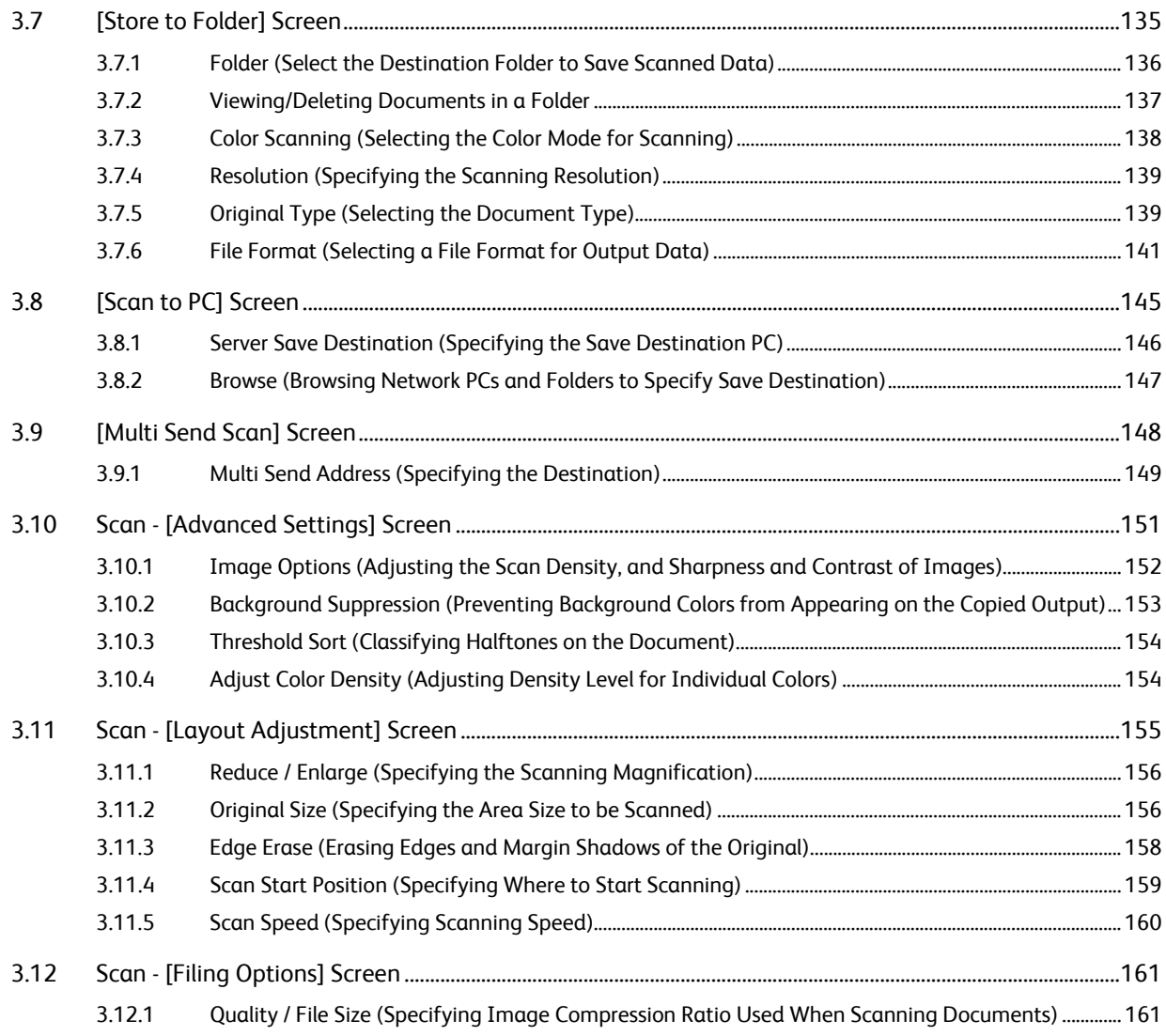

## [Chapter 4 Stored Programming ............................................................................................ 163](#page-162-1)

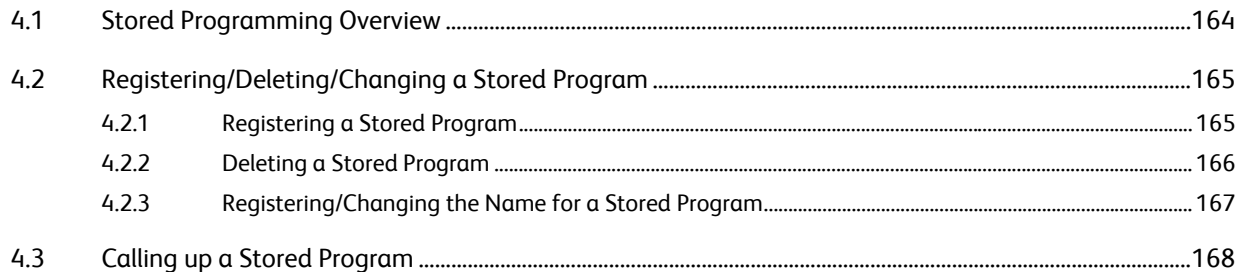

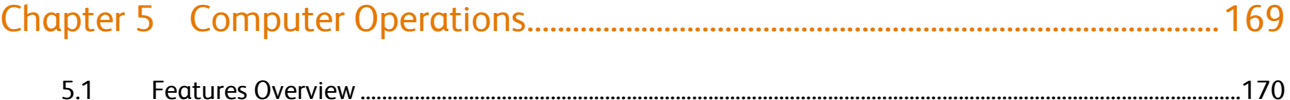

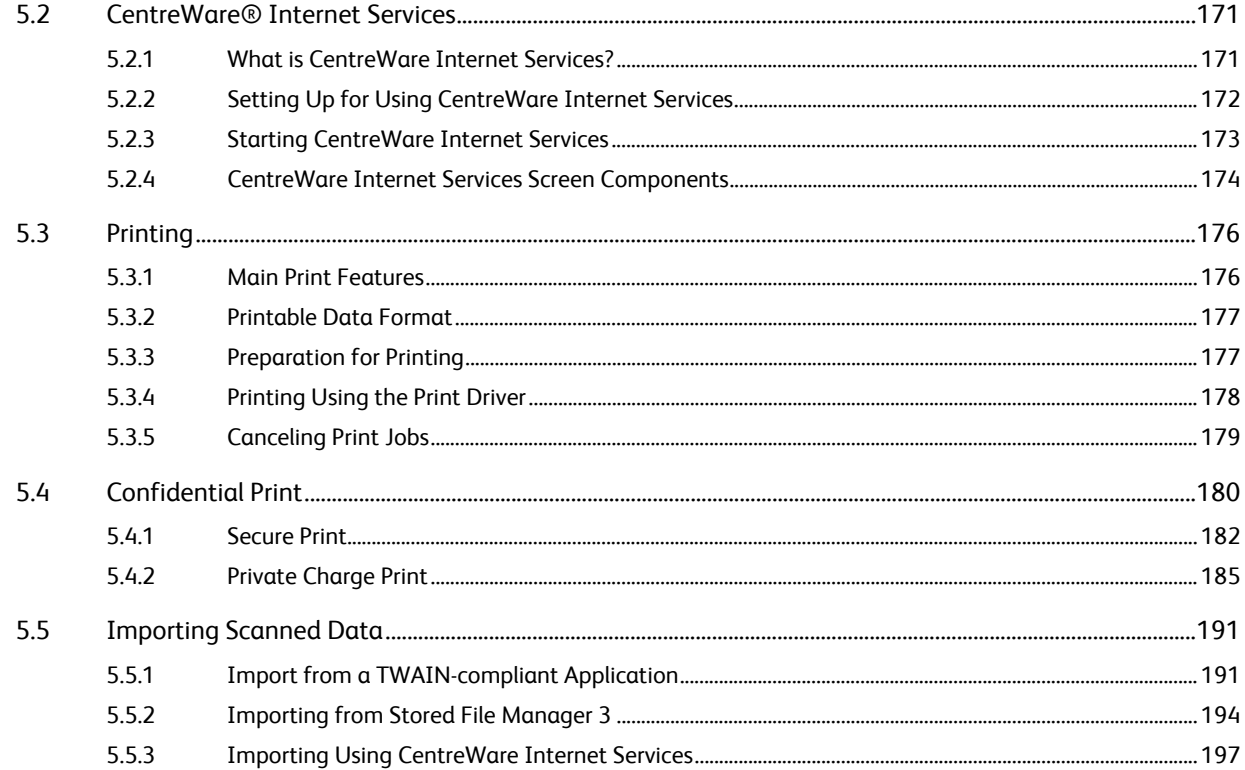

## 

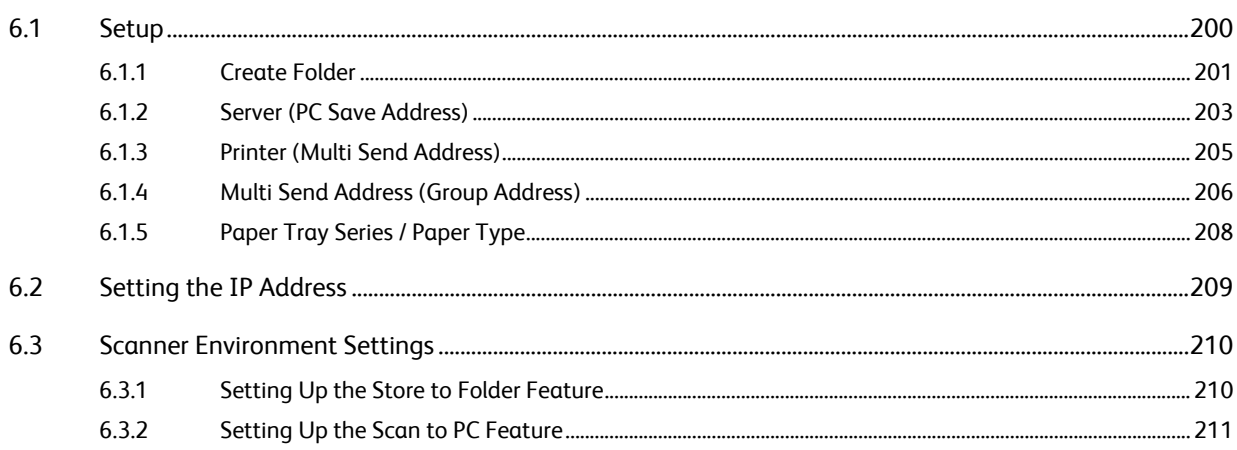

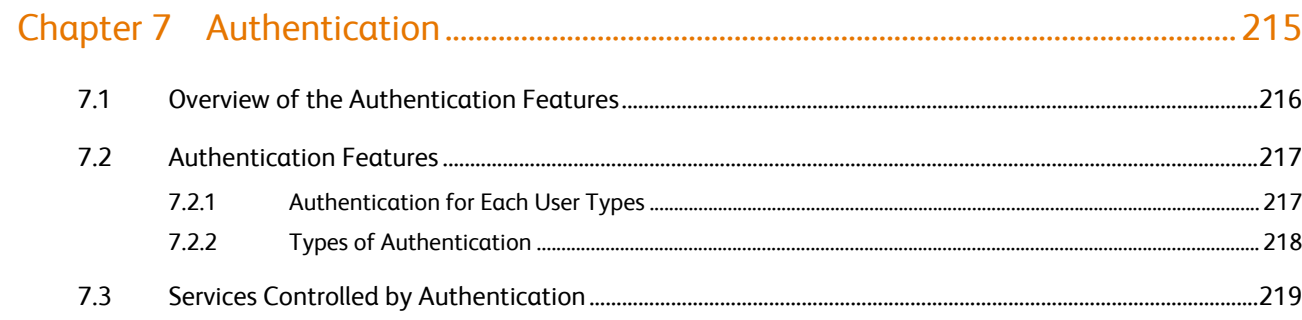

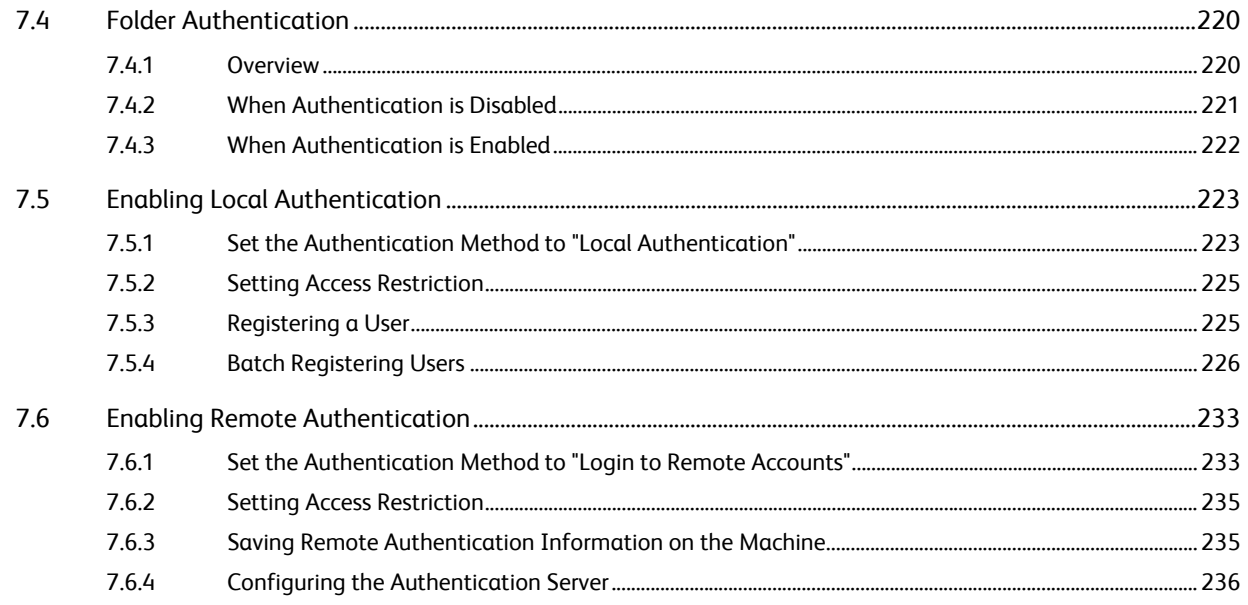

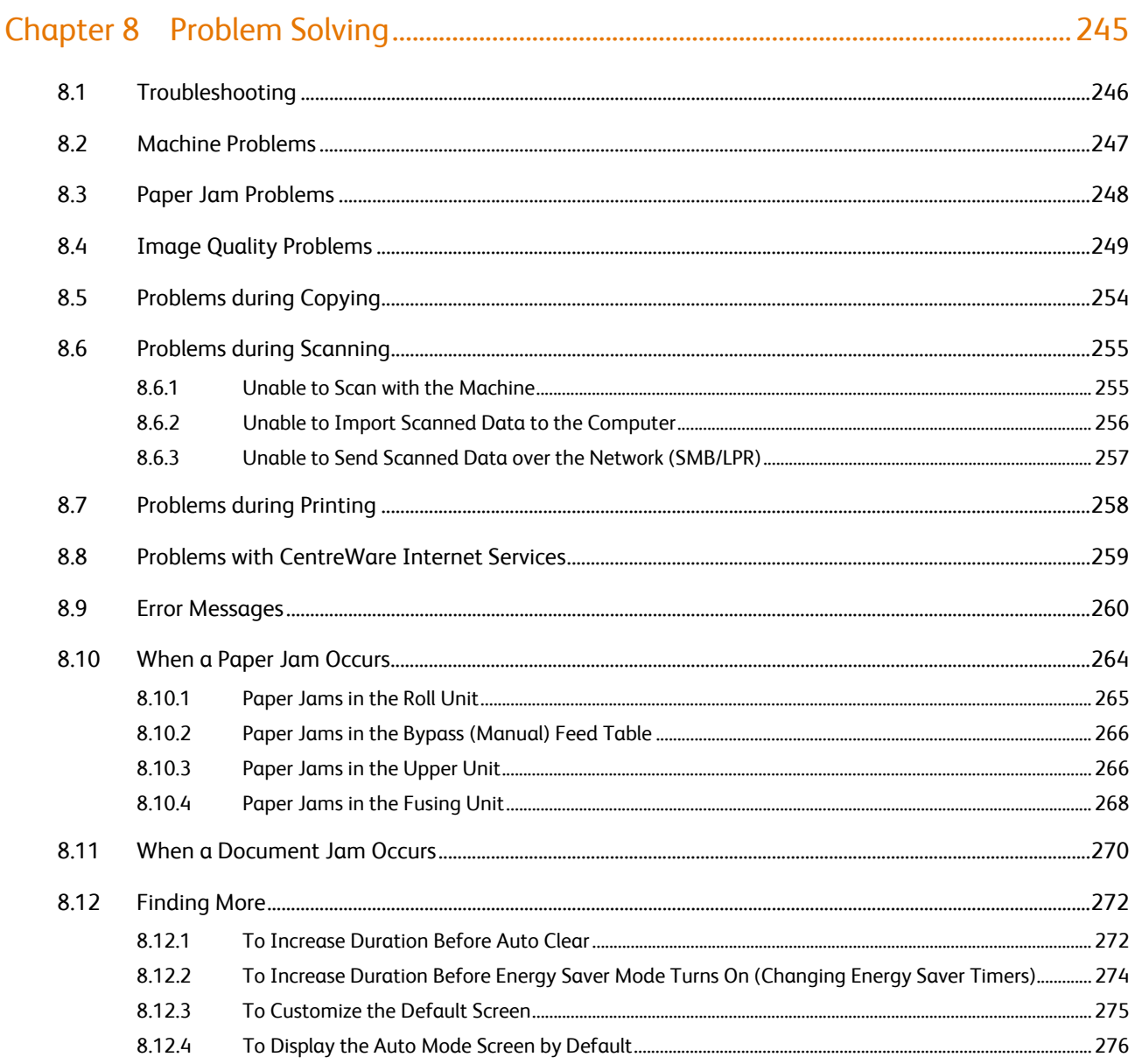

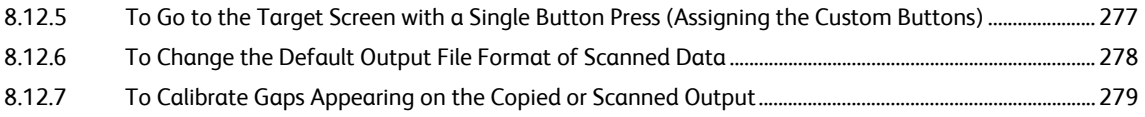

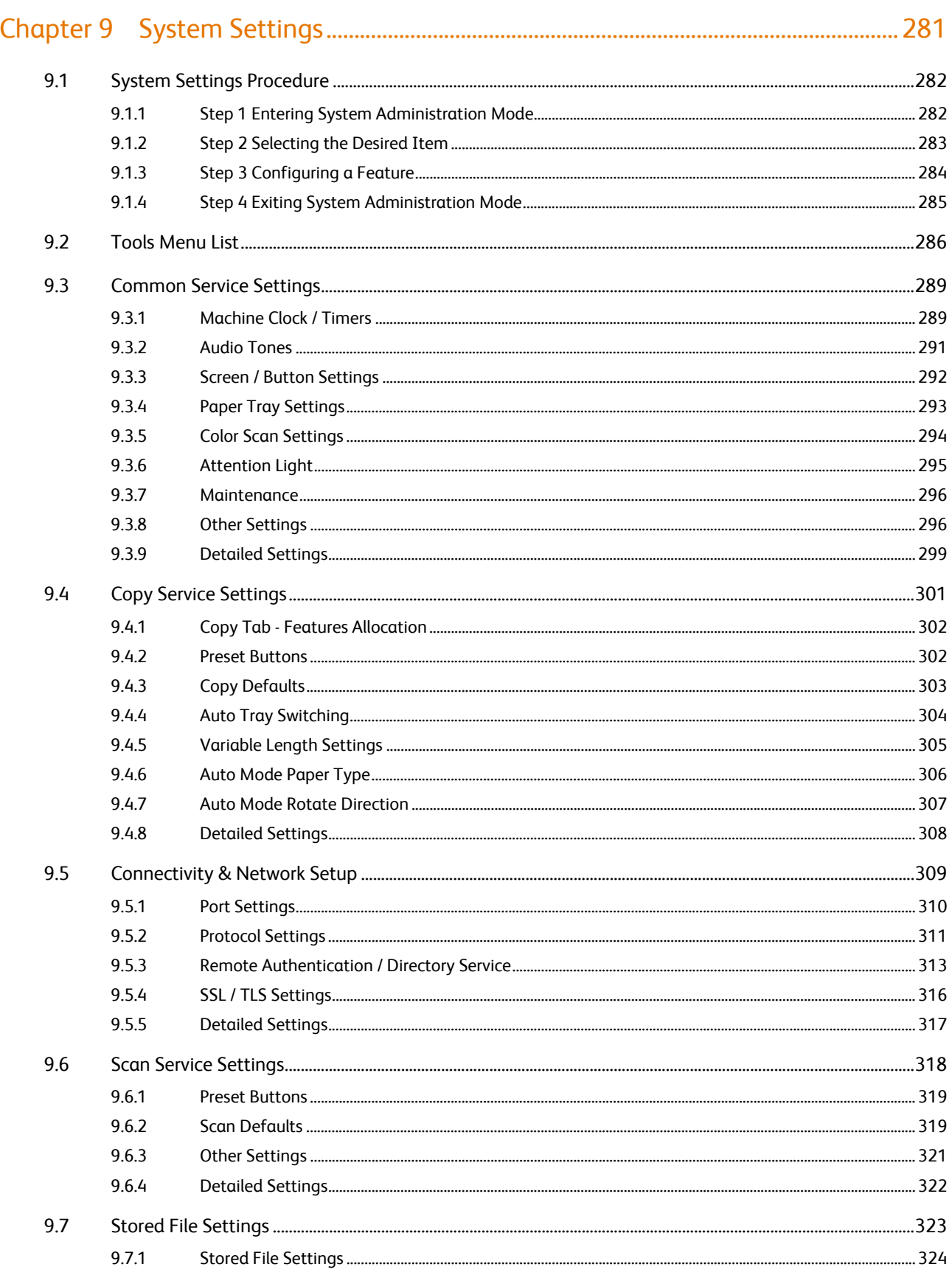

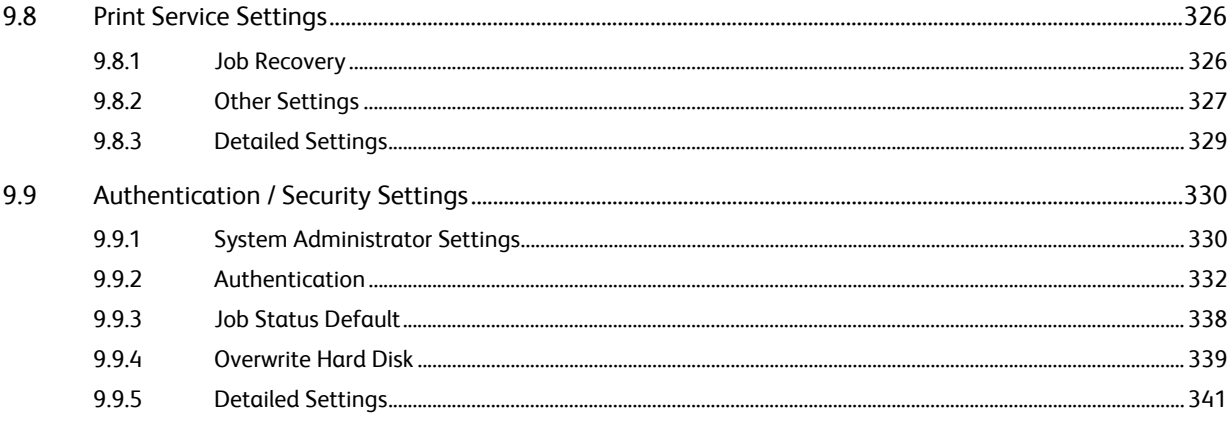

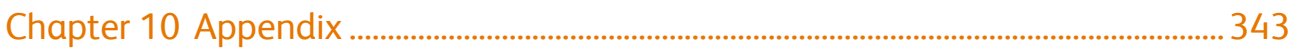

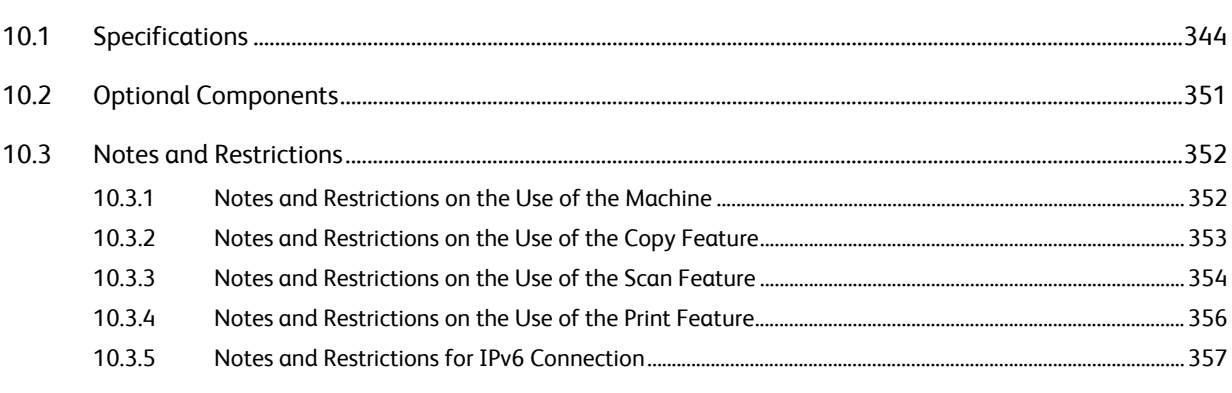

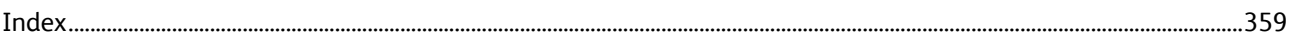

<span id="page-12-0"></span>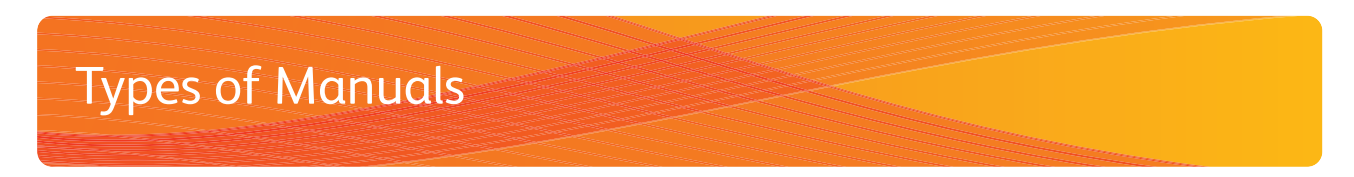

The following Guides are available.

#### Guides for the Machine

#### User Guide <this guide>

Describes the daily maintenance procedures, how to use the Copy/Scan/Print features, how to clear paper jams, how to set various setting items, and notes and restrictions.

#### Guides for the Optional Components

The guides for the optional components provide information such as how to operate the optional components, and how to install software.

## <span id="page-13-0"></span>Using This Guide

This guide gives you information on how to use the Copy/Print/Scan and other features of the machine.

### Organization of This Guide

This guide consists of the following chapters:

● [Chapter 1 Before Using the Machine](#page-28-0)

This chapter identifies the machine components, and describes the basic operations of the machine, such as how to turn the power on and off, how to operate the control panel, and how to exit the Energy Saver mode.

#### • [Chapter 2 Copy](#page-76-0)

This chapter describes the basic operations and functions of the Copy feature.

• [Chapter 3 Scan](#page-122-0)

This chapter describes the basic operations and functions of the Scan feature.

● [Chapter 4 Stored Programming](#page-162-0)

This chapter describes the Stored Programming feature that enables you to store customized settings.

#### • [Chapter 5 Computer Operations](#page-168-0)

This chapter covers computer operations, such as how to use CentreWare Internet Services, how to print documents, how to import scanned data, and how to use the Direct Scan feature.

#### • [Chapter 6 Configuration](#page-198-0)

This chapter describes how to create folders, register IP addresses, and set up save destinations, as well as change those settings.

#### **• [Chapter 7 Authentication](#page-214-0)**

This chapter describes the authentication features available for the machine.

#### • [Chapter 8 Problem Solving](#page-244-0)

This chapter describes solutions to various problems you may have with the machine.

#### • [Chapter 9 System Settings](#page-280-0)

This chapter describes how to configure the system defaults with the System Settings feature.

#### • [Chapter 10 Appendix](#page-342-0)

This chapter describes the machine specifications, optional components, and notes and restrictions.

#### Conventions

This guide uses the following marks depending on the described contents.

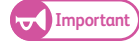

Important) Provides important information that you should know and check before using or operating the machine.

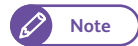

**Note** Provides information that may be useful when you are using or operating the machine.

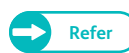

**Refer** Provides cross-references to the content.

The following symbols are used in this guide.

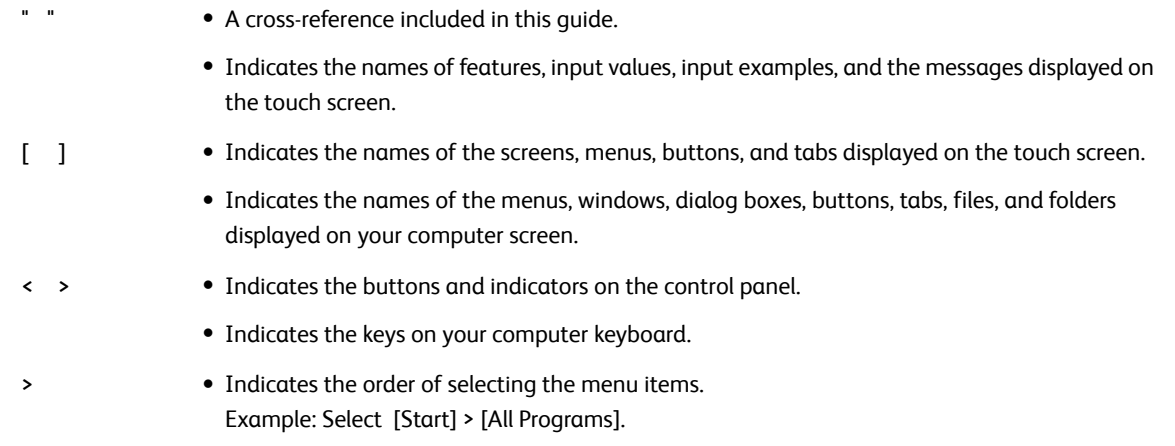

Orientation of documents or paper is described in this guide as follows:

- Portrait Loading the document or paper in portrait orientation when viewed from the front of the machine.
- Landscape Loading the document or paper in landscape orientation when viewed from the front of the machine.

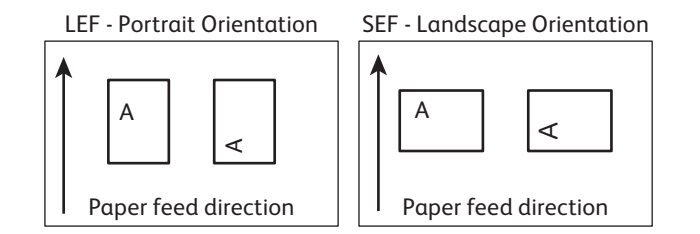

 The screen shots and machine illustrations in this guide are of the machine with various optional components installed. Some of the items and features on the screen shots or illustrations may not be displayed or available on your machine depending on its configuration.

- The information on various drivers and utility software in this guide may not apply to your drivers and utility software depending on their version upgrade.
- In this guide, "personal computer" and "work station" are collectively called "computer".
- Microsoft<sup>®</sup> Windows<sup>®</sup> Operating System is referred to as "Windows".
- Product names are referred to as follows:
	- ApeosWare Device Management is abbreviated as "Device Management".
	- ApeosWare Authentication Management is abbreviated as "Authentication Management".
- The description of operations in this quide are mainly based on Windows<sup>®</sup> 7. If using an operating system other than Windows<sup>®</sup> 7, the operating procedures and the screen appearance may be different in your environment.

## <span id="page-16-0"></span>Safety Notes

Before using this product, read "Safety Notes" carefully for safety use.

This product and recommended supplies have been tested and found to comply with strict safety requirements including safety agency approvals and compliance with environmental standards. Follow the following instructions for safety use.

## **AWARNING**

Any unauthorized alteration including an addition of new functions or connection to external devices may not be covered by the product warranty. Contact your local Xerox representative for more information.

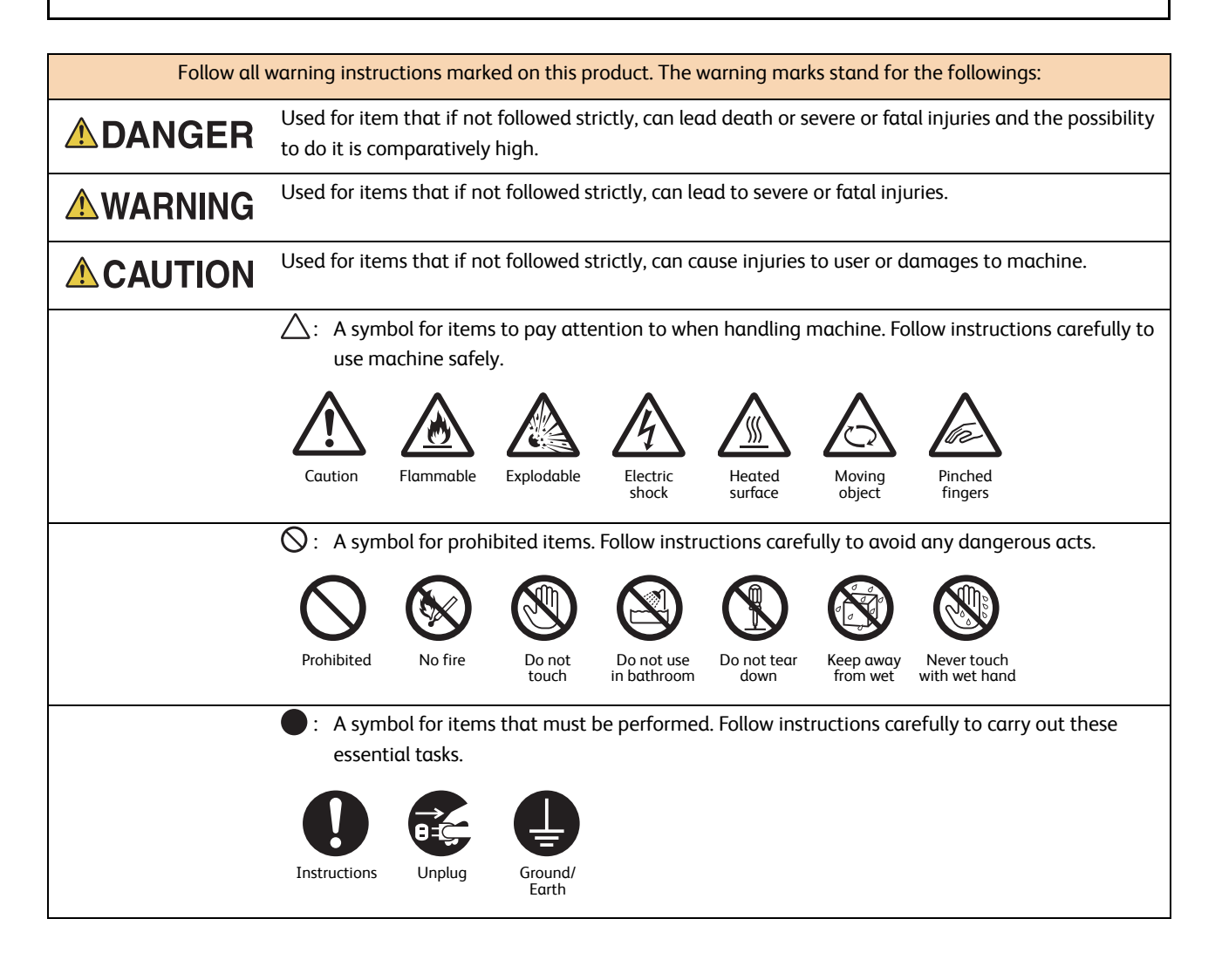

### Electrical Safety

### **WARNING**

This product shall be operated by the power source as indicated on the product's data plate. Consult your local power company to check if your power source meets the requirements.

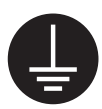

WARNING: Connect this product to a protective earth circuit.

This product is supplied with a plug that has a protective earth pin. The plug fits only into an earthed electrical outlet. This is a safety feature. If the plug doesn't fit to the outlet, contact an electrician to replace the outlet to avoid risk of electric shock. Never use an earthed adapter plug to connect the product to the electrical outlet that has no earth connection terminal.

Improper connection of a grounding conductor may cause electric shock.

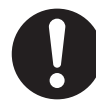

Plug the power cord directly into a grounded electrical outlet. To prevent overheat and a fire accident, do not use an extension cord, a multi-plug adaptor or a multiple connector. Consult your local Xerox representative to check if an outlet is grounded.

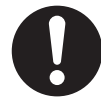

Connect this product to a branch circuit or an outlet that has larger capacity than the rated ampere and voltage of this product. See the data plate on the rear panel of this product for its rated ampere and voltage.

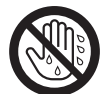

Never touch the power cord with wet hands. It may cause electric shock.

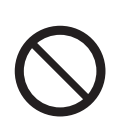

Do not put an object on the power cord.

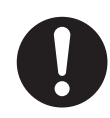

Always keep the plug connection free of dust. The dusty and damp environment may bring about minute electric current in a connector. It may generate heat and eventually cause a fire accident.

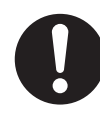

To avoid the risk of electric shock and a fire accident, only use the power cord supplied with this product or the ones designated by Xerox.

The power cord is exclusive use for this product. Do not use it for any other product.

Do not damage or alter the power cord. Damage and alteration may generate heat and eventually cause electric shock or a fire accident.

If the power cord is damaged or insulated wires are exposed, contact your local Xerox representative for its replacement. Do not use a damaged or uninsulated cord to avoid the risk of electric shock and a fire accident.

## **ACAUTION**

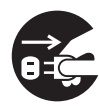

When cleaning this product, always switch off and unplug it. Access to a live machine interior may cause electric shock.

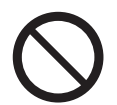

Do not unplug or re-plug this product with the switch on. Plugging and unplugging a live connector may deform the plug and generate heat, and eventually cause a fire accident.

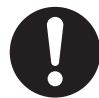

Hold the plug not the cord when unplugging this product, or it may damage the cord and cause electric shock or a fire accident.

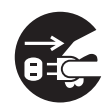

Always switch off and unplug the machine when it is not used over weekends or long holidays. It may cause deterioration of insulations and eventually electric shock or a fire accident.

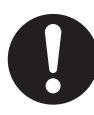

- Once a month, switch off this product and check if
- the power cord is plugged firmly into an electrical outlet;
- the plug is not excessively heated, rusted or bent;
- the plug and electrical outlet are free of dust; and
- the power cord is not cracked or worn down.

Once you notice any unusual condition, switch off and unplug this product first and contact your local Xerox representative.

### Machine Installation

### **WARNING**

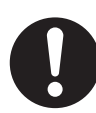

Do not locate this product where people might step on or trip over the power cord. Friction or excessive pressure may generate heat and eventually cause electric shock or a fire accident.

## **ACAUTION**

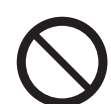

Never locate this product in the following places:

- Near radiators or any other heat sources
- Near volatile flammable materials such as curtains
- In the hot, humid, dusty or poorly ventilated environment
- In the place receiving direct sunlight
- Near cookers or humidifiers

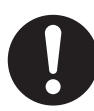

Locate this product on a level and sturdy surface that can withstand a weight of 300 Kg. Otherwise, if tilted, the product may fall over and cause injuries.

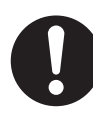

Locate this product in a well-ventilated area. Do not obstruct ventilation openings of the product. Keep the minimum clearance as follows for ventilation and an access to the power plug. Unplug the product if an abnormal condition is noted.

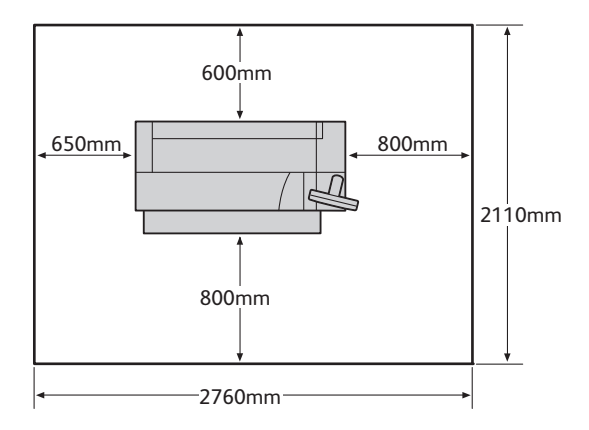

Do not incline the product at more than 10 degree angle. Otherwise, it may fall over and cause injuries.

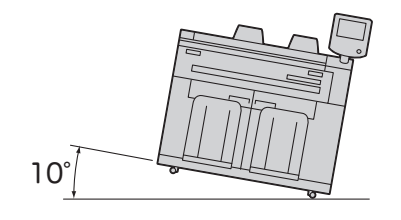

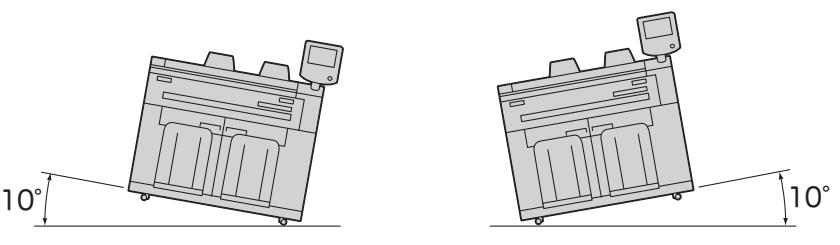

Always lock the wheels of this product after installation. Otherwise, it may fall over or slide and cause injuries.

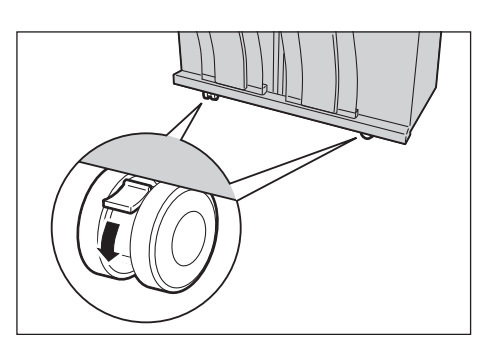

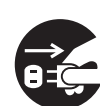

When moving this product, always switch off and unplug it. Otherwise, a power cord may be cracked and overheated, and eventually may cause electric shock and a fire accident.

## **AOTHERS**

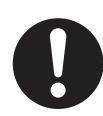

To keep this product in a good performance and condition, always use it in the following environment:

- Temperature: 10 32 °C
- Humidity: 15 85 %

The humidity should be 47.5 % or less at a temperature of 32 °C; the temperature should be 27.8 °C or less at a humidity of 85 %.

When the product is left in a chilly room and the room is rapidly warmed up by heater, dew condensation may form inside the product and cause a partial deletion on printing.

For measures to prevent the machine from moving and overturning in case of earthquake, please consult with your local Xerox representative.

## Operational Safety

## A WARNING

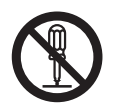

The operator's product maintenance procedures are described in the customer documentation supplied with this product. Do not carry out any other maintenance procedures not described in the documentation.

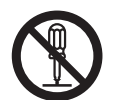

This product features safety design not to allow operators access to hazard areas. The hazard areas are isolated from operators by covers or protectors which require a tool to remove. To prevent electric shock and injuries, never remove those covers and protectors.

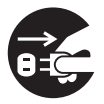

To avoid the risk of electric shock and a fire accident, switch off and unplug the product promptly in the following conditions, then contact your local Xerox representative.

- The product emits smoke or its surface is unusually hot.
- The product emits unusual noise or odor.
- The power cord is cracked or worn down.
- A circuit breaker, fuse or any other safety device becomes activated.
- Any liquid is spilled into the product.
- The product is soaked in water.
- Any part of the product is damaged.

Be careful not to injure your fingers when using the cutter to cut the roll paper.

Do not insert any object into slots or openings of this product.

Do not put any of the followings on the product:

- Liquid container such as flower vases or coffee cups
- Metal parts such as staples or clips
- Heavy objects

If liquid is spilled over or metal parts are slipped into the product, it may cause electric shock or a fire accident.

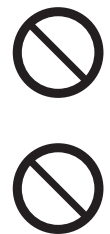

Do not use conductive paper such as origami paper, carbonic paper or conductively-coated paper. When paper jam occurs, it may cause short-circuit and eventually a fire accident.

When cleaning this product, use the designated cleaning materials exclusive to it. Other cleaning materials may result in poor performance of the product. Never use aerosol cleaners to avoid catching fire and explosion.

Never play the DVD-ROM supplied with the product on an audio player. Always use a DVD-ROM player. Otherwise, large sound may damage audio players or your ears.

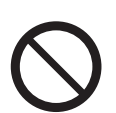

Do not lubricate the movable parts of the touch panel display. If the fluid enters the electronic part of the monitor, it can cause damage or fire.

## **ACAUTION**

Always follow all warning instructions marked on or supplied with this product. To avoid the risk of burn injuries and electric shock, never touch the area with the "High Temperature" or "High Voltage" marks on.

Do not apply impact on the surface of the LCD panel, such as by hitting it with a hard object. It can damage the panel and cause injury.

When adjusting the moving parts at the base of the touch panel display, be careful not to pinch your fingers. It can cause injury.

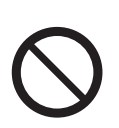

Keep electrical and mechanical safety interlocks active. Keep the safety interlocks away from magnetic materials. Magnetic materials may accidentally activate the product and cause injuries or electric shock.

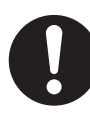

A ground fault interrupter is embedded in this product. If current leakage occurs, the ground fault interrupter automatically cuts off power circuit to prevent electric shock and a fire accident. The ground fault interrupter is normally ON [(indicated as "|")]. Check once a month if the ground fault interrupter works properly in accordance with the following procedures:

- (1) Press TEST button to turn off the ground fault interrupter.
- (2) Check the indication ("O"). It means that the ground fault interrupter circuit works properly.
- (3) Return the ground fault interrupter switch to ON ("|").

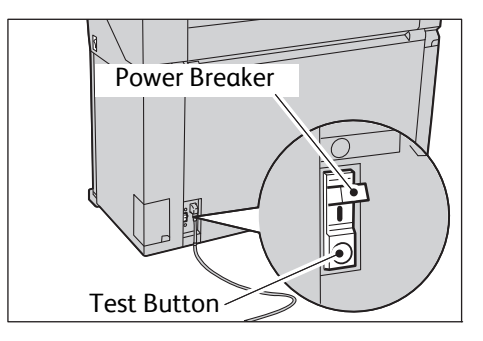

If the circuit does not work properly, contact your local Xerox representative.

Do not attempt to remove a paper deeply jammed inside the product, particularly a paper wrapped around the fusing unit or the heat roller. Otherwise, it may cause injuries or burns. Switch off the product immediately and contact your local Xerox representative.

For continuous operation more than 1 hour, take a 10 - 15 minute break every hour to rest your eyes.

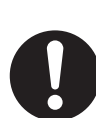

When pulling out the roll unit, do it gently. If pulled out with too much force, the unit can hit and injure your knees.

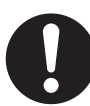

When removing jammed paper or performing maintenance service, be careful not to touch the protruding objects and its surroundings. It may cause injury.

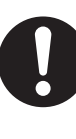

When removing jammed paper or performing maintenance service, be careful not to get your necktie or necklace entangled in the mechanical parts.

To move this product to another location, contact your local Xerox representative.

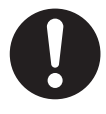

You must follow the steps described in ["Switching the Power Off" \(p. 34\)](#page-33-1) in this guide whenever you turn off the machine. Do not easily attempt to unplug the power cord or power adapter to turn the machine off. Otherwise, it can cause damage to the hard disk or loss of data.

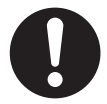

Ventilate well during extended operation or mass copying. It may affect the office air environment due to odor such as ozone in a poorly ventilated room. Provide proper ventilation to ensure the comfortable and safe environment.

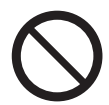

The surface of the touch panel display cover is made up mostly of plastic. Do not use benzene, paint thinner, or other organic solvents to clean the surface since the coating could peel off. (When using a chemical dust cloth, follow the instructions that came with the cloth.

Do not allow rubber and vinyl products to remain in contact with the surface of the machine for long periods of time. This may damage the surface of or discolor the cabinet.

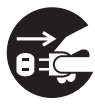

Before cleaning the touch panel display, unplug the product from the electrical outlet.

When cleaning, gently wipe the exterior with a soft cloth. If it is difficult to remove dirt, try gently wiping with a firmly wrung soft cloth moistened with a small amount of neutral detergent. Then, wipe with a dried cloth.

## Consumable

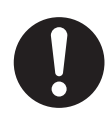

Store all consumables in accordance with the instructions given on its package or container.

**WARNING**

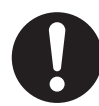

Never use a vacuum cleaner for spilled toner and residual toner in this product, toner cartridge or toner bottle.

It may catch fire by electric sparks inside a vacuum cleaner and cause explosion.

Use a broom or a wet cloth to wipe off the spills. If you spill a large volume of toner, contact your local Xerox representative.

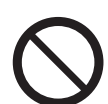

Never throw a toner cartridge into an open flame. Remaining toner in the cartridge may catch fire and cause burn injuries or explosion.

If you have a used toner cartridge no longer needed, dispose of in accordance with local regulations.

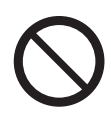

Never throw a waste toner bottle into an open flame. Toner may catch fire and cause burn injuries or explosion.

If you have a used waste toner bottle no longer needed, dispose of in accordance with local regulations.

## **CAUTION**

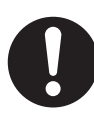

Keep drum and toner cartridges out of the reach of children. If a child accidentally swallows toner, spit it out, rinse mouth with water, drink water and consult a physician immediately.

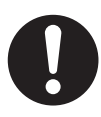

When replacing drum and toner cartridges, be careful not to spill the toner. In case of any toner spills, avoid contact with clothes, skin, eyes and mouth as well as inhalation.

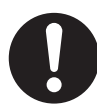

If toner spills onto your skin or clothing, wash it off with soap and water.

If you get toner particles in your eyes, wash it out with plenty of water for at least 15 minutes until irritation is gone. Consult a physician if necessary.

If you inhale toner particles, move to a fresh air location and rinse your mouth with water.

If you swallow toner, spit it out, rinse your mouth with water, drink plenty of water and consult a physician immediately.

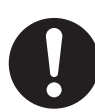

This product uses roll printing paper. Be careful not to drop it as it is heavy and may cause injuries.

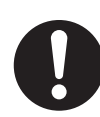

Do not lay the paper roll on the machine or on any unstable surface. The paper roll can fall, causing injuries.

### Location of Warning and Caution Labels

Always follow all warning instructions marked on or supplied with this product.

To avoid the risk of burn injuries and electric shock, never touch the area with the "High Temperature" or "High Voltage" marks on.

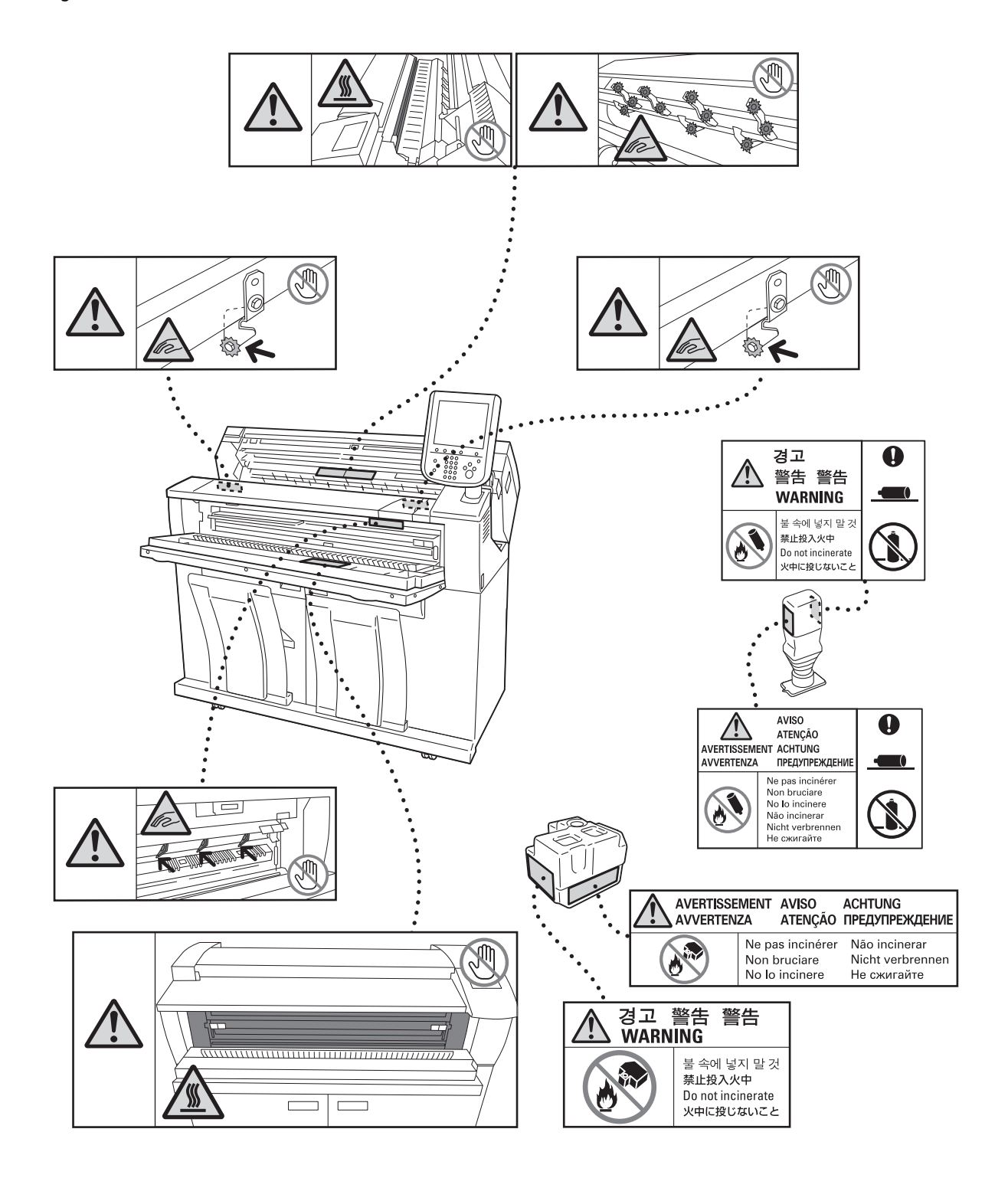

<span id="page-25-0"></span>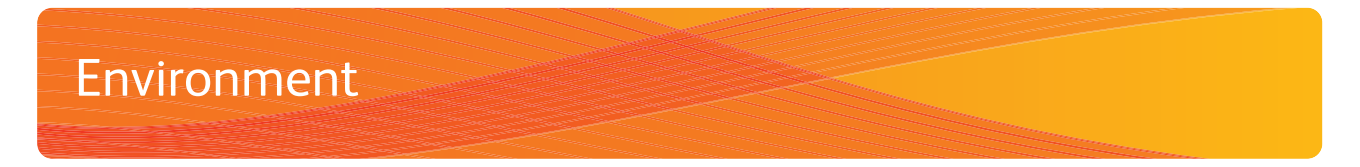

Dispose of used toner cartridges, waster toner bottles, and drums in accordance with local regulations.

#### <span id="page-26-0"></span>Radio Frequency Emissions (Class A)

This product has been tested and found to comply with the limits for a class A digital device, pursuant to International Standard for Electromagnetic Interference (CISPR Publ. 22) and Radiocommunication Act 1992 in Australia/New Zealand. These limits are designed to provide reasonable protection against harmful interference when the product is operated in a commercial environment. This product generates, uses, and can radiate radio frequency energy and, if not installed and used in accordance with the customer documentation, may cause harmful interference to radio communications. Operation of this product in a residential area is likely to cause harmful interference in which case the user is required to correct the interference at their own expense.

Changes and modifications to this product not specifically approved by Xerox may void the user's authority to operate this equipment.

### Product Safety Certification (UL, CB)

This product is certified by the following agency using the safety standards listed.

Agency Standard

TUV IEC60950-1:ed. 2

<span id="page-27-0"></span>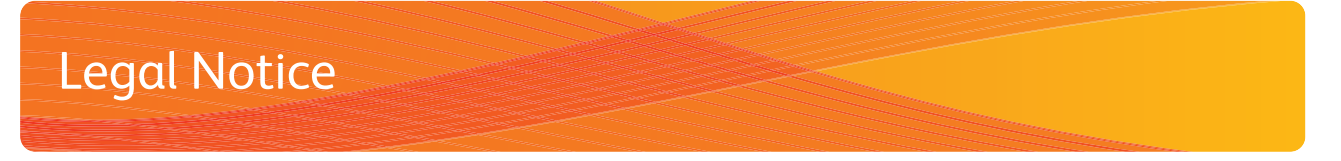

Copying or printing certain documents may be illegal in your country. Penalties of fines or imprisonment may be imposed on those found guilty. The following are examples of items that may be illegal to copy or print in your country.

- Currency
- Banknotes and checks
- Bank and government bonds and securities
- Passports and identification cards
- Copyright material or trademarks without the consent of the owner
- Postage stamps and other negotiable instruments

This list is not inclusive and no liability is assumed for either its completeness or accuracy. In case of doubt, contact your legal counsel.

## <span id="page-28-1"></span><span id="page-28-0"></span>**Chapter 1 Before Using the Machine**

This chapter identifies the machine components, and describes the basic operations of the machine, such as how to turn the power on and off, how to operate the control panel, and how to configure Energy Saver.

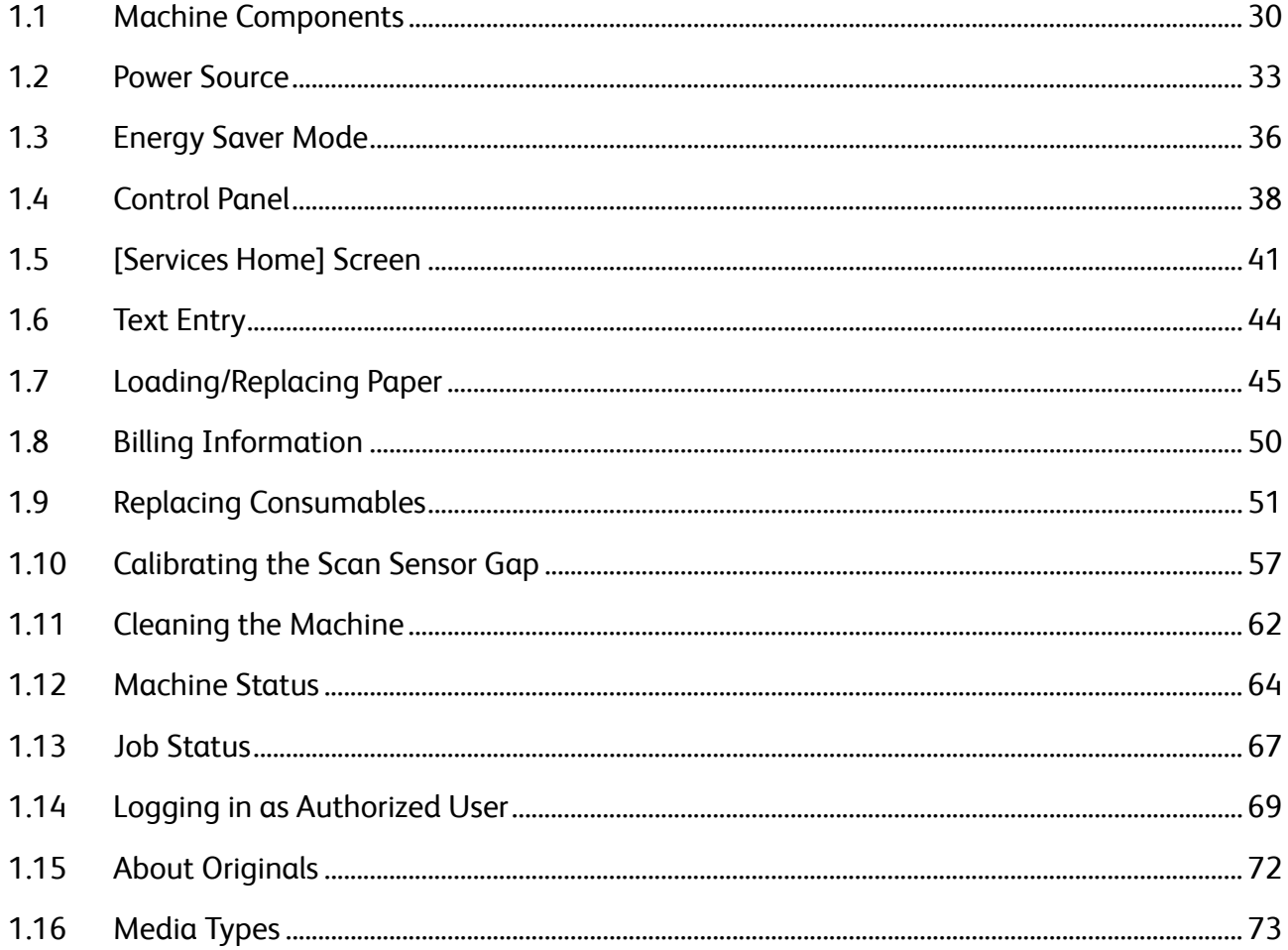

## <span id="page-29-0"></span>1.1 Machine Components

This section describes the machine components and their functions.

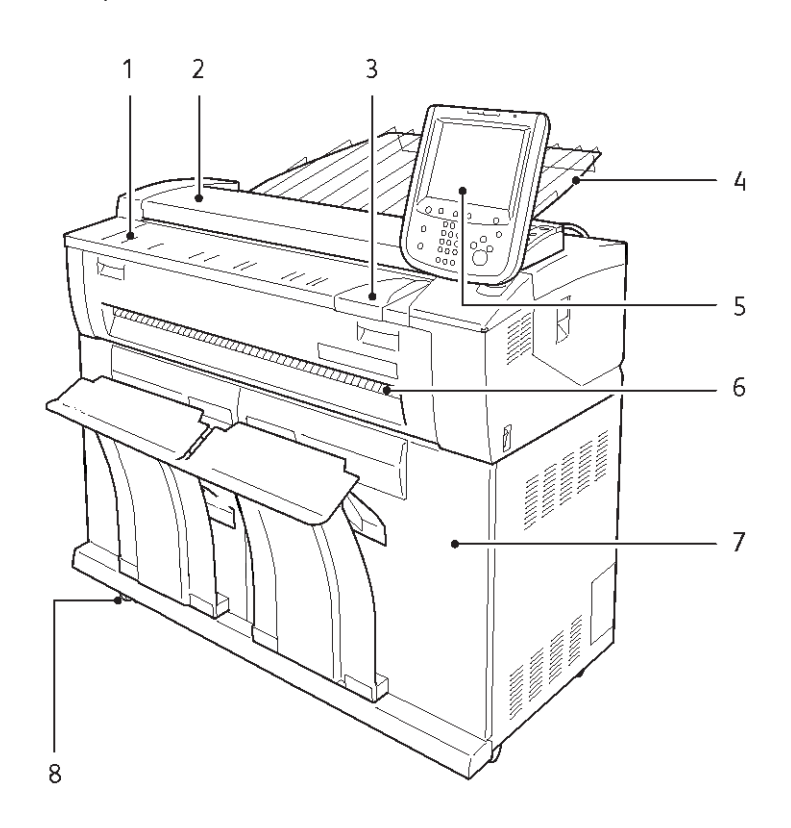

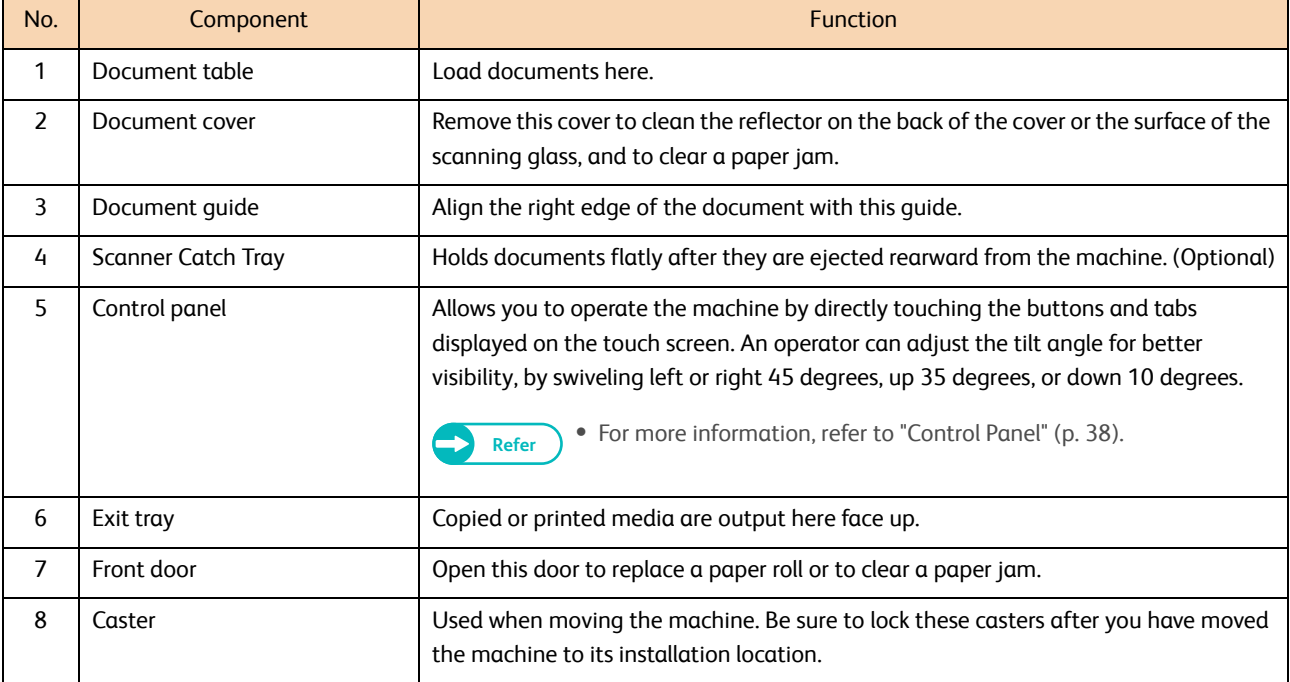

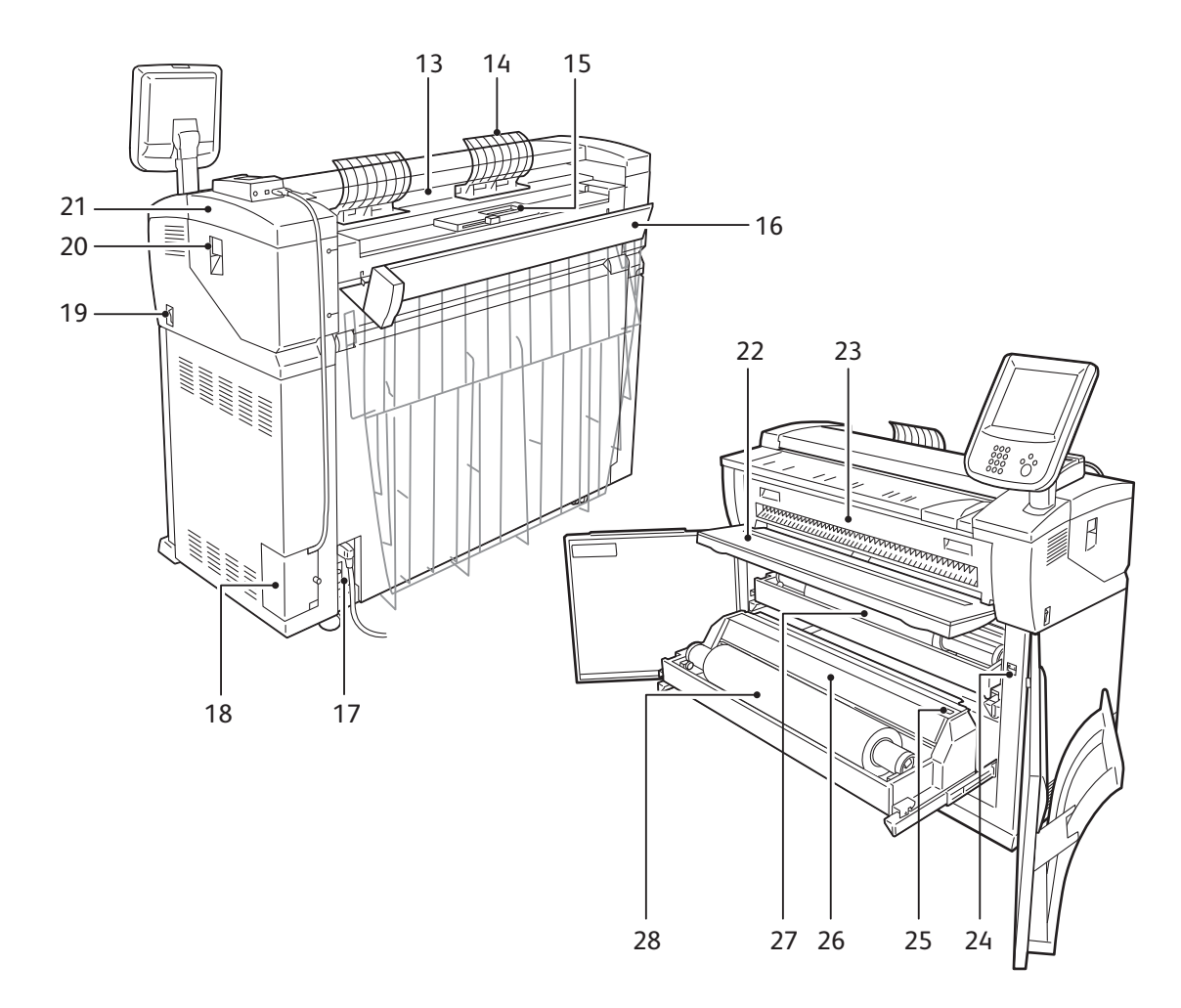

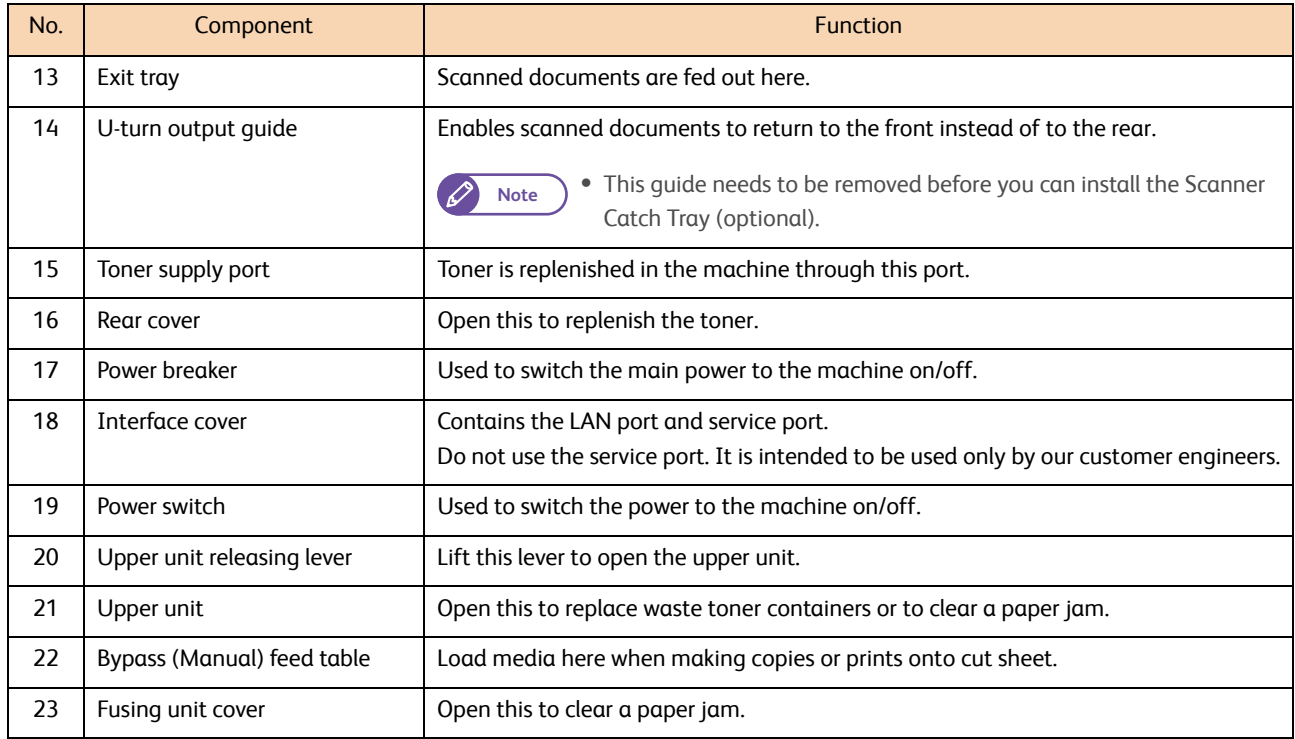

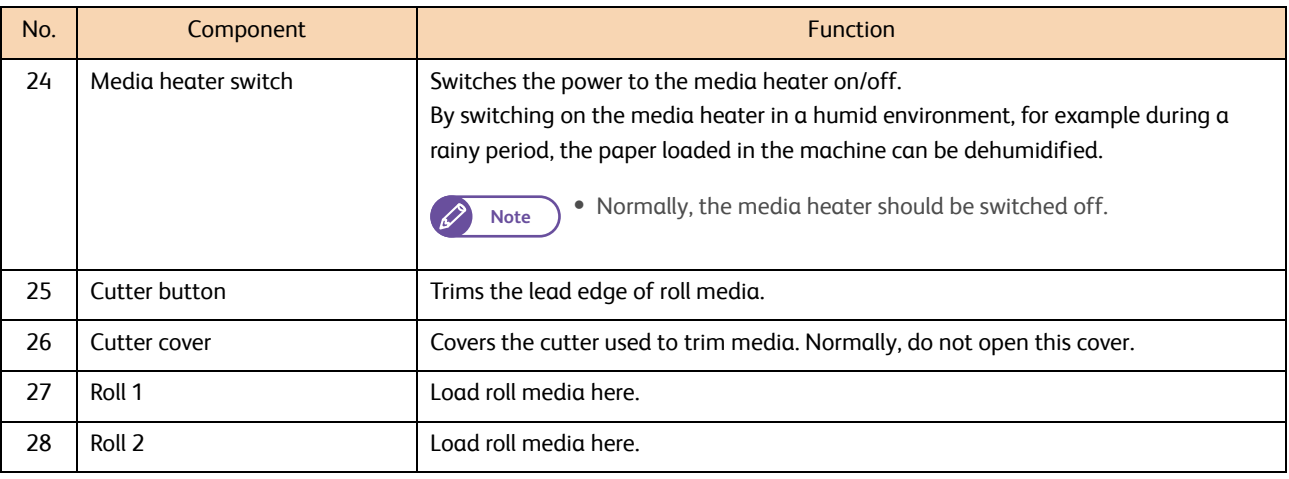

# <span id="page-32-0"></span>1.2 Power Source

### <span id="page-32-1"></span>1.2.1 Switching the Power On

The following describes how to switch the power on.

The machine warms up and becomes ready to copy or print within about 145 seconds after being powered on. The Energy Saver feature allows you to reduce the power consumption of the machine, saving electricity.

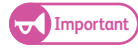

**Important)** • Do not turn off the power straight after turning the power switch off. If you turn the power off before the menu screen is displayed on the touch screen, the system could be damaged.

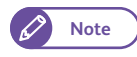

**Note**  $\bullet$  The machine has a power consumption of 7W or less even when the power switch is turned off. To avoid consuming (or save) this standby power, turn the power breaker OFF. For information on how to do this, refer to ["Saving Power Consumption While the Machine is not in Use" \(p. 35\).](#page-34-0)

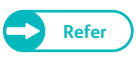

**Refer**  $\bullet$  For information on the Energy Saver feature, refer to ["Energy Saver Mode" \(p. 36\).](#page-35-0)

#### **Steps**

- $\mathbf{1}$ Press the power switch to the [I] position to switch the power on.
	-
- **Note**  $\bullet$  The "Please wait..." message indicates that the machine is warming up. The machine cannot be used while it is warming up.

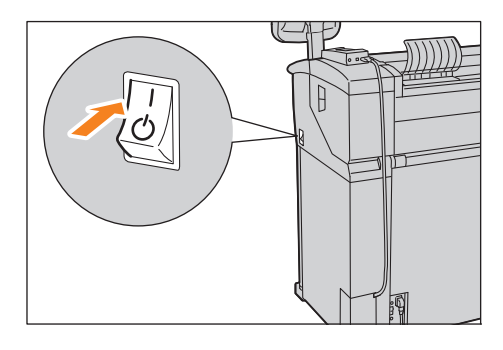

### <span id="page-33-1"></span><span id="page-33-0"></span>1.2.2 Switching the Power Off

The following describes how to switch the power off.

Switch the power off at the end of a day or if the machine is not used for a long time.

#### **Steps St**

**1.** Press the power switch to the  $[\cup]$  position.

- **Important**  $\bullet$  Do not switch the power off in the following conditions. Otherwise, the data being processed may be erased.
	- Data is being received (The <Data> indicator on the control panel is blinking)
	- Printing is being processed
	- Copying is being performed
	- Scanning is being performed
	- After paper is completely output, wait for five seconds or more before switching the power off.

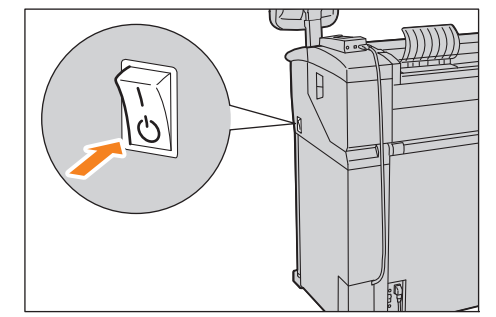

- When switching the power off and then on, make sure that the <Main Power> indicator on the control panel is turned off before you switch the power back on.
- Do not switch the power breaker off while the power switch is on. Doing so may cause malfunctions.

The power switches off after the following message appears on the touch screen: "Please wait until the machine shuts down. Do not power off until the main power lamp goes off."

## <span id="page-34-0"></span>1.2.3 Saving Power Consumption While the Machine is not in Use

The machine consumes 7W or less even when the power switch is turned off. To avoid consuming (or save) this standby power, follow the steps below to turn the power breaker OFF.

**Important When turning the power breaker on/off, be sure to follow the steps below.** 

#### Turning the Power Breaker Off

#### **Steps**

- **St** Switch the power off.
- 2. After making sure that the <Main Power> indicator on the control panel is unlit, turn the power breaker off.

#### Turning the Power Breaker On

#### **Steps**

- **St** Turn the power breaker on.
- **2.** Switch the power on.

## <span id="page-35-0"></span>1.3 Energy Saver Mode

The machine is equipped with an Energy Saver feature that reduces the power consumption of the machine if no copy or print data is received for a certain duration.

The Energy Saver feature has two modes: Low Power mode and Sleep mode.

If the machine is left unused for a preset period of time, the machine enters the Low Power mode.

The machine then enters the Sleep mode if a further preset time elapses.

To enable the Energy Saver feature, press the <Energy Save> button on the control panel.

#### Low Power Mode

In this mode, the power to the control panel and print engine is lowered to save power.

The touch screen goes out, and the <Energy Save> button on the control panel lights up. To use the machine, press the <Energy Save> button. The <Energy Save> button goes out to indicate that the Low Power mode is exited.

#### Sleep Mode

In this mode, the power is lowered even more than in the Low Power mode.

The touch screen goes out, and the <Energy Save> button on the control panel lights up. To use the machine, press the <Energy Save> button. The <Energy Save> button goes out to indicate that the Sleep mode is exited.

### <span id="page-35-1"></span>1.3.1 Entering the Energy Saver Mode

#### The following describes how to enter the Energy Saver mode.

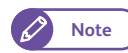

**Note**  $\bullet$  Specify a longer time period in [From Last Operation to Sleep Mode] than in [From Last Operation to Low Power Mode] under [Energy Saver Timers]. For information on how to set the duration for [Energy Saver Timers], refer to ["Energy Saver Timers" \(p. 290\)](#page-289-0).

#### **Steps**

**St 1.** Press the <Energy Save> button on the control panel.

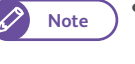

**Note P**  $\bullet$  The machine may not immediately enter the Energy Saver mode when you press the <Energy Save> button depending on the state of the machine. In this case, wait for a while and then press the <Energy Save> button.

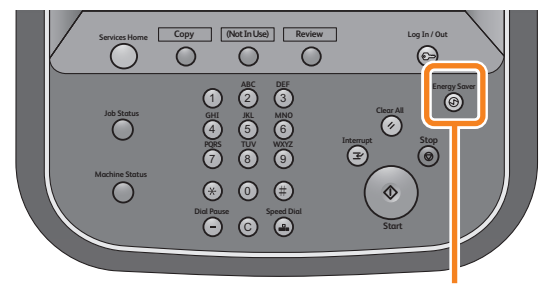

<Energy Saver> button
# 1.3.2 Exiting the Energy Saver Mode

The following describes how to exit the Energy Saver mode. The Energy Saver mode is exited when:

- The <Energy Save> button is pressed
- A job is received

#### **Steps**

**St** Press the <Energy Save> button on the control panel.

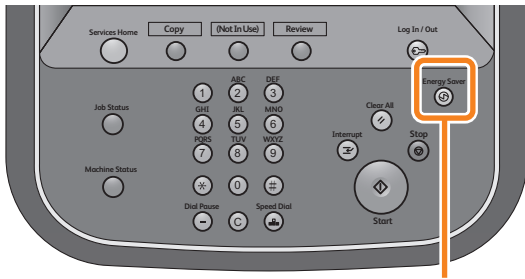

<Energy Saver> button

# 1.4 Control Panel

The following describes the names and functions of components on the control panel.

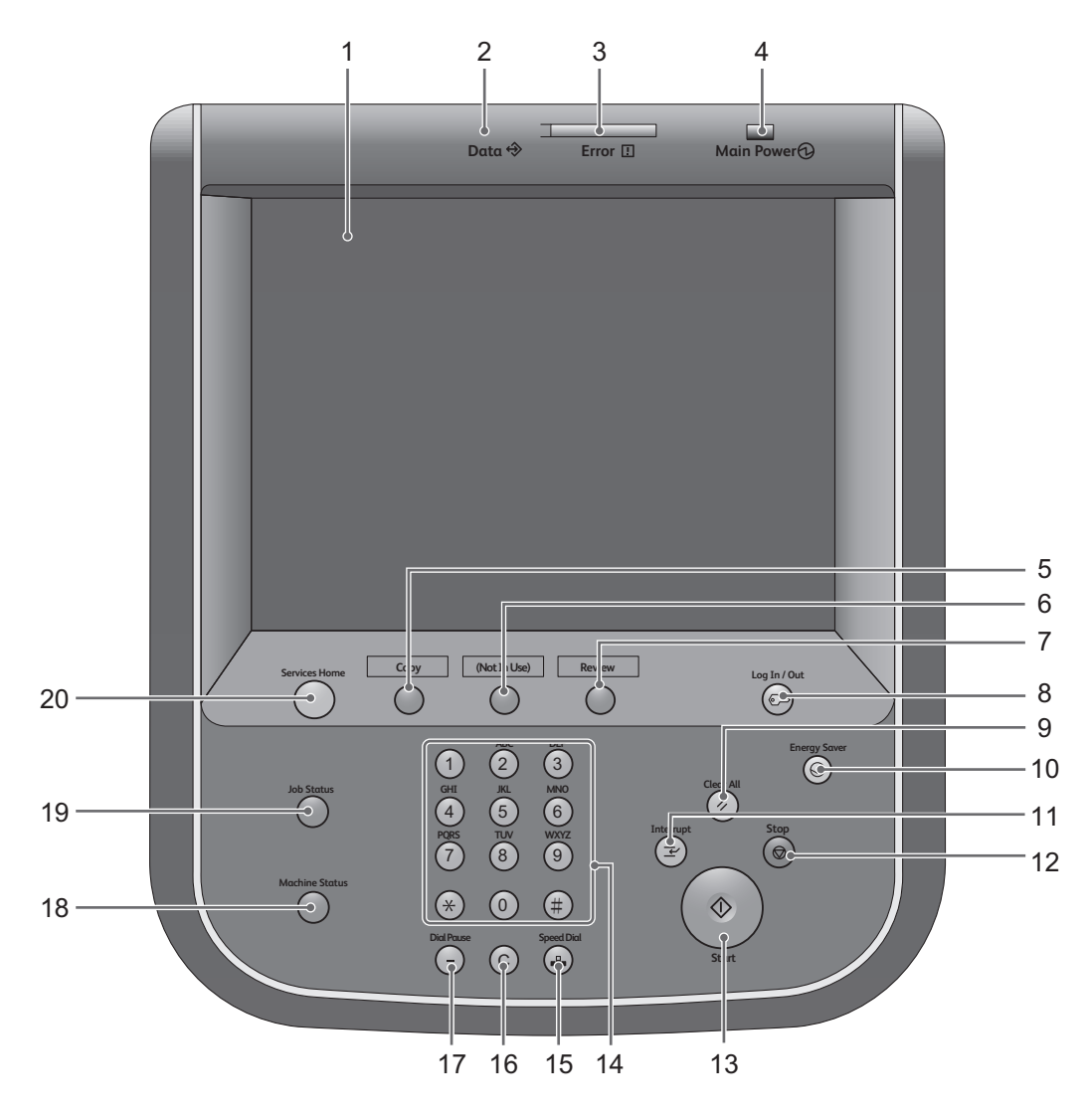

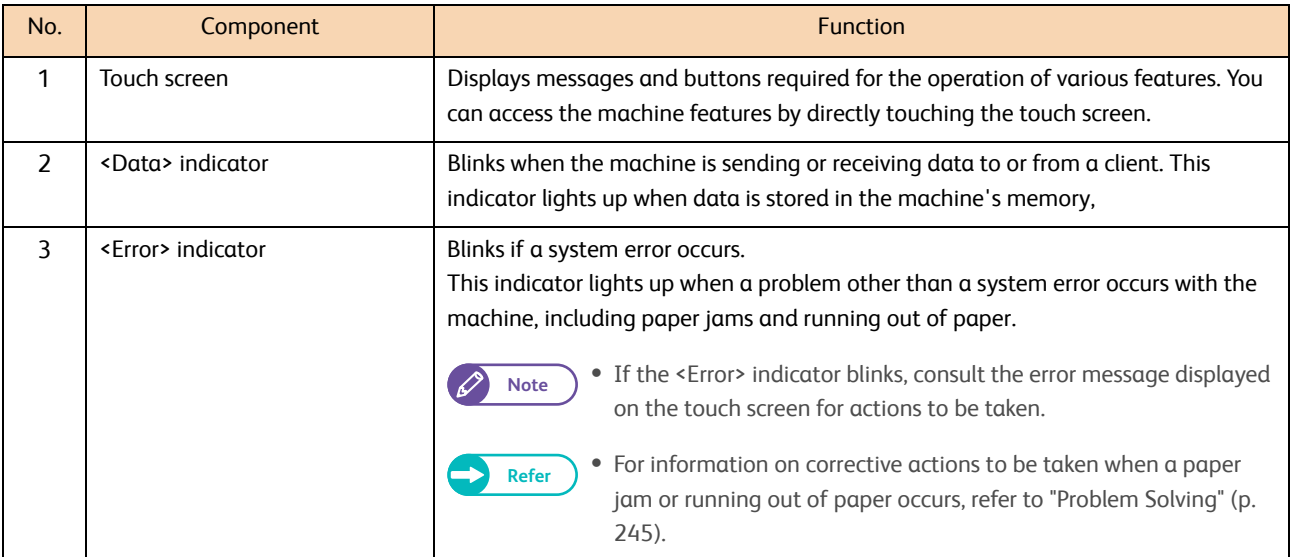

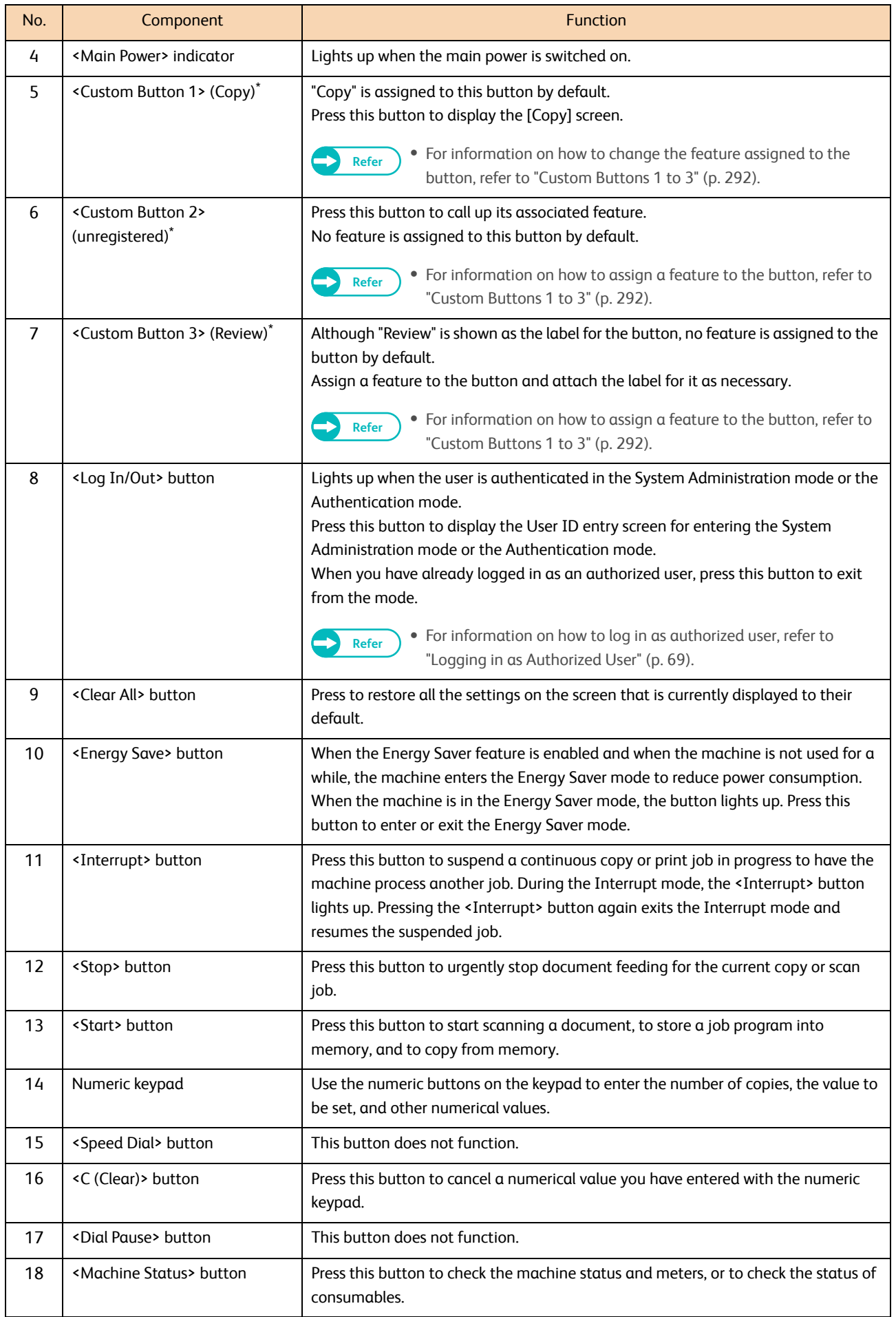

| No. | Component                            | <b>Function</b>                                                                              |
|-----|--------------------------------------|----------------------------------------------------------------------------------------------|
| 19  | <job status=""> button</job>         | Press this button to check the status of the current job, or to check the completed<br>jobs. |
| 20  | <services home=""> button</services> | Press this button to display the [Services Home] screen.                                     |

If you have changed the feature assigned to the button, you can use the spare label set for feature names that came with the machine to label an appropriate one to facilitate identifying the button feature. If you have changed the feature and the corresponding feature name is not found in the spare labels set, please use a blank label where you can write the feature name by hand with an oil-based pen.

Please note that the spare labels set may include labels corresponding to the features that are not supported or are optional for the machine.

### 1.4.1 Screens and Buttons Displayed

You can customize the features displayed on the touch screen at power on and the functionality assigned to a button, as described below.

#### Customizing the Initial Screen

You can customize the screen displayed when the power is turned on, when the machine exits the Energy Saver mode, or when the Auto Clear feature is turned on.

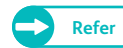

**Refer**  $\bullet$  For information on how to do this, refer to ["Screen Default" \(p. 292\).](#page-291-1)

### Setting the Screen Displayed after Auto Clear

You can select [Last Selection Screen] or [Screen Default] for the screen to be displayed after Auto Clear.

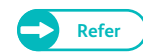

**Refer**  $\bullet$  For information on how to do this, refer to ["Screen After Auto Clear" \(p. 292\).](#page-291-2)

#### Assigning Features to the Custom Buttons

You can assign features to the Custom buttons on the control panel: Custom 1 to Custom 3. By assigning frequently-used features to the Custom buttons, you can switch to the features without returning to the [Services Home] screen.

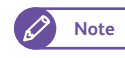

Note **By default, "Copy" is assigned to <Custom Button 1>**, and no feature is assigned to both the <Custom Button 2> and <Custom Button 2> buttons.

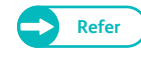

**Refer •** For information on how to do this, refer to ["Custom Buttons 1 to 3" \(p. 292\)](#page-291-0).

# 1.5 [Services Home] Screen

This section describes the [Services Home] screen, which can be displayed by pressing the <Services Home> button.

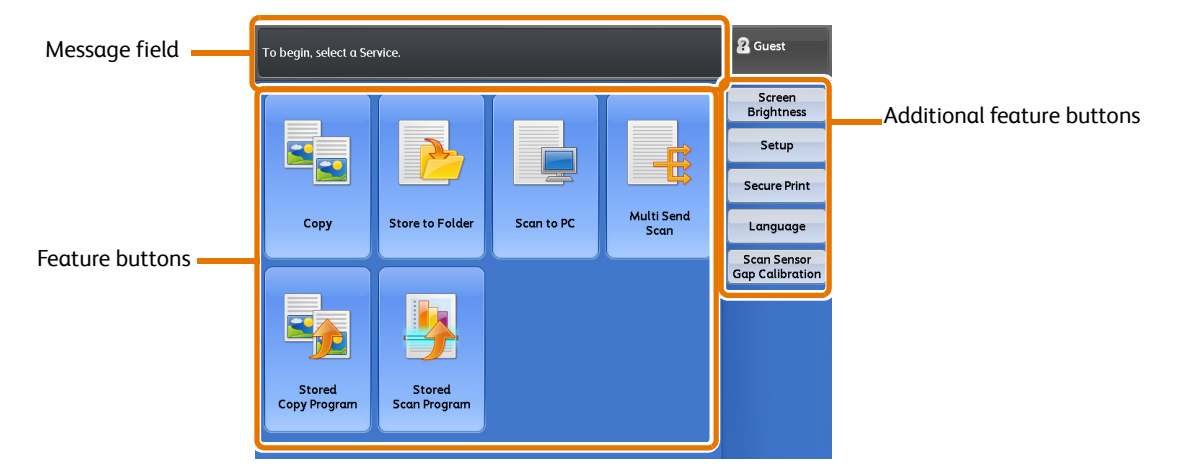

#### Message field

Displays a message.

#### Feature buttons

Allows you to configure the features.

#### $\bullet$  Copy

Allows you to configure the Copy feature.

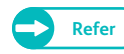

**Refer Profiller For more information, refer to ["Copy" \(p. 77\)](#page-76-0).** 

#### ● Store to Folder

Allows you to scan documents and save the scanned data in a folder of the machine.

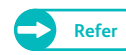

**Refer C For more information, refer to ["Store to Folder" \(p. 124\).](#page-123-0)** 

#### ● Scan to PC

Allows you to scan documents and send the scanned data to a computer on the network (server).

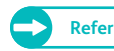

**Refer For more information, refer to ["Scan to PC" \(p. 125\)](#page-124-0).** 

#### Multi Send Scan

Allows you to scan documents and send the scanned data to a pre-registered destination group consisting of specific computers (servers) and printers.

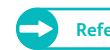

**Refer •** For more information, refer to ["Multi Send Scan" \(p. 125\).](#page-124-1)

#### ● Stored Copy Program

Allows you to call up a pre-registered stored program for Copy job. Stored Program is a feature that allows you to store settings that you expect to use frequently and call them up with a single button operation.

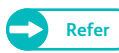

**Refer •** For more information, refer to ["Stored Programming" \(p. 163\).](#page-162-0)

#### ● Stored Scan Program

Allows you to call up a pre-registered stored program for Scan job. Stored Program is a feature that allows you to store settings that you expect to use frequently and call them up with a single button operation.

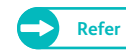

**Refer CE For more information, refer to ["Stored Programming" \(p. 163\).](#page-162-0)** 

#### Additional Feature Buttons

Allows you to set the additional features related to jobs.

#### **• Screen Brightness**

Allows you to adjust the brightness of the touch screen.

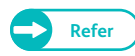

**Refer •** For more information, refer to ["Adjusting Screen Brightness" \(p. 43\).](#page-42-0)

#### • Setup

Allows you to register or change stored programs, folders, and destination addresses.

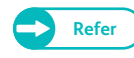

**Refer CONFIGURER 1991 For more information, refer to ["Configuration" \(p. 199\)](#page-198-0).** 

#### ● Secure Print/Private Charge Print

Allows you to print and delete documents stored via features such as Secure Print and Private Charge Print. Secure Print/Private Charge Print is a feature that allows you to submit a job to be temporarily stored on the machine, and to print it at your convenience using the print command from the machine's control panel.

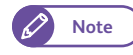

**Note •** [Secure Print] and [Private Charge Print] are mutually exclusive. For more information, refer to "Private Charge [Print Settings" \(p. 337\)](#page-336-0).

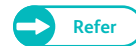

**Refer •** For more information, refer to ["Confidential Print" \(p. 180\).](#page-179-0)

### Language

#### Allows you to select the display language.

#### This language setting is reset once the machine is turned off.

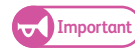

**Important)** • When you select English as the display language and entries such as Address Name contain characters other than ASCII, they may not be displayed appropriately.

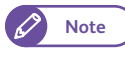

**Note**  $\bullet$  The initial default language, which is displayed on the touch screen when the power is switched on, can be selected in [Default Language] under [System Settings]. For information on how to do this, refer to ["Default](#page-291-3)  [Language" \(p. 292\).](#page-291-3)

#### **Scan Sensor Gap Calibration**

Allows you to calibrate the gap between scanning sensors with the calibration chart.

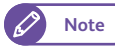

**Note**  $\bullet$  For more information, refer to ["Calibrating the Scan Sensor Gap" \(p. 57\).](#page-56-0)

## <span id="page-42-0"></span>1.5.1 Adjusting Screen Brightness

You can adjust the brightness of the touch screen.

#### **Steps**

- $\mathbf{1}$ Press [Screen Brightness] on the [Services Home] screen.
- **2.** Press [+] or [-] to adjust the screen brightness.
- **3.** Press [Close].

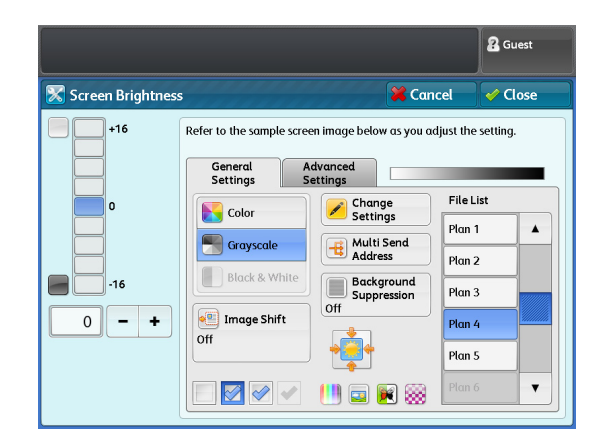

# 1.6 Text Entry

During operations, you may encounter a screen requesting text to be entered. This section describes how to enter text on the touch screen.

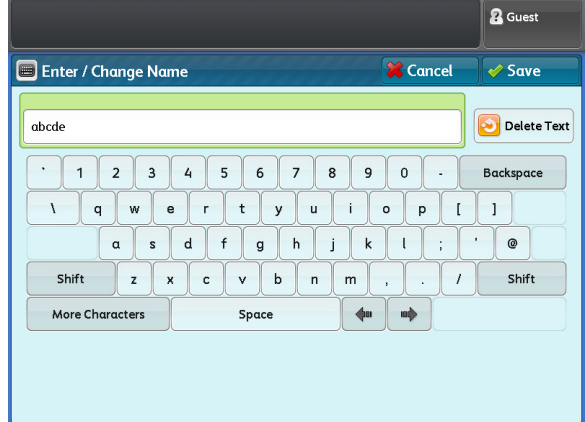

Numerals, alphabet, and symbol characters are allowed.

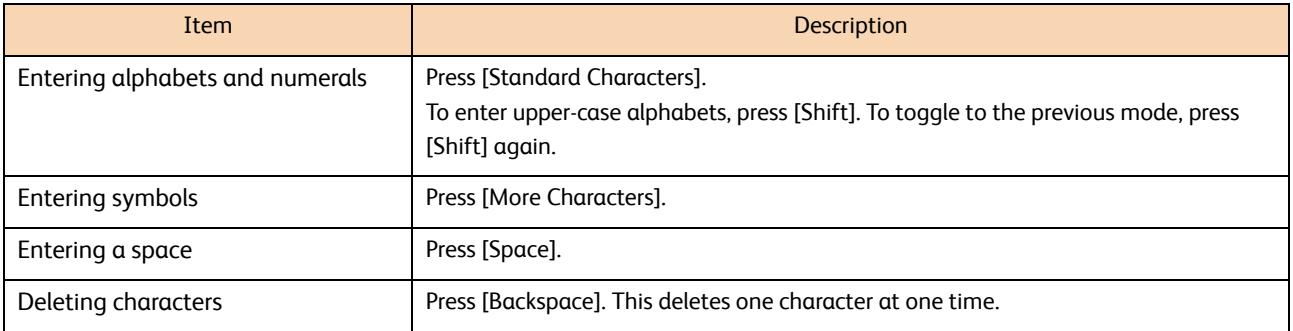

# 1.7 Loading/Replacing Paper

# 1.7.1 Replacing/Cutting Roll Paper

Load roll paper in the Roll 1 or Roll 2.

Once the paper has been loaded, cut the leading edge of the paper.

# **CAUTION**

Roll paper is heavy. When lifting roll paper, make sure to hold it with both hands, and bend your knees enough so as not to hurt your back.

Dropping or toppling roll paper may cause injury. Be sure to handle roll paper with extra care.

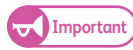

Important) . When loading roll paper, be careful not to pinch your fingers.

- When removing the piece of tape holding the edge of the roll paper from unraveling, make sure to completely remove the adhesive. If the adhesive gets inside the machine, print quality may decrease.
- Do not open the Roll 1 or Roll 2 cutter cover.
- When loading paper of different type, size, or weight, change the paper settings after you finish loading the paper. For information on how to do this, refer to ["Paper Tray Settings" \(p. 293\).](#page-292-0)

Have a new roll paper ready, and replace the old roll paper using the following procedure.

#### **Steps**

 $\mathbf 1$  **1.** Open the front door.

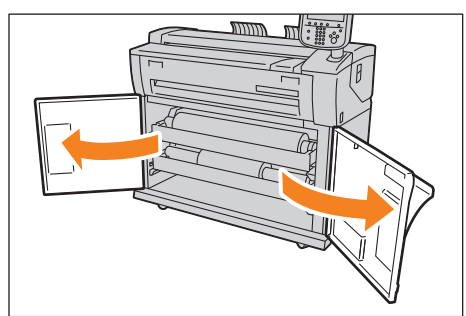

#### **2.** Pull out the roll unit with both hands.

**Note**  $\bullet$  When you want to just cut the leading edge of the roll paper without replacing with new roll paper, go to Step **[8.](#page-46-0)**

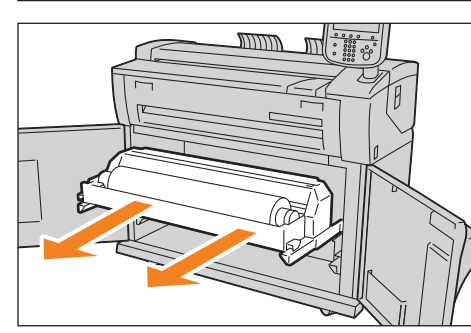

 **3.** Remove the shaft of the roll paper.

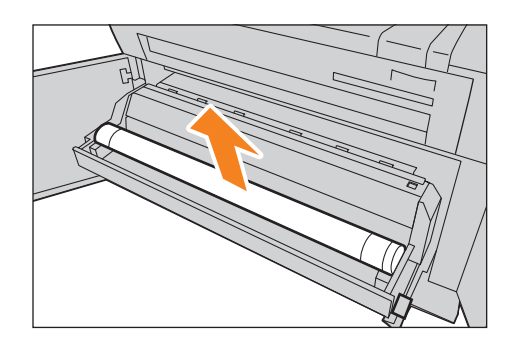

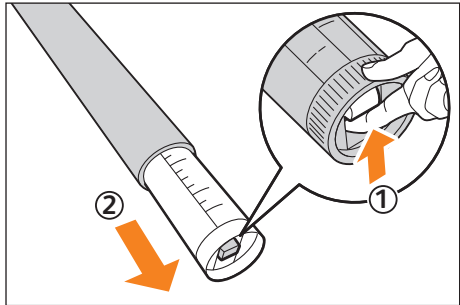

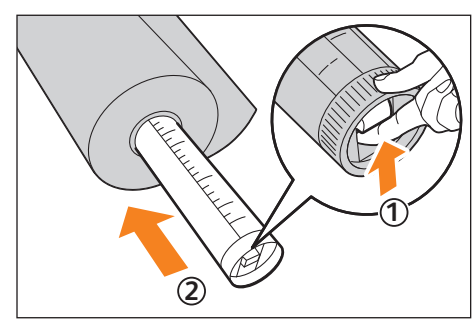

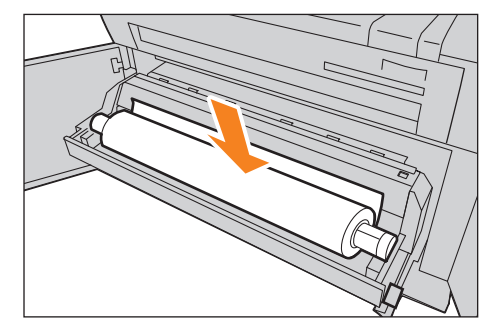

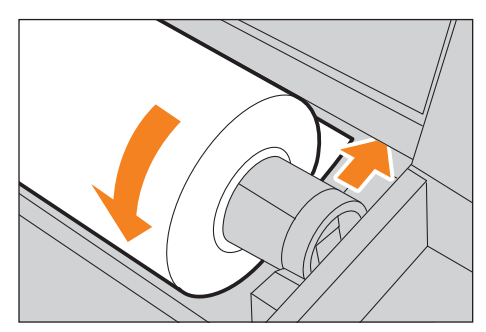

 **4.** While pulling up the lock release lever at the end of the shaft (  $\textcircled{1}$  ), pull out the shaft from the core of the roll paper (  $\textcircled{2}$  ).

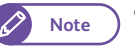

- **Note**  $\bullet$  Pulling up the lock release lever unlocks the roll paper, enabling you to pull out the shaft.
- **5.** While pulling up the lock release lever at the end of the shaft (  $\left(\textcolor{red}{0}\right)$  ), attach new roll paper onto the shaft according to the paper size guide on the shaft (  $(2)$  ).

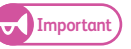

- **Important e** When attaching the roll paper onto the shaft, do it on a stable surface such as the floor so that it will not fall down or topple over.
- **6.** Make sure that the roll paper's winding direction is correct, and place the shaft onto the shaft guide.

**1**Before Using the Machine Before Using the Machine

 **7.** Rotate the roll paper until the leading edge of the paper touches the roller.

The roll paper is automatically conveyed and stops.

- 
- **Important When the roll paper is not fed smoothly because its** leading edge is damaged, cut the leading edge using a cutter knife or a similar tool before loading the paper.

# <span id="page-46-0"></span>8. Press the <Cutter> button.

The leading edge of the paper is cut.

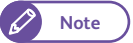

**Note**  $\bullet$  If you press the <Cutter> button once, 210 mm of the paper is cut. If you hold down the <Cutter> button, the paper comes out until you release the button, and it is cut at the position where you release the button.

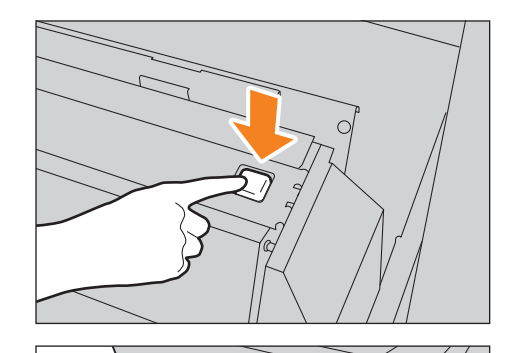

 **9.** Remove the trimmed piece of paper.

 **10.** Gently push the roll unit back into the machine all the way until it stops.

 **11.** Close the front door.

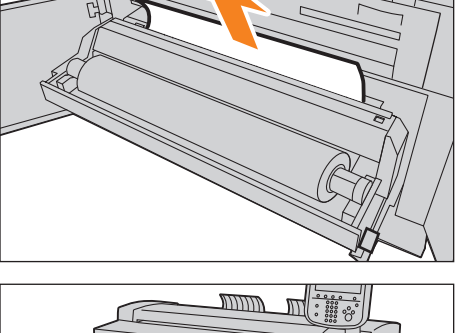

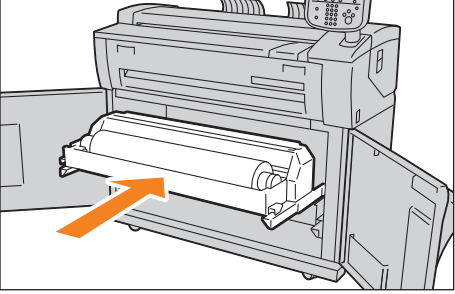

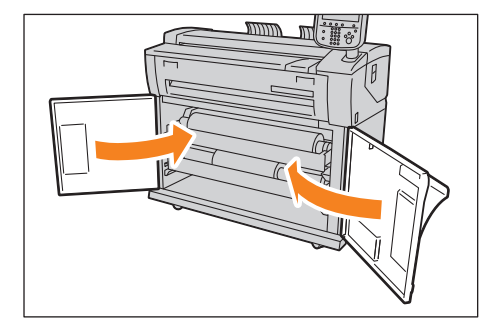

# 1.7.2 Loading Cut Sheet Paper (Bypass)

#### When using cut sheets for copy or print, load the cut sheet via the bypass (manual) feed table.

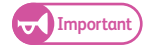

**Important)** When changing the media type, size, or weight, make sure that you change the media settings before proceeding operations. For information on how to do this, refer to ["Paper Tray Series / Paper Type" \(p. 208\).](#page-207-0)

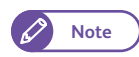

**Note**  $\bullet$  Paper of up to 2,000 mm in length can be loaded.

#### **Steps St**

 **1.** Fold the bypass (manual) feed table toward you to open it.

 **2.** Align the right edge of the paper against the scale, and insert the paper until you hear a beep.

The paper is automatically conveyed and stops.

- Important) **CO** Load paper one sheet at one time.
	- If paper is curled, hold the curled corners with both hands when inserting the paper.
	- Do not release your hands from the paper until it is conveyed. If you release your hands when you hear a sound, the paper may get jammed.

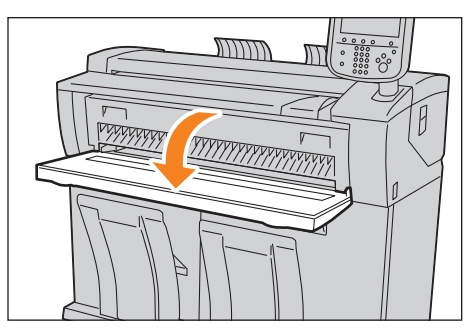

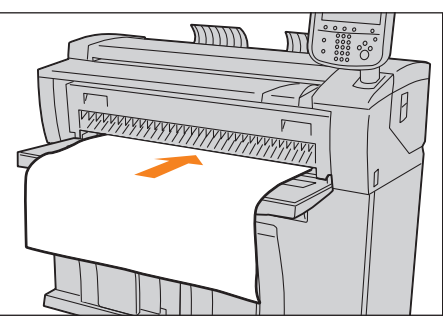

# 1.7.3 Switching Between Trays

When the selected tray has run out paper, you can manually switch to another tray to continue printing.

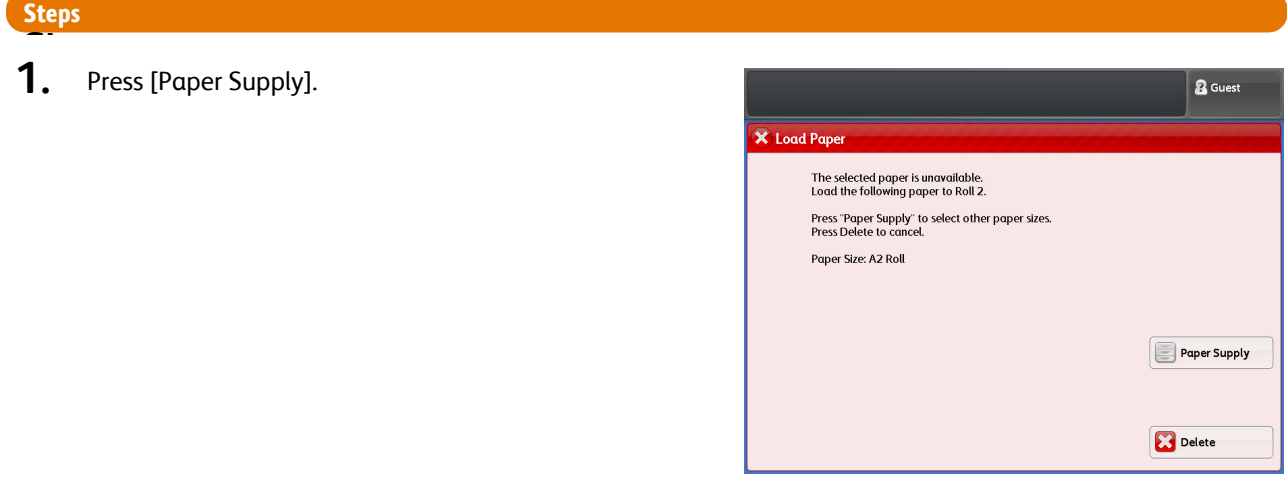

 **2.** Select the paper tray you want to use, and press [Close]. Printing is resumed.

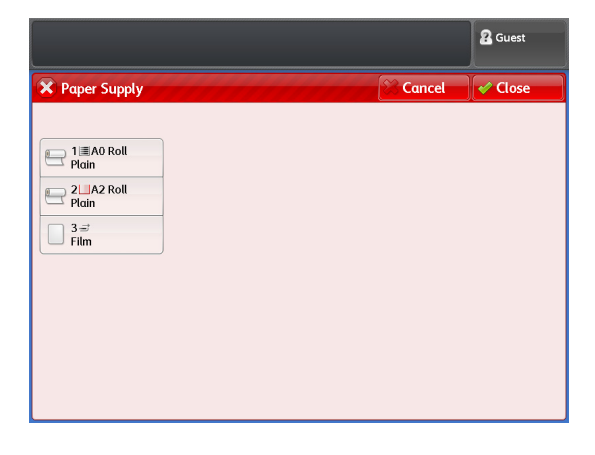

# <span id="page-49-0"></span>1.8 Billing Information

On the [Billing Information] screen, you can check the number of printed pages measured by individual meters.

### **Steps**

**St** Press the <Machine Status> button on the control panel.

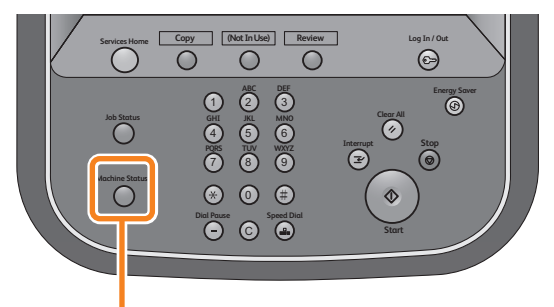

<Machine Status> button

- **2.** Press the [Billing Information] tab.
- **3.** Check each meter on the displayed screen.

#### Serial Number

Displays the serial number of the machine.

#### Meter 1

Displays the sum total of the surface area printed by the machine so far. (Unit:  $m^2$ )

#### Meter 2

Displays the sum total of the length printed by the machine so far. (Unit: m or 0.1 m)

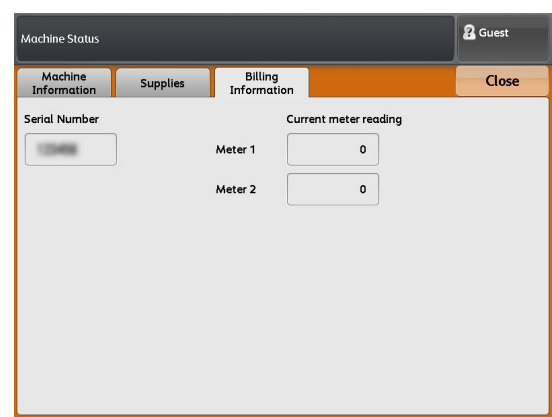

# <span id="page-50-0"></span>1.9 Replacing Consumables

We recommend you to use the following consumables as they are manufactured to meet the specifications of the machine.

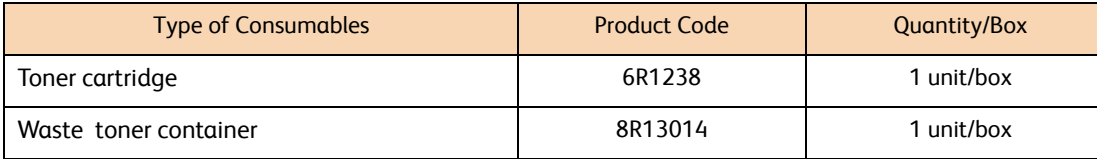

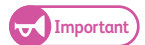

Important) • The use of consumables not recommended by Xerox may degrade image quality and performance. Use only consumables recommended by Xerox.

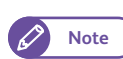

**Note**  $\bullet$  **We recommend that you always keep spare consumables available.** 

The way you order the waste toner container varies depending on your contract.

#### Handling consumables

- Always store consumables in their boxes in a horizontal position, and always follow the instructions on the packaging.
- Do not unpack consumables before use. Avoid storing consumables in the following locations:
	- In high temperature and humid locations
	- Near heat-generating devices
	- Areas exposed to direct sunlight
	- Dusty areas
- When using consumables, carefully read precautions for use that are instructed on their bodies or packages.
- When calling your local Xerox representative to order consumables, have the product codes ready.
- Dispose of used toner cartridges and waste toner bottles in accordance with local regulations.

## **WARNING**

- Never use a vacuum cleaner for spilled toner and residual toner in this product, toner cartridge or toner bottle. It may catch fire by electric sparks inside a vacuum cleaner and cause explosion. Use a broom or a wet cloth to wipe off the spills. If you spill a large volume of toner, contact your local Xerox representative.
- Never throw a toner cartridge into an open flame. Remaining toner in the cartridge may catch fire and cause burn injuries or explosion.

If you have a used toner cartridge no longer needed, dispose of in accordance with local regulations.

 Never throw a waste toner bottle into an open flame. Toner may catch fire and cause burn injuries or explosion.

If you have a used waste toner bottle no longer needed, dispose of in accordance with local regulations.

- Keep drum and toner cartridges out of the reach of children. If a child accidentally swallows toner, spit it out, rinse mouth with water, drink water and consult a physician immediately.
- When replacing drum and toner cartridges, be careful not to spill the toner. In case of any toner spills, avoid contact with clothes, skin, eyes and mouth as well as inhalation.
- Take emergency measures according to the following:
	- If toner spills onto your skin or clothing, wash it off with soap and water.
	- If you get toner particles in your eyes, wash it out with plenty of water for at least 15 minutes until irritation is gone. Consult a physician if necessary.
	- If you inhale toner particles, move to a fresh air location and rinse your mouth with water.
	- If you swallow toner, spit it out, rinse your mouth with water, drink plenty of water and consult a physician immediately.

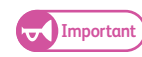

**Important)** When loading toner or replacing the waste toner container, the toner may spill and soil the floor. We recommend you to lay paper or anything similar on the floor beforehand.

#### Collecting Used Consumables

We collect used consumables and recycle them to protect the environment and to utilize the resources effectively. Used consumables need proper treatment. Make sure to return them to our local Xerox representative.

# 1.9.1 Loading Toner

When the toner becomes low, one of the following messages appears on the touch screen. Take appropriate actions according to the message.

#### **C**load toner soon.

#### Load toner.

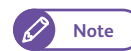

- **Note e** The number of pages that the machine can copy or print after this message is displayed is approximately 500 pages.
	- The remaining page yield for copy/print jobs is applicable when A4 size documents with image density of 6% are used. The value is only an estimate and varies depending on the conditions such as the content printed, paper size, paper type, and the machine operating environment.

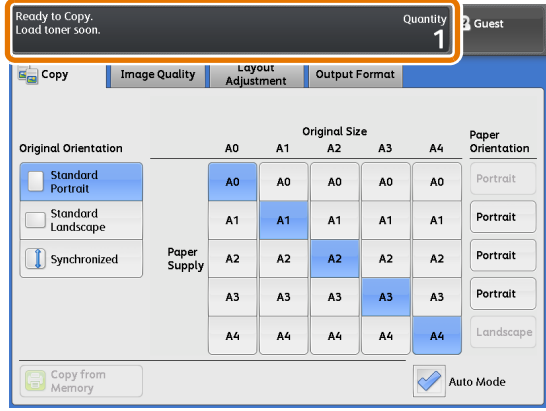

#### ● Load Toner

Load toner.

The machine can no longer copy or print if this message is displayed.

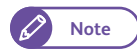

**Note**  $\bullet$  When the toner is low, the machine might stop during printing and displays a message. In such case, the machine continues to copy or print if you refill the toner.

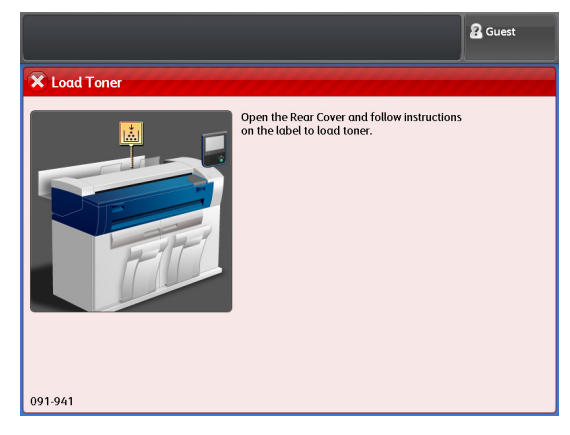

Have a new toner cartridge ready, and load toner using the following procedure.

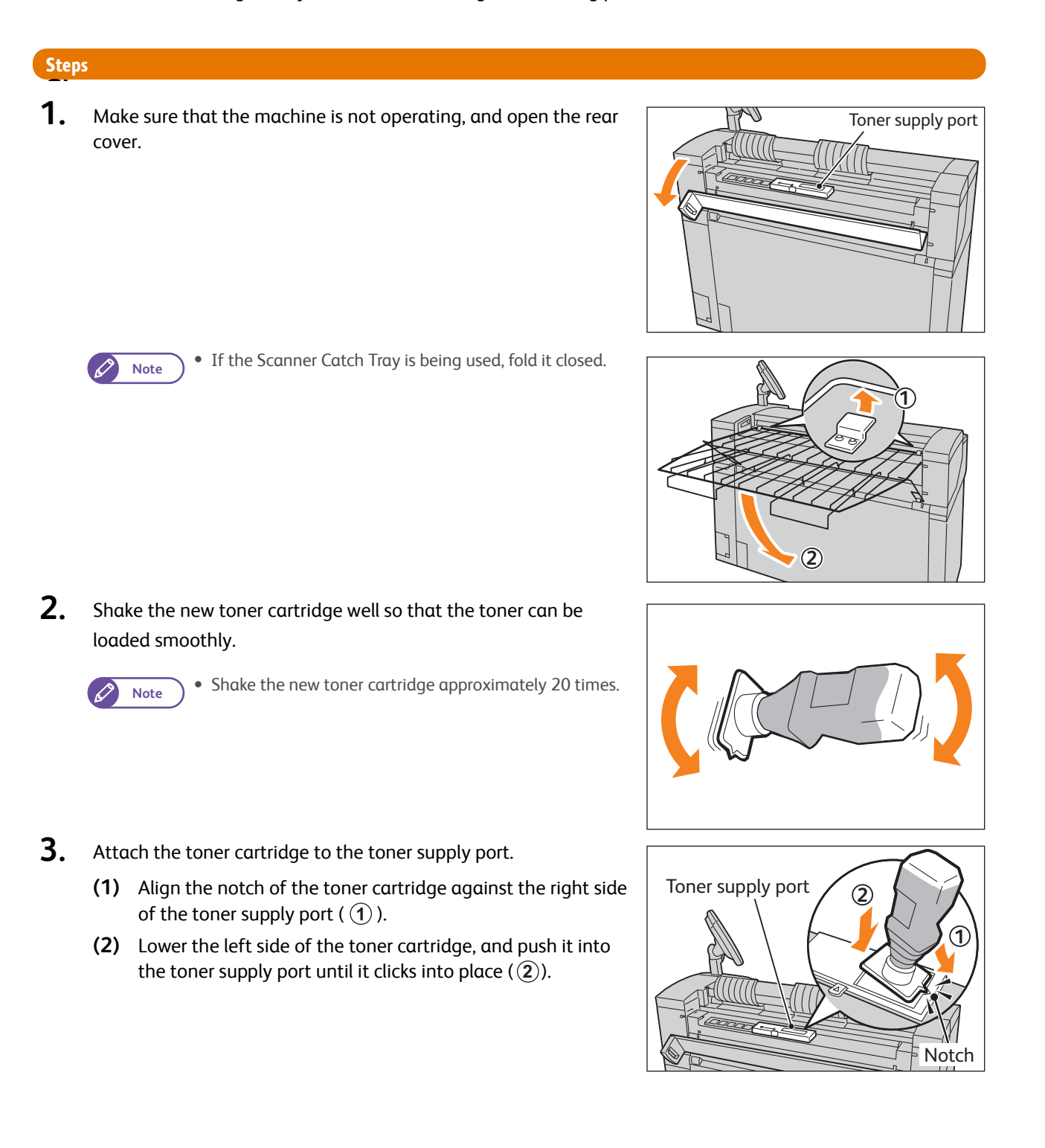

**1**

**4.** Slide the lever to the left, and align it to the  $\nabla$  position.

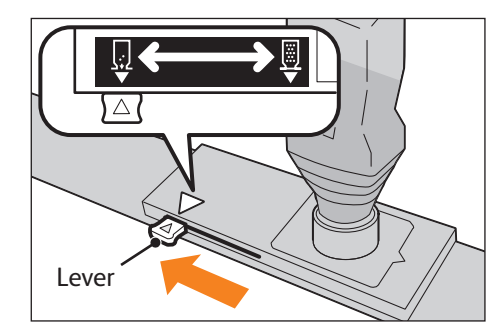

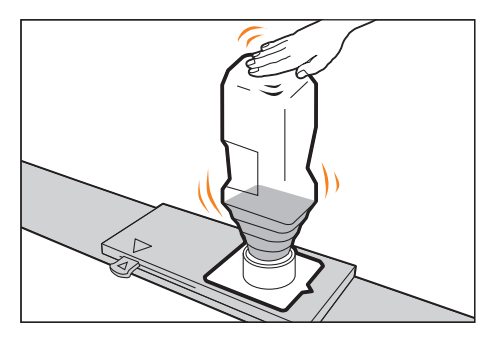

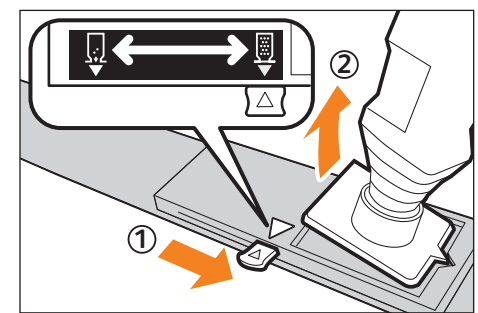

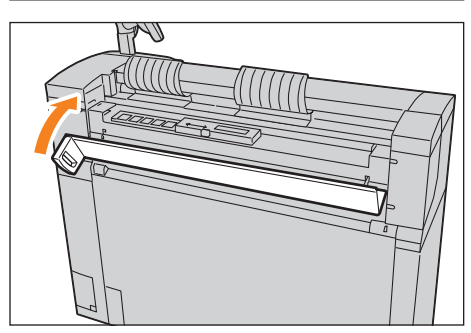

 **5.** Gently tap the top of the toner cartridge until all the toner inside gone.

**6.** Slide the lever to the right, and align it to the  $\triangledown$  position (  $\textcircled{1}$  ).

# **7.** Remove the toner cartridge  $(Q)$ .

- 
- **Important C** The bottom of the used toner cartridge may have toner adhered to it. Take care not to get the toner on your hands or clothes.
	- Dispose of used toner cartridge in accordance with local regulations.
- 8. Close the rear cover.

2<sub>Guest</sub>

Paper<br>Orientation

Portrai

Portrait

Portrait

Portrait

Landsca

# 1.9.2 Replacing the Waste Toner Container

When the waste toner container is full of toner, one of the following messages appears on the touch screen. Take appropriate actions according to the message.

### ● Replace the Waste Toner Bottle soon.

#### Replace the waste toner container.

- - **Note**  $\bullet$  The number of pages that the machine can copy or print after this message is displayed is approximately 2,000 pages.
		- The remaining page yield for copy/print jobs is applicable when A4 size documents with image density of 6% are used. The value is only an estimate and varies depending on the conditions such as the content printed, paper size, paper type, and the machine operating environment.

● Replace the Waste Toner Bottle.

Replace the waste toner container.

The machine can no longer copy or print if this message is displayed.

Have a new waste toner container ready, and replace the old waste toner container using the following procedure.

#### **Steps**

 $\mathbf{1}$  **1.** Make sure that the machine is not operating. Pull the upper unit make sure that the machine is not operating, rule upper unit  $\vert$  Upper unit release lever to open the upper unit.

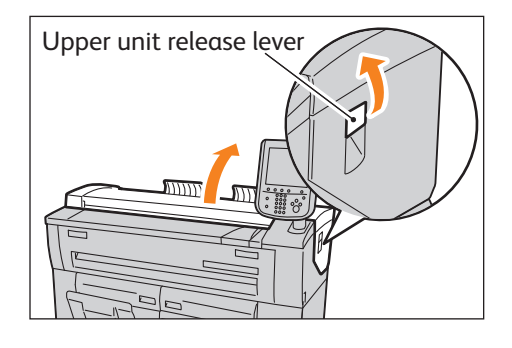

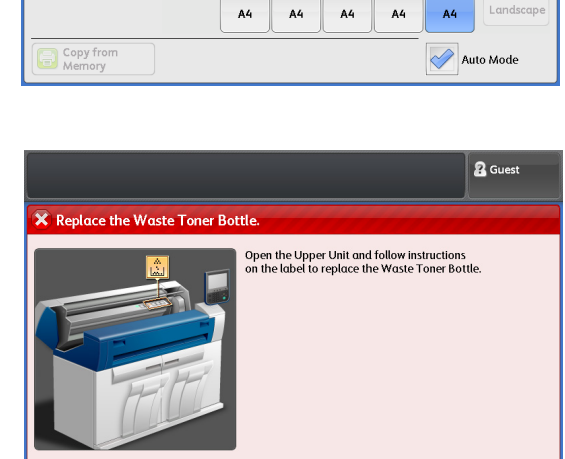

Image Quality | Layout | Output Format

A0

 $\Delta$ n  $\Delta$ 0  $\Delta$ 0  $\Delta$ 0 Δn

 $A1$  $A1$  $A1$  $A<sub>1</sub>$  $A<sub>1</sub>$ 

 $A<sub>3</sub>$  $A3$  $A<sup>3</sup>$  $A<sup>3</sup>$  $A<sub>3</sub>$ 

Paper<br>Supply  $A<sub>2</sub>$  $A<sub>2</sub>$  $\overline{A2}$  $A<sub>2</sub>$  $A<sub>2</sub>$ 

ginal<br>A2

 $A<sub>3</sub>$ 

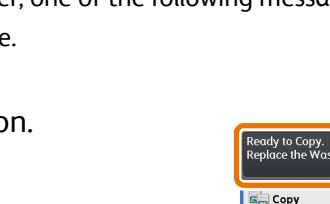

**Original Orientation** 

|<br>| Standard<br>| Landscape

Synchronized

091-940

Standard<br>Portrait

 **2.** Gently remove the waste toner container.

removed to cap its opening.

 **4.** Attach the new waste toner container.

 **3.** Use the cap attached to the waste toner container you just

**Important Put the used waste toner container into the supplied bag,** 

and dispose of in accordance with local regulations.

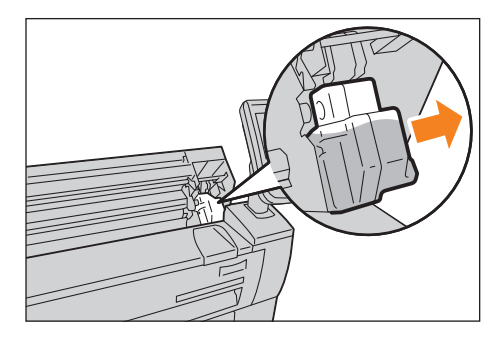

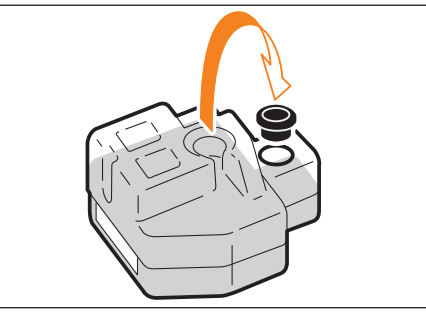

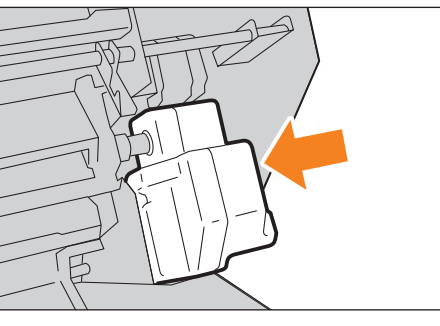

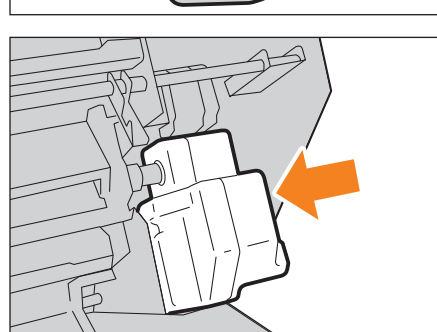

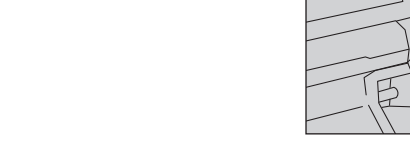

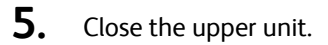

- 
- **Important Be careful not to pinch your fingers.** 
	- Make sure to attach the waste toner container correctly. Otherwise, a message appears even after you close the upper unit and the machine does not operate.

# <span id="page-56-0"></span>1.10 Calibrating the Scan Sensor Gap

Environmental variations such as temperature and humidity may affect the positioning of each scanning sensors, and this can result in gaps at joints between adjacent sensors.

In such a case, you can calibrate the gaps using functions under [Scan Sensor Gap Calibration].

### 1.10.1 Performing Auto Adjustment

Use these steps to automatically adjust the gaps by using the calibration chart that came with the machine.

#### **Steps**

- $\mathbf{1}$ Press [Scan Sensor Gap Calibration] on the [Services Home] screen.
- **2.** Press [Auto Adjust].

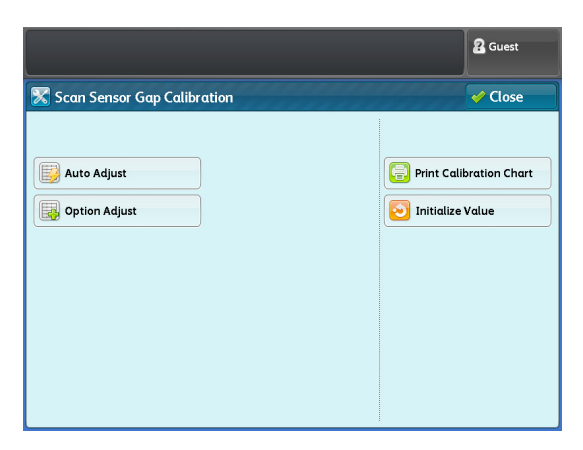

 **3.** Load the calibration chart face down on the document table, and press the <Start> button on the control panel.

The gaps between the scanning sensors are automatically calibrated.

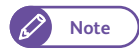

- **Note e** After auto calibration has completed, check the calibration result by using your documents.
	- If auto calibration has failed with an error, take corrective actions according to the error code, and perform auto calibration again. For more information on error codes, refer to ["Error Code"](#page-60-0)  [\(p. 61\).](#page-60-0)

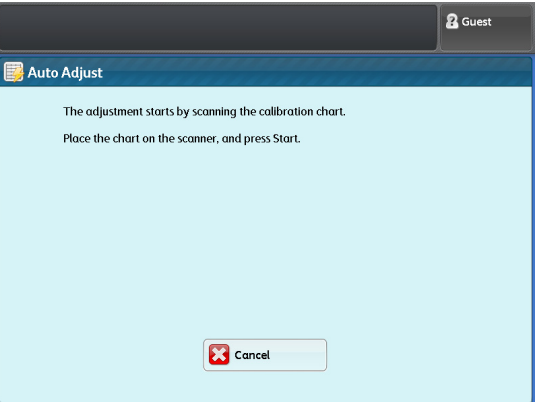

#### Printing the calibration chart

If the calibration chart is not at hand, you can print it using these steps.

#### **Steps**  $\mathbf{1}$ Press [Print Calibration Chart] on the [Scan Sensor Gap Calibration] screen.  **2.** Select paper tray, and press the <Start> button on the control panel. **Print Calibration Chart Note P**  $\bullet$  The sizes of paper loaded in the trays are  $\boxed{\Box}$  1  $\equiv$  A0 Roll Select A0 (841mm) size or larger size paper, and press Start displayed. Make sure that you select A0 (841  $2$  = A1 Roll mm) or larger size paper.  $\Box$   $3\vec{=}$ <br>Plain The calibration chart is printed out.

**R** Guest

 $\omega$  Close

 $\sqrt{2}$  Edit

## 1.10.2 Performing Optional Adjustment

If you are not satisfied with the result of Auto Adjust, you can perform the calibration manually. Up to three adjustment values derived from the calibration can be registered to the machine.

#### <span id="page-57-0"></span>Step 1: Registering adjustment values

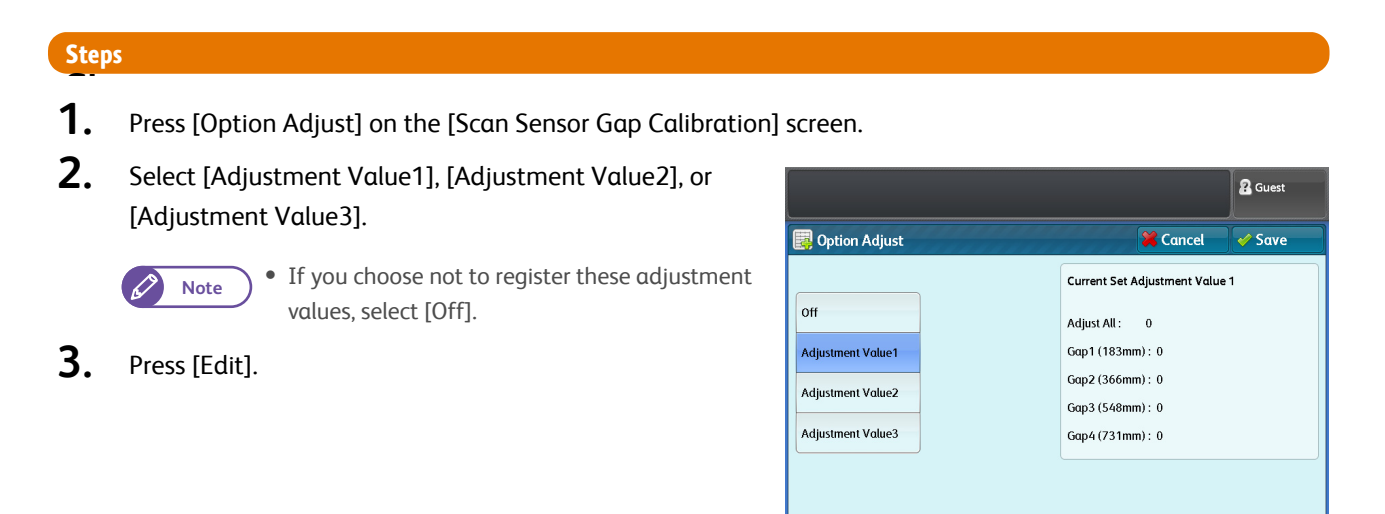

**1**

 **4.** Press [+] or [-] to set the adjustment value in the range of -5 to +5 steps.

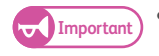

**Important CALC Each gap is adjusted by the amount equivalent** to the sum of Auto Adjust, Adjust All, and Adjust By Gap.

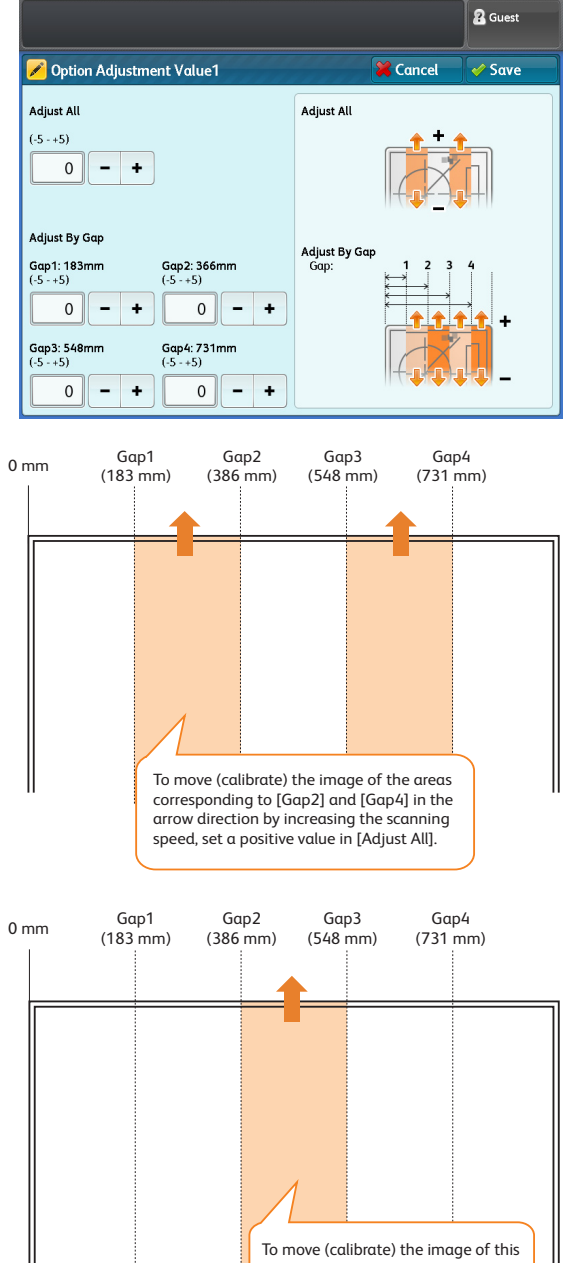

#### Adjust All

Use this option to adjust the scanning speed (document feed speed of the motor) to calibrate all the gaps.

Use this option to adjust the individual gaps between

scanning sensors (digital calibration).

 **5.** Press [Save].

Adjust By Gap

area in the arrow direction, set a positive value in [Gap3].

### Step 2 Performing Optional Adjustment

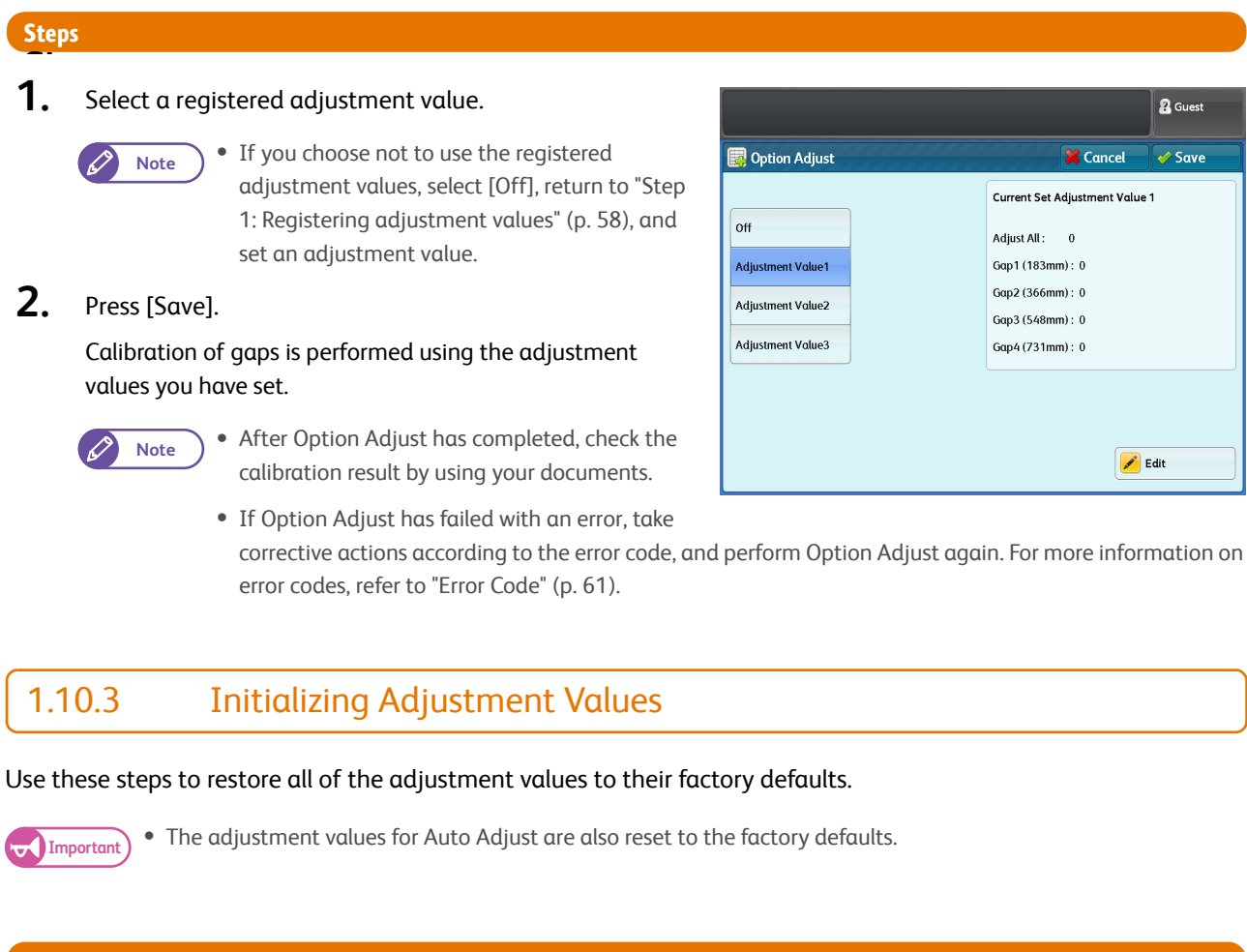

#### **Steps**

- $\mathbf{1}$ Press [Initialize Value] on the [Scan Sensor Gap Calibration] screen.
- **2.** Select [Yes].

The adjustment values are reset to the factory defaults.

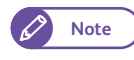

**Note**  $\bullet$  If you choose not to reset the adjustment values to the factory defaults, select [No].

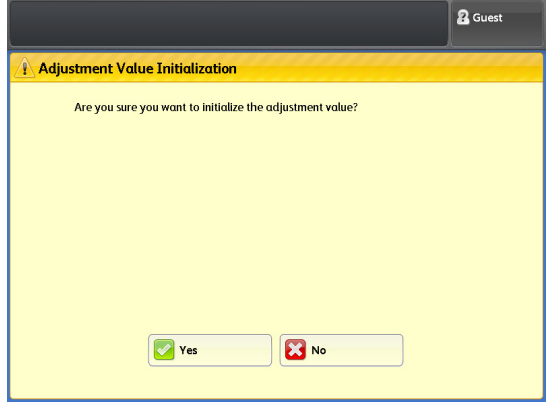

# <span id="page-60-0"></span>1.10.4 Error Code

An error code is displayed if calibration has failed with an error. Refer to the error codes in the following table to resolve problems.

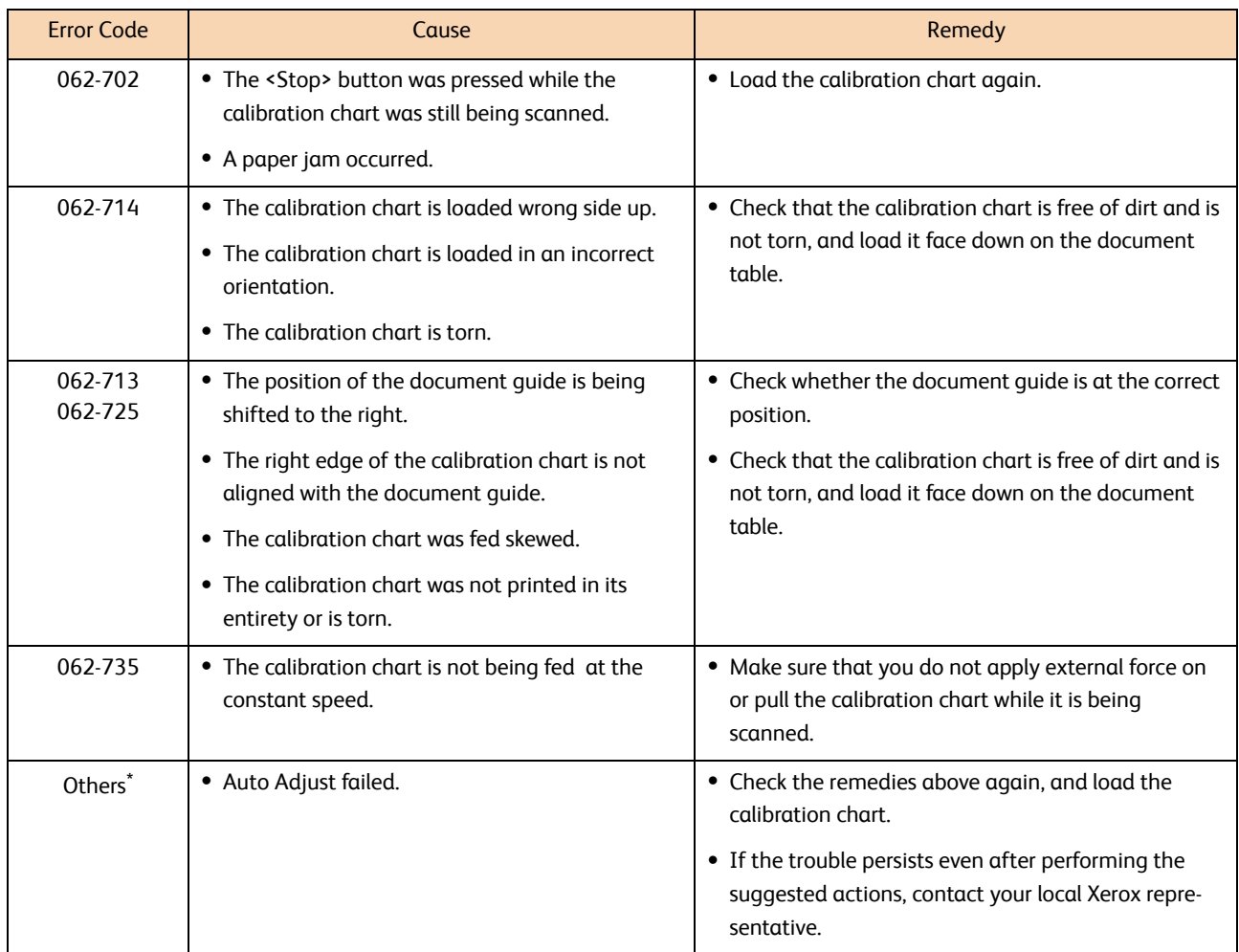

\* Any other codes between 062-701 and 062-754

# 1.11 Cleaning the Machine

This section describes how to clean the machine.

If the reflector on the back of the document cover or the surface of the scanning glass is dirty, it may result in black lines or streaks on the entire copies.

# A WARNING

When cleaning this product, use the designated cleaning materials exclusive to it. Other cleaning materials may result in poor performance of the product. Never use aerosol cleaners, or it may catch fire and cause explosion.

# **CAUTION**

When cleaning this product, always switch off the power, and unplug the product. Access to a live machine interior may cause electric shock.

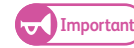

- **Important)** Do not use benzene, paint thinner, or other volatile liquids or spray insect repellent on the machine as doing so may discolor, deform, or crack covers.
	- If it is difficult to remove dirt, try gently wiping with a firmly wrung soft cloth moistened with a small amount of neutral detergent. Then, wipe with a dried cloth.
	- Do not use cleaning agents other than water or neutral detergent.
	- Cleaning the machine with an excessive amount of water may cause the machine to malfunction or damage originals during copying.

#### **Steps St**

**1.** Turn off the power switch ( $\textcircled{1}$ ) and the power breaker of the machine (  $\hat{\mathbf{(2)}}$  ).

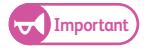

**Important)** • Turn off the power switch and the power breaker when cleaning to avoid the risk of electric shock.

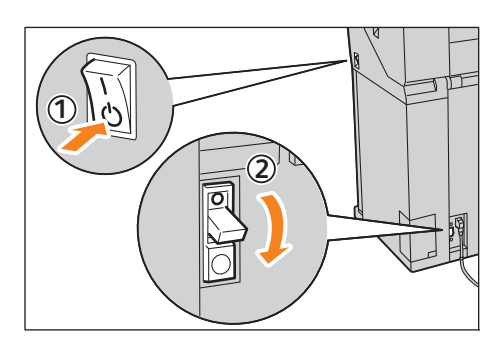

 **2.** Pull the document cover toward you until it stops, and lift it up to remove it.

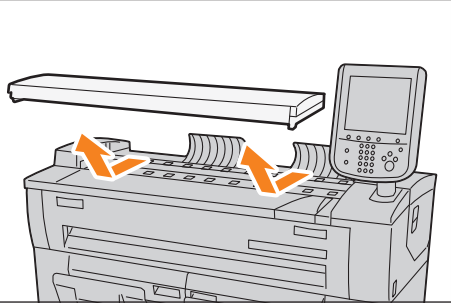

 **3.** Wipe the white reflection plate on the back of the document cover with a dried cloth.

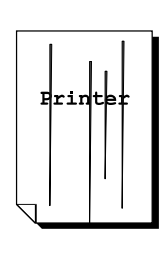

If streaks appear on the prints,

wipe the reflection plate.

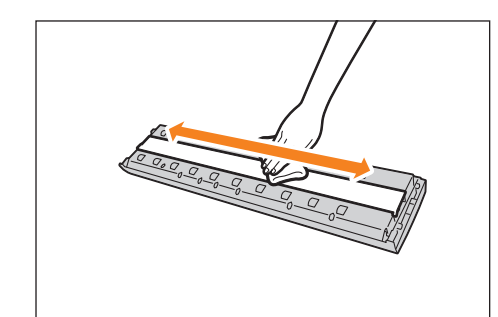

 **4.** Wipe the surface of the scanning glass with a dried cloth.

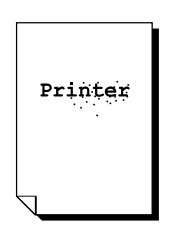

If spots appear on the prints, wipe the surface of the scanning glass.

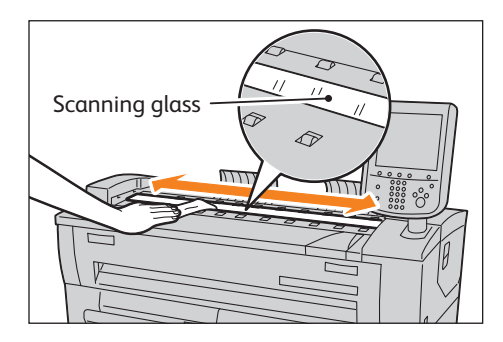

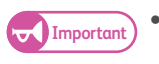

- **Important**  $\bullet$  Do not use excessive force on the glass, it may result in malfunctions or physical damage.
- **5.** Wipe the document feed path with a dried cloth.

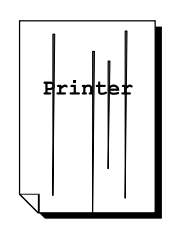

If streaks appear on the prints, wipe the document feed path.

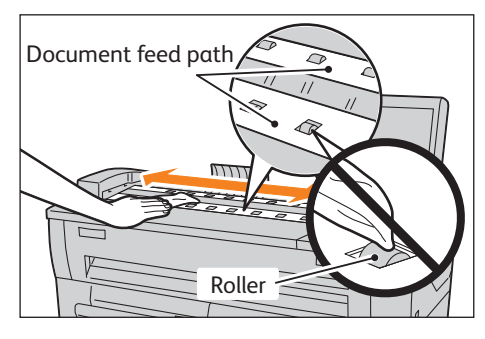

**Important .** Do not wipe the roller. Oil on the roller can adhere to the document feed path, and this may causing originals to slip on the path during feeding.

**6.** Put the document cover back to the original position.

# 1.12 Machine Status

This section describes the features for checking the machine status.

Refer to the following subsections for more information on each item:

 [Checking the Machine Information ................................................................................................................................................. p. 64](#page-63-0) [Supplies........................................................................................................................................................................................................ p. 66](#page-65-0)

**Refer •** For more information on the billing meters, refer to ["Billing Information" \(p. 50\)](#page-49-0).

# <span id="page-63-0"></span>1.12.1 Checking the Machine Information

The [Machine Information] screen allows you to check the machine configuration and to switch between the print modes.

Refer to these subsections for more information on each function.

 [Machine Information............................................................................................................................................................................. p. 65](#page-64-0) [Print Mode .................................................................................................................................................................................................. p. 66](#page-65-1)

#### **Steps**

 $\mathbf{1}$ . Press the <Machine Status> button on the control panel.

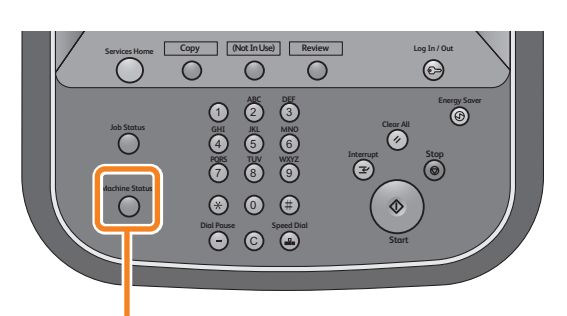

<Machine Status> button

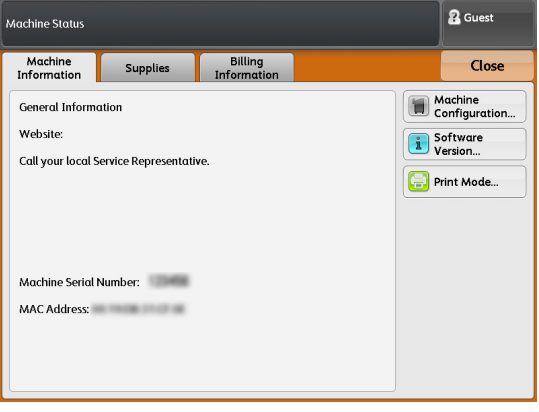

- **2.** This screen allows you to view information on the
- machine.

# <span id="page-64-0"></span>Machine Information

You can check the machine serial number, machine configuration, and software version on the [Machine Information] screen.

#### **Steps**

 $\mathbf{1}$ .  **1.** Check the general information on the machine.

#### Website:

Tells you whom to contact when making inquiries about maintenance and operation.

#### Machine Serial Number

Indicates the serial number of the machine.

#### MAC Address

Indicates the MAC address of the machine.

#### Machine Configuration

Press [Machine Configuration] to display the [Machine Configuration] screen.

You can check the following information:

- Configuration Code
- Memory Size

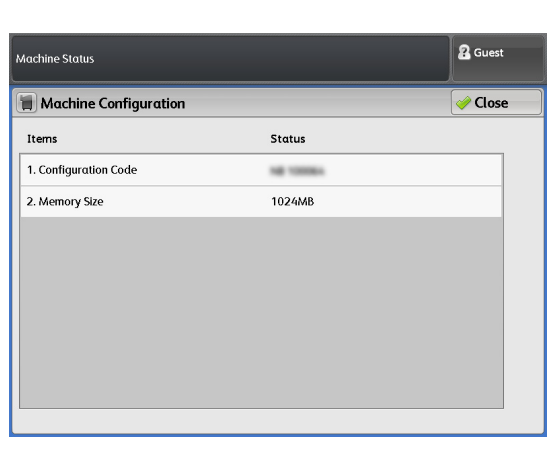

#### Software Version

Press [Software Version] to display the [Software Version] screen.

You can check the following information:

- Controller ROM
- IOT ROM
- IIT ROM

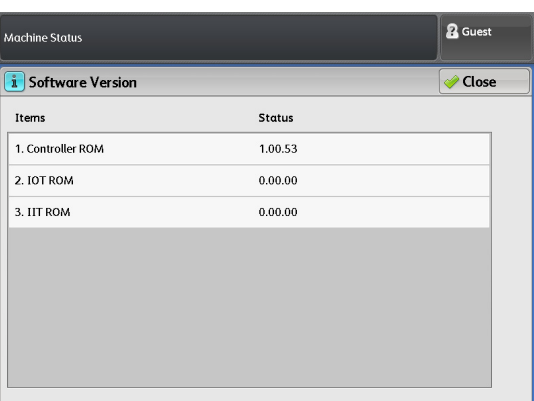

#### <span id="page-65-1"></span>Print Mode

The following describes how to switch the print mode between online and offline.

#### **Steps**

- $\mathbf{1}$ Press [Print Mode].
- **2.** Select the print mode.

#### Off-line

The machine stops receiving data from computers. Any data that the machine has already received will be printed, and the subsequent data will not be received.

#### On-line

The machine receives data from computers.

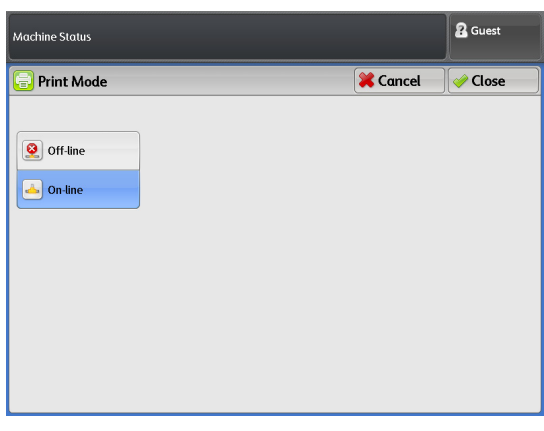

### <span id="page-65-0"></span>1.12.2 Supplies

The [Supplies] screen allows you to check the status of consumables. The status of consumables is shown as "OK", "Replace Now", etc.

This following describes how to check the status of consumable.

**Refer**  $\bullet$  **For information on how to replace consumables, refer to ["Replacing Consumables" \(p. 51\)](#page-50-0).** 

#### **Steps**

- $\mathbf{1}$ . Press the <Machine Status> button.
- **2.** Press the [Supplies] tab to check the status of consumables.

You can check the following information on the [Supplies] screen:

- Toner
- Waste Toner Container

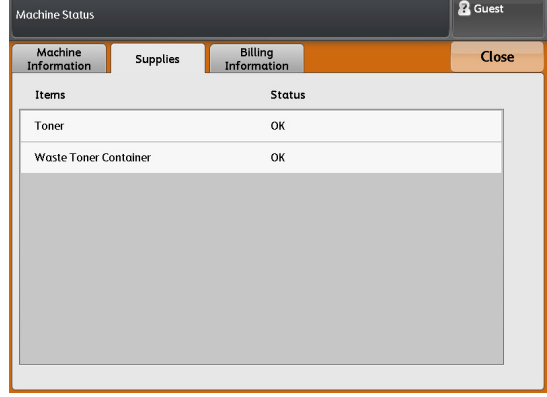

Before Using the Machine

Before Using the Machine

**1**

# 1.13 Job Status

# 1.13.1 Checking Job Status

You can check current, pending, and completed jobs on the [Job Status] screen.

#### **Steps**

**St** Press the <Job Status> button on the control panel. The [Job Status] screen allows you to perform the following actions:

#### Checking current/pending jobs

A list of current and pending jobs can be displayed.

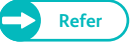

**Refer Property** For more information, refer to "Checking [Current/Pending Jobs" \(p. 67\).](#page-66-0)

#### Checking completed jobs

The status of completed jobs can be displayed.

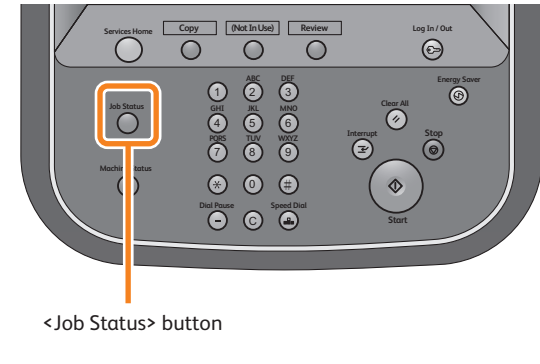

**Refer •** For more information, refer to ["Checking Completed Jobs" \(p. 68\).](#page-67-0)

# <span id="page-66-0"></span>1.13.2 Checking Current/Pending Jobs

This following describes how to check current and pending jobs.

#### **Steps**

- $\mathbf 1$ Press the <Job Status> button.
- **2.** Check current and pending jobs on the displayed screen.

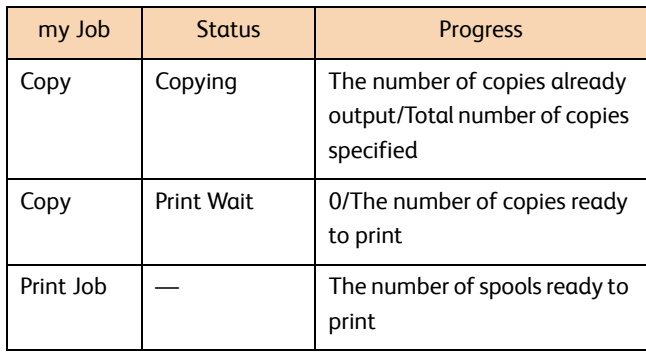

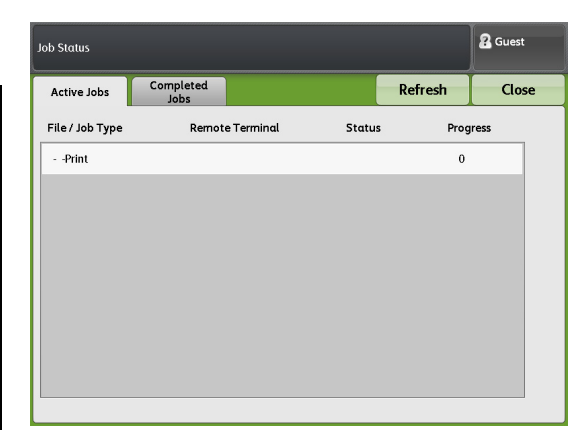

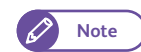

- **Note**  $\bullet$  Press [  $\bullet$  ] to display the previous screen, and press [  $\blacktriangledown$  ] to display the next screen.
	- Press [Refresh] to refresh the display.
	- Print jobs are displayed at the end of the list.
- **3.** Press [Close] after the confirmation.

# <span id="page-67-0"></span>1.13.3 Checking Completed Jobs

This following describes how to check completed jobs.

You can check whether a job has been completed successfully. Selecting a job allows you to see its details.

#### **Steps**

- $\mathbf{1}$ Press the <Job Status> button.
- **2.** Press the [Completed Jobs] tab to check the status of completed jobs.

- **Note e** Press [  $\triangle$  ] to display the previous screen, and press  $[\nabla]$  to display the next screen.
	- Press [Refresh] to refresh the display.
- **3.** Select a job to see the details.

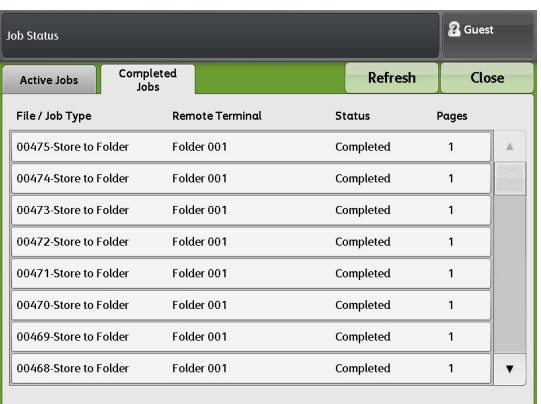

 **4.** Press [Close] after the confirmation.

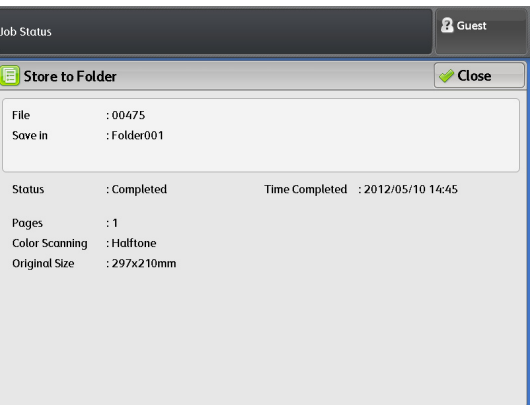

# <span id="page-68-0"></span>1.14 Logging in as Authorized User

When logging into the machine via Control Panel Authentication, User ID must be entered. A password is also required when [Password Entry from Control Panel] is set to [On] in [Authentication] under [Authentication/Security Settings].

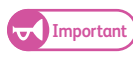

- **Important) When the Auto Clear feature is enabled in [Auto Clear] under [System Settings] > [Common Service Settings] >** [Machine Clock / Timers], authentication is automatically canceled when the preset time elapses. For information on how to do this, refer to ["Auto Clear" \(p. 290\).](#page-289-0)
	- When Auto Clear is disabled, any user can access the machine features if the previous authorized user failed to log out from the machine. After you are done using the machine, make sure to log out of the authenticated mode.

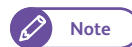

**Note**  $\bullet$  If some of the features are restricted based on the authentication settings, the process currently being performed still continues even when the user has logged out of the authenticated mode. After all the Copy/Scan/ Print jobs have been completed, the screen returns to the [Services Home] screen.

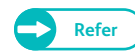

- **Refer**  $\bullet$  For details on how to make settings for [Password Entry from Control Panel], refer to "Password Entry from [Control Panel" \(p. 336\)](#page-335-0).
	- For details on how to register users on the touch screen, refer to ["Registering a User" \(p. 225\).](#page-224-0)

# 1.14.1 Logging In/Out through Control Panel Authentication with User ID

#### User ID Authentication

#### **Steps**

- $\mathbf{1}$ Press the <Log In/Out> button on the control panel.
- **2.** Enter your User ID and the password (if required), by using the numeric keypad or the keyboard displayed on the screen, and select [Enter].

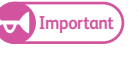

- **•** Interrupt mode does not function in conjunction with Authentication mode. You must log out of the authenticated mode before you can exit the Interrupt mode.
- - **Note CELC CELC F** The [Login] screen may appear when you select a service on which a usage restriction has been applied. In this case, enter your User ID and password to continue.

Once authentication is successful, your User ID is displayed at the upper right on the [Services Home] screen, and the <Log In/Out> button on the control panel lights up.

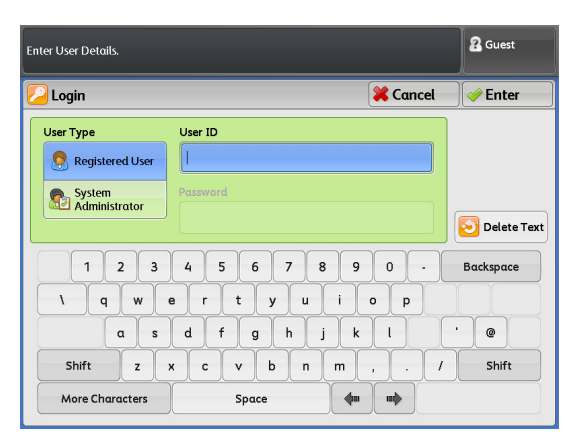

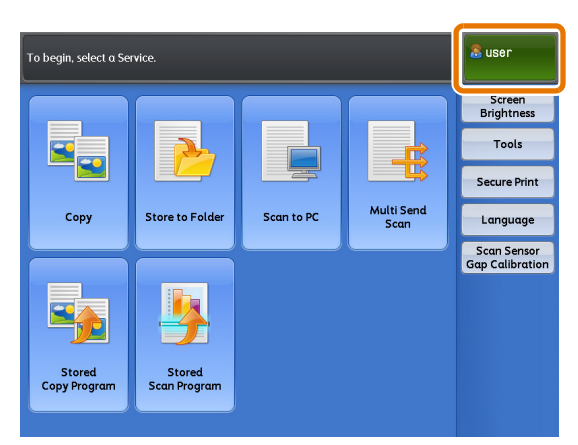

#### Selecting the target domains (realm names)

When Remote Authentication is enabled and Authentication Management is being used on the authentication server, you can select the target domains (realm names) by following the steps below.

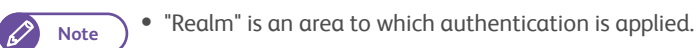

 $(1)$  Press  $[\begin{array}{c} \boxed{1} \end{array}]$ .

**Note When Remote Authentication is enabled,**  $[\begin{bmatrix} \begin{bmatrix} 1 \\ 2 \end{bmatrix}]$  appears.

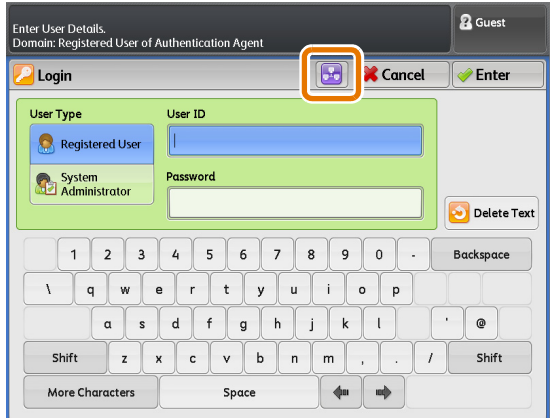

**(2)** Select the target domains.

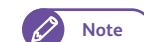

**Note Press** [Refresh] to refresh the display.

• Press  $[\triangle]$  to display the previous screen, and press  $[\nabla]$  to display the next screen.

**(3)** Press [Close].

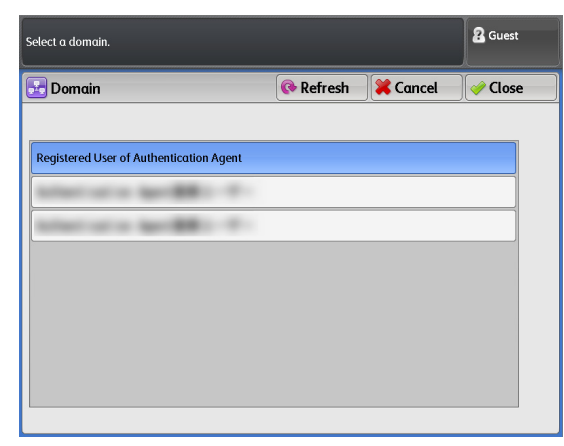

### Logging out of the authenticated mode

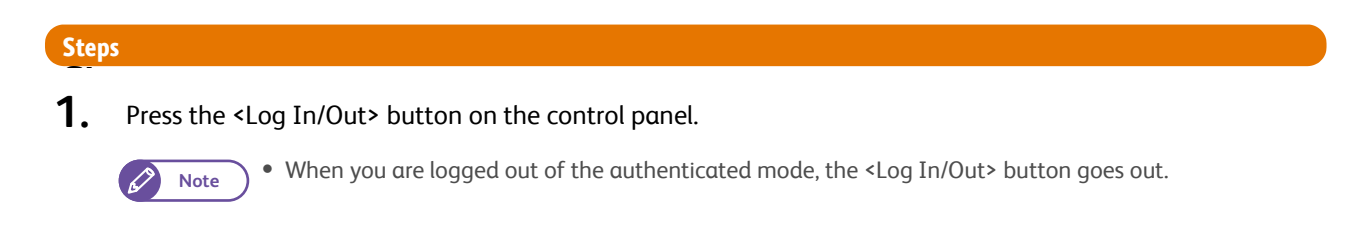

# 1.15 About Originals

# 1.15.1 Usable Originals

Originals that meet the following conditions can be used.

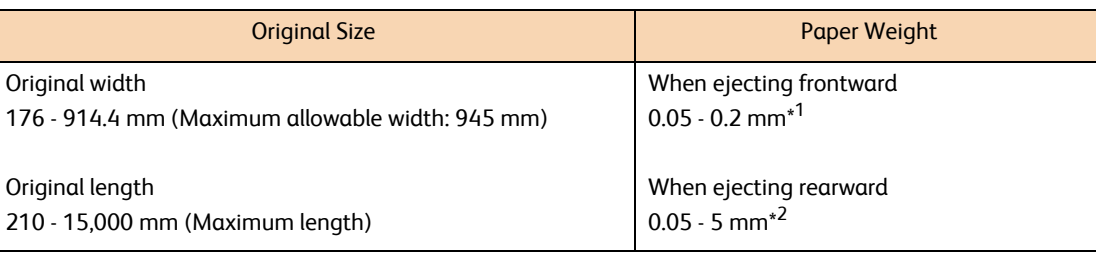

\*1 When the U-turn output guide is installed

\*2 It is possible to scan a flat and hard original (styrene board, heavy paper) whose thickness exceeds 0.2 mm, up to 1 mm thick. The flat and hard original must be supported by your hand while scanning. However, the document transportation and the output image quality is not guaranteed.

When scanning a thick original whose thickness is between 1 and 5 mm, the optional Heavy Document KIT is used. For information on how to do this, refer to ["When Scanning Thick Documents" \(p. 81\).](#page-80-0)

# 1.15.2 Originals that Require the Use of the Document Carrier (Optional)

Use the document carrier for the following types of originals.

- Documents that have been perforated, creased, heavily curled, or have holes
- Documents that are stapled together
- Documents with glue, or adhesive tape or filing strips.

# 1.15.3 Precautions When Handling Originals

Observe the following precautions when handling originals.

 The scanning area may become soiled if documents contaminated by glue or adhesive tape, or documents on which correction fluid has been used are placed in the scanner. Be very careful when using stick-type glue or glue spray.

Soiling of the scanning area can cause black lines on copies.

- Do not use documents that have been folded, wrinkled, perforated or had holes punched in them. It may result in paper jams and tearing. When using originals that have been folded, wrinkled, perforated or had holes punched in them, the document carrier (optional) must be used.
- When rolled originals are to be used, ensure that the diameter of the rolled original is 40 mm or larger. Rolled originals with a diameter of less than 40 mm must be flattened out at the lead edge.
- When scanning thick originals, hold them with your hands while scanning them.
# 1.16 Media Types

This section describes the types of media that can be used with this machine.

Use of unrecommended media may result in paper jams, lower print quality, malfunctions, or damage to the machine. To achieve optimum performance of the machine, we recommend that you use only media recommended by Xerox.

If you wish to use media other than that recommended by Xerox, contact your local Xerox representative.

# **WARNING**

Do not use conductive paper such as origami paper, carbonic paper or conductively-coated paper. When paper jam occurs, it may cause short-circuit and eventually a fire accident.

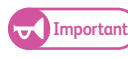

Important) . The printed image may fade due to moisture such as water, rain or vapor. For more information, contact your local Xerox representative.

# 1.16.1 Media Type

When using generally used paper (known as printable paper) for copies or printing, ensure that it complies with the following specifications. However, it is encouraged that you use the recommended media to achieve clear copy and print results.

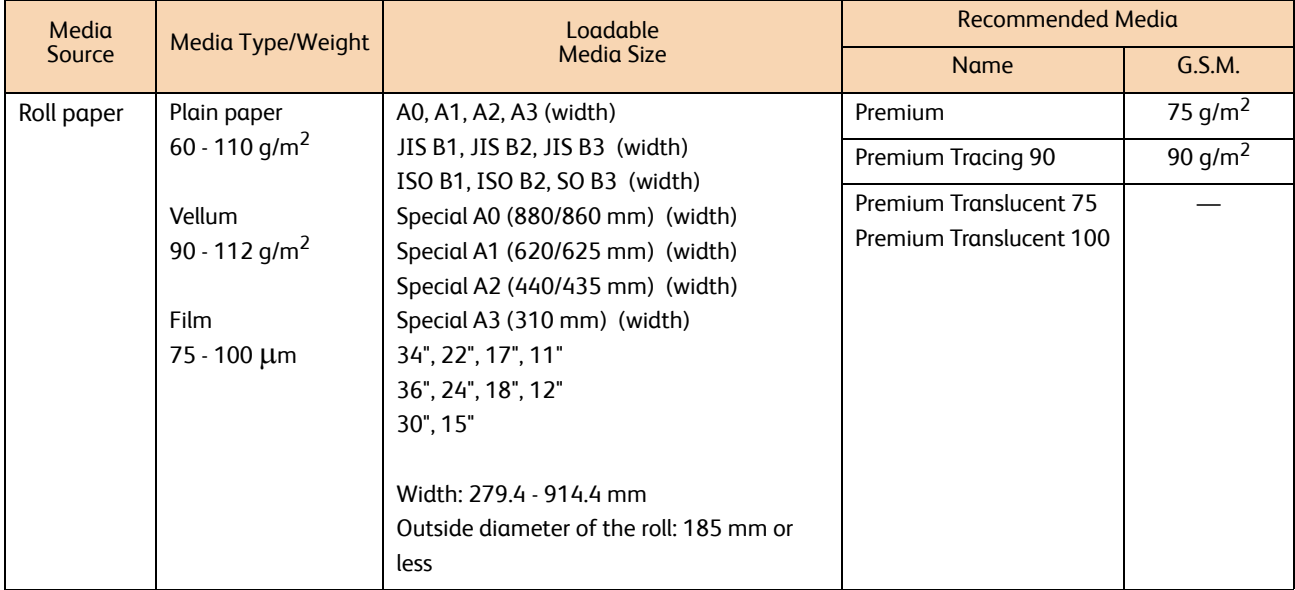

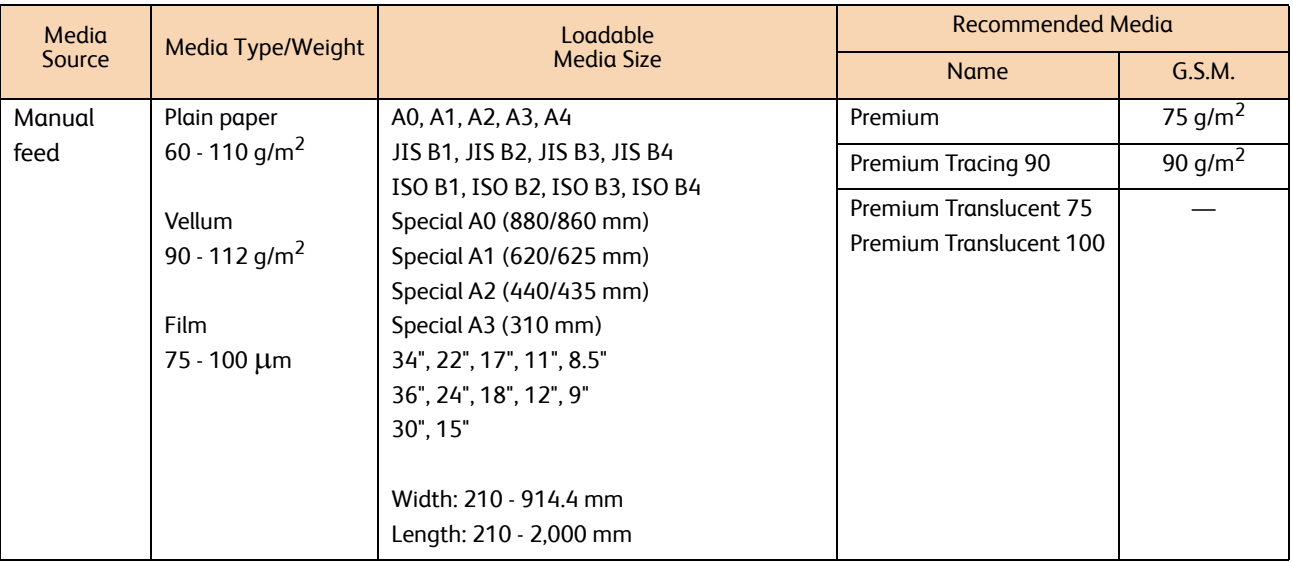

**Important)** • Printing on paper that differs from the paper type and size selected in the print driver, or printing from a tray that does not support the loaded paper may result in a paper jam. To ensure correct printing, select the correct paper size, paper type, and paper tray.

## 1.16.2 Unusable Media

Using media/vellum/film not recommended by Xerox may cause a paper jam or machine malfunction. Use media/ vellum/film recommended by Xerox.

- 
- Coated paper of 126 g/m<sup>2</sup> or less **by the Coated paper (glossy type)**
- NK special simplex art paper (127/157/209 g/m<sup>2</sup>) Peel-off film (transparent/white/strong&white)
- 
- High class Japanese paper for color copy **Cloth transfer paper**
- Color cloth transfer paper **and the color cloth transfer paper Aqua-transfer paper**
- Super tracing paper 55/60 **Super tracing paper** Star tracing paper
- 
- Paper only for an ink jet printer **Access Heat-sensitive paper Access Heat-sensitive paper**
- 
- 
- 
- 
- Paper which has been previously printed with ink that will change in quality at 155 ºC
- 
- Paper with non-smooth face such as rough printing paper or fibered paper
- Transparencies Electric spectaculars film
	-
	-
- Art flux (cross)  $\bullet$  Bookbinding paper (210 g/m<sup>2</sup>)
	-
	-
	-
- High class tracing paper **but a state of the CK** top-coat paper  $(128q/m^2)$ 
	-
- Labels Black origami paper
- Kent paper Chemical Japanese paper
- Carbon paper **Carbon paper in the Carbon paper in the Carbon paper in the Paper with piping**
- Xerographic photo paper **Access 2018** 2019  **Paper which is tightly stuck together due to static** electricity
	- Specially-coated paper
- Paper with staples, clips, ribbons, or tape **Paper which was printed once by an other printer or** copy machine
	- Wrinkled, creased, or torn paper
- Paper pasted up with glue, adhesive paper **Access** Paper that is too thick or thin
- 
- When you use acid paper, the print result may blur. If this happens, change the paper to acidfree paper.
- 
- Damp or wet paper **Treated colored paper Treated colored paper •** Treated colored paper

## 1.16.3 Handling and Storing Media

## Handling Media

Do not use media that has been folded, creased, or heavily curled. It may result in paper jams.

## Storing Media

The optimum environment for storing media is a place where the humidity is 40 to 45%. Keep the followings in mind when storing media:

- Moisture is not good for media. For storage, keep the media in the document wrapping and store it in a comparatively dry place. Vellum especially should be put into a plastic or moisture-proof bag.
- When the machine is not used for extended intervals, remove the media and store it accordingly.

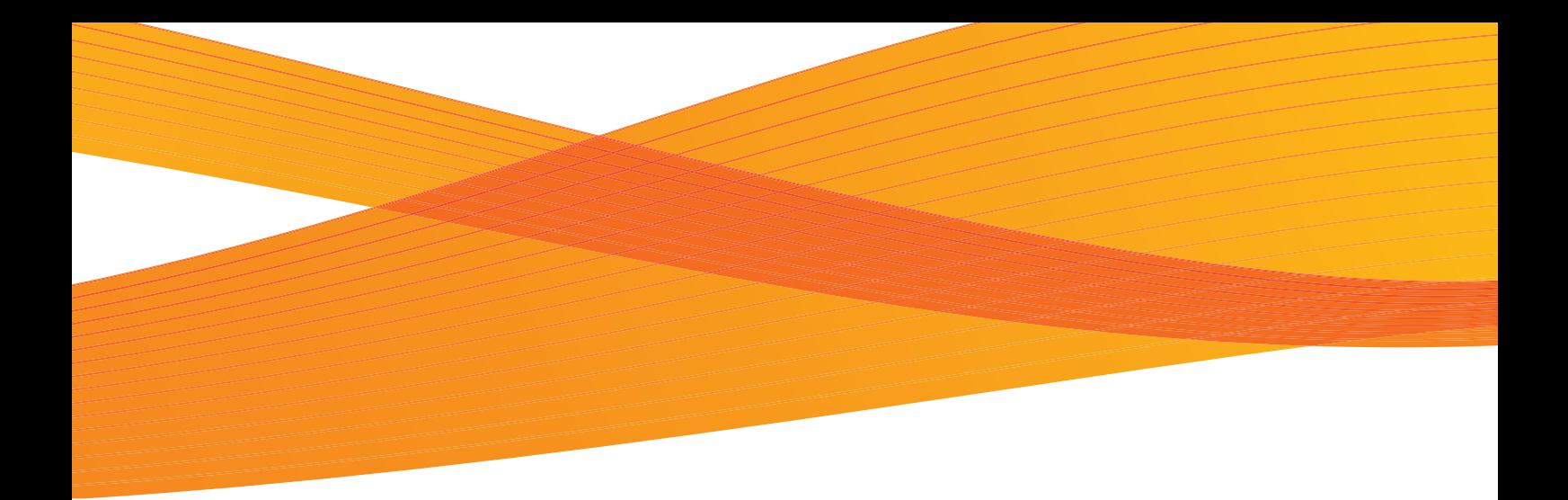

# **Chapter 2 Copy**

This chapter describes the basic operations and functions of the Copy feature.

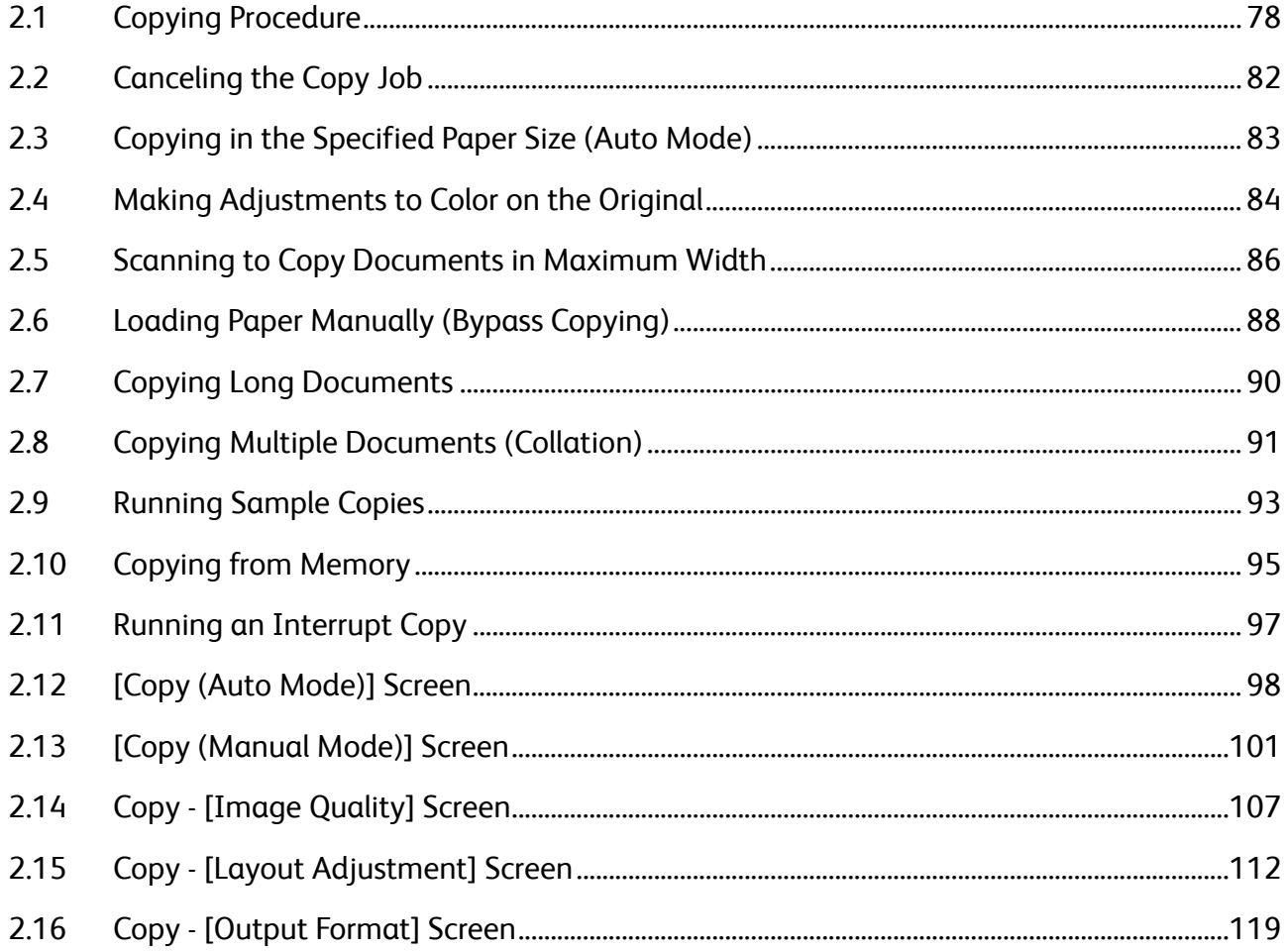

# <span id="page-77-0"></span>2.1 Copying Procedure

This section describes the basic copy procedure. Refer to the following subsections for more information on each item:

 [Step 1 Selecting Functions................................................................................................................................................................... p. 78](#page-77-1) [Step 2 Entering a Quantity .................................................................................................................................................................. p. 79](#page-78-0) [Step 3 Starting the Copy Job .............................................................................................................................................................. p. 80](#page-79-0)

## <span id="page-77-1"></span>2.1.1 Step 1 Selecting Functions

Select functions to set on the [Copy] screen.

## **Steps**

 $\mathbf{1}$ . Press the <Services Home> button on the control panel.

| Services Home | Copy                              | (Not In Use)<br>Review                                                                                 | Log In / Out                                                    |
|---------------|-----------------------------------|----------------------------------------------------------------------------------------------------|-----------------------------------------------------------------|
| Job:          | tus<br><b>GHI</b><br>4<br>PORS    | DEF<br>$\sqrt{3}$<br><b>MNO</b><br><b>JKL</b><br>$\left[6\right]$<br>$\boxed{5}$<br><b>WXYZ</b><br>TUV | <b>Energy Saver</b><br>⊛<br>Clear All<br>4<br>Stop<br>Interrupt |
| Machin        | tatus<br>$*$<br><b>Dial Pause</b> | ໌ອ<br>$^{8}$<br>▦<br>$\sigma$<br><b>Speed Dial</b>                                                     | $\bullet$<br>Ξ<br>杰                                             |
|               |                                   | $\mathbf{C}$                                                                                           | <b>Start</b>                                                    |

<Services Home> button

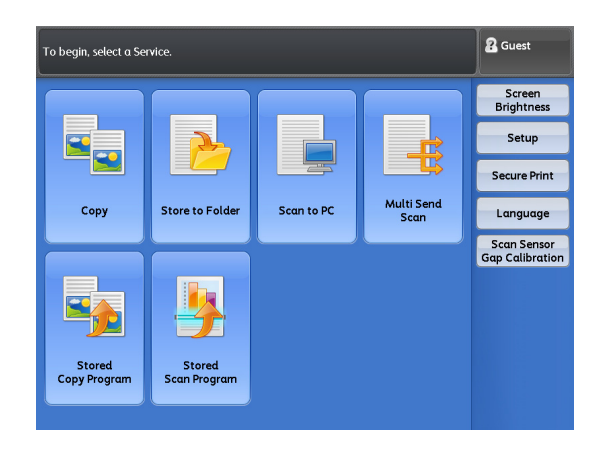

 **2.** Press [Copy] on the [Services Home] screen.

## **3.** Select functions to set on each tab as necessary. For details on each tab, refer to these subsections.

- **Refer** ["\[Copy \(Auto Mode\)\] Screen" \(p. 98\)](#page-97-0)
	- ["\[Copy \(Manual Mode\)\] Screen" \(p. 101\)](#page-100-0)
	- ["Copy \[Image Quality\] Screen" \(p. 107\)](#page-106-0)
	- ["Copy \[Layout Adjustment\] Screen" \(p. 112\)](#page-111-0)
	- ["Copy \[Output Format\] Screen" \(p. 119\)](#page-118-0)

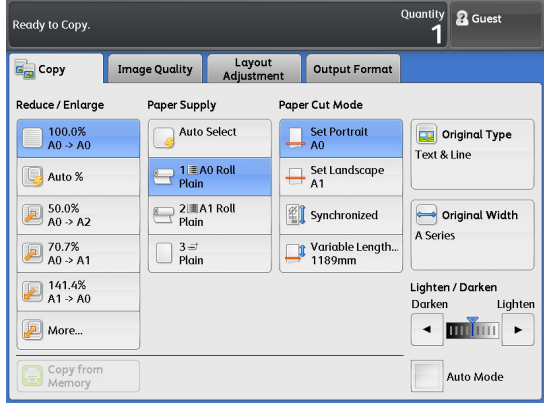

## <span id="page-78-0"></span>2.1.2 Step 2 Entering a Quantity

The following describes how to enter the number of copies to be made. You can specify up to 99 for the number of copies.

## **Steps**

 $\mathbf{1}$  **1.** Enter the number of copies, by using the numeric keypad on the control panel.

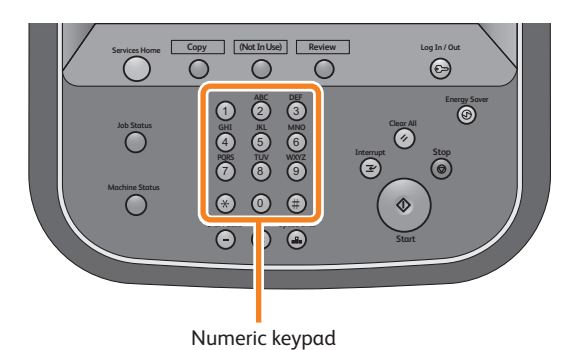

The entered number of copies is displayed on the upper right of the touch screen.

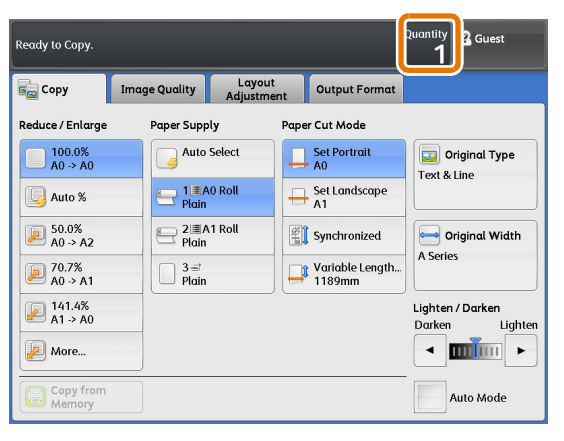

 **2.** If you have entered an incorrect value, press the <C (Clear)> button and then enter the correct value.

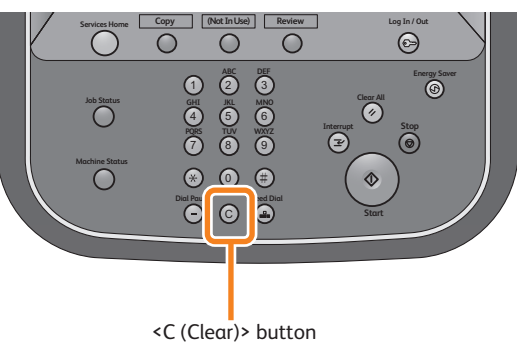

Copy

**2**

## <span id="page-79-0"></span>2.1.3 Step 3 Starting the Copy Job

### The following describes how to load the document and start copying.

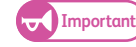

- **Important .** If you hold down or pull the document while it is being scanned, the document may get jammed.
	- When loading a hole-punched document, insert the edge with the holes last. If you insert the edge with the holes first, the document may get jammed.

## **Steps**

**St** Align the document against the document guide with the side to be copied face down, and insert it all the way until it stops.

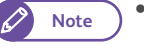

**Note**  $\bullet$  You can shift the document guide to the right to shift the scanning position of the document.

The document is automatically conveyed and stops momentarily.

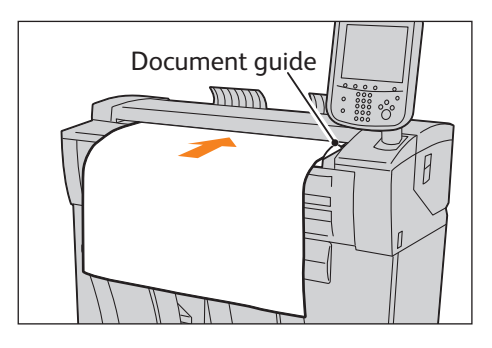

### Then the machine automatically starts scanning the document.

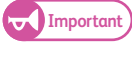

- **Important •** Do not release your hands from the document until it is conveyed. If the document is long, it might fall off the machine.
	- **Note**  $\bigwedge$  **When the scan start mode is set to [Manual** Start] under System Settings, press the <Start> button on the control panel. For information on how to set Manual Start,
		- refer to ["Scan Start Mode" \(p. 297\)](#page-296-0). When a problem occurs, an error message is
		- displayed on the touch screen. Resolve the problem according to the message.
- **2.** Remove the document that is output.

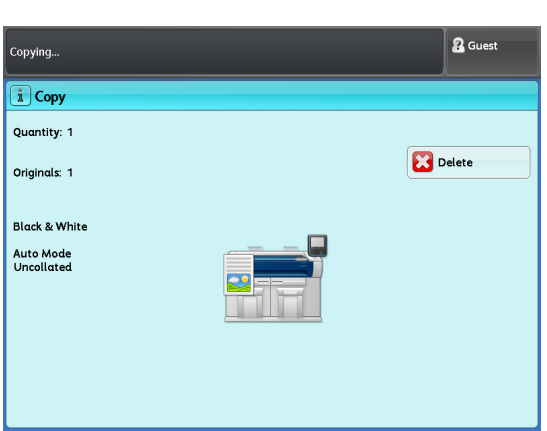

## When Scanning Thick Documents

The optional Heavy Document KIT allows you to scan a thick document whose thickness is up to 5 mm.

- **St** Remove the U-turn output guide.
- **2.** Pull the document cover toward you until it stops, and lift it up to remove it.
- **3.** Install the Heavy Document KIT in the reverse order of the procedure for removing the document cover.
- **4.** Load the document.

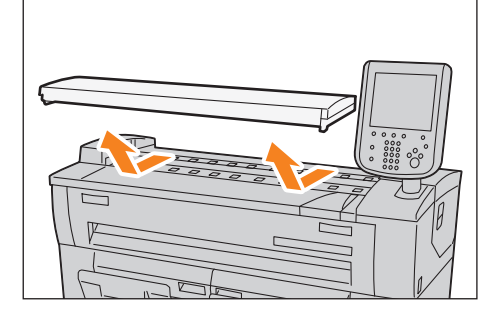

# <span id="page-81-0"></span>2.2 Canceling the Copy Job

This section describes how to cancel the current copy job.

## **Steps St** Press the <Stop> button on the control panel. Alternatively, press [Stop] on the touch screen. **Note**  $\bullet$  Pressing the <Stop> button on the control panel allows you to stop document feeding urgently.  $\mathscr{D}$  **2.** Press [Delete].

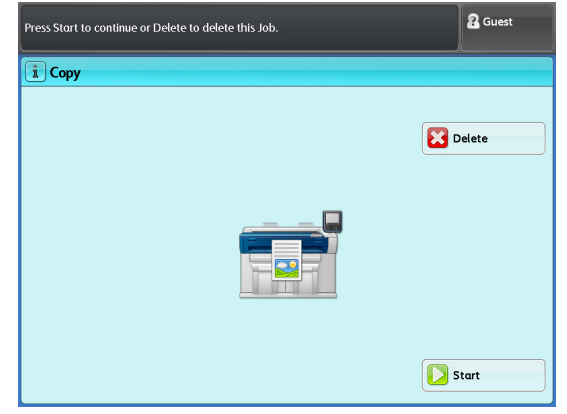

**82** 2.2 Canceling the Copy Job

# <span id="page-82-0"></span>2.3 Copying in the Specified Paper Size (Auto Mode)

Auto Mode is a feature that allows you to pre-configure an output paper size for each document size using a matrix. The feature automatically reduces/enlarges images based on this configuration when copying. The following describes an example of how to insert an A2 standard-size document in the portrait orientation, and to make its enlarged copies (141.4%) on A1 paper (A1 roll paper in the portrait orientation) (The value surrounded with a square is the set value).

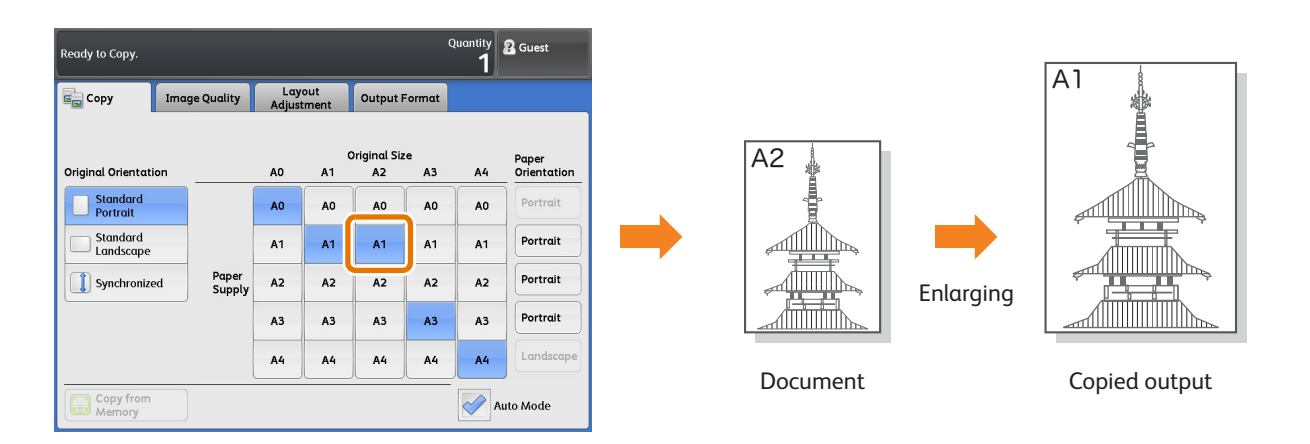

- $\mathbf{1}$ On the menu screen, press [Copy].
- **2.** Select the [Auto Mode] check box.
- **3.** On the matrix, select [A2] for [Original Size] and [A1] for [Paper Supply].
	- **Note**  $\bullet$  If the orientation of your original does not match that of the paper loaded, for example, when [Original Orientation] is set to [Standard Portrait] though [Paper Orientation] is set to [Landscape], the image will be printed on the paper with the image orientation rotated according to the settings specified in [Auto Mode Rotate Direction] under [System Settings]. For information on how to set the function, refer to ["Auto Mode Rotate Direction"](#page-306-0)  [\(p. 307\).](#page-306-0)

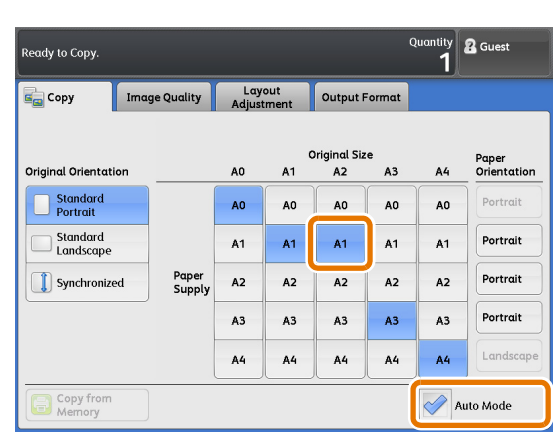

- 4. Set other features as necessary.
- **5.** Enter the number of copies using the numeric keypad.
- **6.** Load the document.

# <span id="page-83-0"></span>2.4 Making Adjustments to Color on the Original

**Note**  $\bullet$  **The Color Board & Page Memory for IIT is required to use this feature.** 

# 2.4.1 Adjusting Individual Color Density (Adjust Color Density)

When copying a color document, this feature allows you to change the copy-density level for each of the color components.

- **St** On the menu screen, press [Copy].
- 2. Press the [Image Quality] tab.
- **3.** Press [Adjust Color Density].

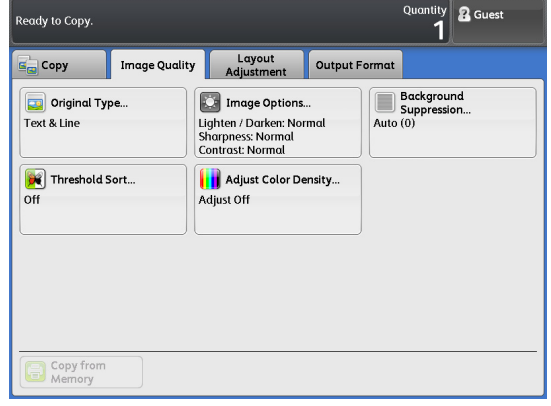

- 4. Select the [Adjust] check box.
- **5.** Select density level for each color components.
- **6.** Set other features as necessary.
- **7.** Enter the number of copies using the numeric keypad.
- **8.** Load the document.

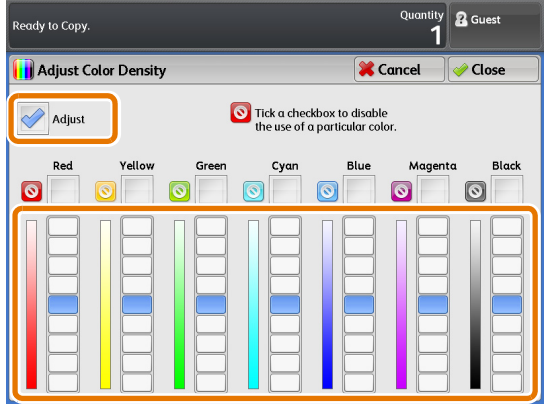

# 2.4.2 Eliminating the Specified Color on the Original (Disabling Color)

When copying a color document, this feature allows you to make a copy leaving out those parts that correspond to a specified color.

- **St** On the menu screen, press [Copy].
- 2. Press the [Image Quality] tab.
- **3.** Press [Adjust Color Density].
- 4. Select the [Adjust] check box.
- **5.** Select the check box for a color to eliminate the color from being copied.
- **6.** Set other features as necessary.
- **7.** Enter the number of copies using the numeric keypad.
- **8.** Load the document.

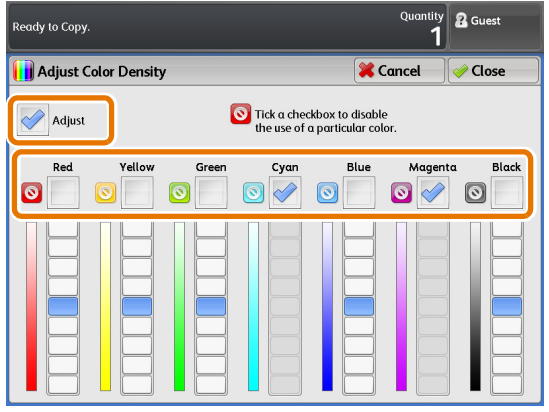

# <span id="page-85-0"></span>2.5 Scanning to Copy Documents in Maximum Width

Selecting [Maximum Width] allows you to scan and copy documents in maximum width (914.4 mm). This function is useful when you scan non-standard size originals and you do not want to worry about the scan width.

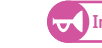

- **Important •** This function works when the manual mode is selected. It does not function in the auto mode.
	- When scanning documents in maximum width, the following functions may not work.
		- Image Shift
		- Edge Erase
		- Mirror Image
		- Negative Image

- **St** On the menu screen, press [Copy].
- **2.** Make sure that the [Auto Mode] check box is deselected.

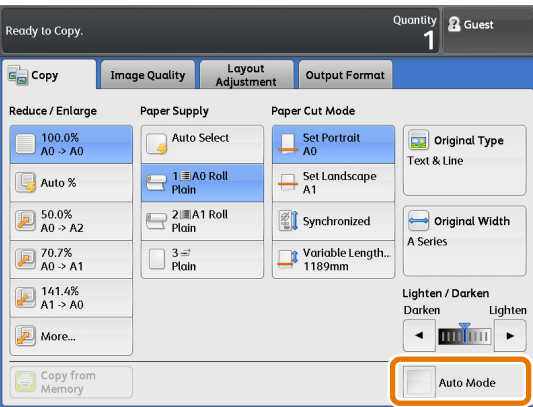

- **3.** Press the [Layout Adjustment] tab.
- **4.** Press [Original Width].

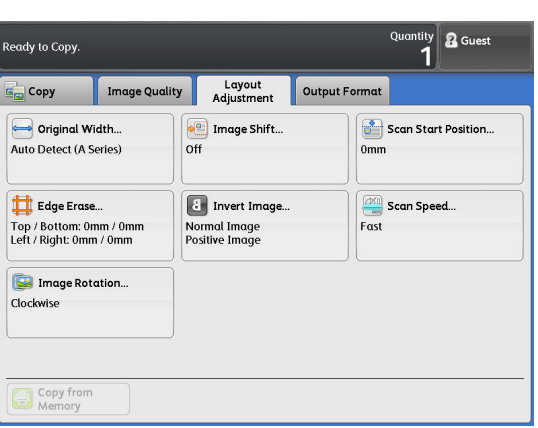

- **5.** Press [Maximum Width].
- **6.** Set other features as necessary.
- **7.** Enter the number of copies using the numeric keypad.
- **8.** Load the document.

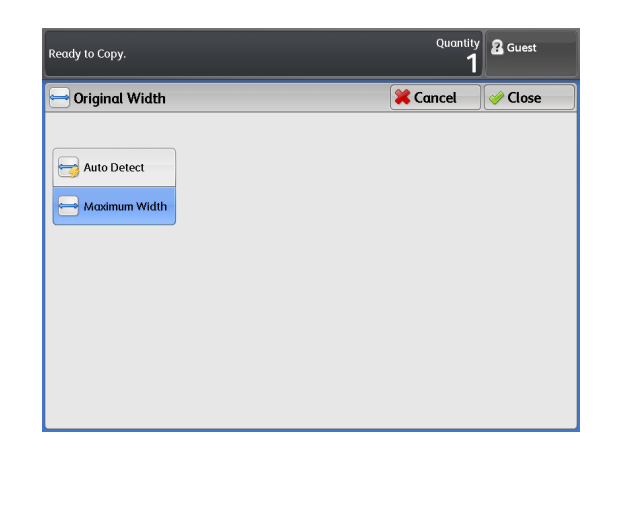

# <span id="page-87-0"></span>2.6 Loading Paper Manually (Bypass Copying)

Non-standard size paper and paper of sizes you do not use very often can be copied from the bypass (manual) feed table.

**Important)** • If you load paper of a size that is different from the one you specified, part of the image may be lost, or the image may be copied with unwanted margins.

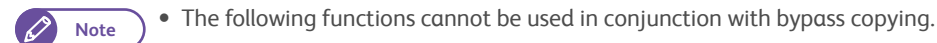

- Image Shift. (Auto Center, Corner Shift)
- Image Rotation
- Copy Output (Collated)
- Lead & Tail Margins
- Sample Copy

## **Steps**

- $\mathbf{1}$ On the menu screen, press [Copy].
- **2.** Make sure that the [Auto Mode] check box is deselected.
- **3.** Press  $\equiv$  1.

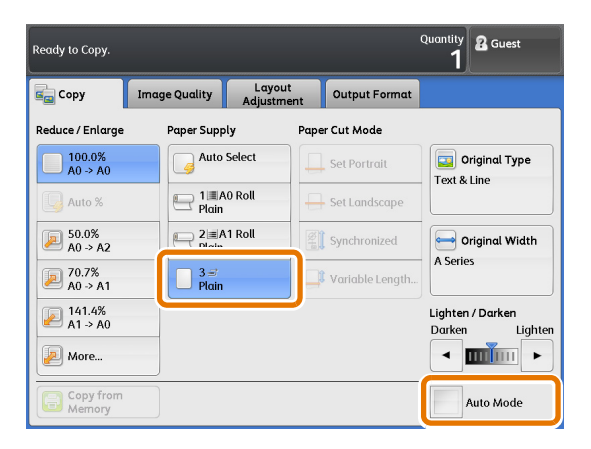

- **4.** Select [Paper Series], [Paper Type], and [Paper Weight].
- **5.** Press [Close].

Set other features as necessary.

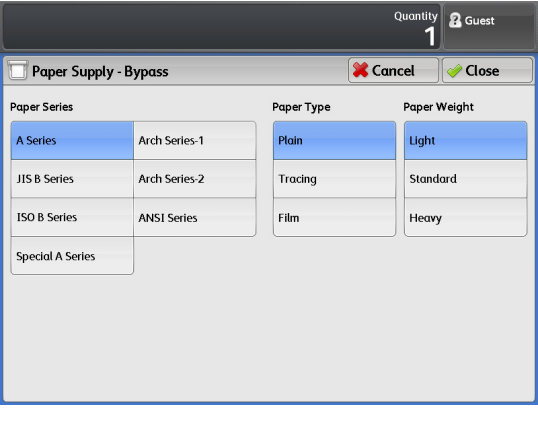

 **7.** Align the right edge of the paper against the scale, and insert the paper until you hear a beep.

The paper is automatically conveyed and stops.

**Important CO** Load paper one sheet at one time.

 **6.** Fold the bypass (manual) feed table toward you to open it.

- If paper is curled, hold the curled corners with both hands when inserting the paper.
- Do not release your hands from the paper until it is conveyed. If you release your hands when you hear a sound, the paper may get jammed.
- **8.** Load the document.
- **9.** When copying is finished, put the bypass (manual) feed table back to the original position.

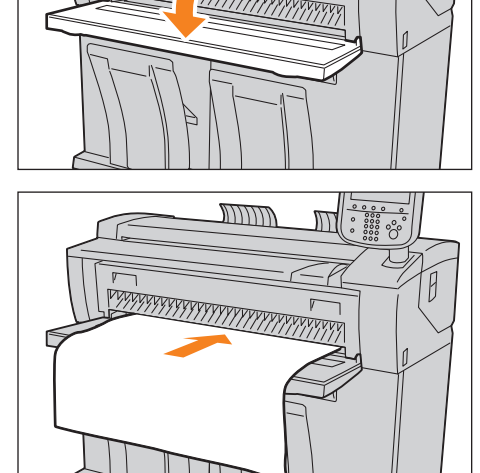

# <span id="page-89-0"></span>2.7 Copying Long Documents

The following describes an example of how to copy an A1 width 3,000 mm length document onto A1 roll paper in the same width and length.

- $\mathbf{1}$ On the menu screen, press [Copy].
- **2.** Select the [Auto Mode] check box.
- **3.** Press [Synchronized].
- **4.** On the matrix, make sure that [A1] is selected for both [Original Size] and [Paper Supply].
- **5.** Set other features as necessary.
	- **Note Scanning long size documents at a low speed** helps preventing skewing. For information on how to set the function, refer to ["Scan Speed](#page-116-0)  [\(Specifying Scanning Speed\)" \(p. 117\).](#page-116-0)
- **6.** Enter the number of copies using the numeric keypad.
- **7.** Load the document.

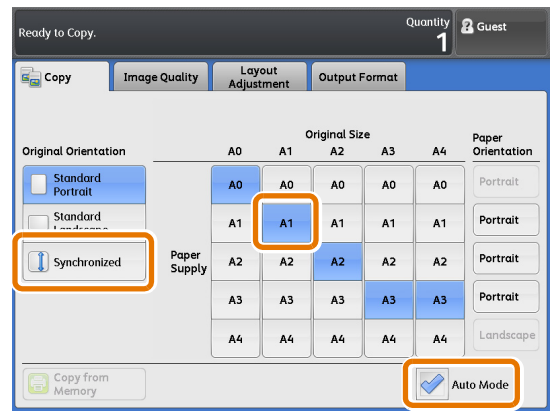

# <span id="page-90-0"></span>2.8 Copying Multiple Documents (Collation)

Multiple documents can be collated into sets when their copies are output.

## **Steps**

- $\mathbf{1}$ . On the menu screen, press [Copy].
- 2. Press the [Output Format] tab.
- **3.** Press [Copy Output].

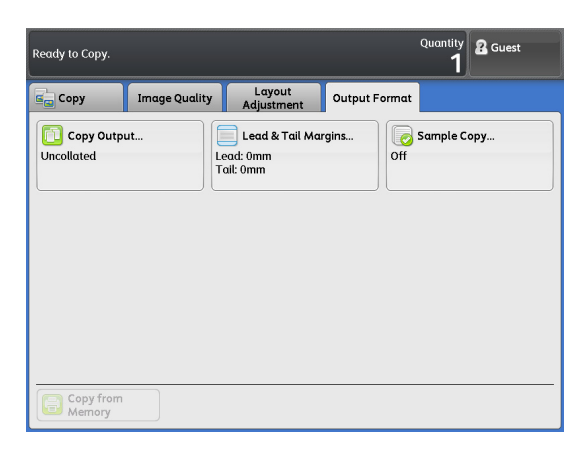

- **4.** Press [Collated].
- **5.** Set the desired items under [Banner Sheet] and [Collation Order].

### Banner Sheet

Select [Yes] to insert a banner sheet. The banner sheet will have the copy quantity and time printed on it.

#### Collation Order

Select [In Order] to output copies in the order in which the documents were scanned or [Reverse Order] to output from the last document that was scanned.

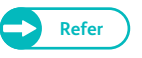

**Refer •** For more information, refer to "Copy Output [\(Specifying Finishing Options\)" \(p. 120\).](#page-119-0)

 **6.** Press [Close].

Set other features as necessary.

 **7.** Enter the number of copies using the numeric keypad.

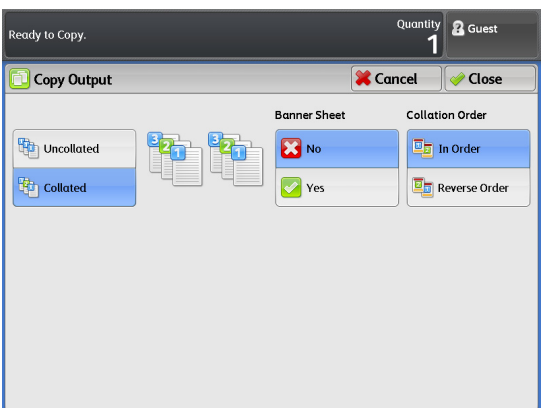

**2**

## **8.** Load the first document.

The scanning starts.

### Delete

Press to cancel the copy job.

### Last Original

Press this button after all documents have been scanned.

## Next Original

This button is selected by default.

## Delete Previous Image

Press this button to delete images of the previously scanned documents.

## Change Settings

Press this button to change the magnification ratio, the settings such as image quality, and the number of copies to be made, for the next document.

**9.** Load the next document.

Repeat this step if you have more documents.

 **10.** When all documents have been scanned, press [Last Original].

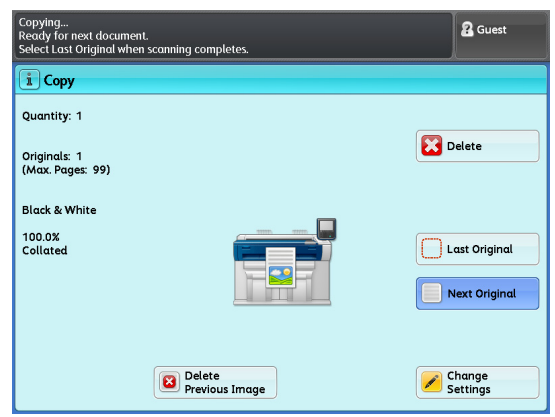

# <span id="page-92-0"></span>2.9 Running Sample Copies

This section describes how to run a sample copy of an area of a document with several settings applied, in order to determine the optimal settings. Any portion on the document can be specified as the sample area. This sample area can be printed with a variety of settings such as the enlarge/reduce ratio, density level, and original type, applied. The sample copy can show a list of effects of nine levels of density, seven types of image quality, or seven levels of auto background suppression.

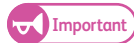

**Important •** The Sample Copy function cannot be used when:

- [Copy Output] is set to [Collated], and [Change Settings] is applied to the next document
- Copy is running in the auto mode
- You are loading paper manually (bypass copying)
- Copy from memory is running
- Interrupt copy is running
- When [Original Type] is set to [Printed Original] or [Photograph], the Background Suppression List cannot be output.

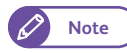

**Note**  $\bullet$  The Color Board & Page Memory for IIT is required to use this feature.

The following describes an example of how to run a sample copy for reviewing a listing of available densities, and then print the entire image with the optimal density.

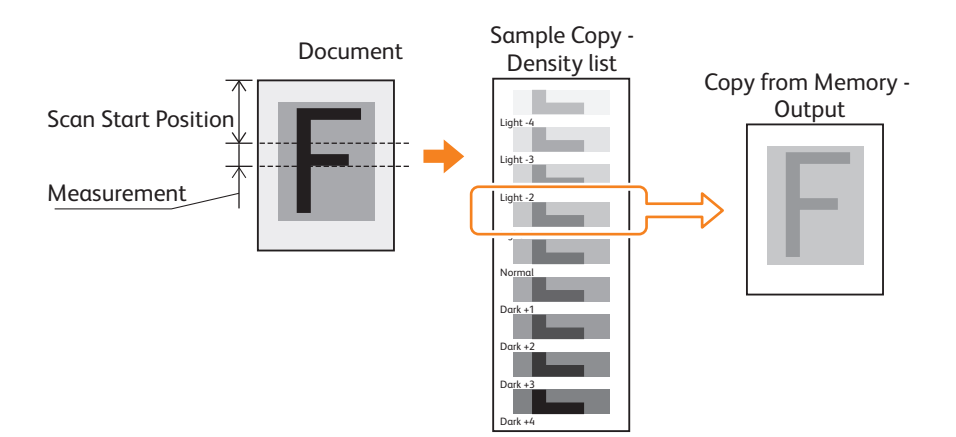

## **Steps**

- **St** Press [Copy] on the [Services Home] screen.
- <span id="page-93-0"></span> **2.** Press the [Output Format] tab.
- **3.** Press [Sample Copy].

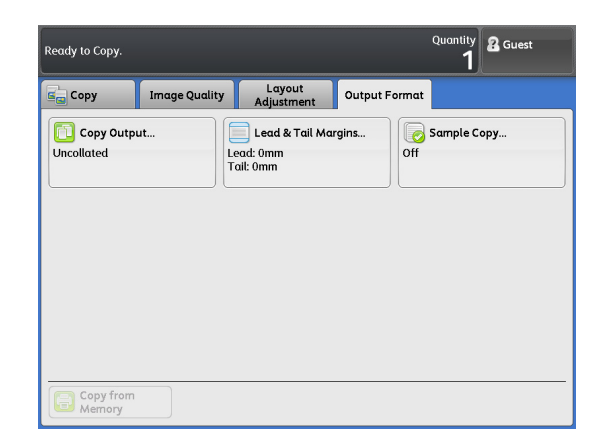

Copy

**2**

- **4.** Press [Lighten / Darken List].
- **5.** Set [Scan Start Position] and [Measurement] as necessary, and press [close].
	-

**Refer COPY COPY** (Determining the Optimal [Settings Before Running the Whole Copy Job\)"](#page-120-0)  [\(p. 121\)](#page-120-0)

- **6.** Set other features as necessary.
- <span id="page-93-1"></span>7. Load the document.

The sample copy with the specified settings applied is output.

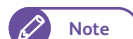

**Note**  $\bullet$  **To run another sample copy, repeat Steps [2.](#page-93-0) to [7.](#page-93-1)..** 

- Settings are not kept between sample copies. To run another sample copy, press [Sample Copy] again.
- **8.** Once you have determined which density is optimal for the document, change the setting for [Lighten / Darken] appropriately.
- **9.** Press [Copy from Memory] and then press [Start].

The entire image with the specified settings applied is output.

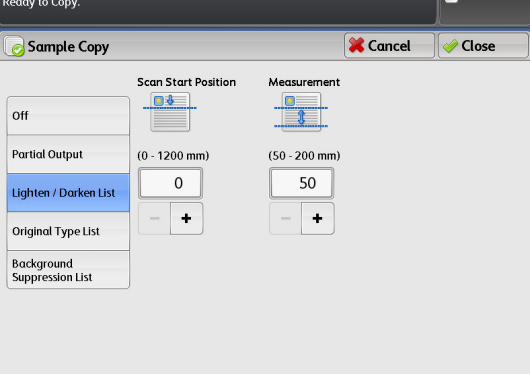

# <span id="page-94-0"></span>2.10 Copying from Memory

The Copy from Memory function allows you make additional copies of the last copied document without reloading. When you have selected [Collated] for the last copy job, the same collated set of the document will be additionally output.

The Copy from Memory function is disabled if:

- You press the <Clear All> button or the machine enters the Auto Reset state.
- You turn the power off or the machine enters the Energy Saver mode.
- You load the next document.
- You return the screen to the [Services Home] screen.
- You run an Interrupt copy.
- You pull out the card (DocuLyzer).
- You log out of the authenticated mode.

The Copy from Memory function cannot be used when:

- Image data for the last document has been lost due to a problem such as a paper jam.
- **Important •** The following functions cannot be used in conjunction with the Copy from Memory function.
	- The custom buttons on the control panel (Calling the associated feature)
	- Interrupt Copy
	- Sample Copy
	- Adjust Color Density
	- Original Scanning Speed
	- Copy Output
	- **Note**  $\bullet$  The Color Board & Page Memory for IIT is required to use this feature.

#### **Steps**

**St 1.** After running a copy job, press [Copy from Memory].

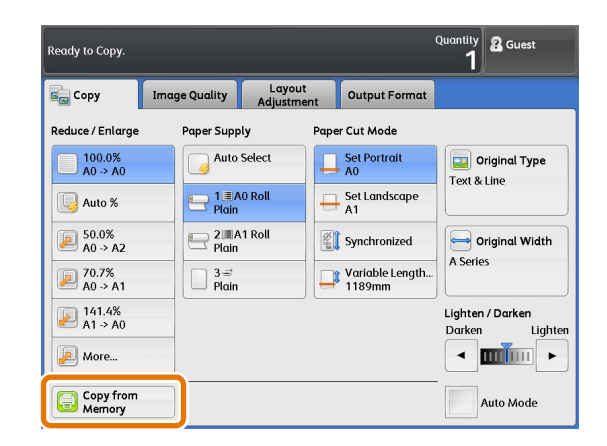

## 2. Set the functions as necessary.

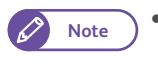

**Note**  $\bullet$  **To restore the settings for the last copy job,** press the <Clear All> button.

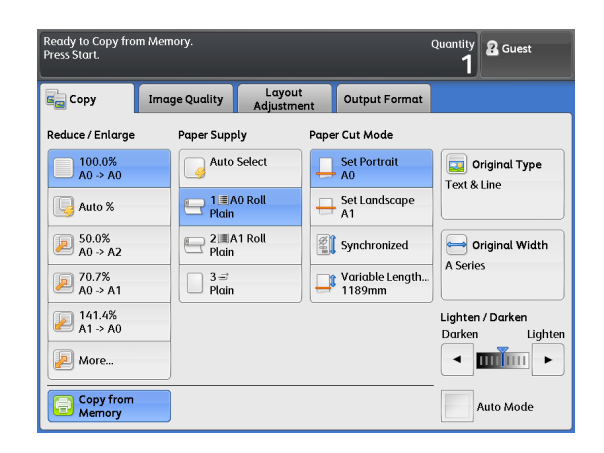

 When you have selected [Collated] for the last copy job, only the number of copies can be changed.

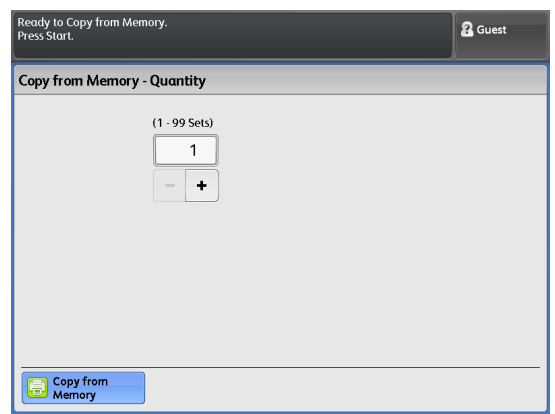

- **3.** Enter the number of copies using the numeric keypad.
- 4. Press the <Start> button.

The image data from memory is output.

 **5.** After you finish copying from memory, press [Copy from Memory] again. The Copy from Memory mode is exited.

# <span id="page-96-0"></span>2.11 Running an Interrupt Copy

This section describes how to interrupt an ongoing continual copy or print job to run an urgent copy job. The settings for the ongoing job are kept and will be restored immediately after you exit the Interrupt Copy mode.

- **Note**  $\bullet$  The following operations cannot be used during the Interrupt Copy mode.
	- Interrupting another copy job
	- Sample Copy
	- Copy from Memory
	- Collation
	- The Interrupt Copy function cannot be used when you are running a sample copy or scanning job.

### **Steps**

- $\mathbf{1}$ . Press the <Interrupt> button on the control panel. The <Interrupt> button lights up, indicating the Interrupt mode is enabled.
	- **Note**  $\bullet$  When you press the <Interrupt> button while a job is being performed, the <Interrupt> button blinks, indicating the Interrupt mode will be enabled after the current job is completed (reserve mode). Once the current job is completed, the <Interrupt> button lights up, indicating the Interrupt mode is enabled.
- **2.** During a print job, the [Services Home] screen appears. Press [Copy].
- **3.** Set other features as necessary.
- **4.** Enter the number of copies using the numeric keypad.
- **5.** Load the document.
- **6.** After you finish the interrupt copying, press the [Interrupt] button.

The <Interrupt> button goes out, indicating the Interrupt mode is exited.

The suspended print or copy job resumes.

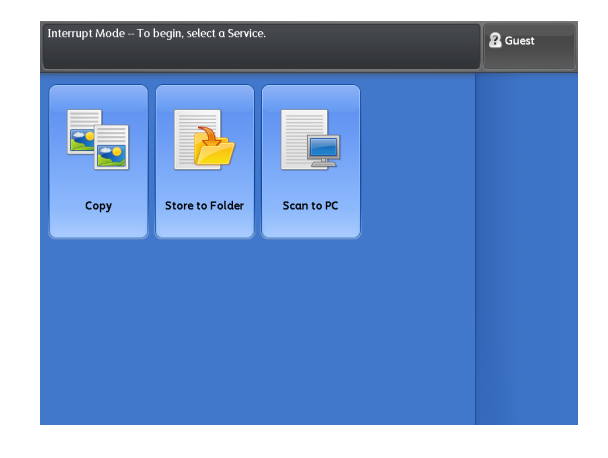

Copy

**2**

# <span id="page-97-0"></span>2.12 [Copy (Auto Mode)] Screen

This section describes functions that can be set on the [Copy (Auto Mode)] screen. Refer to the following subsections for more information on each item:

- [Original Orientation \(Specifying the Document Feeding Orientation\).............................................................................. p. 99](#page-98-0)
- [Mapping Table between Original Sizes and Paper Sizes \(Matrix\) ........................................................................................ p. 99](#page-98-1)
- [Paper Orientation \(Specifying the Target Paper Orientation\) .............................................................................................p. 100](#page-99-0)

- $\mathbf{1}$ On the menu screen, press [Copy].
- **2.** Select the [Auto Mode] check box.
- **3.** Select the desired function on the [Copy (Auto Mode)] screen.

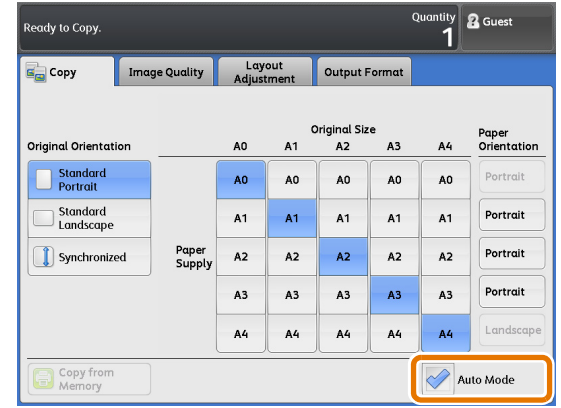

# <span id="page-98-0"></span>2.12.1 Original Orientation (Specifying the Document Feeding Orientation)

The following describes how to tell the machine the orientation in which the document is placed. For each of the document orientations (Standard Portrait, Standard Landscape, and Synchronized), the mapping table between original sizes and paper sizes (Matrix) can be predefined.

## **Steps**

 $\mathbf{1}$ . Select the original orientation.

#### Standard Portrait

Select this when loading standard size documents in the portrait orientation.

#### Standard Landscape

Select this when loading standard size documents in the landscape orientation.

#### **Synchronized**

Select this when loading non-standard size documents.

**Note P** Image rotation is not applied.

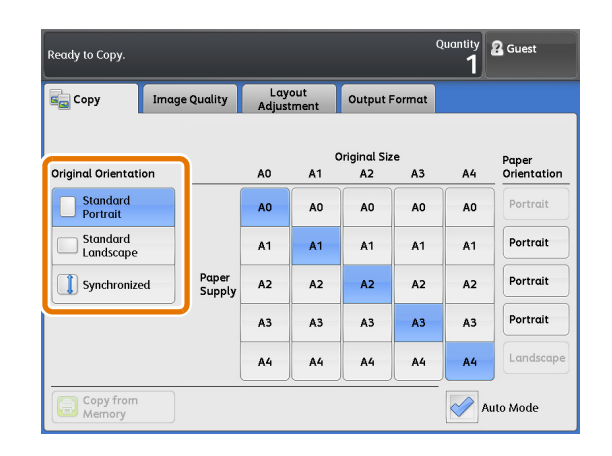

## <span id="page-98-1"></span>2.12.2 Mapping Table between Original Sizes and Paper Sizes (Matrix)

This following describes how to select the target paper size corresponding to the original size. In Auto Mode, the machine automatically selects the appropriate magnification ratio and the paper tray according to the scanned original, based on the predefined mapping table between original sizes and paper sizes (Matrix).

## **Steps**

 $\mathbf 1$ Select the target paper size corresponding to the original size from the matrix.

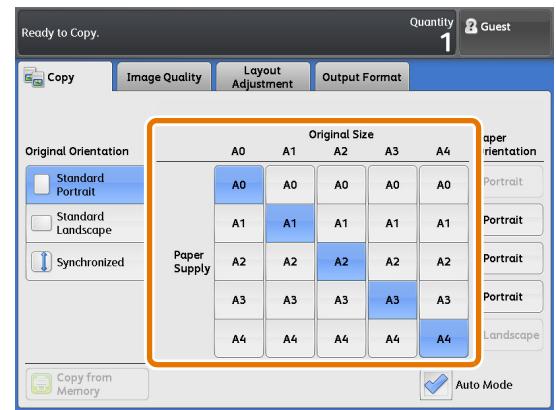

# <span id="page-99-0"></span>2.12.3 Paper Orientation (Specifying the Target Paper Orientation)

This following describes how to select the target paper orientation.

With the machine, you can predefine the target paper orientation for individual paper sizes. This function allows you to simplify the way you select the orientation of documents and the target paper supply. For example, you can always load documents in the portrait orientation regardless of the size, and select landscape only when using A2 size documents for better output performance of the folded paper.

## **Steps**

- $\mathbf 1$ Press [Paper Orientation] that corresponds to the desired paper size.
	- **Note The supply orientation of A0 size paper is fixed** to [Portrait] by default.

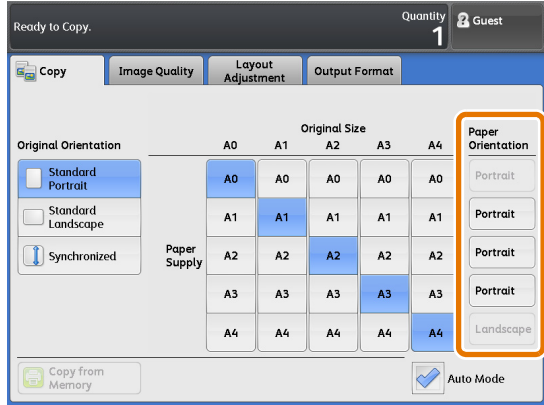

 **2.** Select the paper orientation from [Portrait], [Landscape], and [Auto Select].

## Portrait

Select this to deliver standard size paper in the portrait orientation.

### Landscape

Select this to deliver standard size paper in the landscape orientation.

## Auto Select

Select this to prioritize delivering paper in the same orientation as the document.

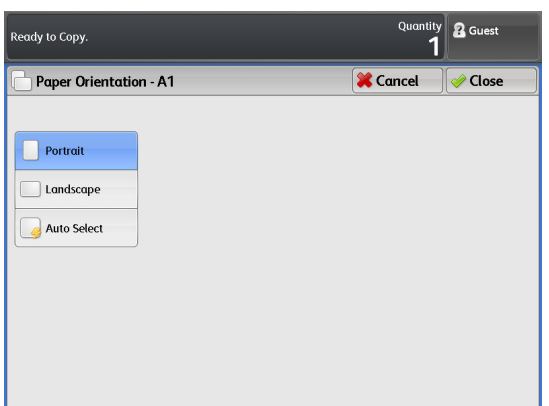

# <span id="page-100-0"></span>2.13 [Copy (Manual Mode)] Screen

This section describes functions that can be set on the [Copy (Manual Mode)] screen. Refer to the following subsections for more information on each item:

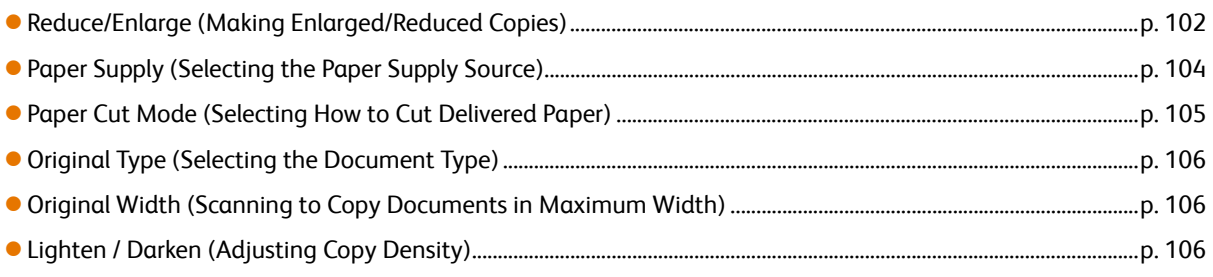

**Note**  $\bullet$  **The functions shown to the right on the [Copy (Manual Mode)] screen can be changed. For information on how** to do this, refer to ["Copy Tab - Features Allocation" \(p. 302\)](#page-301-0). By factory default, [Original Type] and [Original Width] are displayed.

- **St** On the menu screen, press [Copy].
- **2.** Make sure that the [Auto Mode] check box is deselected.
- **3.** Select the desired function on the [Copy (Manual Mode)] screen.

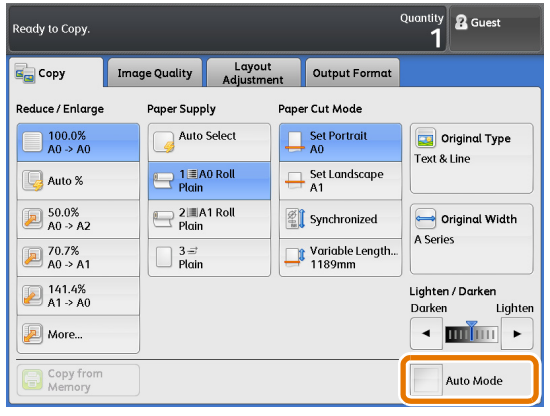

## <span id="page-101-0"></span>2.13.1 Reduce/Enlarge (Making Enlarged/Reduced Copies)

The following describes how to select a magnification ratio to make enlarged or reduced output.

### **Steps St**

**1.** Select the magnification ratio.

#### 100.0%

Makes copies at the same size as the document.

#### Auto%

Automatically determines the magnification to fit to paper, based on the document and paper sizes for copying.

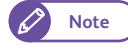

**Note**  $\bullet$  [Auto %] for [Reduce / Enlarge] and [Auto Select] for [Paper Supply] are mutually exclusive.

### Ratios (3rd - 5th buttons)

Allows you to select from preset ratios.

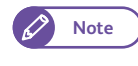

**Note**  $\bullet$  The magnification ratios shown on the [Copy (Manual Mode)] screen can be changed. For information on how to do this, refer to ["Preset Buttons" \(p. 302\)](#page-301-1).

eady to Copy

Reduce / Enlarge

 $\frac{100.0\%}{A0 \rightarrow A0}$ 

**Q** Auto %  $\boxed{2}$  50.0%<br>A0 > A2

 $2^{70.7\%}_{A0 \rightarrow A1}$ 

 $\begin{array}{ccc}\n\boxed{2} & 141.4\% \\
\boxed{A1} & \rightarrow \cancel{A0}\n\end{array}$ 

More...

Copy from

 $E_{\text{C}}$  Copy

Image Quality | Layout

Auto Select

1 ≣ A0 Roll

 $\frac{2}{\sqrt{2}}$  Plain

 $3 =$ <br>Plain

aper Supply

#### More...

Select [More] to display the [Reduce / Enlarge] screen, where you can make settings for [Proportional %], [Independent X - Y%], and [Calculator %].

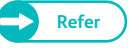

**Refer**  $\bullet$  For information on how to make settings on the [Reduce / Enlarge] screen, refer to "When [Proportional [%\] is Selected" \(p. 102\)](#page-101-1), ["When \[Independent X - Y%\] is Selected" \(p. 103\),](#page-102-0) and ["When \[Calculator %\] is](#page-102-1)  [Selected" \(p. 103\).](#page-102-1)

## <span id="page-101-1"></span>When [Proportional %] is Selected

Use the following procedure to select a ratio from the preset standard magnifications, or to manually enter a ratio.

## **Steps St**

**1.** Select from preset ratios or enter a value in [Variable %].

#### Variable %

Allows you to set a ratio in the range of 25.0 to 400.0% in 0.1% increments. Enter the value by using the numeric keypad or by pressing [+] and [-]. Set to 100.0% to scan at the same size as the original.

#### Preset %

Allows you to select a magnification from the following options.

100.0%

Makes copies at the same size as the document.

 Proportional % Allows you to select from preset ratios.

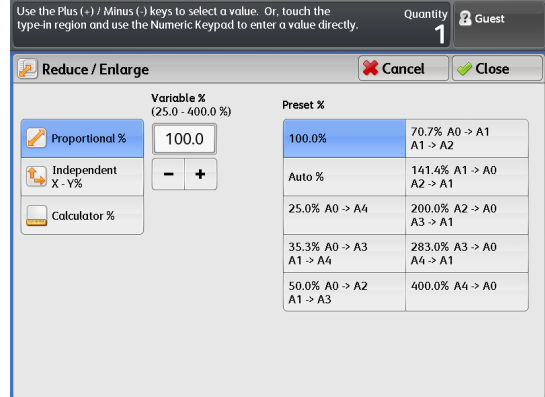

<sup>iontity</sup> & Guest

Original Type Text & Line

Original Width A Series

 $\leftarrow$  minimi

.<br>Auto Mode

Lighter

Lighten / Darken<br>Darken

Output Format

Paper Cut Mode

 $\frac{\phantom{1}}{\phantom{1}}\phantom{1}\frac{\phantom{1}}{\phantom{1}}\phantom{1}\frac{\phantom{1}}{\phantom{1}}\phantom{1}\frac{\phantom{1}}{\phantom{1}}\phantom{1}\frac{\phantom{1}}{\phantom{1}}\phantom{1}\frac{\phantom{1}}{\phantom{1}}\phantom{1}$ 

 $\sum_{A1}$  Set Landscape

Synchronized

Variable Length...<br>1189mm

## <span id="page-102-0"></span>When [Independent X - Y%] is Selected

Use this procedure to specify different ratios for the width and the length to alter the proportion.

#### **Steps**

**St 1.** Enter a value in each fields.

### Width X, Length Y

Set a ratio for the width and the length, in the range of 25.0 to 400.0% in 0.1% increments. Enter the value by using the numeric keypad or by pressing [+] and [-].

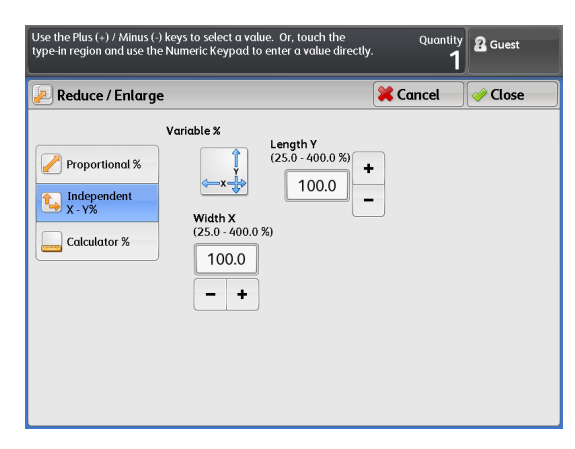

## <span id="page-102-1"></span>When [Calculator %] is Selected

You can specify individual sizes for the width and the length.

When you specify the sizes of the document and the desired output, the machine calculates the magnification for each of the width and the length. This calculation result, however, is within a range from 25.0 to 400.0%.

## **Steps**

- $\mathbf 1$ . Press [Original Size] under [Width X], and using the numeric keypad, enter the value for the width of the document.
- **2.** Press [Copy Size] under [Width X], and using the numeric keypad, enter the value for the width of the desired output.
- **3.** In the same way, enter the length in [Original Size] and [Copy Size] under [Length - Y%].

### Width X, Length Y

The magnification derived from the values specified in [Original Size] and [Copy Size] is displayed.

#### **Original Size**

Specify the width and the length of the document in the range of 1 to 9999 in 1 mm increments.

### Copy Size

Specify the width and the length of the desired output in the range of 1 to 9999 in 1 mm increments.

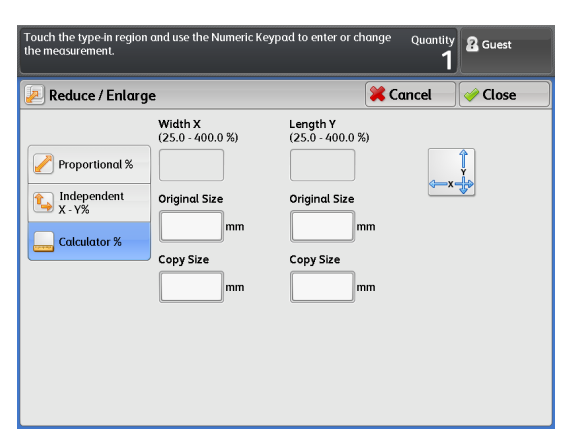

# <span id="page-103-0"></span>2.13.2 Paper Supply (Selecting the Paper Supply Source)

Follow the procedure below to select the paper tray to be used.

## **Steps**

 $\mathbf 1$ .  **1.** Check the size and type of paper loaded in each tray, and select the tray you wan to use.

#### Auto Select

Use this option to automatically select the appropriate tray, based on the document size and the specified magnification.

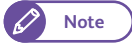

**Note e** [Auto %] for [Reduce / Enlarge] and [Auto Select] for [Paper Supply] are mutually exclusive.

#### Rolls 1 and 2

Select Roll 1 or Roll 2.

#### Bypass

Use this option when loading non-standard size paper and paper of sizes you do not use very often on the bypass (manual) feed table.

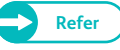

**Refer**  $\bullet$  For information on how to load paper via bypass, refer to "Loading Paper Manually (Bypass Copying)" (p. [88\)](#page-87-0).

.<br>Ready to Copy.

 $\begin{array}{ccc}\n & 100.0\% \\
\hline\n & A0 > AC\n\end{array}$ 

4 Auto %  $\bigcirc$  50.0%<br>A0 > A2

 $270.7%$ <br>A0 -> A1

 $\begin{array}{ccc}\n\boxed{2} & 141.4\% \\
\boxed{A1} & \rightarrow A0\n\end{array}$ 

A More...

Copy fro

 $E_{\text{eq}}$  Copy Reduce / Enlarge

Image Quality Layout

 $\begin{array}{ccc} \hline 1 \\ \hline \end{array}$  Plain

2 2 A1 Roll

 $3 =$ <br>Plain

Paper Supply Auto Select

## Checking the remaining amount of paper

The icon displayed on each tray option indicates the remaining level of paper loaded on the tray.

- $\equiv$ : The remaining amount of paper is 0 to 100%.
	- The remaining amount of paper is less than 20%.
- | : Running out of paper or no paper is loaded.

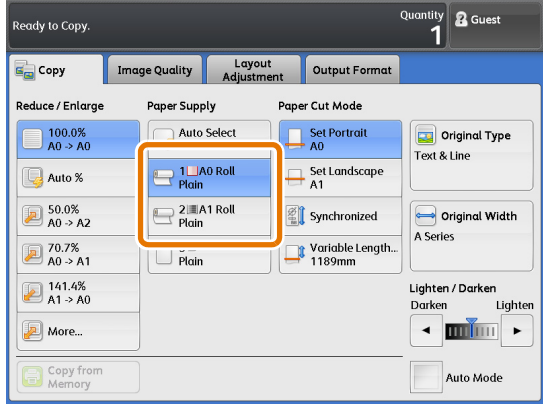

Quantity **&** Guest

Original Type Text & Line

Original Width A Series

Lighter

Lighten / Darken<br>Darken L

 $\leftarrow$  min  $\rightarrow$ 

Auto Mode

Output Format

aper Cut Mode

Set Portrait

Set Landscape

Synchronized

Variable Length...<br>1189mm

## <span id="page-104-0"></span>2.13.3 Paper Cut Mode (Selecting How to Cut Delivered Paper)

#### Follow the procedure below to select the way in which delivered roll paper is cut.

**Note**  $\bullet$  If you select a paper cut method that does not match the orientation of the document, part of the copied image may be lost. For example, when you load an A1 standard-size document in the landscape orientation, and make copies on A1 roll paper by selecting [Standard Size Landscape] in [Paper Cut Method], an unwanted margin occurs on the lower part of the copies, and deletion occurs along the left and right sides of the image.

#### **Steps**

**St 1.** Select how to cut delivered roll paper.

#### Set Portrait

Cuts roll paper to a standard portrait size.

#### Set Landscape

Cuts roll paper to a standard landscape size.

#### Synchronized

Cuts roll paper according to the length of the document.

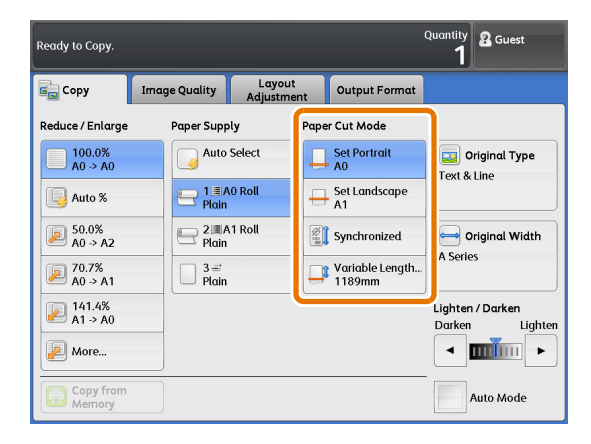

## Variable Length

Cuts roll paper to the specified length.

The cutting length can be changed in the range of 210 to 5,000 mm when paper type is set to Plain, or in the range of 210 to 2,500 mm when set to Vellum (tracing paper) or Film. If the specified length is smaller than the actual length which is derived from the document length and the magnification, the excess part will be cut. If the specified length is larger than the actual length, a margin occurs along the trail edge of the copied image.

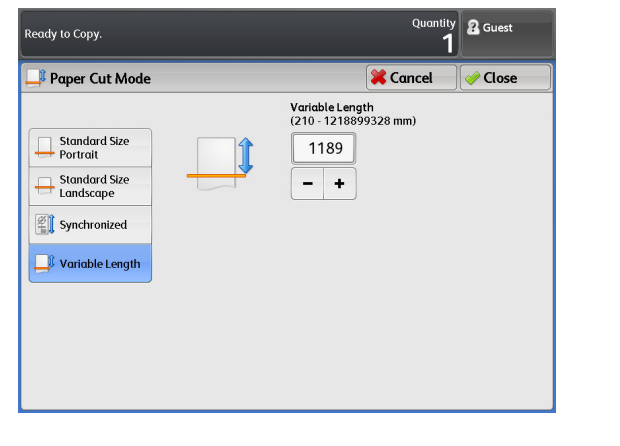

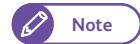

**Note •** The default value for [Variable Length] can be set using the System Settings function for

individual paper sizes. For information on how to do this, refer to ["Variable Length Settings" \(p. 305\).](#page-304-0)

# <span id="page-105-0"></span>2.13.4 Original Type (Selecting the Document Type)

This function is equivalent to that displayed for [Original Type] on the [Image Quality] screen.

**Refer •** For more information, refer to ["Original Type \(Selecting the Document Type\)" \(p. 108\)](#page-107-0).

## <span id="page-105-1"></span>2.13.5 Original Width (Scanning to Copy Documents in Maximum Width)

### This function is equivalent to that displayed for [Original Width] on the [Layout Adjustment] screen.

Refer<sup>1</sup> • For more information, refer to ["Original Width \(Scanning to Copy Documents in Maximum Width\)" \(p. 113\)](#page-112-0).

## <span id="page-105-2"></span>2.13.6 Lighten / Darken (Adjusting Copy Density)

Copy density can be adjusted among nine levels. Move  $\blacktriangledown$  leftward to increase the density and rightward to decrease the density.

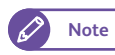

**Note**  $\bullet$  This function can also be set using [Lighten / Darken] on the [Advanced Settings] screen.

## **Steps St**

**1.** Adjust copy density using  $\Box$  and  $\Box$ .

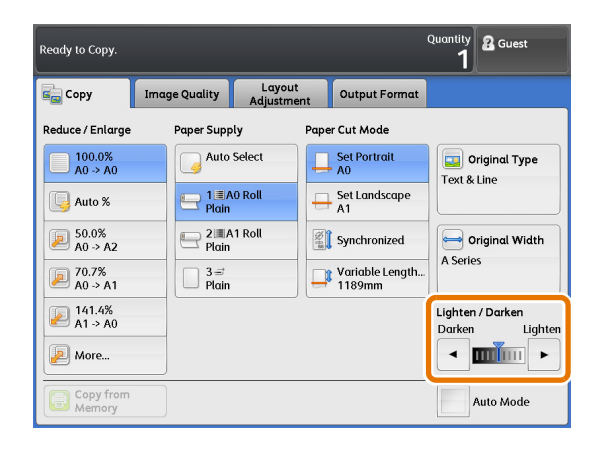

# <span id="page-106-0"></span>2.14 Copy - [Image Quality] Screen

This section describes functions that can be set on the [Image Quality] screen. Refer to the following subsections for more information on each item:

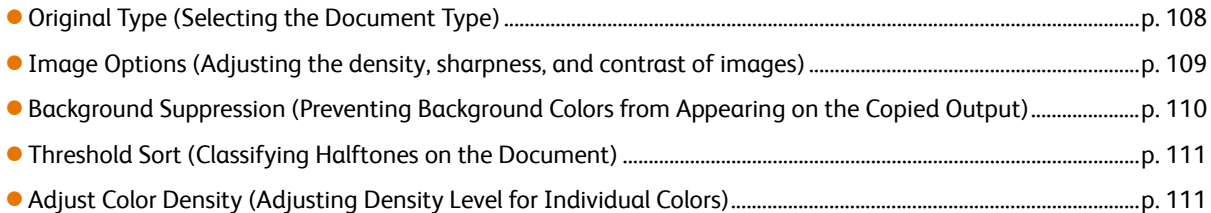

- **St** On the menu screen, press [Copy].
- **2.** Select the desired function on the [Image Quality] screen.

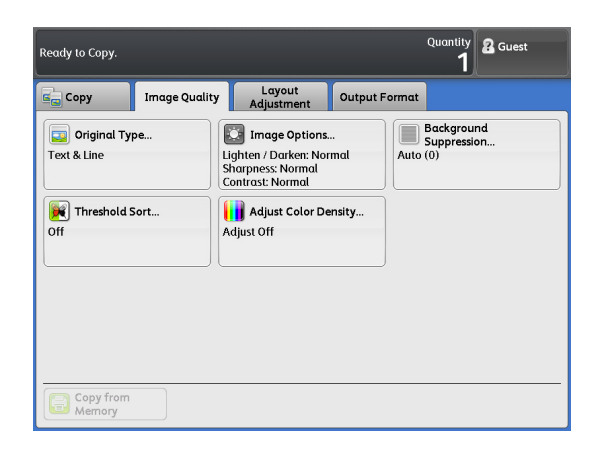

## <span id="page-107-0"></span>2.14.1 Original Type (Selecting the Document Type)

The following describes how to select the type of documents, such as photo and text, to make copies with optimum image quality. In general, [Text & Line] is the most indicated option for better image quality for documents that consist mainly of text and line, such as drawings. It is recommended to select the most suitable from among the various options whenever you want more professional image quality.

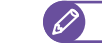

**Note**  $\bullet$  When [Background Suppression] is set to [On (Auto)], [Printed Original] and [Photograph] cannot be selected.

## **Steps St**

- **1.** Press [Original Type].
- **2.** Select the original type.

### Text & Line

Select this to reproduce crisp text on the copied output.

With this mode, graphs and illustrations are also reproduced clearly.

### Photo & Text

Select this when copying a document that contains both text and photos.

### Printed Original

Select this when copying a document whose photo elements are printed materials such as pamphlets.

#### Photograph

Select this when copying a photo.

#### Blueprint

Select this when copying a blueprint document whose base color is rather dark.

#### **Transparent**

Select this when copying a transparent document. This helps to suppress fringing around text.

### Uneven-Toned Background

Select this when copying a document having a non-uniform background typically due to paste-ups.

Selecting this displays the [Original Type] screen, where you can adjust the unevenness level in 80 steps.

- 
- **Important)** The Uneven-Toned Background option is for use with the text and line drawings. Do not use this option for photo documents such as posters.
	- Since the effect of this option varies depending on the selected unevenness level, check the copied output to see the result.

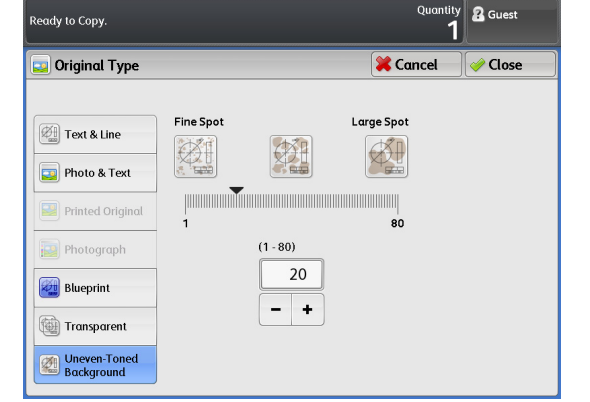

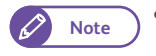

**Note**  $\bullet$  The default value for the unevenness level can be set using the System Settings function. For information on how to do this, refer to ["Detailed Settings" \(p. 308\)](#page-307-0).

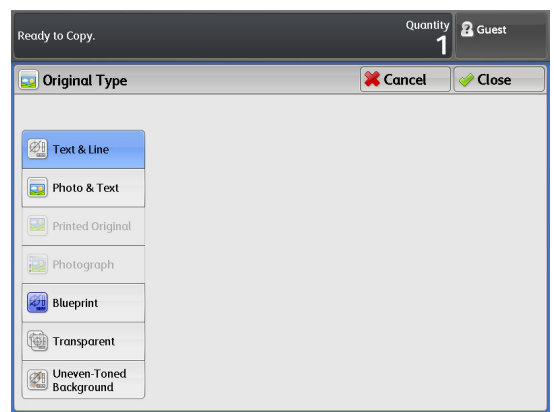
# 2.14.2 Image Options (Adjusting the density, sharpness, and contrast of images)

The following describes how to adjust the copy density (lighten/darken), sharpness, and contrast of images when copying.

#### **Steps**

- $\mathbf 1$ Press [Image Options].
- **2.** Make adjustments for the desired items.

#### Lighten / Darken

Select from nine copy density levels between [Lighten] and [Darken].

To increase the density level on the copied output, select a level closer to [Darken]. To decrease the density level, select a level closer to [Lighten].

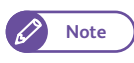

**Note**  $\bullet$  This function can also be set using [Lighten / Darken] on the [Copy (Manual Mode)] screen.

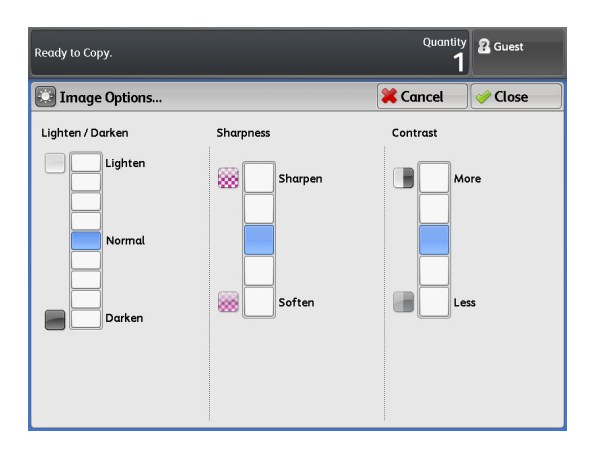

#### **Sharpness**

Select from five sharpness levels between [Sharpen] and [Soften].

To enhance edges on the copied output, select a level closer to [Sharpen]. To soften edges, select a level closer to [Soften].

#### **Contrast**

Select from five contrast levels between [More] and [Less].

To increase the difference between light and dark areas, or to make the darker areas darker and the lighter areas lighter, select a level closer to [More]. To decrease the difference between light and dark areas, select a level closer to [Less].

# 2.14.3 Background Suppression (Preventing Background Colors from Appearing on the Copied Output)

The following describes how to prevent the background colors of documents such as blue prints from appearing on the copied output.

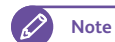

**Note**  $\bullet$  When [Original Type] is set to [Printed Original] or [Photograph], [On (Auto)] cannot be selected.

#### **Steps St**

- **1.** Press [Background Suppression].
- **2.** Select from [Off], [On (Auto)], and [On (Manual)].

#### **Off**

Select this to copy the document as is, without applying any adjustments to the background colors.

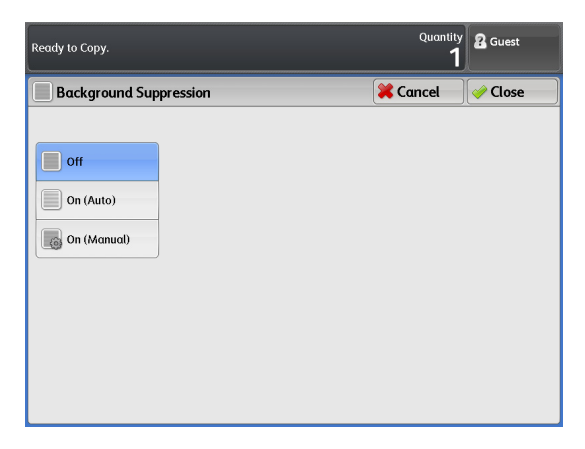

eady to Copy

 $\Box$  off  $\Box$  On (Auto)  $\alpha$  On (Manual)

**Background Suppression** 

**2** Guest

**Close** 

**X** Cancel

 $\frac{\text{High}}{(3)}$ 

#### On (Auto)

Select this to allow the machine to automatically suppress the background colors.

There are seven levels available between [Low] and [High].

To increase the effect of background suppression (lighten the background color on the copied output), select a level closer to [High]. To decrease effects (reproduce the background color as is), select a level closer to [Low].

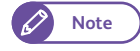

**Note e** If you select [On (Auto)] and part of the image is lost or unwanted background colors remain on the copied output, consider to selecting [On (Manual)] to make adjustments manually or to make adjustments under [Lighten / Darken].

#### On (Manual)

Select this to apply the specified level of suppression to the entire area of the document.

There are 39 levels available between [Low] and [High].

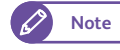

- **Note e** For the following document types, select [Off], or select [On (Manual)] to make adjustments manually.
	- Photographs/Posters/Color documents
	- Documents with intricate texture
	- Documents inserted in a document carrier
	- Documents with parts where image coverage is high compared to the density of the background colors.

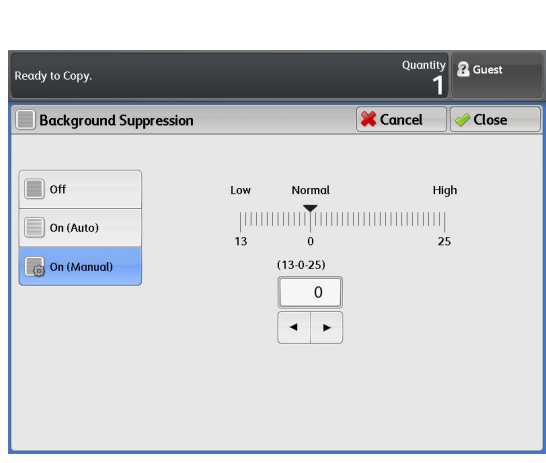

# 2.14.4 Threshold Sort (Classifying Halftones on the Document)

Use these steps to select whether to reproduce halftones on the document by using pseudo-halftoning or by classifying halftones via binarization.

In general, halftones on documents are reproduced by using pseudo-halftoning method. You can select [On] under [Threshold Sort] to choose classifying halftones via binarization.

#### **Steps**

- $\mathbf{1}$ Press [Threshold Sort].
- **2.** Select [Off] or [On].

#### **Off**

Halftones on documents are reproduced on copied output with pseudo-halftoning.

#### On

Halftones are reproduced on copied output by classifying halftones via binarization.

You can set the threshold for classifying halftones to black or white.

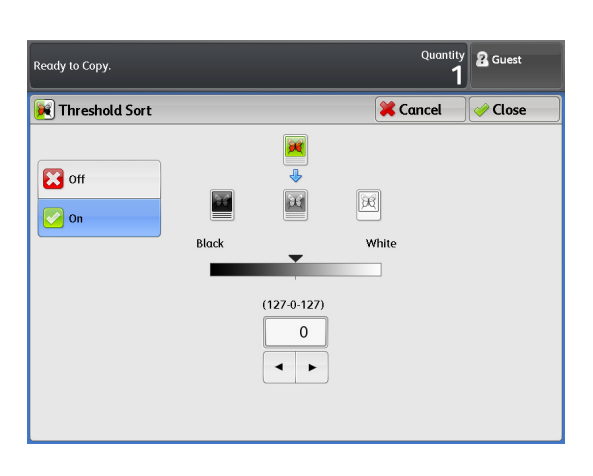

# 2.14.5 Adjust Color Density (Adjusting Density Level for Individual Colors)

The following describes how to adjust density level of a color in order to enhance or suppress the color.

**Note**  $\bullet$  The Color Board & Page Memory for IIT is required to use this feature.

#### **Steps**

- $\mathbf 1$ Press [Adjust Color Density].
- **2.** Adjust the density level of individual colors.

#### Adjust

Select this check box to adjust the density level of individual colors.

There are nine levels of density available for each of the following colors: red, yellow, green, cyan, blue, magenta, and black.

#### (Disabling a color)

Select the check box for a color to eliminate it from the copied output.

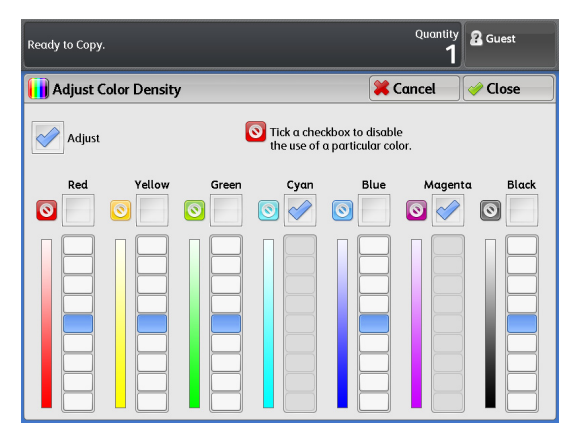

# 2.15 Copy - [Layout Adjustment] Screen

This section describes functions that can be set on the [Layout Adjustment] screen. Refer to the following subsections for more information on each item:

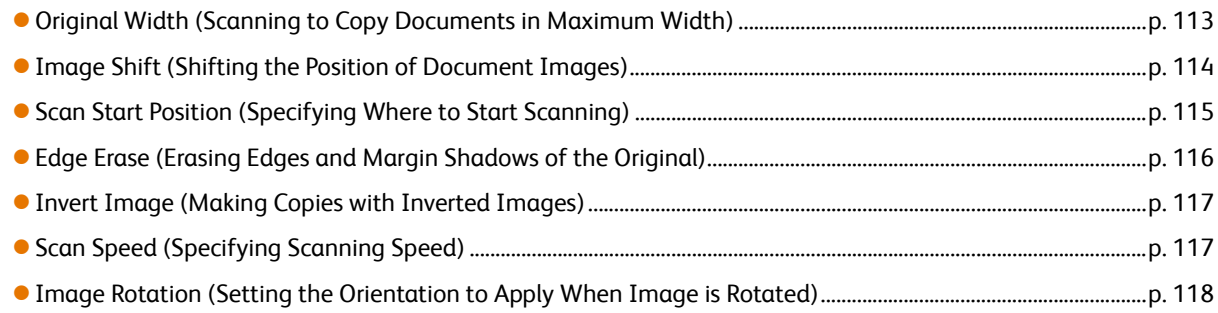

## **Steps**

- **St** On the menu screen, press [Copy].
- **2.** Select the desired function on the [Layout Adjustment] screen.

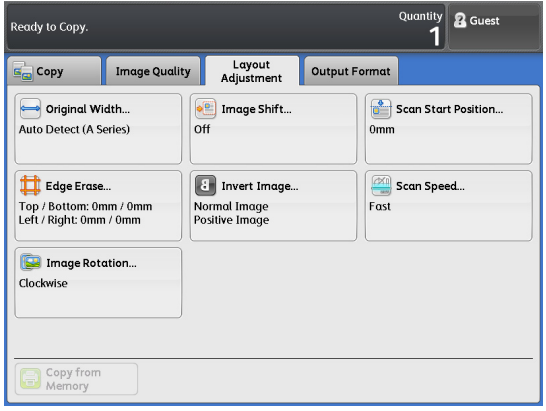

# <span id="page-112-0"></span>2.15.1 Original Width (Scanning to Copy Documents in Maximum Width)

#### The following describes how to scan documents in maximum width (914.4 mm).

**Important •** This function works when the manual mode is selected. It does not function in the auto mode.

- When scanning documents in maximum width, the following functions may not work.
	- Image Shift
	- Edge Erase
	- Mirror Image
	- Negative Image

#### **Steps St**

- **1.** Press [Original Width].
- **2.** Select the desired option.

#### Auto Detect

Select this to allow the machine to automatically detect the document size. Select the size series to detect.

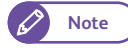

**Note The sizes of special A series used on the** machine can be adjusted using the System Settings function. For information on how to do this, refer to ["Special Size Setting" \(p. 297\)](#page-296-0).

#### Maximum Width

Select this to scan documents in maximum width (914.4 mm).

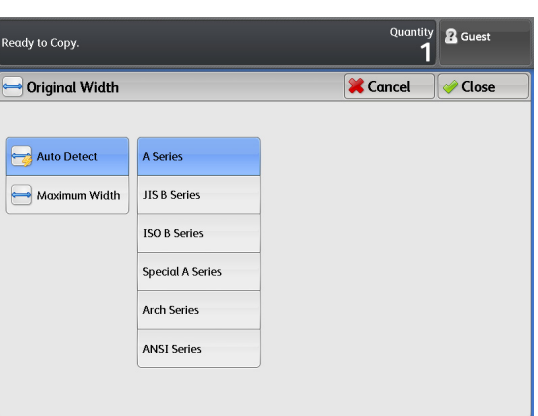

**2**

# <span id="page-113-0"></span>2.15.2 Image Shift (Shifting the Position of Document Images)

The following describes how to shift the position of document images so that the images are copied on the left, right, top, bottom, or center of the paper. It is also possible to add a margin to the left, right, top, and bottom edges on the copied output.

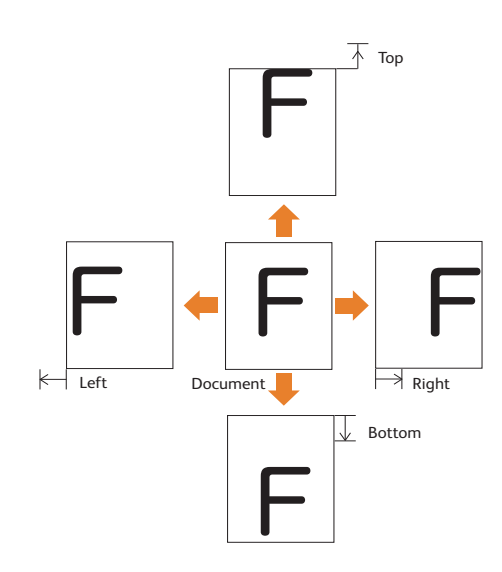

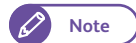

- **Note**  $\bullet$  The image shift amount is set in accordance with the media. Even when using [Reduce/ Enlarge], copies are made with the margin shift amount that is set with [Image Shift].
	- A part of the image may not be printed because it runs off the printable area after image shift is applied, depending on the settings for [Paper Cut Mode].
	- When [Lead & Tail Margins] has already been set, [Image Shift] cannot be set.

#### **Steps**

- $\mathbf{1}$ . Press [Image Shift].
- **2.** Set the desired items.

#### **Off**

Copies the image without any shift.

#### Auto Center

Copies the image with its center aligned to that of the paper.

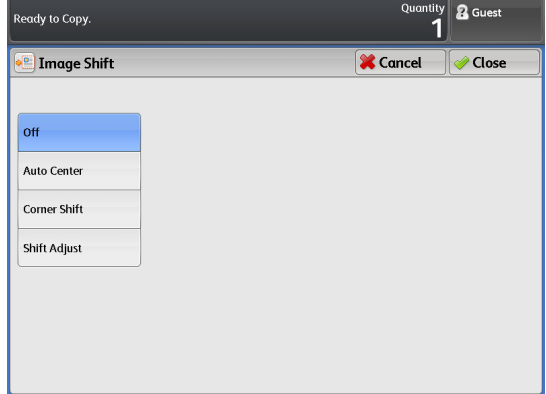

#### Corner Shift

Shifts the image so that it is aligned with the edge or corner of the paper. The shift direction can be selected from eight options.

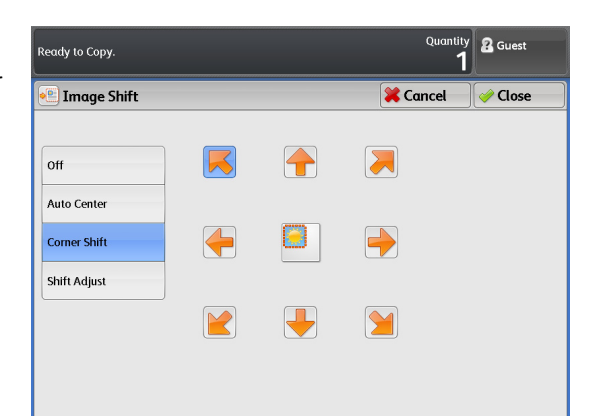

#### Shift Adjust

The shift distance can be set. The image can be shifted in the range of 0 to 999 mm in the up/down direction and 0 to 500 mm in the left/right direction in 1 mm increments.

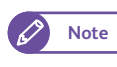

**Note**  $\bullet$  Set the value by using the numeric keypad, or by pressing  $[$   $\Box$ ] or  $[$   $\Box$  ].

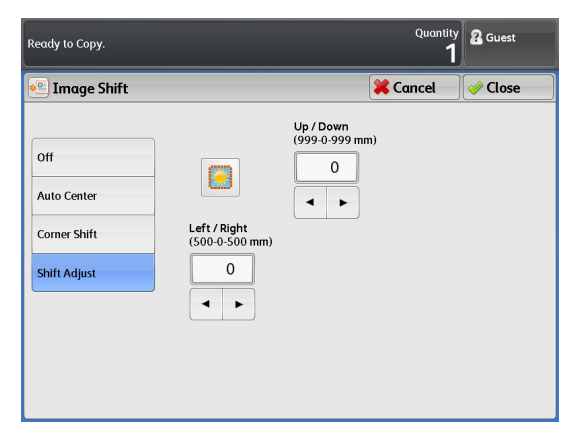

# <span id="page-114-0"></span>2.15.3 Scan Start Position (Specifying Where to Start Scanning)

The following describes how to set the position where the machine starts scanning documents.

**Note**  $\bullet$  When [Reduce/ Enlarge] is set, this position is also shifted according to the ratio.

#### **Steps**

- $\mathbf{1}$ Press [Scan Start Position].
- **2.** Set the start position from the leading edge of the document, in the range of up to 999 mm, in 1 mm increments.

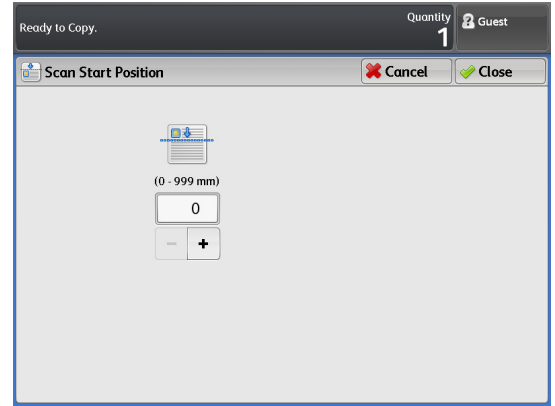

# <span id="page-115-0"></span>2.15.4 Edge Erase (Erasing Edges and Margin Shadows of the Original)

#### When you copy a document with borders, the edges of the document may be printed as black shadows. This setting can erase such shadows when copying.

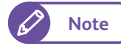

**Note**  $\bullet$  **When [Reduce/ Enlarge] is set, the edge erase amount is also increased/decreased according to the ratio.** 

 Setting the edge erase amount to [0mm] will not result in borderless printing. For information on the actual printable area, refer to ["Image loss width" \(p. 345\)](#page-344-0).

## **Steps**

- **St** Press [Edge Erase].
- **2.** Select the desired option.

#### Normal

Select this to set the edge erase amount to 0 mm for the left, right, top, and bottom edges.

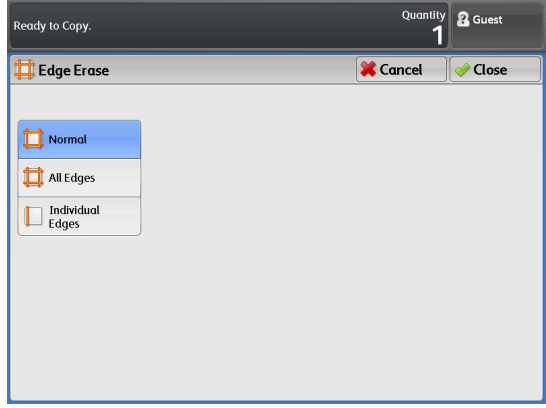

#### All Edges

Select this to erase shadows at the left, right, top, and bottom edges of the original. The edge erase amount can be specified in the range of 0 to 50 mm, in 1 mm increments.

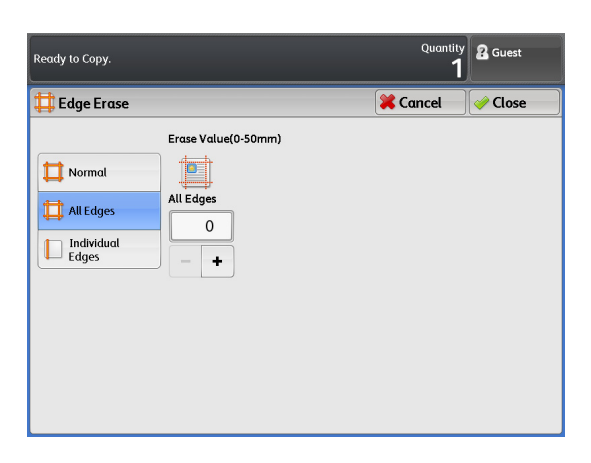

#### Individual Edges

Select this to erase shadows at the left, right, top, and bottom edges of the original. Select this to erase shadows at the left, right, top, and bottom edges individually. The edge erase amount can be specified in the range of 0 to 50 mm, in 1 mm increments.

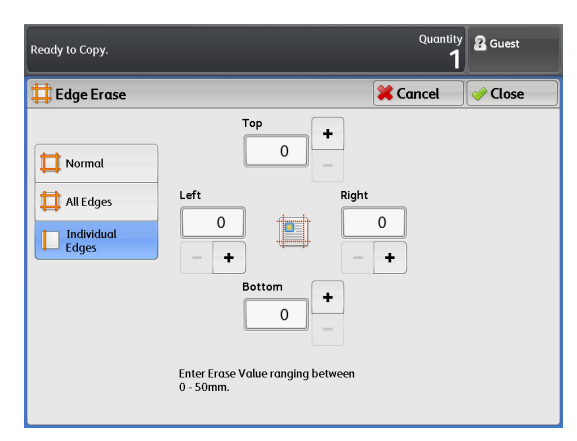

# <span id="page-116-0"></span>2.15.5 Invert Image (Making Copies with Inverted Images)

#### The following describes how to flip the document images or to create negative images by inverting the density (brightness) in the document images on the copied output.

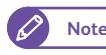

**Note**  $\bullet$  When both [Negative Image] and [Edge Erase] are set, a white frame will be reproduced on the copied output.

If the document size is smaller than the paper size, margins will occur on the copied output.

#### **Steps St**

- **1.** Press [Invert Image].
- **2.** Select the desired option.

#### Mirror Image

Swaps the left and right sides of the document image.

#### Negative Image

Inverts the density (brightness) in the document images.

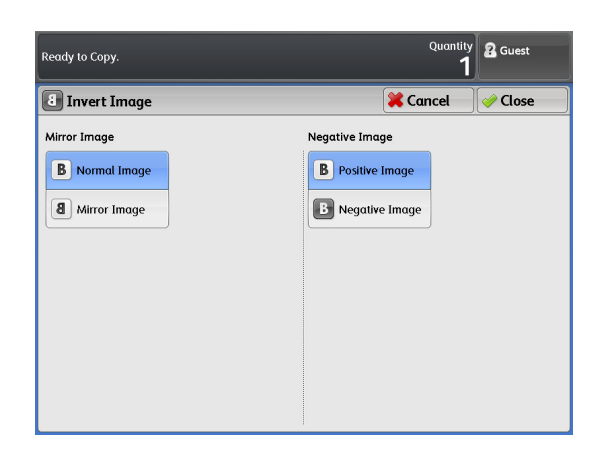

# <span id="page-116-1"></span>2.15.6 Scan Speed (Specifying Scanning Speed)

The following describes how to set slower scanning speed for additional reliability.

# **Steps**

- $\mathbf{1}$ . Press [Scan Speed].
- 2. Select the desired scan speed.

**Note**  $\bullet$  If you have already chosen an option under [Adjust Color Density], then the scan speed is fixed to Super Slow (33.8 mm/sec). You cannot change this setting.

#### Fast

Select this to scan documents at the normal speed (101.6 mm/sec).

#### Slow

Select this to scan documents at half the normal speed.

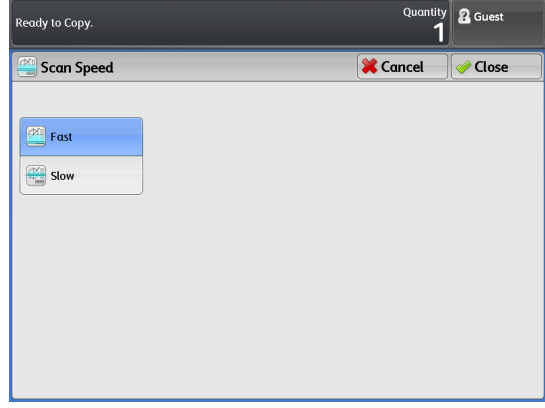

# <span id="page-117-0"></span>2.15.7 Image Rotation (Setting the Orientation to Apply When Image is Rotated)

The following describes how to set the orientation that will be applied to images whenever they are rotated automatically.

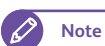

**Steps**

**Note**  $\bullet$  This function works when [Paper Supply] is set to [Auto].

# **2**Copy

- **St** Press [Image Rotation].
	- **2.** Select the orientation that will be applied to images when they are rotated.

#### **Clockwise**

Select this to rotate images clockwise.

#### Counterclockwise

Select this to rotate images counterclockwise.

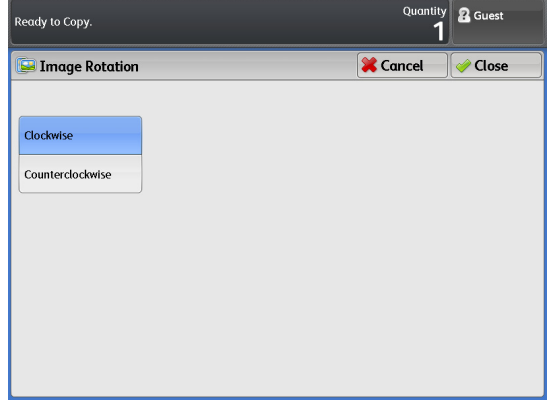

# 2.16 Copy - [Output Format] Screen

This section describes functions that can be set on the [Output Format] screen. Refer to the following subsections for more information on each item:

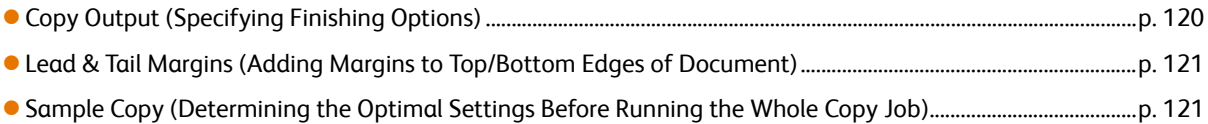

## **Steps**

- **St** On the menu screen, press [Copy].
- **2.** Select the desired function on the [Output Format] screen.

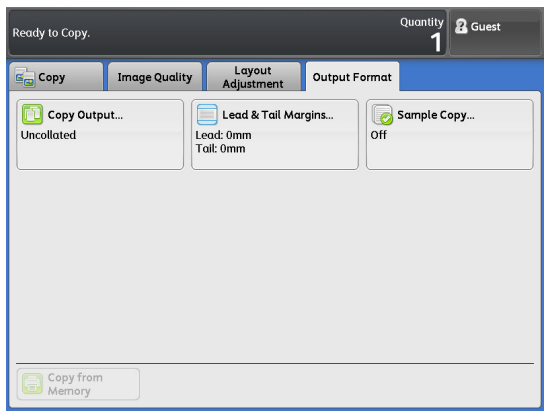

# <span id="page-119-0"></span>2.16.1 Copy Output (Specifying Finishing Options)

The following describes how to select finishing options.

## **Steps**

- $\mathbf 1$ . Press [Copy Output].
- **2.** Select the desired option.

#### Uncollated

Select this to allow the machine to output the specified number of copies and sorts sheets by page.

#### **Collated**

Select this to allow the machine to output sheets sorted into sets that are arranged in page order.

#### Banner Sheet

When [Collated] is selected, you can select this option to insert a banner sheet. The banner sheet will have the copy quantity and time printed on it.

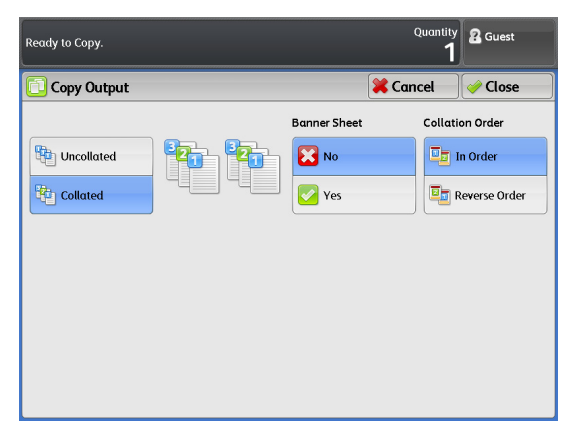

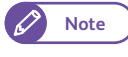

**Note**  $\bullet$  You can specify the tray from which to feed paper for banner sheets and the length of banner sheets. Refer to ["Detailed Settings" \(p. 308\)](#page-307-0).

#### Collation Order

When [Collated] is selected, select whether to output copies in the order in which the documents were scanned (In Order), or to output from the last document that was scanned (Reverse Order).

# <span id="page-120-0"></span>2.16.2 Lead & Tail Margins (Adding Margins to Top/Bottom Edges of Document)

#### The following describes how to add page margins to the top and bottom edges of the document.

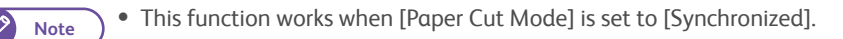

#### **Steps**

- $\mathbf{1}$ Press [Lead & Tail Margins].
- **2.** Set the desired items.

#### Lead/Trail

Set the leading and trailing edges in the range of 0 to 999 mm, in 1 mm increments.

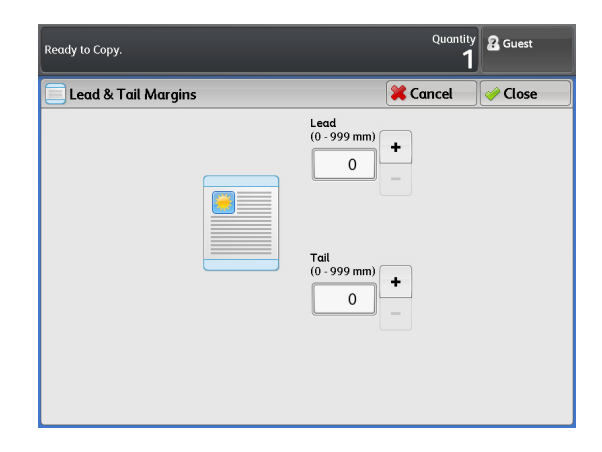

# <span id="page-120-1"></span>2.16.3 Sample Copy (Determining the Optimal Settings Before Running the Whole Copy Job)

This following describes how to run a sample copy of an area of a document with several settings applied, in order to determine the optimal settings. Any portion on the document can be specified as the sample area. This sample area can be printed with a variety of settings such as the enlarge/reduce ratio, density level, and original type, applied. The sample copy can show a list of effects of nine levels of density, seven types of image quality, or seven levels of auto background suppression.

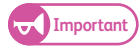

- **Important •** The Sample Copy function cannot be used when:
	- [Copy Output] is set to [Collated], and [Change Settings] is applied to the next document
	- Copy is running in the auto mode
	- You are loading paper manually (bypass copying)
	- Copy from memory is running
	- Interrupt copy is running
	- When [Original Type] is set to [Printed Original] or [Photograph], the Background Suppression List cannot be output.

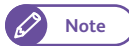

**Note •** The Color Board & Page Memory for IIT is required to use this feature.

#### **Steps**

- **St** Press [Sample Copy].
- **2.** Set the desired items.

#### **Off**

Select this to not run a sample copy.

#### Partial Output

Select this to run a sample copy with a variety of settings such as magnification and original type applied on it.

#### Lighten / Darken List

Select this to output a listing of effects of nine levels of density.

#### Original Type List

Select this to output a listing of effects of seven original types.

#### Background Suppression List

Select this to output a listing of effects of seven levels of auto background suppression.

#### Scan Start Position

Set the position where the machine starts scanning documents in the range of 0 to 1,200 mm.

#### Measurement

Set the area to be scanned in the range of 50 to 200 mm.

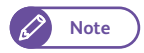

**Note**  $\bullet$  The default values for [Scan Start Position] and [Measurement] can be set using the System Settings function. For information on how to do this, refer to ["Detailed Settings" \(p. 308\).](#page-307-0)

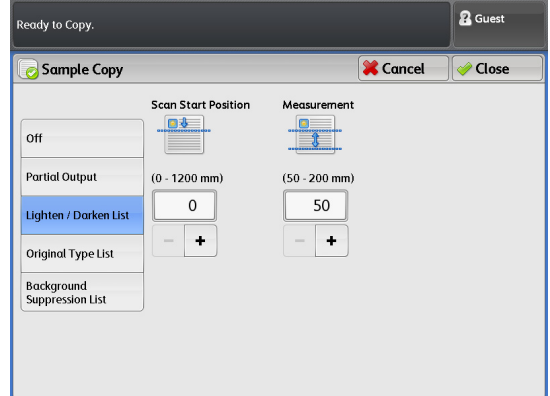

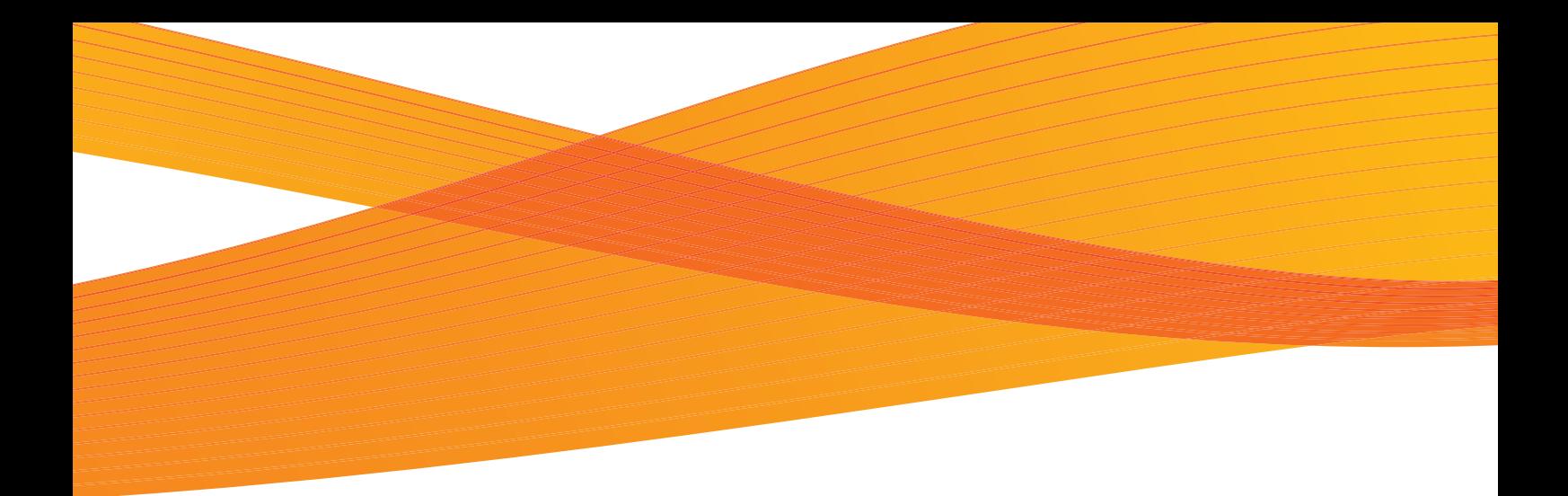

# Chapter 3 Scan

This chapter describes the basic operations and functions of the Scan feature.

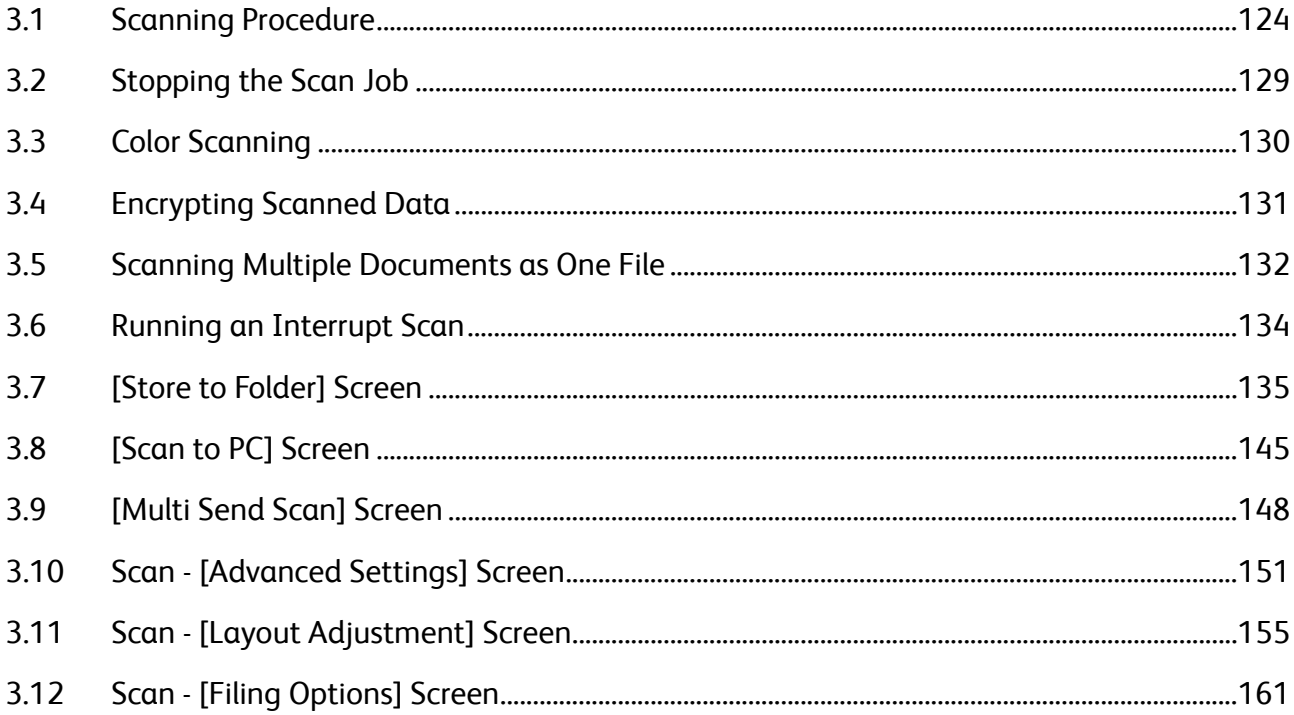

# <span id="page-123-0"></span>3.1 Scanning Procedure

This section describes the basic scanning procedure. Refer to the following subsections for more information on each item:

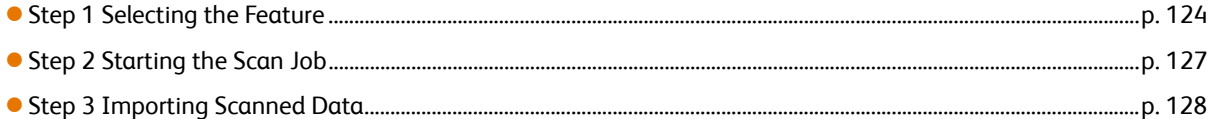

# <span id="page-123-1"></span>3.1.1 Step 1 Selecting the Feature

You can select from the following three scan features:

- Store to Folder
- Scan to PC
- Multi Send Scan

The menu screen provides you with three scan feature buttons: [Store to Folder], [Scan to PC], and [Multi Send Scan]. Use these button to access the corresponding screen, where you can select the desired functions.

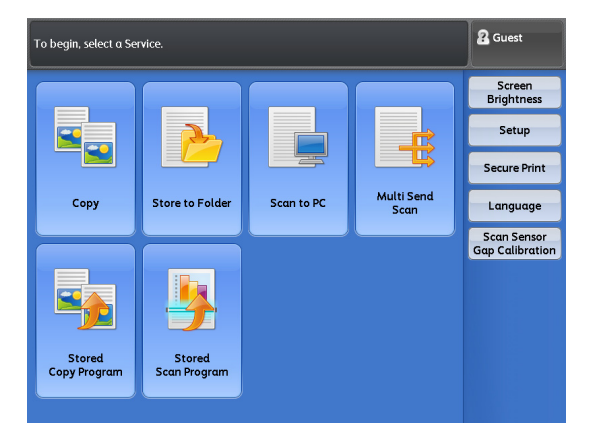

## Store to Folder

Use this feature to read (scan) documents on the machine and store data in the machine's Folders. The stored documents can be imported from a network-connected computer.

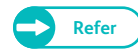

- **Refer**  $\bullet$  To use the Store to Folder feature, you must first set up your network. For information on how to configure network settings, refer to ["Setting Up the Store to Folder Feature" \(p. 210\).](#page-209-0)
	- The destination folder must be created before running a scan job. For information on how to create folders, refer to ["Create Folder" \(p. 201\)](#page-200-0).

# Scan to PC

Use this feature to read (scan) documents on the machine and store data on a network-connected computer (server).

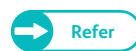

- **Refer**  $\bullet$  To use the Scan to PC feature, you must first set up your network. For information on how to configure network settings, refer to ["Setting Up the Scan to PC Feature" \(p. 211\).](#page-210-0)
	- The destination server (PC Save Address) must be registered before running a scan job. For information on how to register a server, refer to ["Server \(PC Save Address\)" \(p. 203\).](#page-202-0)

#### Multi Send Scan

Use this feature to store scanned data on computers (servers) registered as a group address, and print them on a printer.

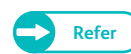

- **Refer**  $\bullet$  To use the Multi Send Scan feature, you must first set up your network. For information on how to configure network settings, refer to ["Setting Up the Scan to PC Feature" \(p. 211\)](#page-210-0).
	- The destination group address must be registered before running a scan job. For information on how to register a group address, refer to ["Multi Send Address \(Group Address\)" \(p. 206\)](#page-205-0).

#### ● File formats available for each Scan feature.

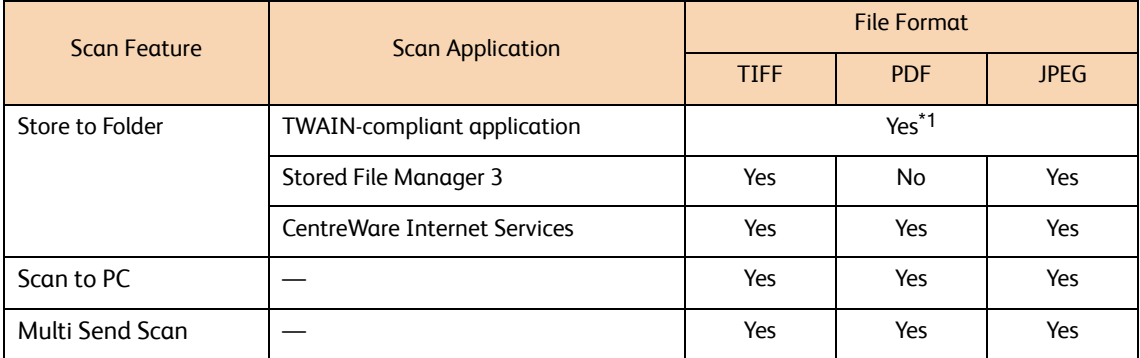

\*1 When importing scan data from the machine's folder by using a TWAIN-compliant application, file formats supported depend on your application.

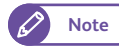

**Note**  $\bullet$  If you do not specify a file name for the document to be saved, a file name is automatically assigned to each file or folder based on a particular rule.

The following describes as an example how to use the [Store to Folder] feature.

#### **Steps**

**St** Press the <Services Home> button on the control panel.

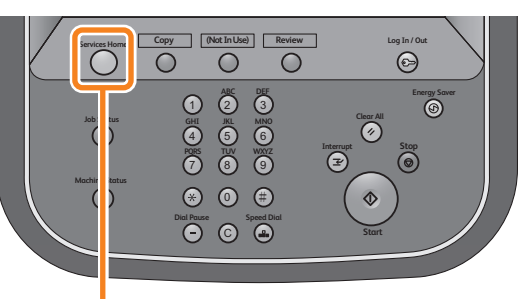

<Services Home> button

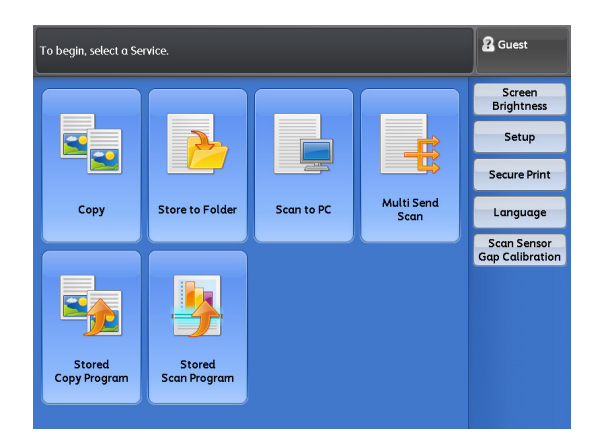

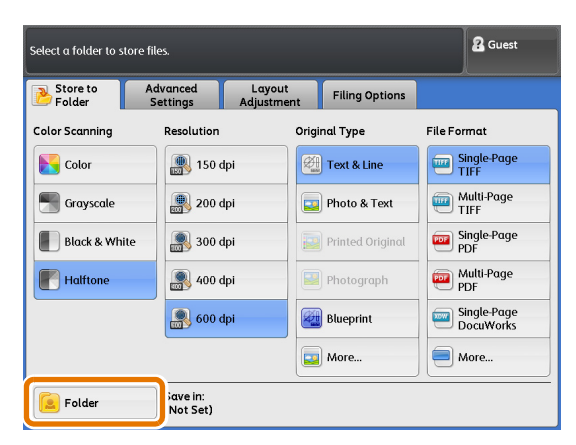

2. On the menu screen, press [Store to Folder].

 **3.** Press [Folder].

#### **4.** Select the destination folder.

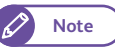

**Note**  $\overline{\phantom{a}}$  **Only the numbers that are registered can be** selected.

- Press [ $\triangle$ ] to display the previous screen, and press  $[\nabla]$  to display the next screen.
- If you want to display a specific folder at the top, enter that number in [Go to].

# **5.** Press [Close].

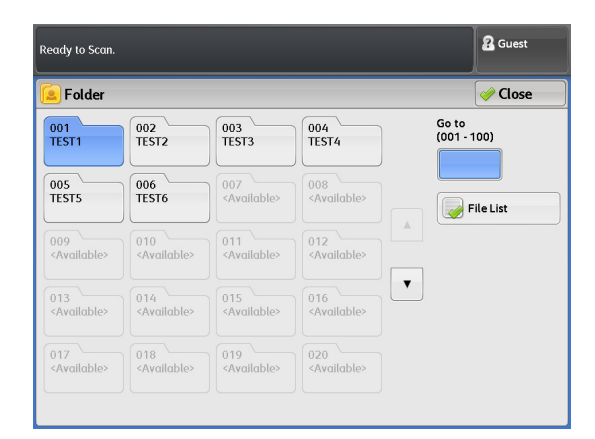

# **6.** Select functions to set on each tab as necessary.

For details on each tab, refer to these subsections.

- Refer
<sup>•</sup> ["\[Store to Folder\] Screen" \(p. 135\)](#page-134-0)
	- ["Scan \[Advanced Settings\] Screen" \(p. 151\)](#page-150-0)
		- ["Scan \[Layout Adjustment\] Screen" \(p. 155\)](#page-154-0)
	- ["Scan \[Filing Options\] Screen" \(p. 161\)](#page-160-0)

When you have selected another Scan feature, [Store to Folder] is replaced with [Scan to PC] or [Multi Send Scan].

For details on each tab, refer to these subsections.

- Refer 
<sup>•</sup> ["\[Scan to PC\] Screen" \(p. 145\)](#page-144-0)
	- ["\[Multi Send Scan\] Screen" \(p. 148\)](#page-147-0)

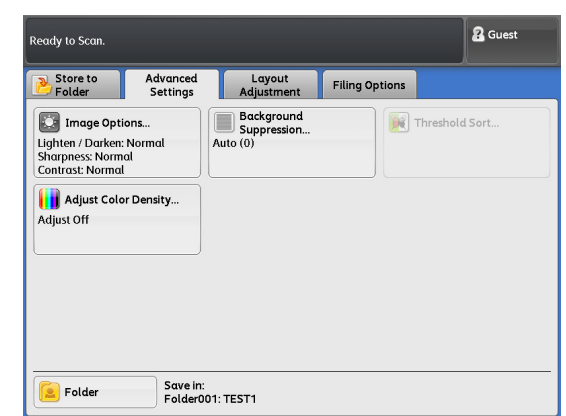

# <span id="page-126-0"></span>3.1.2 Step 2 Starting the Scan Job

The following describes how to load the document and start scanning.

- Important) If you hold down or pull the document while it is being scanned, the document may get jammed.
	- When loading a hole-punched document, insert the edge with the holes last. If you insert the edge with the holes first, the document may get jammed.

#### **Steps St**

 **1.** Align the document against the document guide with the side to be scanned face down, and insert it all the way until it stops.

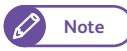

- **Note**  $\bullet$  You can shift the document guide to the right to shift the scanning position of the document.
	- When scanning thick documents, refer to ["When](#page-80-0)  [Scanning Thick Documents" \(p. 81\)](#page-80-0).

# Document guide

#### The document is automatically conveyed and stops momentarily.

Then the machine automatically starts scanning the document.

- 
- **Important**  $\bullet$  Do not release your hands from the document until it is conveyed. If the document is long, it might fall off the machine.
- 
- **Note**  $\bullet$  When the scan start mode is set to [Manual Start] under System Settings, press the <Start> button on the control panel. For information on how to set Manual Start, refer to ["Scan Start Mode" \(p. 297\)](#page-296-1).

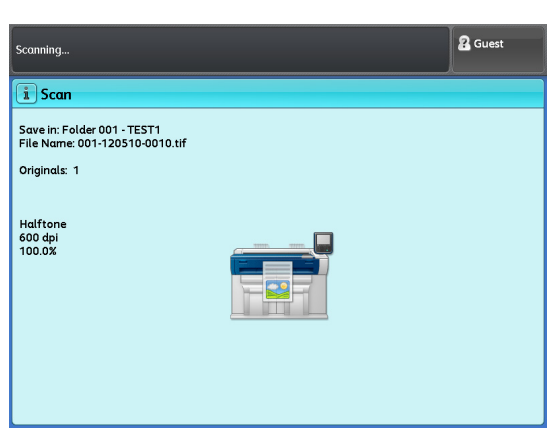

- When a problem occurs, an error message is displayed on the touch screen. Resolve the problem according to the message.
- **2.** Remove the document that is output.

# <span id="page-127-0"></span>3.1.3 Step 3 Importing Scanned Data

The documents stored in the machine's folder can be imported into your computer. There are three methods of importing scanned data:

#### Import using a TWAIN-compliant application

The scanner driver (to connect to network) need to be used.

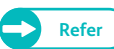

**Refer •** For more information, refer to ["Import from a TWAIN-compliant Application" \(p. 191\)](#page-190-0).

#### Import using Stored File Manager 3

Stored File Manager 3, which is an application product from Xerox, is used.

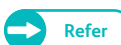

**Refer •** For more information, refer to ["Importing from Stored File Manager 3" \(p. 194\)](#page-193-0).

## Import using CentreWare Internet Services

#### CentreWare Internet Services is used.

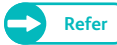

**Refer**  $\bullet$  For more information, refer to ["Importing Using CentreWare Internet Services" \(p. 197\).](#page-196-0)

**3**

# <span id="page-128-0"></span>3.2 Stopping the Scan Job This section describes how to cancel the current scan job. **Note**  $\bullet$  A scan job can be canceled while [Stop] is displayed on the touch screen. D **Steps St** Press [Stop] on the touch screen. **Note**  $\bullet$  **To stop document feeding urgently, press the <Stop> button on the control panel.**  $\mathscr{D}$

 **2.** Press [Delete].

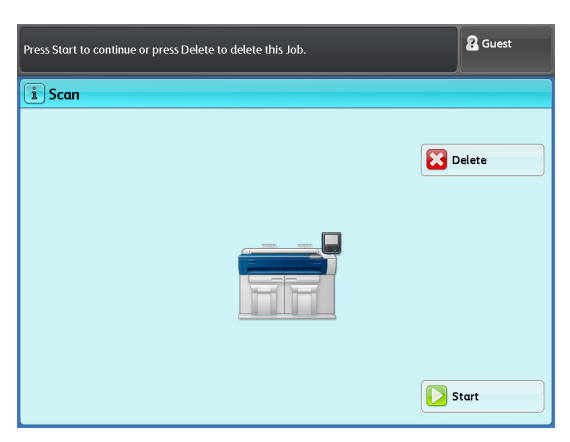

# <span id="page-129-0"></span>3.3 Color Scanning

This section describes how to scan documents in full color.

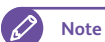

**Note**  $\bullet$  The Color Board & Page Memory for IIT is required to use this feature.

#### **Steps**

- **St 1.** On the menu screen, press [Store to Folder], [Scan to PC], or [Multi Send Scan], and specify the save destination or address.
	- - Refer **Refer •** ["\[Store to Folder\] Screen" \(p. 135\)](#page-134-0)
			- ["\[Scan to PC\] Screen" \(p. 145\)](#page-144-0)
			- ["\[Multi Send Scan\] Screen" \(p. 148\)](#page-147-0)
- **2.** Press [Color].
- **3.** Set other features as necessary.
	-
- **Note When** [Resolution] is set to 400 dpi or higher, then you cannot change the setting for [Scan Speed]. The setting is fixed to Super Slow (33.8 mm/sec).
	- [Text & Line], [Blueprint], [Transparent], and [Uneven-Toned Background] under [Original Type] cannot be selected.
	- [Threshold Sort] cannot be selected.

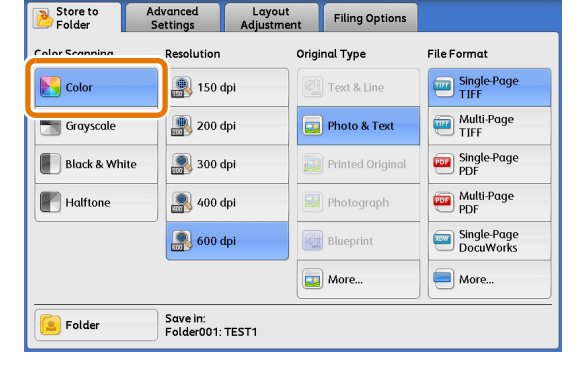

Original Type has been automatically set to Photo & Text.

**2** Guest

 **4.** Load the document.

<span id="page-130-0"></span>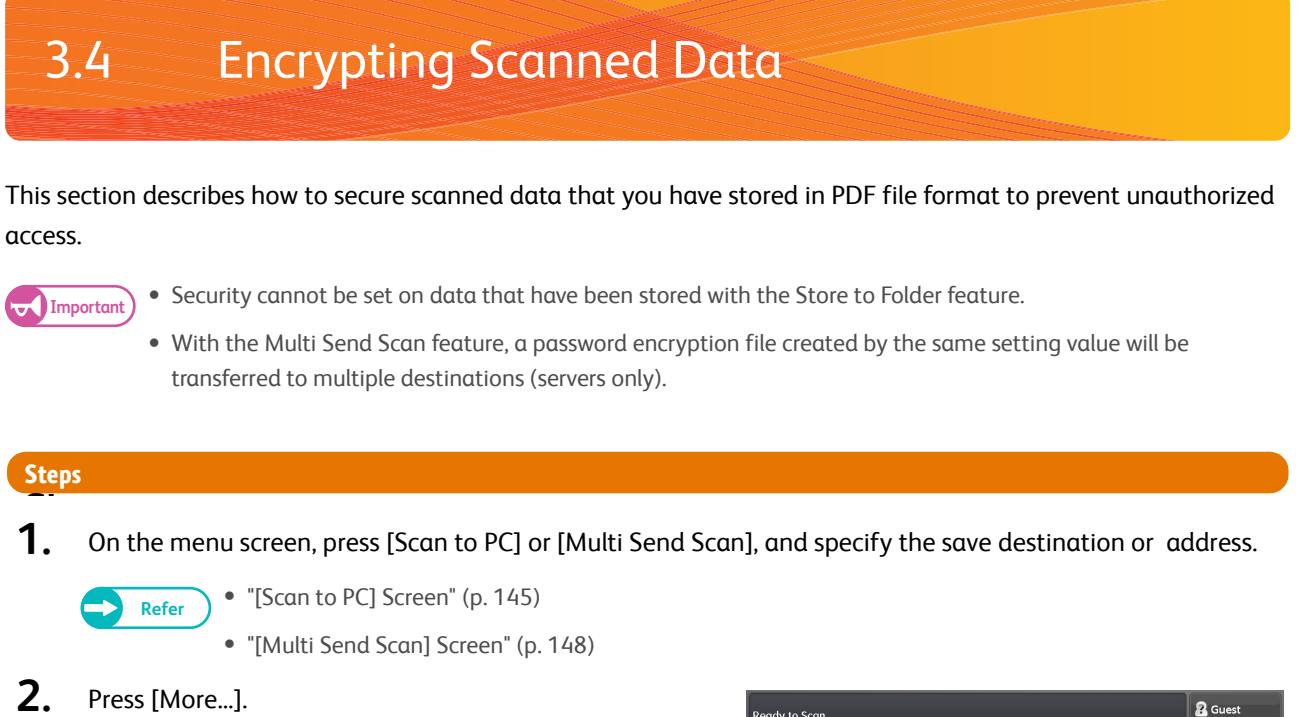

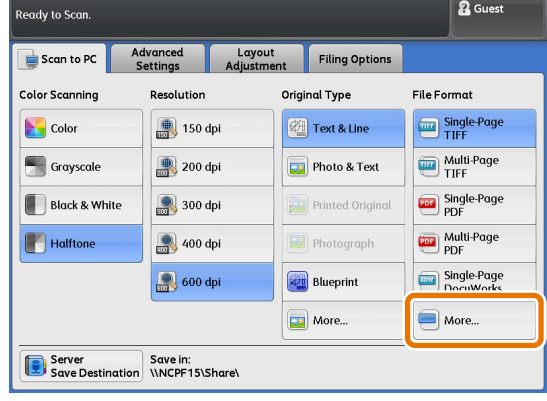

- **3.** Select either [Single-Page PDF] or [Multi-Page PDF].
- **4.** Press [PDF Security].

#### PDF Security

Displays the [File Format - PDF Security] screen, where you can set password-based encryption and file operation permissions for the PDF file.

**Refer e** Refer to "[File Format - PDF Security] Screen" (p. [143\)](#page-142-0).

- **5.** Set other features as necessary.
- **6.** Load the document.

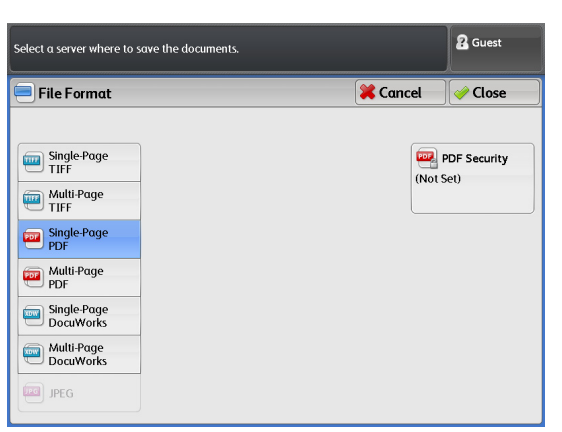

Scan

**3**

# <span id="page-131-0"></span>3.5 Scanning Multiple Documents as One File

Selecting [Multi-Page TIFF] or [Multi-Page PDF] under [File Format] allows you to scan multiple documents as a single file.

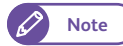

**Note**  $\bullet$  If the size of the file generated during scan exceeds a certain limit, an error message is displayed on the touch screen. Resolve the problem according to the message. For information on file size limitations, refer to ["Size of the](#page-353-0)  [Scan File Created" \(p. 354\)](#page-353-0).

#### **Steps**

 $\mathbf 1$  **1.** On the menu screen, press [Store to Folder], [Scan to PC], or [Multi Send Scan], and specify the save destination or address.

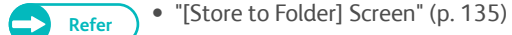

- ["\[Scan to PC\] Screen" \(p. 145\)](#page-144-0)
- ["\[Multi Send Scan\] Screen" \(p. 148\)](#page-147-0)
- **2.** Select either [Multi-Page TIFF] or [Multi-Page PDF].
- **3.** Set other features as necessary.

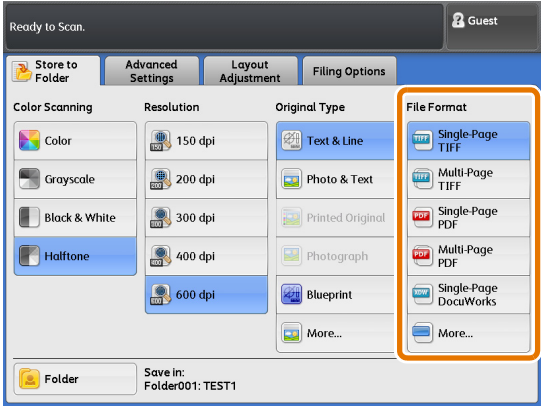

 **4.** Load the first document.

The scanning starts.

#### Delete

Press to cancel the scan job.

#### Last Original

Press this button after all documents have been scanned.

#### Next Original

This button is selected by default.

#### Delete Previous Image

**2** Guest **Ready to Scan**  $\boxed{\mathbf{i}}$  Scan Save in: Folder 001 - TEST1<br>File Name: 001-120514-0001.tif **Delete** Originals: 1<br>(Max. Pages: 998) Halfton<br>600 dpi<br>100.0% Last Original **Next Original** Delete<br>Previous Image Change<br>Settings

Press this button to delete images of the previously scanned documents.

#### Change Settings

Press this button to change the settings such as color mode, resolution, and original type, for the next document.

**Note**  $\bullet$  The color mode (Color Scanning) can only be toggled between [Black & White] and [Halftone].

 **5.** Load the next document.

Repeat this step if you have more documents.

 **6.** When all documents have been scanned, press [Last Original].

# <span id="page-133-0"></span>3.6 Running an Interrupt Scan

#### This section describes how to interrupt an ongoing continual print job to run an urgent scan job.

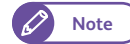

- **Note**  $\bullet$  The Multi Send Scan feature is not available during the interrupt mode.
	- The Interrupt Scan function is not available during copying.

#### **Steps**

- **St** Press the <Interrupt> button on the control panel. The <Interrupt> button lights up, indicating the Interrupt mode is enabled.
- **2.** During a print job, the [Services Home] screen appears. Press [Store to Folder] or [Scan to PC].
- **3.** Set other features as necessary.
- **4.** Load the document.
- **5.** After you finish the interrupt scanning, press the [Interrupt] button.

The <Interrupt> button goes out, indicating the Interrupt mode is exited.

The suspended print job resumes.

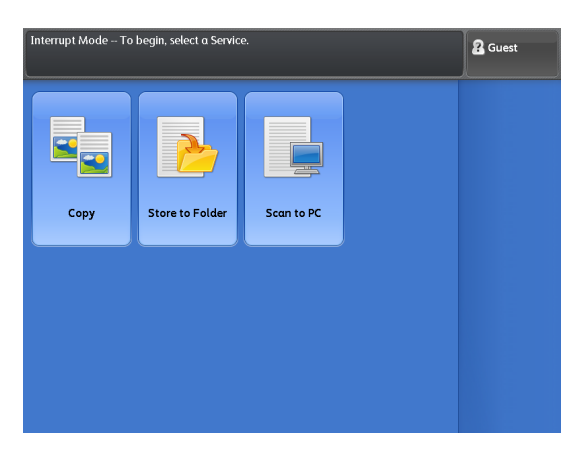

<span id="page-134-0"></span>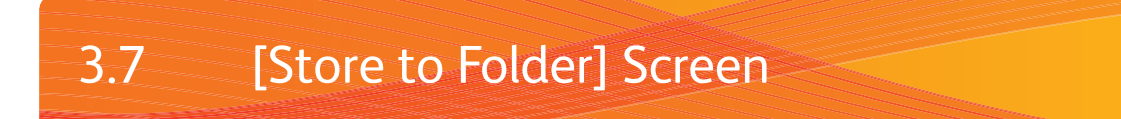

#### This section describes how to select functions on the [Store to Folder] screen. This screen allows you to scan documents and save the scanned data in a folder of the machine.

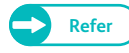

- **Refer**  $\bullet$  To use the Store to Folder feature, you must first set up your network. For information on how to configure network settings, refer to ["Setting Up the Store to Folder Feature" \(p. 210\).](#page-209-0)
	- The destination folder must be created before running a scan job. For information on how to create folders, refer to ["Create Folder" \(p. 201\)](#page-200-0).

#### The following describes the [Store to Folder] screen. Refer to the following subsections for more information on each item:

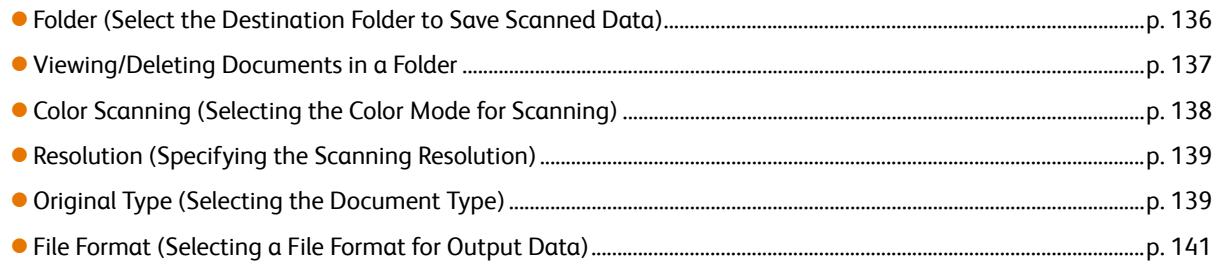

#### **Steps**

- **St** On the menu screen, press [Store to Folder].
- **2.** Select the desired function on the [Store to Folder] screen.

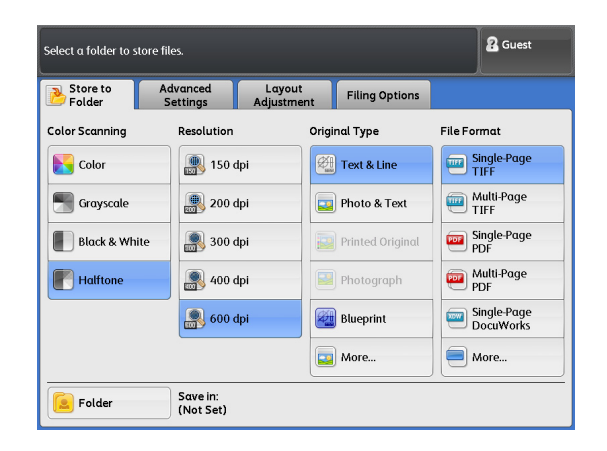

# <span id="page-135-0"></span>3.7.1 Folder (Select the Destination Folder to Save Scanned Data)

The following describes how to select the destination folder to save scanned data.

#### **Steps St**

 **1.** Press [Folder].

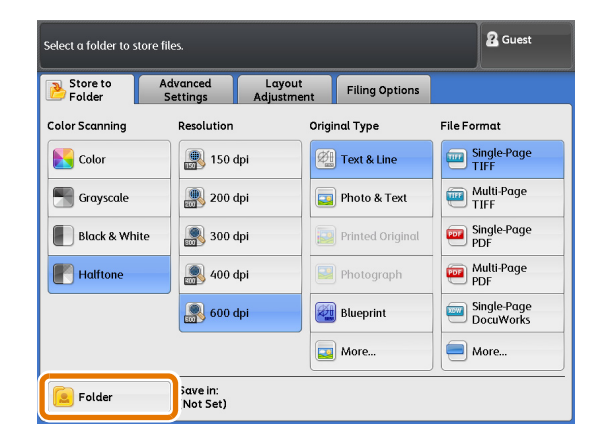

## **2.** Select the destination folder.

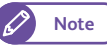

#### **Note**  $\overline{\phantom{a}}$  **Only the numbers that are registered can be** selected.

- Press  $[\triangle]$  to display the previous screen, and press  $[\nabla]$  to display the next screen.
- If you want to display a specific folder at the top, enter that number in [Go to].

# **3.** Press [Close].

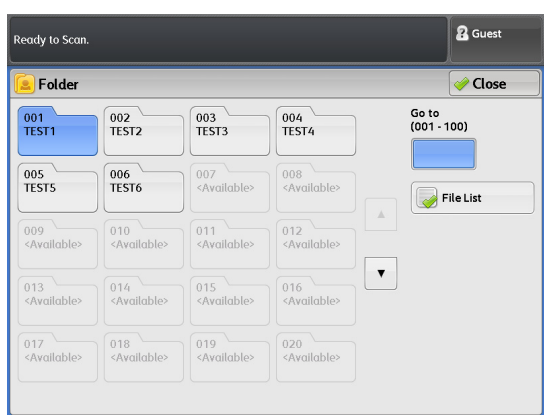

# <span id="page-136-0"></span>3.7.2 Viewing/Deleting Documents in a Folder

The following describes how to view and delete documents stored in a folder.

#### **Steps**

- **St** Select a folder under [Folder].
- **2.** Press [File List].

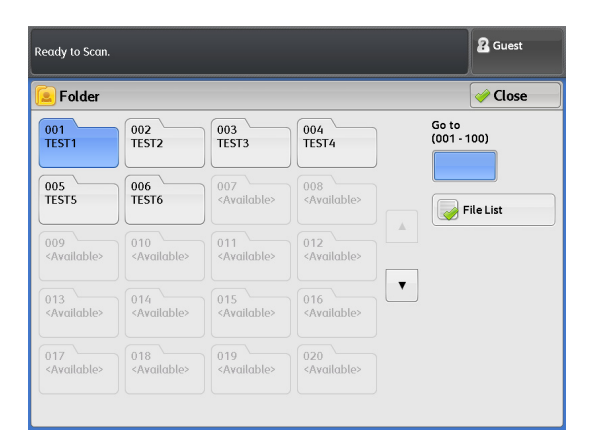

**3**

# **3.** Select a document.

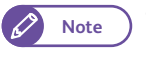

**Note e** Press [  $\triangle$  ] to display the previous screen, and press  $[\nabla]$  to display the next screen.

 **4.** Select the desired option.

#### Select All

Select this to select all the documents in the folder. Select this again to deselect all the selected documents.

#### Delete

Select this to delete the selected document(s).

#### File Details

Select this to view the selected document.

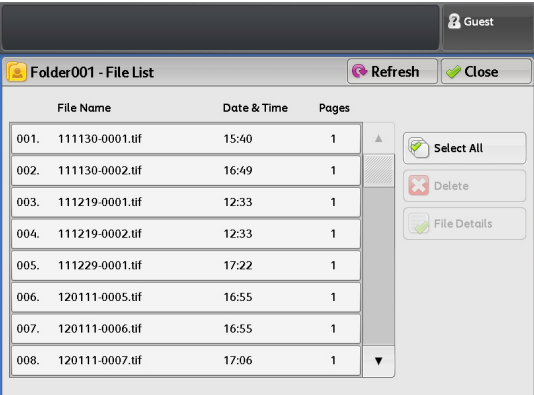

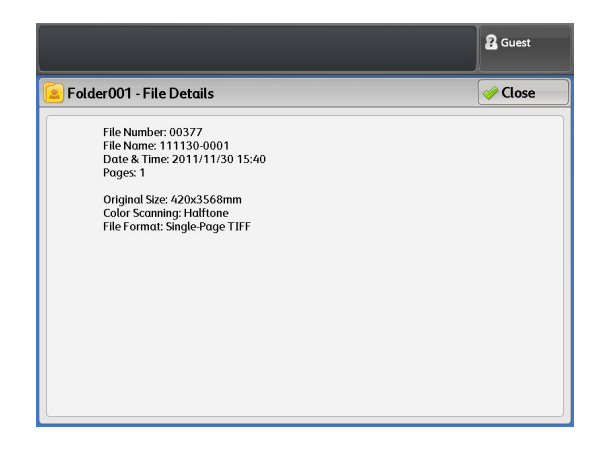

# <span id="page-137-0"></span>3.7.3 Color Scanning (Selecting the Color Mode for Scanning)

#### The following describes how to set the color mode for scanning documents.

#### **Steps St**

#### **1.** Select a color mode.

- Q
- **Note •** The Color Board & Page Memory for IIT is required to use the full color (Color) and 256 levels grayscale (Grayscale) options.
	- The standard setting is [Halftone] (pseudo grey scale (binary)).

#### Color

#### Select this to scan documents in the full color mode.

- 
- **Note**  $\bullet$  When [Resolution] is set to 400 dpi or higher, then you cannot change the setting for [Scan Speed]. The setting is fixed to Super Slow (33.8 mm/sec).

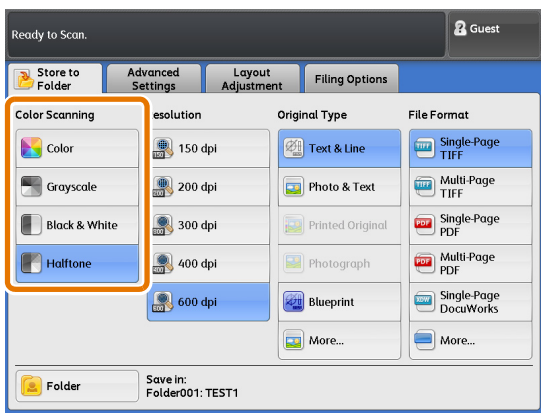

- [Text & Line], [Blueprint], [Transparent], and [Uneven-Toned Background] under [Original Type] cannot be selected.
- [Threshold Sort] cannot be selected.

#### **Grayscale**

Select this to scan documents using the 256 levels of black and white. The file size of scanned data will be larger than that scanned with Black & White or Halftone.

**Note e** [Threshold Sort] cannot be selected.

#### Black & White

Select this to scan standard documents and drawings. The file size of scanned data will be smaller than that scanned with Halftone or Grayscale.

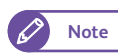

**Note e** [Printed Original] and [Photograph] under [Original Type] cannot be selected.

#### Halftone

Select this to scan halftone documents.

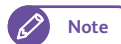

**Note e** [Threshold Sort] cannot be selected.

# <span id="page-138-0"></span>3.7.4 Resolution (Specifying the Scanning Resolution)

The following describes how to set the resolution for scanning documents.

The higher the resolution value, the more detail in your image, resulting in larger data size. The larger the data size, the more time is required to complete scanning and transmission.

#### **Steps**

**St 1.** Select a resolution.

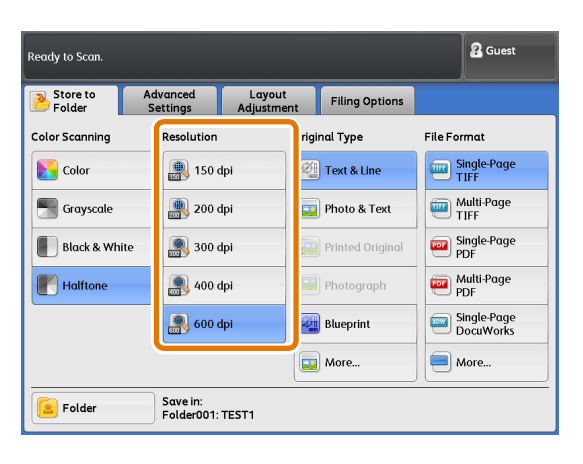

# <span id="page-138-1"></span>3.7.5 Original Type (Selecting the Document Type)

The following describes how to select the type of documents, such as photo and text, to scan documents with optimum image quality. In general, [Text & Line] is most indicated option for better image quality for documents that consist mainly of text and line, such as drawings. It is recommended to select the most suitable from among the various options whenever you want more professional image quality.

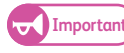

- **Important)** When [Black & White] is selected under [Color Scanning], [Printed Original] and [Photograph] cannot be selected. In addition, when [Color] is selected, [Text & Line], [Blueprint], [Transparent], and [Uneven-Toned Background] cannot be selected.
	- When [Background Suppression] is set to [On (Auto)], [Printed Original] and [Photograph] cannot be selected.

#### **Steps St**

**1.** Select the document type.

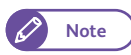

**Note**  $\bullet$  You can change the original type displayed on the [Scan Job] screen. For information on how to do this, refer to ["Preset Buttons" \(p. 319\).](#page-318-0)

#### Text & Line

Select this to reproduce crisp text on the scanned image. With this mode, graphs and illustrations are also reproduced clearly.

#### Photo & Text

Select this when scanning a document that contains both text and photos.

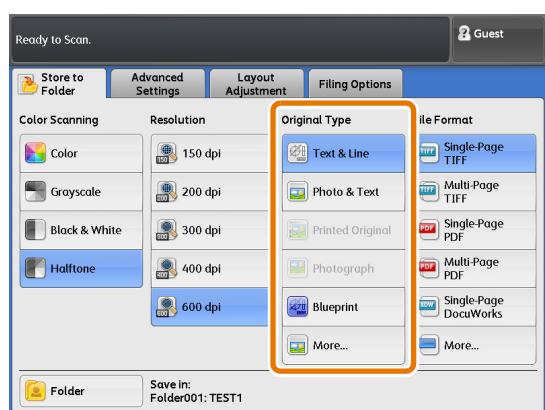

#### Printed Original

Select this when scanning a document whose photo elements are printed materials such as pamphlets.

#### Photograph

Select this when scanning a paste-up of photos. This option prevents the scanned image from appearing bluish.

#### Blueprint

Select this when scanning a blueprint document whose base color is rather dark.

#### More...

Selecting this displays the [Original Type] screen.

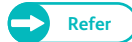

Refer **Calcular Refer to ["\[Original Type\] Screen" \(p. 140\)](#page-139-0).** 

## <span id="page-139-0"></span>[Original Type] Screen

The following describes how to select other available original types.

#### **Steps**

 $\mathbf{1}$ . Select the document type.

#### Text & Line

Select this to reproduce crisp text on the scanned image. With this mode, graphs and illustrations are also reproduced clearly.

#### Photo & Text

Select this when scanning a document that contains both text and photos.

#### Printed Original

Select this when scanning a document whose photo elements are printed materials such as pamphlets.

#### Photograph

Select this when scanning a paste-up of photos. This option prevents the scanned image from appearing bluish.

#### Blueprint

Select this when scanning a blueprint document whose base color is rather dark.

#### **Transparent**

Select this when scanning a transparent document. This helps to suppress fringing around text.

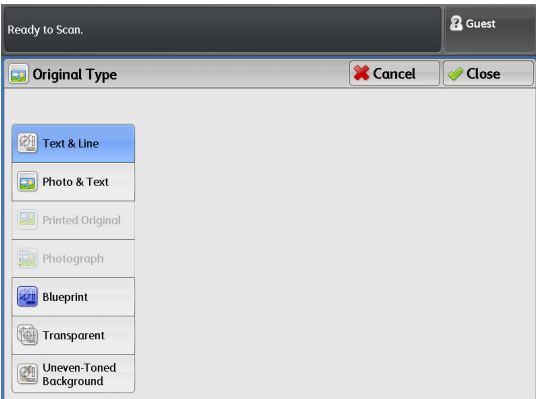

#### Uneven-Toned Background

Select this when scanning a document having a non-uniform background typically due to paste-ups.

Selecting this displays the [Original Type] screen, where you can adjust the unevenness level in 80 steps.

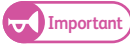

**Important)** • The Uneven-Toned Background option is for use with the text and line drawings. Do not use this option for photo documents such as posters.

> Since the effect of this option varies depending on the selected unevenness level, check the copied output to see the result.

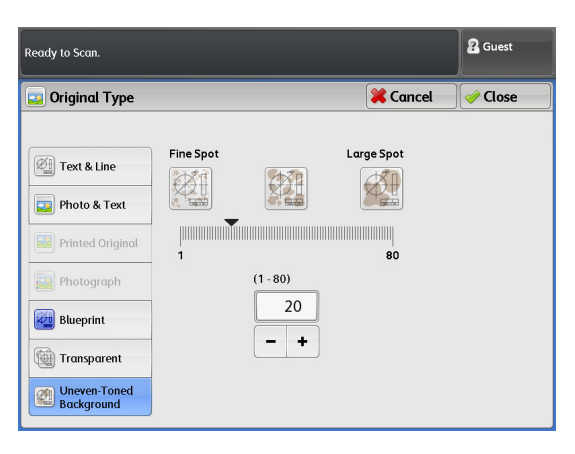

# <span id="page-140-0"></span>3.7.6 File Format (Selecting a File Format for Output Data)

# The following describes how to set the file format in which the machine saves scanned data.

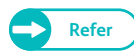

**Refer**  $\bullet$  For information on file size limitations and the number of pages within a multiple-page image, refer to "Notes [and Restrictions on the Use of the Scan Feature" \(p. 354\).](#page-353-1)

#### **Steps**

#### $\mathbf 1$ Select the output file format.

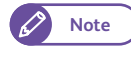

**Note**  $\bullet$  You can change the file format displayed on the [Scan Job] screen. For information on how to do this, refer to ["Preset Buttons" \(p. 319\).](#page-318-0)

#### Single-Page TIFF

Select this to save each page of the document to one file in TIFF format.

#### Multi-Page TIFF

Select this to save multiple pages of the document to one file in TIFF format.

#### Single-Page PDF

Select this to save each page of the document to one file in PDF format.

#### Multi-Page PDF

Select this to save multiple pages of the document to one file in PDF format.

#### More...

Displays the [File Format] screen.

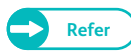

Refer **Refer to ["\[File Format\] Screen" \(p. 142\).](#page-141-0)** 

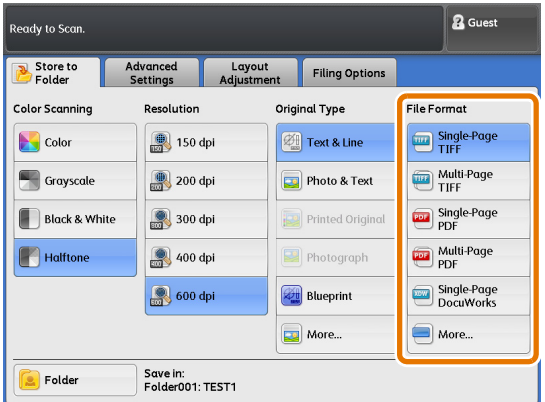

# <span id="page-141-0"></span>[File Format] Screen

#### The following describes how to select other available output file format.

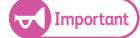

**Important .** Security cannot be set on data that have been stored with the Store to Folder feature.

 With the Multi Send Scan feature, a password encryption file created by the same setting value will be transferred to multiple destinations (servers only).

#### **Steps St**

**1.** Select the output file format.

#### Single-Page TIFF

Select this to save each page of the document to one file in TIFF format.

#### Multi-Page TIFF

Select this to save multiple pages of the document to one file in TIFF format.

#### Single-Page PDF

Select this to save each page of the document to one file in PDF format.

#### Multi-Page PDF

Select this to save multiple pages of the document to one file in PDF format.

#### JPEG

Select this to save the document in JPEG format.

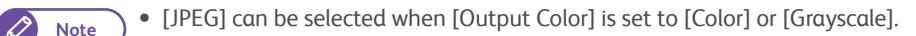

#### PDF Security

#### Displays the [File Format - PDF Security] screen.

**Note •** The [PDF Security] option is enabled when [Single-Page PDF] or [Multi-Page PDF] is selected.

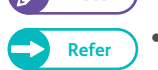

Refer **CELC CELC Refer to ["\[File Format - PDF Security\] Screen" \(p. 143\).](#page-142-0)** 

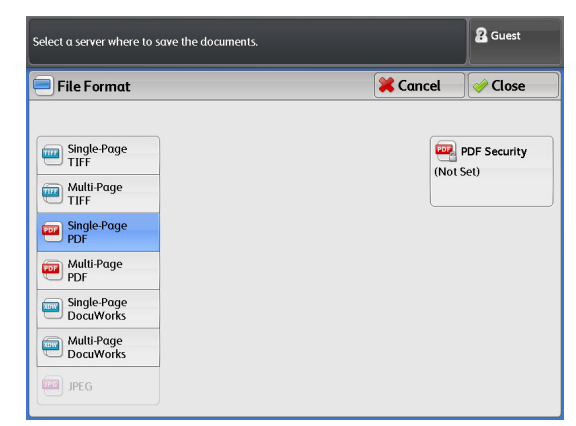

# <span id="page-142-0"></span>[File Format - PDF Security] Screen

The following describes how to set password-based encryption and file operation permissions for the PDF file.

#### **Steps**

**St 1.** Select the desired option.

#### **Off**

Select this not to set password-based encryption nor file operation permissions for the file.

#### Password

Select this to set a password to encrypt the file with the 128 bit AES method.

#### Encryption Algorithm

The encryption method in use (128-bit AES) is displayed. Files that are encrypted using this method can be opened in Adobe® Acrobat® 7.0 or later.

#### Supported Version

Before encrypting the file, you can check the compatible  $\mathsf{Adobe}^\circledR$  Acrobat $^\circledR$  versions.

#### File Open Password

Displays the [PDF Security - File Open Password] screen. On the displayed screen, press [On], and set the password which will be required when opening the file.

Enter the password using up to 32 characters.

#### **Permissions**

Displays the [PDF Security - Permissions] screen.

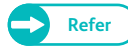

**Refer •** Refer to "[PDF Security - Permissions] Screen" (p. [144\)](#page-143-0).

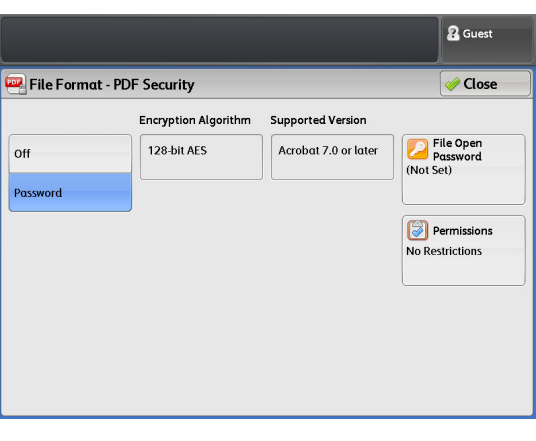

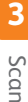

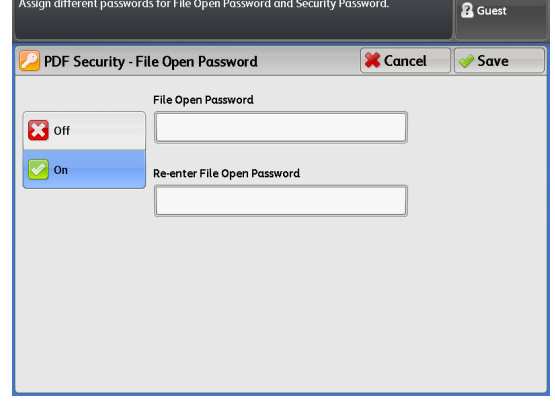

## <span id="page-143-0"></span>[PDF Security - Permissions] Screen

The following describes how to set operation permissions for the file.

#### **Steps St**

**1.** Press [Security Password].

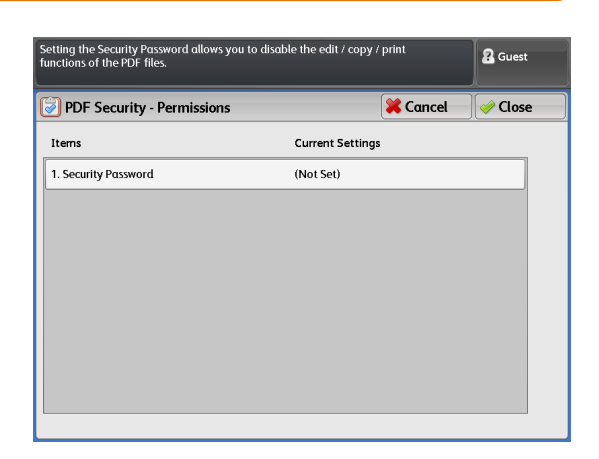

- **2.** Press [On].
- **3.** Enter the security password, and press [Save].
- **4.** Enter the same password as above in [Re-enter Security Password], and press [Save].
- **5.** Select the desired option.

#### Security Password

Displays the [PDF Security - Security Password] screen.

You can set a password to restrict specific file operations. This password will be required to access the restricted operations or when attempting to change the permissions assigned to the file.

Enter the password using up to 32 characters.

#### Printing

Displays the [Permissions - Printing] screen.

You can set whether to allow users to print the file, as well as in what resolution users can print the file.

#### Changes Allowed

Displays the [Permissions - Changes Allowed] screen.

You can set whether to allow users to alter the content of the file, for example inserting pages or adding annotations.

#### Allow Contents Copying and Extraction

Displays the [Permissions - Allow Contents Copying and Extraction] screen. You can set whether to allow users to copy the file content such as text and images in the file.

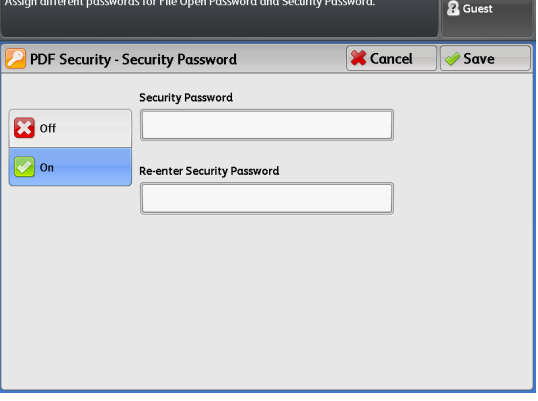

**3**
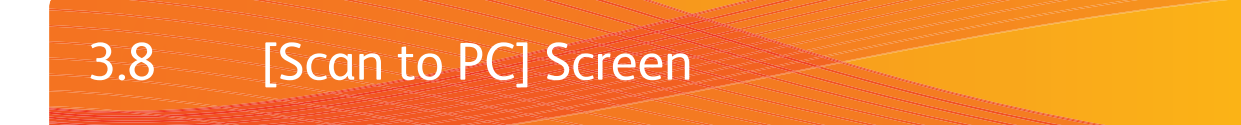

This section describes how to select functions on the [Scan to PC] screen. These functions allows you to store scanned data on a network-connected computer (server).

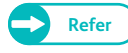

- **Refer**  $\bullet$  To use the Scan to PC feature, you must first set up your network. For information on how to configure network settings, refer to ["Setting Up the Scan to PC Feature" \(p. 211\).](#page-210-0)
	- The destination server (PC Save Address) must be registered before running a scan job. For information on how to register a server, refer to ["Server \(PC Save Address\)" \(p. 203\).](#page-202-0)

The following describes the [Scan to PC] screen. Refer to the following subsections for more information on each item:

- [Server Save Destination \(Specifying the Save Destination PC\) ..........................................................................................p. 146](#page-145-0)
- [Browse \(Browsing Network PCs and Folders to Specify Save Destination\) ....................................................................p. 147](#page-146-0)

### **Steps**

- $\mathbf{1}$  **1.** On the menu screen, press [Scan to PC].
- **2.** Select the desired function on the [Scan to PC] screen.
	- **Note e** The following functions are equivalent to those displayed on the [Store to Folder] screen. For information on how to do this, refer to ["\[Store to](#page-134-0)  [Folder\] Screen" \(p. 135\).](#page-134-0)
		- Color Scanning Mode
		- Resolution
		- Original Type
		- Output File Format

**B** Guest .<br>Select a server where to save the documents Advanced Layout<br>Adjustment Filing Options  $Scan to PC$ Color Scanning Resolution Original Type File Format **N** Color Single-Page **3** 150 dpi  $\boxed{\mathcal{Z}^{\text{f}}_{\text{ms}}}$  Text & Line 200 dpi Multi-Page  $\begin{array}{|c|c|}\n\hline\n\end{array}$  Grayscale Photo & Text Single-Page **Black & White** Printed Original 300 dpi **A** Halftone Multi-Page 400 dpi Photograph 600 dpi  $\boxed{\text{Bheprint}}$ Single-Page More... More... Server Save in:<br>Save Destination (Not Set)

# <span id="page-145-0"></span>3.8.1 Server Save Destination (Specifying the Save Destination PC)

The following describes how to specify the server on which to save scanned data.

### **Steps St**

 **1.** Press [Server Save Destination].

 **2.** Press [Preset Server].

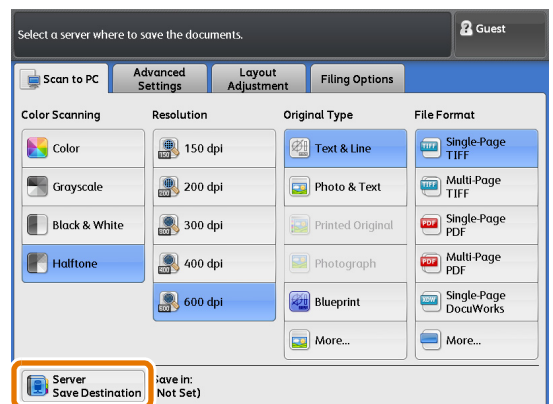

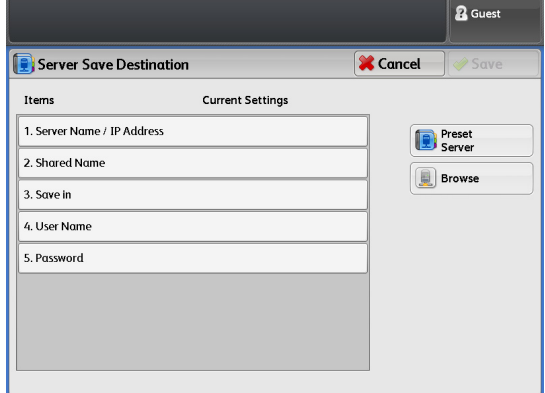

### **3.** Select the number corresponding to the destination server.

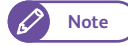

- **Note**  $\bullet$  Only the numbers that are registered can be selected.
	- Press  $[\triangle]$  to display the previous screen, and press  $[\nabla]$  to display the next screen.
	- If you want to display a specific save destination server at the top, enter that number in [Go to].

#### **X** Cancel **Preset Server Preset Server Name** Go to<br>(001 - 100) 001. SERVER1  $002.$ SERVER2  $003.$ SERVER3 004. SERVER4  $005.$ SERVER5 SERVER6 006  $\overline{\phantom{a}}$

**R** Guest

 **4.** Press [Save].

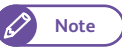

- **Note**  $\bullet$  The machine checks the connection with the destination.
	- If the machine fails to establish a connection with the destination, an error message is displayed. In that case, press [Confirm], and verify the settings.

elect a registered Preset Ser<mark>v</mark>e

# <span id="page-146-0"></span>3.8.2 Browse (Browsing Network PCs and Folders to Specify Save Destination)

The hierarchical structure of the names of the save destination servers and folders is displayed. Trace through the hierarchy to specify the save destination.

### **Steps**

 $\mathbf 1$  **1.** Press [Browse].

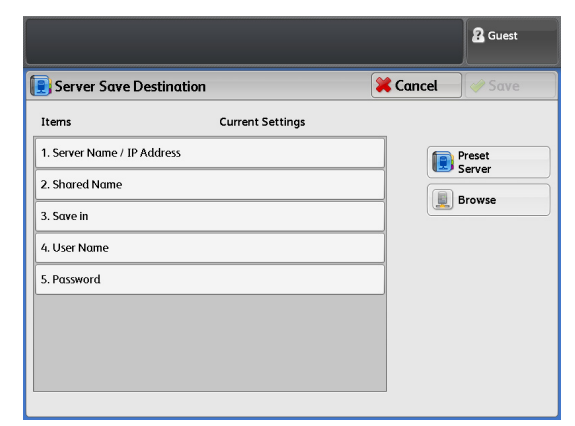

# Scan

**3**

### **2.** Select the save destination.

Press [Previous] or [Next] to move through the hierarchy.

#### Save in

You can check where you are on the hierarchy.

#### Previous

Press this to move to the directory one level higher.

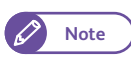

**Note e** This button cannot be selected if there is no higher directory.

### Next

Press this to move to the directory one level lower.

D

**Note e** This button is enabled when a folder is selected.

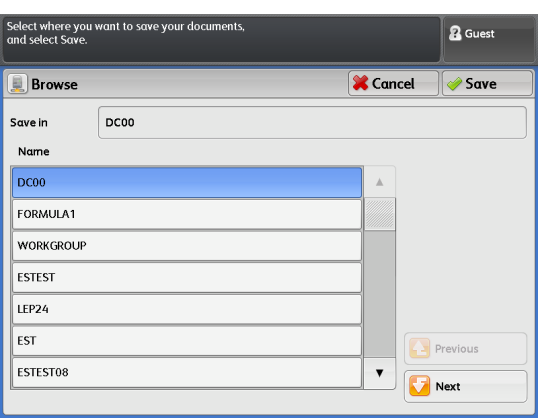

# 3.9 [Multi Send Scan] Screen

This section describes how to select functions on the [Multi Send Scan] screen. Use this feature to store scanned data on computers (servers) registered as a group address, and print them on a printer.

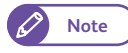

**Note**  $\bullet$  When you select a printer as part of the destinations, TIFF or JPEG files will be transferred to the printer, regardless of the file format specified under [File Format]. For information on how to select TIFF or JPEG as the file format to be used, refer to ["Multi Send Printer Transfer Format" \(p. 321\).](#page-320-0)

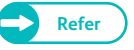

- **Refer**  $\bullet$  To use the Multi Send Scan feature, you must first set up your network. For information on how to configure network settings, refer to ["Setting Up the Scan to PC Feature" \(p. 211\)](#page-210-0).
	- The destination group address must be registered before running a scan job. For information on how to register a group address, refer to ["Multi Send Address \(Group Address\)" \(p. 206\)](#page-205-0).

### The following describes the [Multi Send Scan] screen. Refer to the following subsection:

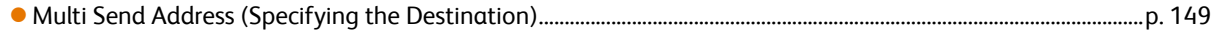

# **Steps**

- $\mathbf{1}$ On the menu screen, press [Multi Send Scan].
- **2.** Select the desired function on the [Multi Send Scan] screen.
	-
- **Note The following functions are equivalent to those** displayed on the [Store to Folder] screen. For information on how to do this, refer to ["\[Store to](#page-134-0)  [Folder\] Screen" \(p. 135\).](#page-134-0)
	- Color Scanning Mode
	- Resolution
	- Original Type
	- Output File Format

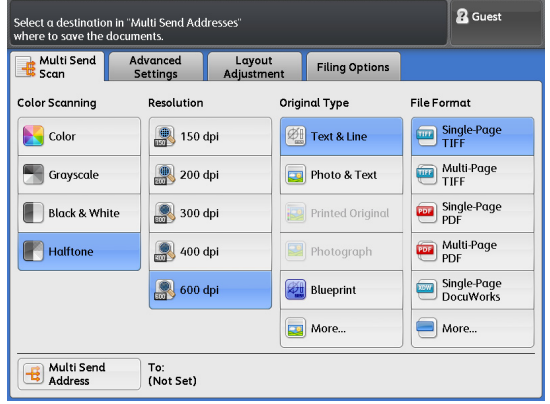

# <span id="page-148-0"></span>3.9.1 Multi Send Address (Specifying the Destination)

The following describes how to specify a multiple destination address to which to send scanned data.

### **Steps St**

 **1.** Press [Multi Send Address].

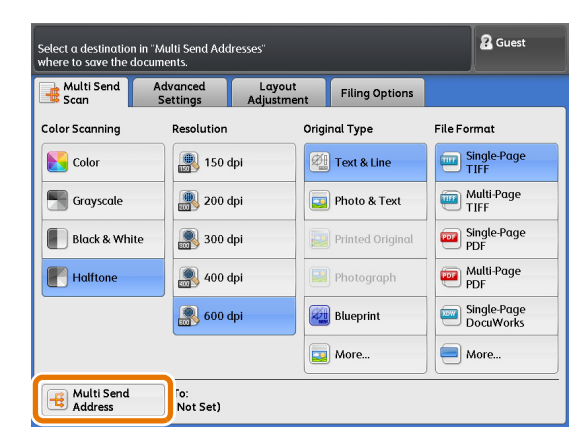

 **2.** Select a group as the multiple destination address, and press [Change Settings].

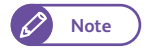

- **Note only the numbers that are registered can be** selected.
	- Press  $[\triangle]$  to display the previous screen, and press  $[\nabla]$  to display the next screen.
	- If you want to display a specific group at the top, enter that number in [Go to].

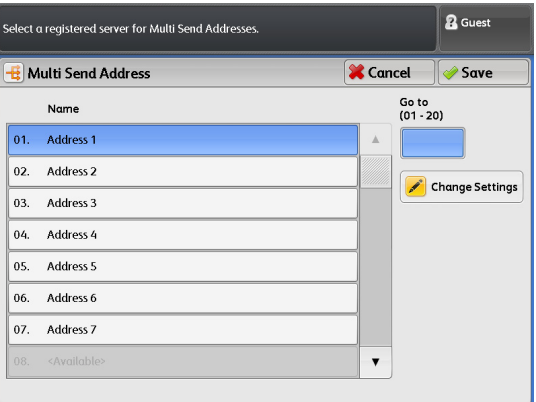

### **3.** Select the desired option.

### Send Address

The list of destination addresses in the group is displayed, where you can select one or more addresses to exclude them temporarily from the destination.

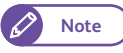

**Note**  $\bullet$  The destination can include up to two servers, five printers, and one local printer (this machine).

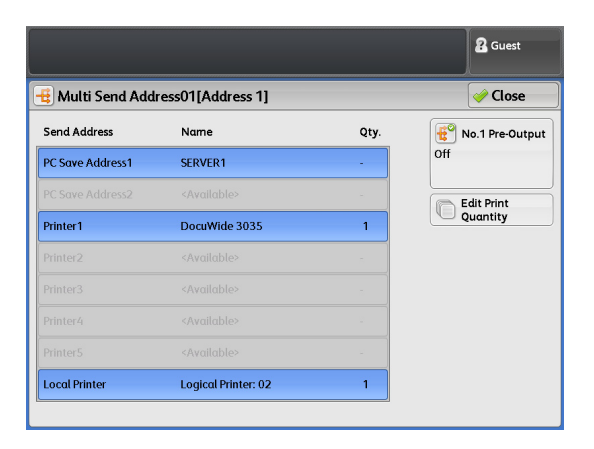

### No.1 Pre-Output

If you have selected printers as part of the send destination, and when you scan multiple documents, this function allows you to set whether to print scanned images one page after another.

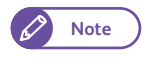

**Note**  $\bullet$  This function is enabled only for the first set. The second and subsequent sets will be printed after you press [Last Original].

 $\bullet$  Off

Select this not to run a pre-output.

 $\bullet$  On

Select this to run a pre-output. You can select one printer as the destination for the pre-output.

### Edit Print Quantity

If you have selected printers as part of the send destination, you can specify the number of copies to be printed for individual printers.

To change the number of copies, press the entry field, and then set the value by using the numeric keypad or by pressing [+] or [-] until the desired value is displayed.

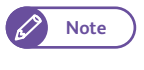

**Note**  $\overline{\phantom{a}}$  You can specify up to 99 for the number of copies.

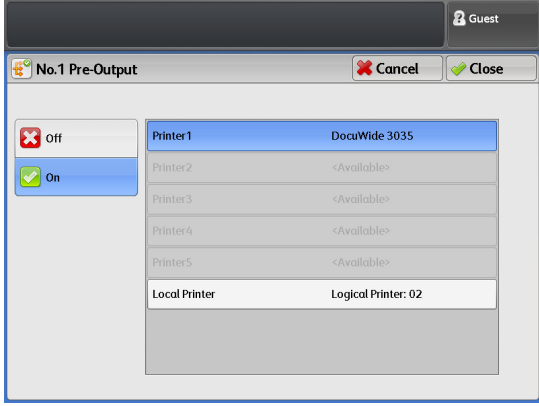

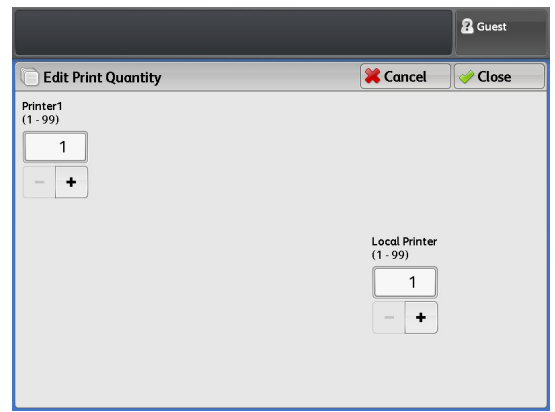

- **4.** Press [Close].
- **5.** Press [Save].

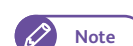

- **Note**  $\bullet$  The machine checks the connection with the destination.
	- If the machine fails to establish a connection with the destination, an error message is displayed. In that case, press [Confirm], and verify the settings.

# 3.10 Scan - [Advanced Settings] Screen

This section describes functions that can be set on the [Image Quality] screen. Refer to the following subsections for more information on each item:

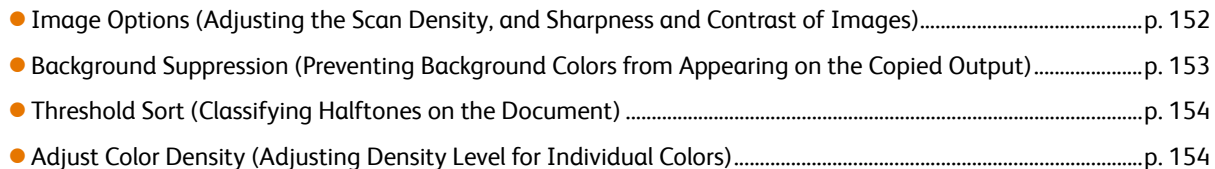

### **Steps**

- **St** On the menu screen, press [Store to Folder], [Scan to PC], or [Multi Send Scan].
- **2.** Select the desired function on the [Image Quality] screen.

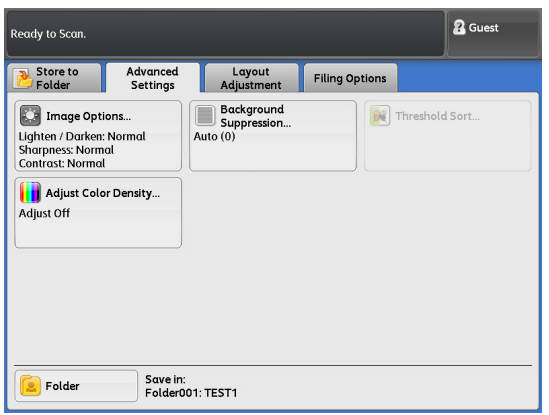

# <span id="page-151-0"></span>3.10.1 Image Options (Adjusting the Scan Density, and Sharpness and Contrast of Images)

The following describes how to adjust the scan density, and sharpness and contrast of images, when running a scan job.

### **Steps**

- $\mathbf 1$ . Press [Image Options].
- **2.** Make adjustments for the desired items.

### Lighten / Darken

Select from nine scan density levels between [Lighten] and [Darken].

To increase the density level on the scanned output, select a level closer to [Darken]. To decrease the density level, select a level closer to [Lighten].

### **Sharpness**

Select from five sharpness levels between [Sharpen] and [Soften].

To enhance edges on the copied output, select a level closer to [Sharpen]. To soften edges, select a level closer to [Soften].

### **Contrast**

Select from five contrast levels between [More] and [Less].

To increase the difference between light and dark areas, or to make the darker areas darker and the lighter areas lighter, select a level closer to [More]. To decrease the difference between light and dark areas, select a level closer to [Less].

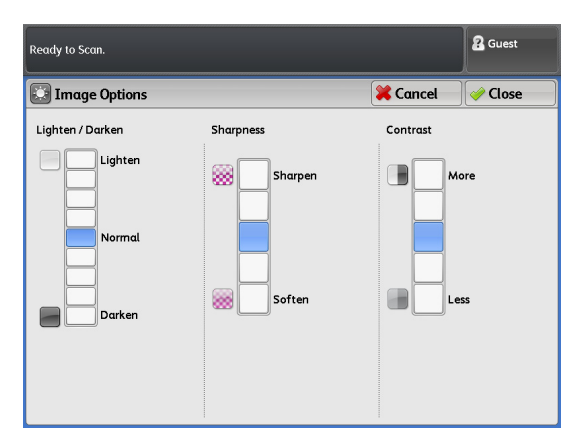

152 3.10 Scan - [Advanced Settings] Screen

# <span id="page-152-0"></span>3.10.2 Background Suppression (Preventing Background Colors from Appearing on the Copied Output)

The following describes how to prevent the background colors of documents such as blue prints from appearing on the scanned output.

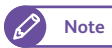

**Note**  $\bullet$  When [Original Type] is set to [Printed Original] or [Photograph], [On (Auto)] cannot be selected.

### **Steps**

- $\mathbf{1}$ Press [Background Suppression].
- **2.** Select from [Off], [On (Auto)], and [On (Manual)].

### **Off**

Select this to scan the document as is, without applying any adjustments to the background colors.

### On (Auto)

Select this to allow the machine to automatically suppress the background colors.

There are seven levels available between [Low] and [High].

To increase the effect of background suppression (lighten the background color on the copied output), select a level closer to [High]. To decrease effects (reproduce the background color as is), select a level closer to [Low].

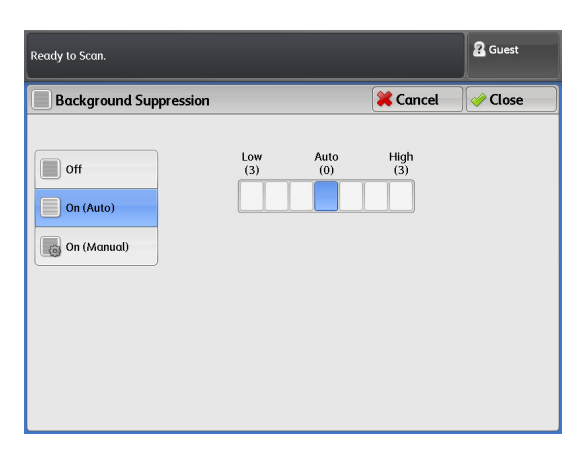

**Note**  $\bullet$  If you select [On (Auto)] and part of the image is lost or unwanted background colors remain on the copied output, consider to selecting [On (Manual)] to make adjustments manually or to make adjustments under [Lighten / Darken].

### On (Manual)

Select this to apply the specified level of suppression to the entire area of the document.

There are 39 levels available between [Low] and [High].

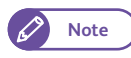

**Note**  $\bullet$  For the following document types, select [Off], or select [On (Manual)] to make adjustments manually.

- Photographs/Posters/Color documents
- Documents with intricate texture
- Documents inserted in a document carrier
- Documents with parts where image coverage is high compared to the density of the background colors.

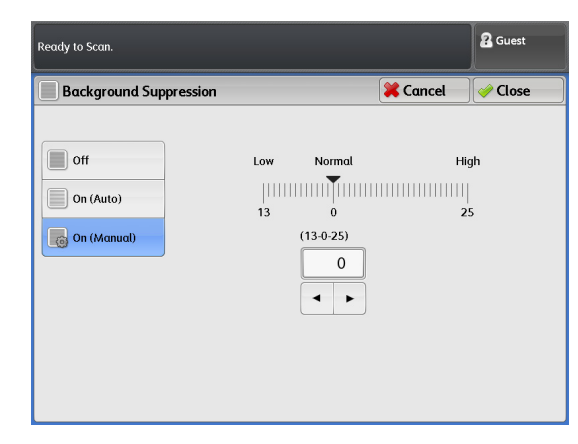

# <span id="page-153-0"></span>3.10.3 Threshold Sort (Classifying Halftones on the Document)

Use these steps to select whether to reproduce halftones on the document by using pseudo-halftoning or by classifying halftones via binarization.

In general, halftones on documents are reproduced by using pseudo-halftoning method. You can select [On] under [Threshold Sort] to choose classifying halftones via binarization.

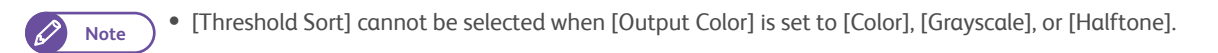

### **Steps**

- **St 1.** Press [Threshold Sort].
- **2.** You can set the threshold for classifying halftones to black or white.

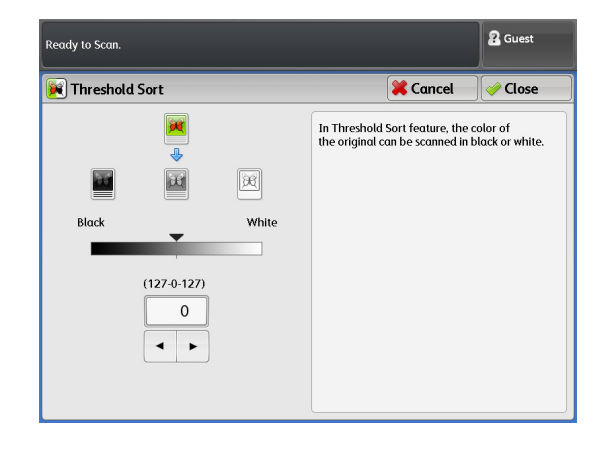

# <span id="page-153-1"></span>3.10.4 Adjust Color Density (Adjusting Density Level for Individual Colors)

The following describes how to adjust density level of a color in order to enhance or suppress the color.

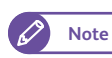

**Note •** TheColor Board & Page Memory for IIT is required to use this feature.

### **Steps**

- $\mathbf{1}$ . Press [Adjust Color Density].
- **2.** Make adjustments for density level of individual colors.

### Adjust

Select this check box to adjust the density level of individual colors.

There are nine levels of density available for each of the following colors: red, yellow, green, cyan, blue, magenta, and black.

### (Disabling a color)

Select the check box for a color to eliminate it from the copied output.

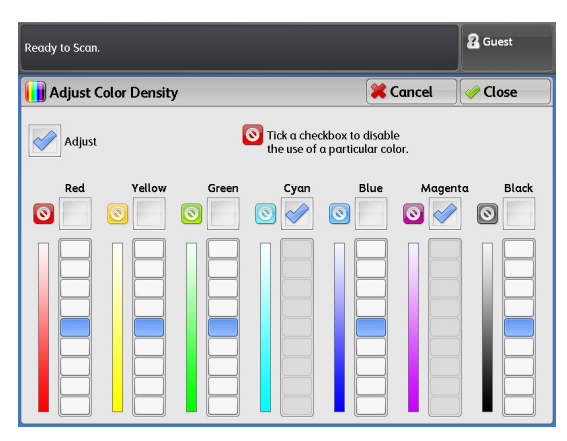

# 3.11 Scan - [Layout Adjustment] Screen

This section describes functions that can be set on the [Layout Adjustment] screen. Refer to the following subsections for more information on each item:

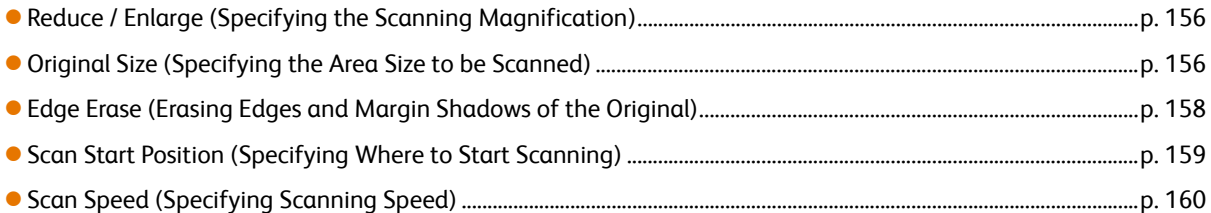

### **Steps**

- **St 1.** On the menu screen, press [Store to Folder], [Scan to PC], or [Multi Send Scan].
- **2.** Select the desired function on the [Layout Adjustment] screen.

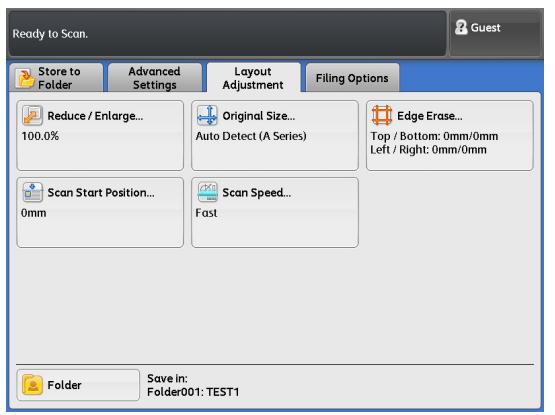

# <span id="page-155-0"></span>3.11.1 Reduce / Enlarge (Specifying the Scanning Magnification)

### The following describes how to scan and enlarge/reduce documents by specifying the desired magnification.

**Note**  $\bullet$  The maximum available ratio in order to successfully scan the entire document is:

"((Document width (mm)/25.4) x resolution value) x (magnification ratio/100)  $\leq$  21600 (914.4 mm width)". For example, when the document size is A0 and the scan resolution is 600 dpi, if you specify 141.4% or more as the magnification, part of the scanned image is lost. Any area of the scanned image exceeding the upper limit will be lost.

The lowest possible magnification ratio is "resolution value x (magnification/100)  $\geq$ 150 (%)".

For example, when the document size is A0 and the scan resolution is 150 dpi, you cannot specify 70% or less (A1 or smaller) as the magnification.

If you specify a magnification lower than the minimum possible value, an error message is displayed. In that case, change your setting.

### **Steps**

- Scan
- $\mathbf{1}$ . Press [Reduce / Enlarge].
- **2.** Select the desired option.

### Variable %

Enter a numeric value to specify the magnification. The magnification can be set in the range of 25.0 to 400.0% in 0.1% increments. Set to 100% to scan at the same size as the original.

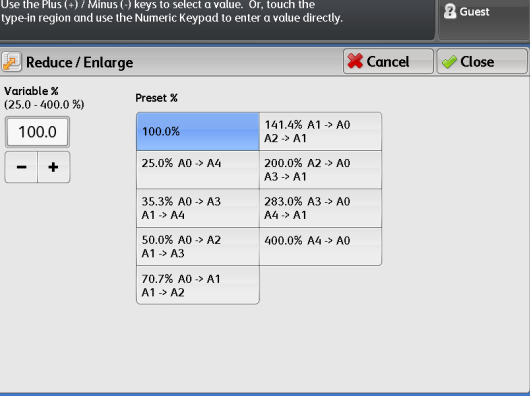

### Preset %

Allows you to select from preset ratios.

### <span id="page-155-1"></span>3.11.2 Original Size (Specifying the Area Size to be Scanned)

The following describes how to specify the size of the area to be scanned.

If you want to scan a document at a different size from that of the loaded document, use this procedure to specify the original size. You can also add margins, or delete unnecessary margins using this feature.

### **Steps**

 $\mathbf 1$ Press [Original Size].

### **2.** Select the desired option.

### Auto Detect

Select this to allow the machine to automatically detect the document size. Select the size series to detect.

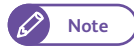

**Note one The sizes of special A series used on the** machine can be adjusted using the System Settings function. For information on how to do this, refer to ["Special Size Setting" \(p. 297\)](#page-296-0).

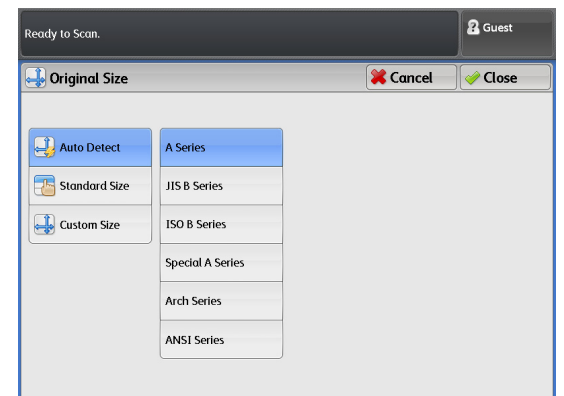

### Standard Size

#### Select either among standard sizes.

- - **Important)** When PDF is selected in [File Format], your setting for the original size may be changed or an error may occur, depending on the combination of the ratio and resolution. For detailed information, refer to ["Notes and](#page-353-0)  [Restrictions on the Use of the Scan Feature" \(p.](#page-353-0)  [354\)](#page-353-0) in "Notes and Restrictions".

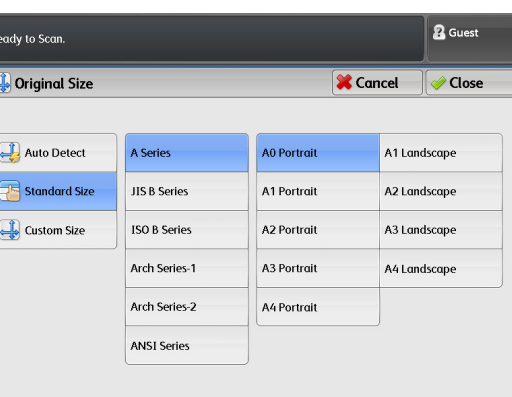

When [Auto Detect] or one of the preset standard sizes is selected, and if you load a document of which length is wider than that of the standard size, the machine handles the document as shown in the figure below.

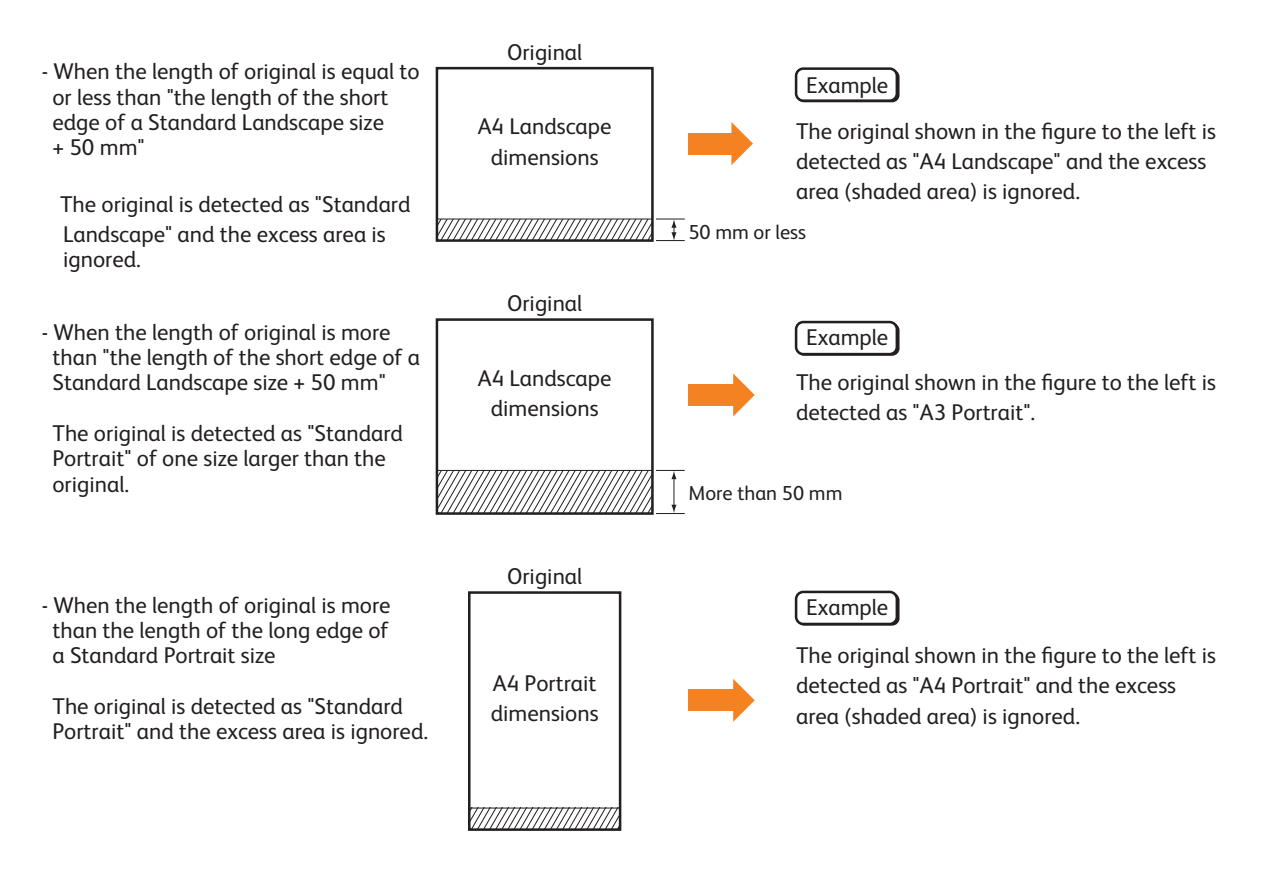

### Custom Size

If you want to scan a document at a different size from that of the loaded document, specify the area size to scan. You can specify the width in the range of 100 to 914 mm and the length from 100 to 15,000 mm, in 1 mm increments.

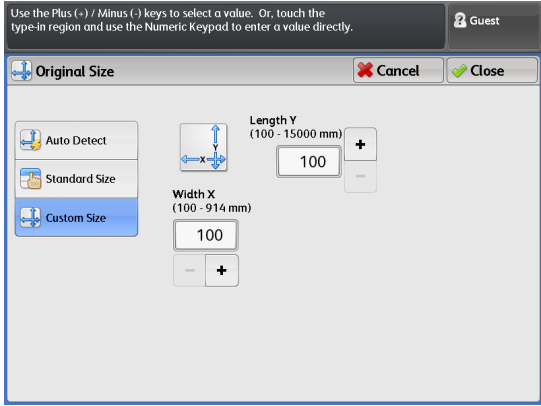

# <span id="page-157-0"></span>3.11.3 Edge Erase (Erasing Edges and Margin Shadows of the Original)

When you scan a document with borders, the edges of the document may appear on the scanned image as black shadows. This setting can erase such shadows when scanning.

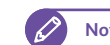

**Note**  $\bullet$  **When [Reduce/ Enlarge] is set, the edge erase amount is also increased/decreased according to the ratio.** 

### **Steps**

- $\mathbf{1}$ . Press [Edge Erase].
- **2.** Select the desired option.

#### Normal

Select this to set the edge erase amount to 0 mm for the left, right, top, and bottom edges.

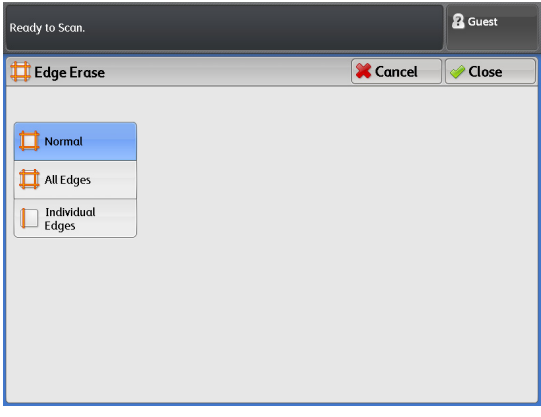

#### All Edges

Select this to erase shadows at the left, right, top, and bottom edges of the original. The edge erase amount can be specified in the range of 0 to 50 mm, in 1 mm increments.

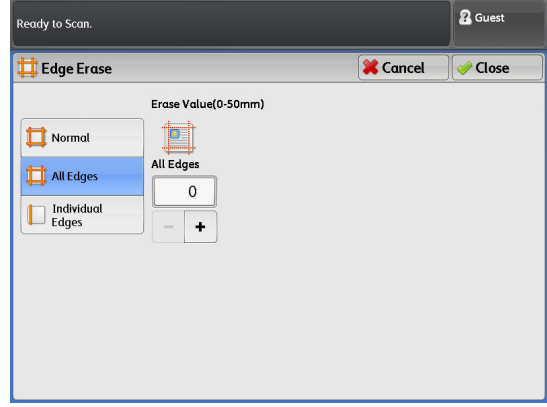

### Individual Edges

Select this to erase shadows at the left, right, top, and bottom edges of the original. Select this to erase shadows at the left, right, top, and bottom edges individually. The edge erase amount can be specified in the range of 0 to 50 mm, in 1 mm increments.

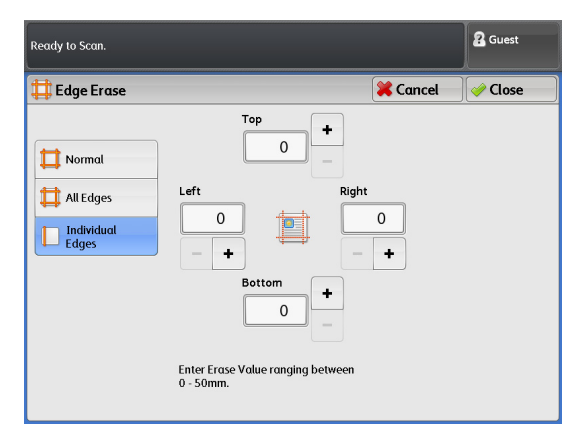

# <span id="page-158-0"></span>3.11.4 Scan Start Position (Specifying Where to Start Scanning)

The following describes how to set the position where the machine starts scanning documents.

### **Steps**

- **St** Press [Scan Start Position].
- **2.** Set the start position from the leading edge of the document, in the range of up to 999 mm, in 1 mm increments.

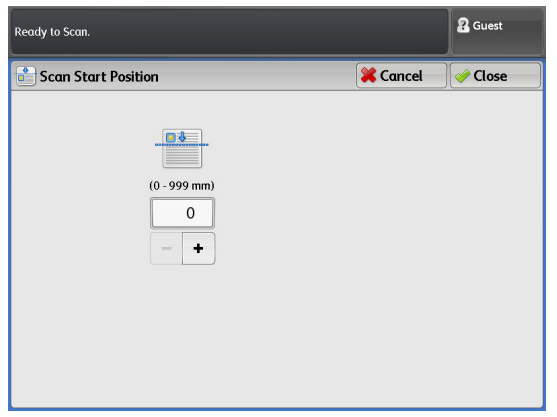

# <span id="page-159-0"></span>3.11.5 Scan Speed (Specifying Scanning Speed)

The following describes how to set slower scanning speed for additional reliability.

### **Steps**

- **St** Press [Scan Speed].
- **2.** Select the desired option.

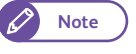

- **Note**  $\bullet$  The selectable speeds vary depending on the selected color mode and scan resolution.
	- If you have already chosen an option under [Adjust Color Density], then the scan speed is fixed to Super Slow (33.8 mm/sec). You cannot change this setting.

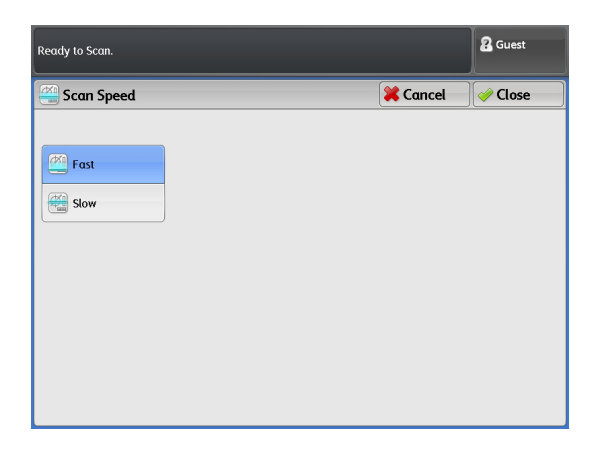

### **Color**

When [Output Color] is set to [Color], you can adjust scan speed as shown in the table below.

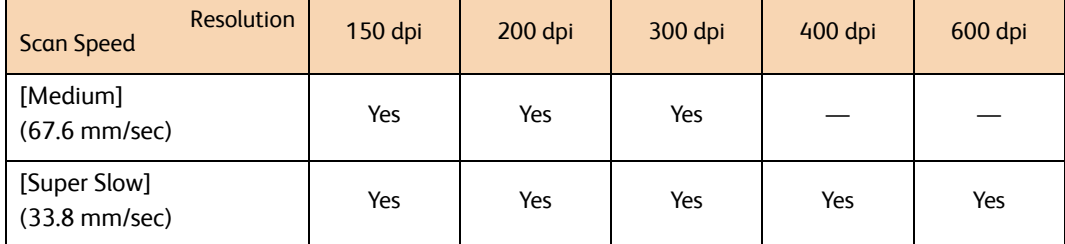

Yes: available —: unavailable

### Other than full color

When [Output Color] is set to another option than [Color], you can adjust the scan speed as shown in the table below.  $\overline{a}$ 

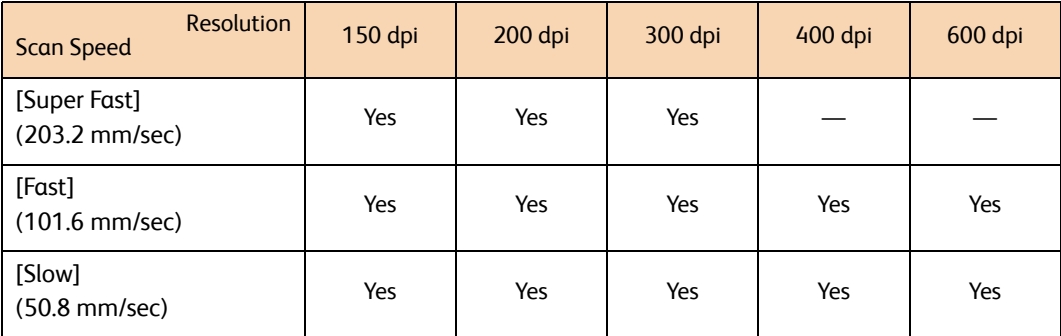

Yes: available —: unavailable

# 3.12 Scan - [Filing Options] Screen

This section describes functions that can be set on the [Filing Options] screen. Refer to the following subsection:

[Quality / File Size \(Specifying Image Compression Ratio Used When Scanning Documents\) ..............................p. 161](#page-160-0)

### **Steps**

- **St** On the menu screen, press [Store to Folder], [Scan to PC], or [Multi Send Scan].
- **2.** Select the desired function on the [Filing Options] screen.

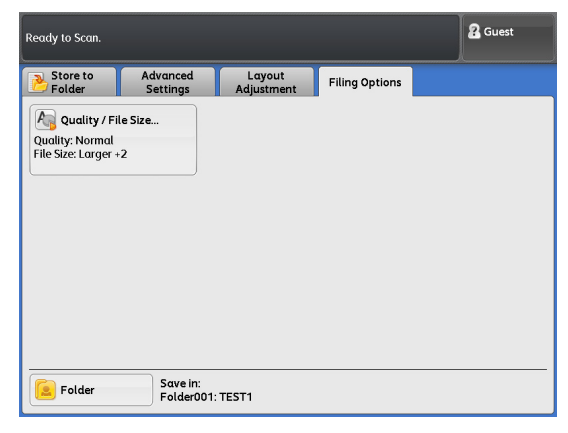

# <span id="page-160-0"></span>3.12.1 Quality / File Size (Specifying Image Compression Ratio Used When Scanning Documents)

The following describes how to select the image compression ratio when [Output Color] is set to [Color] or [Grayscale].

### **Steps**

- $\mathbf{1}$ Press [Quality / File Size].
- 2. Select the desired option button.

### Lowest Quality

Select this to save scanned images with high compression ratio. Image quality degrades, but the file size decreases.

### Highest Quality

Select this to save scanned images with low compression ratio. Image quality improves, but the file size increases too.

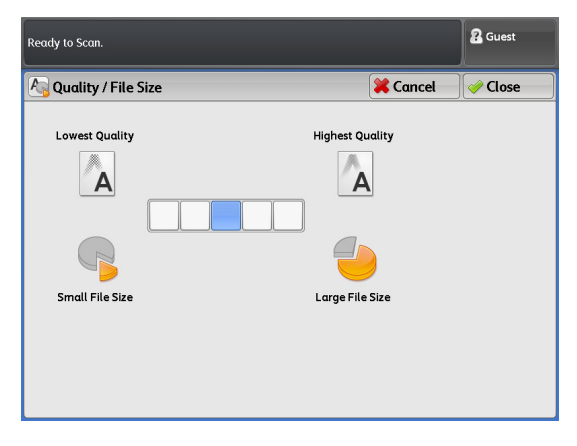

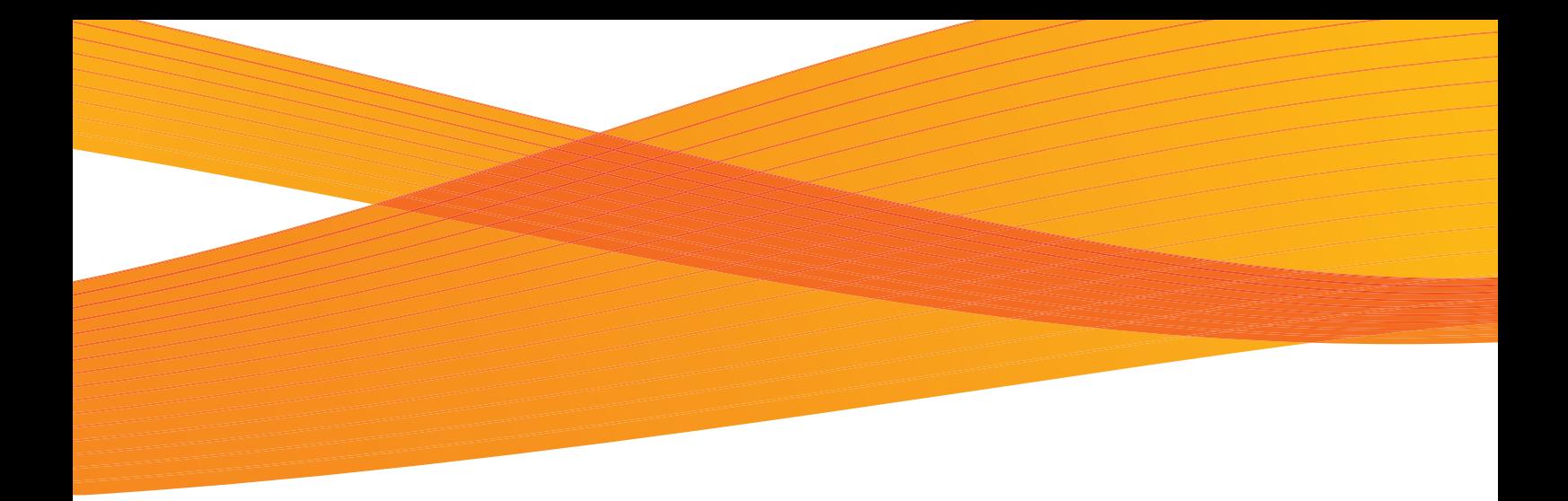

# Chapter 4 Stored Programming

This chapter describes the Stored Programming feature that enables you to store customized settings.

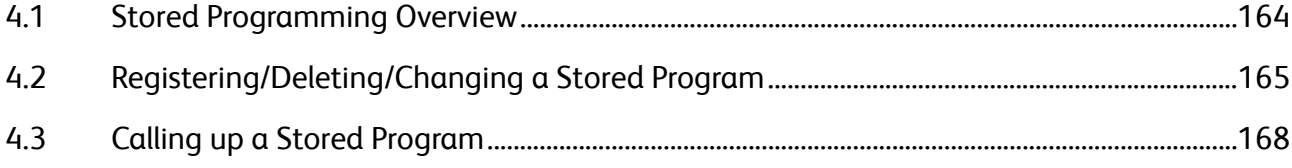

# <span id="page-163-0"></span>4.1 Stored Programming Overview

The Stored Programming feature allows you to store job settings for copy and scan that you expect to use frequently and call them up with a single button operation.

There are two types of stored programs: Stored Copy Program and Stored Scan Program.

The number of programs you can store on the machine is:

- Stored Copy Programs 40
- Stored Scan Programs 40

With Stored Copy Programs, you can store settings on the Copy feature tabs on a function basis as well as the number of copies.

With Stored Scan Programs, you can store settings on the Scan feature tabs on a function basis.

Refer to these subsections for more information on Stored Programming.

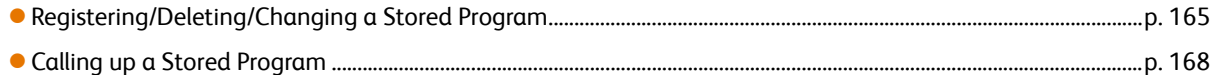

# <span id="page-164-0"></span>4.2 Registering/Deleting/Changing a Stored Program

# 4.2.1 Registering a Stored Program

The following describes how to register job settings as a stored program. An example of how to register a scan job setting as a stored program is given below.

- **Note**  $\bullet$  Operations for registering stored programs are disabled when:
	- The <Interrupt> button is pressed
	- When the Auto Clear feature is turned on and the initial screen is displayed
	- When a message screen, for example a Paper Jam error message, is displayed

### **Steps**

 $\mathbf{1}$ Press the <Services Home> button on the control panel.

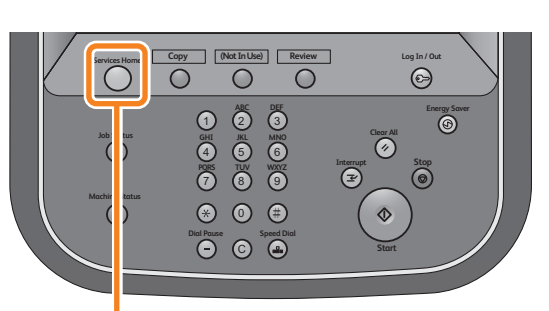

<Services Home> button

2<br>Souest .<br>To begin, select a Service. Screen<br>Brightness Setup Secure Print Multi Send **Store to Folder** Scan to PC Copy Language Scan Sensor<br>Gap Calibration Stored<br>Copy Progr Stored<br>Scan Prog

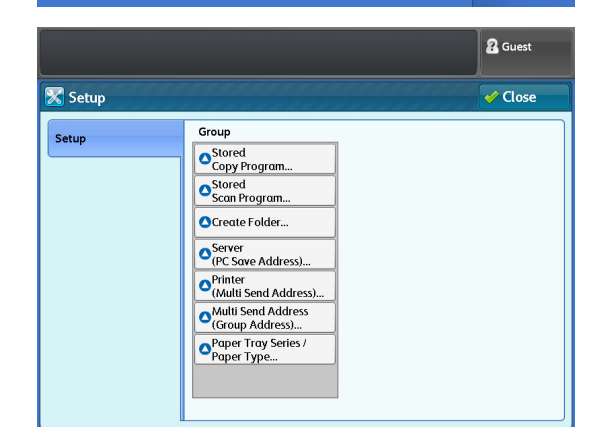

 **3.** Press [Stored Scan Program].

 **2.** On the menu screen, press [Setup].

### **4.** Select a number to register a stored program.

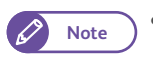

- **Note e** Press [  $\triangle$  ] to display the previous screen, and press  $[\nabla]$  to display the next screen.
	- If you want to display a specific stored program number at the top, enter that number in [Go to].
- **5.** Press [Register].

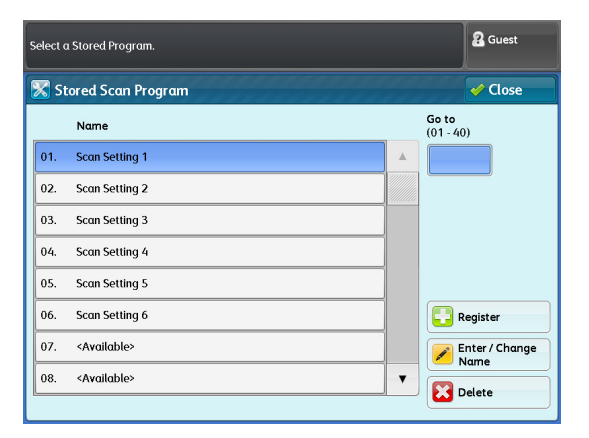

## **6.** Select a function to register to the stored program.

**Note To cancel the registration, press the <Stop>** button.

### **7.** Press the <Start> button.

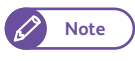

- **Note If no name is specified, the program is** displayed as "(No Name)".
- 

### **Refer Property** For information on how to name the stored program you have registered, refer to ["Registering/Changing the Name for a Stored](#page-166-0)  [Program" \(p. 167\)](#page-166-0).

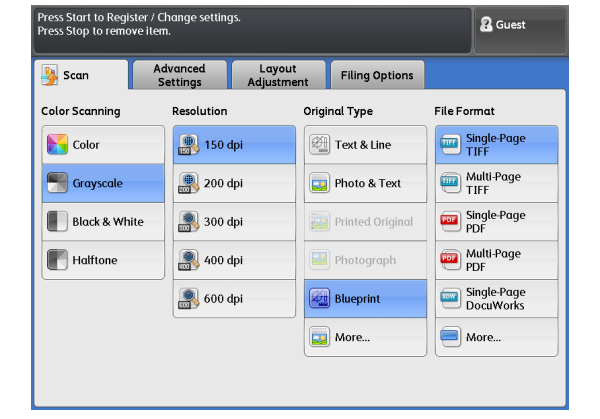

Enter / Change

**Delete** 

 $\overline{\phantom{a}}$ 

# 4.2.2 Deleting a Stored Program

The following describes how to delete a registered stored program.

#### **Steps St 1.** Select a number to delete the stored program. **2** Guest Select a Stored Program **Note e** Press [  $\triangle$  ] to display the previous screen, and Stored Scan Program  $\omega$  Close press  $[\nabla]$  to display the next screen. Go to<br>(01 - 40) Name  $\vert_{01}$ Scan Setting 1 If you want to display a specific stored program  $02.$ Scan Setting 2 number at the top, enter that number in [Go  $\overline{03}$ . Scan Setting 3 to].  $04.$ Scan Setting 4  **2.** Press [Delete]. $05.$ Scan Setting 5  $06.$ Scan Setting 6 **Register**

 $07.$ 

08. <Available>

<Available>

## **3.** Select [Delete].

### Delete

Select this to deletes the stored memory.

**Note**  $\bullet$  The stored memory cannot be restored once deleted.

### **Cancel**

Select this to cancel deleting the stored memory.

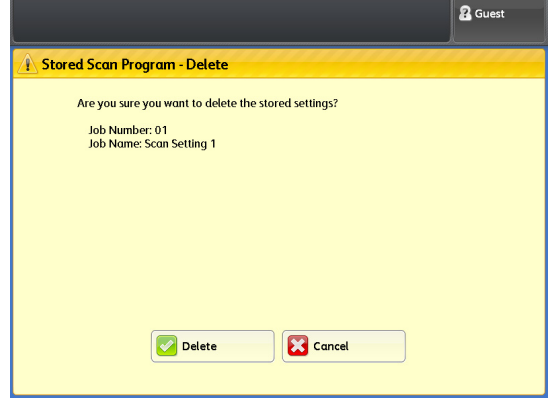

# <span id="page-166-0"></span>4.2.3 Registering/Changing the Name for a Stored Program

The following describes how to name/rename a registered stored memory. You can specify up to 20 characters for the name of a stored memory.

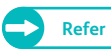

**Refer**  $\bullet$  For information on how to enter characters, refer to ["Text Entry" \(p. 44\)](#page-43-0).

### **Steps**

 $\mathbf{1}$ Select the number of the stored program you want to name or rename.

> **Note e** Press [ $\triangle$ ] to display the previous screen, and press  $[\nabla]$  to display the next screen.

 **2.** Press [Enter/Change Name].

 **3.** Enter the name and press [Save].

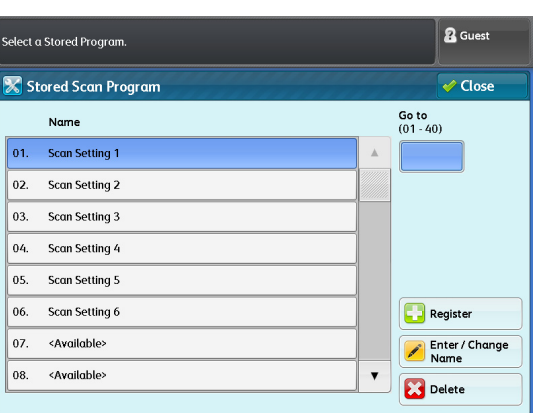

& Guest **X** Cancel Enter / Change Name  $\leftrightarrow$  Save Scan Setting 1 Delete Text  $\cdot$  1 2 3 4 5 6 7 8 9 0  $\cdot$ Backspace  $z \times c \times b \times m$ Shift  $\left| \cdot \right|$ Shift More Characters  $\begin{tabular}{|c|c|c|c|c|} \hline $\phi$ & $\alpha$ & $\alpha$ \\ \hline $\phi$ & $\alpha$ & $\alpha$ \\ \hline \end{tabular}$ Space

# <span id="page-167-0"></span>4.3 Calling up a Stored Program

The following describes how to select a registered stored program.

### **Steps**

- $\mathbf{1}$ . Press the <Services Home> button on the control panel.
- **2.** On the menu screen, press [Stored Copy Program] or [Stored Scan Program].
- **3.** Select the number of the stored program containing the settings you want to call up.

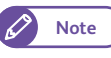

**Note o** Only the numbers that are registered can be selected.

- Press [ $\triangle$ ] to display the previous screen, and press  $[\nabla]$  to display the next screen.
- If you want to display a specific stored program number at the top, enter that number in [Go to].

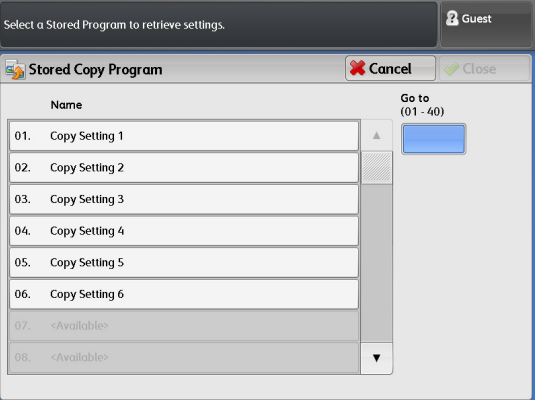

 **4.** After the stored program is called up from memory, set other features as necessary.

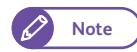

**Note**  $\bullet$  When the stored program has been called up, the number of the stored program is displayed for seven seconds on the message area.

 **5.** Load your documents and run the copy or scan job.

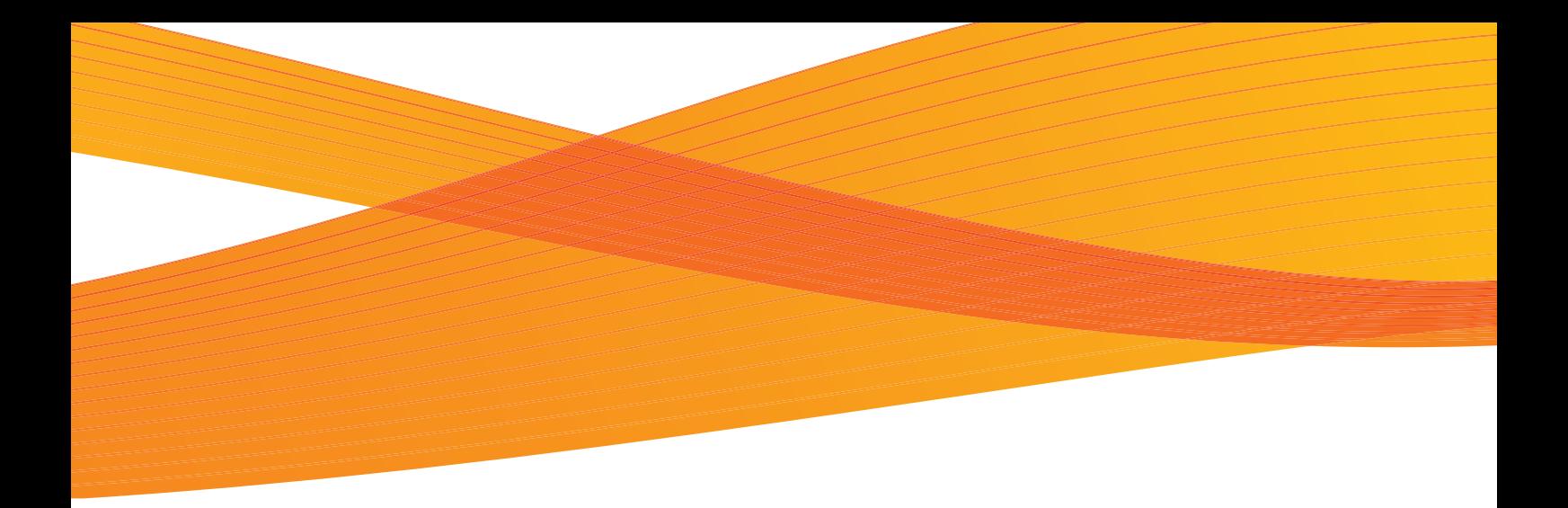

# Chapter 5 Computer Operations

This chapter covers computer operations, such as how to use CentreWare Internet Services, how to print documents and how to import scanned data

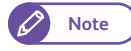

**Note**  $\bullet$  The information on various drivers and utility software in this guide may not apply to your drivers and utility software depending on their version upgrade.

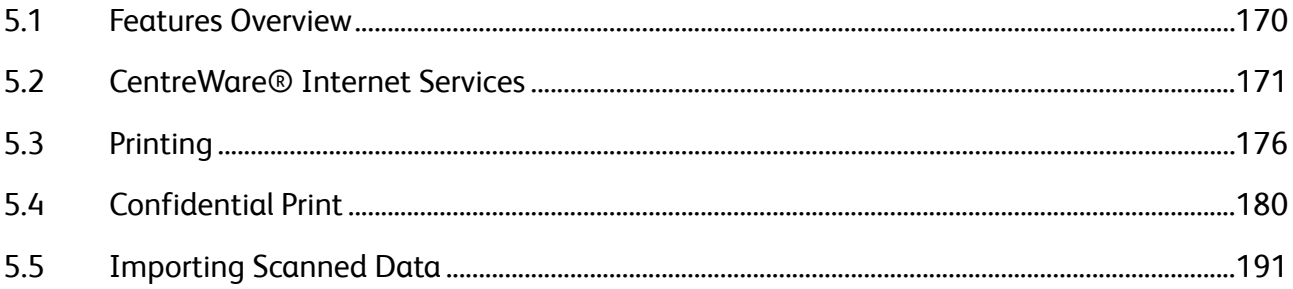

# <span id="page-169-0"></span>5.1 Features Overview

This section describes an overview of features you can perform from a computer.

# CentreWare Internet Services

By using CentreWare Internet Services, you can view status of the machine and your jobs, and change the settings of the machine, from your computer. It also allows you to import documents stored in the machine's folder into your computer.

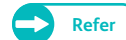

- **Refer**  $\bullet$  For information on how to do this, refer to ["CentreWare® Internet Services" \(p. 171\).](#page-170-0)
	- For information on how to import scanned data stored in the machine's folder, refer to ["Importing Using](#page-196-0)  [CentreWare Internet Services" \(p. 197\).](#page-196-0)

### Print Job

You can submit print jobs from your computer to the machine.

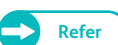

**Refer C**  $\bullet$  For information on how to do this, refer to ["Printing" \(p. 176\).](#page-175-0)

## Importing Scanned Data

You can import the documents stored in the machine's folder into your computer.

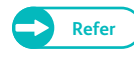

**Refer •** For information on how to do this, refer to ["Importing Scanned Data" \(p. 191\)](#page-190-0).

# <span id="page-170-0"></span>5.2 CentreWare® Internet Services

# 5.2.1 What is CentreWare Internet Services?

CentreWare Internet Services is a software application that enables you to remotely access the machine from your computer via a web browser, when TCP/IP connection is available.

With CentreWare Internet Services, you can track the usage of the machine and change the setting values for the machine features, without going to the machine's control panel.

It also allows you to import documents stored in the machine's folder into your computer.

Wide Format 6705 System Screen on the control panel  $\frac{1}{15}$ 

. When operating with the control panel

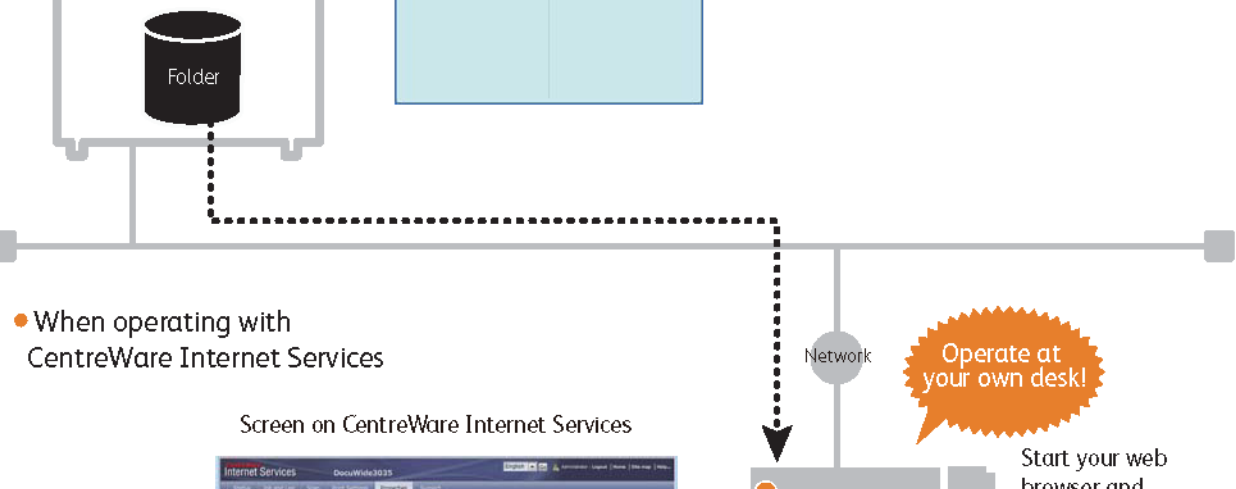

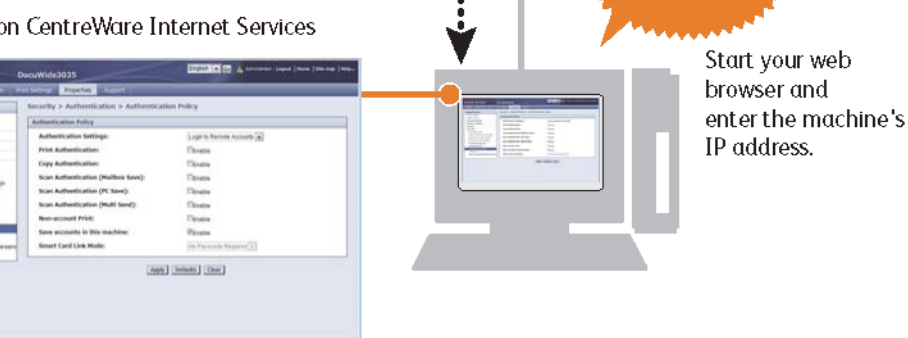

# 5.2.2 Setting Up for Using CentreWare Internet Services

### Requirements

Your computer must support TCP/IP networking to use CentreWare Internet Services. CentreWare Internet Services has been tested successfully with the following web browsers:

- $\bullet$  Microsoft<sup>®</sup> Internet Explorer<sup>®</sup> 9.0
- $\bullet$  Microsoft $^{\circledR}$  Internet Explorer $^{\circledR}$  8.0
- $\bullet$  Microsoft $^{\circledR}$  Internet Explorer $^{\circledR}$  7.0
- $\bullet$  Microsoft $^\circledR$  Internet Explorer $^\circledR$  6.0 Service Pack 3

**Refer •** If you encounter problems during setup, refer to ["Problems with CentreWare Internet Services" \(p. 259\)](#page-258-0).

### Setting up your Web browser

Before using the service, make sure that Internet Options in your Web browser are set properly. The following describes how to set up Internet Explorer 9.0.

### **Steps**

- $\mathbf{1}$ . Select [Internet Options] from the [Tools] menu.
- **2.** On the [General] tab, click [Settings] for [Temporary Internet Files].
- **3.** In the [Settings] dialog box, select [Every visit to the page] or [Every time you start Internet Explorer] for [Check for newer versions of stored pages:].
- **4.** Click [OK].

### Proxy server and port number

The following describes the proxy server settings and the port number required for this service.

### **•** Proxy server

### We recommend that you access this service directly, not through a proxy server.

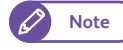

**Note**  $\bullet$  If using a proxy server, specifying the machine's IP address in the browser may result in slower responses, preventing some screens from being displayed. In this case, set your browser not to access the machine's IP address via a proxy server. For information on how to make this setting, refer to the documentation provided with your browser.

### • Port number

By default, the port number for the service is set to "80". The port number can be changed in [Properties] > [Protocol Settings] > [HTTP]. Port Number must be in the range of 1 to 65535.

If you have changed the default port number, in the address bar of your Web browser, enter the IP address or the Internet address followed by a colon ":" and the assigned port number.

For example, if you have changed the port number to "8080", enter the address as shown below.

http://[the machine's IP address]:8080/

or

http://[the machine's Internet address]:8080

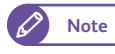

**Note**  $\bullet$  If you have enabled encrypted communication, you need to enter the address beginning "https" instead of "http" in the browser address field in order to access CentreWare Internet Services.

### Setting on the machine

### Set the IP address for the machine, which will be used to access CentreWare Internet Services in it.

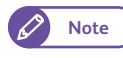

**Note**  $\bullet$  You can skip this step when the machine is already assigned an IP address.

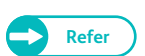

Refer  $\bullet$  For information on how to assign an IP address to the machine, refer to ["Setting the IP Address" \(p. 209\)](#page-208-0).

# 5.2.3 Starting CentreWare Internet Services

The following describes how to connect to CentreWare Internet Services from your computer.

# **Steps**

- $\mathbf 1$ Start your web browser.
- **2.** Enter the machine's IP address or Internet address in the browser address field, and press the <Enter> key.
	- IP address entry example Example - http://192.168.0.101

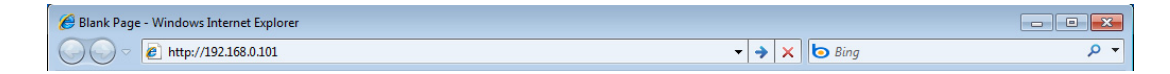

 Internet address entry example (When the machine's Internet address is myhost.example.com) Example - http://myhost.example.com

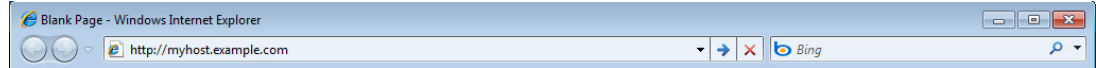

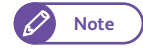

- **Note •** If your network uses DNS (Domain Name System) and the machine's host name is registered in the domain name server, you can access the machine using the Internet address which consists of the host name and the domain name. For example, if the host name is "myhost", and the domain name is "example.com", then the Internet address is "myhost.example.com".
	- Ask your system administrator for the IP address or Internet address.
- When specifying a port number, enter the IP address or the Internet address followed by a colon ":" and the assigned port number.
- If you have enabled encrypted communication by selecting the [Enabled] check box under [Security] > [SSL / TLS Settings] > [HTTP - SSL / TLS Communication] on the [Properties] tab, you need to enter the address beginning "https" instead of "http" in the browser address field in order to access CentreWare Internet Services.

IP address entry example Example - https://192.168.1.1/ Internet address entry example Example - https://myhost.example.com/

- If authentication while attempting to log in as system administrator fails, the following message is displayed in the right frame of web browser: "Login failed."
- If the number of times of failed attempts to log in as system administrator exceeds the limit allowed, the following message is displayed in the right frame of web browser: "Switch the machine Off and then On for System Administrator login."

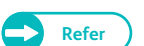

**Refer •** If you encounter problems during setup, refer to ["Problems with CentreWare Internet Services" \(p. 259\).](#page-258-0)

# 5.2.4 CentreWare Internet Services Screen Components

### The CentreWare Internet Services screen consists of three frames (separate screens). The information displayed in each frame depends on the feature selected: [Status], [Job and Log], [Scan], [Print Settings], [Properties], or [Support].

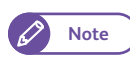

**Note**  $\bullet$  Clicking [Help] in the top frame displays the CentreWare Internet Services help which gives you an explanation of the service.

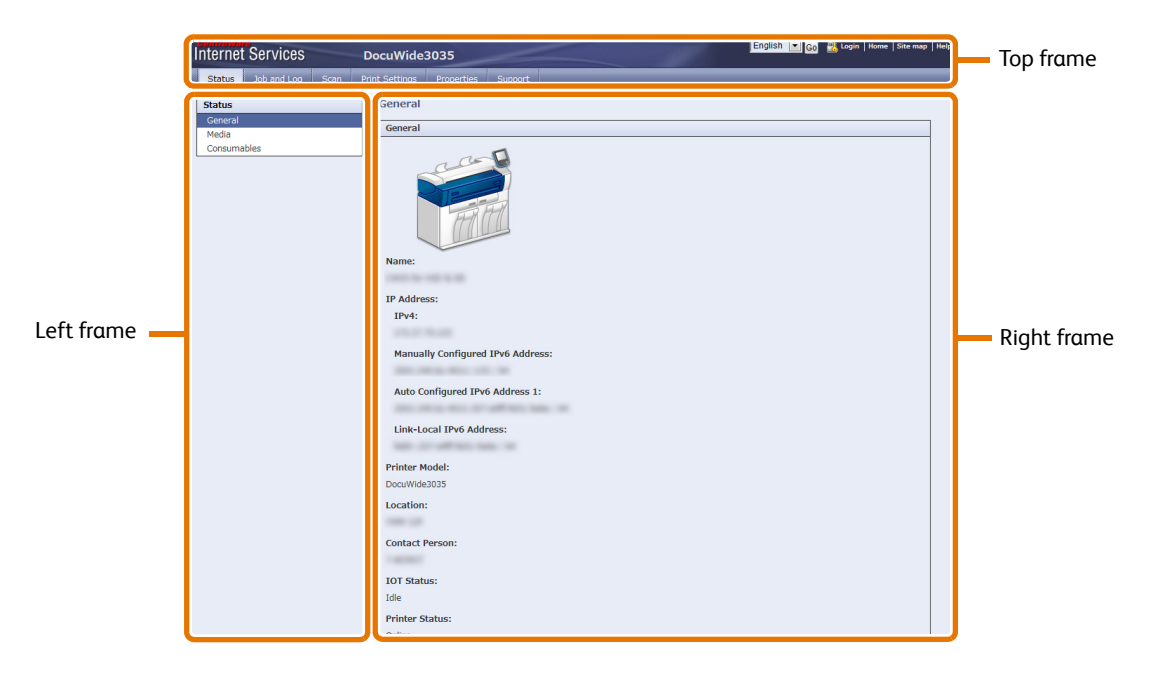

# Computer Operations **11** Computer Operations

### **•** Top frame

The top frame is located at the upper part of the window. This frame contains the logo, model name, the Help link, user information, and tabs to access each of the functions of the service.

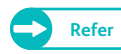

**Refer**  $\bullet$  For information on each function provided by CentreWare Internet Services, refer to the Help section which can be displayed by clicking [Help] in this frame.

### **•** Left frame

The contents in the left frame vary depending on the function you selected. When you select a function, the left frame displays items and information available for that function.

### • Right frame

The right frame displays information and status of the machine and the [Refresh] button. Click [Refresh] to update the display to the current status.

The table below lists the main functions you can perform using CentreWare Internet Services.

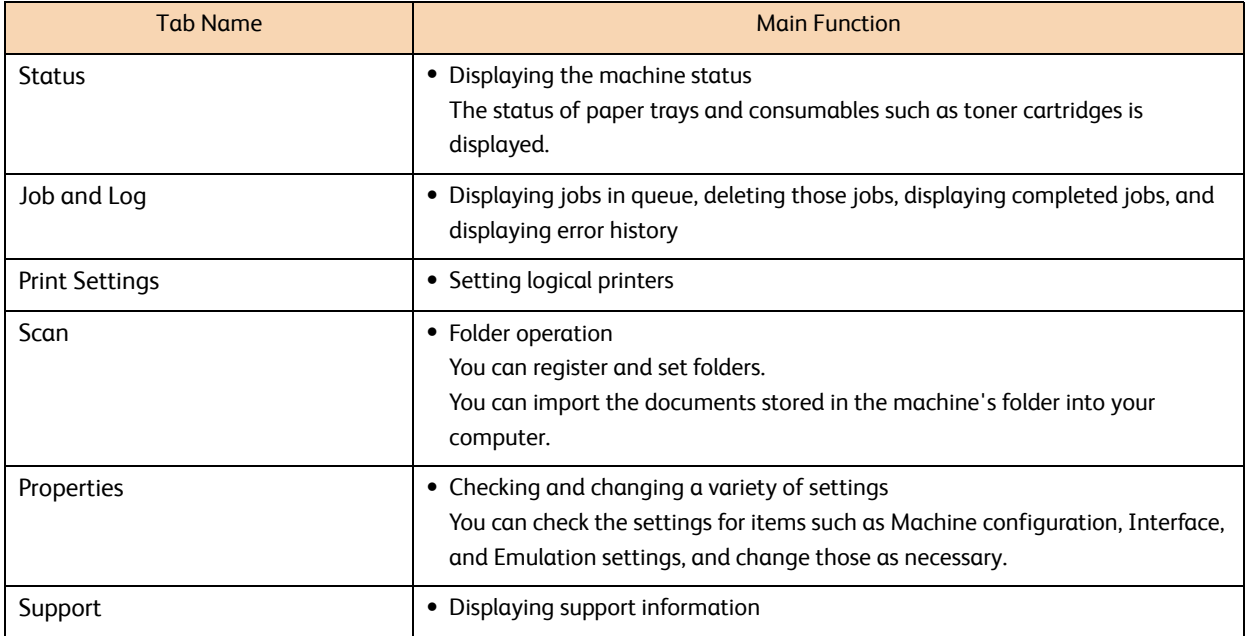

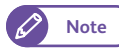

**Note**  $\bullet$  For information on each of the configurable items in CentreWare Internet Services, refer to the Help section which can be displayed by clicking [Help] in the upper right of the CentreWare Internet Services screen.

- If you make changes via CentreWare Internet Services while the machine control panel is in use, the changes you have made will not immediately take effect on the control panel. In such a case, the changes you have made will be available when the machine is turned off and then on again.
- Some of the settings may require you to enter a user identification code and password to change them. The code is User ID of the System Administrator, which is set on the machine. By factory default, the User ID is "11111", and the password is "x-admin".

For information on how to change the User ID and password of the System Administrator, refer to ["System](#page-329-0)  [Administrator Settings" \(p. 330\).](#page-329-0)

# <span id="page-175-0"></span>5.3 Printing

This section describes how to print on the machine by sending a print job from your computer.

# 5.3.1 Main Print Features

The machine can be used as a network printer by connecting it to your network.

You need to set the port to be used to [Enabled] on the machine's control panel or by using CentreWare Internet Services.

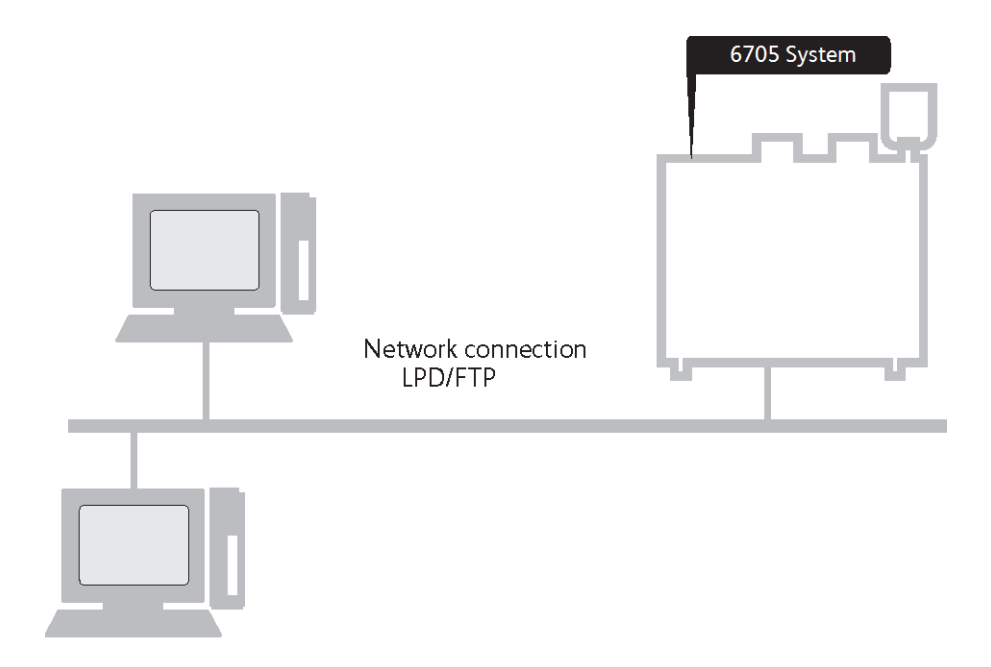

# Printing Using the Print Driver

You can print on the machine using the print driver.

**Refer**  $\bullet$  For information on the Print features, refer to the print driver help that is displayed when you click [Help] on the print driver screen. For information on how to submit a print job, refer to ["Printing Using the Print Driver" \(p. 178\).](#page-177-0)

# Printing Using BT-PlotAssistant

BT-PlotAssistant allows you to print multiple files of different file formats at one time, as long as the data format of the files are supported on the machine.

# 5.3.2 Printable Data Format

The table below lists data formats that can be submitted from your computer to the machine.

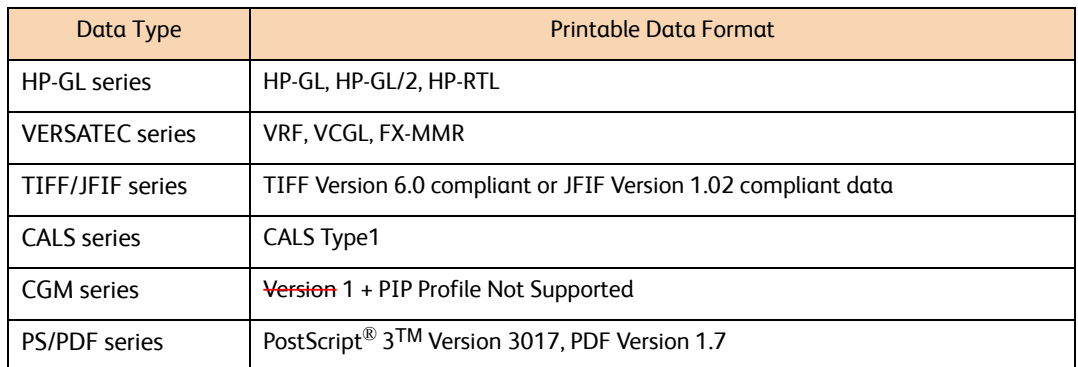

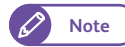

**Note** PS/PDF series are included in standard configuration.

# 5.3.3 Preparation for Printing

The following describes preparation steps to print with TCP/IP. Refer to these subsections for more information on each step.

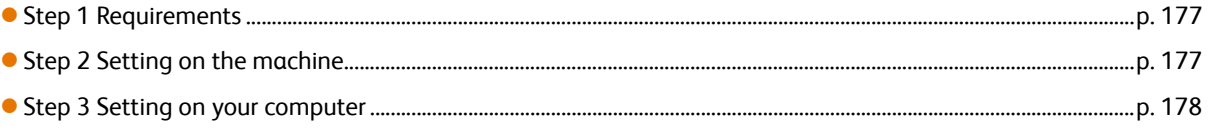

### <span id="page-176-0"></span>Step 1 Requirements

The following is a prerequisite to using the machine with TCP/IP (LPD):

Network environment supporting TCP/IP

### <span id="page-176-1"></span>Step 2 Setting on the machine

The following describes how to configure the settings on the machine in order to use the machine with TCP/IP (LPD).

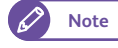

**Note**  $\bullet$  CentreWare Internet Services can also be used to make these settings. For details, refer to the Help section which can be displayed by clicking [Help] in the upper right of the CentreWare Internet Services screen.

### **Steps**

- $\mathbf 1$  **1.** Call up the [Tools] screen.
	- **(1)** Press the <Log In/Out> button.
	- **(2)** Enter the user ID of the system administrator, by using the numeric keypad or the keyboard displayed on the screen, and press [Enter].

**Note**  $\bullet$  By factory default, the User ID is "11111".

**(3)** On the menu screen, press [Tools].

 **2.** Check that the LPD port is set to [Enabled].

**Refer •** For information on how to set the LPD port, refer to ["Port Settings" \(p. 310\).](#page-309-0)

 **3.** Set the IP address.

You can skip this step when the machine is already assigned an IP address.

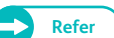

**Refer**  $\bullet$  For information on how to assign an IP address to the machine, refer to ["Protocol Settings" \(p. 311\).](#page-310-0)

- **4.** Press [Close] several times until the [Tools] screen is displayed.
- **5.** Press [Close].

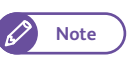

**Note**  $\bullet$  **Rebooting the machine may be required depending on the settings. When a message displayed on the** screen, follow the message and reboot the machine.

**6.** Configure other LPD settings as necessary.

### <span id="page-177-1"></span>Step 3 Setting on your computer

Before you can print on the machine from your computer, you need to install the print driver and the required applications on your computer.

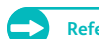

- **Refer Print drivers are available on xerox.com.** 
	- For information on how to install BT-PlotAssistant, refer to "BT-PlotAssistant User Guide".

# <span id="page-177-0"></span>5.3.4 Printing Using the Print Driver

The following describes how to print using the print driver.

The print procedure varies depending on the application being used. For details, refer to the documentation for your application.

The following describes as an example how to print from Windows WordPad.

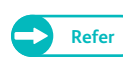

**Refer**  $\bullet$  For information on the Print features, refer to the print driver help that is displayed when you click [Help] on the print driver screen.

### **Steps**

- $\mathbf 1$  **1.** From the [File] menu of your application, select [Print].
- **2.** Select [Xerox Wide Format 6705 System], and click [Preferences] as necessary.
- **3.** Set each item as necessary.
- **4.** Click [OK].
- **5.** On the [Print] dialog box, click [Print].

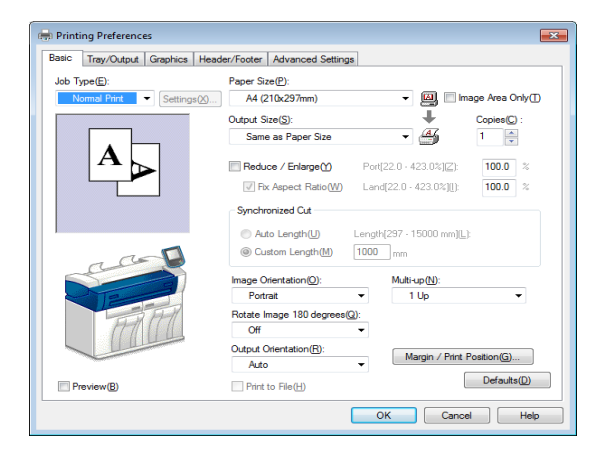

# 5.3.5 Canceling Print Jobs

The following describes how to cancel print jobs.

## **Steps**

- **St** Press the <Stop> button on the control panel.
- **2.** Press [Remove All] or [Delete].

### Remove All

Select to delete all print jobs.

### Delete

Select to delete the current print job.

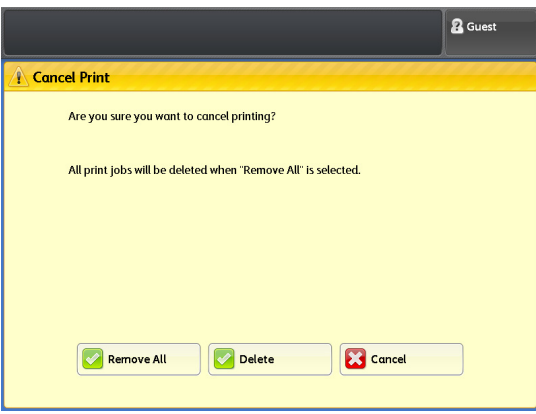

# <span id="page-179-0"></span>5.4 Confidential Print

Print data can be stored in the machine temporarily to be printed only with the print command from the machine. This is called "Confidential Print".

Confidential Print is a convenient functionality, that allows you to set a user ID and password to a document, and so you can print private and confidential documents without worrying about other people might seeing those documents.

There are two types of Confidential Print depending on how the Authentication feature is being used, as described below.

### Secure Print

Secure Print is a feature that allows you to temporarily store print data (to which a user ID and password is set) in the machine to print it only with the print command from the machine's control panel. The print data is stored as a Secure Print document in the machine.

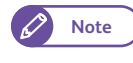

**Note**  $\bullet$  Even if the Authentication feature is enabled in your environment, you can use the Secure Print feature when [Private Charge Print Settings] > [Job Login Success] is set to [Print Job]. For information on how to do this, refer to ["Private Charge Print Settings" \(p. 337\).](#page-336-0)

# Private Charge Print

You can select [Private Charge Print] only when the Authentication feature is enabled. The Private Charge Print feature enables users who are allowed to use the Print feature based on the Authentication settings, to temporarily store print data in the machine and print it only with the print command from the machine's control panel. Authentication is required when the user attempts to run the print job from the control panel. The print data is stored as a Private Charge Print document in the machine, for individual User IDs.

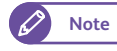

**Note**  $\bullet$  When [Private Charge Print Settings] > [Job Login Success] is set to [Print Job], the print job is not stored in the machine but printed as usual. For information on how to do this, refer to ["Private Charge Print Settings" \(p. 337\).](#page-336-0)
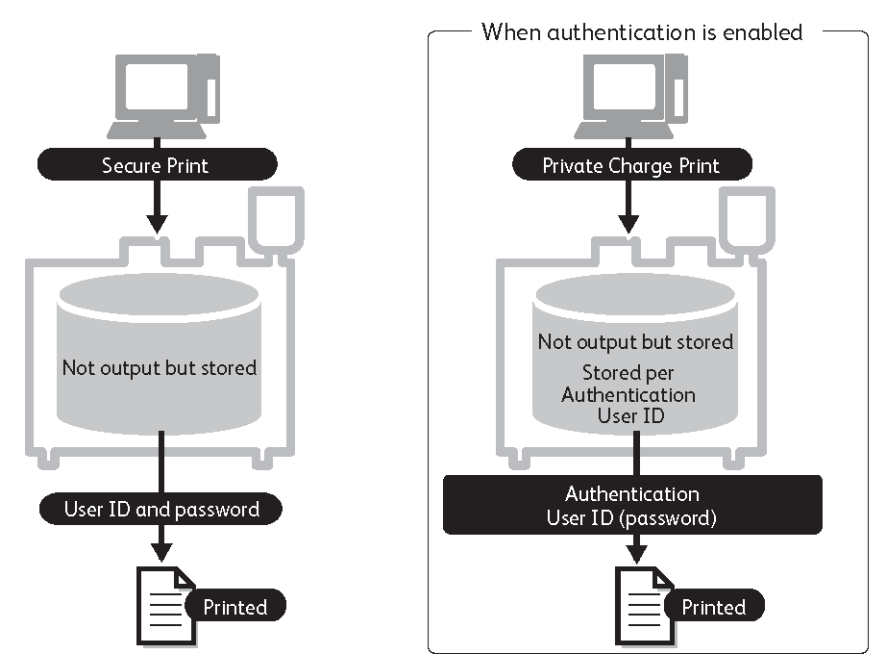

For details on Confidential Print, refer to these subsections.

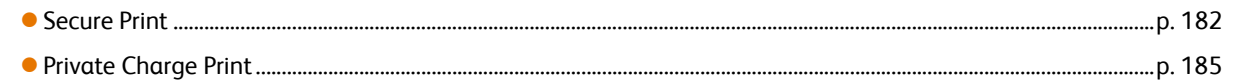

You can submit a Confidential Print job from within the print driver, the PostScript driver, or BT-PlotAssistant

The following describes as an example how to submit a Secure Print job and a Private Charge Print job from Windows WordPad.

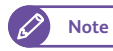

**Note**  $\bullet$  For the PostScript driver, the PDF/Adobe PostScript 3 kit must be installed on the machine.

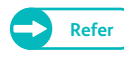

**Refer**  $\bullet$  The print procedure varies depending on the software application being used. For details, refer to the documentation for your application.

## <span id="page-181-0"></span>5.4.1 Secure Print

For the setting procedure, refer to these subsections.

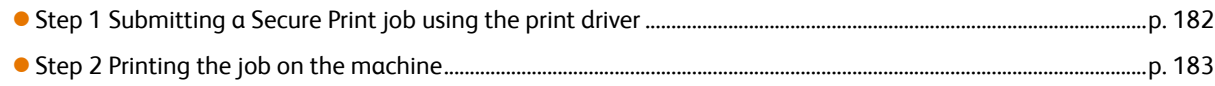

# <span id="page-181-1"></span>Step 1 Submitting a Secure Print job using the print driver

# **Steps**

- $\mathbf{1}$ From the [File] menu of your application, select [Print].
- **2.** Select [Xerox Wide Format 6705 System], and click [Preferences].
- **3.** Click the [Basic] tab.
- **4.** From [Job Type], select [Secure Print]. The [Secure Print] screen appears.

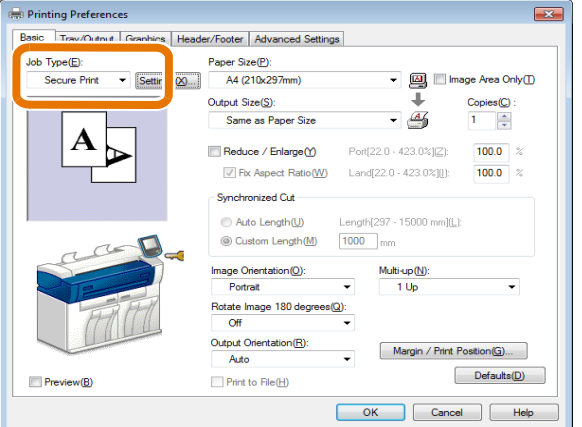

ਜ

## **5.** Enter [User ID] and [Password].

- - **Note e** Enter [User ID] using up to 24 single-byte alphanumeric characters and [Password] using 4 to 12 single-byte numbers.
- **6.** From [Retrieve Document Name], select [Enter Document Name] or [Auto Retrieve].

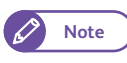

- **Note**  $\bullet$  When [Enter Document Name] is selected, enter the document name in [File Name] using up to 24 single-byte characters.
- **7.** Click [OK].
- **8.** Set each item as necessary, and click [OK] on the [Basic] tab.
- **9.** On the [Print] dialog box, click [Print].

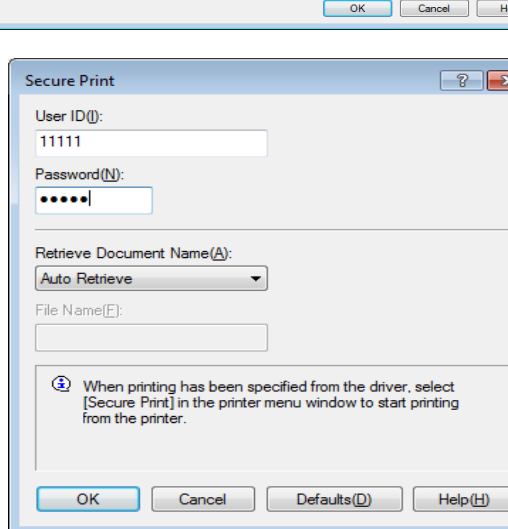

# <span id="page-182-0"></span>Step 2 Printing the job on the machine

Use the machine's control panel to print the Secure Print job stored in the machine.

### **Steps**

**St 1.** On the menu screen, press [Secure Print].

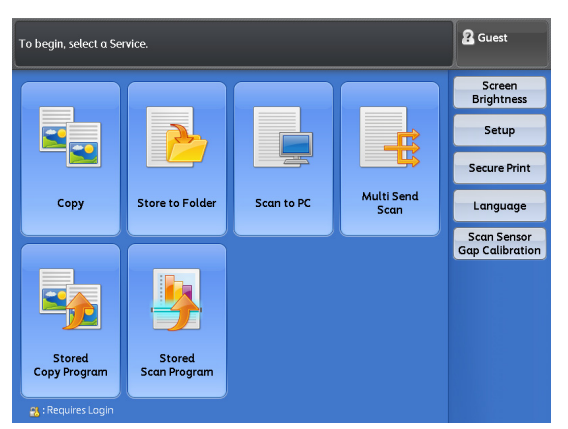

- **2.** Select the user ID with which you submitted the Secure Print job.
	- D
- **Note Press** [Refresh] to refresh the display.
	- Press  $[\triangle]$  to display the previous screen, and press  $[\nabla]$  to display the next screen.
- **2** Guest Refresh Close **A** Secure Print 001. user1 002. user2  $\bar{\mathbb{A}}$ Job List.

 **3.** Press [Job List].

## **4.** Enter the password, and press [Confirm].

- D
- **Note**  $\bullet$  If a password is not set, or if you are in the Admin mode, the [Password] screen does not appear.

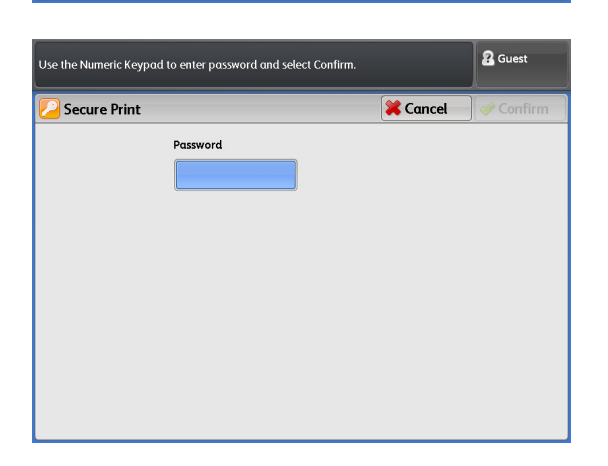

## **5.** Select a file you want to print.

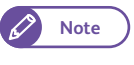

**Note Press** [Refresh] to refresh the display.

• Press  $[\triangle]$  to display the previous screen, and press  $[\nabla]$  to display the next screen.

#### Select All

Select this to select all the documents. Select this again to deselect all the selected documents.

## Deleting

Select this to delete the selected document(s).

- **6.** Press [Print].
- **7.** On the print confirmation screen, press [Print and Delete] or [Print and Save].

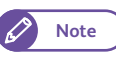

**Note Press** [Cancel] to stop printing. (This does not erase the print job.)

> • This screen is not displayed when [Tools] > [System Settings] > [Stored File Settings] > [Print Job Confirmation Screen] is set to [Disabled].

### Print and Delete

Select this to delete the Secure Print document stored on the machine after printing.

### Print and Save

Select this not to delete the Secure Print document stored on the machine even after printing.

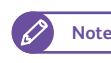

**Note •** By using [Tools] > [System Settings] > [Stored File Settings], you can set to automatically delete documents for print jobs stored in the machine. (["Stored File Settings" \(p. 324\)](#page-323-0))

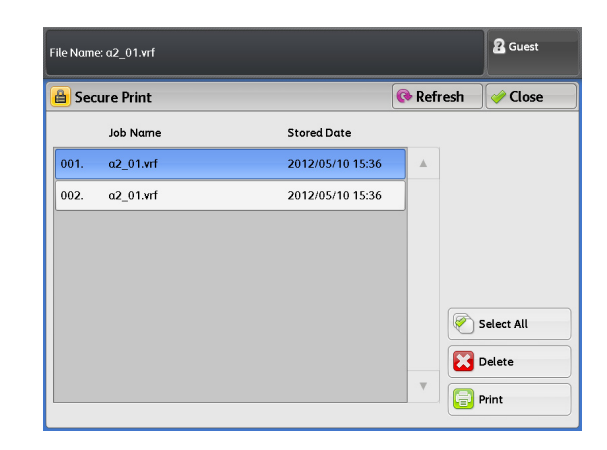

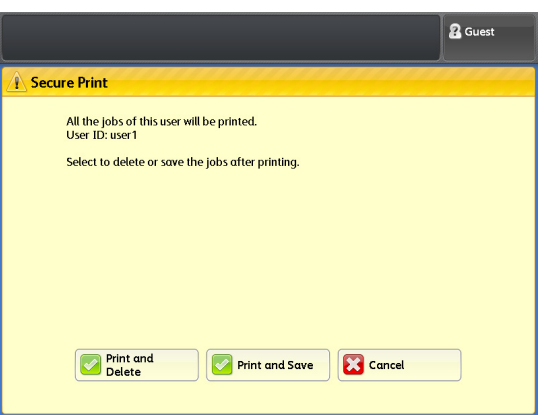

# <span id="page-184-0"></span>5.4.2 Private Charge Print

The following describes how to prepare for and run a "Private Charge Print", with which you can submit a job to the machine, temporarily store it on the machine, log in to the authenticated mode, and then print it from the machine's control panel.

When [Save as Private Charge Print Job] is selected, all jobs having a User ID will be stored as Private Charge Print jobs. Jobs without User ID will be printed when [Print Job] is selected under [Job without User ID] or will be deleted when [Delete Job] is selected under [Job without User ID].

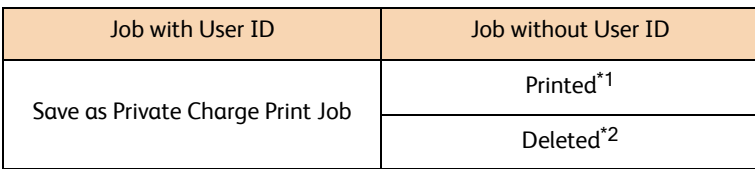

\*1 When [Print Job] is selected under [Job without User ID]

\*2 When [Delete Job] is selected under [Job without User ID].

For the setting procedure, refer to these subsections.

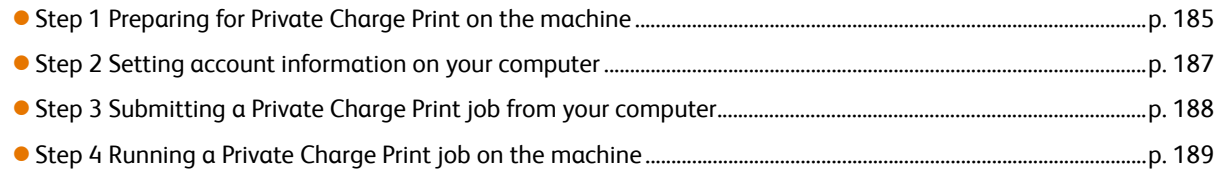

 $\overline{1}$ 

Shift

More Characters

 $\vert z \vert$  $x \mid c$ 

# <span id="page-184-1"></span>Step 1 Preparing for Private Charge Print on the machine

## **Steps**

**St 1.** Press the <Log In/Out> button on the control panel.

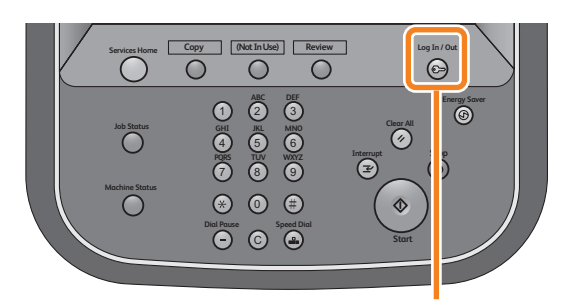

 **2.** Enter the user ID of the system administrator, by using the numeric keypad or the keyboard displayed on the screen, and press [Enter].

**Note**  $\bullet$  By factory default, the User ID is "11111".

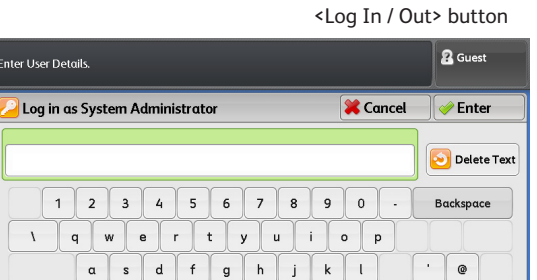

 $n$  $\mathsf{m}$ 

 $\leftarrow$  -0

 $s d f g h$  $v \mid b$ 

Space

 $\bar{I}$ 

Shift

## **3.** On the menu screen, press [Tools].

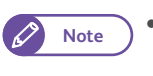

**Note Press the <Services Home> button on the** control panel to display the menu screen, if not yet displayed.

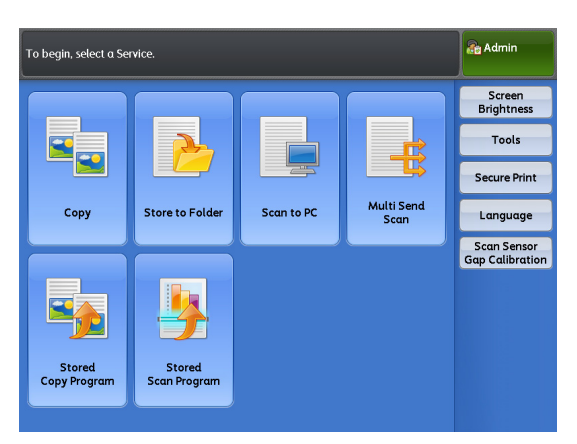

 **4.** Press [Authentication / Security Settings] > [Authentication] > [Private Charge Print Settings].

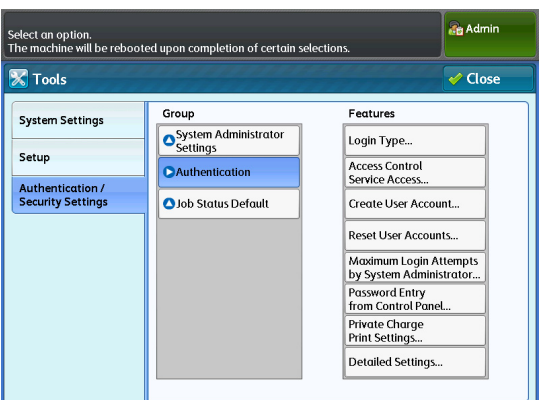

 **5.** Press [Save as Private Charge Print Job].

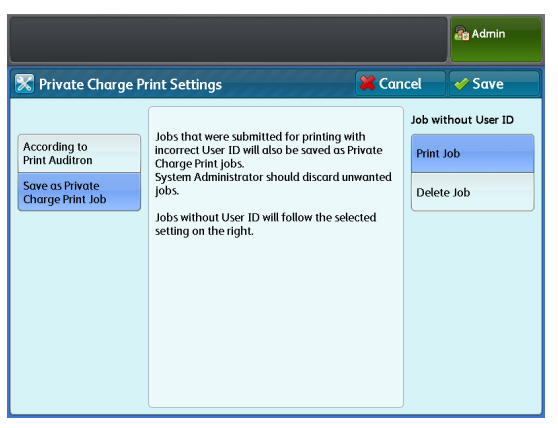

- **Important •** When Remote Authentication is enabled, if you select [According to Print Auditron], the settings for [Job Login Success] and [Job without User ID] are ignored and therefore all print jobs will be printed.
- **6.** Select [Print Job] or [Delete Job] under [Job without User ID].
- 7. Press [Save].

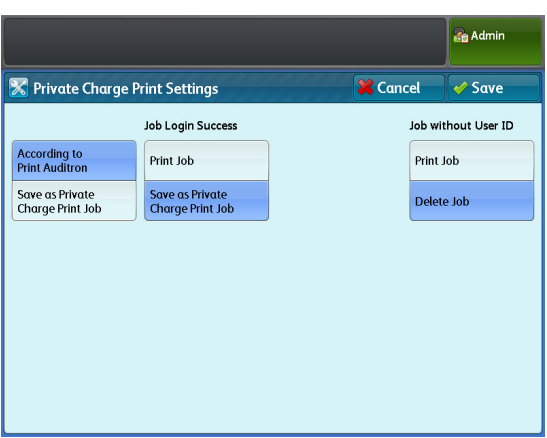

## <span id="page-186-0"></span>Step 2 Setting account information on your computer

To use the Private Charge Print feature with the machine, you need to specify account information for Private Charge Print on your computer.

#### **Steps**

- $\mathbf{1}$  **1.** Right-click the printer icon.
- **2.** From the displayed menu, select [Properties].

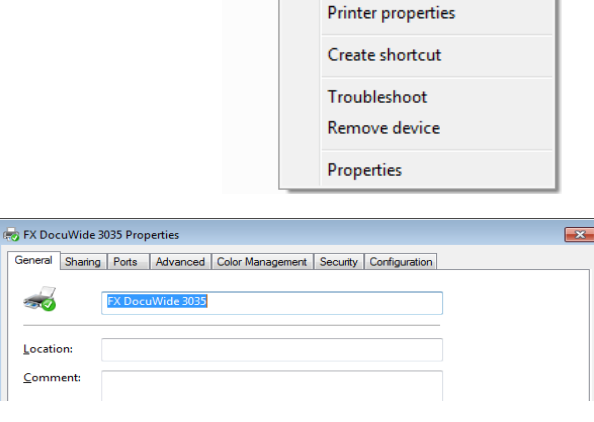

 $F$ Docu)<br>6055/ See what's printing

Set as default printer **Printing preferences** 

- 4. Select the [Enable Account Setup] check box.
- **5.** Press [User Details Setup].

**3.** Click the [Configuration] tab.

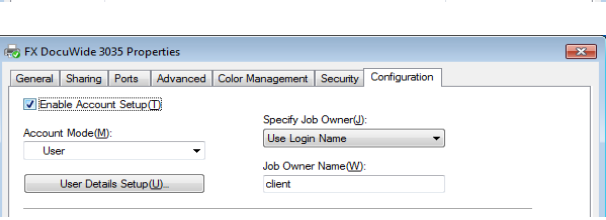

## **6.** Specify a User ID.

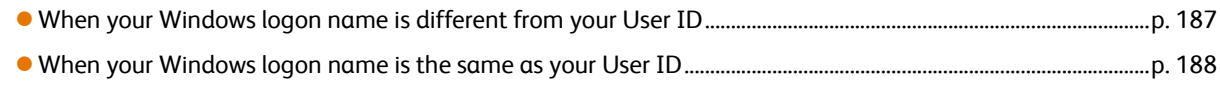

**Note**  $\bullet$  The User ID you need to specify here depends on whether your Windows logon name is the same as your User ID registered on the authentication server (when remote authentication is enabled) or that registered on the machine (when local authentication is enabled).

 $\sim$ Location

### <span id="page-186-1"></span> $\alpha$  . When your Windows logon name is different from your User ID

**TELES** 

If your Windows logon name for the client PC is different from your User ID registered on the authentication server (when remote authentication is enabled) or that registered on the machine (when local authentication is enabled), enter the User ID in [User ID options] on the print driver.

For example, if your Windows logon name is "PCUser001" and the registered User ID is "USER001", enter "USER001" for [User ID options].

- **(1)** Click [▼] for [User ID options], and select [Enter user ID].
- **(2)** Enter the registered User ID in [User ID].

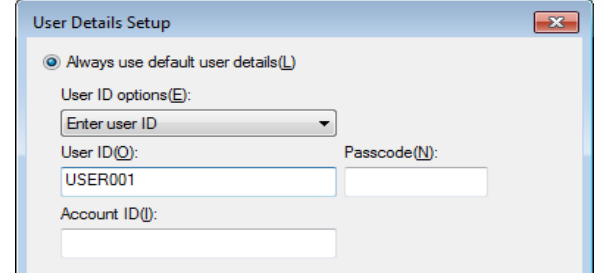

## <span id="page-187-1"></span>When your Windows logon name is the same as your User ID

If your Windows logon name for the client PC is equivalent to your User ID registered on the authentication server (when remote authentication is enabled) or that registered on the machine (when local authentication is enabled), select [Use login name] for [User ID options] on the print driver.

For example, if your Windows logon name is "USER001" and the registered User ID is "USER001", specify [Use login name] for [User ID options].

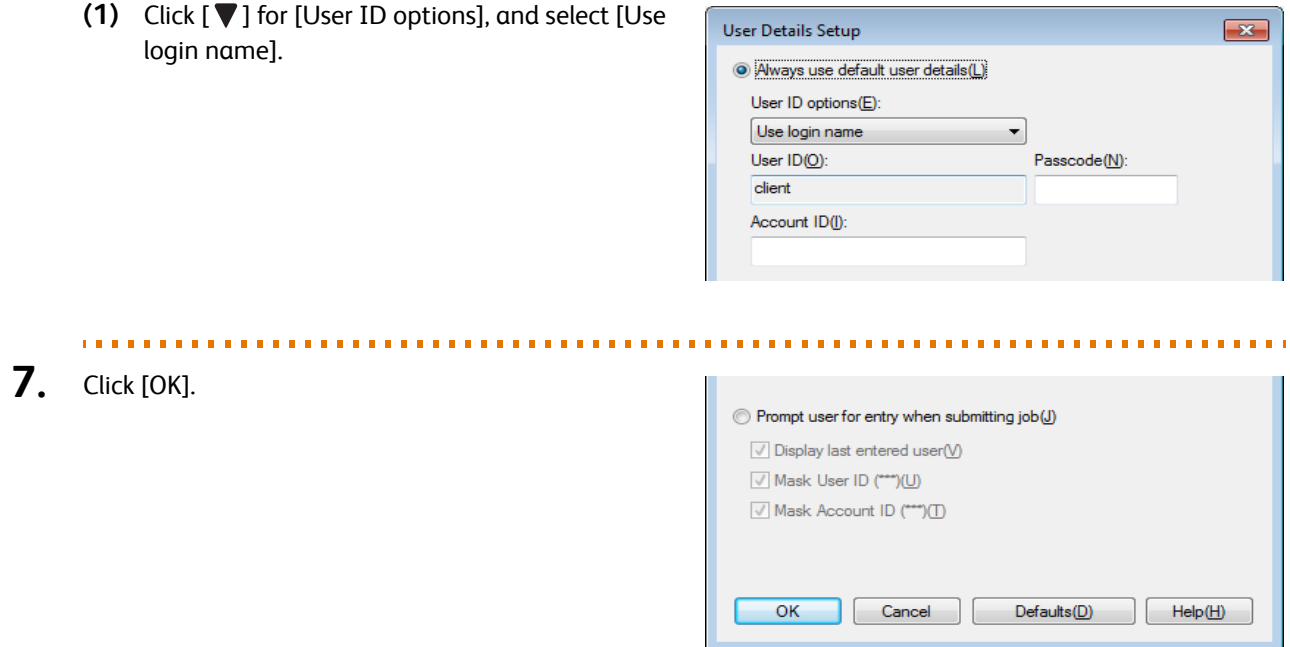

8. Click [OK] on the [Properties] screen.

## <span id="page-187-0"></span>Step 3 Submitting a Private Charge Print job from your computer

After you specify account information, you can submit a Private Charge Print job using the print driver.

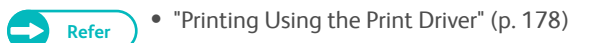

in a

# <span id="page-188-0"></span>Step 4 Running a Private Charge Print job on the machine

#### **Steps**

- **St** Press the <Log In/Out> button on the machine control panel.
- **2.** Enter your User ID and the password (if required), by using the numeric keypad or the keyboard displayed on the screen, and select [Enter].
	-

**Note**  $\bullet$  When using the Authentication feature on the machine, setting a password helps you to secure your login. Setting a password: ["Password Entry from](#page-335-0)  [Control Panel" \(p. 336\)"](#page-335-0)

- If you are not sure about the user ID and password, consult your system administrator.
- **3.** On the menu screen, press [Private Charge Print].

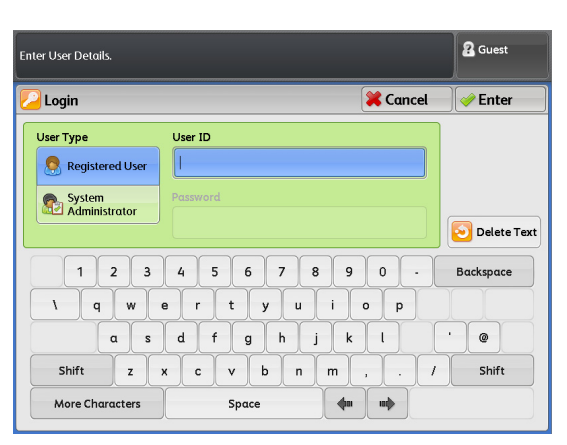

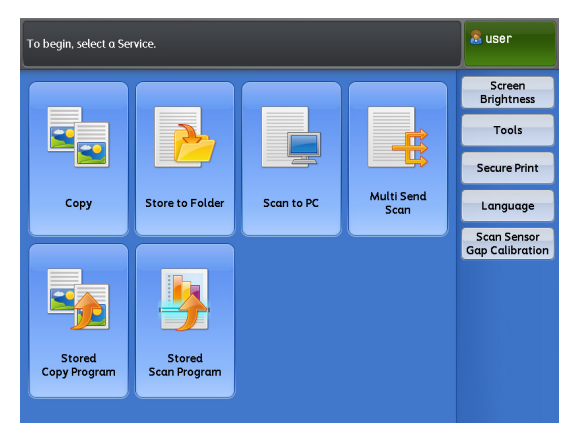

#### 4. Select the job to be printed, and press [Print].

- 
- **Note Press** [Refresh] to refresh the display.
	- Press [ $\triangle$ ] to display the previous screen, and press  $[\nabla]$  to display the next screen.

#### Select All

Select this to select all the documents. Select this again to deselect all the selected documents.

#### Delete

Select this to delete the selected document(s).

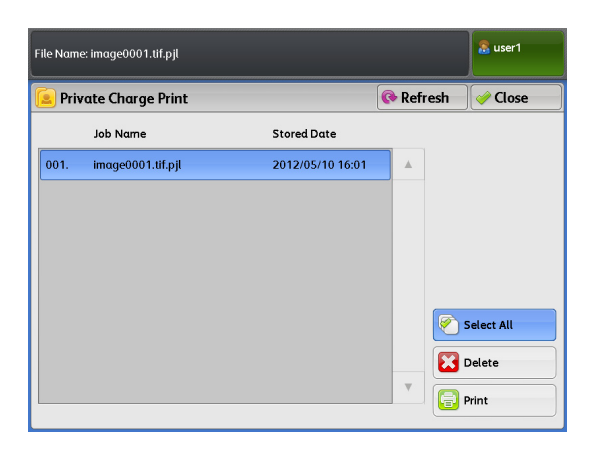

# **5.** On the print confirmation screen, press [Print and Delete] or [Print and Save].

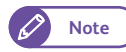

- **Note Press** [Cancel] to cancel printing of the job.
	- This screen is not displayed when [Tools] > [System Settings] > [Stored File Settings] > [Print Job Confirmation Screen] is set to [Disabled].

### Print and Delete

Select this to delete the Private Charge Print document stored on the machine after printing.

# Print and Save

& user1 **Private Charge Print** All the jobs of this user will be printed.<br>User ID: user1 Select to delete or save the jobs after printing. Print and Print and Save **B** Cancel

# Select this not to delete the Private Charge Print document stored on the machine even after printing.

**Note**  $\bullet$  By using [Tools] > [System Settings] > [Stored File Settings], you can set to automatically delete documents for print jobs stored in the machine. (["Stored File Settings" \(p. 324\)](#page-323-0))

# 5.5 Importing Scanned Data

This section describes three methods to import the documents stored in the machine's folder into your computer. Refer to these subsections for details on each procedure.

 [Import from a TWAIN-compliant Application ...........................................................................................................................p. 191](#page-190-0) [Importing from Stored File Manager 3.........................................................................................................................................p. 194](#page-193-0) [Importing Using CentreWare Internet Services ........................................................................................................................p. 197](#page-196-0)

# <span id="page-190-0"></span>5.5.1 Import from a TWAIN-compliant Application

The following describes how to import the documents stored in the machine's folder into your application. To import the documents stored in the machine's folder, the scanner driver (to connect to network) needs to be used. The scanner driver (to connect to network) is a software program to import documents (scanned data) stored in the machine's folder to an application running on your computer via network connection. To use the scanner driver (to connect to network), it must be installed on the computer.

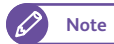

- **Note**  $\bullet$  You can install the scanner driver (to connect to network) from xerox.com.
	- Before you can import documents from the machine's folder, you need to configure some settings such as enabling a port. For information on how to do this, refer to ["Setting Up the Store to Folder Feature" \(p. 210\)](#page-209-0). For information on how to work with your application, refer to the documentation for the application.

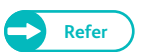

**Refer**  $\bullet$  For detailed information on items displayed in the dialog box, refer to the Help section of the scanner driver (to connect to network) which can be displayed by clicking [Help].

## **Steps**

- **St** Start the application to which you want to import documents.
	- **Important)** The application software must support TWAIN, a standard for scanners and other input devices.
		- **Refer**  $\bullet$  For notes and restrictions on using your application, refer to the "Readme" file for the scanner driver (to connect to network).
- **2.** From the [File] menu, select the command for choosing a scanner (source).
- **3.** Select [FX Network Scanner 3 TWAIN] and click the [Select] button.
- **4.** From the [File] menu, select the command for importing images from the scanner.

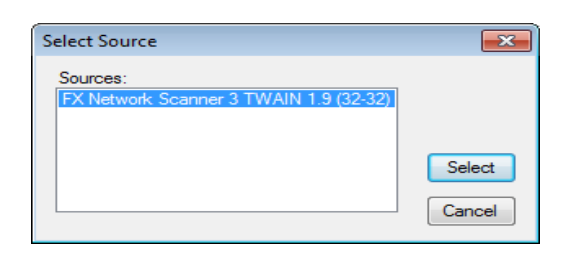

<span id="page-191-0"></span> **5.** From the displayed list, click the scanner name of the machine to connect, and click the [Next] button.

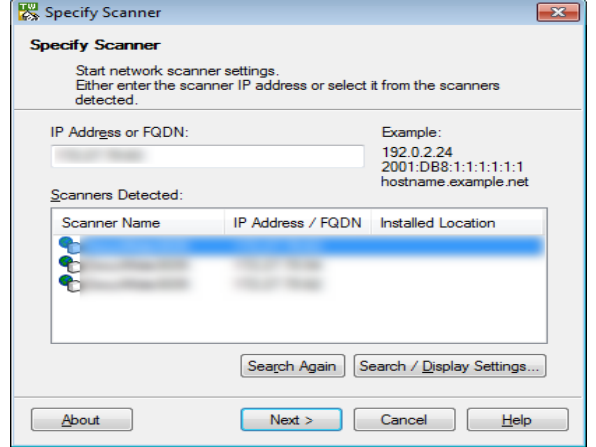

- **6.** In [Folder Number] and [Password], enter the folder number containing the documents you want to import (single-byte numbers in the range of 001 to 100) and the password (single-byte numbers of up to 4 digits), respectively.
	- - **Note**  $\bullet$  You can choose one from the folder numbers displayed under [Registered Folders].
			- Click the [Select Scanner] button to return to the screen in Step **[5.](#page-191-0)**, where you can select another scanner.

## 7. Click the [Confirm] button.

 **8.** Select a document to import from the list, and click [Import].

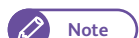

- **Note W**ultiple documents can be selected.
	- [Import], [Refresh], and [Delete] can also be selected from the menu which is displayed when you rightclick an item on the list.
	- Thumbnail view is not available for documents stored in the machine's folder.

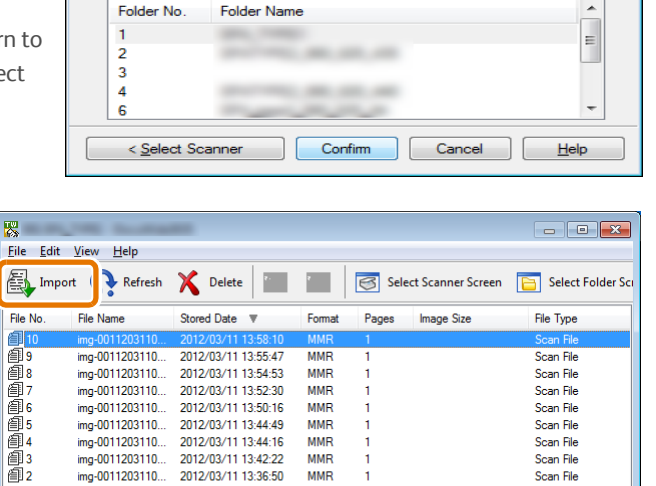

**MMR** 

**MMR** 

Set to Often-Used Folder

Scan File

**Scan File** 

.<br>Scan File

IP Address:172.27.70.54 Model:DocuWide3035

When importing starts, the scanned data from the folder begins to be transferred to the computer.

When the transfer ends, the documents are imported to the application as well as deleted from the folder.

樱

- 
- **Note**  $\bullet$  When you have imported a document on a page-by-page basis, if some of pages in the document has not yet imported, an icon indicating the document is currently being imported is displayed at the beginning of the document row in the list.

img-0011203110.

mg.com.com.com<br>mg-0011203110.

ing-0011203110.

File can be imported by double-clicking.

2012/03/11 13:44:16

2012/03/11 13:42:22

2012/03/11 13:36:50

Specify Folder **Specify Folder** 

> Scanner Name **IP Address**

**Folder Number** 

Passcode Registered Fold

Enter the folder number and passcode

π

- Depending on the application used, it may take time to transfer data due to decompression of the compressed data.
- You can select not to delete documents in the machine's folder after transfer. For information on how to do this, refer to ["Create Folder" \(p. 201\)](#page-200-0).

# Changing the settings for the scanner driver (to connect to network)

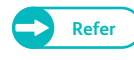

**Refer**  $\bullet$  For detailed information on items displayed in the dialog box, refer to the Help section of the scanner driver (to connect to network) which can be displayed by clicking [Help].

## • Changing the display of scanner names

Yon can change the display name of the scanner which will be shown to users when they select a scanner.

To change the display of scanner names, use the dialog box which can be displayed by clicking the [Search / Display Settings] button on a scanner selection dialog box.

Select the display of scanner names from [Display by] under [Scanner Name Display].

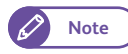

**Note**  $\bullet$  Under [Search Target Settings], specify the scanners to be displayed as search target.

Clicking the [Add] button allows you to register scanner s on a different subnetwork so that they are displayed as search targets.

## ● Setting the way the scanned documents are imported

You can change how documents are displayed during importing from the machine's folder and how they are imported.

To change the import settings, use the dialog box which can be displayed by selecting [Import Settings] from the [File] menu on the dialog box for selecting documents to be imported.

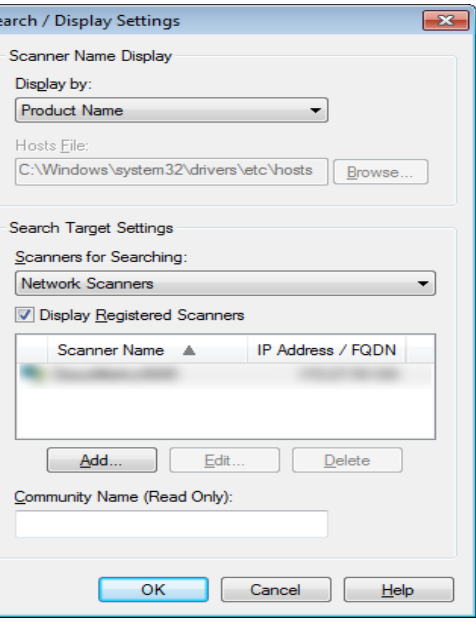

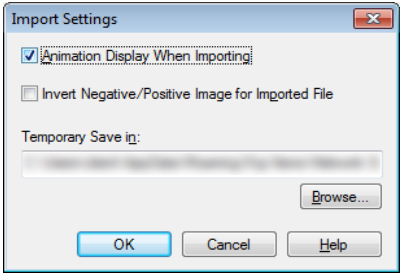

# <span id="page-193-0"></span>5.5.2 Importing from Stored File Manager 3

The following describes how to import the documents stored in the machine's folder into your computer via Stored File Manager 3.

Stored File Manager 3 allows you to import the documents stored in the machine's folder into your computer without an application.

To use Stored File Manager 3, the scanner driver (to connect to network) must be installed on the computer.

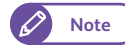

- **Note CO**  $\bullet$  You can install the scanner driver (to connect to network) from xerox.com.
	- Before you can import documents from the machine's folder, you need to configure some settings such as enabling a port.

For information on how to do this, refer to ["Setting Up the Store to Folder Feature" \(p. 210\).](#page-209-0) For information on how to work with your application, refer to the documentation for the application.

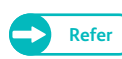

**Refer •** For detailed information on items displayed in the dialog box, refer to the Help section of Stored File Manager 3 which can be displayed by clicking [Help].

#### **Steps**

 $\mathbf 1$  **1.** Click the [Start] menu, and select [Programs] > [Xerox] > [Network Scanner Utility 3] > [Stored File Manager 3].

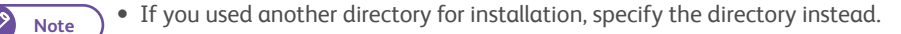

## <span id="page-193-1"></span> **2.** From the displayed list, click the scanner name of the machine to connect, and click the [Next] button.

- 
- **Note 1 If no scanners are shown in the list, click** [Search Again]. The application searches for scanners.
	- To change the display of scanner names, use the dialog box which can be displayed by clicking the [Search / Display Settings] button. For information on how to change the display name, refer to ["Changing the](#page-195-0)  [display of scanner names" \(p. 196\).](#page-195-0)
- Specify Scanner  $\overline{\phantom{1}}$ **Specify Scanner** Start network scanner settings.<br>Either enter the scanner IP address or select it from the scanners<br>detected. IP Address or FQDN Example: 192.0.2.24<br>2001:DB8:1:1:1:1:1:1<br>hostname.example.net Scanners Detected: | IP Address / FQDN | Installed Location Scanner Name **PART** Search / Display Settings. Search Again About  $Next$  $C$ lose Help
- The scanner name of the machine is automatically listed only when the machine

is on the same network as your computer. To view the machine connected to another network, click [Search / Display Settings] to register the machine's IP address and scanner name. For information on how to register a scanner, refer to ["Changing the display of scanner names" \(p. 196\)](#page-195-0).

- **3.** In [Folder Number] and [Password], enter the folder number containing the documents you want to import (single-byte numbers in the range of 001 to 100) and the password (single-byte numbers of up to 4 digits), respectively.
	- - **Note**  $\bullet$  You can choose one from the folder numbers displayed under [Registered Folders].
			- Click the [Select Scanner] button to return to the screen in Step **[2.](#page-193-1)**, where you can select another scanner.

# **4.** Click the [Confirm] button.

 **5.** Select a document to import from the list, and click [Import].

**Note**  $\bullet$  Multiple documents can be selected.

 When [File Saving Options] is set to [Set Destination for Each File] under the import settings, a dialog box for specifying a save destination is displayed. When the dialog box appears, specify a save destination, and click [OK]. For information on the import

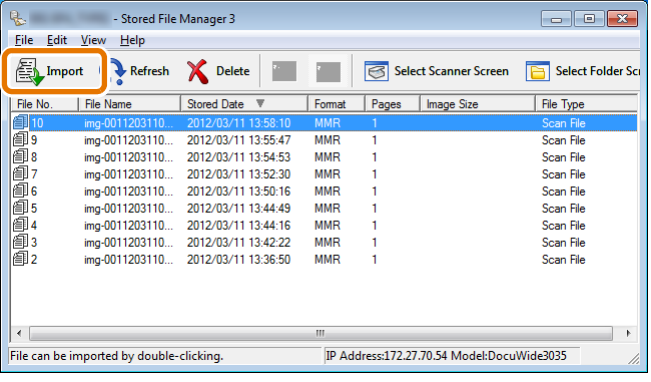

Confin

settings, refer to ["Setting the way the scanned documents are imported" \(p. 196\)](#page-195-1).

Thumbnail view is not available for documents stored in the machine's folder.

**6.** The file is imported to the specified directory.

**Note**  $\bullet$  When [File Saving Options] is set to [Save in Fixed Destination] under the import settings, a file is saved in the specified directory.

For information on the import settings, refer to ["Setting the way the scanned documents are imported"](#page-195-1)  [\(p. 196\).](#page-195-1)

Specify Folder **Specify Folder** 

> Scanner Name **IP Address**

Folder Number: Passcode Registered Folders Folder No. | Folder Name

< Select Scanne

 $\begin{array}{c}\n 2 \\
3 \\
4 \\
6 \\
7\n \end{array}$ 

Enter the folder number and passcod

□ Set to Often-Used Folders

 $C$ lose

 $He$ 

# Changing Stored File Manager 3 settings

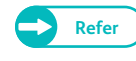

**Refer**  $\bullet$  For detailed information on items displayed in the dialog box, refer to the Help section of Stored File Manager 3 which can be displayed by clicking the [Help] button.

## <span id="page-195-0"></span>• Changing the display of scanner names

Yon can change the display name of the scanner which will be shown to users when they select a scanner.

To change the display of scanner names, use the dialog box which can be displayed by clicking the [Search / Display Settings] button on a scanner selection dialog box.

Select the display of scanner names from [Display by] under [Scanner Name Display].

Under [Search Target Settings], specify the scanners to be displayed as search targets.

**Note Clicking the [Add] button allows you to register scanner s on** a different subnetwork so that they are displayed as search targets.

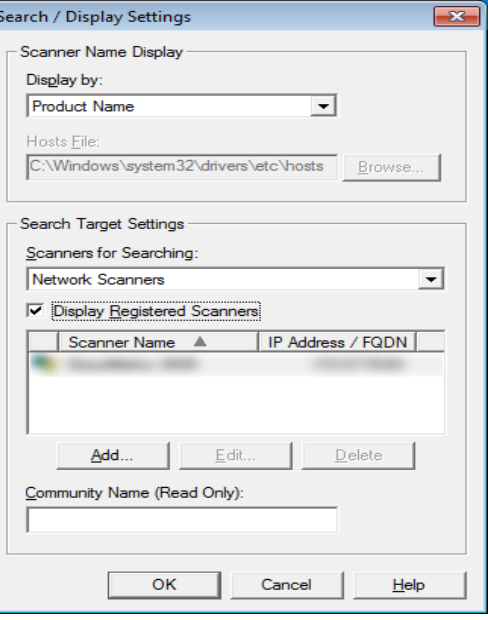

### <span id="page-195-1"></span>● Setting the way the scanned documents are imported

You can change how documents are displayed while importing from the machine's folder and where they are imported to.

To change the import settings, use the dialog box which can be displayed by selecting [Details] from the [File] menu on the dialog box for selecting documents to be imported.

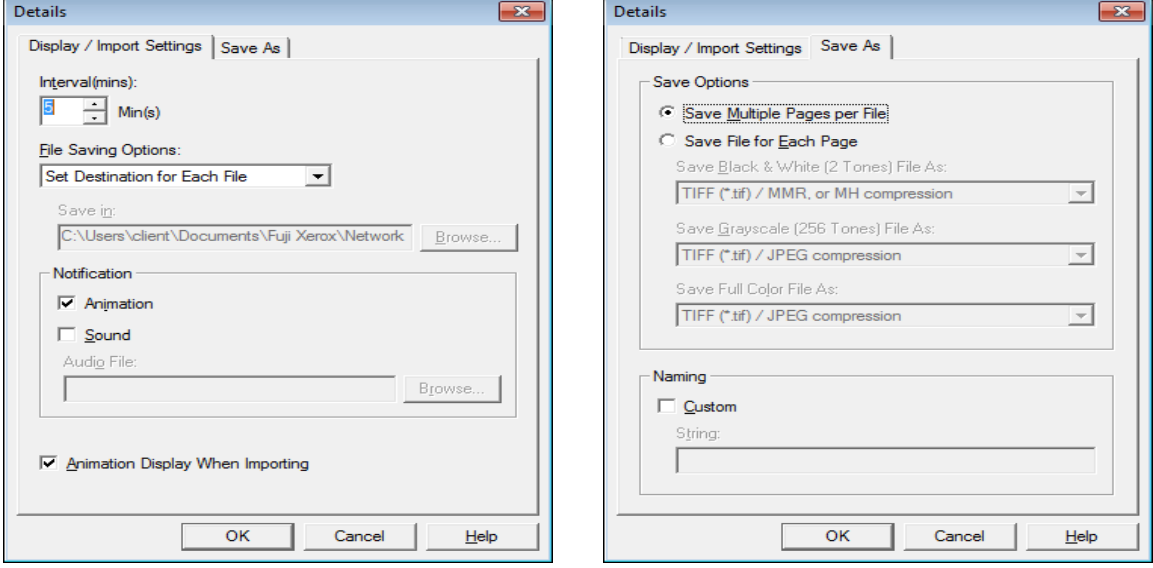

# <span id="page-196-0"></span>5.5.3 Importing Using CentreWare Internet Services

The following describes how to import the documents stored in the machine's folder into your application by using CentreWare Internet Services.

When the machine is installed in a TCP/IP environment, CentreWare Internet Services allows you to import documents stored in the machine's folder by accessing the machine from your computer via a web browser.

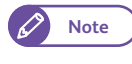

**Note •** Documents imported via CentreWare Internet Services are not deleted from the folder even if [Delete Files After Retrieval] is set to [Yes] under the folder settings.

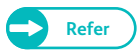

- **Refer •** For information on an overview of CentreWare Internet Services, refer to "CentreWare® Internet Services" (p. [171\).](#page-170-0)
	- For information on how to operate it, refer to the Help section which can be displayed by clicking the [Help] button in the top frame.

#### **Steps**

- $\mathbf{1}$ . Start up the computer, and then a web browser.
- **2.** Enter the machine's IP address or Internet address in the browser address field, and press the <Enter> key.
	- **Note •** If your network uses DNS (Domain Name System) and the machine's host name is registered in the domain name server, you can access the machine using the Internet address which consists of the host name and the domain name. For example, if the host name is "myhost", and the domain name is "example.com", then the Internet address is "myhost.example.com".
		- Ask your system administrator for the IP address or Internet address.
		- When specifying a port number, enter the IP address followed by a colon ":" and the assigned port number such as "8080".
		- If you have enabled encrypted communication, you need to enter the address beginning "https" instead of "http" in the browser address field in order to access CentreWare Internet Services.

## **3.** Click [Mailbox List] on the [Scan] tab.

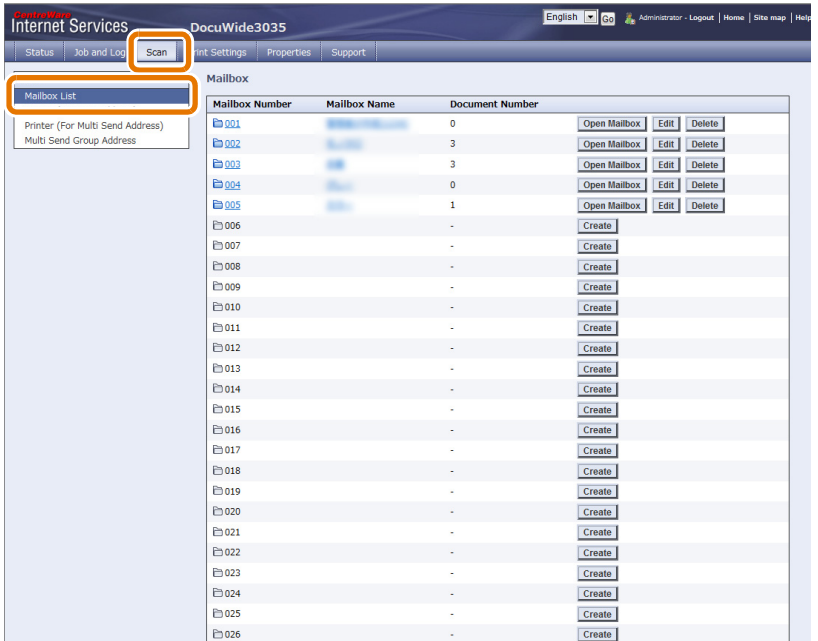

# **4.** Click the [Open Mailbox] button for the folder storing the documents you want to import.

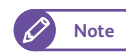

**Note**  $\bullet$  If a password is set, enter the password (up to 4 digits) in [Password].

## **5.** Click the [Retrieve] button for the document to be imported.

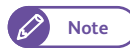

**Note**  $\bullet$  Multiple documents can also be imported at one time. To do this, select those documents and click the [Retrieve All] button.

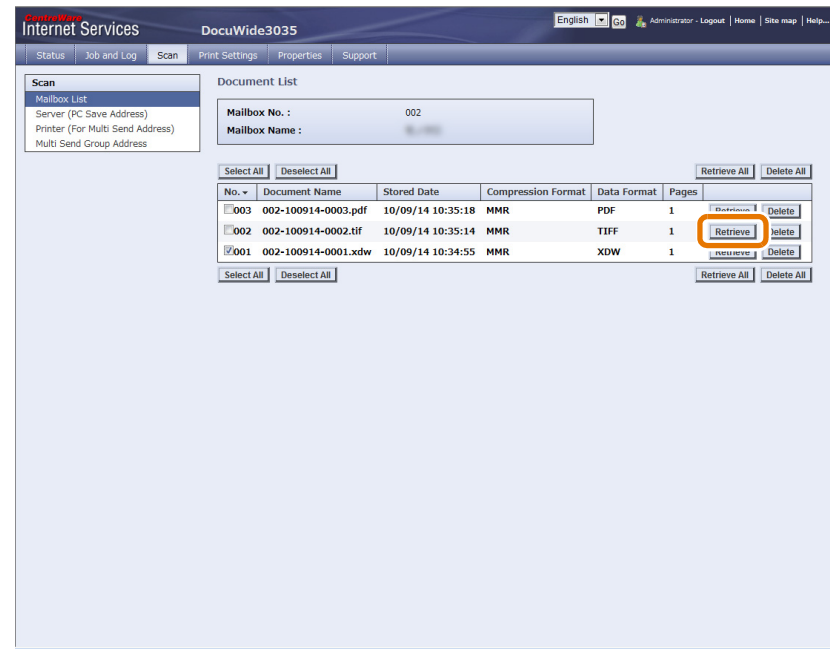

**6.** Select the save destination for the document to save it.

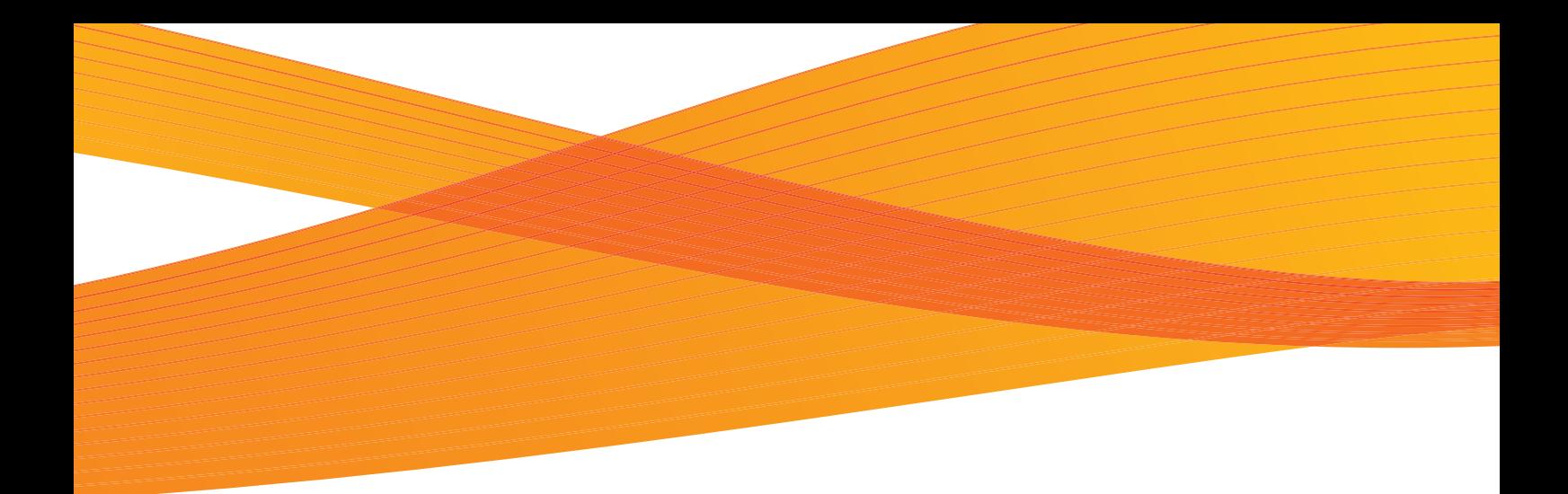

# Chapter 6 Configuration

This chapter describes how to create folders, register IP addresses, and set up save destinations, as well as change those settings.

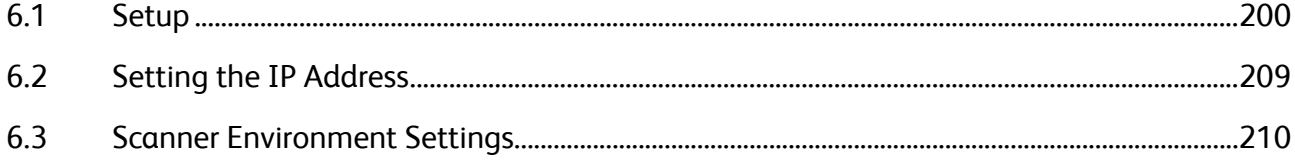

# <span id="page-199-0"></span>6.1 Setup

Selecting [Setup] allows you to configure settings that are related to Stored Programs, Folders, and Send Addresses. Refer to these subsections for more information on each setting.

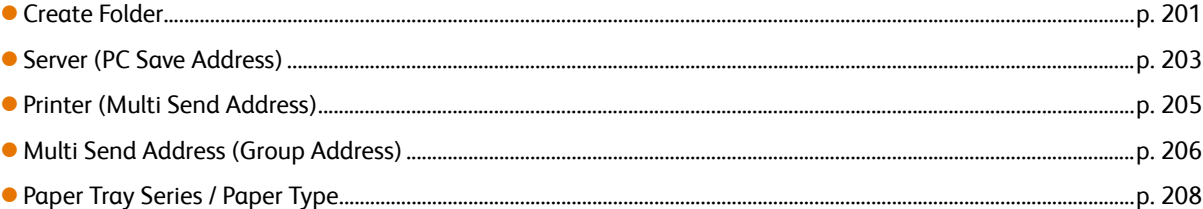

## **Steps**

**St** Press the <Services Home> button on the control panel.

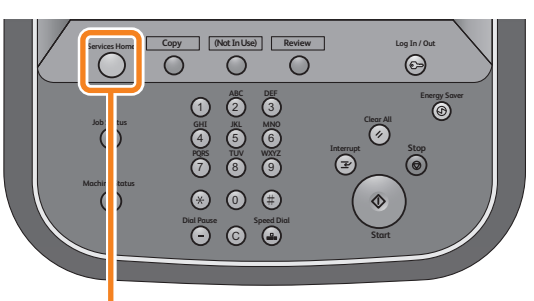

# **2.** On the menu screen, press [Setup].

<Services Home> button

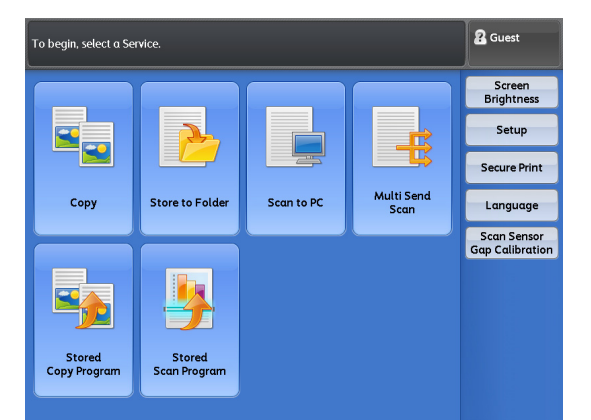

 **3.** Select the item you want to configure or change.

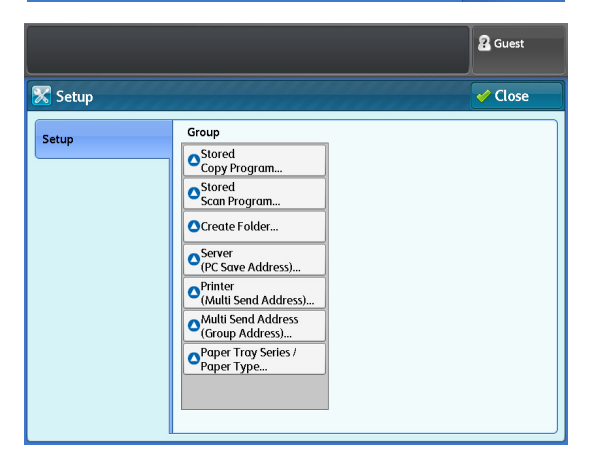

# <span id="page-200-1"></span><span id="page-200-0"></span>6.1.1 Create Folder

The folders allow you to store images scanned by the machine as documents in the machine's internal memory. The stored scan documents can be retrieved from a computer on the network. Up to 100 folders can be registered on the machine.

## **Steps**

- **St** Press [Create Folder].
- **2.** Select a folder you want to register.
	- **Note e** Press [  $\triangle$  ] to display the previous screen, and press  $[\nabla]$  to display the next screen.
		- If you want to display a specific folder number at the top, enter that number in [Go to].
- **3.** When you attempt to register a new folder, the [Check Folder Password] screen appears. Set items as necessary, and press [Save].

**Note**  $\overline{\phantom{a}}$  **If you select a box that has already been** registered, the [Setup] screen appears.

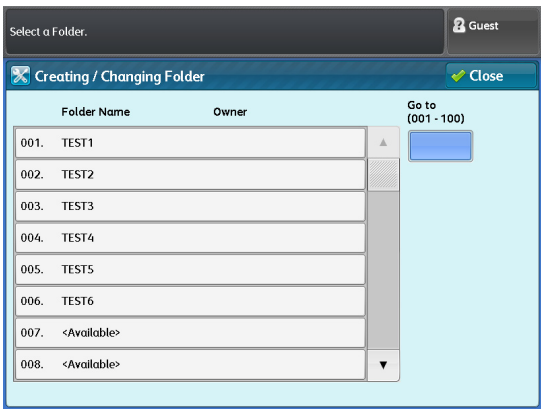

**Refer •** For information on how to set an access restriction, refer to ["Check Folder Password" \(p. 202\).](#page-201-0)

 **4.** Select and set the desired items.

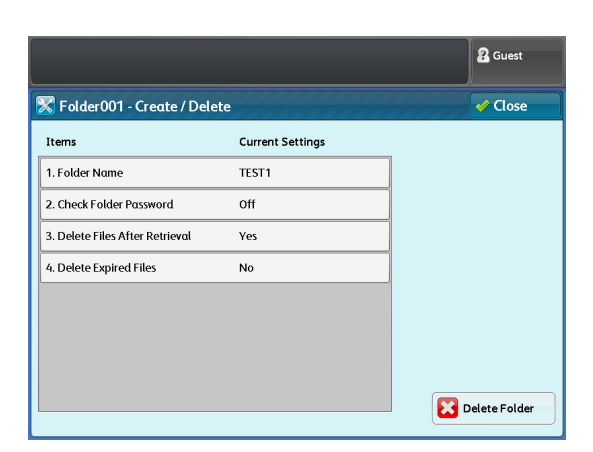

## Folder Name

You can assign a name to the folder.

Up to 20 characters can be entered by using the keyboard displayed on the screen and the numeric keypad.

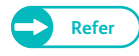

**Refer For information on how to enter characters, refer to** ["Text Entry" \(p. 44\).](#page-43-0)

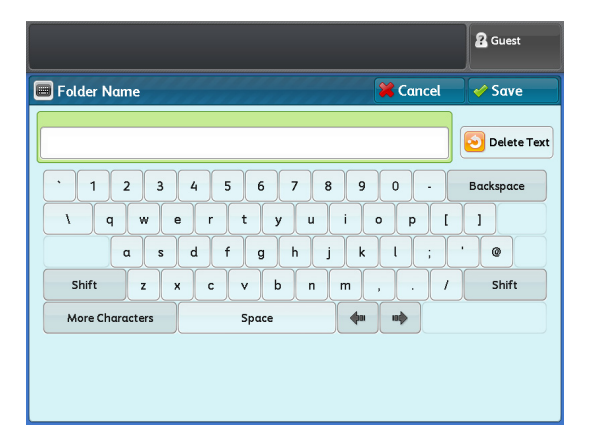

## <span id="page-201-0"></span>Check Folder Password

You can set access restrictions in order to allow only limited users to perform certain operations.

#### ● Check Folder Password

Set whether to set access restrictions.

### Folder Password

To set access restrictions to the folder, set a four-digits password using numbers from 0 to 9.

#### **• Target Operation**

Set the operations to be restricted.

 Always (All Operations) Select this to require a password when users attempt to select this folder or to retrieve documents in this folder.

X Delete Files After Retrieval

**ES** No **Ves** 

- Save (Write) Select this to require a password when users attempt to select this folder.
- Retrieve (Read) Select this to require a password when users attempt to retrieve documents in this folder.

## Delete Files After Retrieval

Set whether to delete documents stored in this folder after they have been retrieved from an external application.

#### • No

Select this to retain the documents.

#### Yes

Select this to automatically delete the documents after they have been retrieved.

**Note**  $\bullet$  Documents retrieved via CentreWare Internet Services are not deleted from the folder even if [Yes] is selected.

## Delete Expired Files

Set whether to enable deleting the documents stored in the selected folder, at a specified time after a retention period has elapsed.

### • No

Select this to retain the documents after a retention period has elapsed.

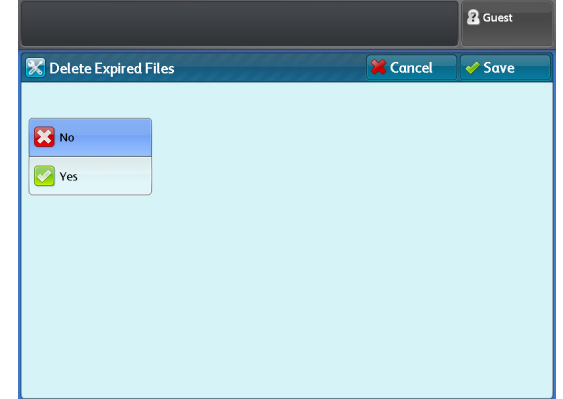

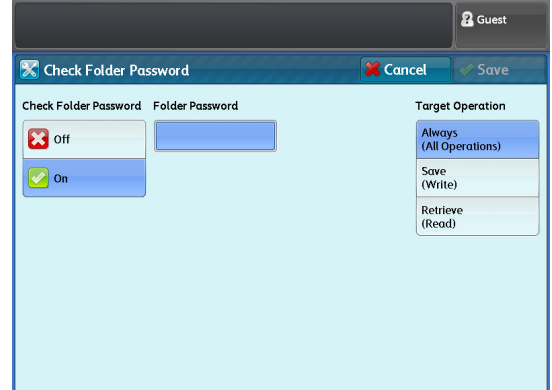

**R** Guest

 $\overline{\mathcal{O}}$  Save

**X** Cancel

No:<br>Files will be retained in the Folder even after they<br>have been retrieved by external source.

Yes:<br>Files will be deleted from the Folder after they<br>have been retrieved by external source.

#### Yes

Select this to delete the documents at a specified time after a retention period has elapsed. However, if the retention period is not specified, the documents are not deleted even if [Yes] is selected. When this option is selected, be sure to specify the retention period.

**Refer**  $\bullet$  For information on how to set the retention period, refer to ["Stored File Settings" \(p. 324\)](#page-323-0).

# When you select the [Delete Folder] button

#### The selected folder will be deleted.

If the folder contains documents, all the documents will also be deleted.

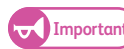

**Important •** Documents cannot be restored once deleted.

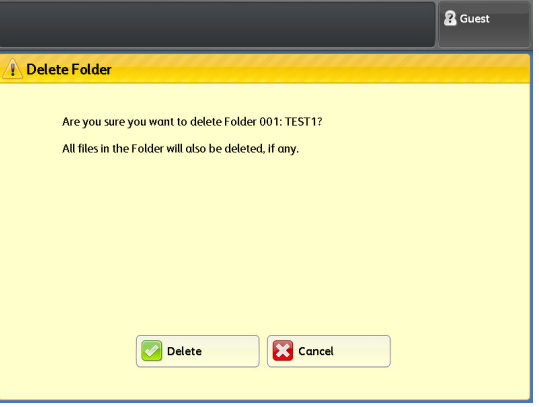

**5.** After completing the settings, press [Close].

# <span id="page-202-0"></span>6.1.2 Server (PC Save Address)

The following describes how to register addresses of the destination computers that you use often. The type of address that can be registered is server (SMB). You can register up to 100 addresses.

#### **Steps**

- $\mathbf 1$ Press [Server (PC Save Address)].
- **2.** Select the server number that you want to register.

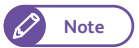

- **Note e** Press [  $\triangle$  ] to display the previous screen, and press  $[\nabla]$  to display the next screen.
	- If you want to display a specific server number at the top, enter that number in [Go to].

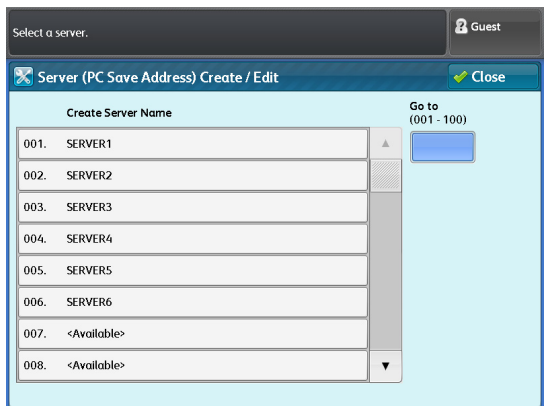

## **3.** Select and set the desired items.

#### Name

Enter the name of the address using up to 36 characters.

**Refer Property** For information on how to enter characters, refer to ["Text Entry" \(p. 44\).](#page-43-0)

#### Server Name / IP Address

Enter the server name or IP address of the transfer destination.

#### Shared Name

Enter the shared name set to the SMB folder.

#### Save in

Enter the directory in which to save documents, in UNC format.

 Example: To save documents in the directory "bbb" located in the directory "aaa" in the specified volume "aaa", enter "aaa\bbb". aaa\bbb

#### User Name

If the transfer destination server requires you to enter a user name, set the user name.

• For an active directory

user name@domain name (user name: up to 32 characters; domain name: up to 64 characters) Input example: user1@example.com (user1: user name; example.com: domain name)

For a Windows NT domain

domain name\user name (domain name: up to 64 characters; user name: up to 32 characters) Input example: example\user1 (example: domain name; user1: user name)

• For a work group local user (up to 32 characters) Input example: Test-User

#### Password

If the transfer destination server requires you to enter a password, set the password.

The password can be up to 32 characters.

#### Port Number

Specify the port number of the transfer destination in the range of 1 to 65,535.

To disable this function, select [Default Port].

#### When you select [Browse]

The hierarchical structure of the names of the save destination servers and folders is displayed. Trace through the hierarchy to specify the save destination.

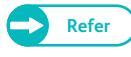

**Refer**  $\bullet$  For information on how to specify the save destination, refer to "Browse (Browsing Network PCs and [Folders to Specify Save Destination\)" \(p. 147\)](#page-146-0).

#### When you select [Delete Entry]

The registered information of the selected address can be deleted. To delete the registered information, select [Delete].

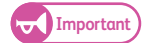

**Important)** • Settings cannot be restored once they are deleted.

4. After completing the settings, press [Save].

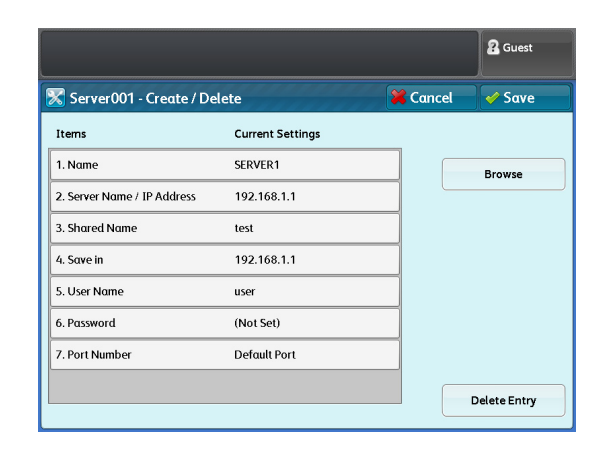

# <span id="page-204-0"></span>6.1.3 Printer (Multi Send Address)

The following describes how to register destination addresses that you use often. The type of address that can be registered is printer.

You can register up to 10 addresses.

## **Steps**

- **St** Press [Printer (Multi Send Address)].
- **2.** Select the printer number that you want to register.
	- **Note Press** [  $\triangle$  ] to display the previous screen, and press  $[\nabla]$  to display the next screen.
		- If you want to display a specific printer number at the top, enter that number in [Go to].

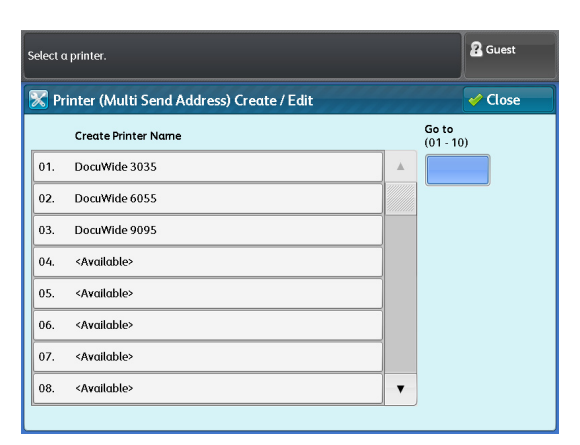

## **3.** Select and set the desired items.

#### Name

Enter the name of the address using up to 36 characters.

**Refer For information on how to enter characters,** refer to ["Text Entry" \(p. 44\).](#page-43-0)

#### Server Name / IP Address

Enter the host name, domain name, or IP address of the transfer destination.

#### Logical Printer Name

Enter the name of the logical printer.

- For Doc series plt\*\*t (\*\*: numbers from 00 to 99) Example: plt03t
- For ApeosPort/DocuCentre/DocuPrint series TIFF\*\* (\*\*: numbers from 01 to 20) Example: TIFF03

#### Output Size

When printing on a printer other than Doc series, set the printable size.

- Same size printing Select this to print at the same size of original.
- Smaller than A3 Select this to reduce to fit to A3 size whenever printing A3 or larger original.
- Smaller than A4 Select this to reduce to fit to A4 size whenever printing A4 or larger original.

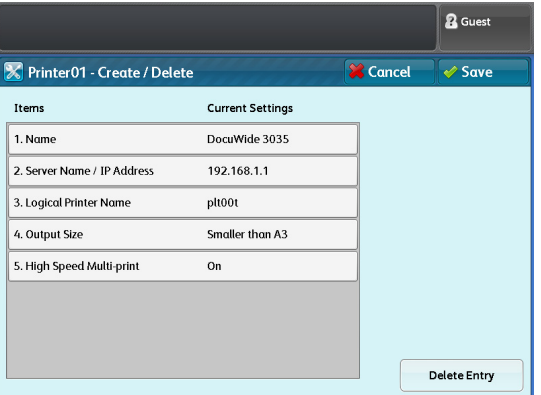

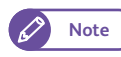

**Note •** For a printer which supports A3 size printing, select [Smaller than A3].

## High Speed Multi-print

Set whether to enable high speed printing if multiple copies are specified.

 $\bullet$  Off

Select this to transfer print data equivalent to the amount of job size multiplied by the number of copies. This results in more time spent for printing according to the specified number of copies.

 $\bullet$  On

Select this to process printing with the number-of-copies command. This enables high speed printing regardless of the specified number of copies.

**Important .** When [On] is selected, multiple copies of print jobs will not succeed on a printer that cannot accept the number-of-copies command. For information on such printer models, contact your local Xerox representative.

> If you specify a printer other than Doc series as destination, and one or more logical printers for it are assigned with settings such as Output Destination and a finishing like folding, hole punching, or stapling, set this option to [Off]. If [On] is selected, settings of such a printer may not function.

## When the [Delete Entry] button is selected

The registered information of the selected address can be deleted. To delete the registered information, select [Delete].

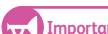

**Important)** • Settings cannot be restored once they are deleted.

4. After completing the settings, press [Save].

# <span id="page-205-0"></span>6.1.4 Multi Send Address (Group Address)

The following describes how to register broadcast recipients as a group address. The group name, up to two servers, up to five printers, and one local printer (this machine) can be registered to a group. Up to 20 groups can be registered.

#### To register addresses to a group, you must first register the individual addresses.

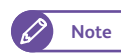

- **Note**  $\bullet$  **A** group address cannot contain a group address in it.
	- To use the Scan to PC feature, you must first set up your network. For information on how to configure network settings, refer to ["Setting Up the Scan to PC Feature" \(p. 211\).](#page-210-0)
	- To register servers and printers to a group, you must first register them. For information on how to register servers and printers, refer to ["Server \(PC Save Address\)" \(p. 203\)](#page-202-0) and ["Printer \(Multi Send Address\)" \(p. 205\)](#page-204-0).

#### **Steps**

D

- $\mathbf{1}$ . Press [Multi Send Address (Group Address)].
- **2.** Select the group number that you want to register.
	- **Note e** Press [  $\triangle$  ] to display the previous screen, and press  $[\nabla]$  to display the next screen.
		- If you want to display a specific group at the top, enter that number in [Go to].

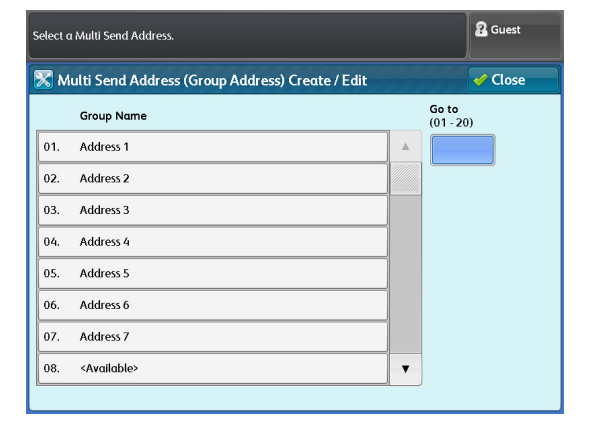

## **3.** Select and set the desired items.

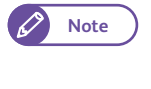

**Note The group name (Name), up to two servers (PC** Save Address), up to five printers, and one local printer (this machine) can be registered to a group.

#### Name

#### Enter the group name using up to 36 characters.

**Refer Property For information on how to enter characters,** refer to ["Text Entry" \(p. 44\).](#page-43-0)

## PC Save Addresses 1, 2

#### Select a server.

- 
- **Note Press** [  $\triangle$  ] to display the previous screen, and press  $[\nabla]$  to display the next screen.
	- If you want to display a specific server number at the top, enter that number in [Go to].
	- To display information on a registered server, select the server, and press [Details].
	- Multiple instances of a server cannot be registered to a group.

### Printers 1 to 5

#### Select a printer.

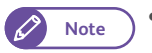

- **Note Press** [  $\triangle$  ] to display the previous screen, and press  $[\nabla]$  to display the next screen.
	- If you want to display a specific printer number at the top, enter that number in [Go to].
	- To display information on a registered printer, select the printer, and press [Details].
	- Multiple instances of a printer cannot be registered to a group.

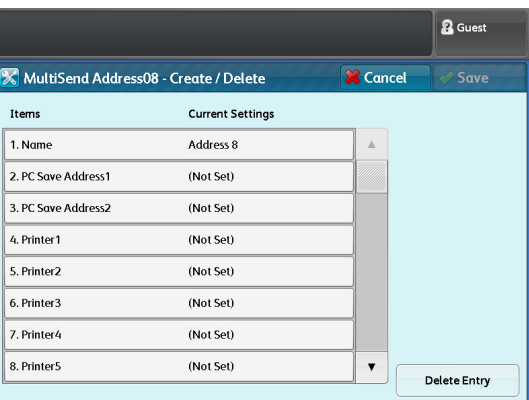

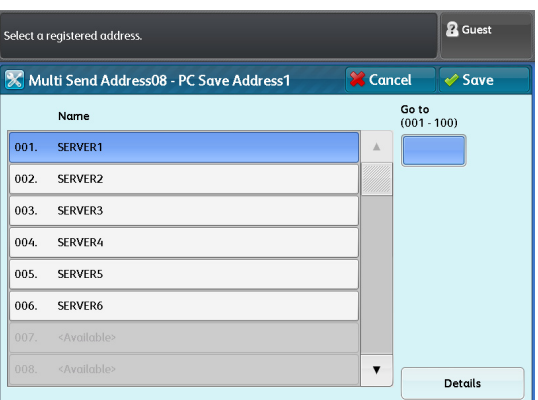

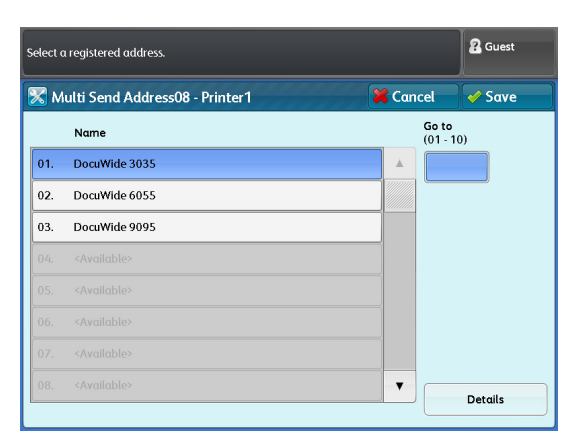

#### Local Printer

Set whether to print documents on the local printer (this machine).

• Off

Select this not to print on the machine.

 $\bullet$  On

Select this to print on the machine. Specify the number of the logical printer.

#### When the [Delete Entry] button is selected

The registered information of the selected group can be deleted. To delete the registered information, select [Delete].

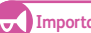

**Important Settings cannot be restored once they are deleted.** 

 **4.** After completing the settings, press [Save].

# <span id="page-207-0"></span>6.1.5 Paper Tray Series / Paper Type

The following describes how to tell the machine what series, type, and weight of paper is to be loaded from the bypass feed table.

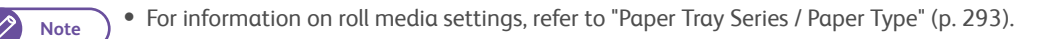

#### **Steps**

- $\mathbf{1}$ . Press [Paper Tray Settings].
- **2.** Press [Bypass].

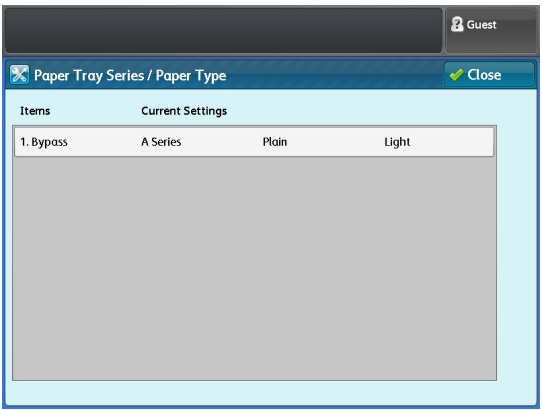

 **3.** Select and set the desired items.

#### Paper Series

Select from [A Series], [JIS B Series], [ISO B Series], [Special A Series], [Arch Series-1], [Arch Series-2], and [ANSI Series].

#### Paper Type

Select from [Plain], [Tracing], and [Film].

#### Paper Weight

Select from [Light], [Standard], and [Heavy].

4. After completing the settings, press [Save].

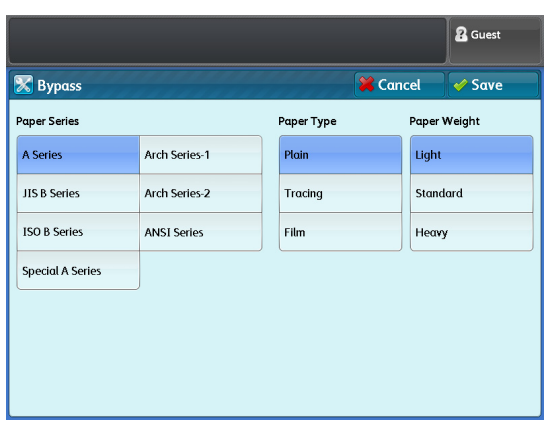

<span id="page-208-0"></span>This section describes how to set the machine's IP address so that it can communicate with network services.

### **Steps**

- $\mathbf{1}$ . Call up the [Tools] screen.
	- **(1)** Press the <Log In/Out> button.
	- **(2)** Enter the user ID of the system administrator, by using the numeric keypad or the keyboard displayed on the screen, and press [Enter].

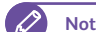

**Note**  $\bullet$  By factory default, the User ID is "11111".

- **(3)** On the menu screen, press [Tools].
- **2.** Make settings for [TCP/IP IP Address] under [Protocol Settings].
	- **(1)** On the [Tools] screen, press [Connectivity & Network Setup].
	- **(2)** Press [Protocol Settings].
	- **(3)** Press [IPv4 IP Address].
	- **(4)** Enter the IP address using the numeric keypad.
	- **(5)** Press [Close] several times until the [Tools] screen is displayed.

**Refer**  $\bullet$  For information on how to set the IPv6 IP address, refer to ["Protocol Settings" \(p. 311\).](#page-310-0)

 **3.** Press [Close] on the [Tools] screen.

# <span id="page-209-1"></span>6.3 Scanner Environment Settings

This section describes how to configure the environment for using the machine's Scan feature.

# <span id="page-209-0"></span>6.3.1 Setting Up the Store to Folder Feature

The following describes how to set up the Store to Folder feature. Refer to these subsections for more information on each step.

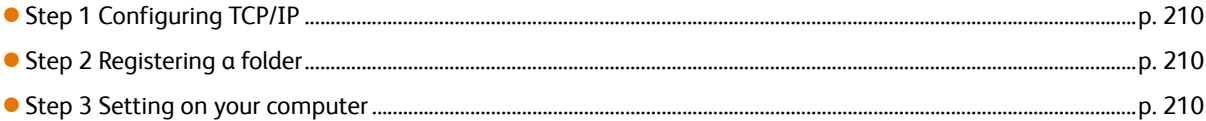

# <span id="page-209-2"></span>Step 1 Configuring TCP/IP

To use the scanner driver (to connect to network) provided by Xerox, the machine's IP address must be configured.

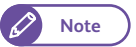

**Note**  $\bullet$  You can skip this step when the machine is already assigned an IP address.

**Refer •** For information on how to assign an IP address to the machine, refer to ["Setting the IP Address" \(p. 209\)](#page-208-0).

## <span id="page-209-3"></span>Step 2 Registering a folder

#### Register a folder to store scanned data.

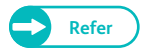

**Refer •** For information on how to register a folder, refer to ["Create Folder" \(p. 201\)](#page-200-1).

## <span id="page-209-4"></span>Step 3 Setting on your computer

#### When using the scanner driver (to connect to network), it must be installed on the computer.

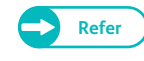

- **Refer CO**  $\bullet$  The scanner driver (to connect to network) is available on xerox.com. For information on how to install the driver, refer to the Help section included with the driver.
	- When using the scanner driver (to connect to network), refer to ["Computer Operations" \(p. 169\).](#page-168-0)

# <span id="page-210-0"></span>6.3.2 Setting Up the Scan to PC Feature

The following describes how to set up the Scan to PC feature. Refer to these subsections for more information on each step.

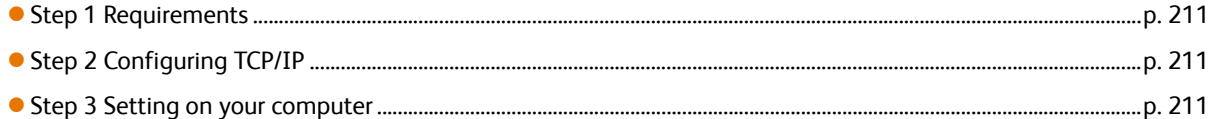

## <span id="page-210-1"></span>Step 1 Requirements

To use the Scan to PC feature on the machine, your computer must run on one of the following operating systems that supports folder sharing.

- $\bullet$  Microsoft $^{\circledR}$  Windows $^{\circledR}$  XP
- $\bullet$  Microsoft<sup>®</sup> Windows Vista<sup>®</sup>
- $\bullet$  Microsoft<sup>®</sup> Windows<sup>®</sup> 7
- Microsoft<sup>®</sup> Windows Server<sup>®</sup> 2003
- Microsoft<sup>®</sup> Windows Server<sup>®</sup> 2008
- Microsoft<sup>®</sup> Windows Server<sup>®</sup> 2008 R2

## <span id="page-210-2"></span>Step 2 Configuring TCP/IP

To use Scan to PC feature, the machine's IP address must be configured.

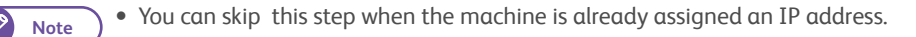

Refer  $\bullet$  For information on how to assign an IP address to the machine, refer to ["Setting the IP Address" \(p. 209\)](#page-208-0).

## <span id="page-210-3"></span>Step 3 Setting on your computer

Create a transfer destination folder on your computer and set it as a shared folder. Set write access to the shared folder.

#### ● Setting Up the Shared Folder

### **Steps**

- <span id="page-210-4"></span> $\mathbf{1}$ Anywhere on your computer, create a folder to be shared.
	-
- **Note •** The created folder will be used to store scanned data. Give the folder a name such as "scan001", using single-byte alphanumeric characters.
- **2.** Right-click on the folder, and select [Properties].
- **3.** Click the [Sharing] tab.
- **4.** Click [Advanced Sharing].

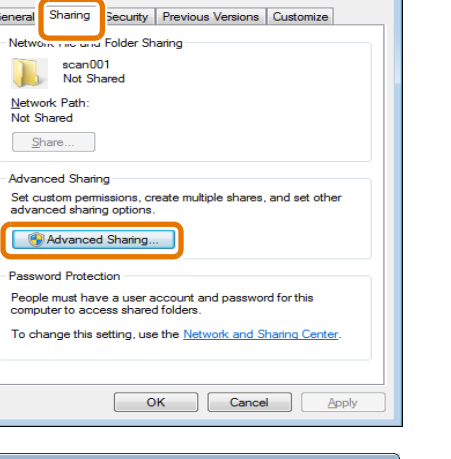

scan001 Prop

## **5.** Select the [Share this folder] check box.

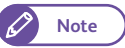

**Note**  $\bullet$  **Make sure that the folder name displayed in [Share Name]** is the same as that of the folder you created in Step **[1.](#page-210-4)**.

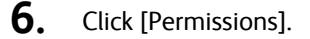

## 7. Set the appropriate permissions.

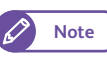

**Note**  $\bullet$  **Set the permissions according to the security rules of your** organization.

 **8.** Click [OK].

- **9.** Click the [Security] tab.
- **10.** Click [Edit] or [Advanced], and set the appropriate permissions.

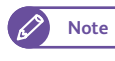

**Note**  $\bullet$  **Set the permissions according to the security rules of your** organization.

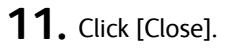

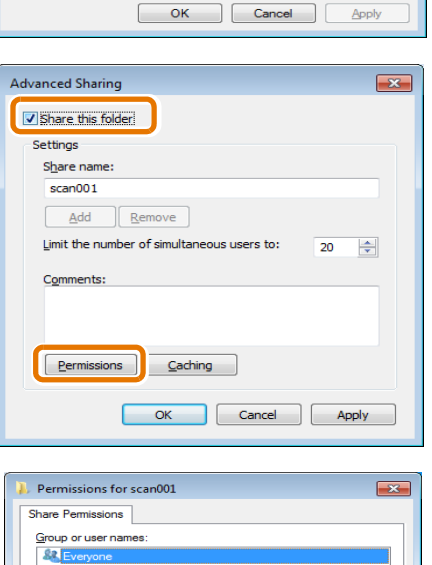

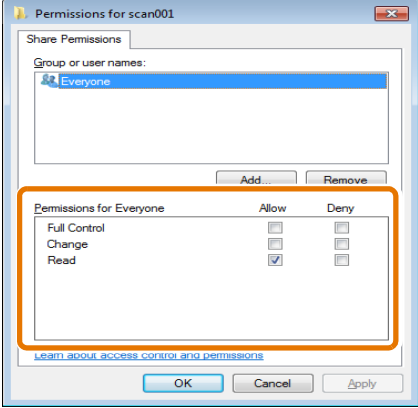

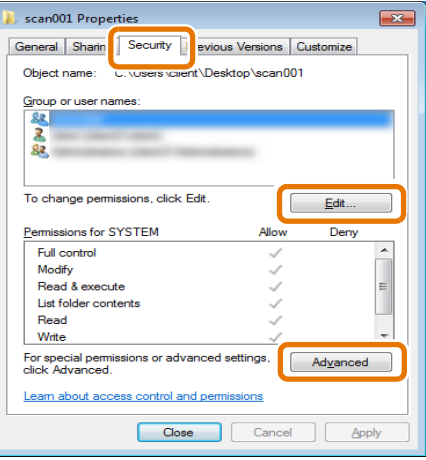

## **• Configuring Windows Firewall**

## **Steps**

- **St 1.** Select [Start] > [Control Panel] > [System and Security] > [Windows Firewall].
- **2.** Click [Turn Windows Firewall on or off].

- **3.** Under [Home or work (private) network location settings], click [Turn off Windows Firewall (not recommended)].
- **4.** Click [OK].

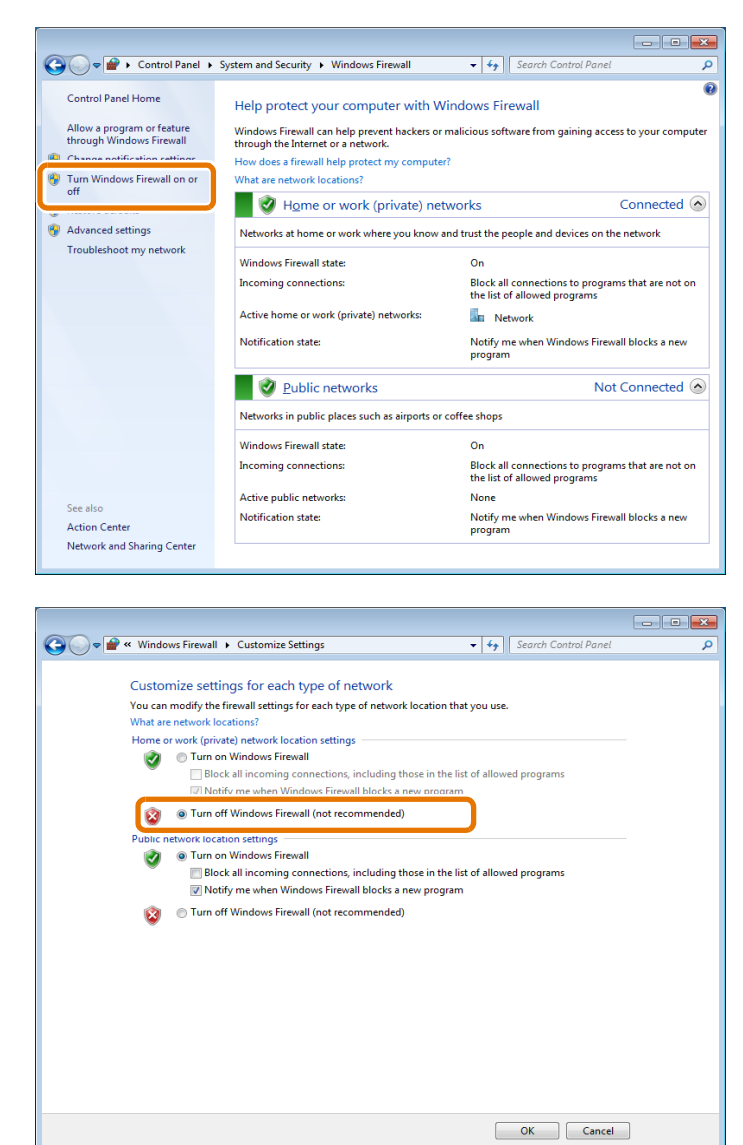

Configuration o Configuration

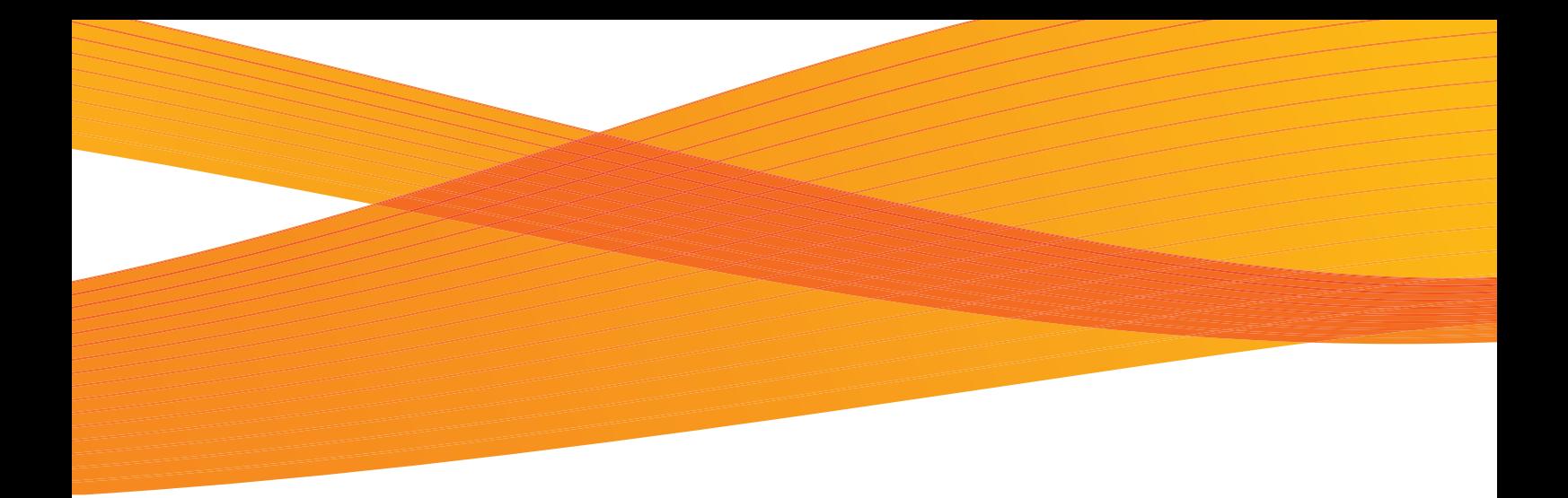

# Chapter 7 Authentication

This chapter describes the authentication features available for the machine.

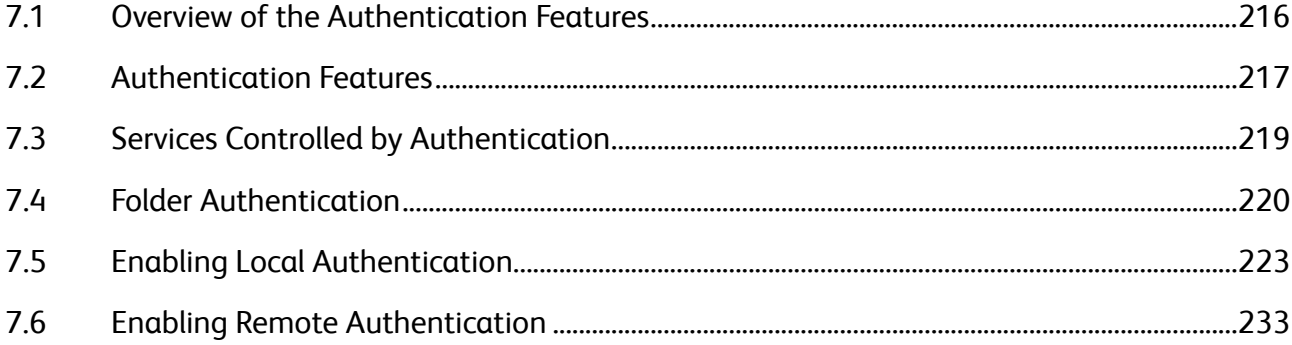

# <span id="page-215-0"></span>7.1 Overview of the Authentication Features

This section outlines the authentication features available for the machine.

## Types of users

The users include the System Administrator, Login User, Unregistered User, and Local User.

**Refer •** For more information, refer to ["Authentication for Each User Types" \(p. 217\).](#page-216-1)

## Types of authentication

The machine supports two authentication types: "Login to Local Accounts" that authenticates users based on user information registered on the machine, and "Login to Remote Accounts" that authenticates users based on user information registered on a remote server.

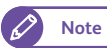

**Note**  $\bullet$  The supported remote servers include LDAP and Authentication Management servers.

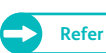

**Refer •** For more information, refer to ["Types of Authentication" \(p. 218\).](#page-217-0)

## Service based access control

Use of the machine features can be restricted on a feature basis (Copy, Scan, and Print).

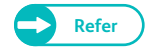

**Refer CELC For more information, refer to ["Service Access" \(p. 332\)](#page-331-0).** 

## User based access control

Use of the machine features can be restricted on a user basis.

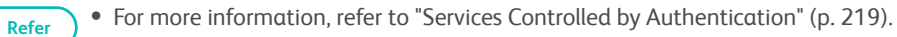

Creating, editing, or using the machine's folders can be restricted for individual user.

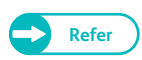

**Refer •** For more information, refer to ["Folder Authentication" \(p. 220\)](#page-219-0).
## 7.2 Authentication Features

This section describes the authentication features that can be used with this machine.

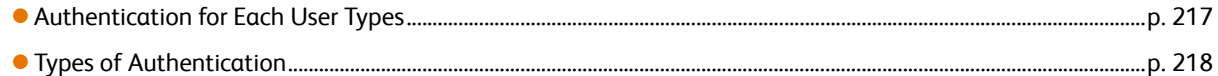

## <span id="page-216-0"></span>7.2.1 Authentication for Each User Types

The following describes the types of users to whom machine use restrictions can be applied via the authentication feature.

Use restrictions for this machine can be applied to the four types of users, as described below.

System Administrator

A user who can register and change system settings according to the usage environment.

The system administrator needs to use a specific user ID called a system administrator ID.

To log in to the machine as system administrator, the registered system administrator ID must be entered in the user ID entry field on the Login screen.

**• Login User** 

A user who is registered on the machine or a remote server.

The Login users must enter the user ID and password on the Login screen in order to use restricted services. If necessary, sub-users can be associated with a Login User's user ID, depending on the purpose. Up to 10 sub-user IDs can be associated with a single user ID.

**Note**  $\bullet$  A separate software application is required to use the sub-users function. For more information, contact your local Xerox representative.

Unregistered User

A user who is not registered.

Unregistered users cannot use restricted services.

● Local User

All users other than system administrators are called "local" users when the machine's authentication is not used.

### <span id="page-217-0"></span>7.2.2 Types of Authentication

### User ID Authentication

This authentication method requires users to enter their user IDs and password on the machine's control panel. The machine authenticates users by means of the user information registered on the machine or a remote server. There are two types of authentication methods according to where the user information is stored.

Login to Local Accounts

When this option is selected, the machine checks the user information registered on the machine to manage authentication.

When the machine receives print data directly from a computer, the machine checks the account information designated via the print driver on the client computer, against the account information registered on the machine to authenticate the user before accepting a job.

For information on driver settings, refer to the Help section of the driver.

Login to Remote Accounts

With this authentication method, the machine performs authentication by querying a remote authentication server. No user information is registered to the machine.

With remote authentication, the user information maintained on the remote authentication server (Active Directory (LDAP connection)) or Authentication Management server can be used) is used for authentication.

- **Important)** Any user information and personal folders registered on the machine will be deleted if you change the authentication method from "Login to Local Accounts" to "Login to Remote Accounts", and vice versa.
	- The user ID and password to be registered on the remote authentication server can be set using up to 32 and 128 characters, respectively.

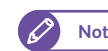

- **Note**  $\bullet$  Windows Server 2003, Windows Server 2008, and Windows Server 2008 R2 support Active Directory.
	- Once authenticated by a remote authentication server, the authenticated user can access the machine features through the control panel based on user information which has been previously retrieved from the remote authentication server and stored on the machine, even if a remote authentication server is not started up. For information on how to do this, refer to ["Saving Remote Authentication Information on the Machine" \(p. 235\)](#page-234-0).

This section describes the features that are controlled by the Authentication feature. The restricted features vary depending on how the machine is used.

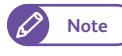

**Note**  $\bullet$  For information on restrictions applied folders when the Authentication feature is enabled, refer to "Folder [Authentication" \(p. 220\).](#page-219-0)

### When [Login Type] is set to [Login to Local Accounts]

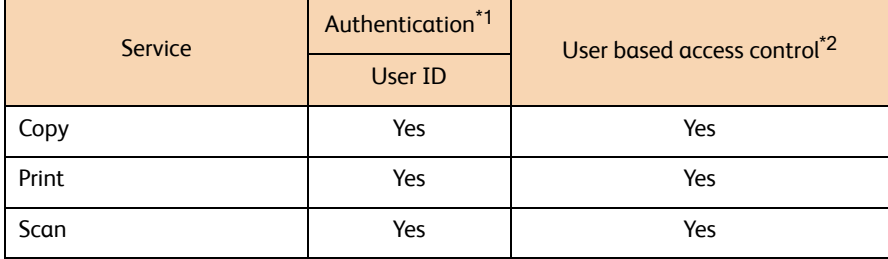

\*1 Indicates whether authentication is required to use that service. "Yes" indicates authentication is required.

\*2 Indicates the service can be restricted on a user basis. For more information, refer to ["Create User Account" \(p. 333\).](#page-332-0)

### When [Login Type] is set to [Login to Remote Accounts]

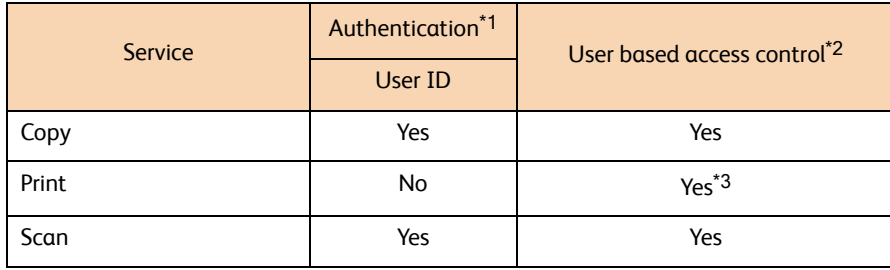

\*1 Indicates whether authentication is required to use that service. "Yes" indicates authentication is required.

\*2 The restriction is available on a feature basis if you are using Authentication Management as the authentication system. For information on Authentication Management, refer to the documentation provided with the application.

\*3 The remote authentication (Login to Remote Accounts) cannot be used to prohibit the Print feature from being used. In order to restrict the use of the Print feature, you need to use Private Charge Print.

## <span id="page-219-0"></span>7.4 Folder Authentication

This section describes the restriction that are applied to folders when the Authentication feature is enabled.

 [Overview ....................................................................................................................................................................................................p. 220](#page-219-1) [When Authentication is Disabled....................................................................................................................................................p. 221](#page-220-0) [When Authentication is Enabled.....................................................................................................................................................p. 222](#page-221-0)

### <span id="page-219-1"></span>7.4.1 Overview

There are three types of folders available when you work with the machine.

General shared folder

A folder created by a local user when the Authentication feature is disabled.

Administrator shared folder

A folder created by the system administrator.

To create an administrator shared folder, press the <Log In/Out> button on the control panel to log in to the machine as the system administrator.

Personal folder

A folder created by a login user when the Authentication feature is enabled.

The types of folders users can create and use vary depending on whether the Authentication feature is enabled or not, as shown in the table below.

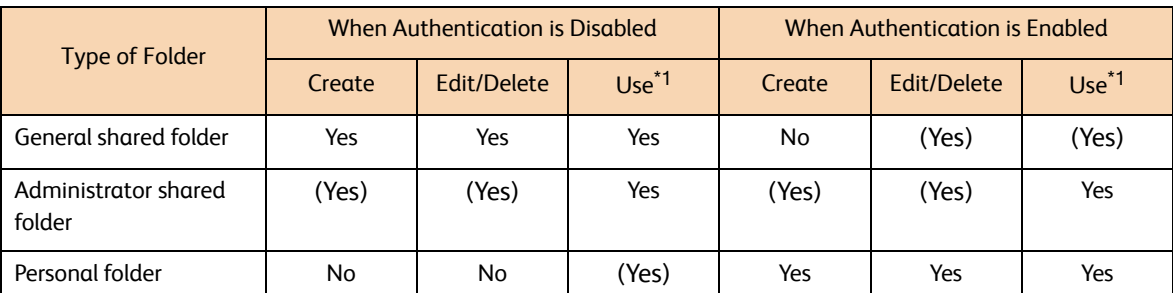

Yes - Available, No - Not available, (Yes) - Available to the System Administrator only

\*1 Viewing folders, and viewing, deleting, registering, and outputting files

### <span id="page-220-0"></span>7.4.2 When Authentication is Disabled

The following describes the types of folders available with the machine when the Authentication feature is disabled.

General shared folder

All users who use the machine can share this type of folders and change the settings.

Administrator shared folder

All users who use the machine can share this type of folders.

Only the system administrator can change the settings.

Personal folder

Only the system administrator can create this type of folders and change the settings.

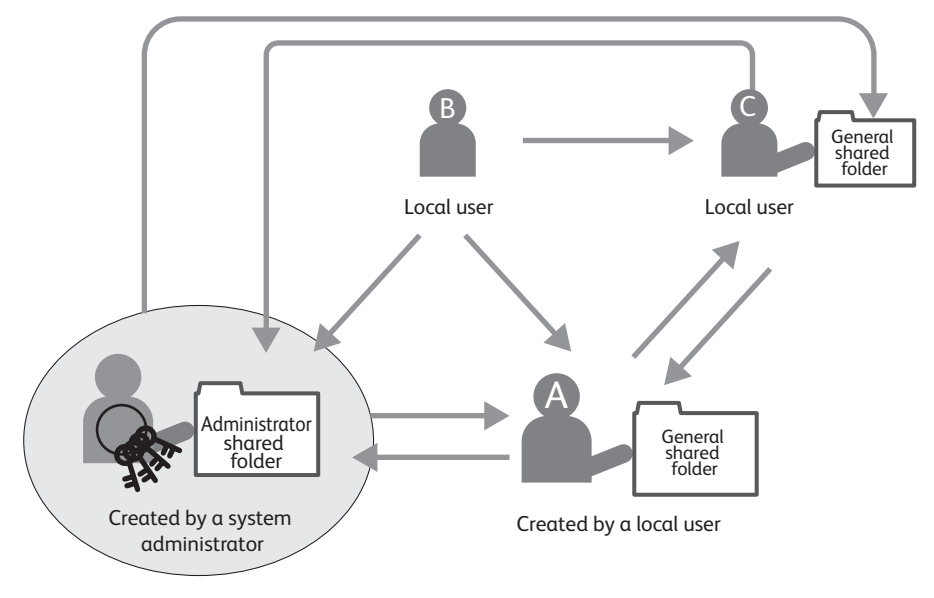

The table below lists the types of folders that each of the user types can use when the Authentication feature is disabled.

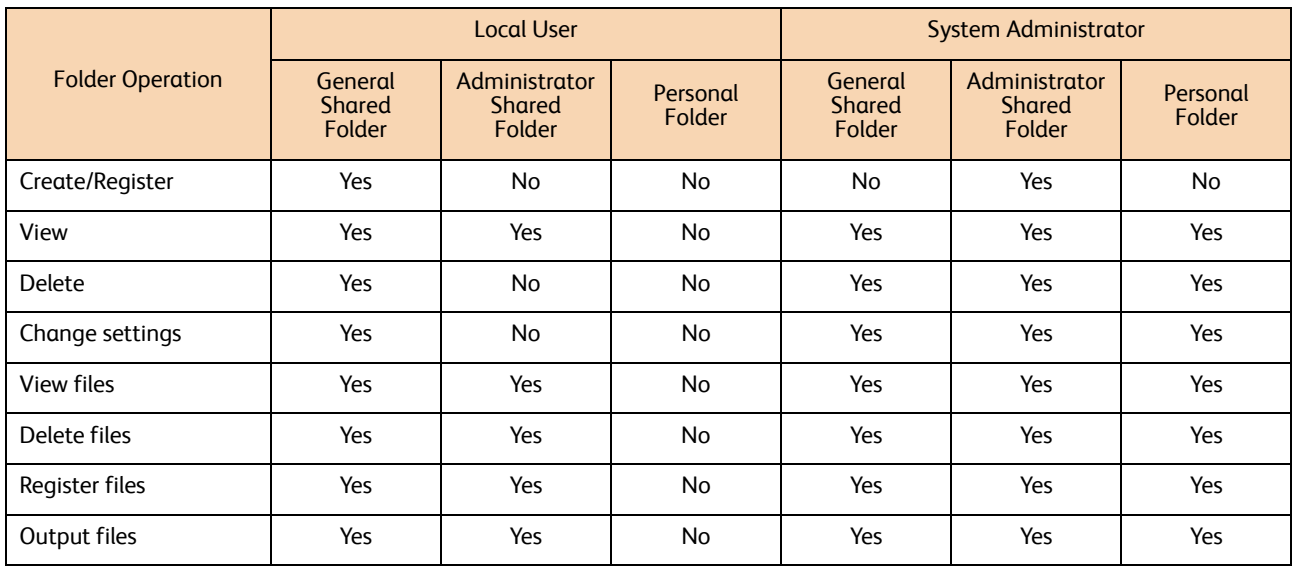

Yes: Available No: Not available

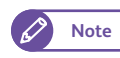

**Note**  $\bullet$  If you change the machine authentication setting from enabled to disabled, local users will no longer be able to use any personal folders created by login users.

In such a case, first delete all personal folders and then create a new General Shared folder.

### <span id="page-221-0"></span>7.4.3 When Authentication is Enabled

The following describes the types of folders available with the machine when the Authentication feature is enabled.

- General shared folder Only the system administrator can create this type of folders and change the settings.
- Administrator shared folder

All Login users who use the machine can share this type of folders.

Only the system administrator can change the settings.

● Personal folder

Only the login user who created the folder and the system administrator can use the given Personal folder.

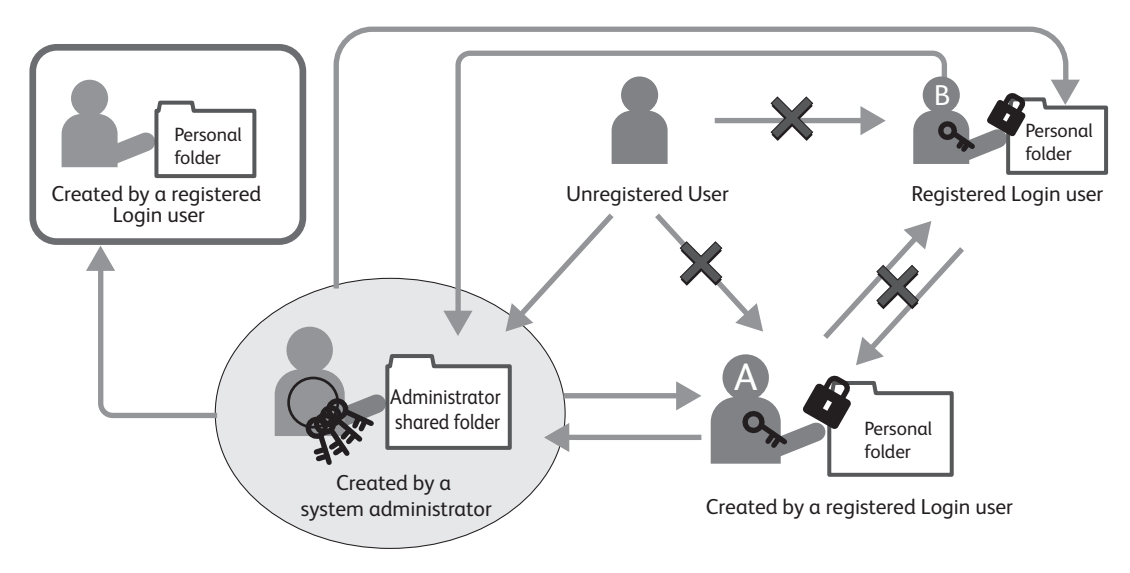

The table below lists the types of folders that each of the user types can use when the Authentication feature is enabled.

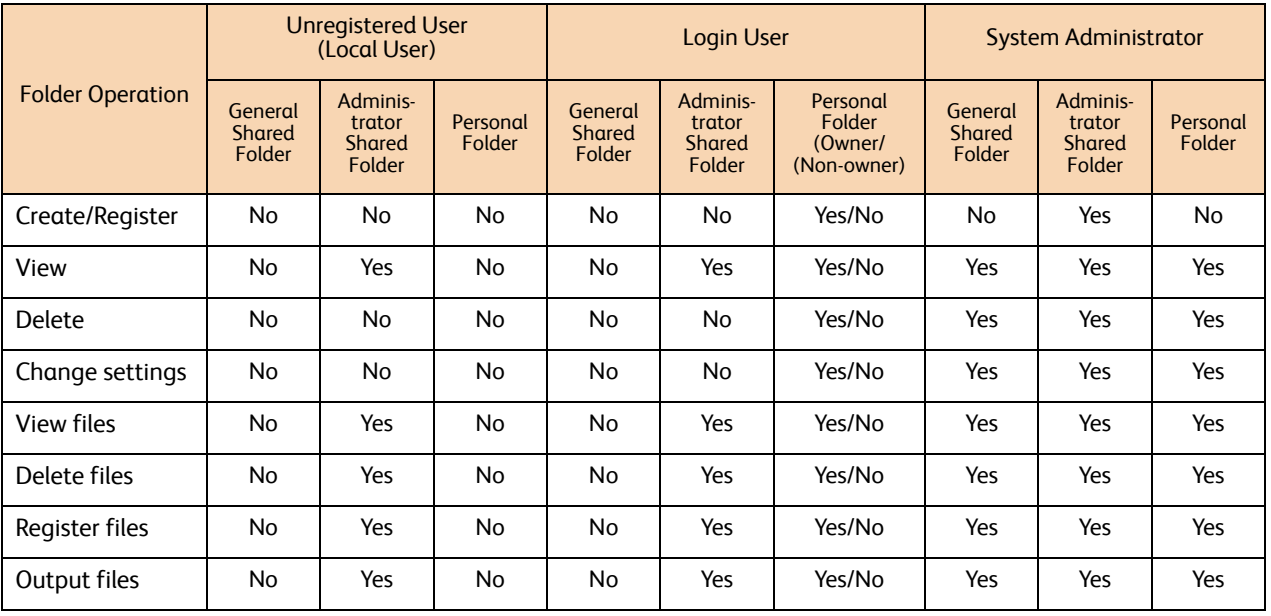

Yes: Available No: Not available

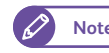

**Note**  $\bullet$  If you change the machine authentication setting from disabled to enabled, Unregistered and Login users will no longer be able to use any General Shared folders.

In such a case, first delete all personal folders and then create a new General Shared folder.

## 7.5 Enabling Local Authentication

This section describes how to make settings to use the machine with local authentication.

Refer to these subsections for more information on each step. [Set the Authentication Method to "Local Authentication"...................................................................................................p. 223](#page-222-0) [Setting Access Restriction...................................................................................................................................................................p. 225](#page-224-0) [Registering a User..................................................................................................................................................................................p. 225](#page-224-1) [Batch Registering Users.......................................................................................................................................................................p. 226](#page-225-0)

### <span id="page-222-0"></span>7.5.1 Set the Authentication Method to "Local Authentication"

To use the machine with local authentication, set the authentication method to "Login to Local Accounts".

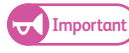

Important) . Any user information and personal folders registered on the machine will be deleted If you change authentication method from "Login to Remote Accounts" to "Login to Local Accounts".

#### **Steps**

**St** Press the <Log In/Out> button on the control panel.

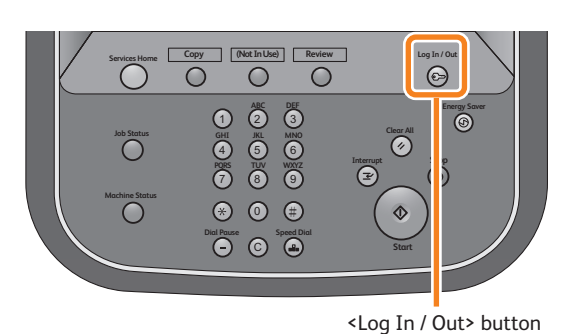

 **2.** Enter the user ID of the system administrator, by using the numeric keypad or the keyboard displayed on the screen, and press [Enter].

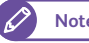

**Note e** By factory default, the User ID is "11111".

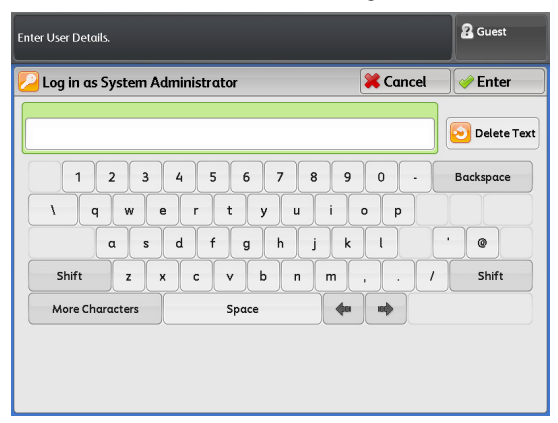

### **3.** On the menu screen, press [Tools].

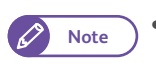

**Note**  $\bullet$  Press the <Services Home> button on the control panel to display the menu screen, if not yet displayed.

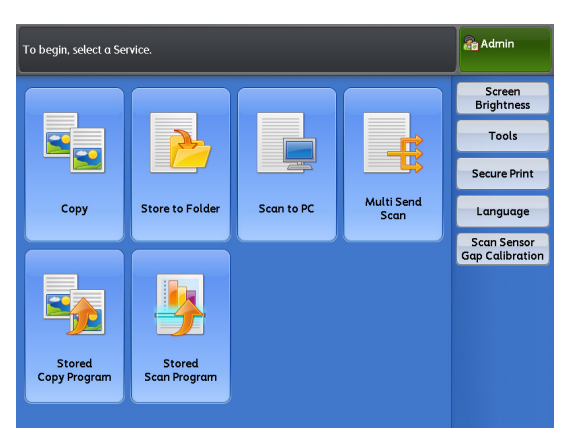

 **4.** Press [Authentication / Security Settings] > [Authentication] > [Login Type].

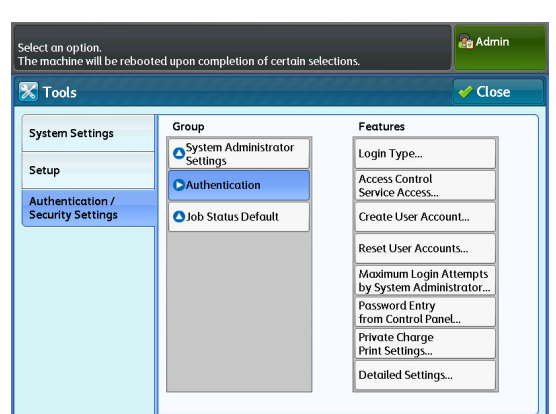

### **5.** Press [Login to Local Accounts].

**Refer CO For more information, refer to "Login Type" (p.** [332\)](#page-331-0).

**6.** Press [Save].

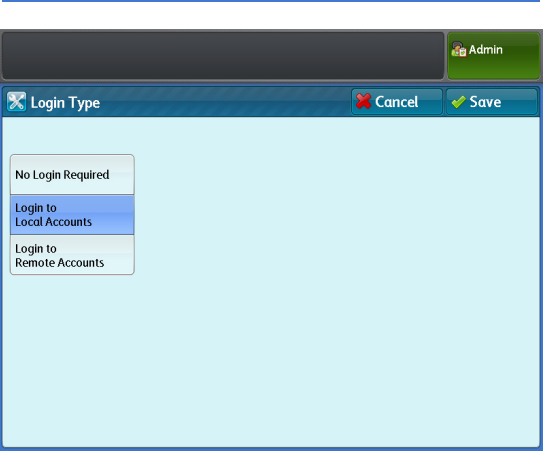

### <span id="page-224-0"></span>7.5.2 Setting Access Restriction

The following describes how to restrict access to certain features.

#### **Steps**

- **St** Press [Authentication / Security Settings] > [Authentication] > [Service Access].
- **2.** Set each item as necessary, and click [Close].

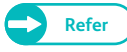

**Refer •** For more information, refer to "Service Access" [\(p. 332\).](#page-331-1)

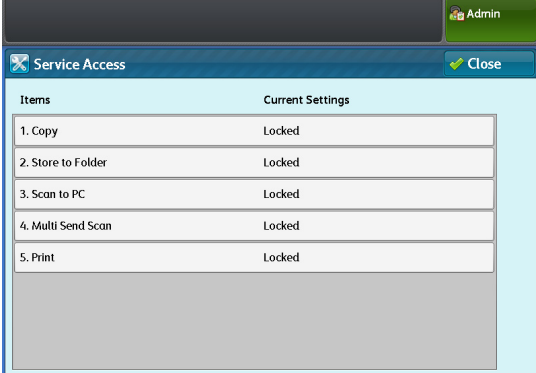

### <span id="page-224-1"></span>7.5.3 Registering a User

The following describes how to register uses. Up to 999 user data can be registered.

### **Steps**

- **St** Press [Authentication / Security Settings] > [Authentication] > [Create User Account].
- **2.** Select the user number that you want to register.
	- D
- **Note**  $\bullet$  Press [ $\triangle$ ] to display the previous screen, and press  $[\nabla]$  to display the next screen.
	- If you want to display a specific user number at the top, enter that number in [Go to].

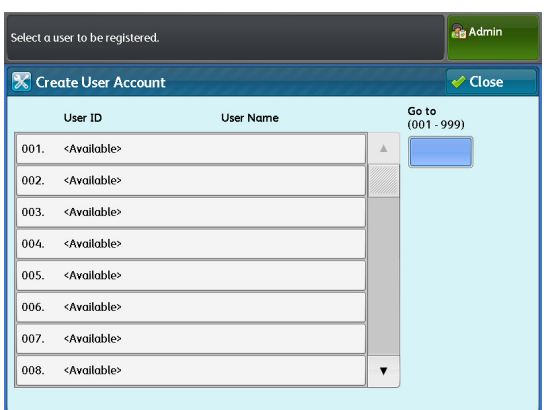

### **3.** Select and set the desired items.

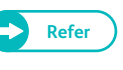

**Refer Profiller For more information, refer to "Create User** [Account" \(p. 333\)](#page-332-0).

4. After completing the settings, press [Close].

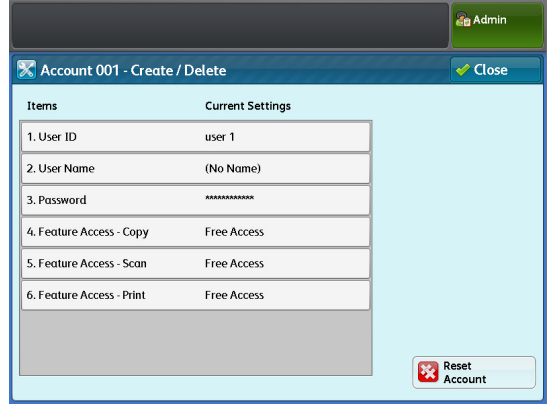

### <span id="page-225-0"></span>7.5.4 Batch Registering Users

CentreWare Internet Services allows you to export Login user information registered to the machine as a CSV format (comma-delimited) file. You can edit the exported CSV file to add/modify/delete login user accounts, then go back to CentreWare Internet Services to register the accounts to the machine at one time.

Refer to these subsections for more information on each step.

- [CSV File Format ......................................................................................................................................................................................p. 226](#page-225-1) [Step 1 Exporting Login user information .....................................................................................................................................p. 227](#page-226-0) [Step 2 Editing Login user information...........................................................................................................................................p. 229](#page-228-0) [Step 3 Registering Login user information ..................................................................................................................................p. 231](#page-230-0)
- **Important)** If you choose to batch register login user accounts from a CSV file, please note that all the registered login user accounts are erased from the machine memory before the batch registration process begins.

### <span id="page-225-1"></span>CSV File Format

The following describes the CSV format that the system uses.

**Important**  $\bullet$  You must use comma (,) characters as column delimiters in the CSV file. Tab characters cannot be used.

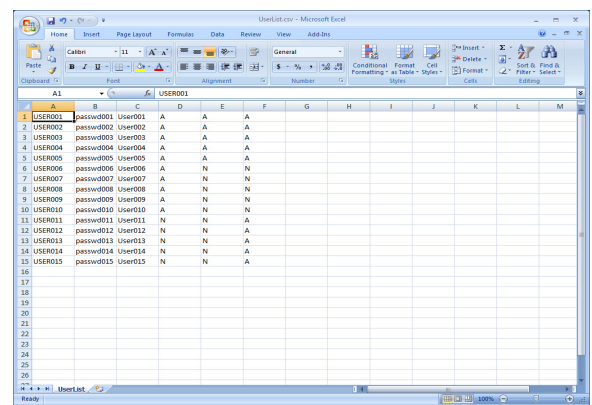

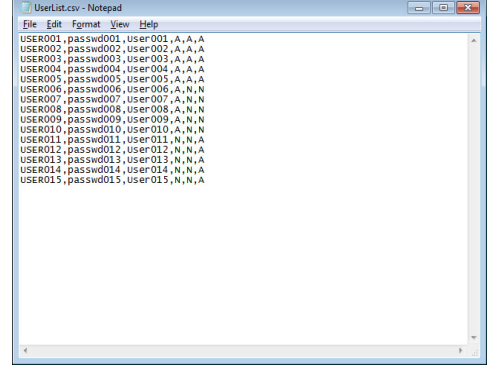

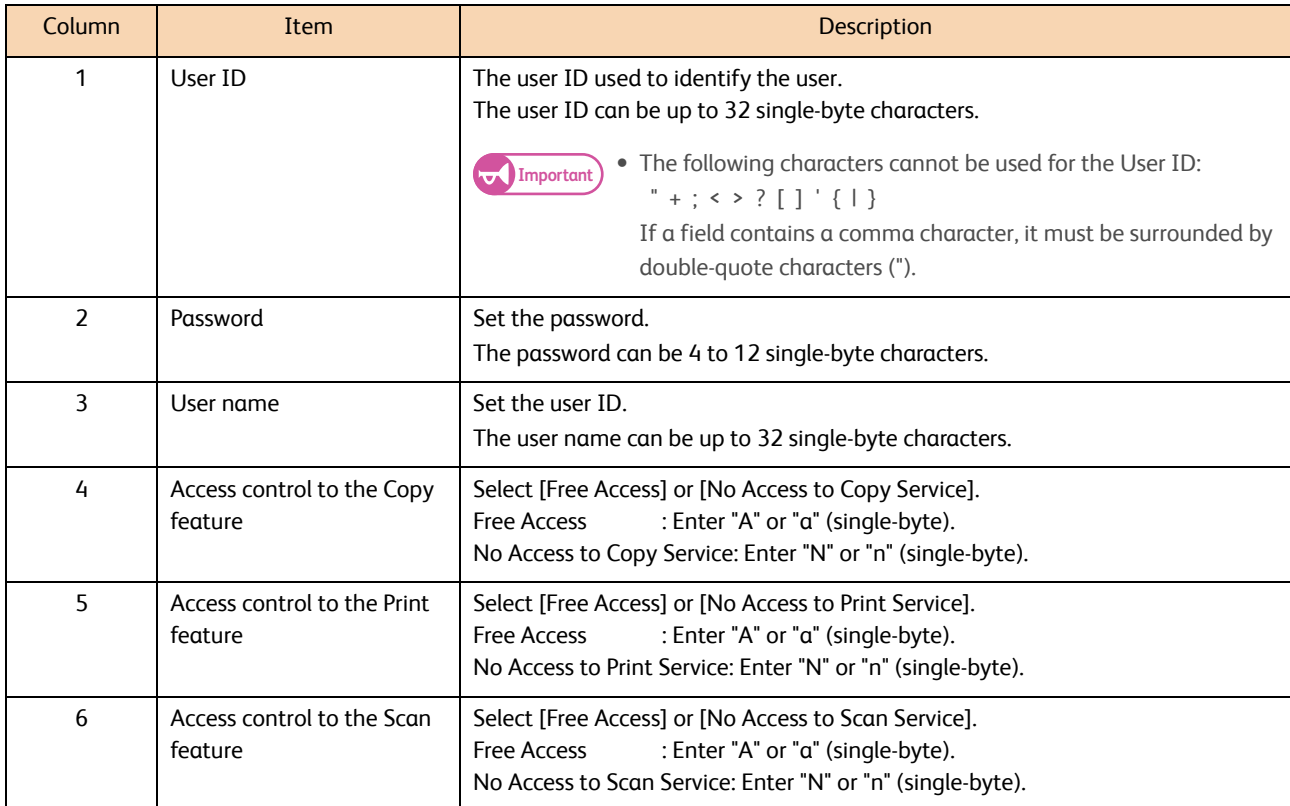

### <span id="page-226-0"></span>Step 1 Exporting Login user information

The following describes how to use CentreWare Internet Services to export Login user information registered to the machine as a CSV file.

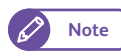

**Note**  $\bullet$  Among the Login user information, passwords cannot be exported.

### **Steps**

- <span id="page-226-1"></span> $\mathbf{1}$ . Start your web browser.
- **2.** Enter the machine's IP address or Internet address in the browser address field, and press the <Enter> key.
	- IP address entry example Example - http://192.168.0.101

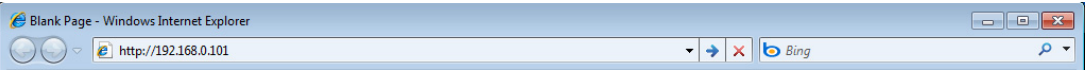

 Internet address entry example (When the machine's Internet address is myhost.example.com) Example - http://myhost.example.com

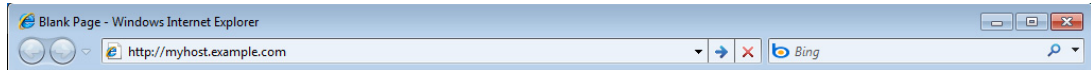

<span id="page-226-2"></span> **3.** Fill in the [User ID] and [Password] fields, and click [Login].

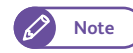

**Note**  $\bullet$  By factory default, the User ID is "11111", and the password is "x-admin".

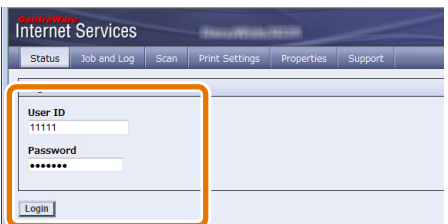

- **4.** Select [Support] > [Settings Administration] > [Manage All Users].
- **5.** Click [Export file in .csv format].

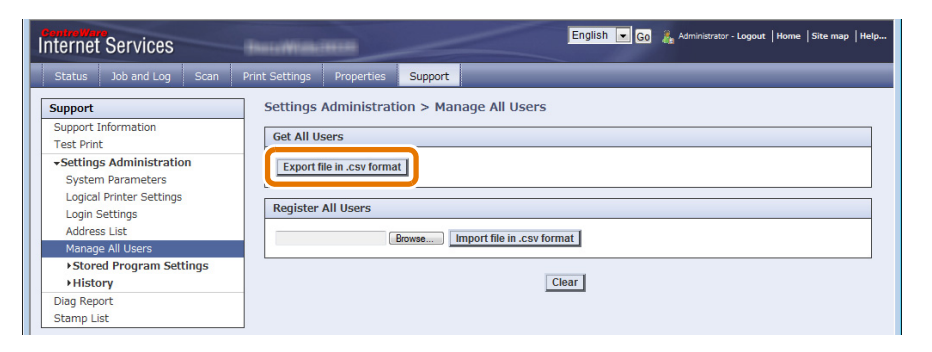

### **6.** Click [Save].

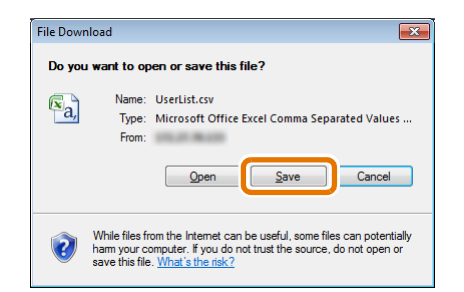

 **7.** Select where to save the file, enter a file name, and click [Save].

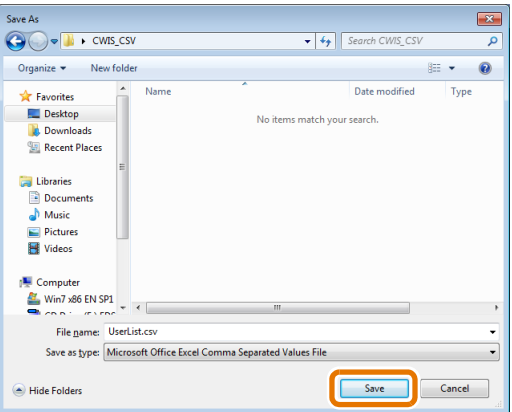

The CSV file containing Login user information is saved in the specified location.

### <span id="page-228-0"></span>Step 2 Editing Login user information

The following describes how to use Microsoft® Excel® or a text editor in order to edit the CSV file containing Login user information exported from the machine to add/modify/delete login user accounts.

#### **Steps**

 $\mathbf{1}$  **1.** Open the CSV file that contains the exported Login user information in Microsoft Excel or a text editor.

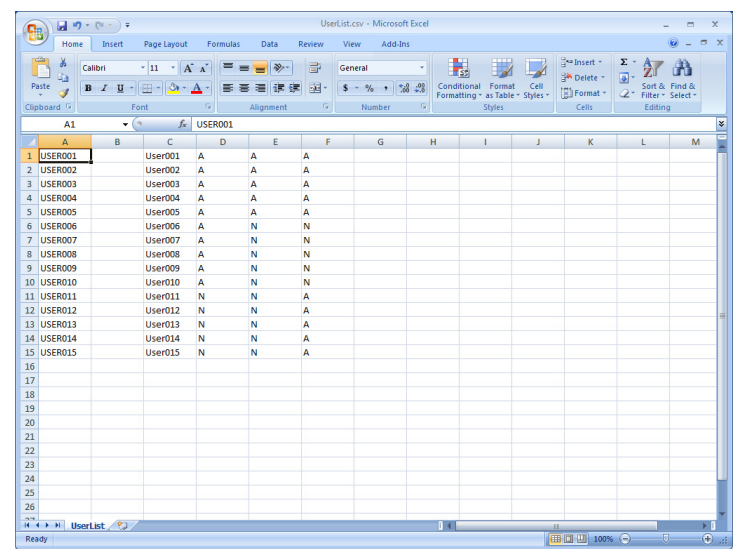

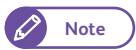

**Note**  $\bullet$  Since no password can be exported from among the Login user information, the second column "Password" in the CSV file appears blank in Microsoft Excel. (In a text editor, the delimiter appears in the second column, resulting in two consecutive comma (,) characters.)

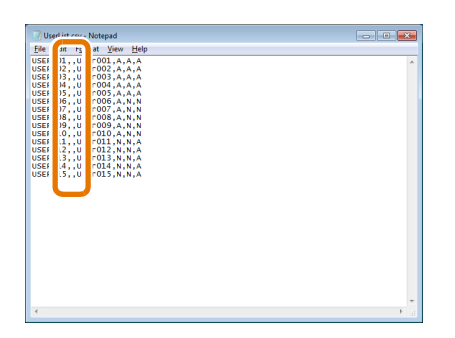

- Login users whose password field is blank in the CSV file will be registered as described below.
	- Existing Login user The current password registered on the machine will be retained. (Password will no be changed.)
	- Added Login user A new Login user without password assigned will be registered.

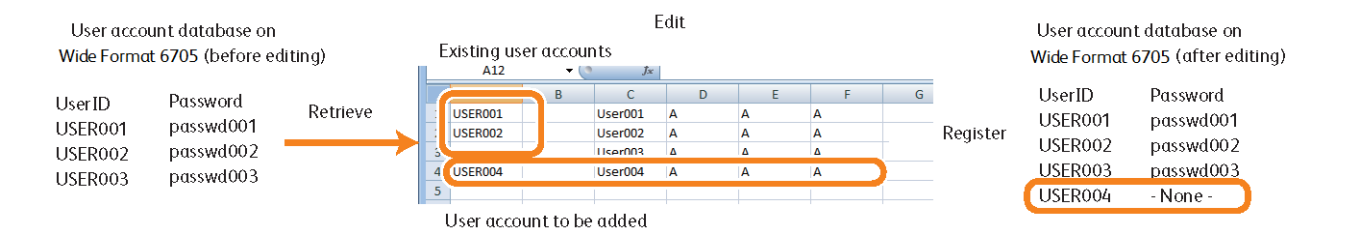

### **2.** Edit Login user information.

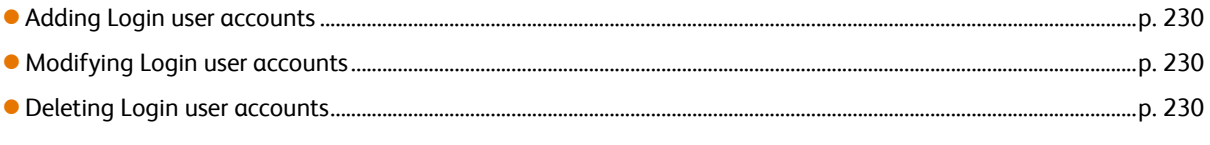

### <span id="page-229-0"></span>Adding Login user accounts

**(1)** Add new Login users at the bottom of the listing of registered Login users.

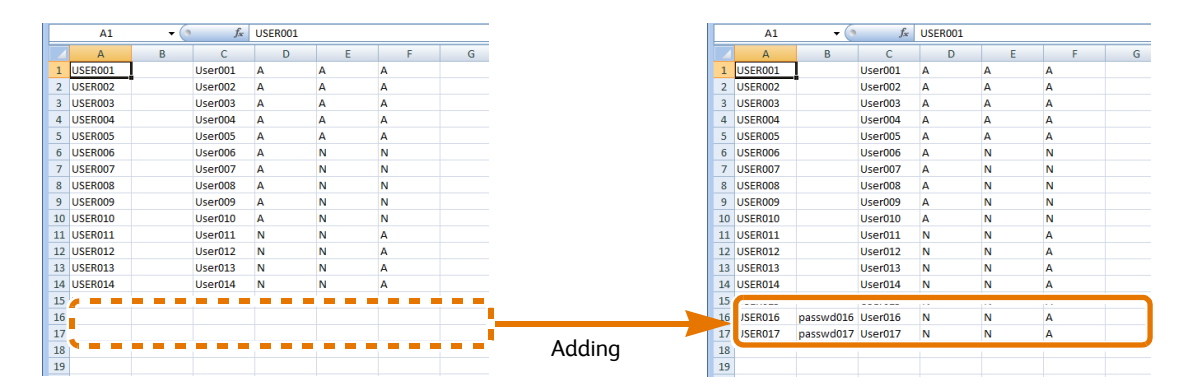

#### <span id="page-229-1"></span>Modifying Login user accounts

**(1)** Overwrite to modify the listings.

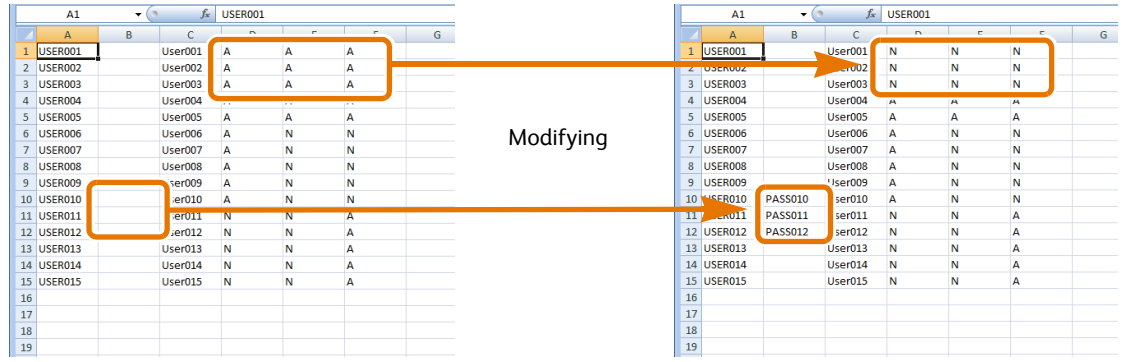

#### <span id="page-229-2"></span>Deleting Login user accounts

**(1)** Delete the lines for the accounts you want to remove.

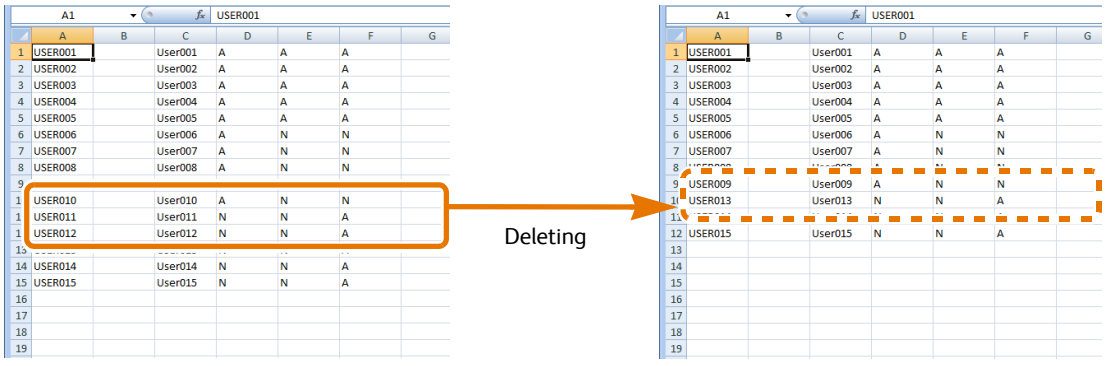

 **3.** Save the CSV file you have edited.

The CSV file to be used for user registration is saved.

### <span id="page-230-0"></span>Step 3 Registering Login user information

The following describes how to use CentreWare Internet Services to register Login user information from the edited CSV file to the machine.

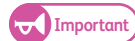

**Important e** Registration from the CSV file must be performed when the machine is not working.

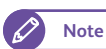

**Note**  $\bullet$  You need to reboot the machine after completing registration of Login user information.

#### **Steps**

**St 1.** Log in to CentreWare Internet Services.

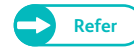

**Refer**  $\bullet$  **For information on how to log in to CentreWare Internet Services, refer to Steps [1.](#page-226-1) to [3.](#page-226-2) in "Step 1** [Exporting Login user information" \(p. 227\).](#page-226-0)

- **2.** Select [Support] > [Settings Administration] > [Manage All Users].
- **3.** Click [Browse].

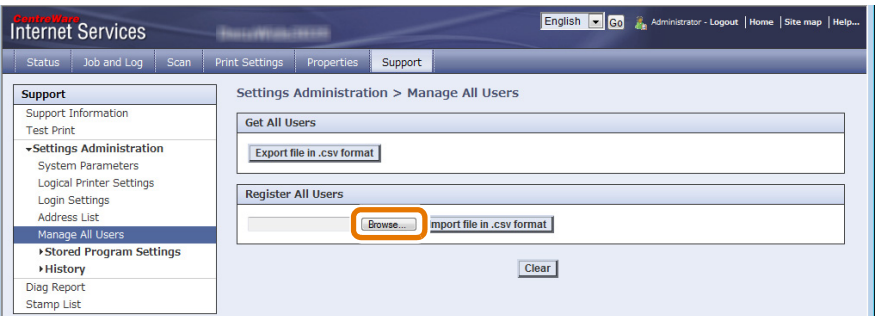

 **4.** Select the CSV file in which you edited Login user information, and click [Open].

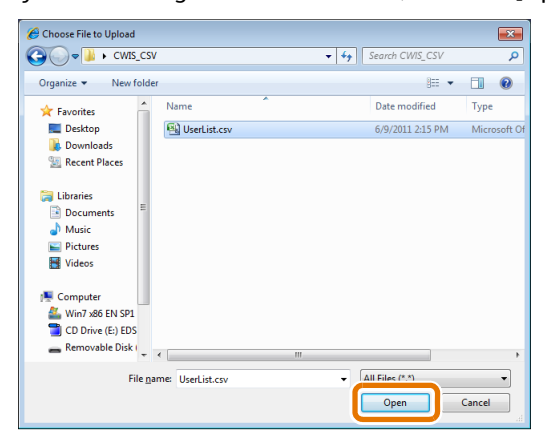

### **5.** Click [Import file in .csv format].

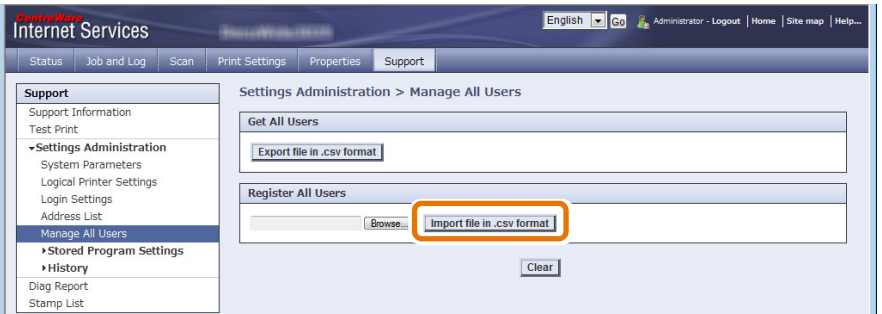

When the Login users registration completes, the message "Setup has been updated." is displayed.

**6.** Press [Reboot Machine] to reboot the machine.

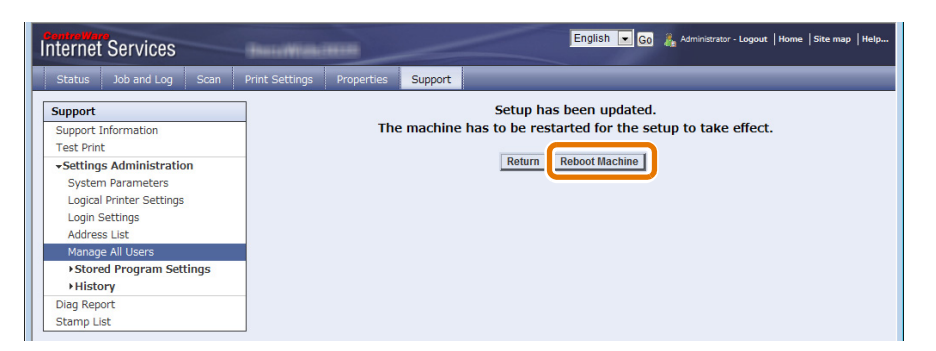

- **7.** To display Login user information you have registered, log in to CentreWare Internet Services and select [Properties] > [Security] > [Authentication] > [User List].
- **8.** Check that the user list contains Login user information as you expect.

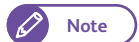

**Note**  $\bullet$  Login user information registered to the machine can be changed using CentreWare Internet Services. For information on how to do this, refer to the Help section of CentreWare Internet Services.

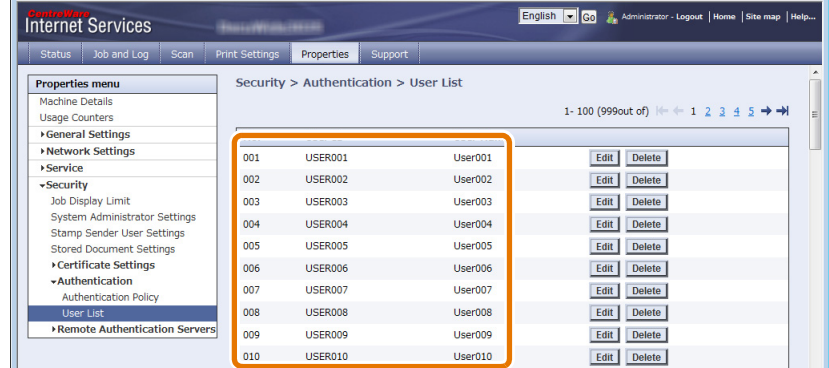

## 7.6 Enabling Remote Authentication

This section describes how to make settings to use the machine with remote authentication. Refer to these subsections for more information on each step.

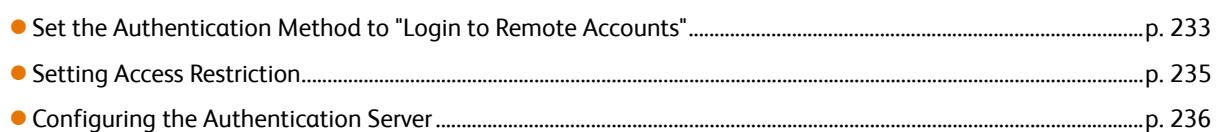

### <span id="page-232-0"></span>7.6.1 Set the Authentication Method to "Login to Remote Accounts"

To use the machine with remote authentication, set the authentication method to "Login to Remote Accounts".

**Important)** • Any user information and personal folders registered on the machine will be deleted If you change authentication method from "Login to Local Accounts" to "Login to Remote Accounts".

#### **Steps**

**St 1.** Press the <Log In/Out> button on the control panel.

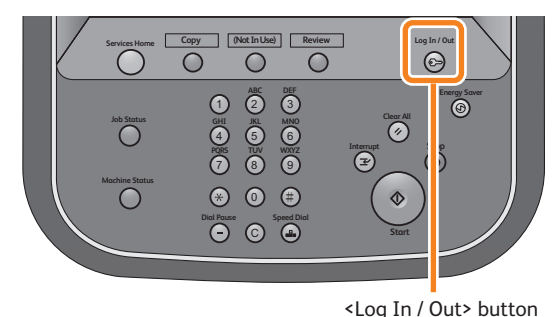

.<br>Enter User Details

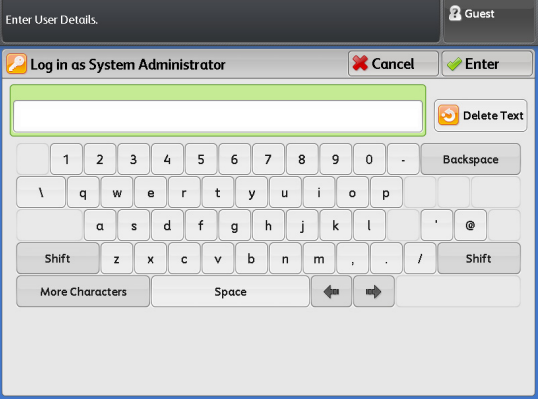

 **2.** Enter the User ID of the system administrator, by using the numeric keypad or the keyboard displayed on the screen, and press [Enter].

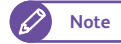

**Note**  $\bullet$  By factory default, the User ID is "11111".

### **3.** On the menu screen, press [Tools].

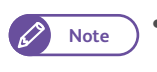

**Note Press the <Services Home> button on the** control panel to display the menu screen, if not yet displayed.

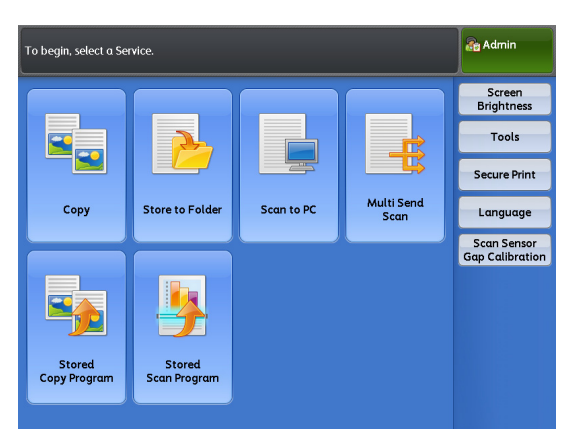

 **4.** Press [Authentication / Security Settings] > [Authentication] > [Login Type].

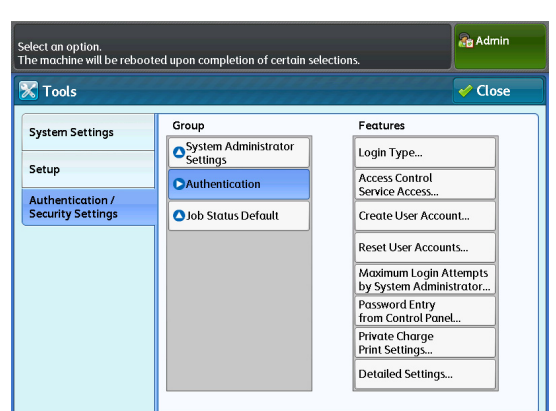

### **5.** Press [Login to Remote Accounts].

[332\)](#page-331-0).

- **Refer CELC For more information, refer to "Login Type" (p.**
- **6.** Press [Save].

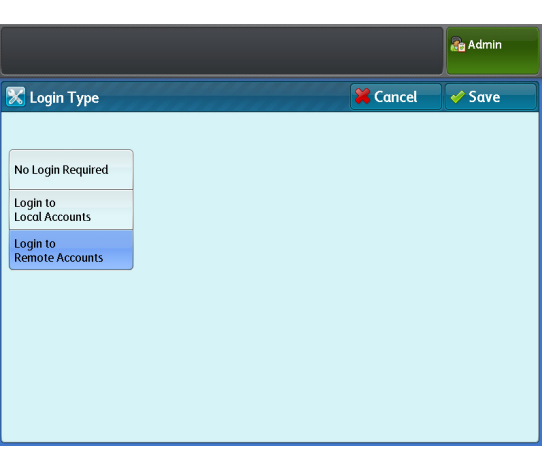

### <span id="page-234-1"></span>7.6.2 Setting Access Restriction

The following describes how to restrict access to certain features.

### **Steps**

- $\mathbf{1}$ . Press [Authentication / Security Settings] > [Authentication] > [Service Access].
- **2.** Set each item as necessary, and click [Close].

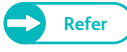

**Refer CELC** • For more information, refer to "Service Access" [\(p. 332\).](#page-331-1)

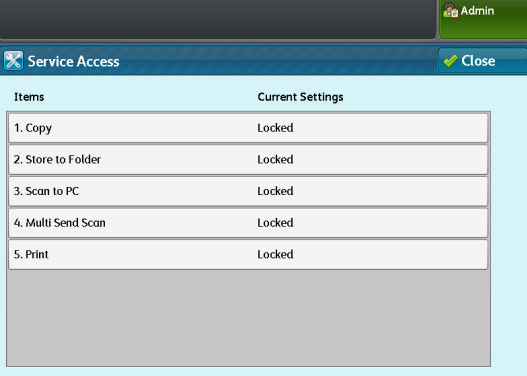

### <span id="page-234-0"></span>7.6.3 Saving Remote Authentication Information on the Machine

The following describes how to enable saving user information that was used for remote authentication to the machine.

#### **Steps**

- $\mathbf{1}$  **1.** Press [Authentication / Security Settings] > [Authentication] > [User Details Setup] > [Save remote accounts in this machine].
- **2.** Select [Disabled] not to allow the machine to save remote authentication information to it or [Enabled] to allow the machine to save it.

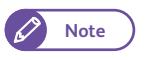

**Note**  $\bullet$  If you do not want the machine to save user information that was used for remote authentication, be sure to select [Disabled].

 **3.** Press [Close].

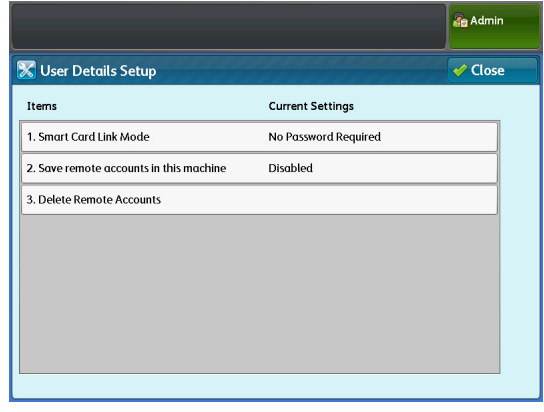

### Deleting remote authentication information stored on the machine

The following describes how to delete user information stored on the machine, which was saved at remote authentication.

#### **Steps**

- $\mathbf{1}$  **1.** Press [Authentication / Security Settings] > [Authentication] > [User Details Setup] > [Delete Remote Accounts].
- **2.** Select [Manual Execution].

### <span id="page-235-0"></span>7.6.4 Configuring the Authentication Server

The following describes how to configure the authentication server via CentreWare Internet Services.

**Note**  $\bullet$  You need to reboot the machine after completing configuration of the authentication server.

The parameters you need to configure depends on which authentication server you are using. For the setting procedure, refer to these subsections.

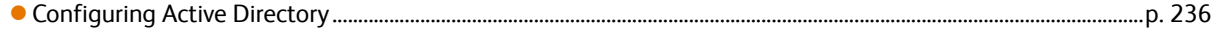

[Configuring Authentication Management..................................................................................................................................p. 240](#page-239-0)

### <span id="page-235-1"></span>Configuring Active Directory

The following describes how to configure the parameters of the authentication server (Active Directory).

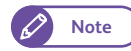

**Note**  $\bullet$  When you are using Active Directory as authentication server, LDAP authentication must be used as the authentication method.

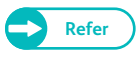

**Refer**  $\bullet$  For information on items available on CentreWare Internet Services, refer to the Help section of CentreWare Internet Services.

#### **Steps**

- <span id="page-235-2"></span> $\mathbf{1}$ . Start your web browser.
- **2.** Enter the machine's IP address or Internet address in the browser address field, and press the <Enter> key.
	- IP address entry example Example - http://192.168.0.101

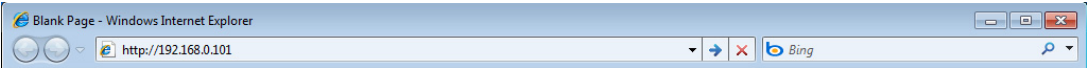

 Internet address entry example (When the machine's Internet address is myhost.example.com) Example - http://myhost.example.com

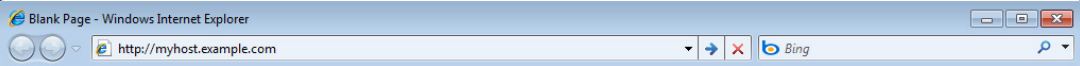

### <span id="page-236-1"></span> **3.** Fill in the [User ID] and [Password] fields, and click [Login].

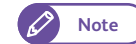

**Note**  $\bullet$  By factory default, the User ID is "11111", and the password is "x-admin".

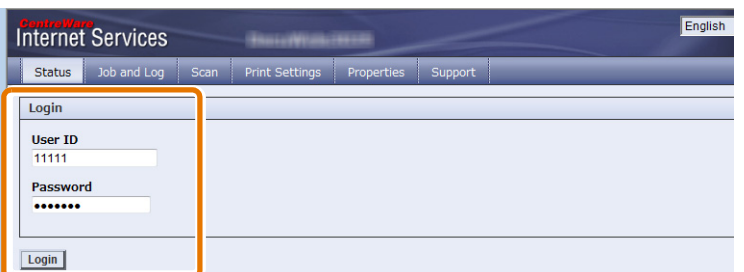

 **4.** Set up the authentication server.

Refer to the following setup procedures:

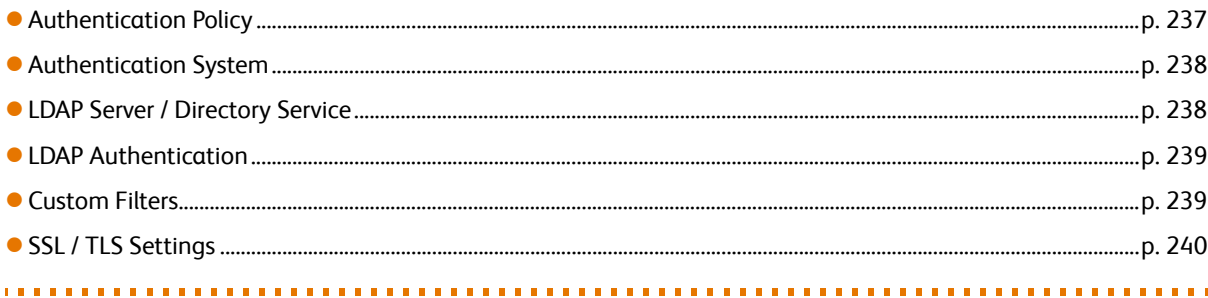

#### <span id="page-236-0"></span>Authentication Policy

- **(1)** Select [Properties] > [Security] > [Authentication] > [Authentication Policy].
- **(2)** Select [Login to Remote Accounts] for [Authentication Settings].
- **(3)** Set each of the other items indicated in the rectangle in the figure below.

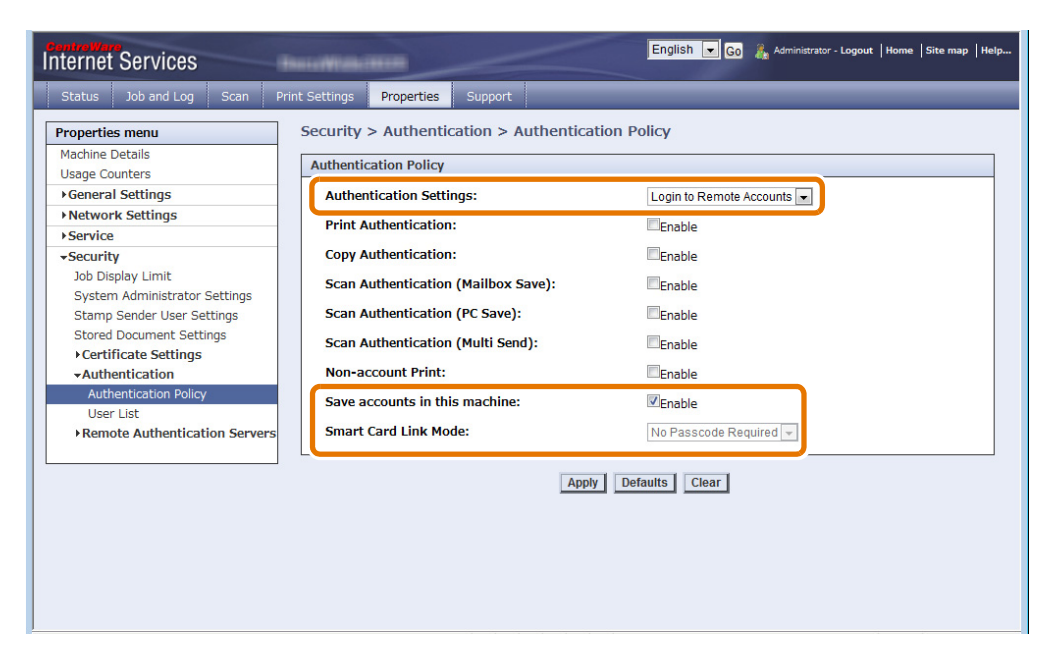

**(4)** Click [Apply].

#### <span id="page-237-0"></span>Authentication System

**Contractor** 

- **(1)** Select [Properties] > [Security] > [Remote Authentication Servers] > [Authentication System].
- **(2)** Select [LDAP] for [Authentication System].
- **(3)** Set each of other items indicated in the rectangle in the figure below.

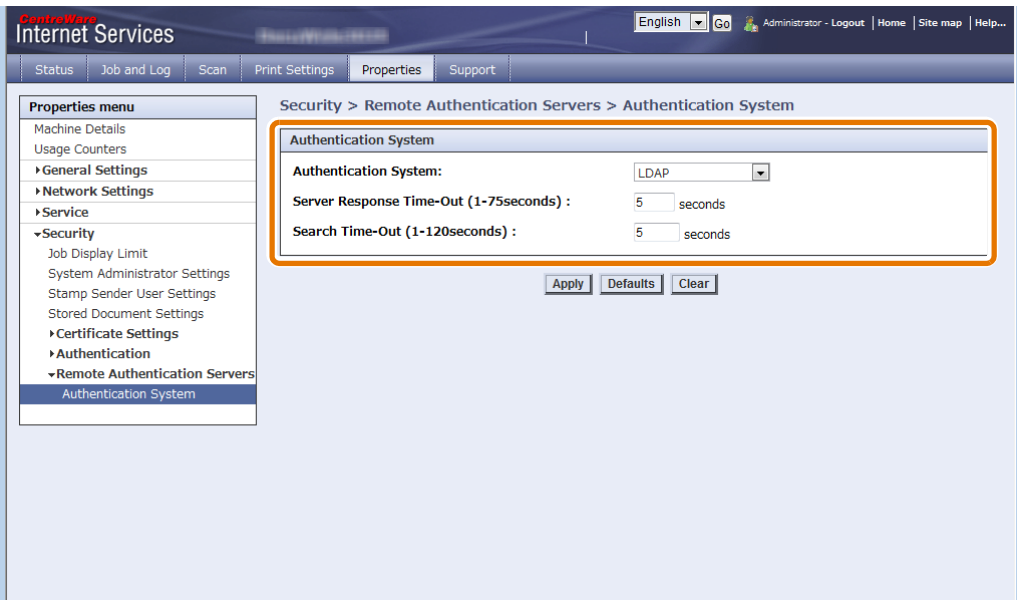

#### **(4)** Click [Apply].

### <span id="page-237-1"></span>LDAP Server / Directory Service

**(1)** Select [Properties] > [Network Settings] > [Protocol Settings] > [LDAP] > [LDAP Server].

. . . . . . . . . .

**(2)** Set each of items indicated in the rectangle in the figure below.

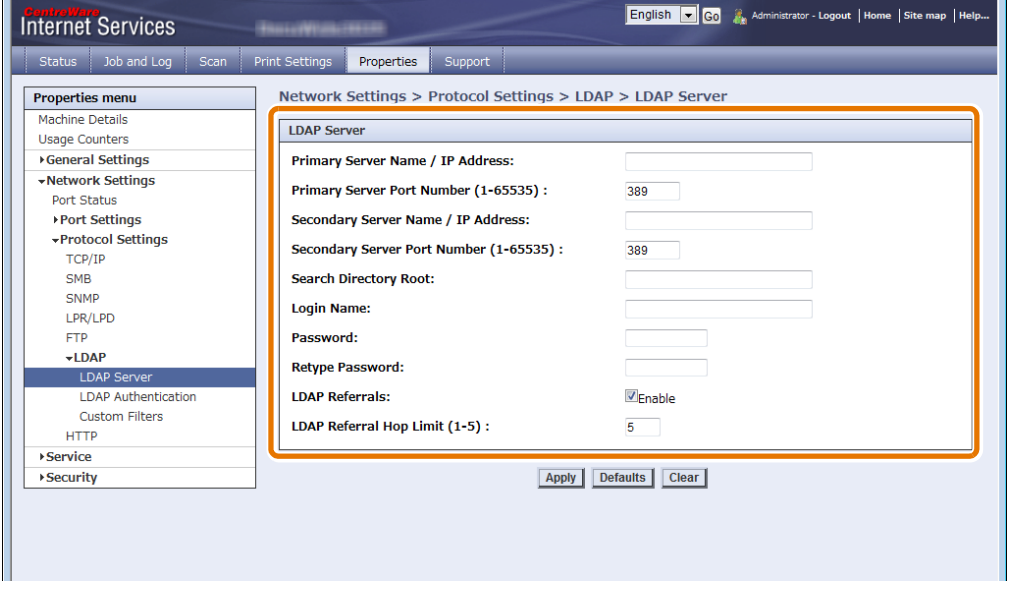

**(3)** Click [Apply].

#### <span id="page-238-0"></span>LDAP Authentication

**Contract** 

- **(1)** Select [Properties] > [Network Settings] > [Protocol Settings] > [LDAP] > [LDAP Authentication].
- **(2)** Set each of items indicated in the figure below.

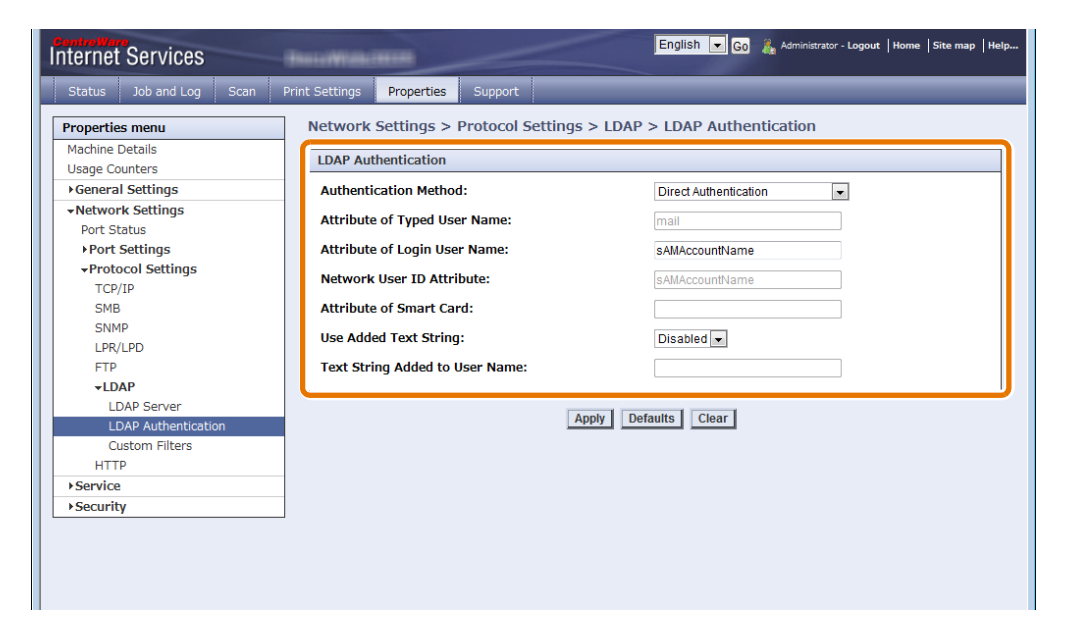

**(3)** Click [Apply].

#### <span id="page-238-1"></span>Custom Filters

a a s

- **(1)** Select [Properties] > [Network Settings] > [Protocol Settings] > [LDAP] > [Custom Filters].
- **(2)** Set the filter in [User ID Query Filter].

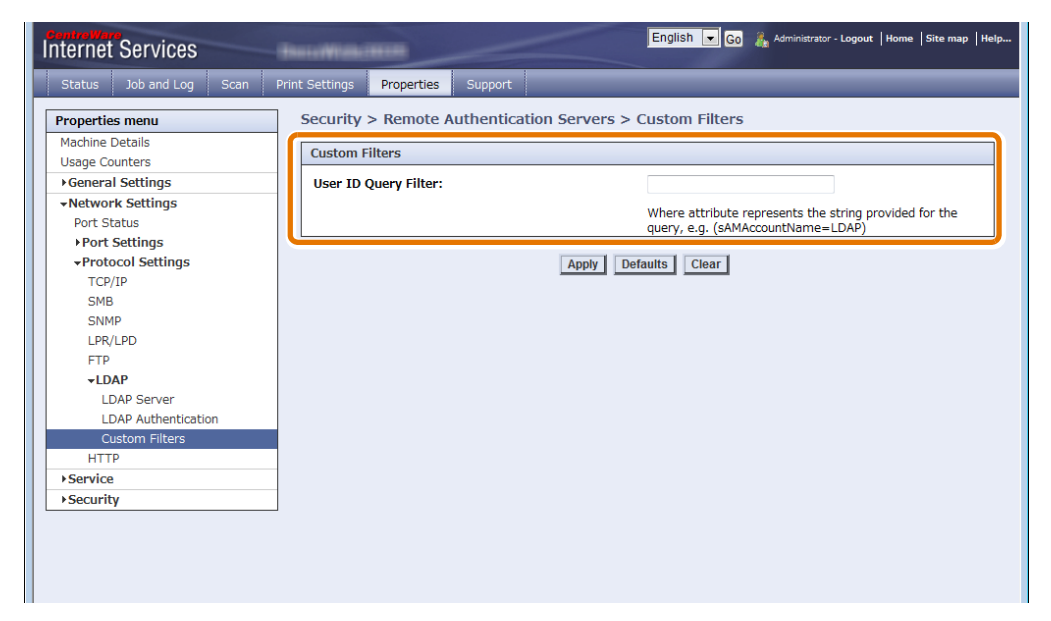

**(3)** Click [Apply].

 $\mathbf{r}$ 

. . . . . .

#### <span id="page-239-1"></span>SSL / TLS Settings

*<u><u><b>THERE</u>*</u>

- **(1)** Select [Properties] > [Security] > [SSL / TLS Settings].
- **(2)** Make setting for [LDAP SSL / TLS Communication].

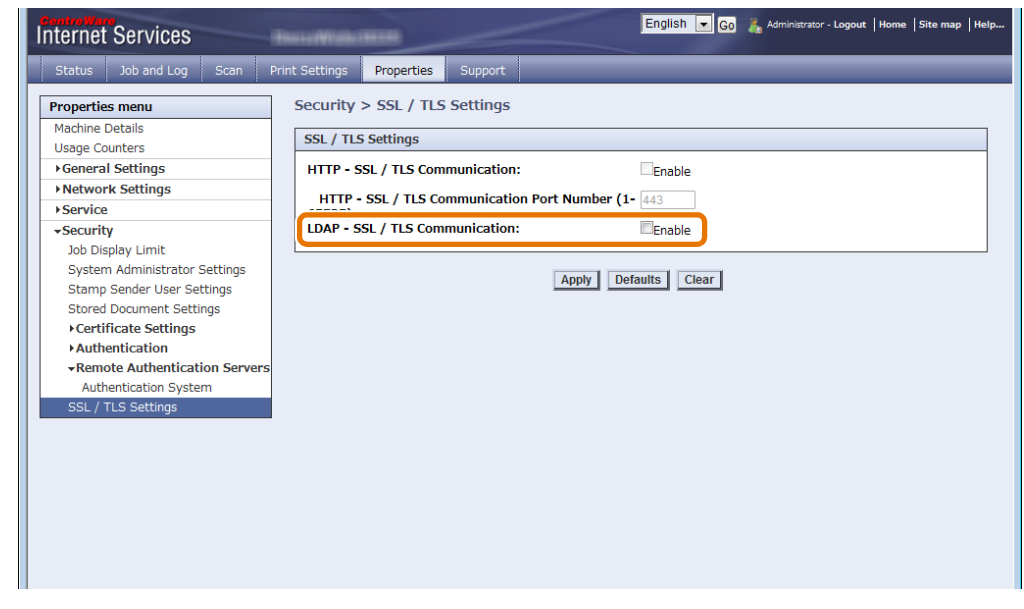

- **(3)** Click [Apply].
- **5.** Reboot the machine.

### <span id="page-239-0"></span>Configuring Authentication Management

The following describes how to configure the parameters of the authentication server (Authentication Management).

When using Authentication Management, you need to configure the settings on both the machine and Authentication Management.

For the setting procedure, refer to these subsections.

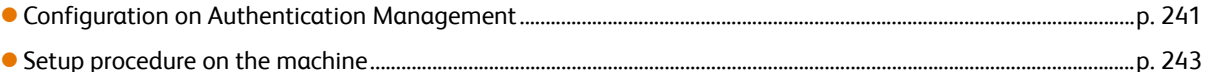

### <span id="page-240-0"></span>Configuration on Authentication Management

#### The following gives an overview of how to configure Authentication Management.

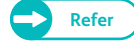

**Refer**  $\bullet$  For detailed instructions, refer to "ApeosWare Management Suite Administrator Guide for Identity Management / Common Settings / Device Management.

#### **Steps**

- $\mathbf{1}$ .  **1.** Login to the ApeosWare Management Suite.
- **2.** Set up ApeosWare Management.

Refer to the following setup procedures:

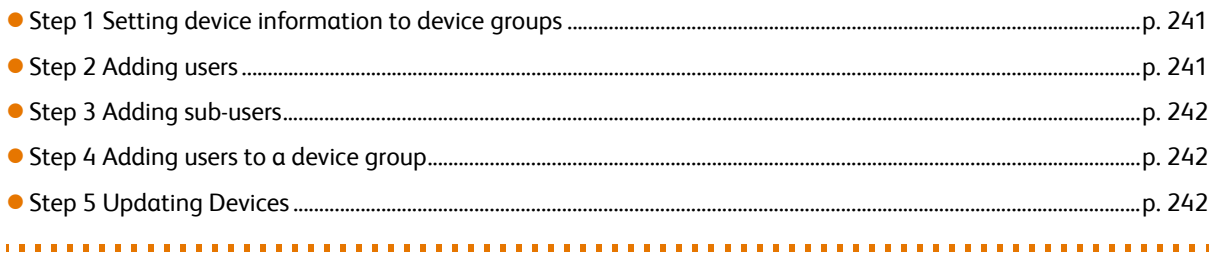

#### <span id="page-240-1"></span>Step 1 Setting device information to device groups

Add Xerox Wide Format 6705 System to device groups by following the steps below.

- **(1)** From the menu, select [Management Service] > [Device/User] > [Device List].
- **(2)** On the [Device Group] portlet, click the desired device group.
- **(3)** Click [Add Device].
- **(4)** Select [Specify and add IP address/host name directly], and click [Next].
- **(5)** On the [Basic Information] tab, enter the IP address or host name of your Xerox Wide Format 6705 System in [IP Address/Host Name].
- **(6)** In [Device Name], enter the device name used within Device Management. To enter the device name (for device settings), deselect the [Retrieve from Device] check box.
- **(7)** Set other items as necessary.
- **(8)** Click [Add].

Xerox Wide Format 6705 System is added to the device group.

#### <span id="page-240-2"></span>Step 2 Adding users

Add users who will be remotely authenticated, by following the steps below.

- **(1)** From the menu, select [Management Service] > [Identity Management] > [Users/Groups].
- **(2)** On the [User Group] portlet, click [local].
- **(3)** Click [Add User].
- **(4)** On the [Basic Information] tab, fill in each of the following items: [User ID], [User Name], [Password], and [Confirm Password].

**(5)** Set other items as necessary.

**(6)** Click [OK].

The user is added.

#### <span id="page-241-0"></span>Step 3 Adding sub-users

 $\mathscr{O}$ 

#### To use the sub-user feature, add sub-users to a user.

**Note**  $\bullet$  When you add one or more sub-users to a user, the user is treated as the main user.

- **(1)** From the menu, select [Management Service] > [Identity Management] > [Users/Groups].
- **(2)** On the [User Group] portlet, click [local].
- **(3)** Select the check box for the user to whom sub-users are to be added, and click [Edit].
- **(4)** Click the [Details] tab.
- **(5)** Click [Sub User Settings].
- **(6)** Click [Add From User List].
- **(7)** Fill in [Search Target], [Search Condition], and [Keyword] as necessary, and click [Search].
- **(8)** Select the check box for the user to be added as sub-user, and click [OK].
- **(9)** Set other items as necessary.
- **(10)** On the [Edit User] page, click [OK].

The selected sub-user is added to the user.

#### 

#### <span id="page-241-1"></span>Step 4 Adding users to a device group

- Add users who will be remotely authenticated to a device group, by following the steps below.
- **(1)** From the menu, select [Management Service] > [Device/User] > [Device List].
- **(2)** On the [Device Group] portlet, click the device group in which Xerox Wide Format 6705 System is included.
- **(3)** Click [Users/Permissions].
- **(4)** Click [Add].
- **(5)** Search for the users you have added in ["Step 2 Adding users" \(p. 241\).](#page-240-2) Fill in [Search Target], [Search Condition], and [Keyword] as necessary, and click [Search].
- **(6)** Select the check box for the desired (found) user, and click [Next].
- **(7)** On the [Add User/Group (Permission Settings)] page, set items as necessary.
- **(8)** Click [Finish].

The user is added to the device group.

#### <span id="page-241-2"></span>Step 5 Updating Devices

Apply information that you have set to Xerox Wide Format 6705 System, by following the steps below.

- **(1)** From the menu, select [Management Service] > [Device/User] > [Device List].
- **(2)** On the [Device Group], click the device group in which Xerox Wide Format 6705 System is included.
- **(3)** Select the check box for the device group in which Xerox Wide Format 6705 System is included, and click [Update Device].

**(4)** Select the way to update the settings, and click [Next].

**(5)** Click [Update Device].

The Xerox Wide Format 6705 System update process starts.

### <span id="page-242-0"></span>Setup procedure on the machine

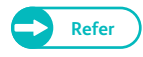

**Refer**  $\bullet$  For information on items available on CentreWare Internet Services, refer to the Help section of CentreWare Internet Services.

#### **Steps**

**St 1.** Login to the CentreWare Internet Services.

**Refer**  $\bullet$  For information on how to log in to CentreWare Internet Services, refer to Steps [1.](#page-235-2) to [3.](#page-236-1) in "Configuring [Active Directory" \(p. 236\)](#page-235-1).

. . . . . . . .

 **2.** Set up the authentication server.

Refer to the following setup procedures:

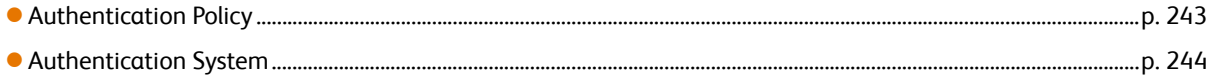

#### <span id="page-242-1"></span>. . . . . . . . . . . Authentication Policy

- **(1)** Select [Properties] > [Security] > [Authentication] > [Authentication Policy].
- **(2)** Make setting for [Save accounts in this machine].

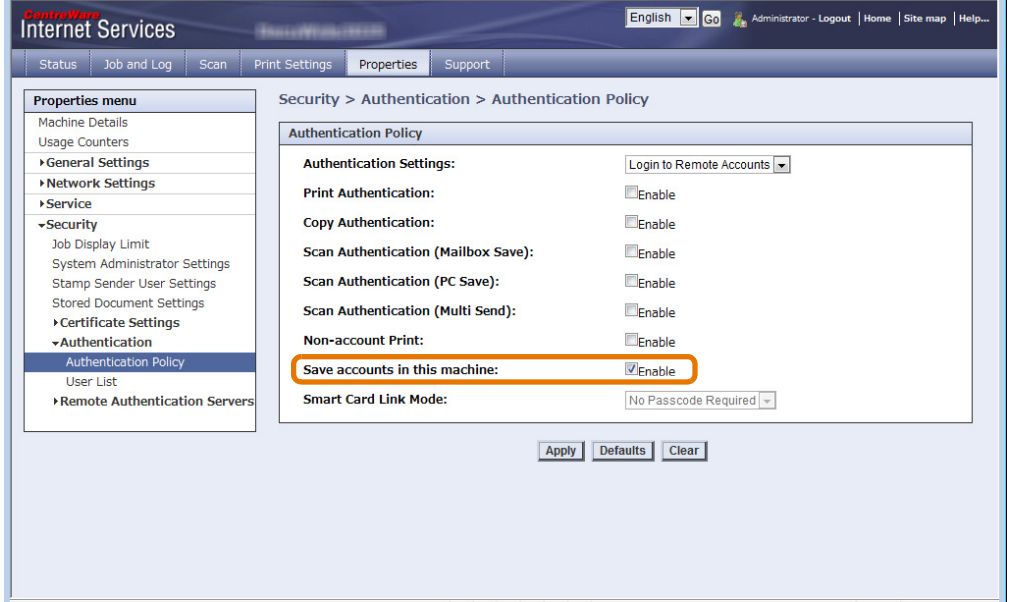

**(3)** Click [Apply].

#### <span id="page-243-0"></span>Authentication System

**Contractor** 

**(1)** Select [Properties] > [Security] > [Remote Authentication Servers] > [Authentication System].

. . . . . . .

. . . . . . . . .

**(2)** Set each of items indicated in the rectangle in the figure below.

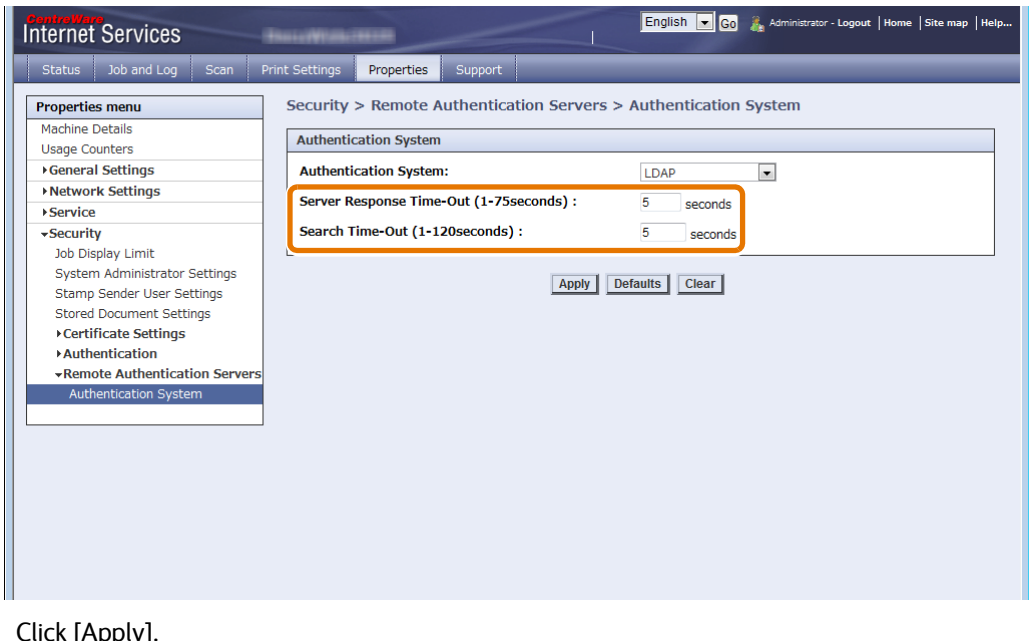

- **(3)** Click [Apply].
- **3.** Reboot the machine.

i in d

## **Chapter 8 Problem Solving**

This chapter describes solutions to various problems you may have with the machine.

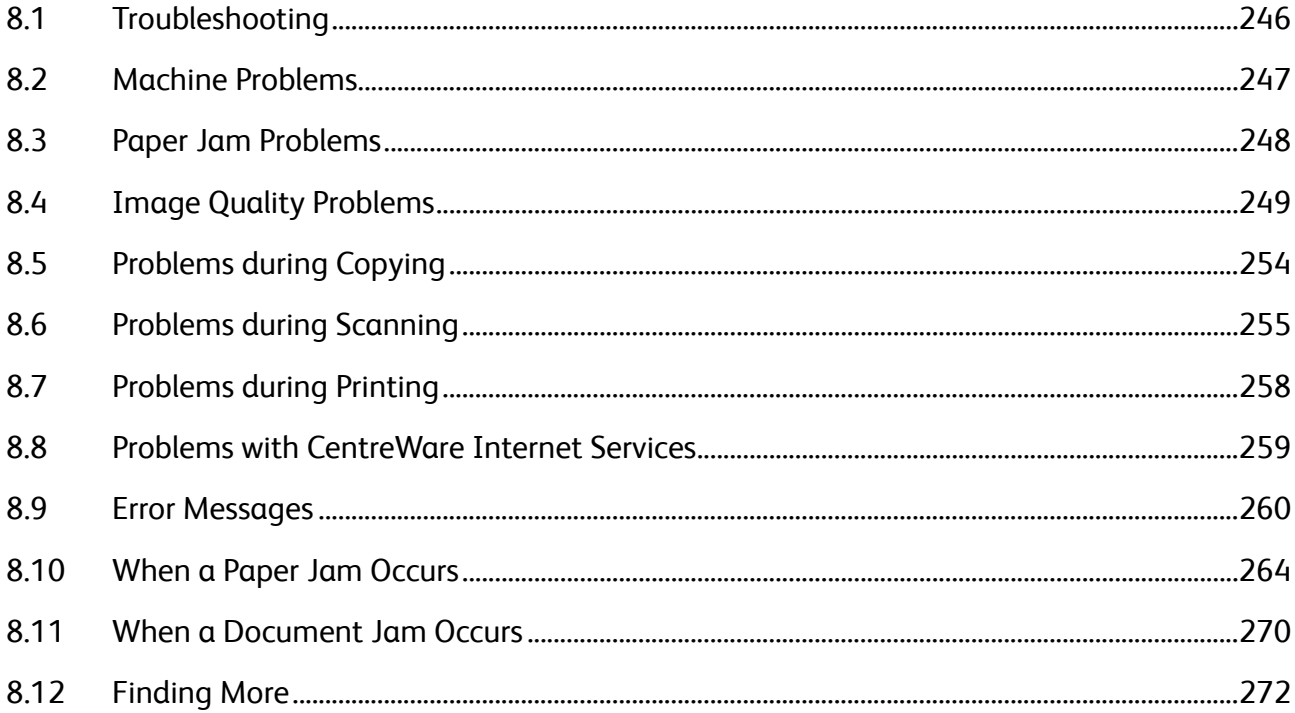

## <span id="page-245-0"></span>8.1 Troubleshooting

This section describes what to do when you encounter a problem in working with the machine. Take proper action according to the following troubleshooting procedures.

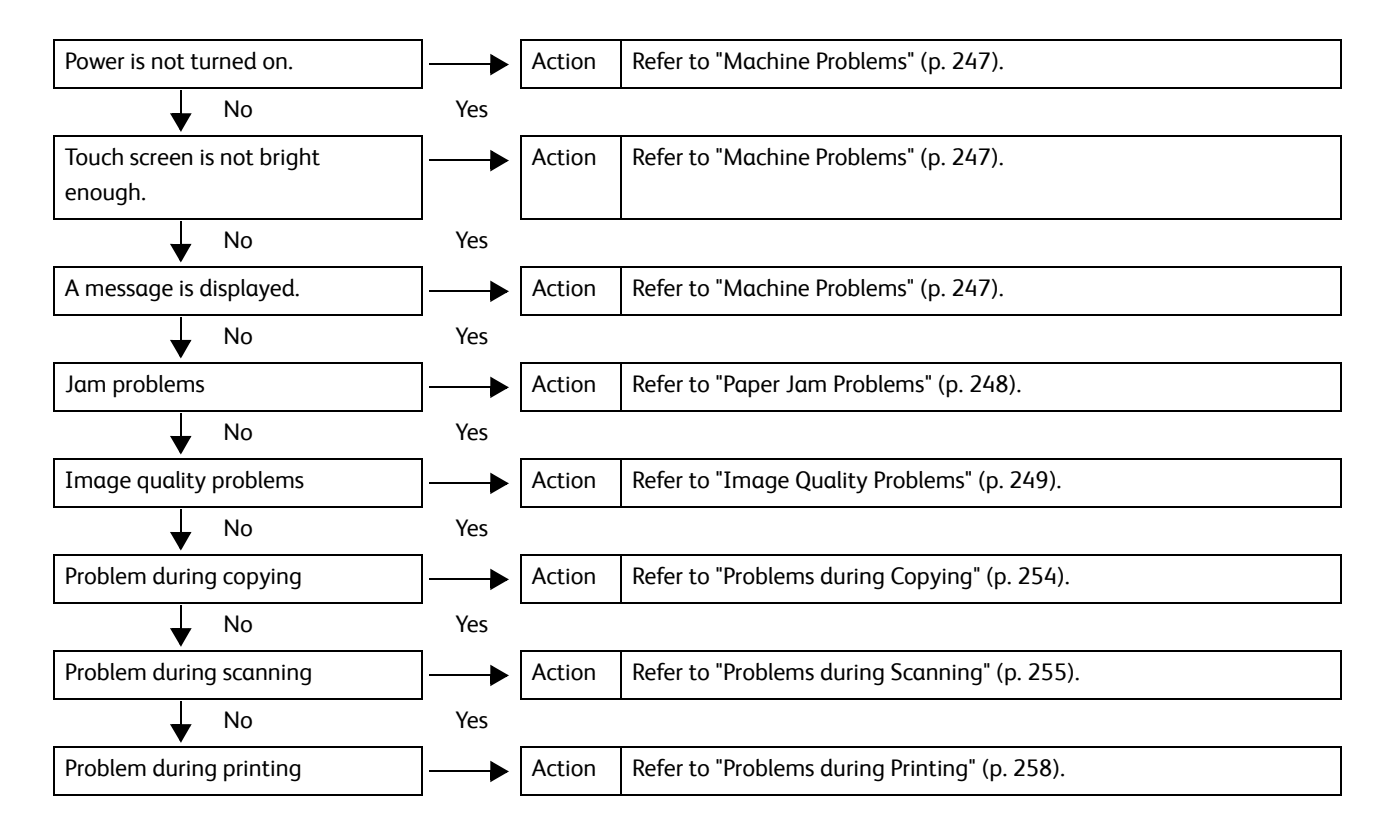

If the error is not resolved even after following the above procedure, contact your local Xerox representative.

#### <span id="page-246-0"></span>Check the status of your machine again before contacting us.

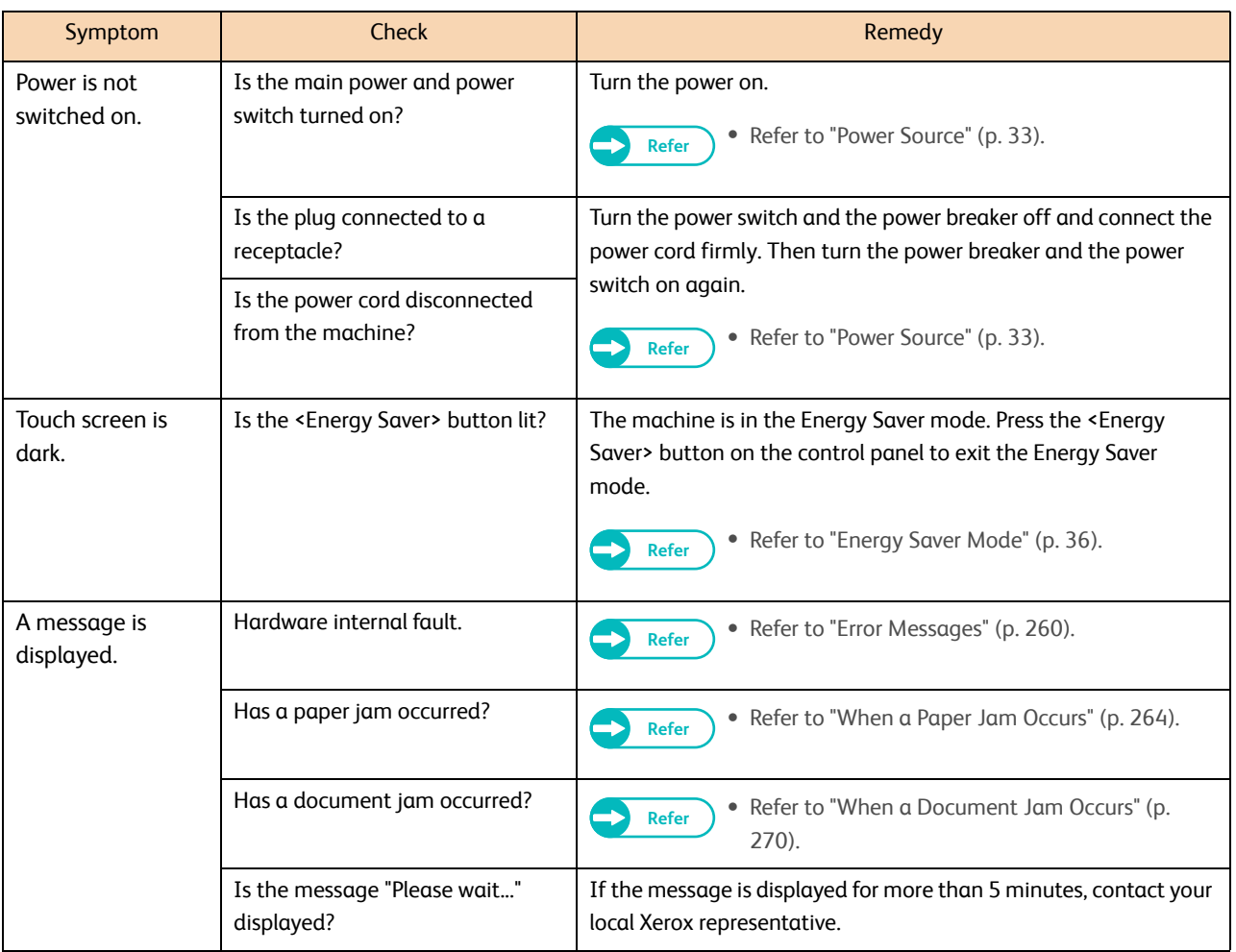

# <span id="page-247-0"></span>8.3 Paper Jam Problems

This section describes possible causes and remedies for paper jams.

For information on how to clear a jammed document, refer to ["When a Document Jam Occurs" \(p. 270\)](#page-269-0), Clearing Jammed Paper, and ["When a Paper Jam Occurs" \(p. 264\).](#page-263-0)

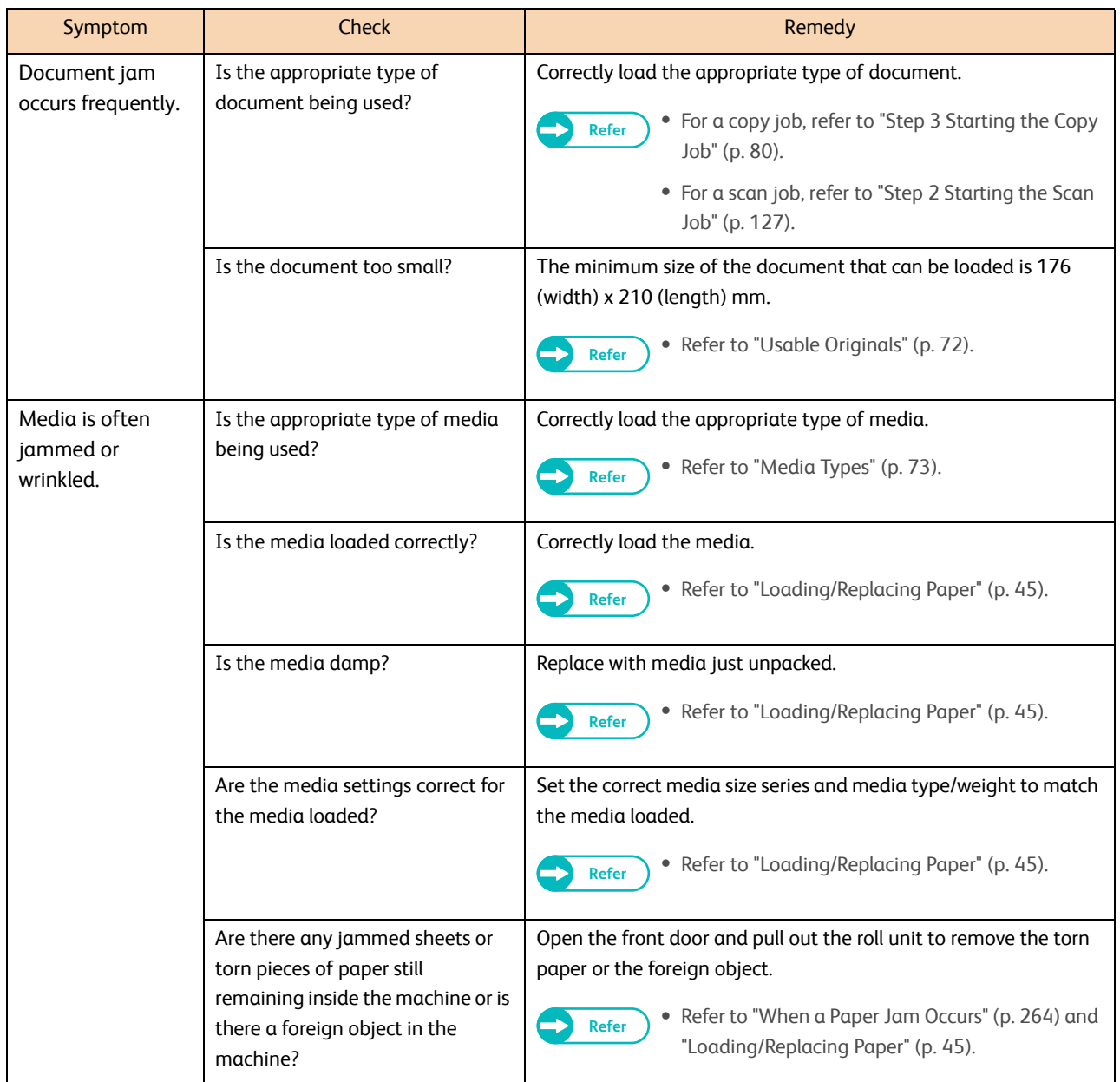

<span id="page-248-0"></span>When the image quality of the copied/scanned/printed output is poor, identify the symptom in the following table to perform the corresponding remedy.

If the image quality does not improve even after the remedy is performed, contact your local Xerox representative.

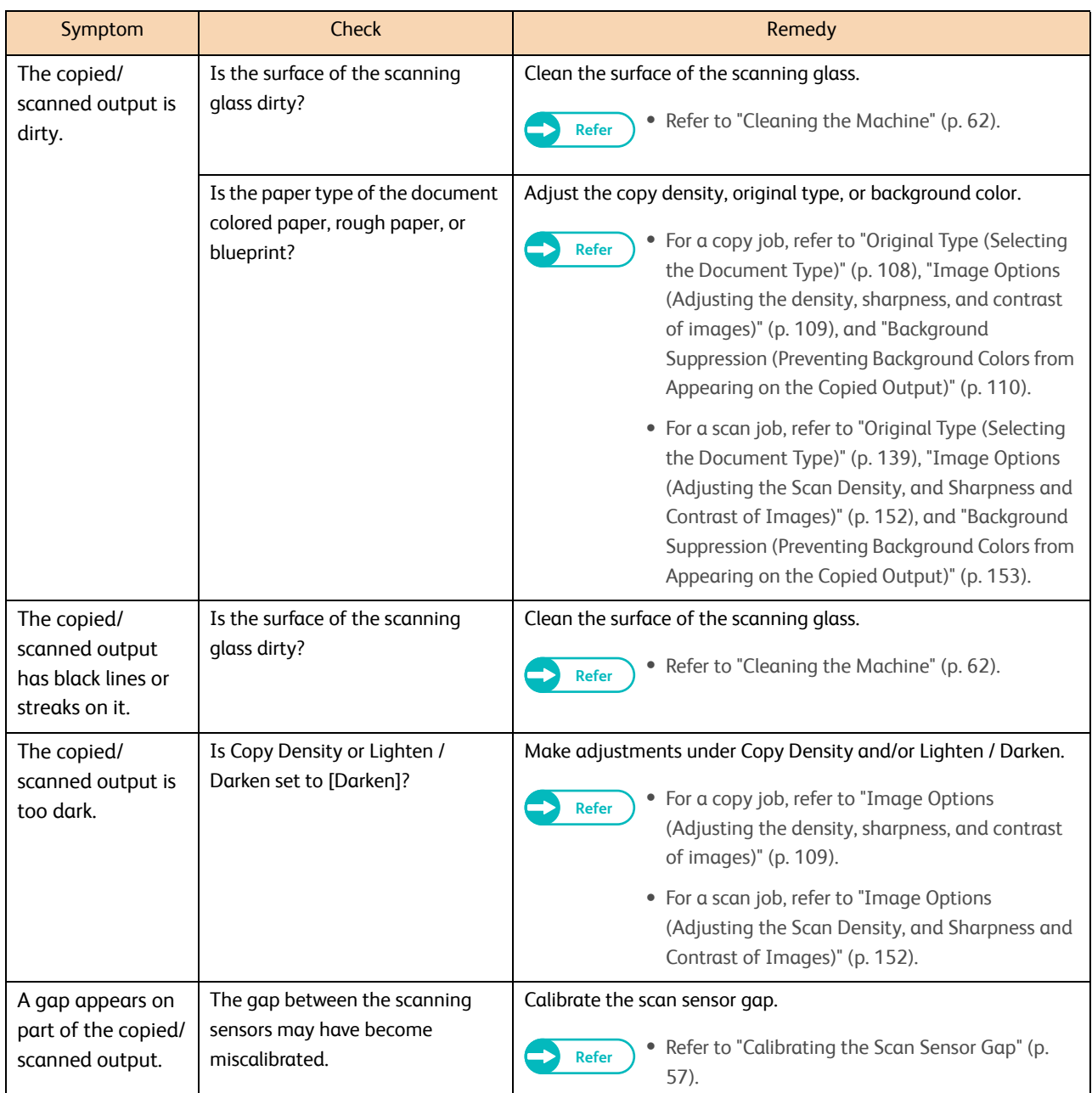

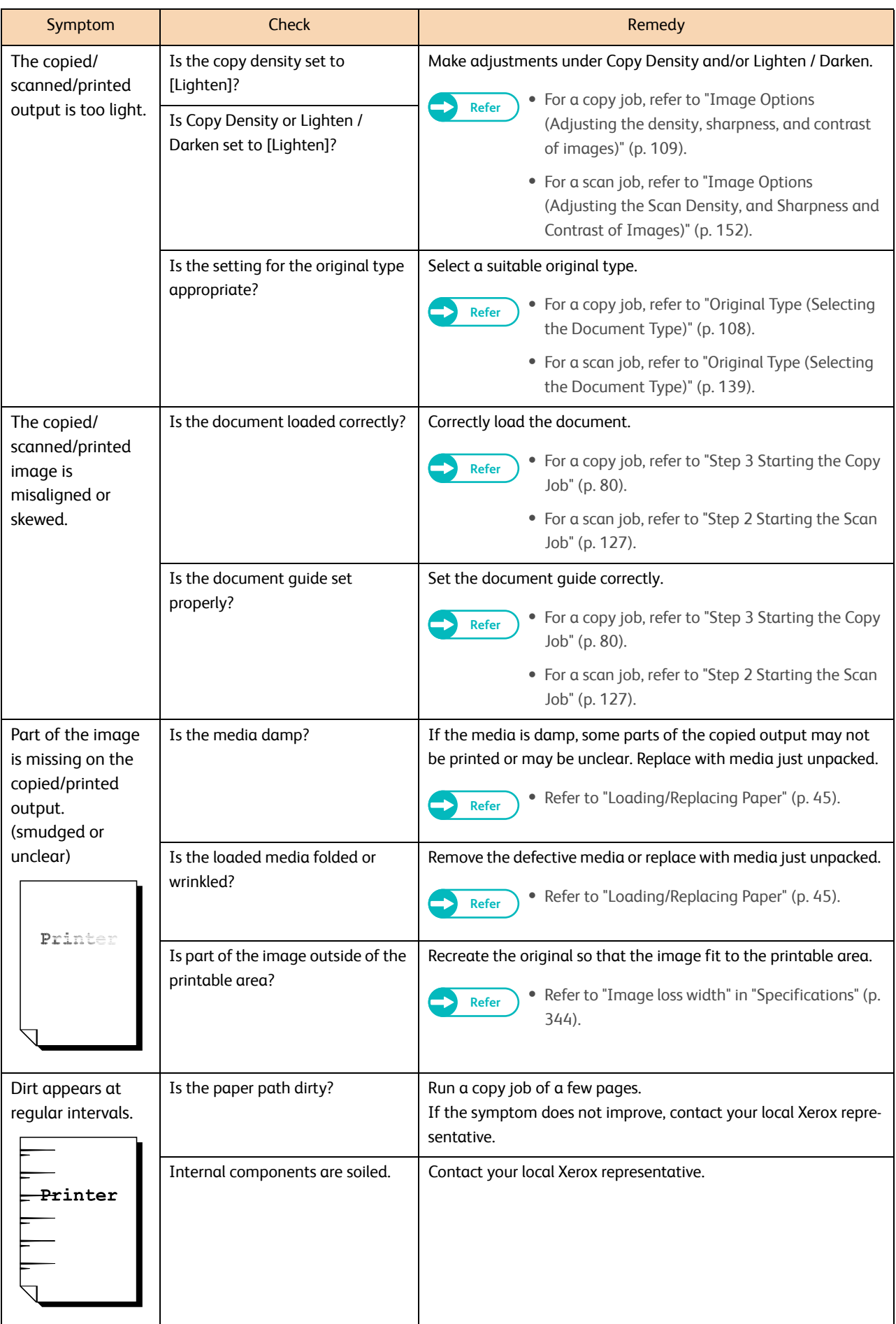

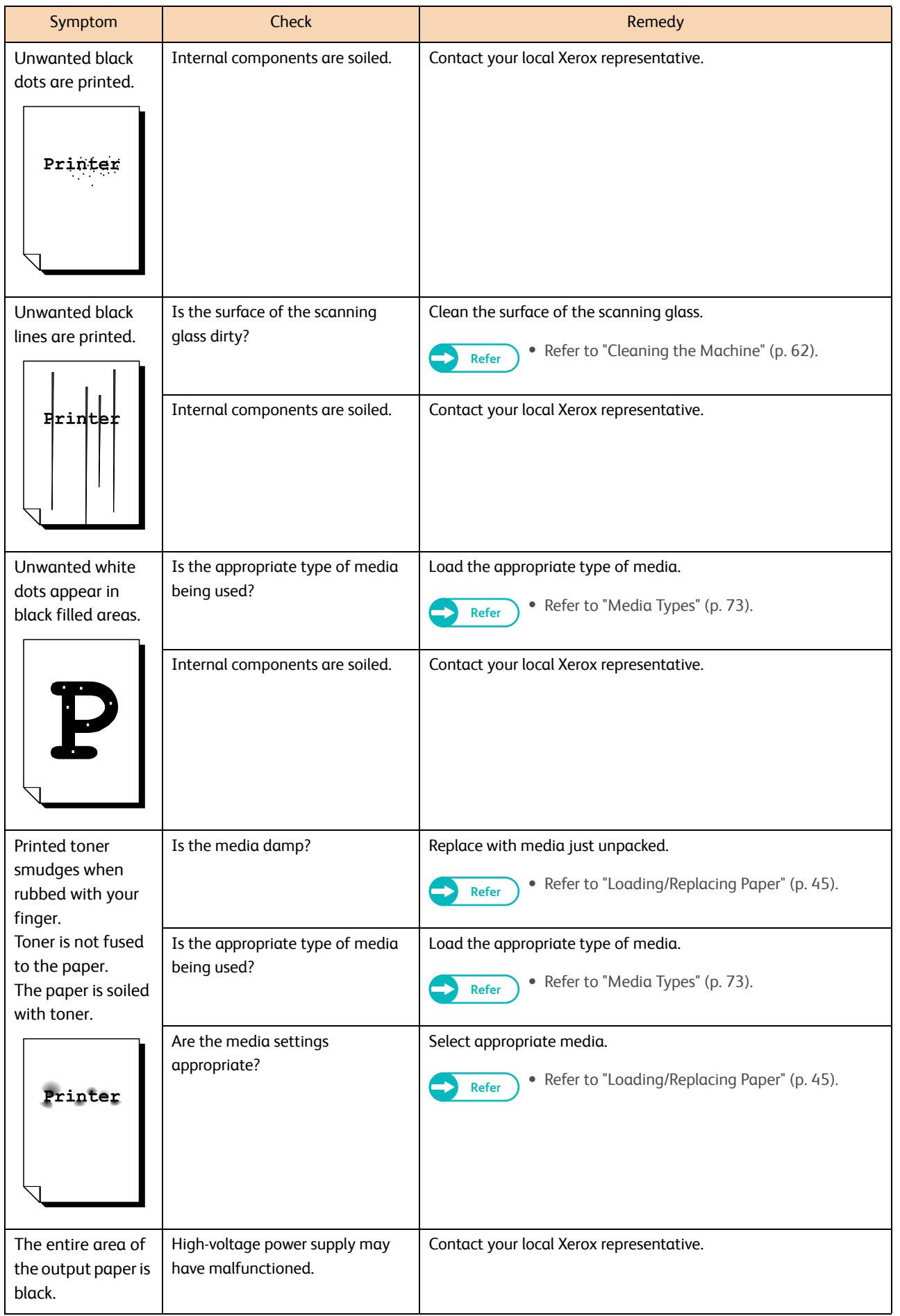

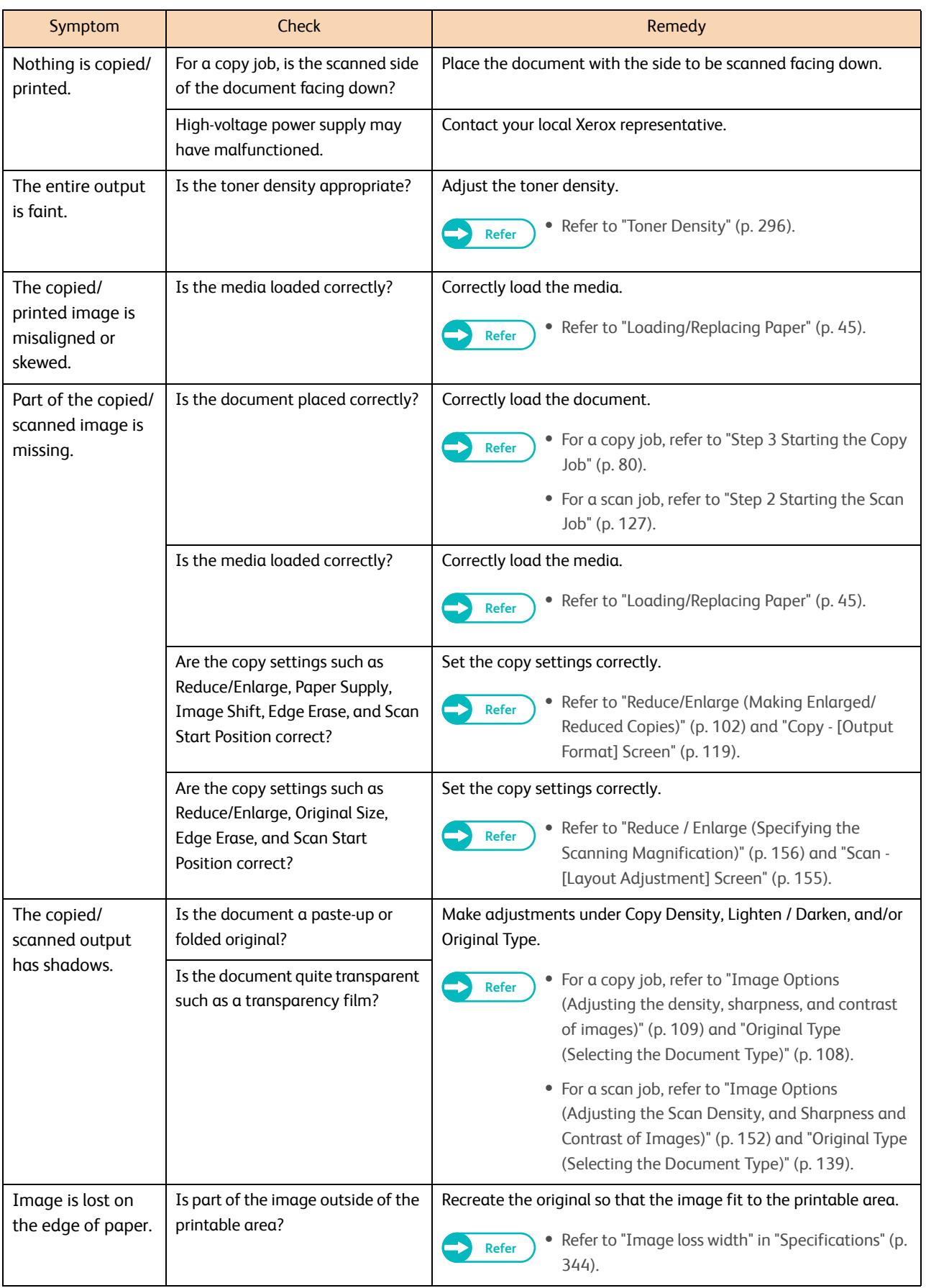
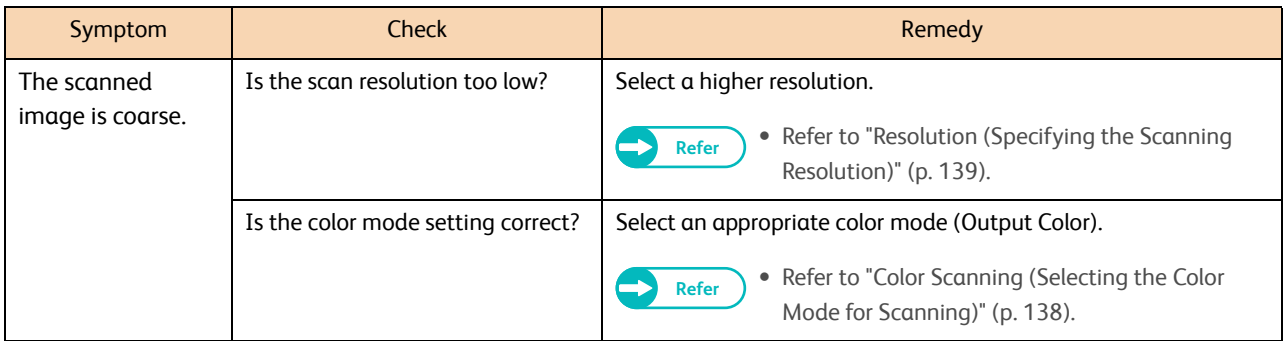

#### This section describes how to troubleshoot problems during copying.

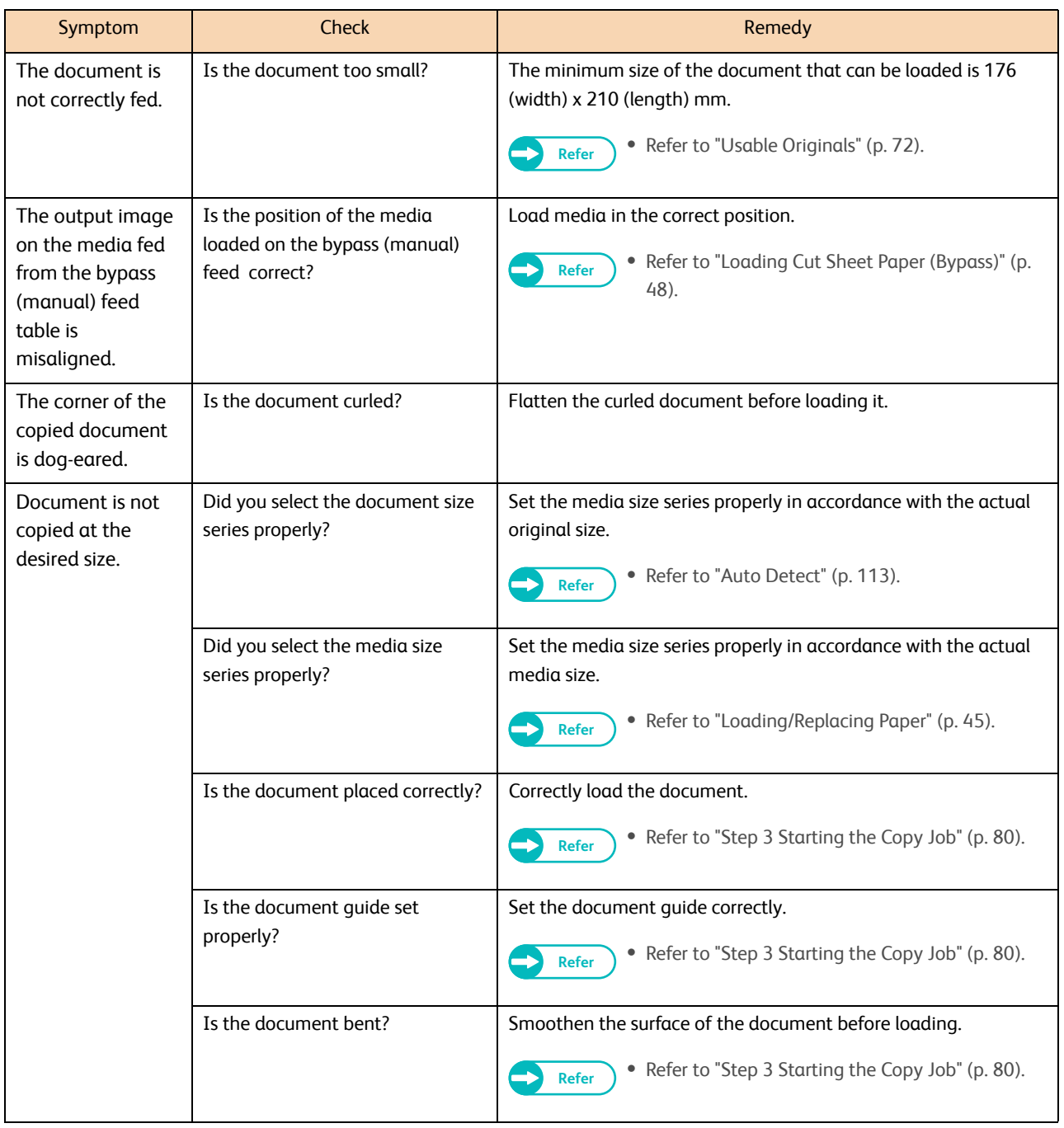

This section describes how to troubleshoot problems during scanning.

## 8.6.1 Unable to Scan with the Machine

The table below lists how to troubleshoot scanning problems of the machine.

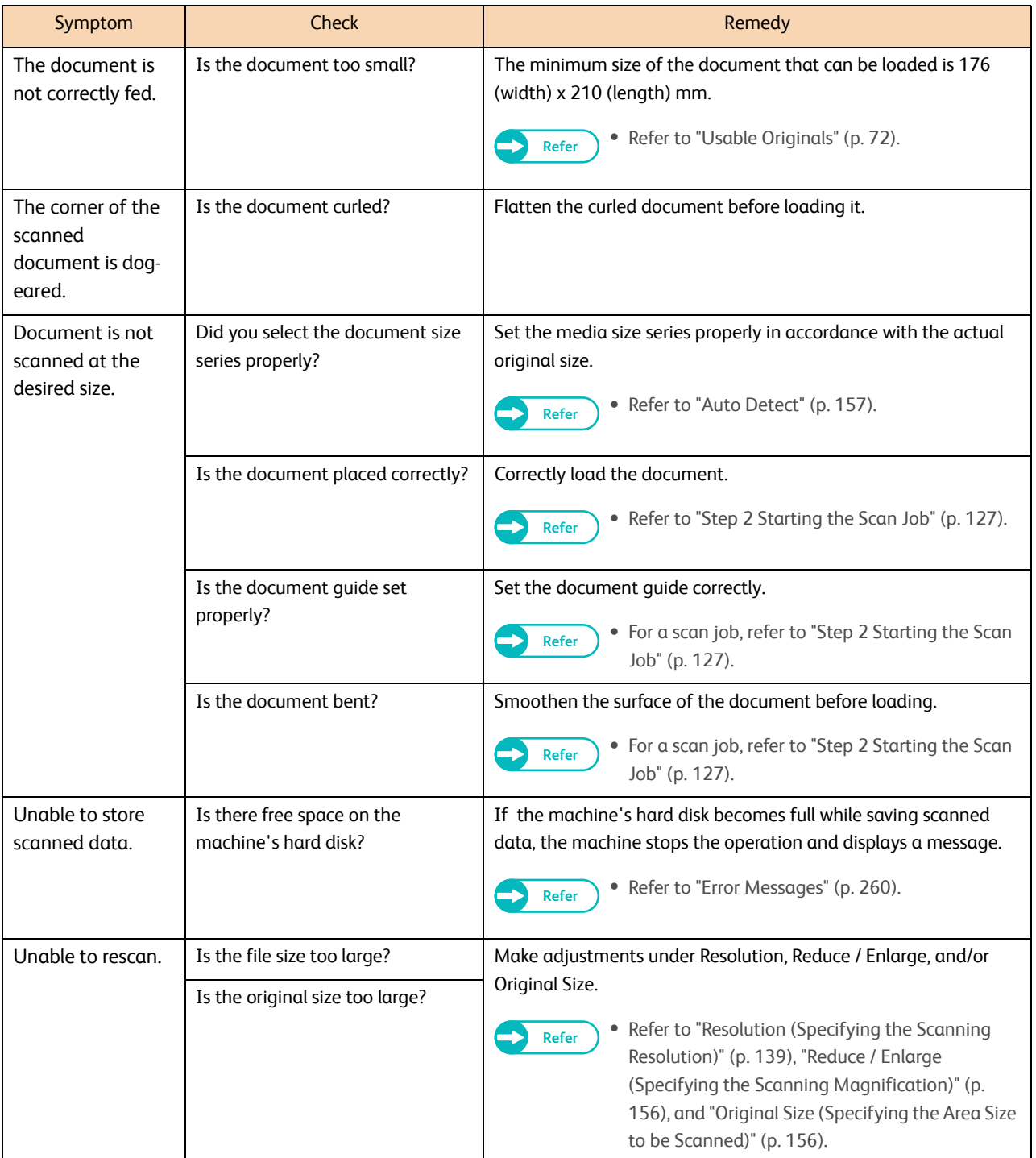

## 8.6.2 Unable to Import Scanned Data to the Computer

If you cannot import scanned data to the computer, identify the symptom in the following table to perform the corresponding remedy.

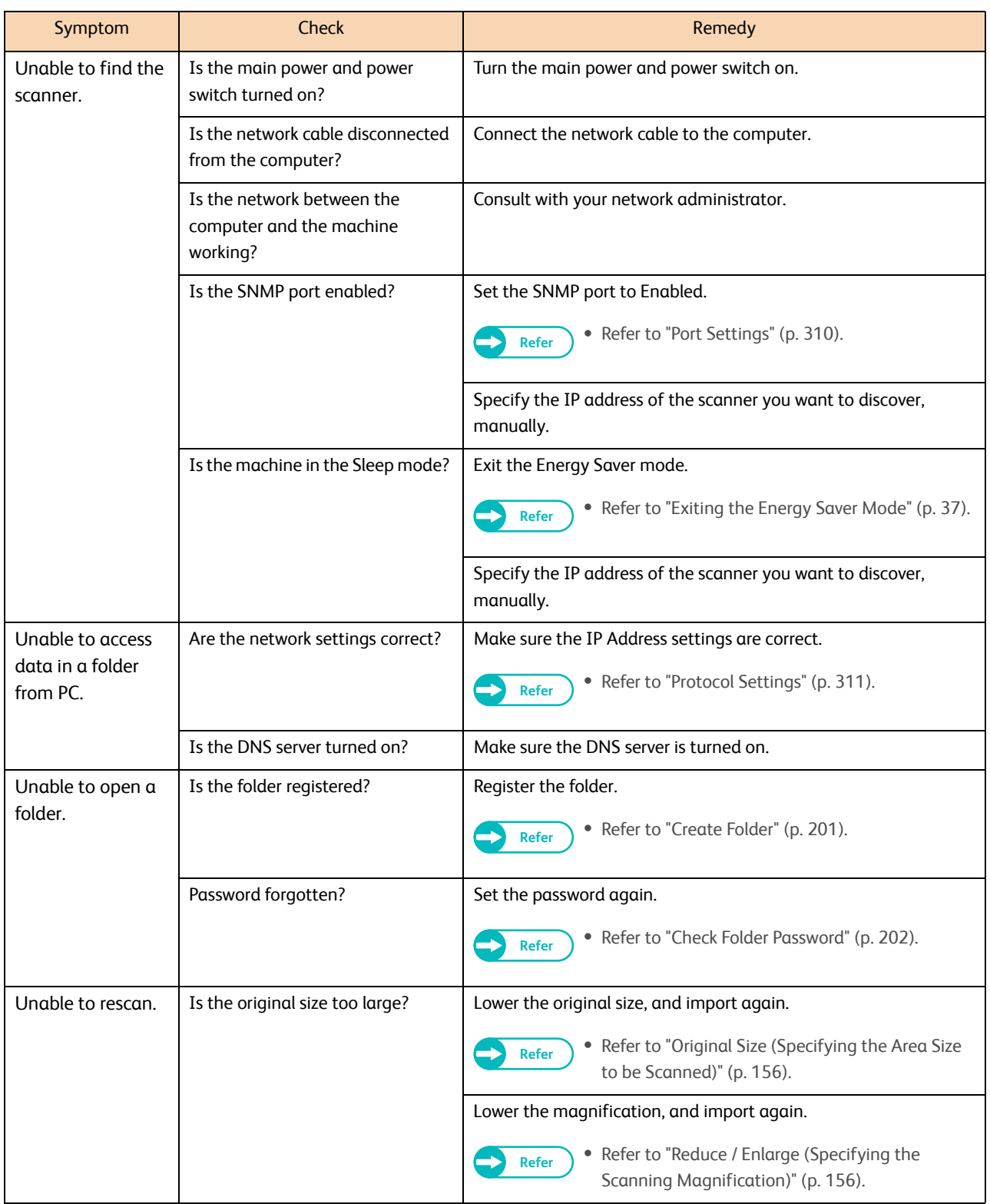

## 8.6.3 Unable to Send Scanned Data over the Network (SMB/LPR)

If you cannot send scanned data over the network, identify the symptom in the following table to perform the corresponding remedy.

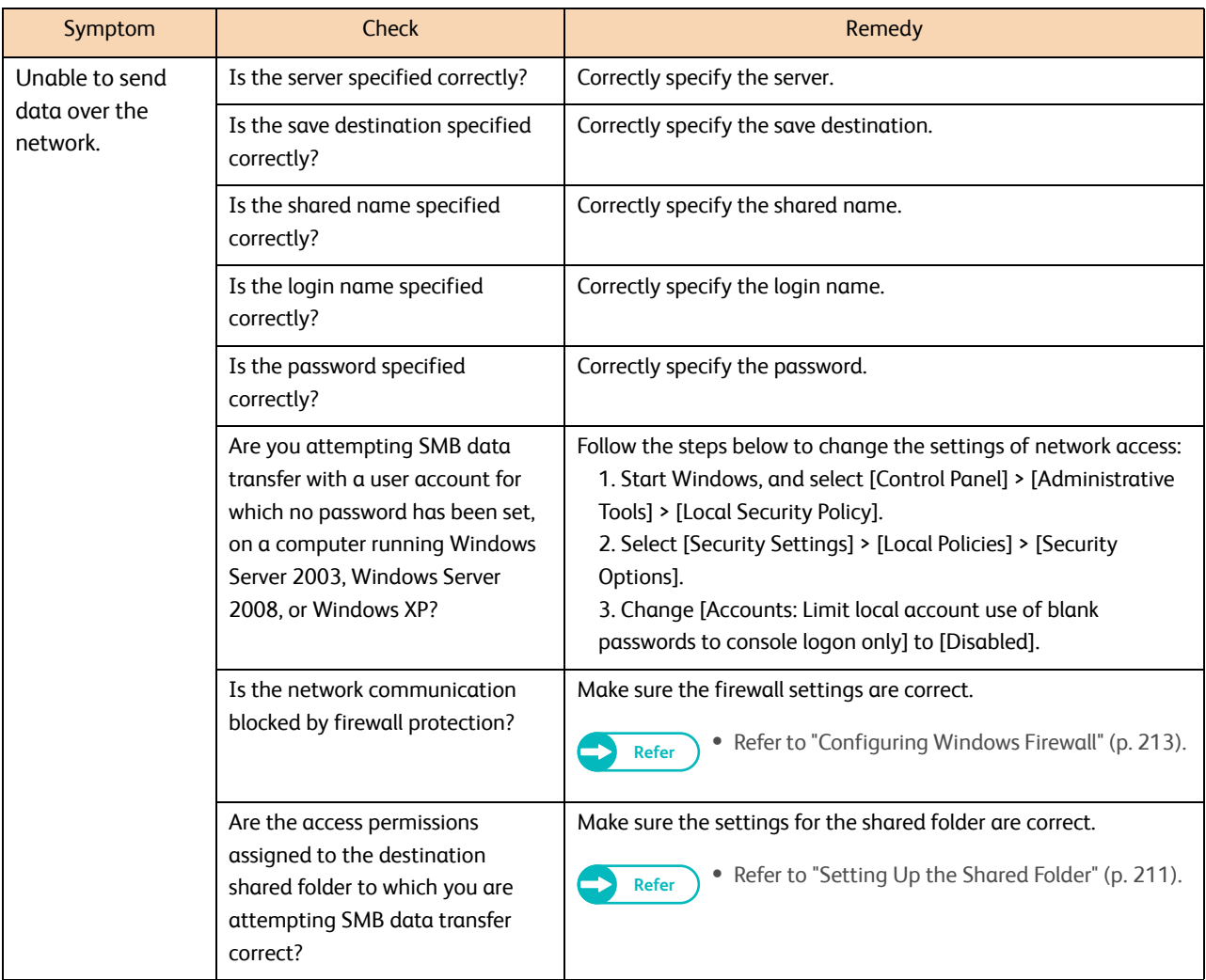

#### This section describes how to troubleshoot problems during printing.

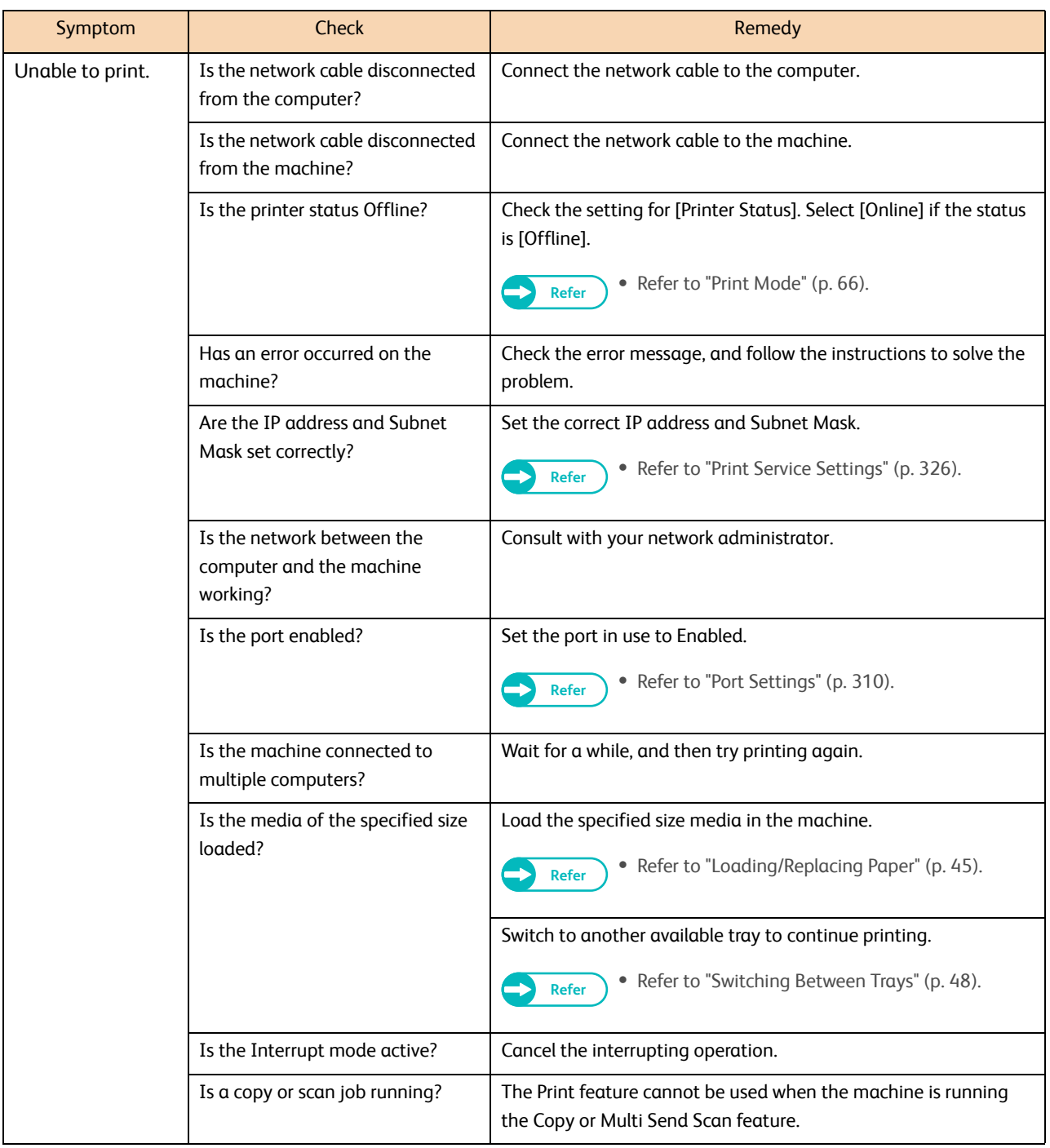

This section describes the causes and recommended remedies for problems that may occur while using CentreWare Internet Services.

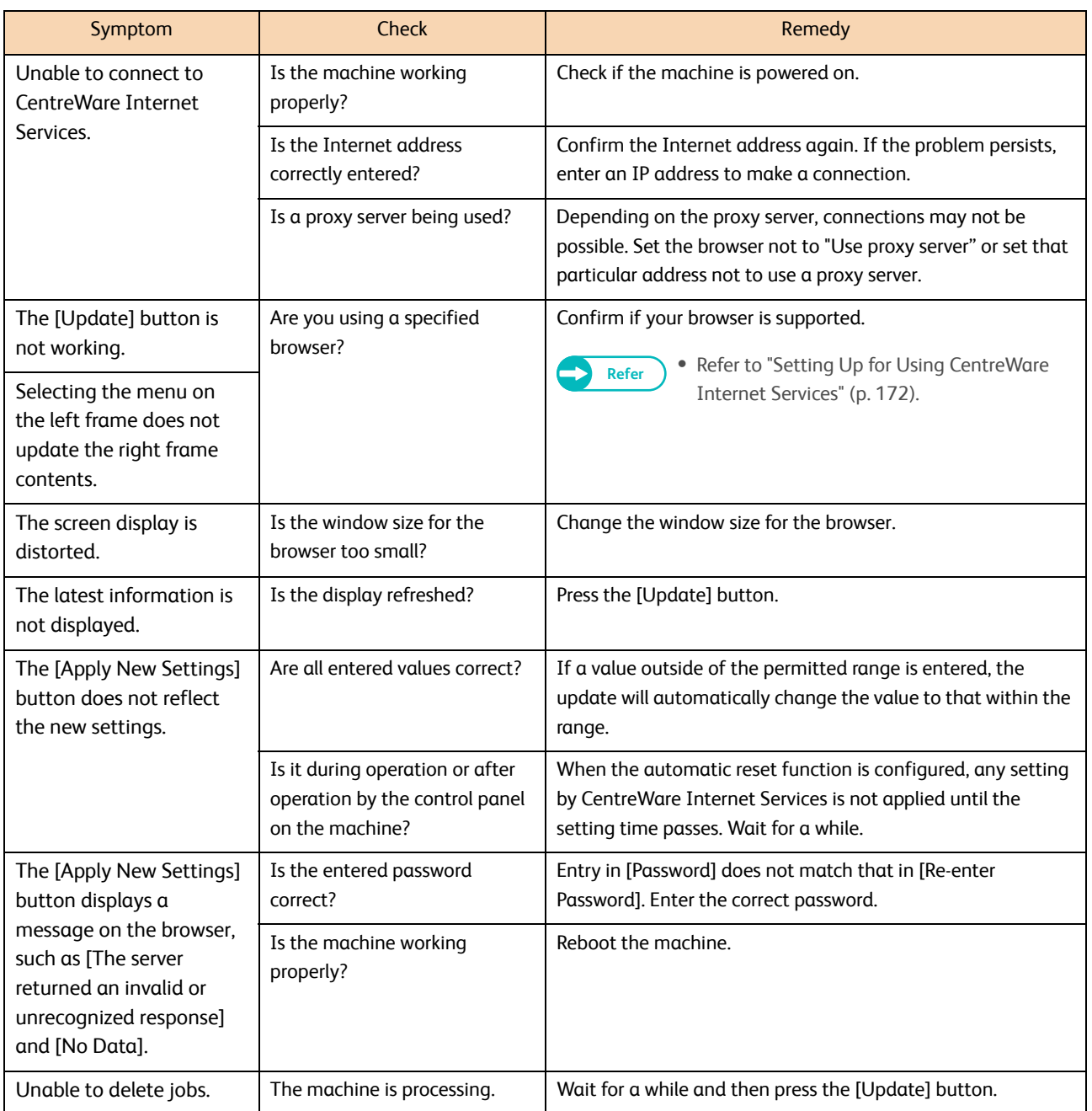

# <span id="page-259-0"></span>8.9 Error Messages

#### This section describes how to solve the problem when an error message appears.

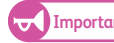

**Important •** The message displayed may vary depending on each error.

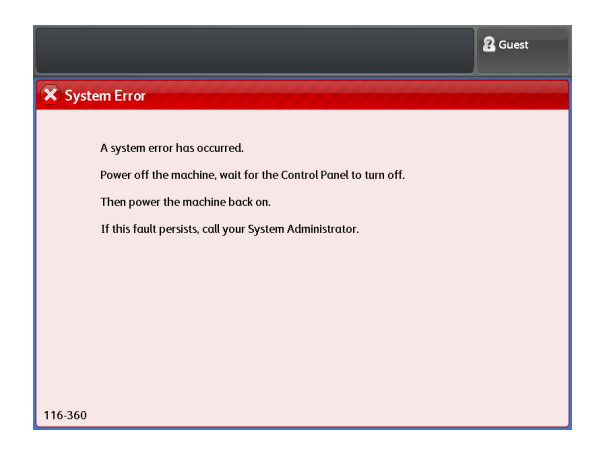

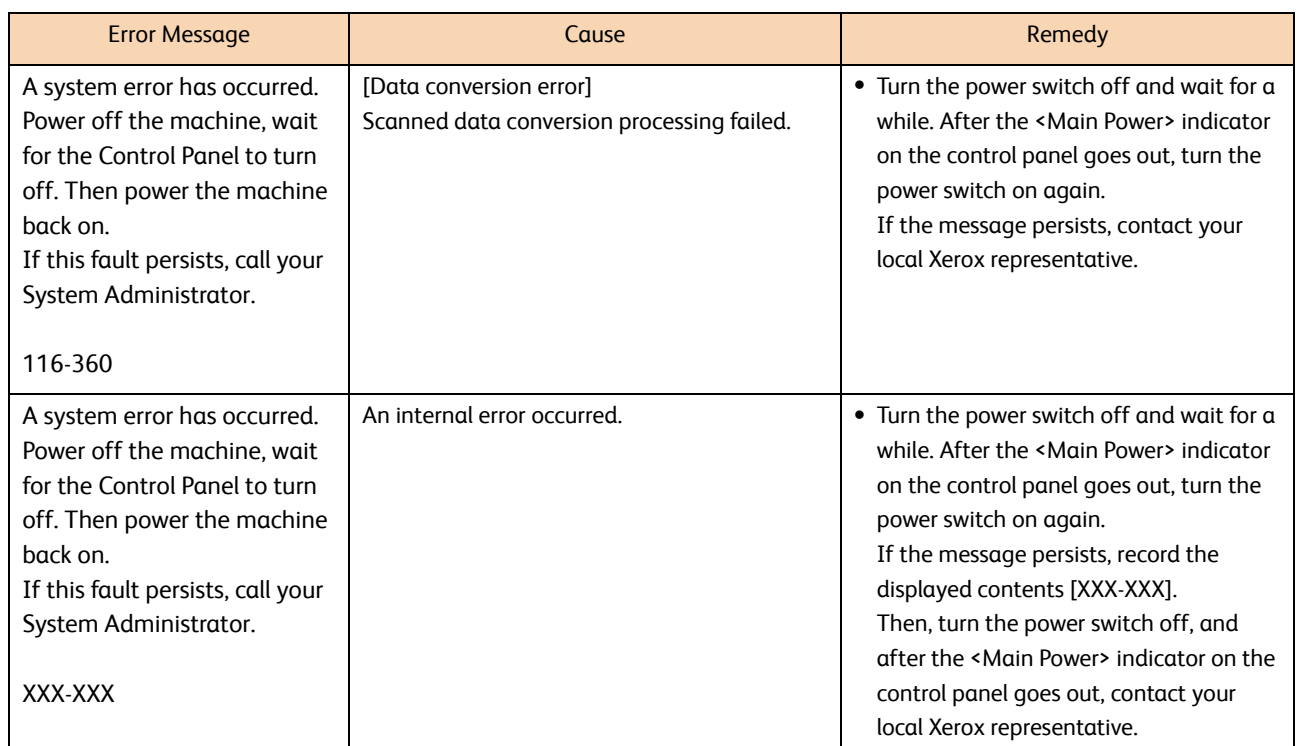

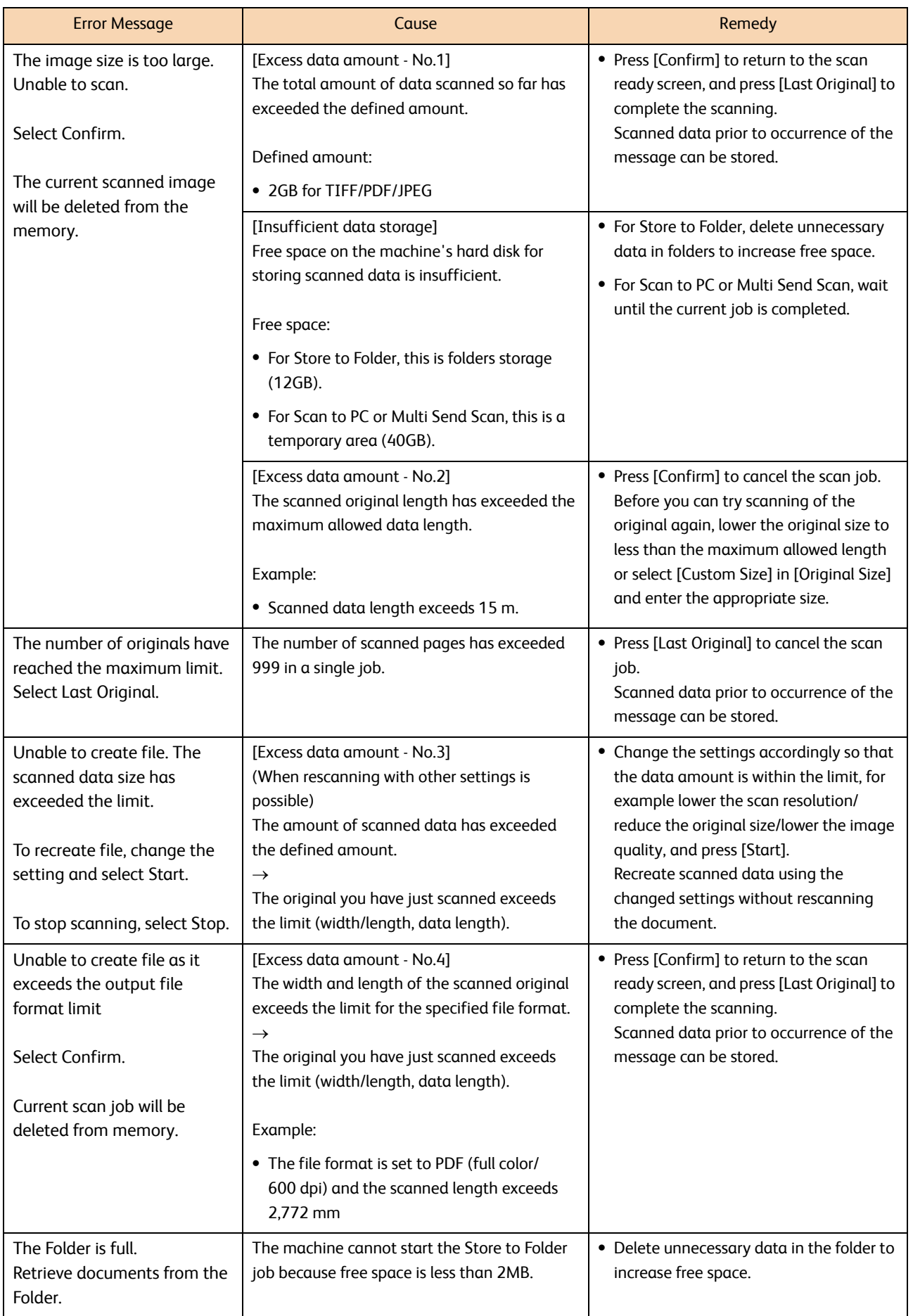

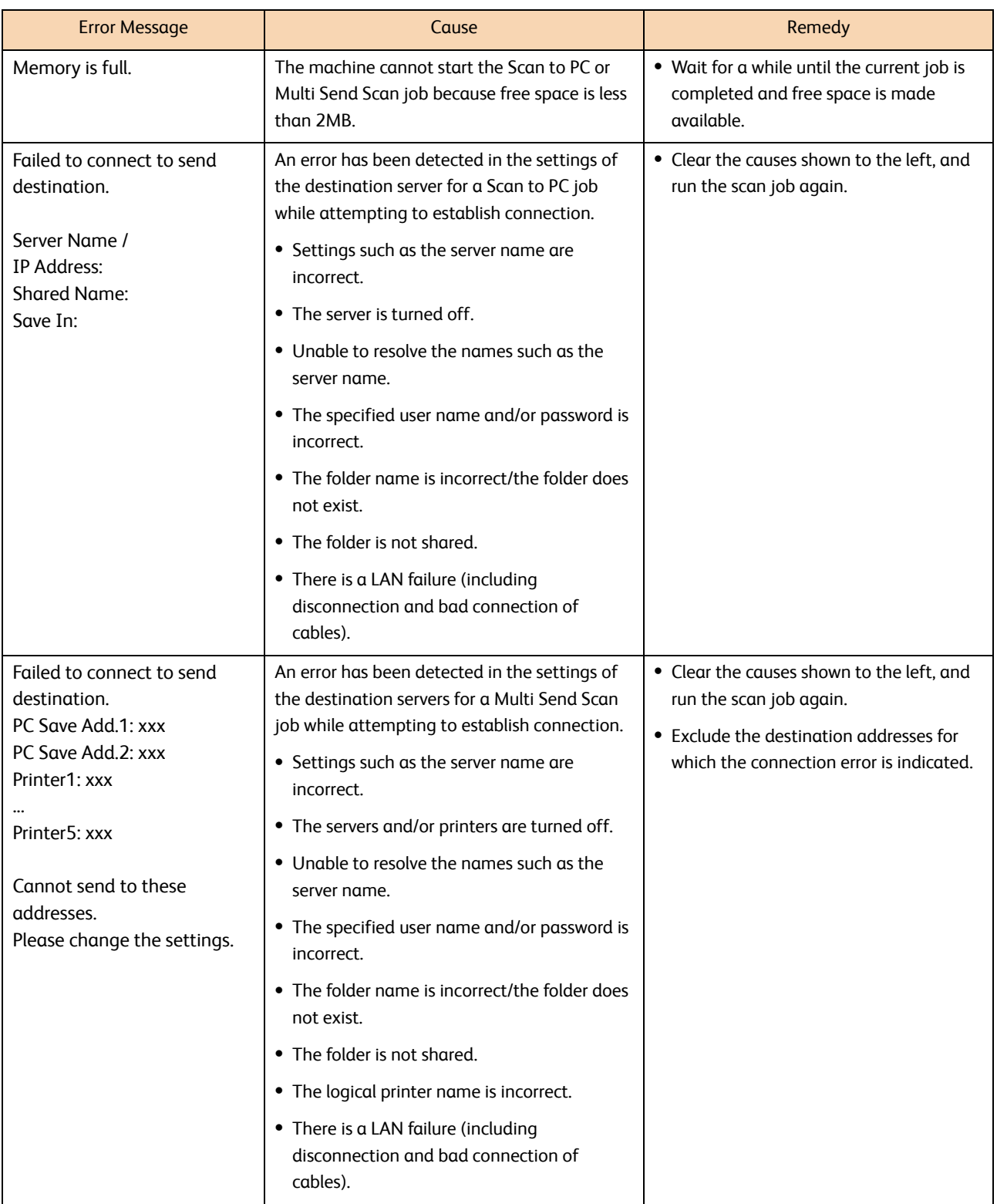

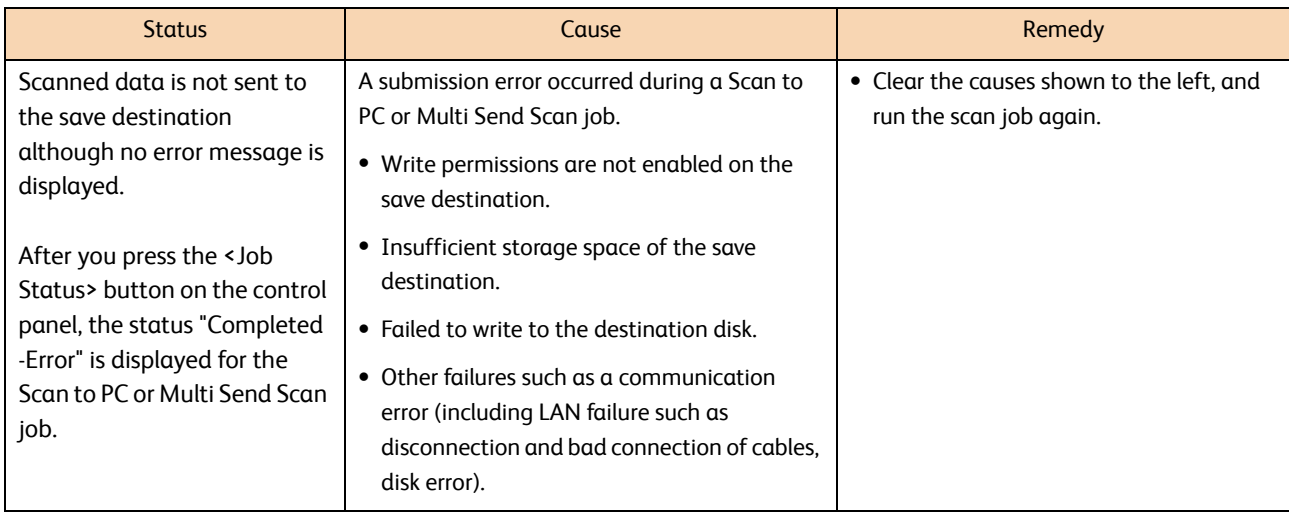

## 8.10 When a Paper Jam Occurs

When a paper jam occurs, the machine stops, and a paper jam error message appears on the touch screen. Clear the paper jam according to the message.

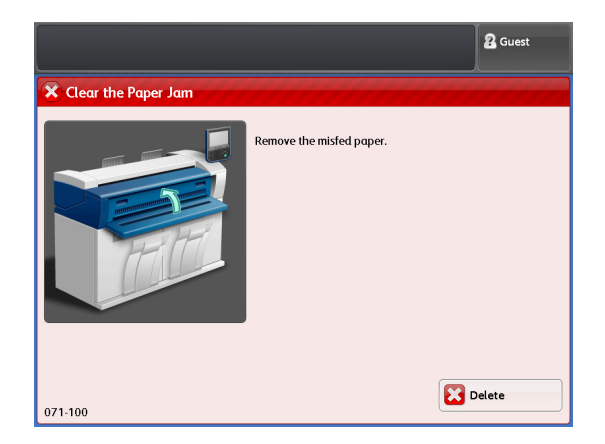

Remove the jammed paper gently as not to tear it. If the paper is torn, remove all the torn pieces, making sure that none remain inside the machine.

If a paper jam error message is still displayed even after you clear the jam, jammed paper remains in some other part of the machine.

When the paper jam is cleared, printing resumes from the point right before the paper jam occurred.

## **CAUTION**

- Always follow all warning instructions marked on or supplied with this product. To avoid the risk of burn injuries and electric shock, never touch the area with the "High Temperature" or "High Voltage" marks on.
- Do not attempt to remove a paper deeply jammed inside the product, particularly a paper wrapped around the fusing unit or the heat roller.

Otherwise, it may cause injuries or burns. Switch off the product immediately and contact your local Xerox representative.

- **Important)** When a paper jam occurs, check the error message to see the position of the jam before pulling out the jammed paper. Otherwise, the jammed paper may be torn and pieces may remain inside the machine, causing malfunctions.
	- If any piece of jammed paper remains inside the machine, the paper jam message does not disappear.
	- Be sure to clear paper jams while the machine's power is on. Otherwise, the data being processed may be erased.
	- Do not touch the components inside the machine, as this may cause print failure.

### 8.10.1 Paper Jams in the Roll Unit

The following describes how to clear a paper jam in Roll 1 or Roll 2.

#### **Steps**

**St** Open the front door.

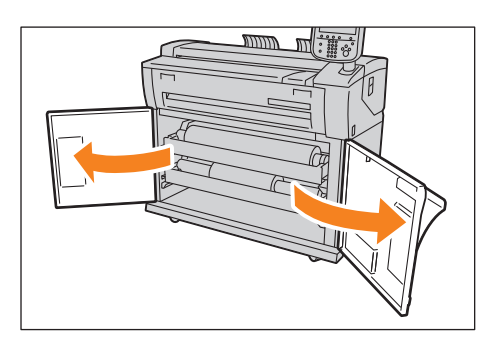

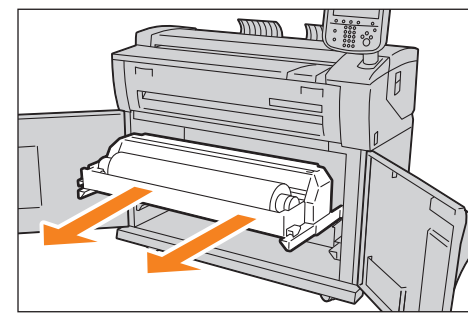

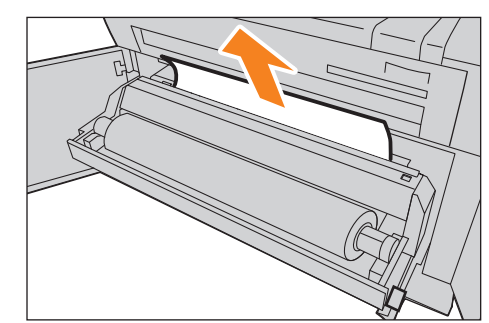

#### When the paper is not cut

When the paper is cut Remove the jammed paper.

 **2.** Pull out the roll unit with both hands.

Rotate the roll paper backwards. Then, reload the roll paper.

**Important CO Do not open the cutter cover of Roll 1 or Roll 2.** 

#### When a paper jam has occurred in Roll 2, but the jammed paper cannot be found in Roll 2

Pull out Roll 1, and remove the jammed paper.

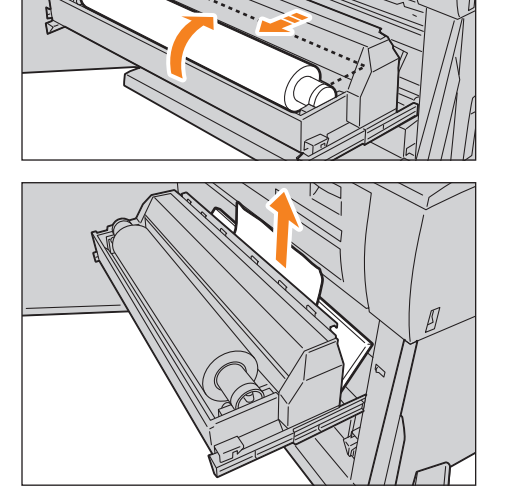

 **3.** Gently push the roll unit back into the machine all the way until it stops.

 **4.** Close the front door.

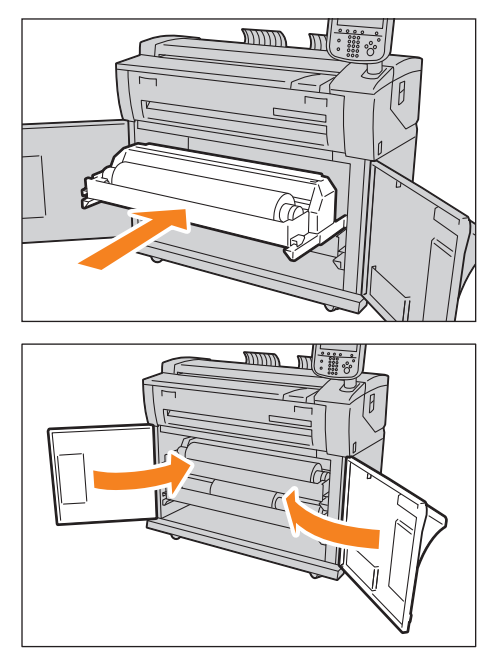

## 8.10.2 Paper Jams in the Bypass (Manual) Feed Table

The following describes how to clear paper jams inside the bypass (manual) feed table.

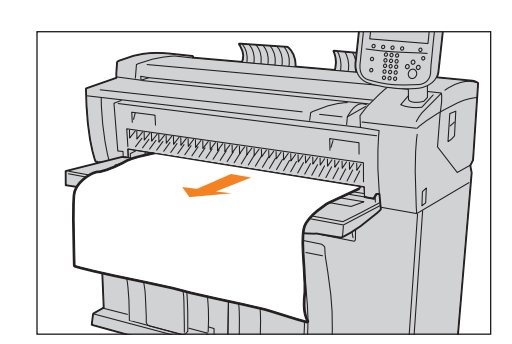

## 8.10.3 Paper Jams in the Upper Unit

Pull out the paper toward you to remove it.

The following describes how to clear paper jams in the upper unit.

#### **Steps**

**Steps**

**St**

**St** Lift the upper unit release lever to open the upper unit. Upper unit release lever

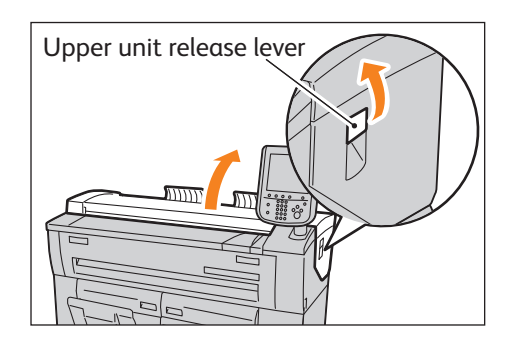

Problem Solving **88** Problem Solving

 **2.** Remove the jammed paper from the opening.

 **3.** If you cannot see the jammed paper from the opening, pull up the green tab [A], and remove the paper jammed inside the paper feed area.

 **4.** Return the [A] tab back to its original position.

**5.** Close the upper unit.

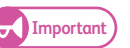

**Important Be careful not to pinch your fingers.** 

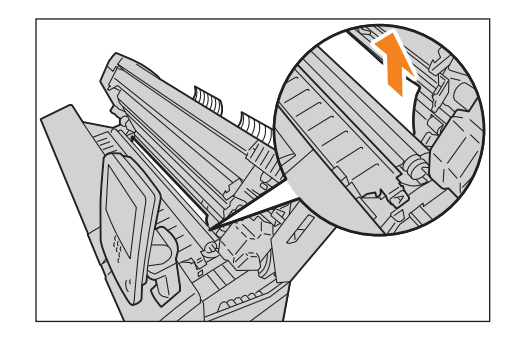

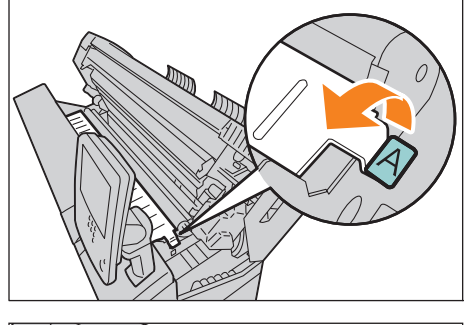

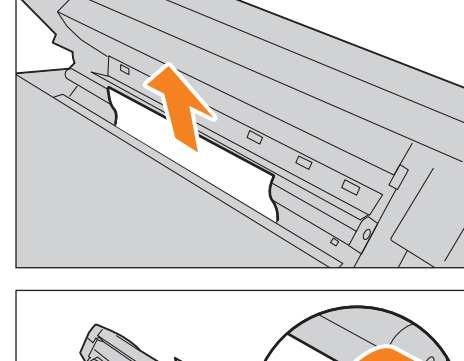

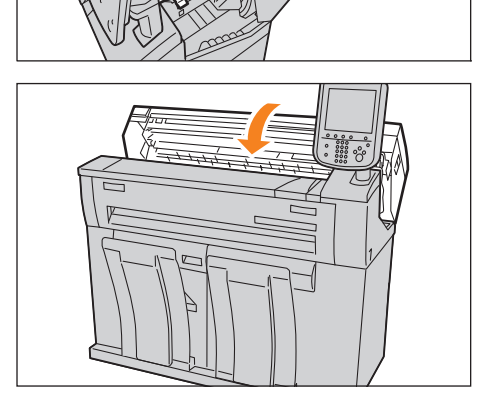

## 8.10.4 Paper Jams in the Fusing Unit

The following describes how to clear paper jams in the fusing unit.

#### **Steps**

**St** Lift the upper unit release lever to open the upper unit.

 **2.** Remove the jammed paper from the opening.

- **3.** If you cannot see the jammed paper from the opening, fold the bypass (manual) feed table (  $\textcircled{1}$  ) and the fusing unit cover (  $\textcircled{2}$  ) toward you to open them.
- $\mathbf{4.}$  Pull up the green lever ( $\textcircled{1}$ ), and remove the jammed paper from the exit tray (  $\textcircled{2}$  ).

 **5.** Return the lever back to its original position.

Problem Solving 8 Problem Solving

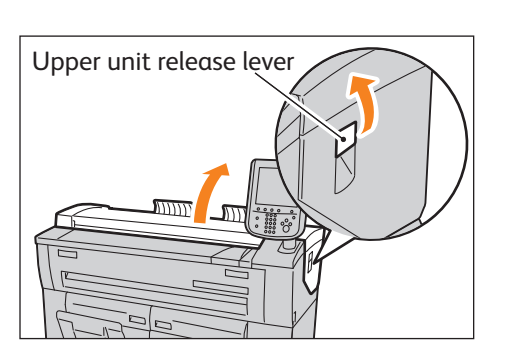

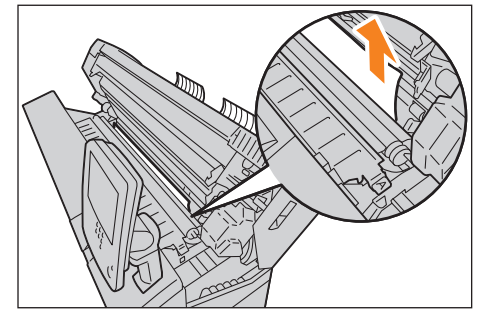

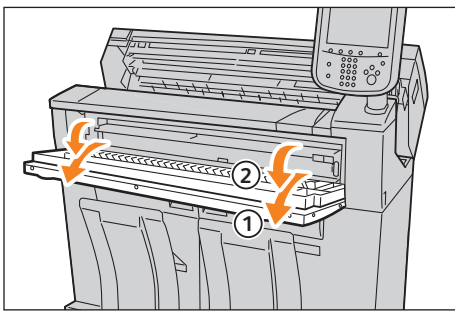

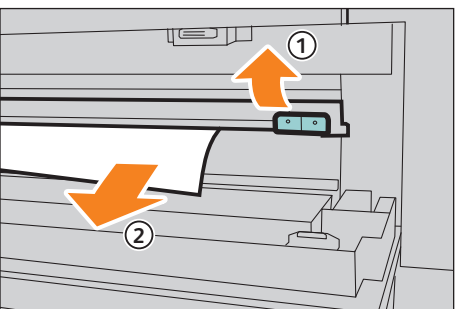

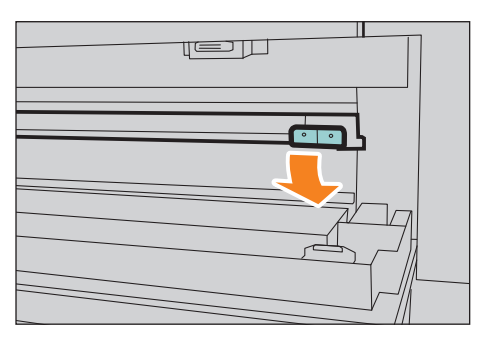

**6.** Close the fusing unit cover ( $\textcircled{1}$ ) and the bypass (manual) feed  $table$  (  $\textcircled{2}$  ).

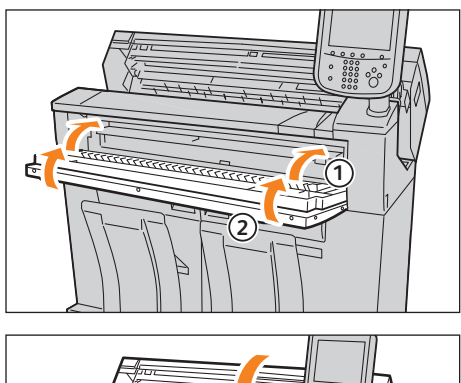

7. Close the upper unit.

**Important Be careful not to pinch your fingers.** 

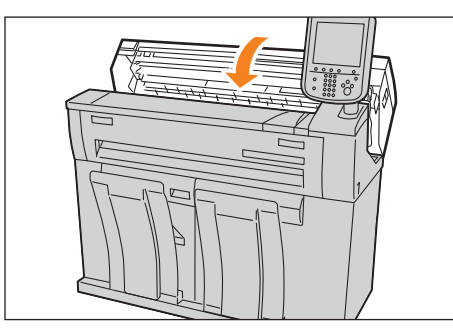

## 8.11 When a Document Jam Occurs

When a document jam occurs on the document table, the machine stops, and an error message appears on the touch screen. Clear the document jam according to the message, and reload the document.

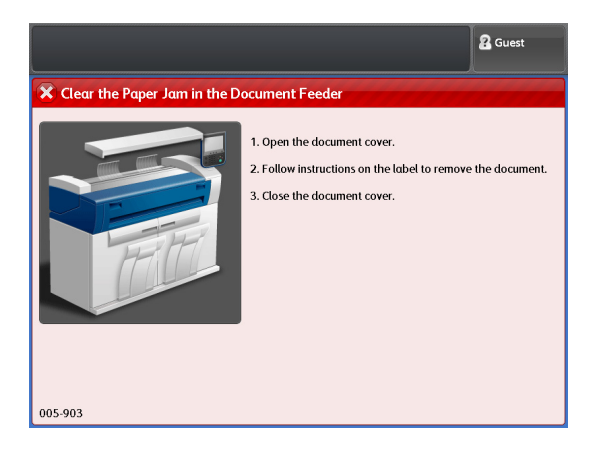

### **Steps**

**St** Pull the document cover toward you until it stops, and lift it up to remove it.

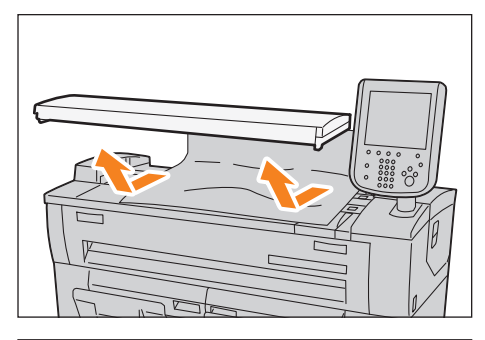

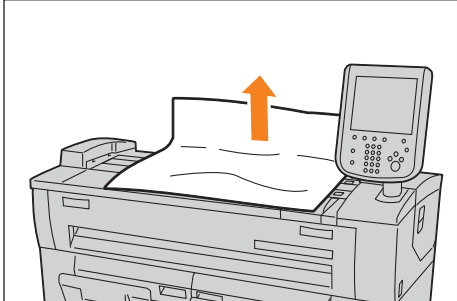

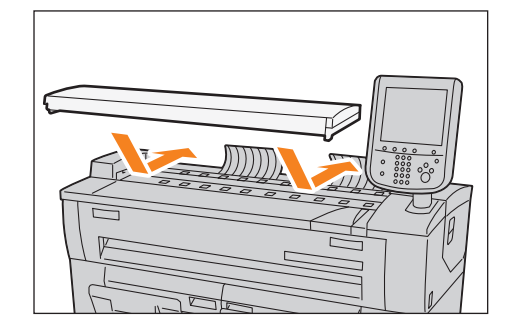

 **3.** Return the document cover back to its original position.

 **2.** Remove the jammed document.

 **4.** Make sure that the document is not torn, wrinkled, or folded, and reload it according to the message displayed on the touch screen.

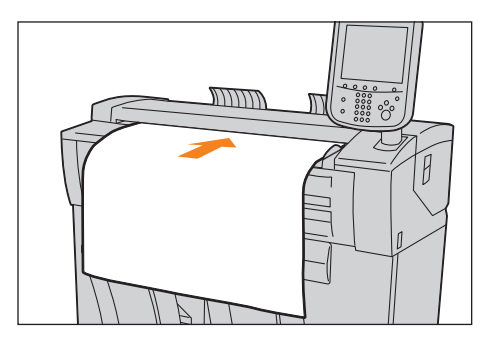

## 8.12 Finding More

Refer to these subsections.

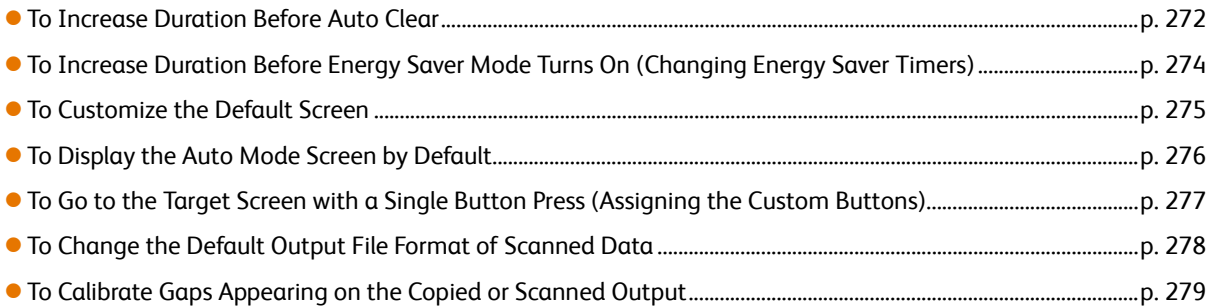

## <span id="page-271-0"></span>8.12.1 To Increase Duration Before Auto Clear

When no operation is performed for a certain period, the machine is automatically reset (auto clear). The following describes how to increase the duration of time before auto clear.

#### **Steps**

**St** Press the <Log In/Out> button on the control panel.

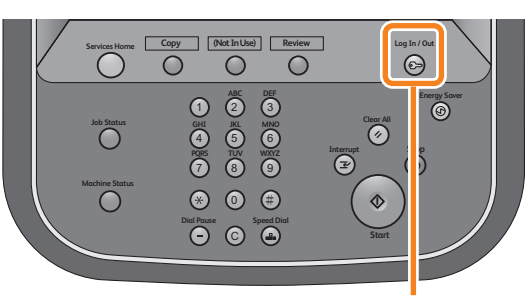

<Log In / Out> button

 **2.** Enter the user ID of the system administrator, by using the numeric keypad or the keyboard displayed on the screen, and press [Enter].

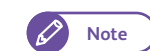

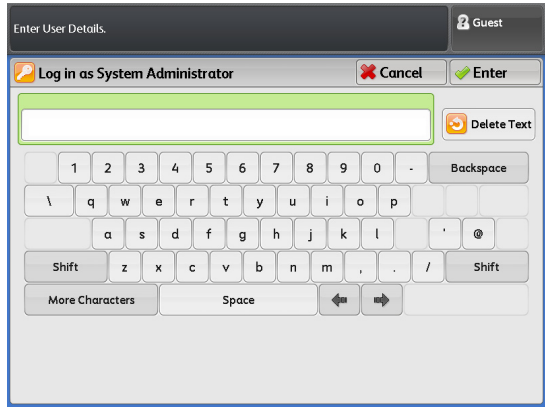

### **3.** On the menu screen, press [Tools].

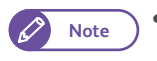

**Note**  $\bullet$  Press the <Services Home> button on the control panel to display the menu screen, if not yet displayed.

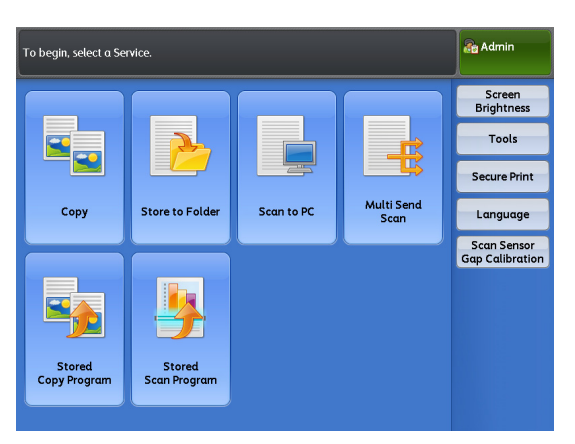

 **4.** Press [System Settings] > [Common Service Settings] > [Machine Clock / Timers].

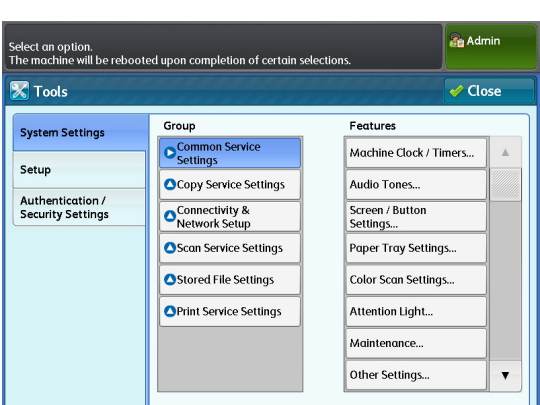

 **5.** Press [Auto Clear].

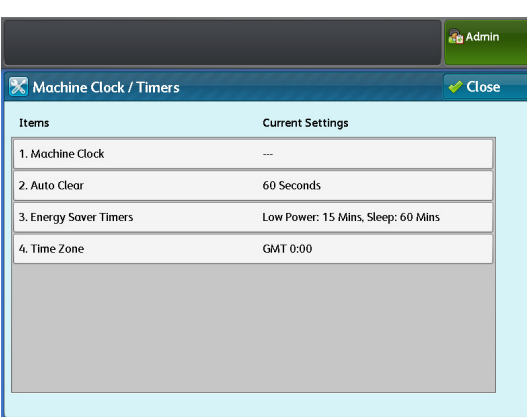

- **6.** Enter the amount of seconds before auto clear is activated, by using the numeric keypad or by pressing [+] and [-].
- 7. Press [Save].
- 8. Press [Close] several times until the [Tools] screen is displayed.
- **9.** Press [Close].

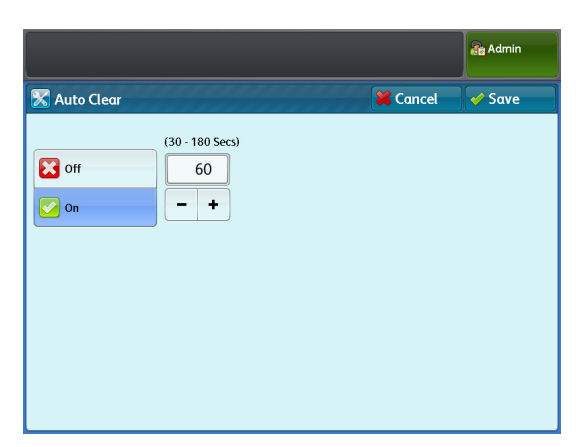

## <span id="page-273-0"></span>8.12.2 To Increase Duration Before Energy Saver Mode Turns On (Changing Energy Saver Timers)

The following describes how to set up the Energy Saver feature.

To use the Energy Saver feature, you must set both the durations of time before the Low Power mode is activated and the Sleep mode is activated.

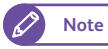

**Note**  $\bullet$  Each of these durations can be set in the range of 5 to 240 minutes in 1 minute increments.

#### **Steps**

Problem Solving Problem Solving

- $\mathbf{1}$ . Press the <Log In/Out> button on the control panel.
- 2. Enter the user ID of the system administrator, by using the numeric keypad or the keyboard displayed on the screen, and press [Enter].

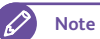

**Note**  $\bullet$  By factory default, the User ID is "11111".

- **3.** On the menu screen, press [Tools].
- **4.** Press [System Settings] > [Common Service Settings] > [Machine Clock / Timers].
- **5.** Select [Energy Saver Timers], and press [Confirm / Change].
- **6.** Enter the amount of minutes before Energy Saver is activated, by using the numeric keypad or by pressing [+] and [-].

#### From Last Operation to Low Power Mode

Set the time that must elapse from the last operation until the machine enters the Low Power mode.

#### From Last Operation to Sleep Mode

Set the time that must elapse from the last operation until the machine enters the Sleep mode.

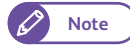

**Note Specify a longer time interval in [From Last** Operation to Sleep Mode] than in [From Last Operation to Low Power Mode].

- **7.** Press [Save].
- **8.** Press [Close] several times until the [Tools] screen is displayed.
- **9.** Press [Close].

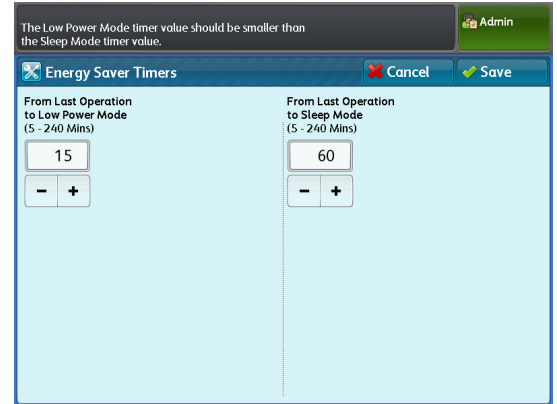

## <span id="page-274-0"></span>8.12.3 To Customize the Default Screen

You can change the screen displayed when the power is turned on, when the machine exits the Energy Saver mode, or when the Auto Clear feature is turned on.

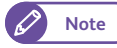

- **Note**  $\bullet$  When [Screen Default] is selected for [Screen After Auto Clear], the default screen is displayed when the Auto Clear feature is turned on. For how to select this option, refer to ["Screen After Auto Clear" \(p. 292\).](#page-291-0)
	- When the machine is being used with Local or Remote Authentication enabled, if the use of the Screen After Auto Clear function is restricted, the menu screen is displayed instead of the default screen when the Auto Clear feature is turned on.

Otherwise, the default screen is displayed.

#### **Steps**

- $\mathbf{1}$ . Press the <Log In/Out> button on the control panel.
- **2.** Enter the user ID of the system administrator, by using the numeric keypad or the keyboard displayed on the screen, and press [Enter].

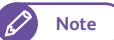

- **3.** On the menu screen, press [Tools].
- **4.** Press [System Settings] > [Common Service Settings] > [Screen / Button Settings].
- **5.** Press [Screen Default].

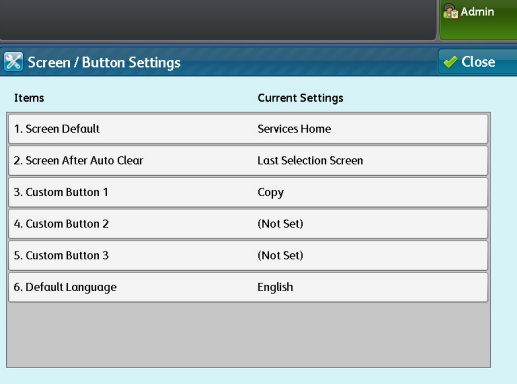

- **6.** Select the feature whose main screen is to be the default screen.
- 7. Press [Save].

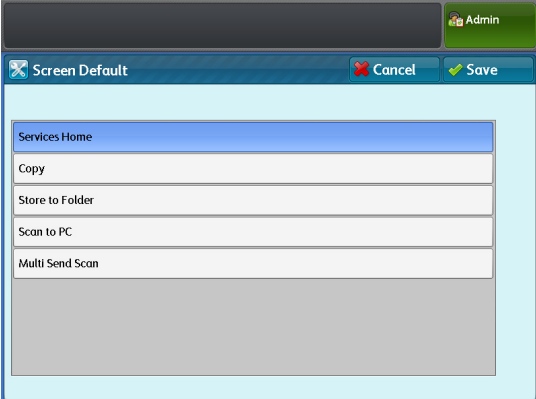

## <span id="page-275-0"></span>8.12.4 To Display the Auto Mode Screen by Default

The following describes how to display the Auto copy mode screen by default.

### **Steps**

- **St** Press the <Log In/Out> button on the control panel.
- **2.** Enter the user ID of the system administrator, by using the numeric keypad or the keyboard displayed on the screen, and press [Enter].

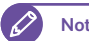

- **3.** On the menu screen, press [Tools].
- **4.** Press [System Settings] > [Copy Service Settings] > [Copy Defaults].
- **5.** Select the [Auto Mode] check box, and press the <Start> button.

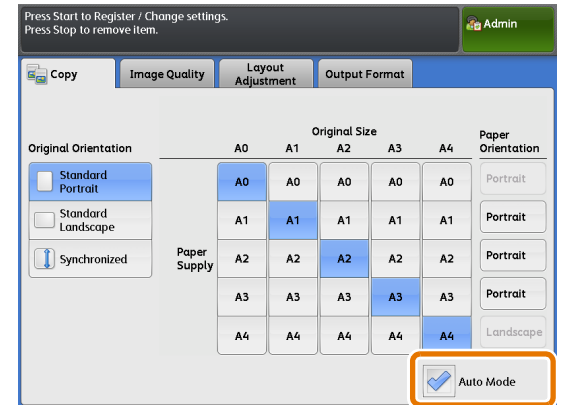

## <span id="page-276-0"></span>8.12.5 To Go to the Target Screen with a Single Button Press (Assigning the Custom Buttons)

Each of Custom Buttons 1 to 3 on the control panel can be assigned to a feature.

By assigning features to the Custom buttons, you can switch to these features without returning to the menu screen. To not assign a feature, select [(Not Set)].

The following describes as an example how to assign[Store to Folder] to Custom Button 2.

**Note**  $\bullet$  If you have changed the feature assigned to the button, you can use the spare label set for feature names that came with the machine to label an appropriate one to facilitate identifying the button feature. If you have changed the feature and the corresponding feature name is not found in the spare labels set, please use a blank label and write the feature name by hand with an oil-based pen. Please note that the spare labels set may include labels corresponding to features that are not supported or are

#### **Steps**

 $\mathbf{1}$ . Press the <Log In/Out> button on the control panel.

optional for the machine.

2. Enter the user ID of the system administrator, by using the numeric keypad or the keyboard displayed on the screen, and press [Enter].

- **3.** On the menu screen, press [Tools].
- **4.** Press [System Settings] > [Common Service Settings] > [Screen / Button Settings].
- **5.** Press [Custom Button 2].

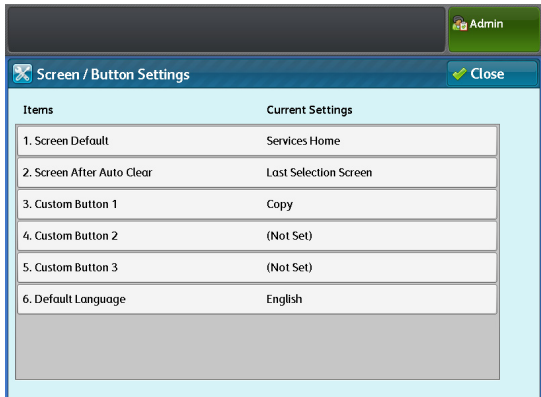

- **6.** Press [Store to Folder].
- **7.** Press [Save].

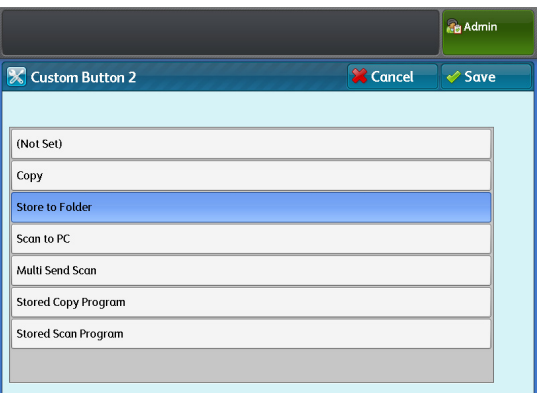

## <span id="page-277-0"></span>8.12.6 To Change the Default Output File Format of Scanned Data

The following describes how to change the default output file format of scanned data.

### **Steps**

- **St** Press the <Log In/Out> button on the control panel.
- **2.** Enter the user ID of the system administrator, by using the numeric keypad or the keyboard displayed on the screen, and press [Enter].

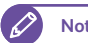

- **3.** On the menu screen, press [Tools].
- **4.** Press [System Settings] > [Scan Service Settings] > [Scan Defaults].
- **5.** Select a file format under [File Format], and press the <Start> button.

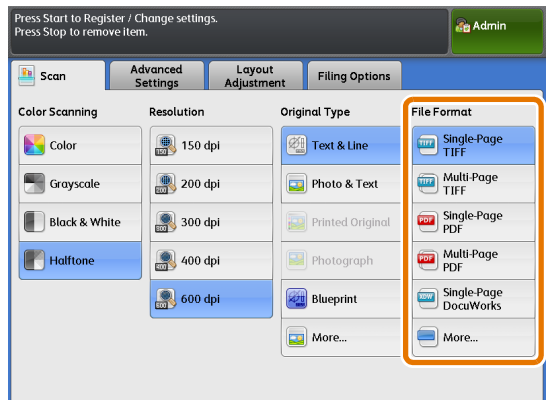

## <span id="page-278-0"></span>8.12.7 To Calibrate Gaps Appearing on the Copied or Scanned Output

If you find gaps on the copied or scanned output, you will need to calibrate the gaps between the scanning sensors using the calibration chart that came with the machine.

#### **Steps**

- **St** Press [Scan Sensor Gap Calibration] on the [Services Home] screen.
- **2.** Press [Auto Adjust].

calibrated.

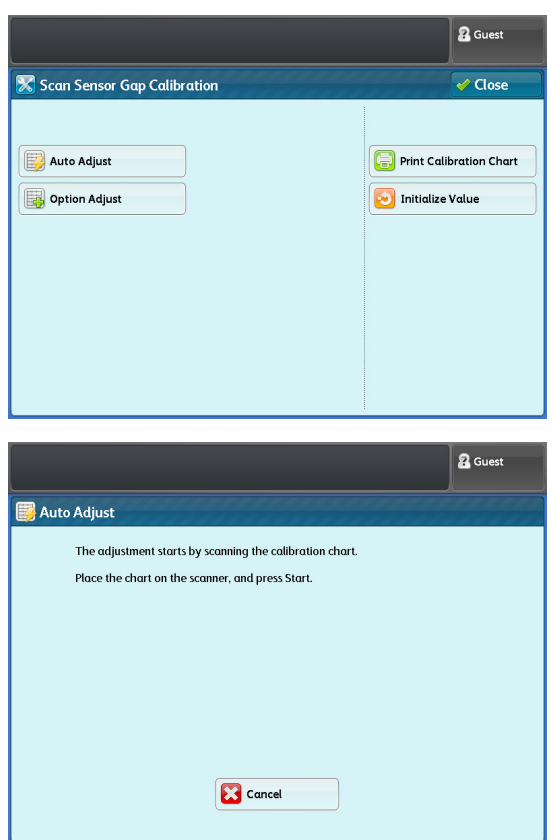

Problem Solving **8** Problem Solving

 **3.** Load the calibration chart face down on the document table, and press the <Start> button on the control panel. The gaps between scanning sensors are automatically

Problem Solving 8 Problem Solving

## **Chapter 9 System Settings**

This chapter describes how to configure the system defaults with the System Settings feature.

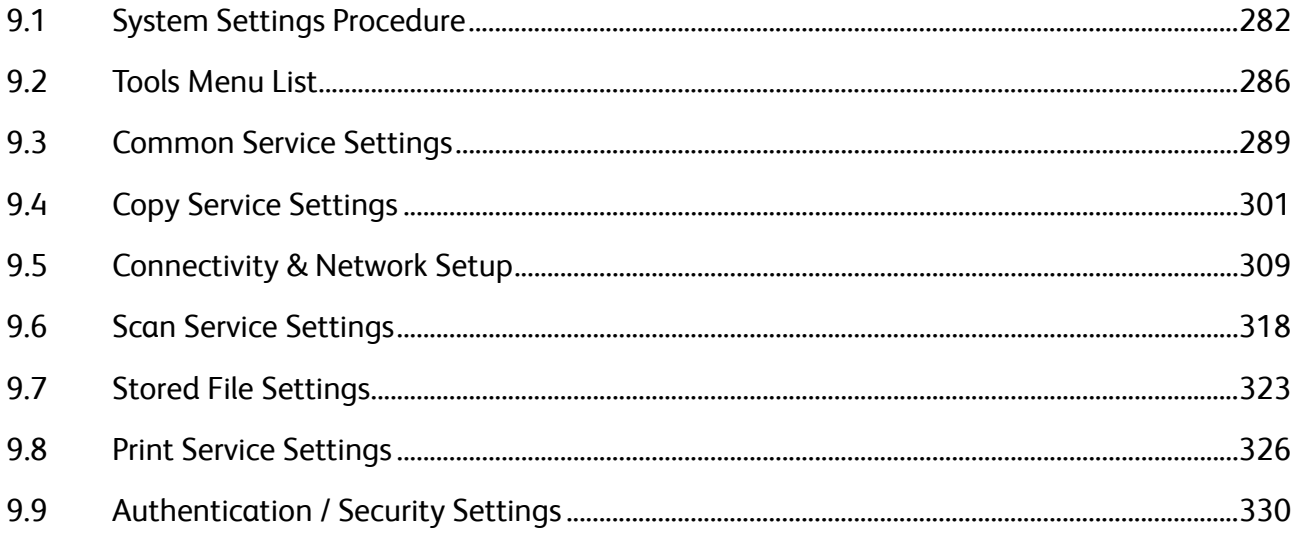

## <span id="page-281-0"></span>9.1 System Settings Procedure

To configure or change the system settings, you must enter the System Administration mode.

This section describes the basic procedures for system settings. Refer to the following setup procedures:

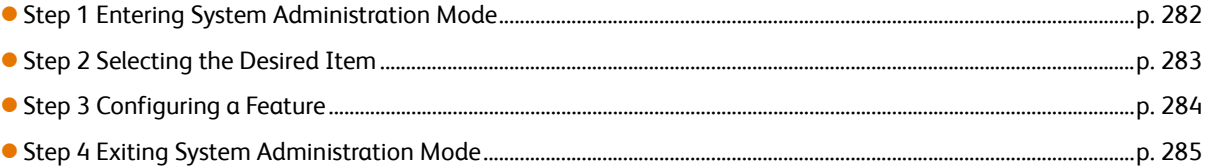

## <span id="page-281-1"></span>9.1.1 Step 1 Entering System Administration Mode

To enter the System Administration mode, enter the system administrator User ID. The password is also required when [Password Entry from Control Panel] is set to [On] in [Authentication] under [Authentication/Security Settings]. We recommend that you change the system administrator user ID and password immediately after the machine has been installed.

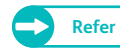

**Refer**  $\bullet$  For information on how to change them, refer to ["System Administrator Settings" \(p. 330\).](#page-329-1)

#### **Steps**

 $\mathbf 1$ Press the <Log In/Out> button on the control panel.

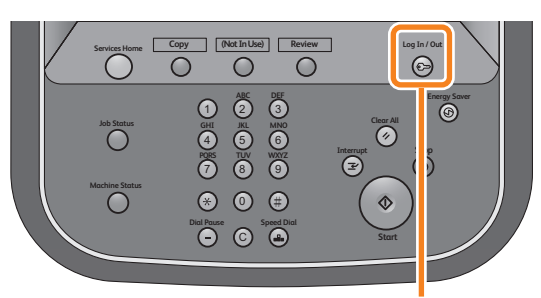

<Log In / Out> button

 **2.** Enter the user ID of the system administrator, by using the numeric keypad or the keyboard displayed on the screen, and press [Enter].

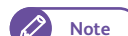

- **Note**  $\bullet$  By factory default, the User ID is "11111".
	- The screen may differ depending on the settings of the machine.
	- The <Log In/Out> button is lit when the machine enters the System Administration mode.

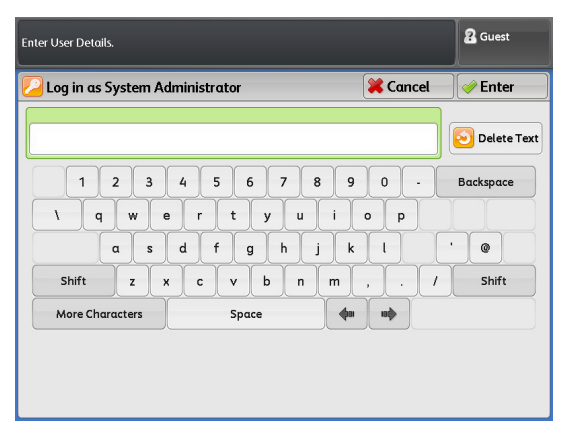

## <span id="page-282-0"></span>9.1.2 Step 2 Selecting the Desired Item

#### Select an item to set on the [Tools] screen.

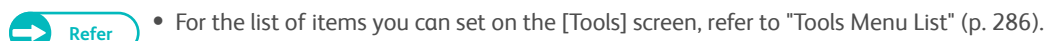

#### **Steps**

#### **St 1.** On the menu screen, press [Tools].

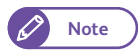

**Note**  $\bullet$  Press the <Services Home> button on the control panel to display the menu screen, if not yet displayed.

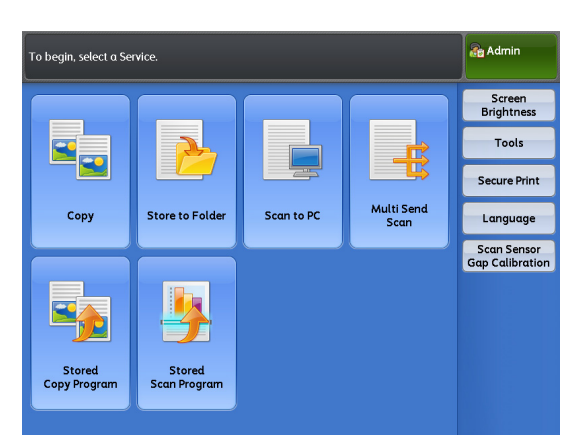

Select an option.<br>The machine will be rebooted upon completion of certain selections

Group

Common Service

**O**Connectivity & Scan Service Settings

● Stored File Settings

OPrint Service Settings

Copy Service Settings

 $\sqrt{\mathbb{X}}$  Tools

Setup

**System Settings** 

**Authentication /<br>Security Settings** 

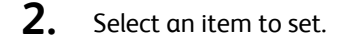

### System Settings

Select this to configure or change the default settings for each feature.

#### **Common Service Settings**

Allows you to configure the general settings of the machine.

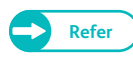

**Refer COMPA For more information, refer to "Common Service** [Settings" \(p. 289\).](#page-288-0)

#### **Copy Service Settings**

Allows you to configure the Copy feature defaults, copy functions behavior, and button indications.

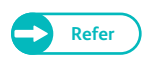

**Refer •** For more information, refer to ["Copy Service Settings" \(p. 301\).](#page-300-0)

#### **Connectivity & Network Setup**

Allows you to configure ports and protocols.

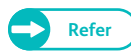

**Refer**  $\bullet$  For more information, refer to ["Connectivity & Network Setup" \(p. 309\).](#page-308-0)

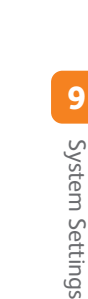

**Re** Admin

 $\overline{\mathcal{O}}$  Close

 $\overline{\mathbf{v}}$ 

Features

**Audio Tones** 

Screen / Button<br>Settings...

.<br>Paper Tray Settings

Color Scan Settings..

.<br>Attention Light Maintenance... Other Settings...

Machine Clock / Timers...

#### **• Scan Service Settings**

#### Allows you to configure the Scan feature defaults and scan functions behavior.

**Refer C For more information, refer to ["Scan Service Settings" \(p. 318\)](#page-317-0).** 

#### ● Stored File Settings

Allows you to set how to delete files stored in the machine's folders.

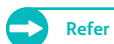

**Refer C For more information, refer to ["Stored File Settings" \(p. 323\).](#page-322-0)** 

#### **•** Print Service Settings

Allows you to configure the print functions behavior.

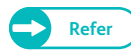

**Refer C For more information, refer to ["Print Service Settings" \(p. 326\).](#page-325-1)** 

#### **Setup**

Select this to register or change stored programs, folders, and destination addresses.

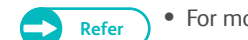

**Refer CONFIGURER 199.** For more information, refer to ["Configuration" \(p. 199\)](#page-198-0).

#### Authentication/Security Settings

Select this to configure the system administrator account and the authentication method.

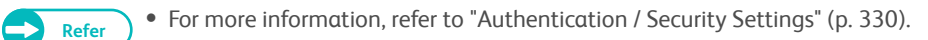

### <span id="page-283-0"></span>9.1.3 Step 3 Configuring a Feature

**Steps**

 $\mathbf 1$ Select the desired feature.

```
Note \bullet Use [ \spadesuit ] and [ \blacktriangledown ] as necessary.
. D
```
- **2.** Select an item to set.
- **3.** After completing the settings, press [Save].
- **4.** Press [Close] several times until the menu screen is displayed.

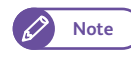

**Note**  $\overline{\phantom{a}}$  **If the changes you have made require** rebooting of the machine to apply the changes, pressing [Close] on the [Tools] screen displays the [Reboot Machine] screen.

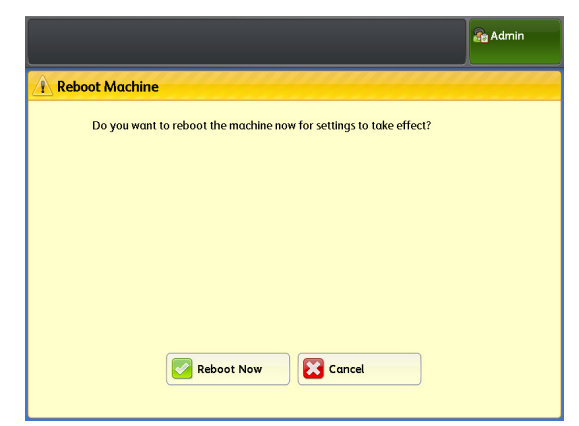

## <span id="page-284-0"></span>9.1.4 Step 4 Exiting System Administration Mode

#### **Steps**

 $\mathscr{O}$ 

**St** Press the <Log In/Out> button.

**Note**  $\bullet$  When you are logged out of the System Administration mode, the <Log In/Out> button goes out.

## <span id="page-285-0"></span>9.2 Tools Menu List

The following tables list the items that can be set on the [Tools] screen. Some items may not appear on your machine depending on the configuration.

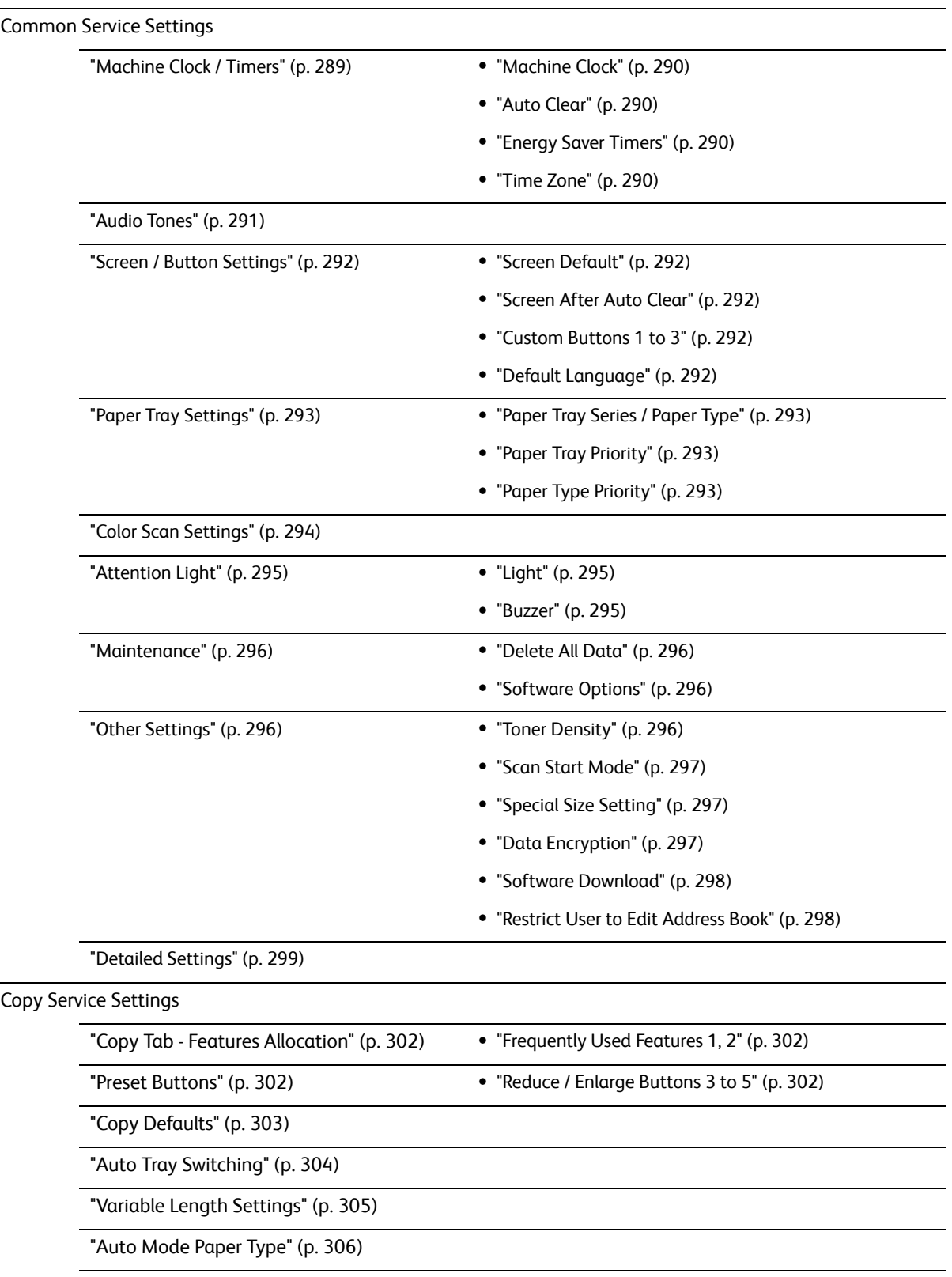

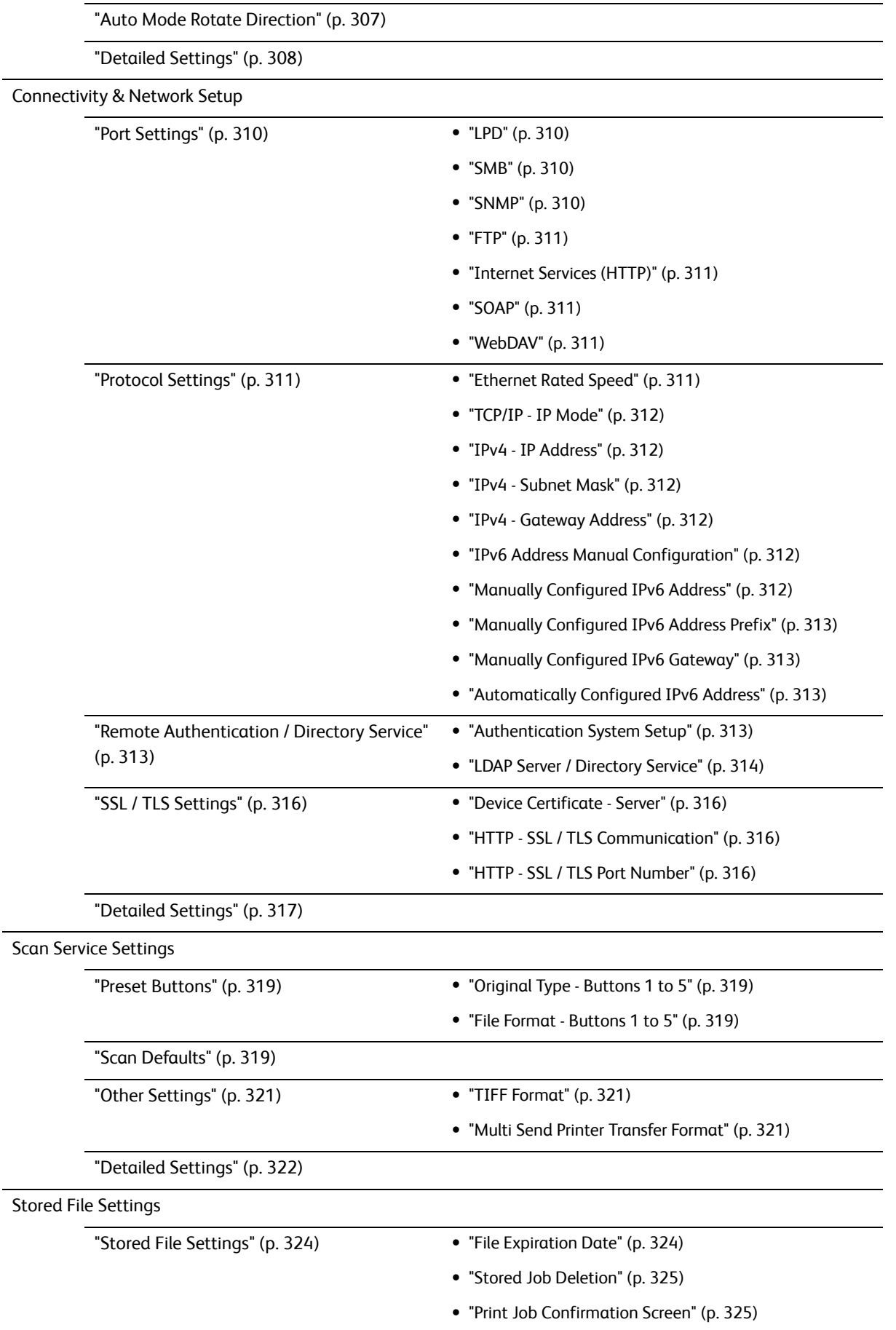

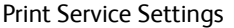

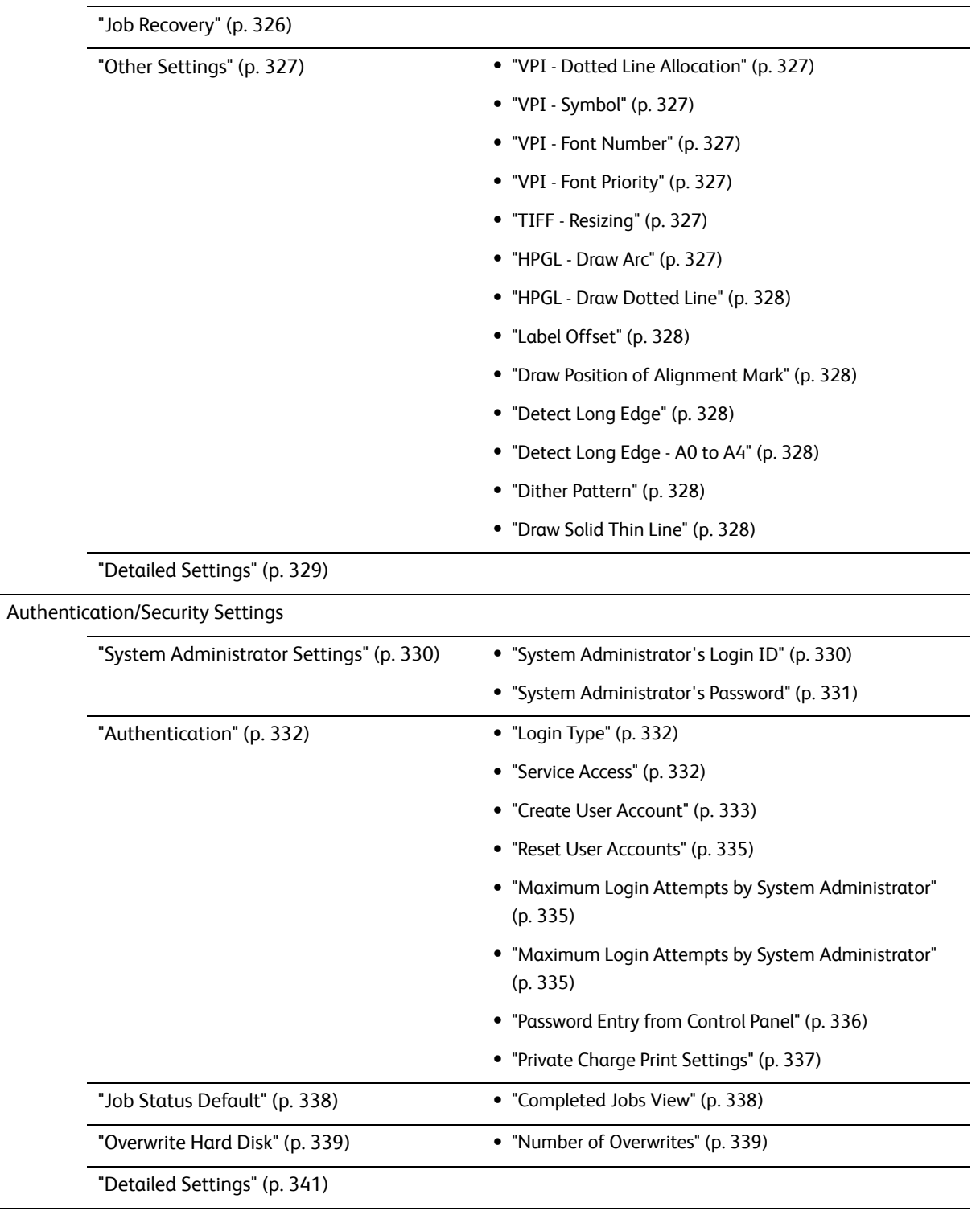
# 9.3 Common Service Settings

With [Common Service Settings], you can configure specifications relating to the machine's common features. Refer to the following subsections for more information on each item:

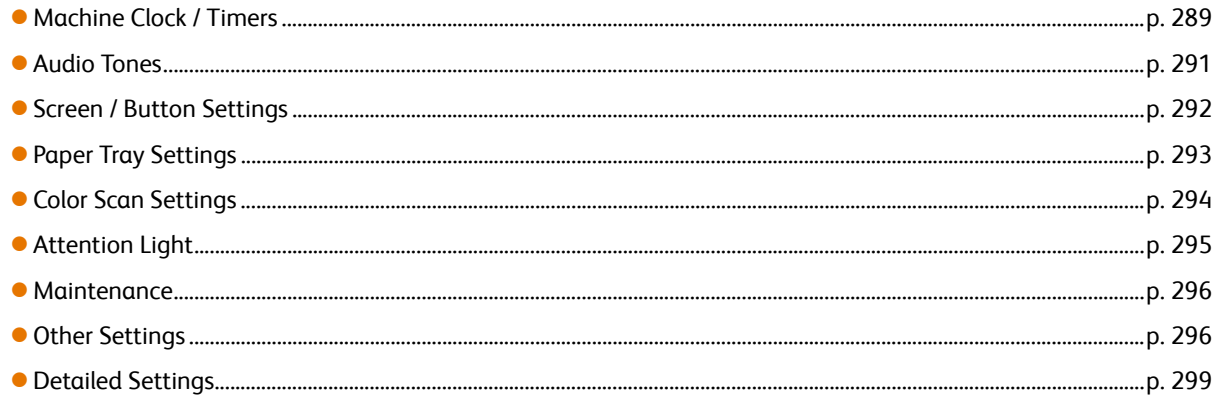

### **Steps**

- $\mathbf{1}$  **1.** On the [Tools] screen, press [System Settings] > [Common Service Settings].
	- **Refer Property** For information on how to display the [Tools] screen, refer to ["System Settings Procedure" \(p.](#page-281-0)  [282\)](#page-281-0).
- **2.** Select the item you want to configure or change.

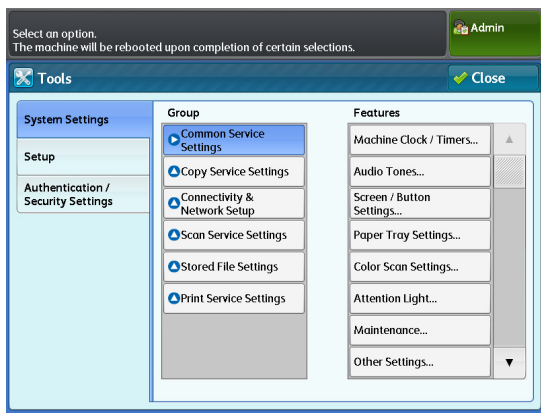

# <span id="page-288-0"></span>9.3.1 Machine Clock / Timers

You can use this feature to set the machine clock and the time intervals before the Energy Saver mode or Auto Clear is activated.

#### **Steps**

**St** Press [Machine Clock / Timers].  **2.** Set each item as necessary, and click [Close].

### Machine Clock

Allows you to set the date and time in the system clock of the machine. The date and time set here will be printed on all lists and reports.

Specify [Year], [Month], [Day], [Hours], and [Minutes].

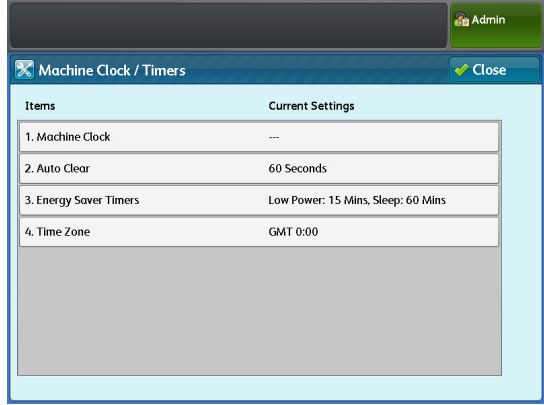

### Auto Clear

Allows you to set the duration of time before the machine is automatically reset if no operation is performed. When you select [On], specify a value between 30 and 180 seconds in 1 second increments.

To disable this function, select [Off].

The factory default is [60] seconds.

# Energy Saver Timers

The Energy Saver mode has two modes: the Low Power mode and the Sleep mode. When a specified period of time has elapsed, the machine switches to these modes in the following order to reduce power consumption. Last operation on the machine -> Low Power mode -> Sleep mode

**Note**  $\bullet$  You cannot disable the functionality of switching to the Low Power and Sleep modes.

### From Last Operation to Low Power Mode

Set the time that must elapse from the last operation until the machine enters the Low Power mode, in the range of 5 to 240 minutes in 1 minute increments.

The factory default is [15] minutes.

#### From Last Operation to Sleep Mode

Set the time that must elapse from the last operation until the machine enters the Sleep mode, in the range of 5 to 240 minutes in 1 minute increments.

The factory default is [60] minutes.

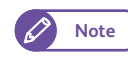

**Note**  $\bullet$  Specify a longer time interval in [From Last Operation to Sleep Mode] than in [From Last Operation to Low Power Mode].

# Time Zone

Allows you to set the time difference from GMT. Set the time zone in the range of -12 to +12 in 30 minutes increments. The factory default is [0] hours and [0] minutes.

# <span id="page-290-0"></span>9.3.2 Audio Tones

You can use this feature to set whether to sound an alarm when a job ends or a fault occurs. The factory default is [Normal] for all items.

- **St 1.** Press [Audio Tones].<br>**2.** Set each item as nec
- Set each item as necessary, and click [Close].

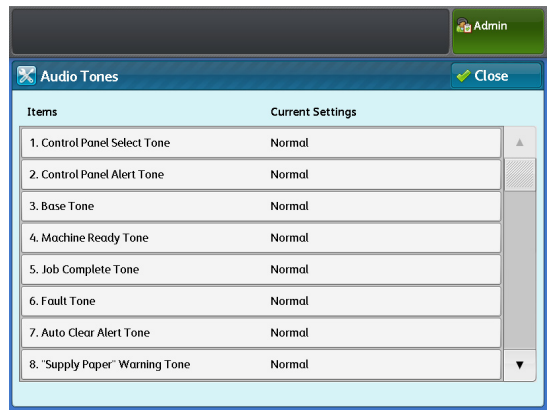

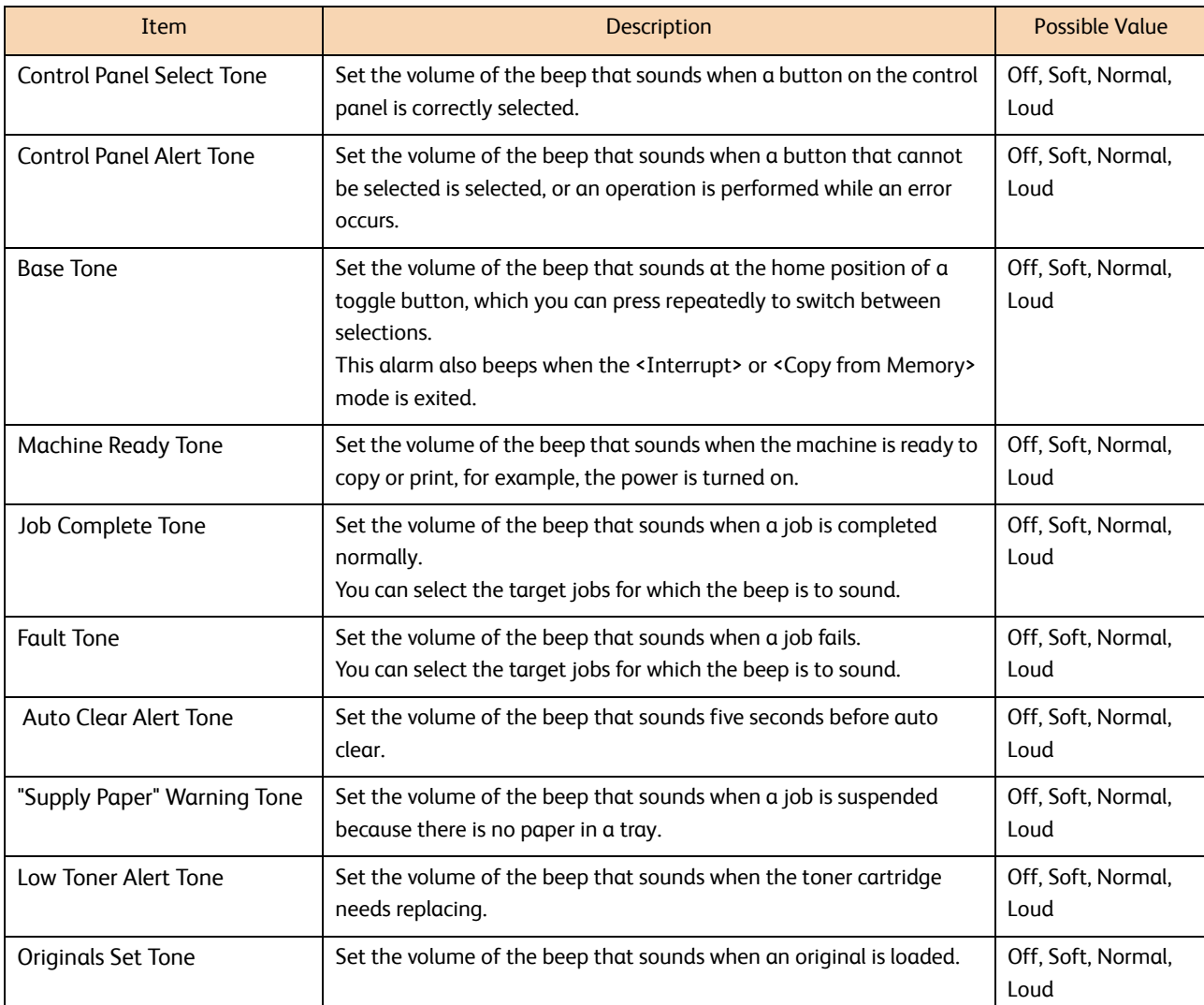

# <span id="page-291-0"></span>9.3.3 Screen / Button Settings

You can use this feature to set the default screen which is displayed when the machine is turned on and to assign functions to Custom Buttons 1 to 3.

#### **Steps**

- $\mathbf{1}$ . Press [Screen / Button Settings].
- **2.** Set each item as necessary, and click [Close].

### Screen Default

Allows you to customize the screen displayed when the machine is turned on, when the machine exits the Energy Saver mode, or when the Auto Clear feature is turned on.

Select from [Services Home], [Copy], [Store to Folder], [Scan to PC], and [Multi Send Scan].

The factory default is [Services Home].

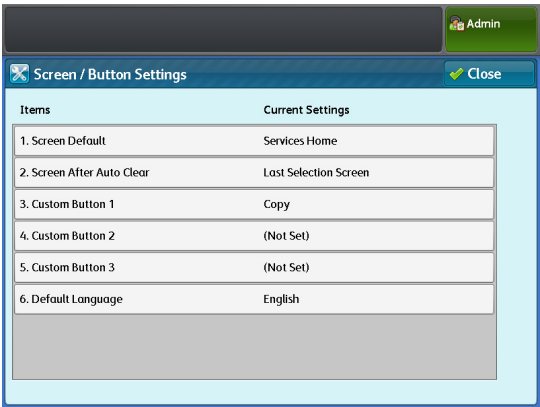

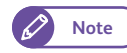

- **Note**  $\bullet$  When [Screen Default] is selected for [Screen After Auto Clear], the default screen is displayed when the Auto Clear feature is turned on. For how to select this option, refer to ["Screen After Auto Clear" \(p. 292\).](#page-291-1)
	- If the feature selected here is restricted to be used base on the authentication settings, the menu screen (Services Home) is displayed.

# <span id="page-291-1"></span>Screen After Auto Clear

Allows you to set the screen displayed after Auto Clear. Select [Last Selection Screen] or [Screen Default]. The factory default is [Last Selection Screen].

# Custom Buttons 1 to 3

Allows you to assign a feature to each of the Custom Buttons 1 to 3 on the control panel. Select from [Copy], [Store to Folder], [Scan to PC], [Multi Send Scan], [Stored Copy Program], and [Stored Scan Program]. To leave the button intact, select [(Not Set)].

The factory defaults for custom buttons 1, 2, and 3 are [Copy], [(Not Set)], and [(Not Set)], respectively.

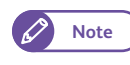

**Note**  $\bullet$  You may assign the same feature to all the custom buttons.

# Default Language

Allows you to select the default language to be used when the machine is turned on. Select from [English], [Simplified Chinese], and [Japanese]. The factory default is [English].

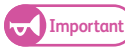

**Important)** • When you select English as the display language and entries such as Address Name contain characters other than ASCII, they may not be displayed appropriately.

**9**

# <span id="page-292-0"></span>9.3.4 Paper Tray Settings

You can use this feature to set the size series and type of paper to be used, and the priority given to the trays.

#### **Steps**

- $\mathbf{1}$ Press [Paper Tray Settings].
- **2.** Set each item as necessary, and click [Close].

# Paper Tray Series / Paper Type

Allows you to set the size series, type, and weight of paper to be used for Roll 1, Roll 2, and Bypass.

The size series can be selected from [A Series], [JIS B Series], [ISO B Series], [Special A Series], [Arch Series-1], [Arch Series-2], and [ANSI Series].

The paper type can be selected from [Plain], [Tracing], and [Film]. The paper weight can be selected from [Light], [Standard], and [Heavy].

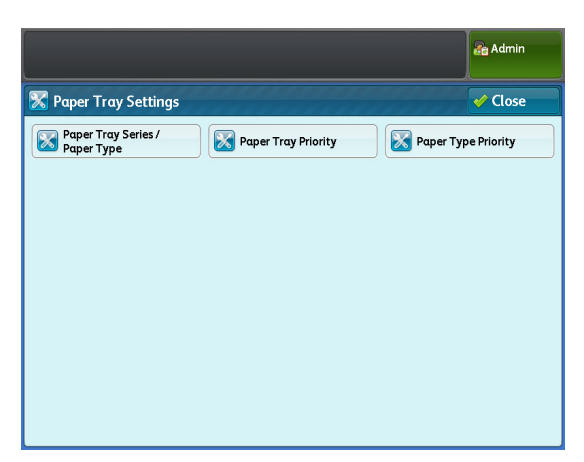

# Paper Tray Priority

Allows you to set the priority of the trays to use when the following conditions are satisfied:

- Paper selection is set to Auto.
- The same size of paper is loaded in multiple trays.
- The print job does not specify a paper size and a tray.

Select from [First], [Second], and [Exclude from Auto Tray Switching].

The factory defaults for Roll 1 and Roll 2 are [First] and [Second], respectively.

- **Note**  $\bigwedge$  **Multiple trays cannot have the same priority.** 
	- All the trays cannot be assigned with [Exclude from Auto Tray Switching].

# Paper Type Priority

Allows you to set the priority of the paper types to use when the following conditions are satisfied:

- Paper selection is set to Auto.
- The same size of paper is loaded in multiple trays.

Select from [Auto Paper Select Off], [First], [Second], and [Third].

The factory defaults for Plain, Tracing, and Film are [First], [Auto Paper Select Off]], and [Auto Paper Select Off]], respectively.

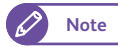

- **Note**  $\bullet$  All paper types can have the same priority. All the trays, however, cannot be assigned with [Auto Paper Select Off].
	- The setting for Paper Type Priority have priority over that for Paper Tray Priority.

# <span id="page-293-0"></span>9.3.5 Color Scan Settings

You can use this feature to specify the degree value on the color circle.

This feature allows you to define the color to be recognized as the boundary between adjacent colors. For example, when [Red/Yellow] is set to [35], orange between yellow and red illustrated in the figure below is recognized as yellow, and when it is set to [50], the orange is recognized as red.

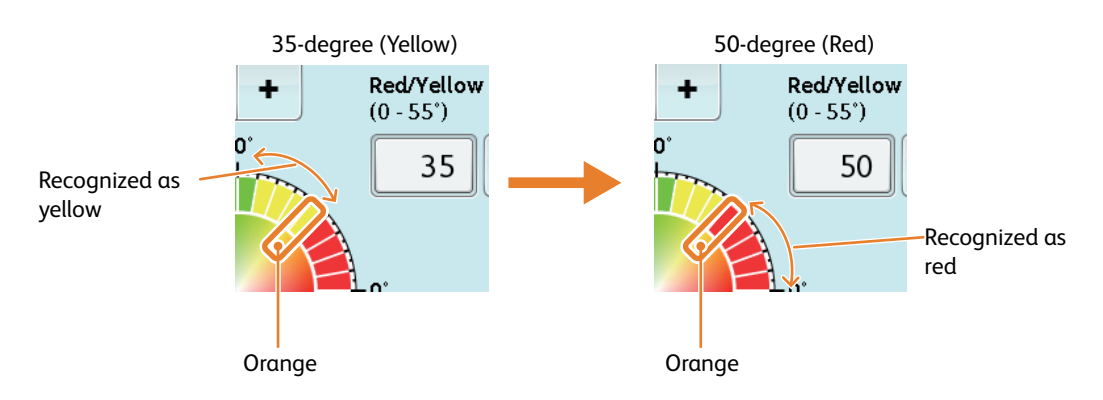

The scan color settings specified here are used with [Output Color] and [Adjust Color Density]. The factory defaults are:

- Red/Yellow: 35
- Yellow/Green: 75
- Green/Light Blue: 165
- Light Blue/Blue: 225
- Blue/Purple: 275
- Purple/Red: 295

- $\mathbf{1}$ . Press [Color Scan Settings].
- **2.** Adjust the value by using the numeric keypad or by pressing [+] and [-].
- **3.** Press [Save].

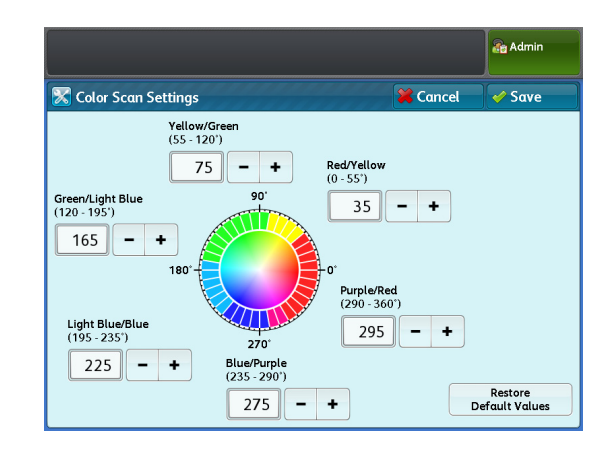

### **Maintenance**

This feature can be used to delete maintenance history and all data stored on the machine at one time.

#### **Steps**

<span id="page-295-0"></span>9.3.6

- **1.** Press [Maintenance].
- **2.** Set each item as necessary, and click [Close].

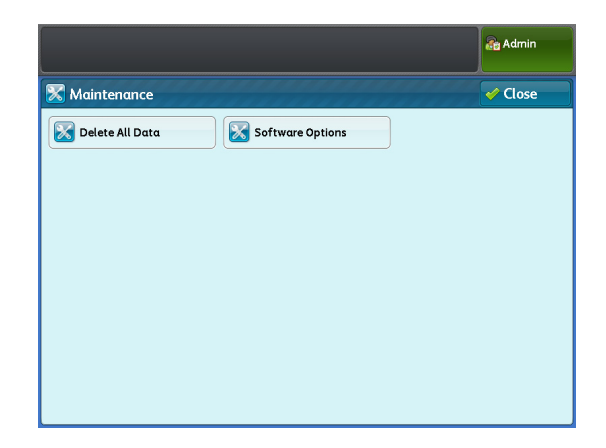

Delete All Data

Ready to delete all data kept by the machine. The control panel is unavailable during deletion

**Ves** 

 $\overline{\mathbf{E}$  No

**Ca** Admin

### Delete All Data

This function is designed to prevent the leakage of confidential information of a customer when the machine is returned to Xerox. By executing this function, all data registered/configured on the machine is deleted.

In normal use, do not use this function.

#### Software Options

This function is for customer engineer use.

#### <span id="page-295-1"></span>**Other Settings** 9.3.7

#### **Steps**

- **1.** Press [Other Settings].
- 2. Set each item as necessary, and click [Close].

# Toner Density

Allows you to set the toner density.

Select from [Lighten +2], [Lighten +1], [Normal], [Darken +1], and [Darken +2]. The factory default is [Normal].

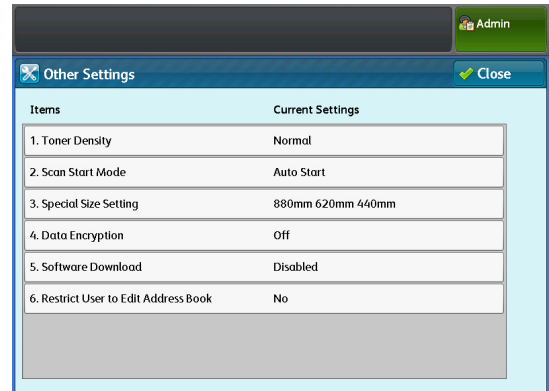

# Scan Start Mode

Allows you to select whether to start scanning automatically or by pressing the <Start> button, after an document has been loaded.

Select [Auto Start] or [Manual Start]. The factory default is [Auto Start].

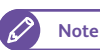

**Note**  $\bullet$  This setting is effective for copy and scan jobs.

#### Auto Start

Select this to start scanning automatically after an document has been loaded.

#### Manual Start

Select this to start scanning by pressing the <Start> button on the control panel.

# Special Size Setting

**Note**  $\bullet$  [Special Size Setting] is displayed when the item number [70] in [Detailed Settings] is set to [2]. For more information, refer to ["Detailed Settings" \(p. 299\)](#page-298-0).

Allows you to set the Special A Series sizes. The factory defaults are:

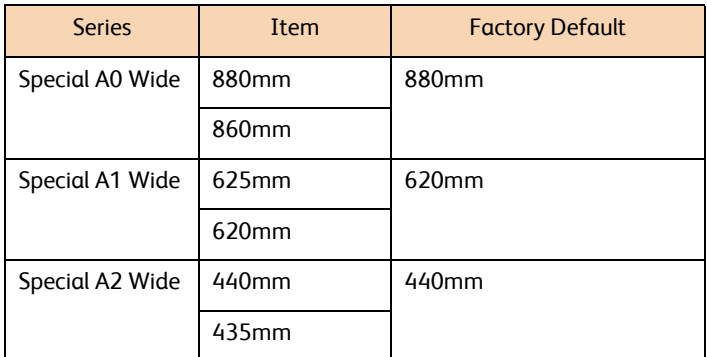

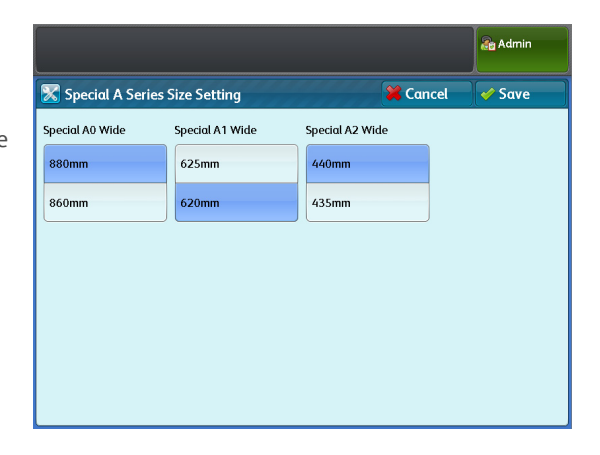

# Data Encryption

Allows you to select whether to encrypt data recorded on the machine's hard disk.

When data encryption is enabled, the machine automatically encrypts copy, scan, and print data before writing these data to its hard disk. Whether to encrypt data cannot be set for individual features. Encrypting data prevents unauthorized users from reading data stored on the hard disk, even if the hard disk is stolen.

When you select [On], enter an encryption key of 1 to 12 digits in both [New Encryption Key] and [Re-enter New Encryption Key].

If you choose not to encrypt data, select [Off]. The factory default is [Off].

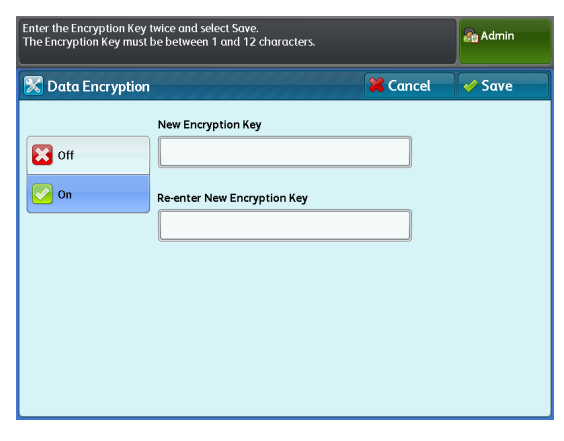

Select [On] and press [Save] to display the [Execute Data Encryption] screen. Select [Yes] or [No].

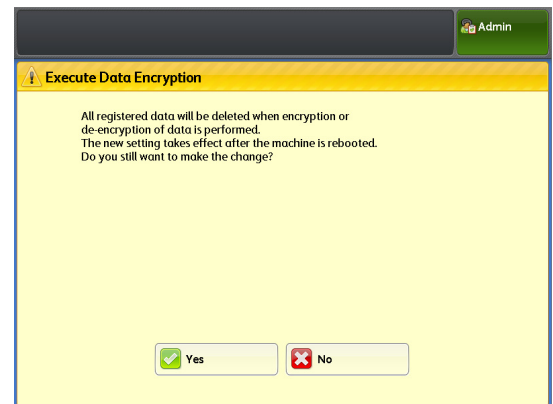

### Notes on enabling the data encryption feature and changing the settings

You need to reboot the machine after enabling/disabling data encryption or changing the encryption key. The corresponding storage space (hard disk) will be initialized during the reboot process. Initializing will erase all the data stored previously.

The storage space holds data including:

- Spooled print data
- Scanned data saved in folders
- Data saved in the address book
- **Important) Be sure to save all necessary settings and files before you enable the data encryption feature or change any** settings. (The address book can be retrieved via CentreWare Internet Services.)
	- If the hard disk currently connected to the machine does not satisfy the encryption settings, an error occurs. For information on error messages and remedies, refer to ["Error Messages" \(p. 260\).](#page-259-0)
	- Even our customer service representatives cannot see or restore the encryption key. Be sure not to lose the encryption key.

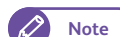

- **Note**  $\bullet$  It takes a while for the encryption settings to update.
	- If an error occurs during the encryption setup process, an error message is displayed on the touch screen. Reboot the machine according to the instructions displayed on the screen.
	- The encryption setting is set to [off] the next time the machine starts up.
	- During the encryption setup process, the machine cannot accept any user operation such as copy, scan, and print.

# Software Download

This function is for customer engineer use. For more information, contact your local Xerox representative.

# Restrict User to Edit Address Book

Allows you to select whether to restrict users from registering/changing destination addresses used with [Scan to PC] and [Multi Send Scan].

Select [No] or [Yes]. The factory default is [Off].

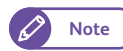

**Note**  $\bullet$  When [No] is selected, users other than the system administrator cannot register/change destination addresses.

# <span id="page-298-0"></span>9.3.9 Detailed Settings

# **Steps**

- **St 1.** Press [Detailed Settings].
- **2.** Fill in [Item Number] and press [Confirm / Change].
	- ь

**Refer C** For information on the item numbers, refer to ["Item Number: Common Service Settings" \(p.](#page-298-1)  [299\)](#page-298-1).

- **3.** Fill in [New Value].
- **4.** Press [Confirm / Change].

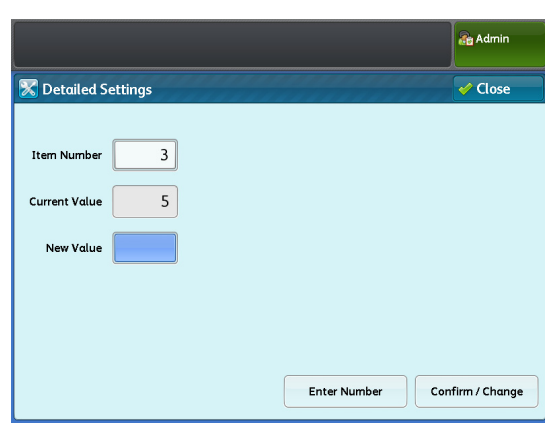

# <span id="page-298-1"></span>Item Number: Common Service Settings

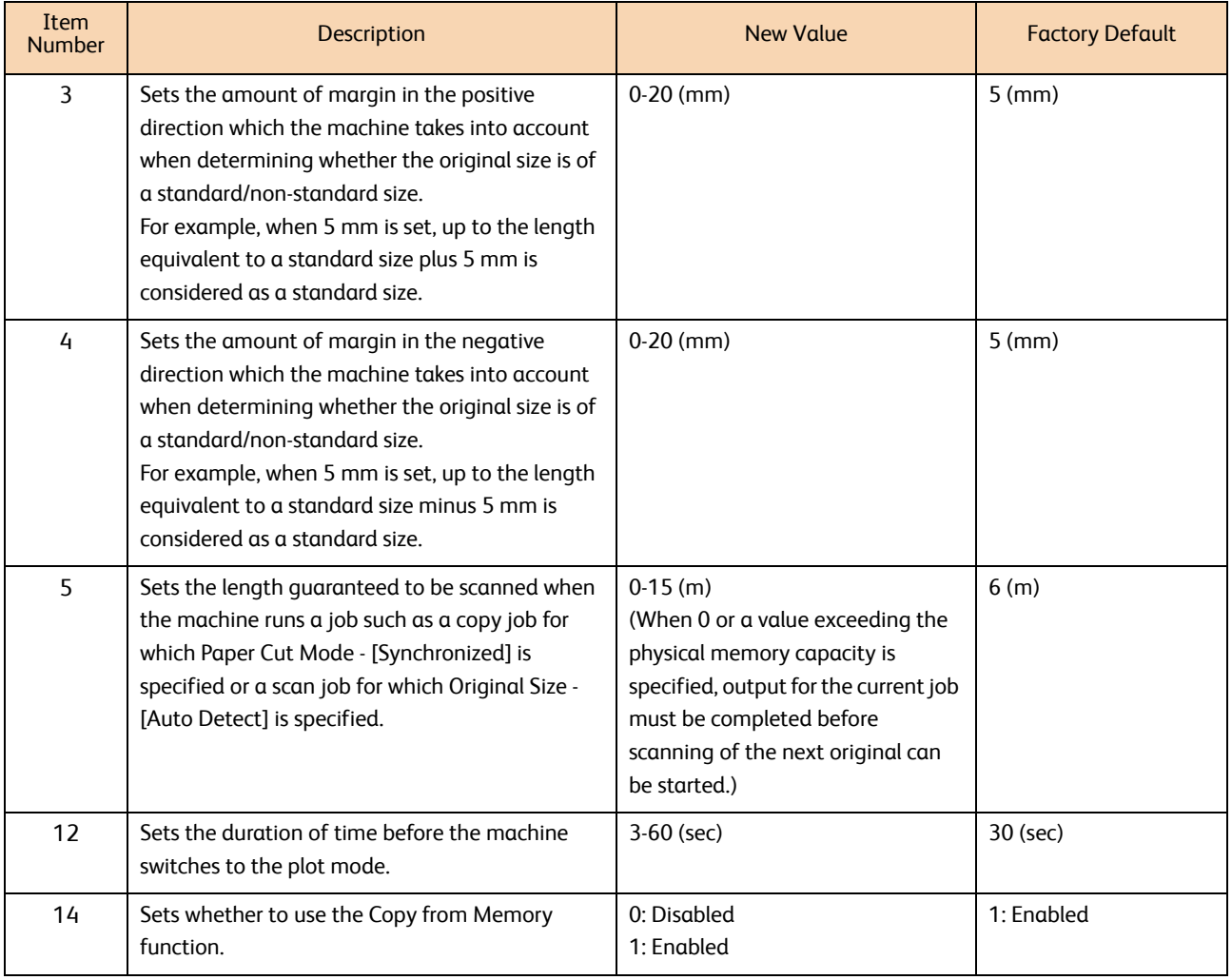

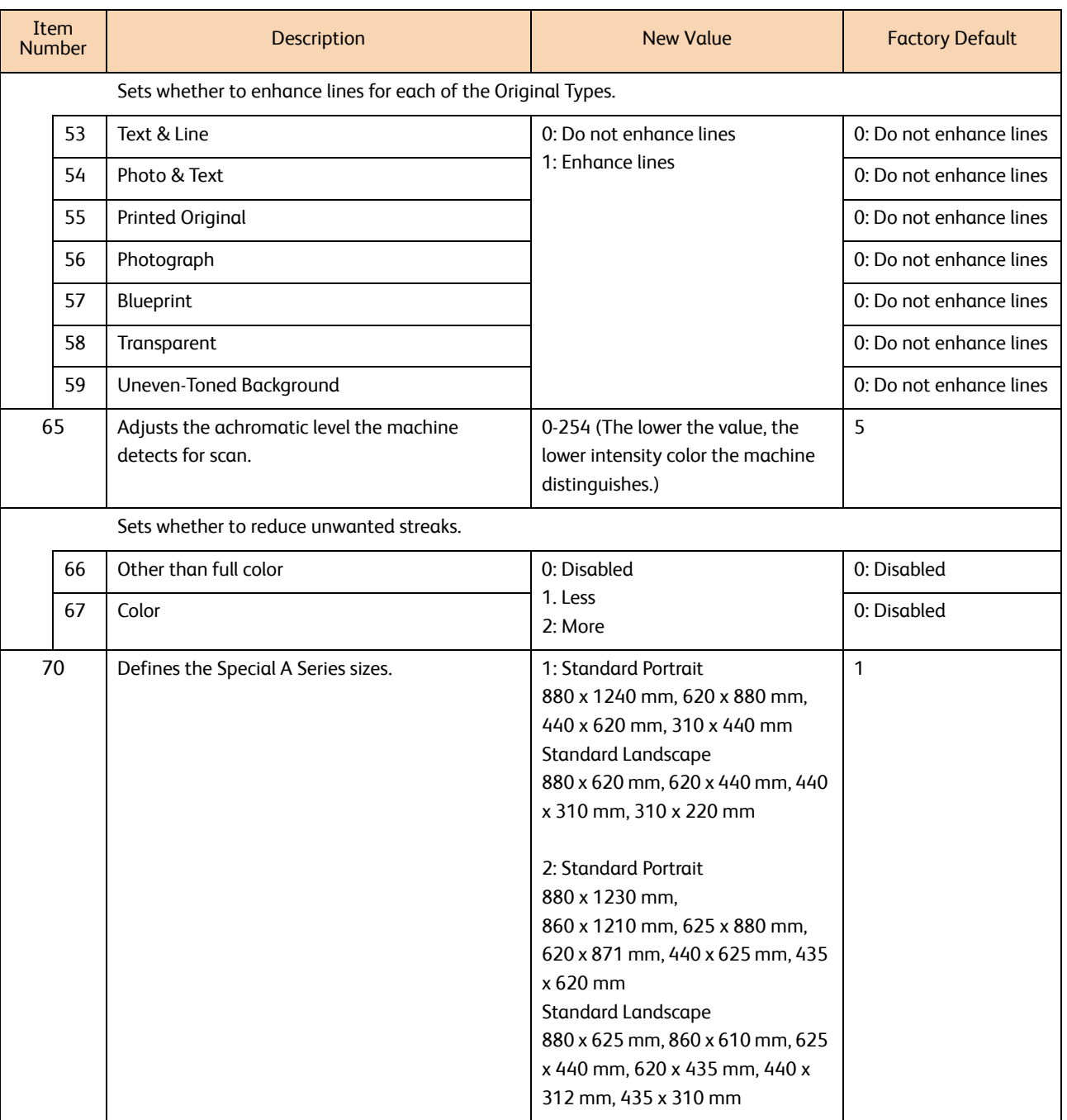

### $9.4$ **Copy Service Settings**

With [Copy Service Settings], you can configure specifications relating to the machine's Copy feature. Refer to the following subsections for more information on each item:

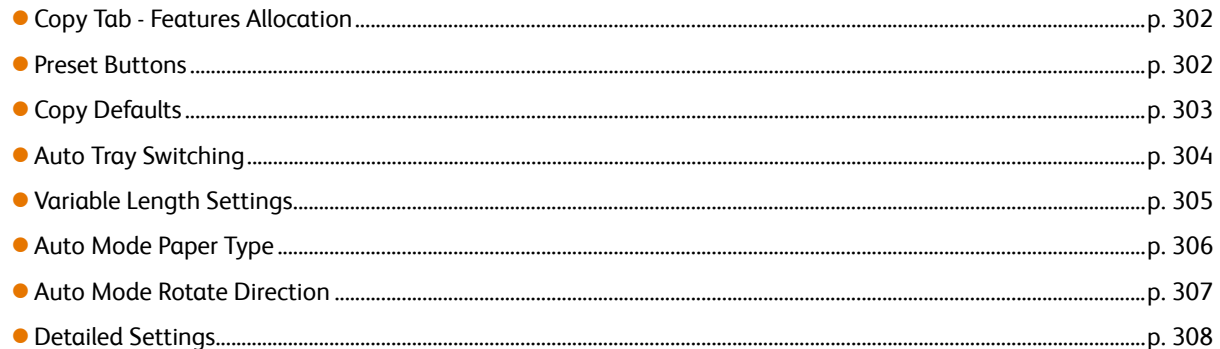

# **Steps**

1. On the [Tools] screen, press [System Settings] > [Copy Service Settings].

Refer

• For information on how to display the [Tools] screen, refer to "System Settings Procedure" (p. 282).

 $2.$ Select the item you want to configure or change.

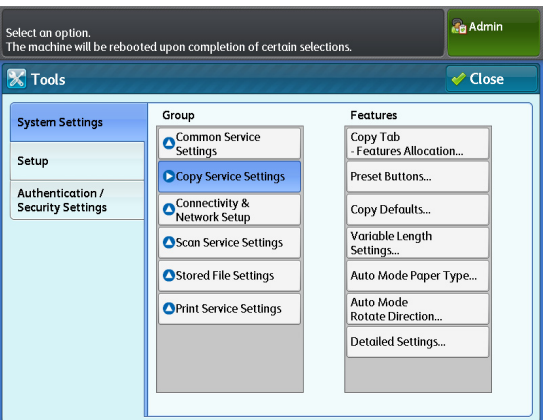

# <span id="page-301-0"></span>9.4.1 Copy Tab - Features Allocation

You can use this feature to customize the functions shown to the right on the [Copy (Manual Mode)] screen. Setting the frequently used functions enables you to avoid extra operations such as selecting tabs.

#### **Steps**

- $\mathbf 1$ Press [Copy Tab - Features Allocation].
- **2.** Set each item as necessary, and click [Close].

### Frequently Used Features 1, 2

Allows you to set the functions shown to the right on the [Copy (Manual Mode)] screen.

Select from [Original Type], [Image Options], [Background Suppression], [Threshold Sort], [Adjust Color Density], [Original Width], [Image Shift], [Scan Start Position], [Edge Erase], [Invert Image], [Scan Speed], [Image Rotation], [Copy Output], [Lead & Tail Margins], and [Sample Copy].

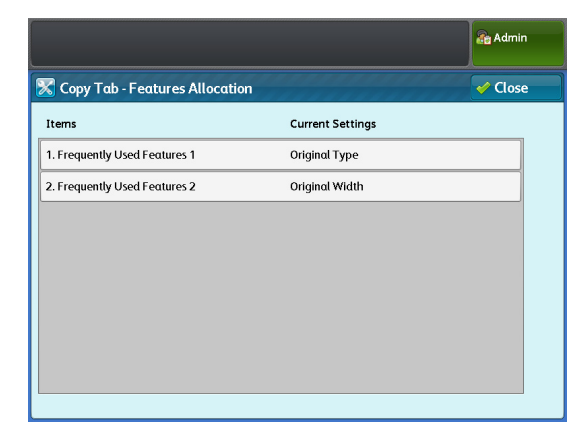

The factory defaults for Frequently Used Features 1 and 2 are [Original Type] and [Original Width], respectively.

# <span id="page-301-1"></span>9.4.2 Preset Buttons

You can use this feature to set the magnification ratios shown on the [Copy (Manual Mode)] screen.

#### **Steps**

- $\mathbf 1$ Press [Preset Buttons].
- **2.** Set each item as necessary, and click [Close].

# Reduce / Enlarge Buttons 3 to 5

Allows you to set the magnification ratio displayed in the third to fifth buttons in [Reduce/ Enlarge] on the [Copy (Manual Mode)] screen.

Select from [25.0%], [35.3%], [50.0%], [70.7%], [141.4%], [200.0%], [283.0%], and [400.0%]. The factory defaults are:

- Reduce / Enlarge Button 3: 50.0%
- Reduce / Enlarge Button 4: 70.7%
- Reduce / Enlarge Button 5: 141.4%

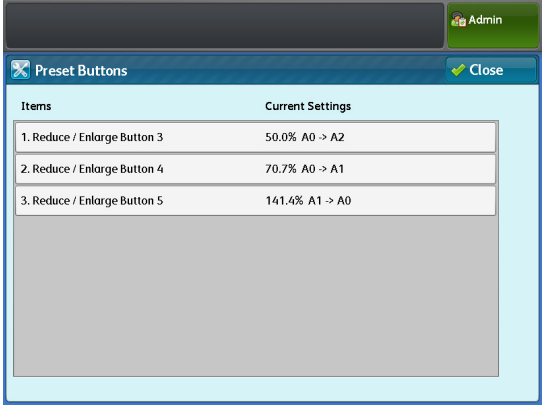

# <span id="page-302-0"></span>9.4.3 Copy Defaults

You can use this feature to set the default settings for the Copy feature. The default settings specified here are restored when the machine is turned on, when the machine exits the Energy Saver mode, when the <Clear All> button is pressed, or when the Auto Clear feature is turned on.

Setting frequently used features and values as the defaults can avoid extra operations required during the use of the machine.

- **St** Press [Copy Defaults].
- **2.** Press the item you want to configure or change.
- **3.** Select the desired value and press the <Start> button.

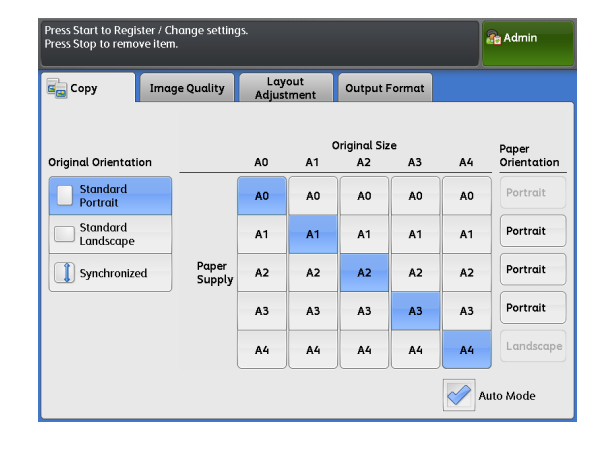

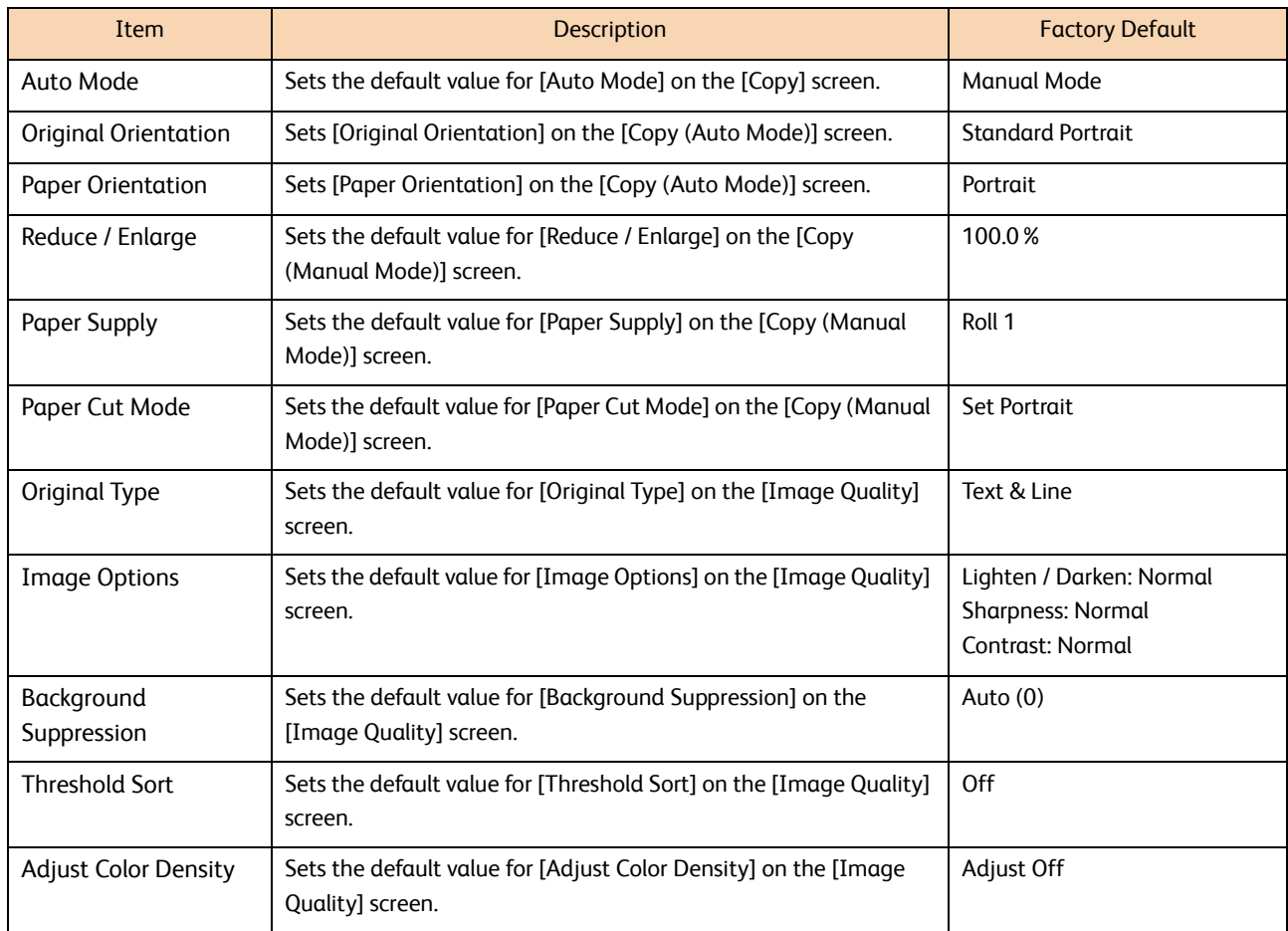

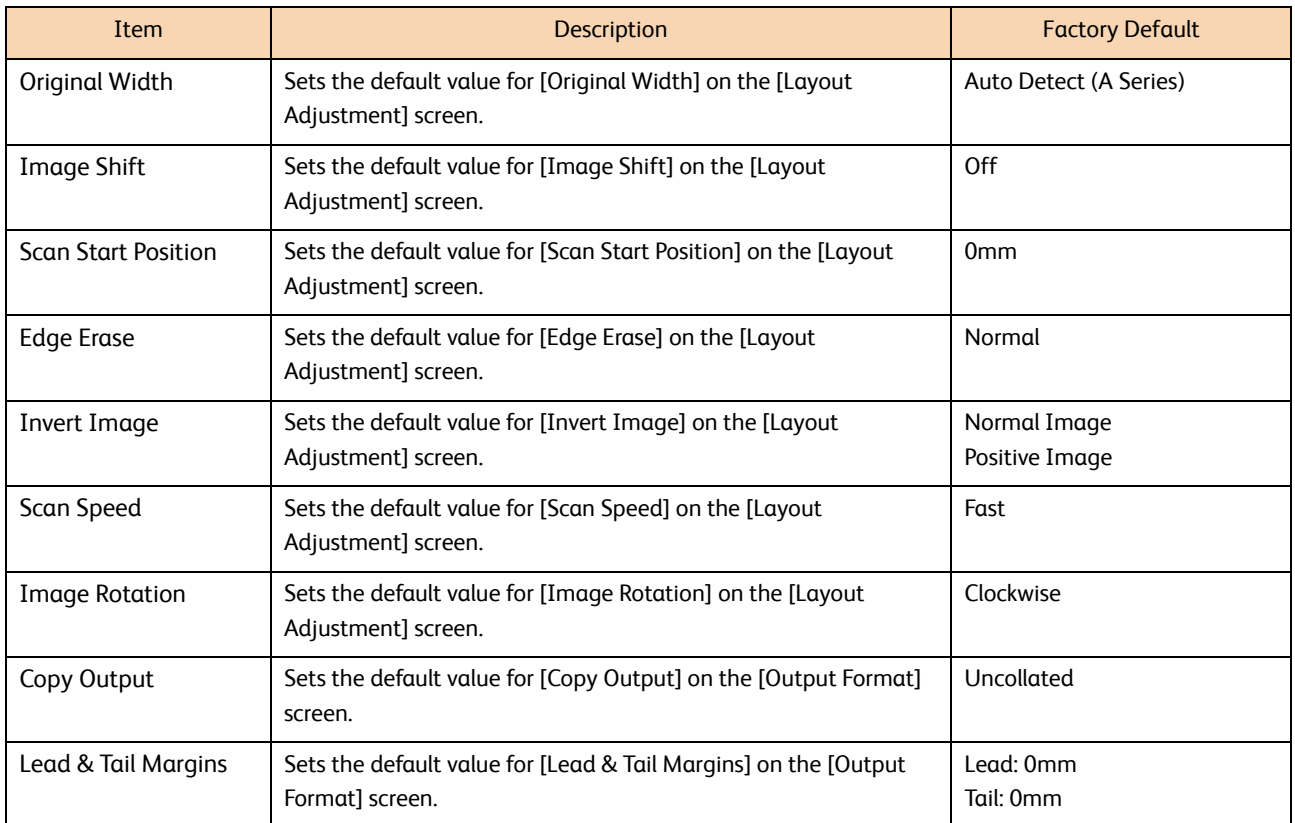

Sample Copy cannot be set as the default.

# <span id="page-303-0"></span>9.4.4 Auto Tray Switching

You can use this feature to set how the tray is switched when running out of paper loaded in the selected tray. The factory default is [Enable During Auto Paper Select].

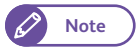

**Note**  $\bullet$  **Selecting [Enable During Auto Paper Select] tells the machine to switch the tray to an alternative one when** [Auto] is selected on the [Copy] screen or in the print drivers' s [Paper Source] option.

- **St** Press [Auto Tray Switching].
- **2.** Select [Enable During Auto Paper Select] or [Enable For Large Paper Only].

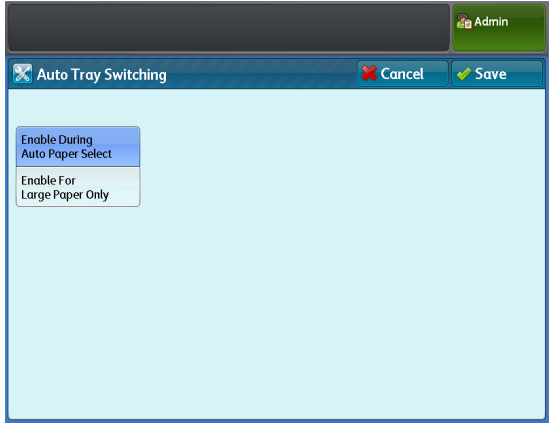

# <span id="page-304-0"></span>9.4.5 Variable Length Settings

You can use this feature to set the default variable length to be used when [Variable Length] is specified on the [Paper Cut Mode] screen under the Copy feature.

The default variable length can be set for individual paper sizes, in the range of 210 to 5,000 mm. The factory defaults are:

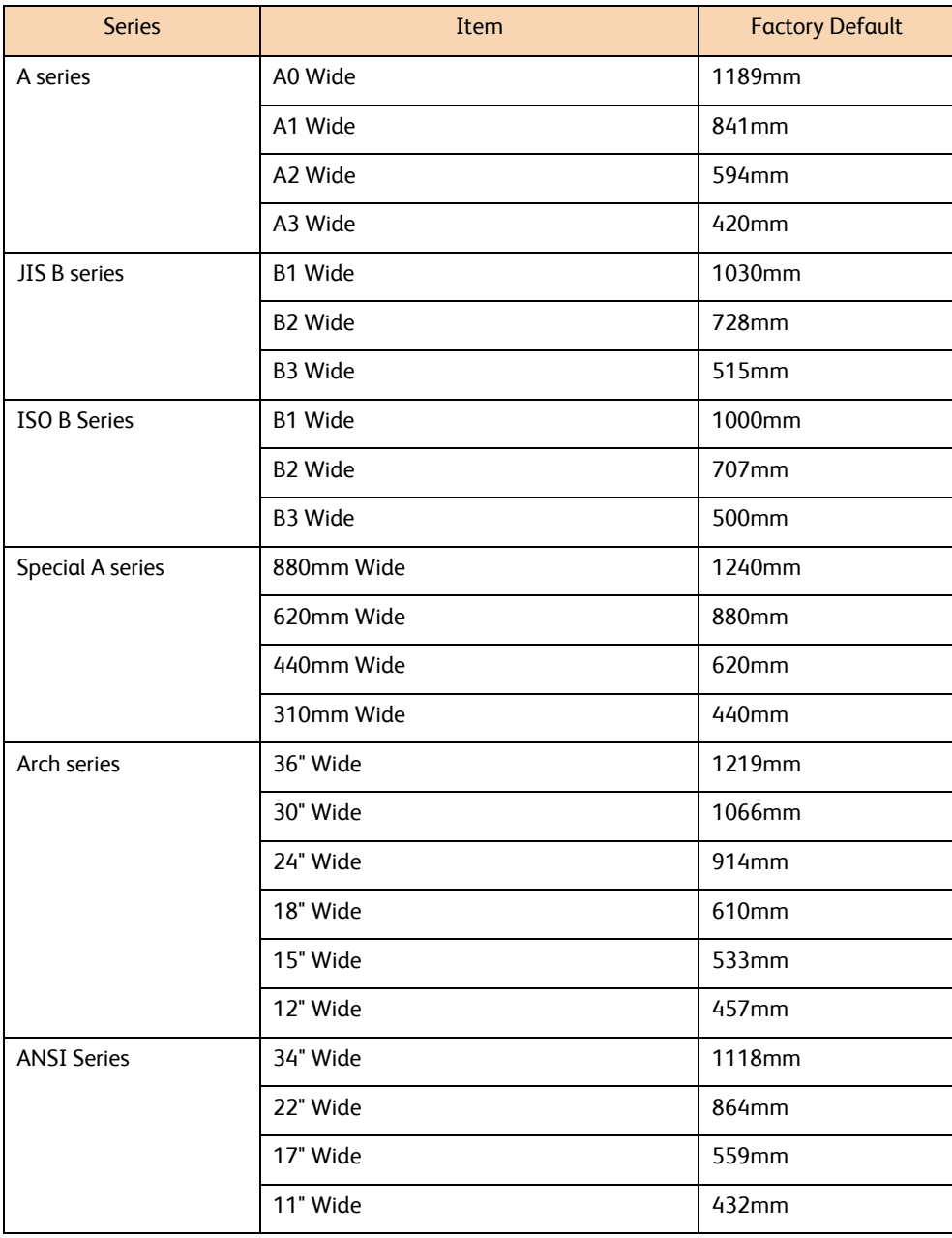

#### **Steps**

- **St** Press [Variable Length Settings].
- **2.** Press the paper size to set.
- **3.** Enter the variable length value by using the numeric keypad or by pressing [+] and [-].
- **4.** Press [Close].

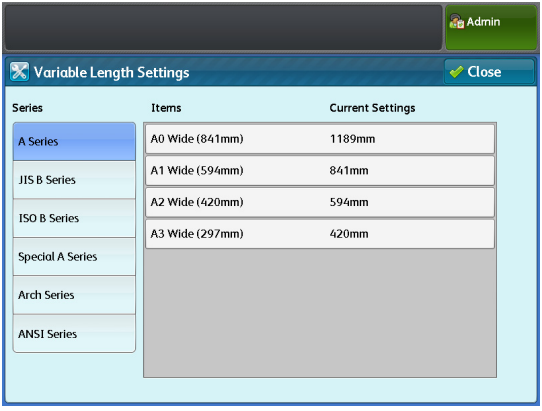

# <span id="page-305-0"></span>9.4.6 Auto Mode Paper Type

You can use this feature to set the paper type used according to the original orientation, when running a copy job in the auto mode.

The factory default is [Plain] for all sizes.

#### **Steps**

- $\mathbf{1}$ . Press [Auto Mode Paper Type].
- 2. Select the original orientation.
- **3.** Press the paper size to set.

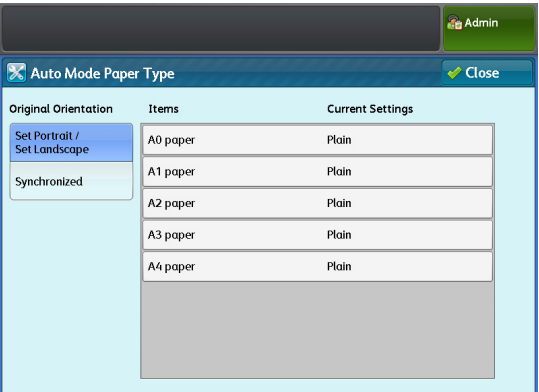

# **4.** Select the paper type from [Plain], [Tracing], [Film], and [Any].

- - **Note**  $\bullet$  When an option other than [Any] is selected, a paper run out error occurs if the specified type of paper is not loaded in any tray.
- **5.** Press [Save].

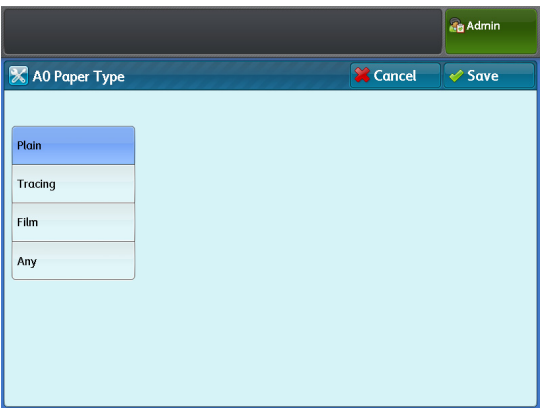

# <span id="page-306-0"></span>9.4.7 Auto Mode Rotate Direction

You can use this feature to tell the machine the orientation (clockwise or counterclockwise) in which to rotate scanned images, if the original is judged to require 90-degree rotation to fit to paper size. The factory default is [Counterclockwise] for all sizes.

- **St** Press [Auto Mode Rotate Direction].
- **2.** Select [Portrait to Landscape] or [Landscape to Portrait].
- **3.** Press the paper size to set.

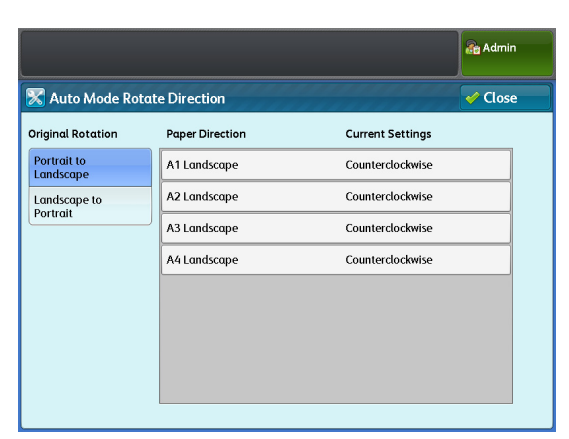

- **4.** Select [Clockwise] or [Counterclockwise].
- **5.** Press [Save].

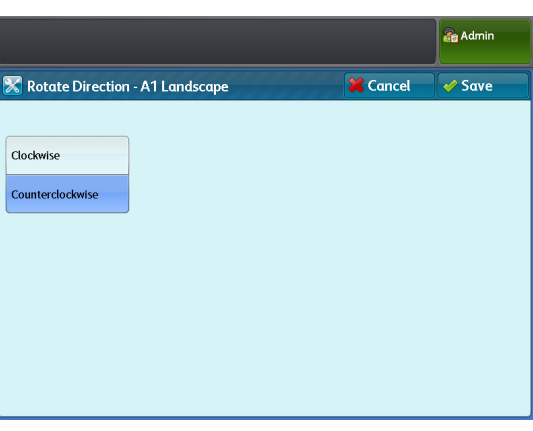

# <span id="page-307-0"></span>9.4.8 Detailed Settings

# **Steps**

- **St**
- **1.** Press [Detailed Settings].<br>**2.** Fill in [Item Number] and  **2.** Fill in [Item Number] and press [Confirm / Change].

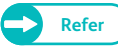

**Refer C For information on the item numbers, refer to** ["Item Number: Copy Service Settings" \(p. 308\).](#page-307-1)

# **3.** Fill in [New Value].

 **4.** Press [Confirm / Change].

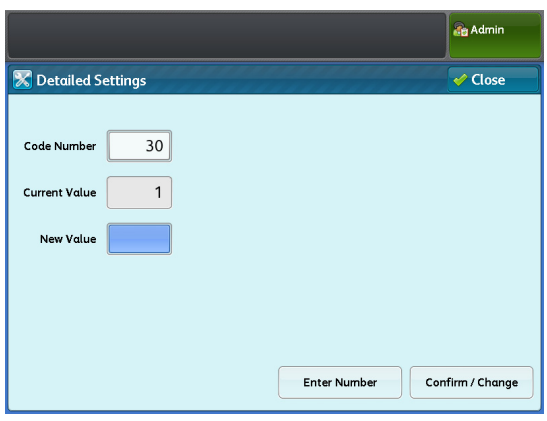

# <span id="page-307-1"></span>Item Number: Copy Service Settings

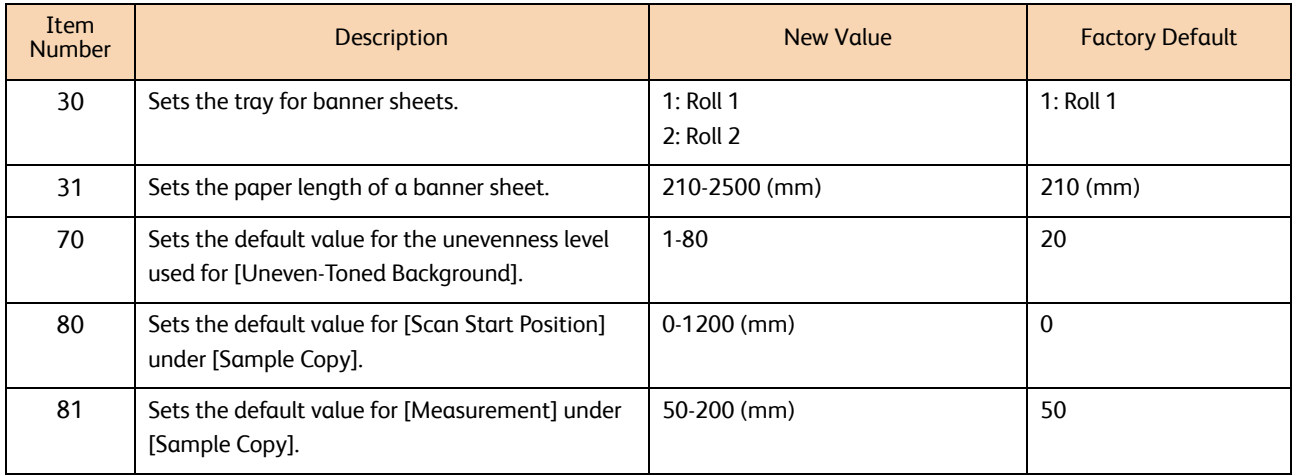

# 9.5 Connectivity & Network Setup

With [Connectivity & Network Setup], you can configure specifications relating to the networking aspects of the machine.

Refer to the following subsections for more information on each item:

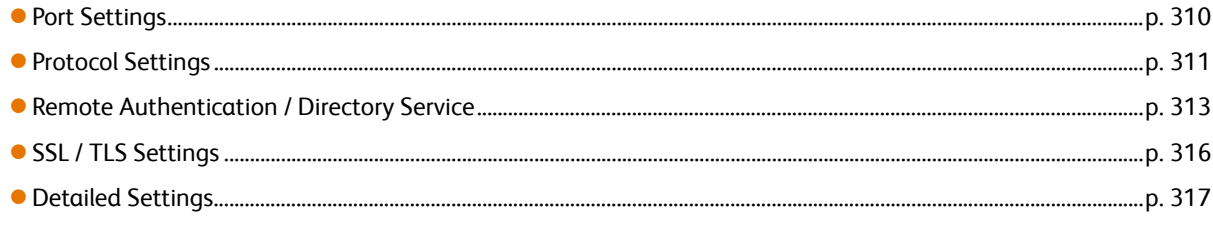

- **Refer**  $\bullet$  **For information on the network settings, also refer to ["Setting the IP Address" \(p. 209\)](#page-208-0).** 
	- CentreWare Internet Services allows you to make more detailed settings. For details, refer to the Help section which can be displayed by clicking [Help] in the upper right of the CentreWare Internet Services screen.

- $\mathbf{1}$  **1.** On the [Tools] screen, press [System Settings] > [Connectivity & Network Setup].
	- **Refer Property** For information on how to display the [Tools] screen, refer to ["System Settings Procedure" \(p.](#page-281-0)  [282\)](#page-281-0).
- **2.** Select the item you want to configure or change.

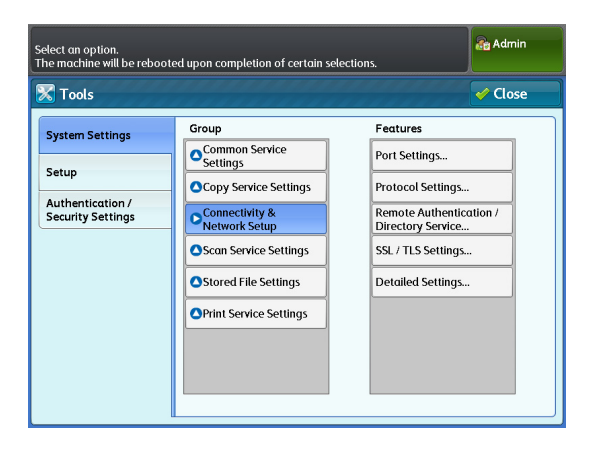

# <span id="page-309-0"></span>9.5.1 Port Settings

You can use this feature to enable or disable ports. The table below lists the ports that are used for the applications and features.

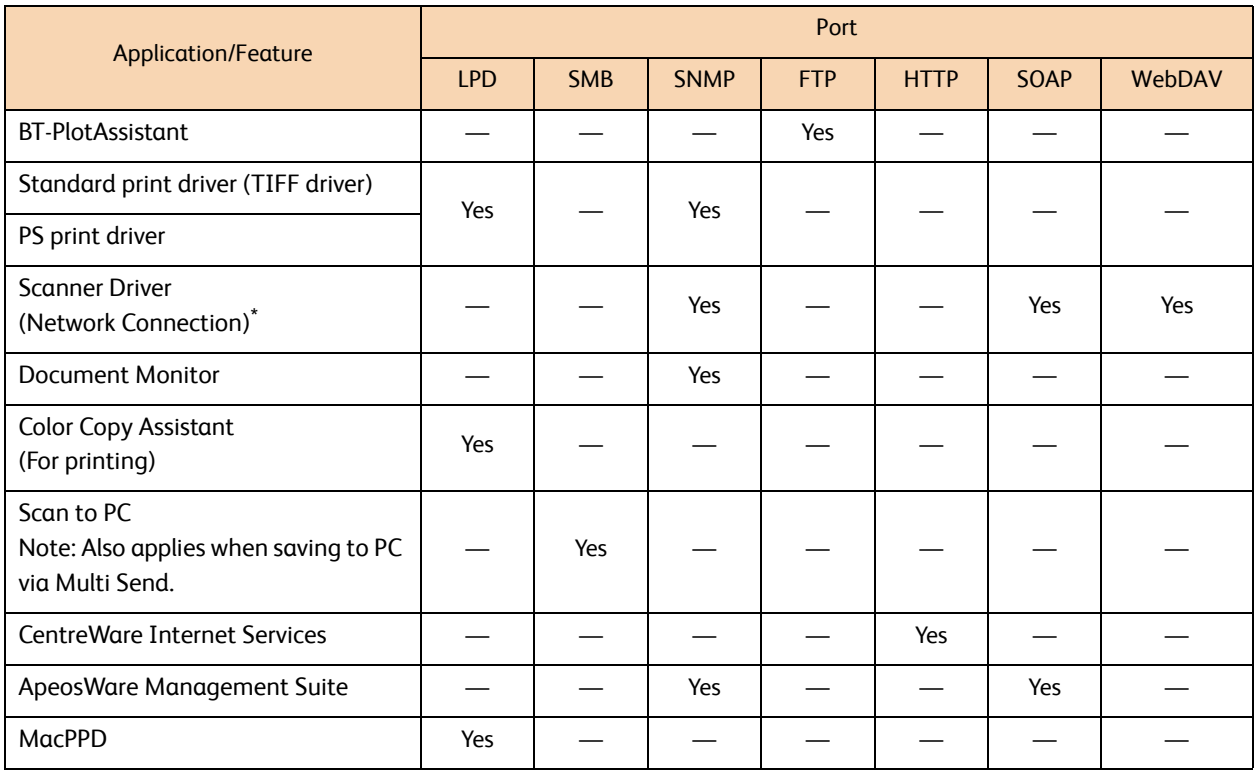

System Settings **9** System Settings

Network Scanner Utility 3, Stored File Manager 3

The factory default is [Enabled] for all ports.

#### **Steps**

- **St** Press [Port Settings].
- **2.** Set each item as necessary, and click [Close].

# LPD

Select [Enabled] when using LPR.

# SMB

Select [Enabled] when using SMB.

### SNMP

Select [Enabled] when using SNMP.

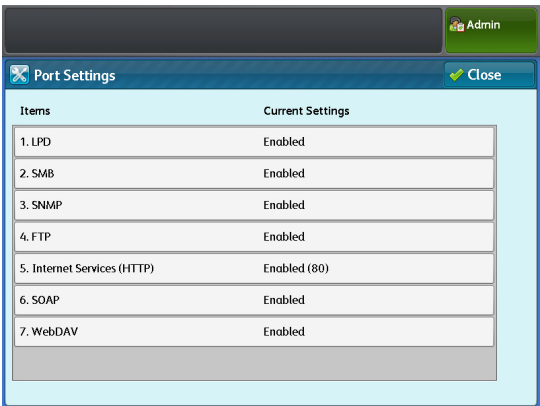

# **FTP**

Select [Enabled] when using FTP.

## Internet Services (HTTP)

When using HTTP, specify a port number and select [Enabled]. The factory default port number is [80].

### SOAP

Select [Enabled] when using SOAP.

### **WebDAV**

Select [Enabled] when using WebDAV.

# <span id="page-310-0"></span>9.5.2 Protocol Settings

You can use this feature to set the parameters required for communications. The following describes the parameters you can set in [Protocol Settings].

#### **Steps**

- $\mathbf{1}$ .  **1.** Press [Protocol Settings].
- **2.** Set each item as necessary, and click [Close].

### Ethernet Rated Speed

Allows you to set the transmission rate for the Ethernet interface. The factory default is [Auto].

#### Auto

Select this to detect the Ethernet transmission rate automatically.

#### 1000BASE - T

Select this to fix the transmission rate to 1000BASE - T.

#### 100 Mbps Full - Duplex

Select this to fix the transmission rate to 100 Mbps Full - Duplex.

#### 100 Mbps Half - Duplex

Select this to fix the transmission rate to 100 Mbps Half - Duplex.

#### 10 Mbps Full - Duplex

Select this to fix the transmission rate to 10 Mbps Full - Duplex.

#### 10 Mbps Half - Duplex

Select this to fix the transmission rate to 10 Mbps Half - Duplex.

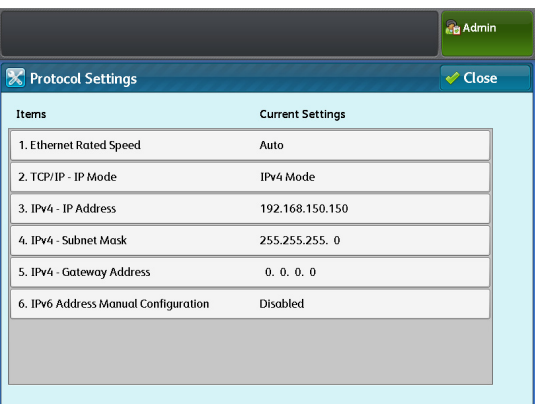

# TCP/IP - IP Mode

Allows you to select the TCP/IP operation mode. The factory default is [IPv4 Mode].

#### IPv4 Mode

Select this to fix the internet protocol to be used to IPv4.

#### IPv6 Mode

Select this to fix the internet protocol to be used to IPv6.

#### Dual Stack

Select this to use both IPv4 and IPv6 as the internet protocol.

# IPv4 - IP Address

Allows you to set the IP address.

Enter the address in the format of xxx.xxx.xxx.xxx, where xxx is a value between 0 and 255. Please note that a value of 127 and a value between 224 and 255 cannot be used for the first xxx. The factory default is [192.168.150.150].

### IPv4 - Subnet Mask

Allows you to configure the subnet mask. Enter the subnet mask in the format of xxx.xxx.xxx.xxx, where xxx is a value between 0 and 255. The factory default is [255.255.255.0].

### IPv4 - Gateway Address

Allows you to configure the Gateway address. Enter the address in the format of xxx.xxx.xxx.xxx, where xxx is a value between 0 and 255. Please note that a value of 127 and a value between 224 and 255 cannot be used for the first xxx. The factory default is [0.0.0.0].

### IPv6 Address Manual Configuration

Allows you to set the IP address manually. To enter an IP address and Gateway address manually, select [Enabled]. The factory default is [Disabled].

### Manually Configured IPv6 Address

Allows you to set the IP address. Enter the IP address in the format of xxx:xxxx:xxxx:xxxx:xxxx:xxxx:xxxx:xxxx, where xxxx is a hexadecimal value.

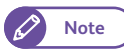

**Note**  $\bullet$  You can fill in this field only when [IPv6 Address Manual Configuration] is set to [Enabled].

# Manually Configured IPv6 Address Prefix

Allows you to set the IP address prefix in the range of 0 to 128. The factory default is [64].

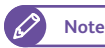

**Note**  $\bullet$  You can fill in this field only when [IPv6 Address Manual Configuration] is set to [Enabled].

# Manually Configured IPv6 Gateway

Allows you to configure the Gateway address.

Enter the Gateway address in the format of xxx:xxxx:xxxx:xxxx:xxxx:xxxx:xxxx:xxxx, where xxxx is a hexadecimal value.

**Note**  $\bullet$  You can fill in this field only when [IPv6 Address Manual Configuration] is set to [Enabled].

# Automatically Configured IPv6 Address

This field displays the Link-local address, IPv6 address, and Gateway address that have been automatically configured.

# <span id="page-312-0"></span>9.5.3 Remote Authentication / Directory Service

#### **Steps**

- $\mathbf{1}$ Press [Remote Authentication / Directory Service].
- **2.** Set each item as necessary, and click [Close].

### Authentication System Setup

Allows you to set the parameters required for authentication.

#### Authentication System

Allows you to select the authentication system from [Authentication Agent] and [LDAP].

After you change the authentication system, personal folders used with the previous authentication system are not deleted automatically. If these folders are no longer needed,

delete them from the machine. If the same user IDs are also used on the new authentication system, personal folders can be used by the same users.

The factory default is [Authentication Agent].

#### Server Response Time-Out

Allows you to set the maximum waiting time for response from the authentication server in the range of 1 to 75 seconds in one second increments.

The factory default is [5] seconds.

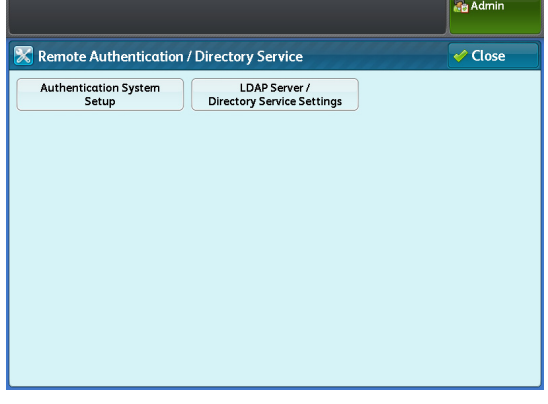

#### Search Time-Out

Allows you to set the maximum waiting time for user search results in the range of 1 to 120 seconds in one second increments.

The factory default is [30] seconds.

# LDAP Server / Directory Service

Allows you to configure the LDAP parameters.

Primary Server - Name / Address

Specify the server name or IP address of the primary server.

Primary Server - Port Number

Specify the port number to connect to the primary server in the range of 1 to 65535. The factory default is [389].

#### Secondary Server - Name / Address

Specify the server name or IP address of the secondary server.

#### Secondary Server - Port Number

Specify the port number to connect to the secondary server in the range of 1 to 65535. The factory default is [389].

#### Authentication Method

Allows you to select the LDAP authentication method from [Direct Authentication] and [Authentication of User Attributes].

Direct Authentication

Select this to allow the LDAP server to authenticate a user based on the entered User ID and password.

Authentication of User Attributes

Select this to allow the LDAP server to search for a user based on the value entered in the User ID field, which should correspond to the attribute specified in [Attribute of entered User Name]. From among values assigned to the found user, the value for the attribute specified in [Attribute of Login User Name] is used as the User ID for jobs processed on the machine and the owner name for folders.

The factory default is [Direct Authentication].

#### Attribute of entered User Name

When the LDAP authentication method is set to [Authentication of User Attributes], from among attributes registered on the LDAP server as User Attribute information, specify the attribute whose value is used as user name on the control panel to log in to the machine. For example, when you want a user to enter the mail address, set "mail". Up to 32 characters are allowed.

The factory default is [mail].

#### Attribute of Login User Name

From among attributes registered on the LDAP server as User Attribute information, specify the attribute whose value is used as the User ID for jobs processed on the machine and the owner name for folders. Up to 32 characters are allowed.

The factory default is [sAMAccountName].

#### Use Added Text String

Allows you to select whether to automatically add information specified in[Text String Added to User Name] to authentication information entered on the control panel.

The factory default is [Disabled].

#### Text String Added to User Name

Set the string to be added to authentication information. Up to 64 characters are allowed. When [Use Added Text String] is set to [Enabled], the fixed string must be entered here. For example, [Attribute of entered User Name] is set to "mail", and the registered information for a user is "mail@myhost.example.com", the user normally need to enter "ail@myhost.example.com". Instead, setting [Use Added Text String] to [Enabled] and specifying "@myhost.example.com" in [Text String Added to User Name] allows the user to login the machine by simply entering "mail" on the control panel, because the machine automatically add "@myhost.example.com".

#### Login Name

Allows you to specify a user name used to access the server. Set this only when the directory service authentication is required. Up to 255 characters can be entered for the user name.

#### Password

Allows you to specify the login password for the user you have specified in [Login Name]. Up to 32 alphanumeric characters are allowed.

#### Search Directory Root

Enter a string to be used as search root, using up to 255 characters.

#### LDAP Referrals

Allows you to specify whether to re-establish connection to another LDAP server if a currently connected LDAP server requests to do so.

The factory default is [Disabled].

#### LDAP Referral Hop Limit

When using the Referral feature, specify how many times that a user is allowed to hop servers in the range of 1 to 5 times.

The factory default is [5] times.

# <span id="page-315-0"></span>9.5.4 SSL / TLS Settings

You can use this feature to set the parameters required for SSL/TLS communications. The following describes the parameters you can set in [SSL / TLS Settings].

#### **Steps**

- $\mathbf{1}$ . Press [SSL / TLS Settings].
- **2.** Set each item as necessary, and click [Close].

### Device Certificate - Server

Allows you to list the recipients of the certificate stored on the machine. You can select a certificate used for SSL/TLS communication.

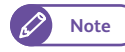

**Note**  $\bullet$  The certificate must already be registered using CentreWare Internet Services. For information on how to do this, refer to the Help section of CentreWare Internet Services.

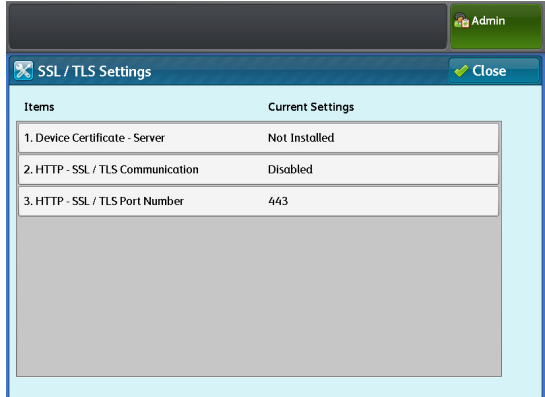

# HTTP - SSL / TLS Communication

Allows you to select whether to enable HTTP-SSL/TLS communication. Select [Enabled] or [Disabled]. The factory default is [Disabled].

### HTTP - SSL / TLS Port Number

Allows you to enter the port number used for HTTP-SSL/TLS communication. The factory default is [443].

# <span id="page-316-0"></span>9.5.5 Detailed Settings

# **Steps**

- $\overline{1}$ .  **1.** Press [Detailed Settings].
- **2.** Fill in [Item Number] and press [Confirm / Change].
	- b.

**Refer C** For information on the item numbers, refer to ["Item Number: Connectivity & Network Setup"](#page-316-1)  [\(p. 317\).](#page-316-1)

- **3.** Fill in [New Value].
- **4.** Press [Confirm / Change].

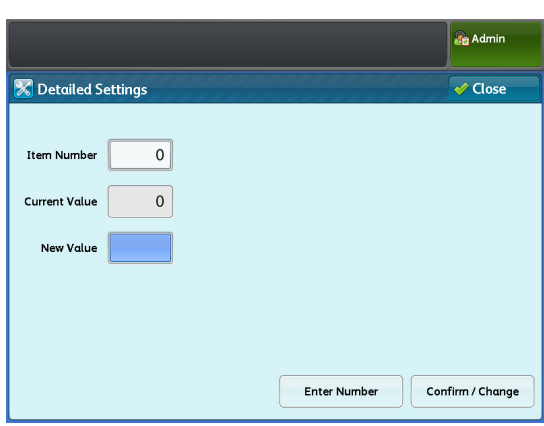

# <span id="page-316-1"></span>Item Number: Connectivity & Network Setup

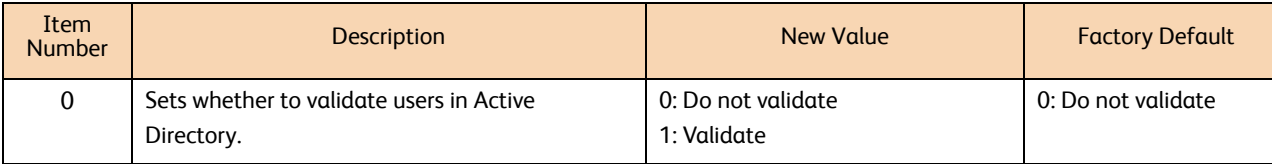

# 9.6 Scan Service Settings

With [Scan Service Settings], you can configure specifications relating to the machine's Scan feature. Refer to the following subsections for more information on each item:

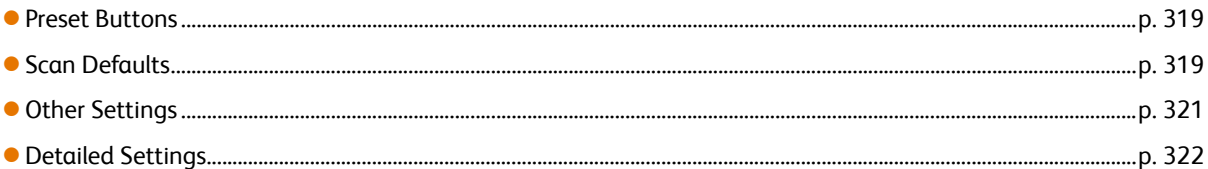

# **Steps**

**St 1.** On the [Tools] screen, press [System Settings] > [Scan Service Settings].

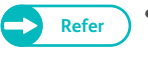

**Refer CO For information on how to display the [Tools]** screen, refer to ["System Settings Procedure" \(p.](#page-281-0)  [282\)](#page-281-0).

 **2.** Select the item you want to configure or change.

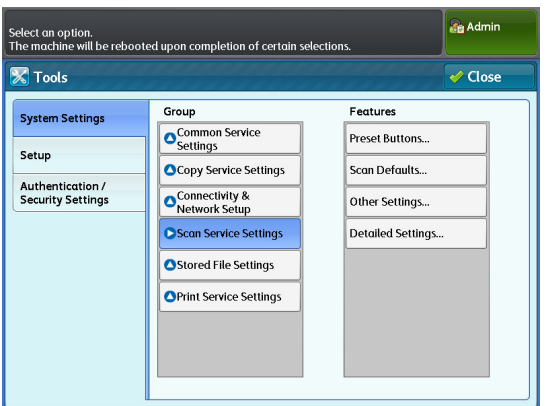

# <span id="page-318-0"></span>9.6.1 Preset Buttons

You can use this feature to change options for Original Type and File Format displayed on the [Scan Job] screen.

#### **Steps**

- $\mathbf{1}$  **1.** Press [Preset Buttons].
- **2.** Set each item as necessary, and click [Close].

# Original Type - Buttons 1 to 5

Allows you to set the original types displayed in the first to fifth buttons in [Original Type] on the [Scan Job] screen. Select from [Text & Line], [Photo & Text], [Printed Original], [Photograph], [Blueprint], and [Transparent]. The factory defaults are:

- Original Type Button 1: Text & Line
- Original Type Button 2: Photo & Text
- Original Type Button 3: Printed Original
- Original Type Button 4: Photograph
- Original Type Button 5: Blueprint

# File Format - Buttons 1 to 5

Allows you to set the output file formats displayed in the first to fifth buttons in [File Format] on the [Scan Job] screen.

Select from [Single-Page TIFF], [Multi-Page TIFF], [Single-Page PDF], [Multi-Page PDF], and [JPEG]. The factory defaults are:

- File Format Button 1: Single-Page TIFF
- File Format Button 2: Multi-Page TIFF
- File Format Button 3: Single-Page PDF
- File Format Button 4: Multi-Page PDF

# <span id="page-318-1"></span>9.6.2 Scan Defaults

You can use this feature to set the default settings for the Scan feature. The default settings specified here are restored when the machine is turned on, when the machine exits the Energy Saver mode, when the <Clear All> button is pressed, or when the Auto Clear feature is turned on.

Setting frequently used features and values as the defaults can avoid extra operations required during the use of the machine.

#### **Steps**

**St 1.** Press [Scan Defaults].

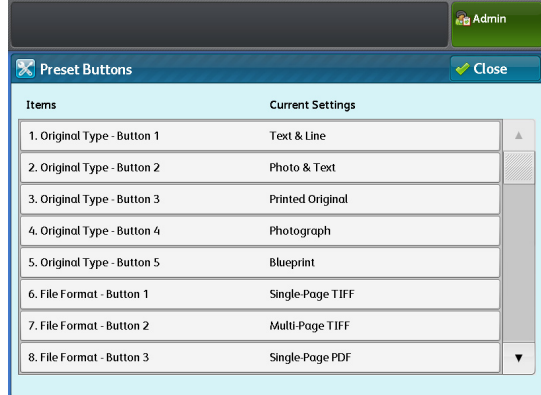

- **2.** Press the item you want to configure or change.
- **3.** Set the desired value and press the <Start> button.

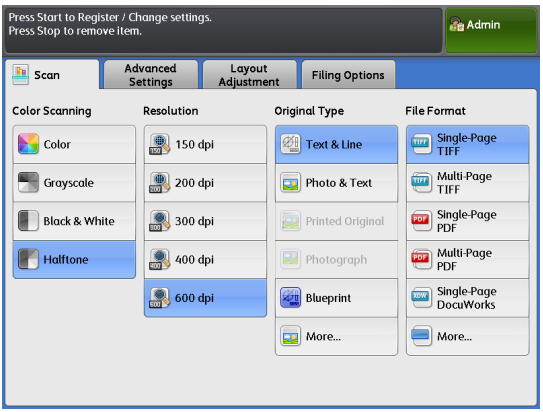

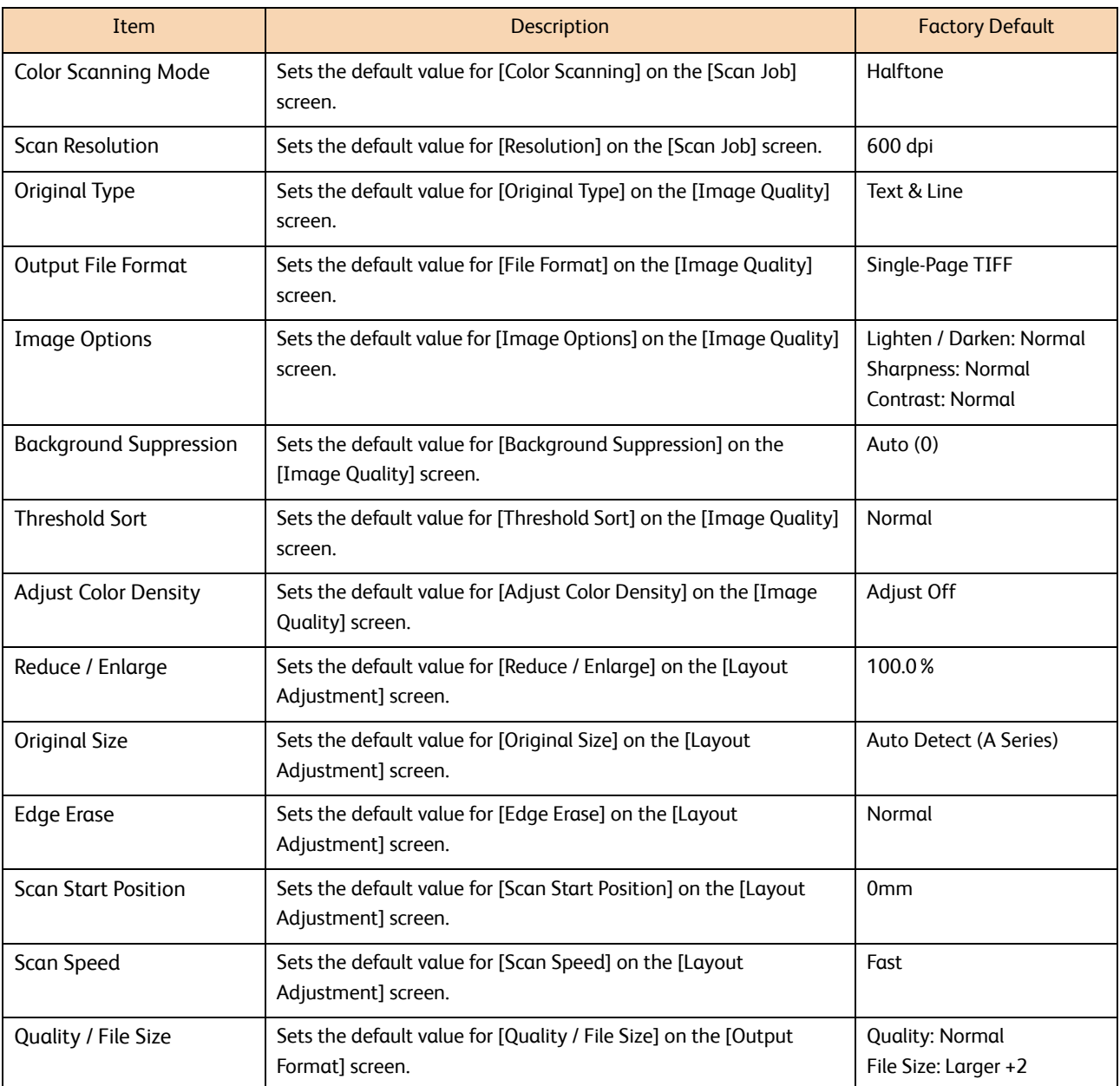

# <span id="page-320-0"></span>9.6.3 Other Settings

#### **Steps**

- **St** Press [Other Settings].
- **2.** Set each item as necessary, and click [Close].

# TIFF Format

Allows you to set the TIFF (JPEG compression ) format displayed for [File Format] on the [Scan Job] screen. You can select [TIFF V6] or [TTN2] according to the scanning software you use. The factory default is [TIFF V6].

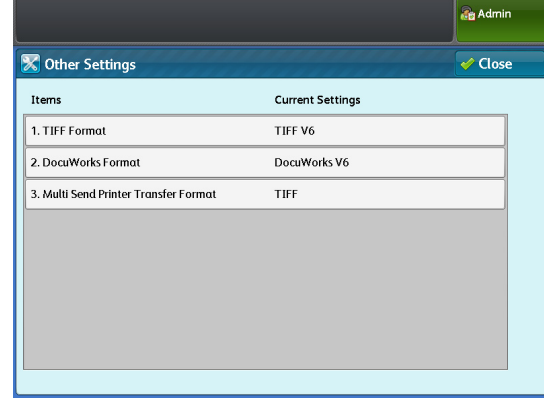

# Multi Send Printer Transfer Format

Allows you to set the output file format applied when [Output Color] is set to [Color] or [Grayscale] on the [Multi Send Scan] screen and a printer is selected as the send destination. Select [TIFF] or [JPEG]. The factory default is [TIFF].

# <span id="page-321-0"></span>9.6.4 Detailed Settings

# **Steps**

- **St**
- **1.** Press [Detailed Settings].<br>**2.** Fill in [Item Number] and  **2.** Fill in [Item Number] and press [Confirm / Change].

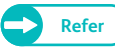

**Refer C For information on the item numbers, refer to** ["Item Number: Scan Service Settings" \(p. 322\).](#page-321-1)

# **3.** Fill in [New Value].

 **4.** Press [Confirm / Change].

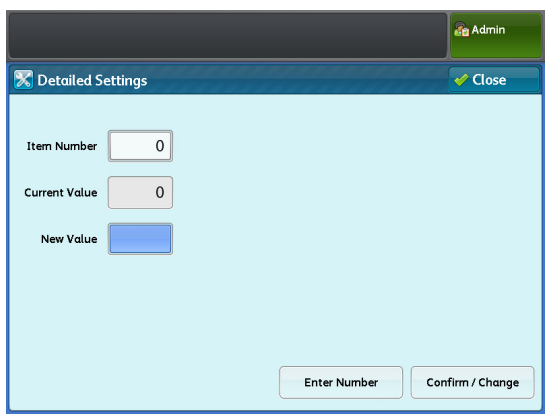

# <span id="page-321-1"></span>Item Number: Scan Service Settings

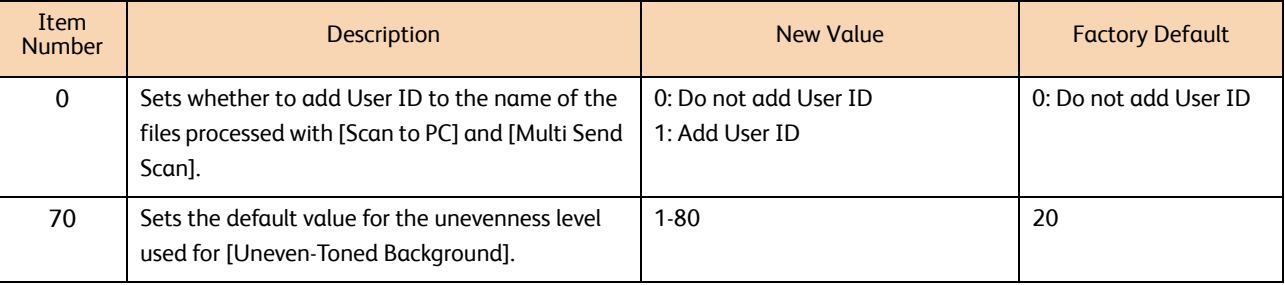

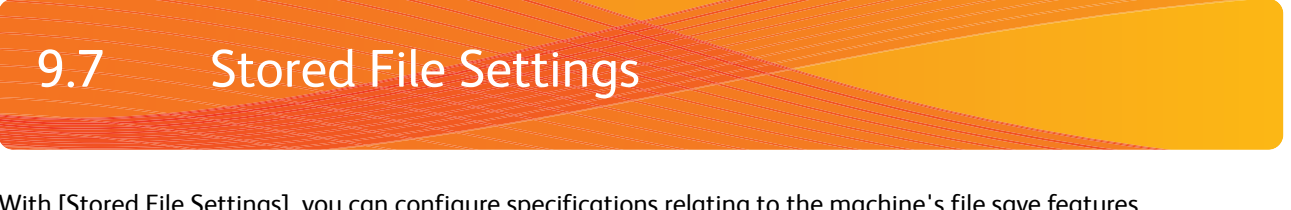

With [Stored File Settings], you can configure specifications relating to the machine's file save features. Refer to the following subsection:

[Stored File Settings ...............................................................................................................................................................................p. 324](#page-323-0)

- **St 1.** On the [Tools] screen, press [System Settings] > [Stored File Settings].
	-
- **Refer CO For information on how to display the [Tools]** screen, refer to ["System Settings Procedure" \(p.](#page-281-0)  [282\)](#page-281-0).
- **2.** Select the item you want to configure or change.

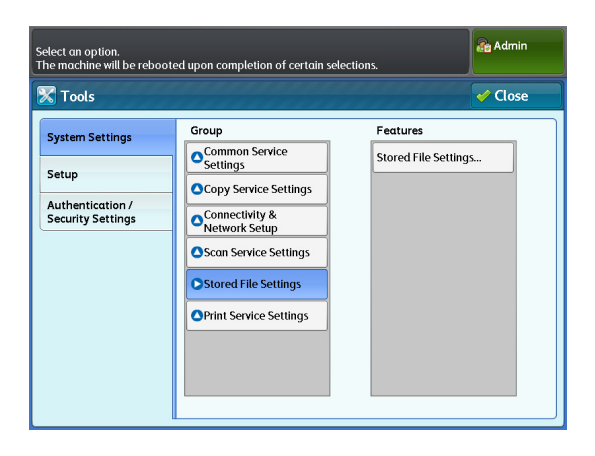

# <span id="page-323-0"></span>9.7.1 Stored File Settings

You can use this feature to set the time period for storing files and to select whether to automatically delete the jobs stored on the machine.

#### **Steps**

- $\mathbf 1$ Press [Stored File Settings].
- **2.** Set each item as necessary, and click [Close].

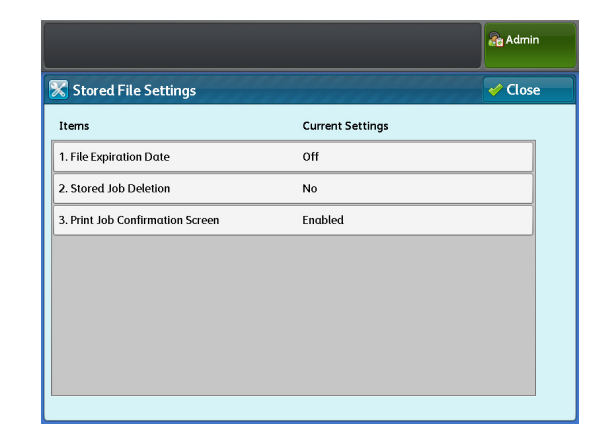

### File Expiration Date

Allows you to set the time period for storing files. To delete stored files automatically, specify the expiration date (number of days elapsed) and deletion time. The settings apply to all stored files.

The factory default is [Off].

**Note CentreWare Internet Services can also be used to make** these settings. For information on how to do this, refer to the Help section of CentreWare Internet Services.

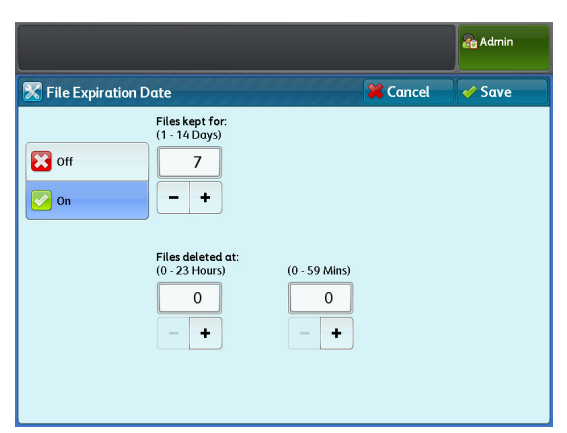

#### **Off**

Select this to not specify the expiration date so that stored document are not automatically deleted.

#### On

Select this to set the time period for storing files. The stored files will be deleted after the time specified in [Files kept for] and [Files deleted at] passed.

**Note**  $\bullet$  When the machine is being turned off at the specified time, the stored files will not be deleted at the given time. Instead, the files will be deleted the next time the machine is turned on. Also, if the machine is in the Sleep mode at the specified time, the stored files will not be deleted. In this case, the files will be deleted at the specified time on the next day, as long as the machine is not in the Sleep mode.

- To automatically delete files at the time specified here, you need to set [Delete Expired Files] to [Yes]. For more information, refer to ["Delete Expired Files" \(p. 202\).](#page-201-0)
- Files kept for:
- Specify the time period for storing files in the range of 1 to 14 days.
- Files deleted at:

Set the time when the expired files will be deleted in the range of 0 to 23 hours and from 00 to 59 minutes.
# Stored Job Deletion

Allows you to select whether to delete the expired print jobs stored on the machine. The factory default is [No].

Yes

Select this to delete the files at the specified time after the retention period has elapsed.

**Important •** If the retention period is not specified, the files are not deleted even if [Yes] is selected.

### No

Select this to retain the documents after the retention period has elapsed.

# Print Job Confirmation Screen

Allows you to select whether to display a screen confirming whether to delete files after printing, when printing a stored job. The factory default is [On].

### **Off**

Select this to automatically delete files after printing.

### On

Select this to display a confirmation screen. Then, you can select whether to delete the files stored on the machine after printing.

# 9.8 Print Service Settings

With [Print Service Settings], you can make settings relating to the machine's print features.

 [Job Recovery ............................................................................................................................................................................................p. 326](#page-325-0) [Other Settings .........................................................................................................................................................................................p. 327](#page-326-0) [Detailed Settings....................................................................................................................................................................................p. 329](#page-328-0)

#### **Steps**

- $\mathbf{1}$ .  **1.** On the [Tools] screen, press [System Settings] > [Print Service Settings].
	-

**Refer For information on how to display the [Tools]** screen, refer to ["System Settings Procedure" \(p.](#page-281-0)  [282\)](#page-281-0).

 **2.** Select the item you want to configure or change.

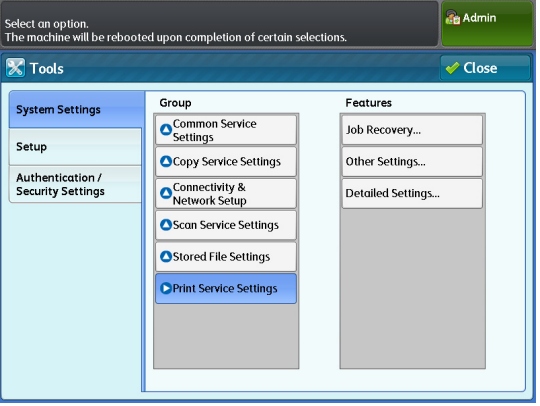

# <span id="page-325-1"></span><span id="page-325-0"></span>9.8.1 Job Recovery

You can use this feature to select whether to print a job which has not been completed at the time the machine was turned off, the next time the machine is turned on. The factory default is [Off].

### **Steps**

- $\mathbf 1$ Press [Job Recovery].
- **2.** Set the items as necessary.

### **Off**

Select this to cancel all the print jobs that have not yet printed at the time the machine was turned off.

#### Recover only waiting jobs

Select this to print only jobs that have been spooled at the time the machine was turned off.

### Recover all suspended jobs

Select this to print all jobs that have not been output at the time the machine was turned off, once again.

 **3.** Press [Save].

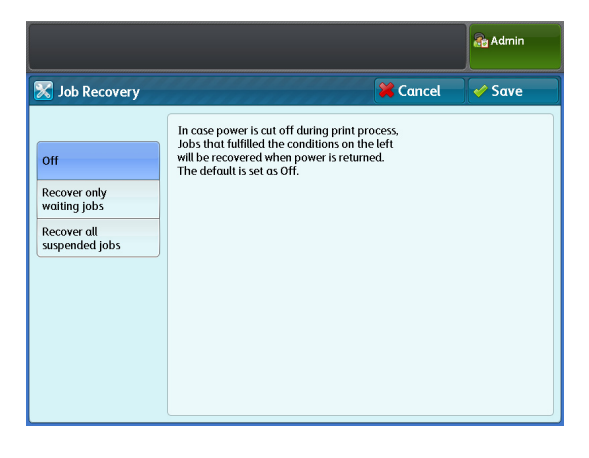

# <span id="page-326-1"></span><span id="page-326-0"></span>9.8.2 Other Settings

You can use this feature to configure detailed settings for plot processing for individual data format. In normal use, leave the factory default settings as they are.

### **Steps**

- $\mathbf{1}$ . Press [Other Settings].
- **2.** Set each item as necessary, and click [Close].

### VPI - Dotted Line Allocation

Allows you to set the processing method for dotted line allocation.

Select [RASTERIZER] or [PARSER]. The factory default is [RASTERIZER].

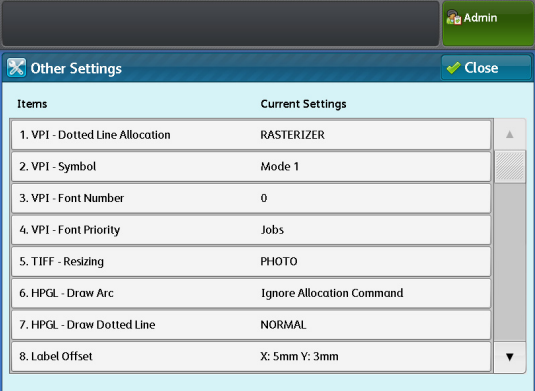

### VPI - Symbol

Select [Mode 1] or [Mode 2]. The factory default is [Mode 1].

## VPI - Font Number

Allows you to set the machine to use the fonts specified in data or to force the machine to use the fonts specified here.

Select from [0] to [41(No)]. The factory default is [0].

### VPI - Font Priority

Allows you to set whether to use the font number specified in data. Select [Jobs] or [Controller]. The factory default is [Jobs].

### TIFF - Resizing

Allows you to set the mode of compression and decompression of TIFF data. Select [PHOTO] or [LINE]. The factory default is [PHOTO].

### HPGL - Draw Arc

Allows you to set the drawing method for arcs. Select [Follow Allocation Command] or [Ignore Allocation Command]. The factory default is [Ignore Allocation Command].

## HPGL - Draw Dotted Line

Allows you to set the drawing method for dotted lines. Select [NORMAL] or [EXTEND]. The factory default is [NORMAL].

# Label Offset

Allows you to set the drawing position for the label, by the X- and Y-direction distances from the corner of the media. Select from [0] to [100(mm)]. The factory defaults for X and Y are [5] and [3], respectively.

### Draw Position of Alignment Mark

Allows you to specify the offset and overlap for the allocation mark drawing position. Select the offset from [0] to [100(mm)], and the overlap from [0] to [400(mm)]. The factory defaults for offset and overlap are [3] and [0], respectively.

### Detect Long Edge

Allows you to set the machine to determine the long edge of originals. Select [On] or [Off]. The factory default is [Off].

### Detect Long Edge - A0 to A4

Allows you to select the allowance range for the long edge size of the input data for each standard size. In normal use, this is configured as follows: A0 -> A1, A1 -> A2, A2 -> A3, A3 -> A4, A4 -> A4.

### Dither Pattern

Allows you to select the combination of dither pattern and density. Select from [Pattern 1 (Light/Normal/Dark)], [Pattern 2 (Light/Normal/Dark)], and [Pattern 3 (Light/Normal/Dark)]. The factory default is [Pattern 1 (Normal)].

### Draw Solid Thin Line

Set whether to draw lines that are thinner than the specified line width as black solid lines without dithering. Select [Off] or [On (1-511 pixel)]. The factory default is [Off].

# <span id="page-328-2"></span><span id="page-328-0"></span>9.8.3 Detailed Settings

## **Steps**

- **St** Press [Detailed Settings].
- **2.** Fill in [Item Number] and press [Confirm / Change].

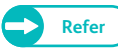

**Refer C** For information on the item numbers, refer to ["Item Number: Print Service Settings" \(p. 329\)](#page-328-1).

# **3.** Fill in [New Value].

 **4.** Press [Confirm / Change].

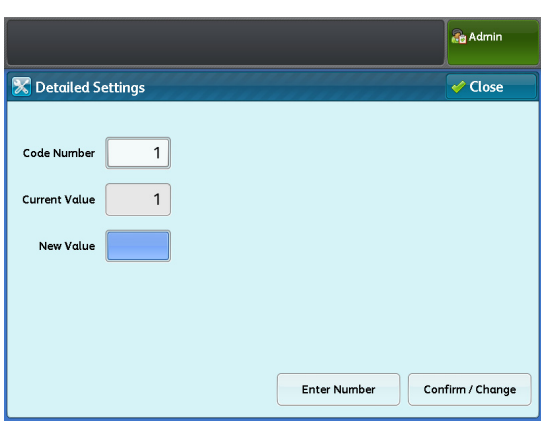

# <span id="page-328-1"></span>Item Number: Print Service Settings

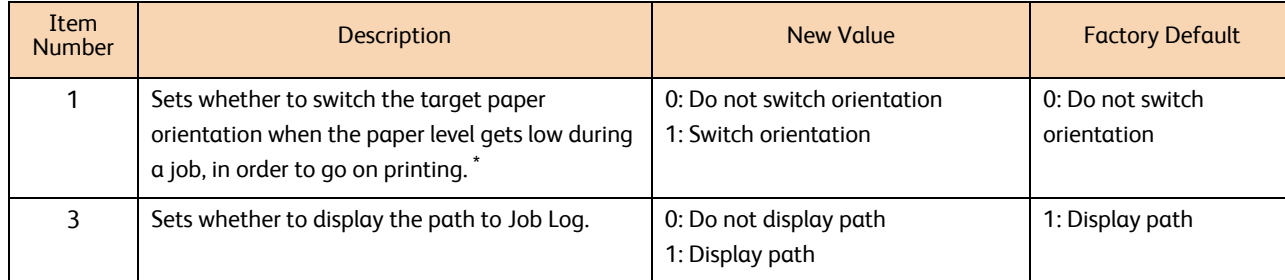

\* This does not apply to a multiple-page job submitted via the print driver because one job is printed on a single sheet of paper.

# <span id="page-329-2"></span>9.9 Authentication / Security Settings

With [Authentication / Security Settings], you can configure the machine's security settings. Refer to these subsections for more information on each setting.

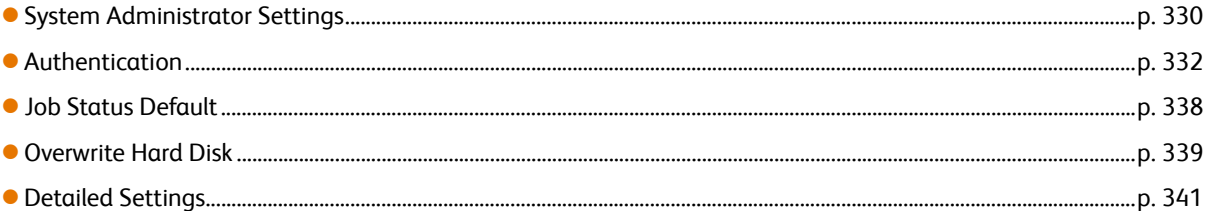

### **Steps**

- $\mathbf{1}$ .  **1.** On the [Tools] screen, press [Authentication / Security Settings].
	-
- **Refer Property** For information on how to display the [Tools] screen, refer to ["System Settings Procedure" \(p.](#page-281-0)  [282\)](#page-281-0).
- **2.** Select the item you want to configure or change.

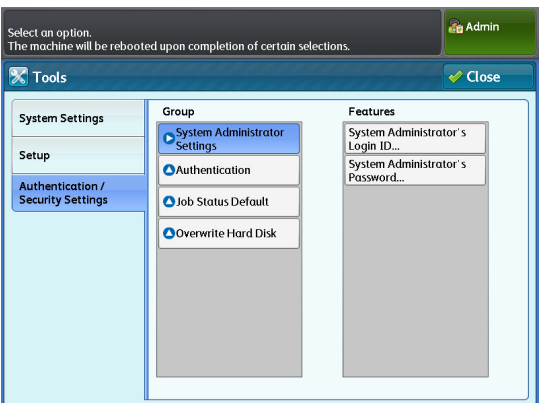

# <span id="page-329-0"></span>9.9.1 System Administrator Settings

In [System Administrator Settings], you can set the system administrator's login ID and password. We recommend that you change the default ID and password for the system administrator to prevent unauthorized users from changing the machine settings and to enhance security.

# <span id="page-329-1"></span>System Administrator's Login ID

Allows you to set the system administrator's User ID. The user ID can be 1 to 32 single-byte characters. The factory default is "11111".

### **Steps**

- $\mathbf{1}$  **1.** Press [System Administrator Settings] > [System Administrator's Login ID].
- **2.** Select [New Login ID].
- **3.** Enter the system administrator's user ID of up to 32 characters, by using the keyboard displayed on the screen, and press [Save].
- **4.** Select [Re-enter New Login ID], re-enter the same system administrator's ID, and press [Save].
- **5.** Press [Save].
- **6.** Press [Yes] on the confirmation screen.

# <span id="page-330-0"></span>System Administrator's Password

Allows you to set the system administrator's password. We recommend that you change the default password to enhance security. The factory default is "x-admin".

To tell the system administrator to enter the password to log in to the machine as system administrator, set [Password Entry from Control Panel] to [On] in [Authentication] under [Authentication / Security Settings]. After setting the system administrator's User ID, specify the password using 4 to 12 characters.

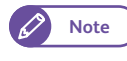

**Note**  $\bullet$  The system administrator's password is required when changing the machine settings via CentreWare Internet Services.

**Refer**  $\bullet$  For details on using the password on the machine's control panel, refer to "Password Entry from Control Panel" (p. [336\).](#page-335-0)

### **Steps**

- $\mathbf{1}$  **1.** Press [System Administrator Settings] > [System Administrator's Password].
- **2.** Select [New Password].
- **3.** Enter the system administrator's password of 4 to 12 characters, by using the keyboard displayed on the screen, and press [Save].
- 4. Select [Re-enter New Password], re-enter the same system administrator's password, and press [Save].
- **5.** Press [Save].
- **6.** Press [Yes] on the confirmation screen.

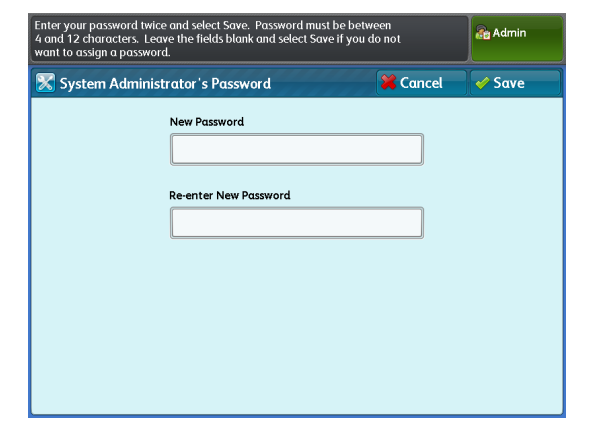

Enter the System Administrator's Login ID twice and select S<br>ID must be between 1 and 32 characters **Re** Admin System Administrator's Login ID Cancel  $\triangle$  Save New Login ID Re-enter New Login ID

## <span id="page-331-2"></span><span id="page-331-0"></span>9.9.2 Authentication

You can use [Authentication] to configure the settings relating to the Authentication feature.

# <span id="page-331-1"></span>Login Type

Allows you to set the authentication method.

- No Login Required Select this to disable the authentication feature.
- Login to Local Accounts Select this to use user information registered on the machine for authentication.
- Login to Remote Accounts

Select this to use user information registered on the remote authentication server for authentication.

The factory default is [No Login Required].

### **Steps**

- $\mathbf{1}$ Press [Authentication] > [Login Type].
- **2.** Select from [No Login Required], [Login to Local Accounts], and [Login to Remote Accounts].
- **3.** Press [Save].

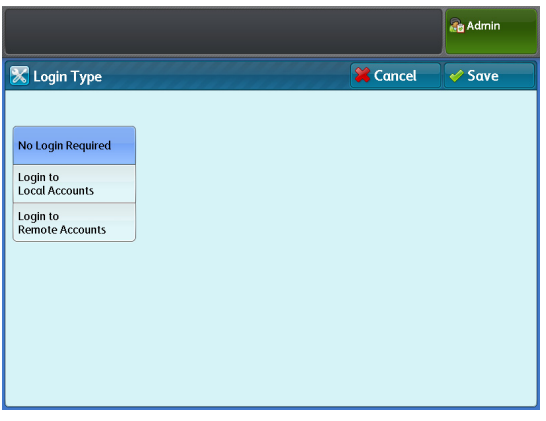

### Service Access

Allows you to restrict access to certain features. Setting Value:

- Locked Enter your User ID on the control panel.
- Unlocked Anybody can use the feature.

#### **Steps**

- $\mathbf{1}$ Press [Authentication] > [Service Access].
- **2.** Set each item as necessary, and click [Close].

### Copy

Select this to set whether to restrict the Copy feature. Select [Unlocked] or [Locked].

The factory default is [Locked].

### Store to Folder

Select this to set whether to restrict the Store to Folder feature. Select [Unlocked] or [Locked].

The factory default is [Locked].

### Scan to PC

Select this to set whether to restrict the Scan to PC feature. Select [Unlocked] or [Locked]. The factory default is [Locked].

### Multi Send Scan

Select this to set whether to restrict the Multi Send Scan feature. Select [Unlocked] or [Locked]. The factory default is [Locked].

### Print

Select this to set whether to restrict the Print feature. Select [Unlocked] or [Locked]. The factory default is [Locked].

## Create User Account

When the authentication feature is enabled, User IDs and User Names for each of users need to be registered for authentication.

When using local authentication (Login to Local Accounts), up to 999 user accounts can be registered.

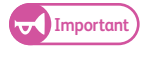

**Important)** • You must select an authentication mode before you can register users, by following the steps in "Login Type" (p. [332\).](#page-331-1)

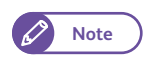

**Note •** Printing on a printer or local printer is possible even when [No Access to Copy Service] or [No Access to Print Service] is selected under Feature Access, as long as Multi Send Scan is enabled.

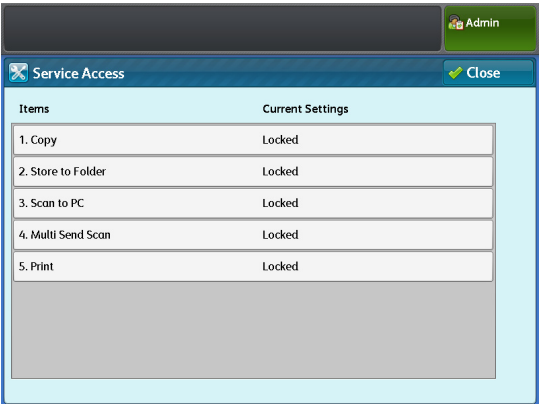

#### **Steps**

- $\mathbf{1}$ Press [Authentication] > [Create User Account].
- **2.** Select the user number that you want to register.
	-
- **Note e** Press [  $\triangle$  ] to display the previous screen, and press  $[\nabla]$  to display the next screen.
	- If you want to display a specific user number at the top, enter that number in [Go to].

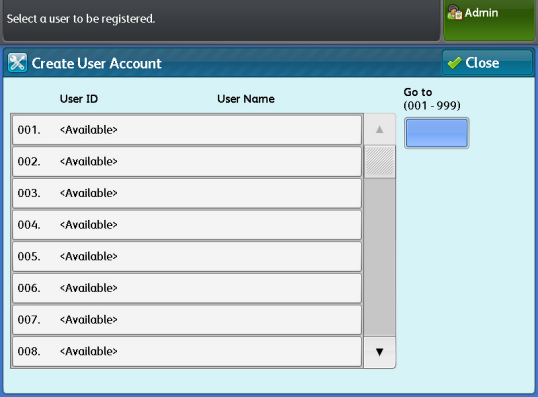

- **3.** Select and set the desired items.
- 4. After completing the settings, press [Close].

#### User ID

Enter a User ID to use when logging in to the machine. Up to 32 single-byte characters are allowed.

#### User Name

Set the user name.

 When setting on the control panel: Up to 32 single-byte characters are allowed.

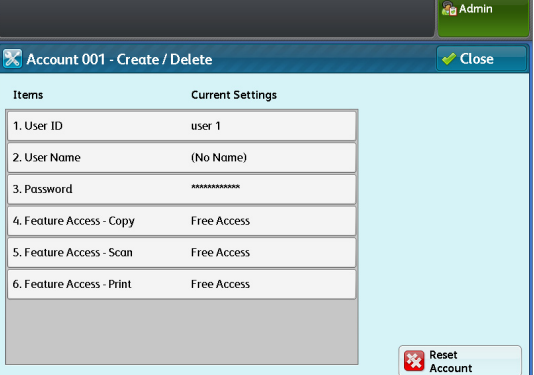

**Refer •** For information on how to enter characters, refer to ["Text Entry" \(p. 44\).](#page-43-0)

#### <span id="page-333-0"></span>Password

Set a password. We recommend that you set a password to enhance security. Enter the password using 4 to 12 characters.

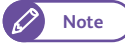

**Note**  $\bullet$  The password will be required when the user logs into the machine when [Password Entry from Control Panel] is set to [On].

### Feature Access - Copy

Select [Free Access] or [No Access to Copy Service].

- [Free Access]: Select this to not restrict the Copy feature.
- [No Access to Copy Service]: Select this to restrict the user from using the Copy feature.

The factory default is [Free Access].

#### Feature Access - Scan

Select [Free Access] or [No Access to Scan Service].

- [Free Access]: Select this to not restrict the Scan feature.
- [No Access to Scan Service]: Select this to restrict the user from using the Scan feature.

The factory default is [Free Access].

### Feature Access - Print

Select [Free Access] or [No Access to Print Service].

- [Free Access]: Select this to not restrict the Print feature.
- [No Access to Print Service]: Select this to restrict the user from using the Print feature.

The factory default is [Free Access].

#### Reset Account

Select this to delete the registered User ID and user name. Deleting the account will also delete user information and folders (including files) for this account.

### Reset User Accounts

Allows you to delete all the registered accounts or reset access settings for all the registered users at one time.

### **Steps**

- $\mathbf{1}$ Press [Authentication] > [Reset User Accounts].
- **2.** Select the desired item to delete, and press [Reset].

#### All User Accounts

Select this to delete all information registered for each user.

**Important •** Selecting this will also delete the folder the user created and the files in the folder. This may take time if the folder contains a large number of files.

#### All Feature Access Settings

Select this to reset all access restrictions to [Free Access] for each user.

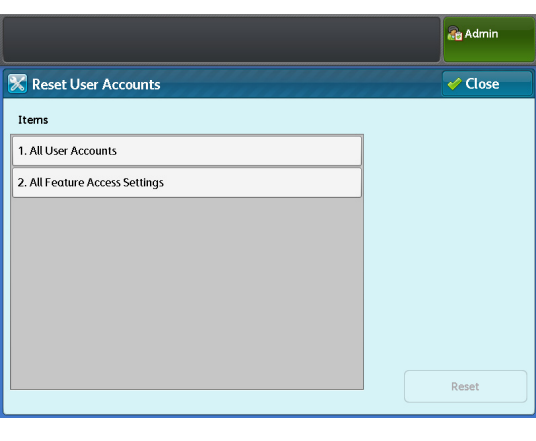

# Maximum Login Attempts by System Administrator

This feature allows you to prevent unauthorized users from impersonating the administrator to change the machine configuration. You can specify the maximum number of fails allowed so that access will be denied when the number of consecutive attempts to log in as system administrator exceeds this limit.

This limit can be set to a value between 0 and 10 times.

The factory default is [5] times.

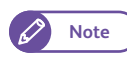

**Note**  $\bullet$  Rebooting the machine will reset the failure count.

To exit the Access Denied state, reboot the machine.

### **Steps**

- $\mathbf{1}$ . Press [Authentication] > [Maximum Login Attempts].
- **2.** Press [Limit Attempts].
- **3.** Enter the number of the upper limit by using the numeric keypad or by pressing [+] and [-].
- **4.** Press [Save].

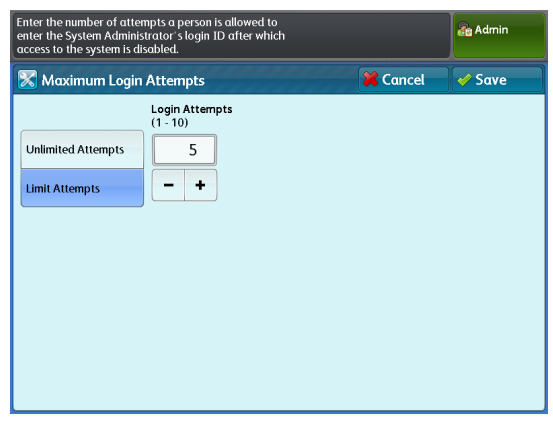

# <span id="page-335-0"></span>Password Entry from Control Panel

When the authentication feature is enabled, you can use this feature to set whether to require a password when users attempt to access the machine features from the control panel. You can also use this feature to set whether to require a password when users attempt to log in to the machine as system administrator, even when the authentication feature is disabled.

We recommend that you set a password to enhance security.

When [On] is selected, the settings for ["System Administrator's Password" \(p. 331\),](#page-330-0) as well as ["Password" \(p. 334\)](#page-333-0) set under [Create User Account] will be enabled.

When [Off] is selected, a password will not be required when users attempt to access the machine's control panel, even when a password is specified for those settings described above. The factory default is [Off].

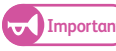

**Important .** When accessing the machine remotely, for example via CentreWare Internet Services, a password is always required regardless of the setting made here.

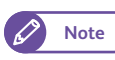

**Note**  $\bullet$  The system administrator's password is required when changing the machine settings via CentreWare Internet Services.

### **Steps**

- $\mathbf{1}$ . Press [Authentication] > [Password Entry from Control Panel].
- **2.** Select [Off] or [On].
- **3.** Press [Save].

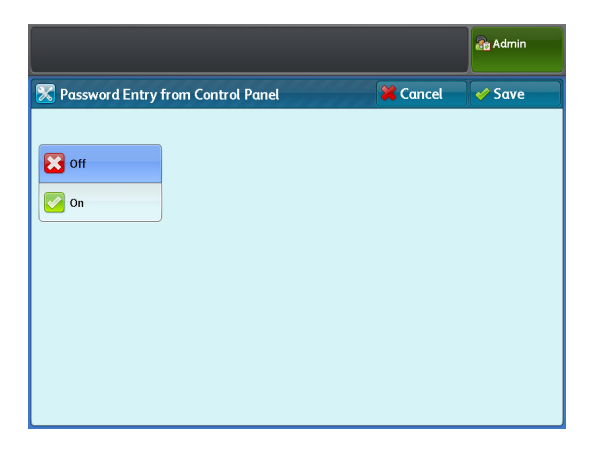

# Private Charge Print Settings

#### Allows you to set how incoming print jobs are handled.

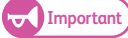

**Important) When Remote Authentication is enabled, if you select [According to Print Auditron], the settings for [Job Login** Success] and [Job without User ID] are ignored and therefore all print jobs will be printed.

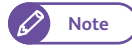

**Note**  $\bullet$  If the machine is set not to use Private Print, [Secure Print] is displayed on the [Services Home] screen, instead of [Private Print].

### **Steps**

- $\mathbf{1}$  **1.** Press [Authentication] > [Private Charge Print Settings].
- **2.** Set each of items.
- **3.** Press [Save].

### According to Print Auditron

Select this to set how incoming jobs should be handled. The factory default is [According to Print Auditron].

#### Save as Private Charge Print Job

Select this to store incoming jobs as Private Charge Print jobs.

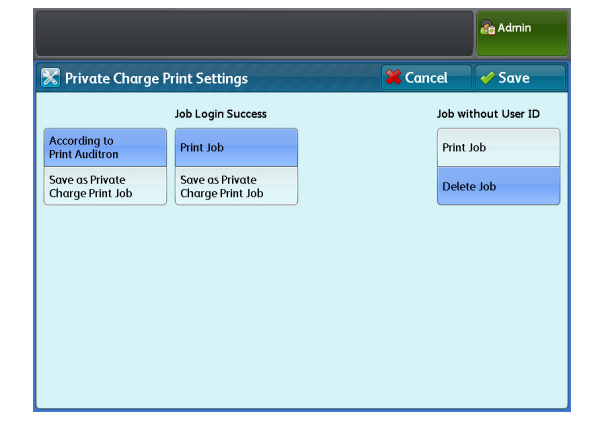

#### Job Login Success

Select this to set how successfully authenticated jobs should be handled.

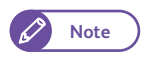

**Note**  $\bullet$  When this option is set to [Save as Private Charge Print Job], the Secure Print setting is ignored even when it is specified in the print driver.

- To save a print job as a Private Charge Print job, a User ID must be set using up to 32 single-byte characters. If the User ID specified in the print driver exceeds the limit of 32 single-byte characters, the print job is canceled, and therefore is not saved as a Private Charge Print job.
- Print Job

Select this to print all incoming jobs. Whether the job is saved as a Secure Print job or is normally printed depends on the print settings on the client.

• Save as Private Charge Print Job

Select this to store incoming jobs as Private Charge Print jobs.

The factory default is [Print Job].

### Job without User ID

Select this to set how jobs without an Authentication User ID assigned should be handled.

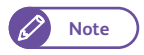

**Note CentreWare Internet Services can also be used to make these settings.** 

For information on how to do this, refer to the Help section of CentreWare Internet Services.

• Print Job

Select this to print all jobs which do not have an authentication attribute assigned.

Delete Job

Select this to delete all jobs which do not have an authentication attribute assigned.

The factory default is [Delete Job].

# <span id="page-337-0"></span>9.9.3 Job Status Default

### Completed Jobs View

Use this feature to set restrictions about viewing completed jobs.

You can select whether to display or hide job history records and to restrict users from viewing some information.

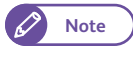

**Note CentreWare Internet Services can also be used to make these settings.** For information on how to do this, refer to the Help section of CentreWare Internet Services.

### **Steps**

- $\mathbf 1$ Press [Job Status Default] > [Completed Jobs View].
- **2.** Set each of items and press [Save].

#### Allow Job Viewing at All Times

Select this to allow users to view completed jobs at any time. The factory default is [Allow Job Viewing at All Times].

#### Require Login to View Jobs

Select this to allow users to view completed jobs only when authentication is enabled.

#### No Job Viewing

Select this not to allow users to view completed jobs.

The settings applied to [Access To] and [Hide Job Details]

depends on the settings for [Completed Jobs View], and information displayed about completed jobs varies depending on each of these settings. The table below lists whether jobs will be displayed, according to the combination of these settings. The factory default for [Hide Job Details] is [No].

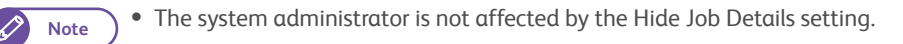

#### When authentication is disabled

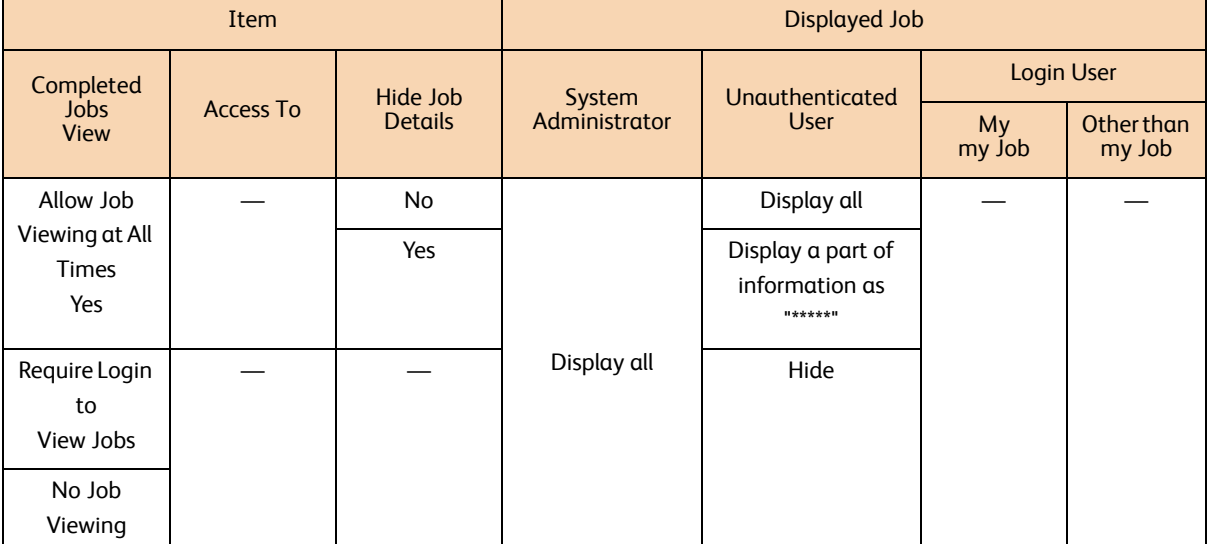

Display all: All job history records and all items are displayed.

Display a part of information as "\*\*\*\*\*": Job names and output destination information are displayed as "\*\*\*\*\*".

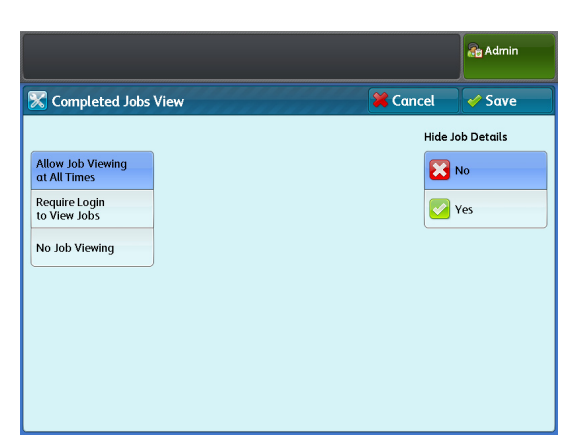

Hide : No job history records are displayed.

#### When authentication is enabled

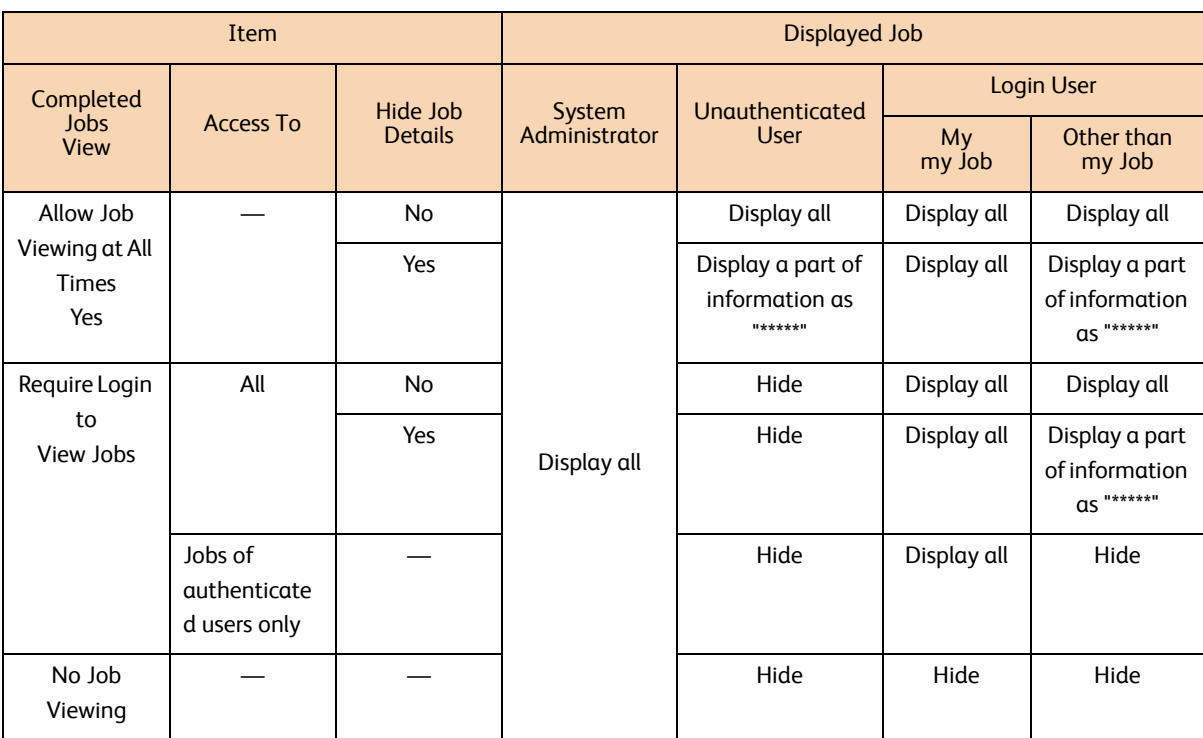

Display all: All job history records and all items are displayed.

<span id="page-338-1"></span>Display a part of information as "\*\*\*\*\*": Job names and output destination information are displayed as "\*\*\*\*\*". Hide : No job history records are displayed.

# <span id="page-338-0"></span>9.9.4 Overwrite Hard Disk

You can use this feature to set whether to enable hard disk overwriting.

When copy, scan, or print processing is completed, the data is deleted from the hard disk and the area on which the deleted data was stored is automatically overwritten with blank data. This feature prevents unauthorized retrieval or restoration of the data recorded on the hard disk. It also applies to copy document and other information stored temporarily by the system.

## Number of Overwrites

Allows you to select the number of overwrites either once or three times. The factory default is [Off].

- **Important**  $\bullet$  If the machine is turned off during the overwriting, unfinished files may remain on the hard disk. The overwriting will resume if you turn the machine on again with the unfinished files remaining on the hard disk.
	- Overwriting once erases the data, but overwriting three times makes it even more definite that the data cannot be restored. It does, however, take longer.
	- During overwriting, normal operations may be slowed down.

### **Steps**

 $\mathbf{1}$ Press [Overwrite Hard Disk] > [Number of Overwrites].

- **2.** Select the number of overwrites from [Off], [1 Overwrite], and [3 Overwrites].
- **3.** Press [Save].

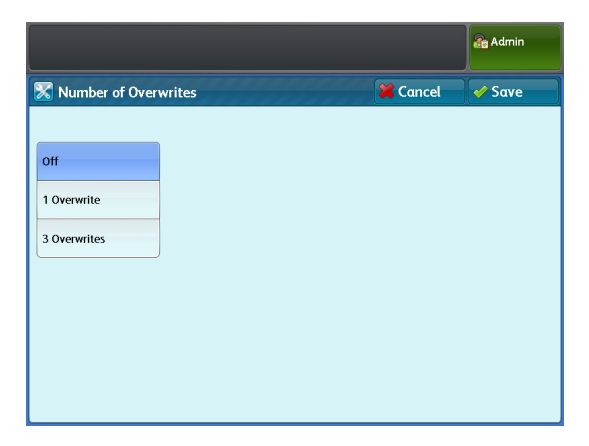

### **• Prerequisite for Using the Data Security Kit**

The system administrator must follow the instructions below:

- To protect the data deleted from or stored on the hard disk, the following settings are required: Number of Overwrites: [1 Overwrite] or [3 Overwrites]
- Change the system administrator's factory default password (x-admin).

The new password must be seven characters or more (up to 12 characters long). Be careful not to register a password that can be easily assumed and not to store the registered password on a location that is easily accessible to other persons.

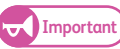

- Important) . Be careful not to lost or forget the system administrator's User ID and password. Otherwise, it will not be possible to recover the machine configuration in case of malfunction.
- Set [Password Entry from Control Panel] to [On].
- Set [Maximum Login Attempts by System Administrator] to 5 times.
- Note that the hard disk security will not be warranted if you do not correctly follow the above setting instructions.

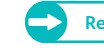

**9**<br>System Settings System Settings

- **Refer •** For information on how to set data encryption, refer to ["Data Encryption" \(p. 297\)](#page-296-0).
	- For information on how to set password entry from the control panel, refer to ["Password Entry from Control](#page-335-0)  [Panel" \(p. 336\).](#page-335-0)
	- For information on how to set the system administrator's User ID, refer to ["System Administrator's Login ID" \(p.](#page-329-1)  [330\).](#page-329-1)

The manager (of the organization that this machine is used for) must follow the instructions below:

- Assign an appropriate person as a system administrator and manage and train him/her properly.
- When turning off the machine, make sure no operation is running. Train the users to turn off the machine after an active operation completes, if any.
- Note that the Data Security Kit is used to protect deleted document data from being recovered;
- $\bullet$  it does not protect files stored in folders on the hard disk.
- Install an anti-bugging device on the internal network that the machine with the Data Security Kit is located on, and perform the network settings properly to protect the machine from interceptions.
- To block unauthorized access, install a firewall device between the external network and the internal network that the machine is located on.
- Set the password and encryption key according to the following rules:
	- Do not use easily assured character string
	- Use both characters and numerics

# <span id="page-340-0"></span>9.9.5 Detailed Settings

# **Steps**

- **St 1.** Press [Detailed Settings].
- **2.** Fill in [Item Number] and press [Confirm / Change].
	- ÷.

**Refer C** For information on the item numbers, refer to ["Item Number: Authentication / Security](#page-340-1)  [Settings" \(p. 341\)](#page-340-1).

- **3.** Fill in [New Value].
- **4.** Press [Confirm / Change].

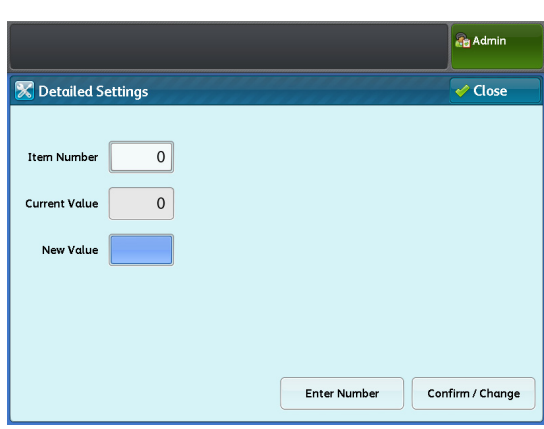

# <span id="page-340-1"></span>Item Number: Authentication / Security Settings

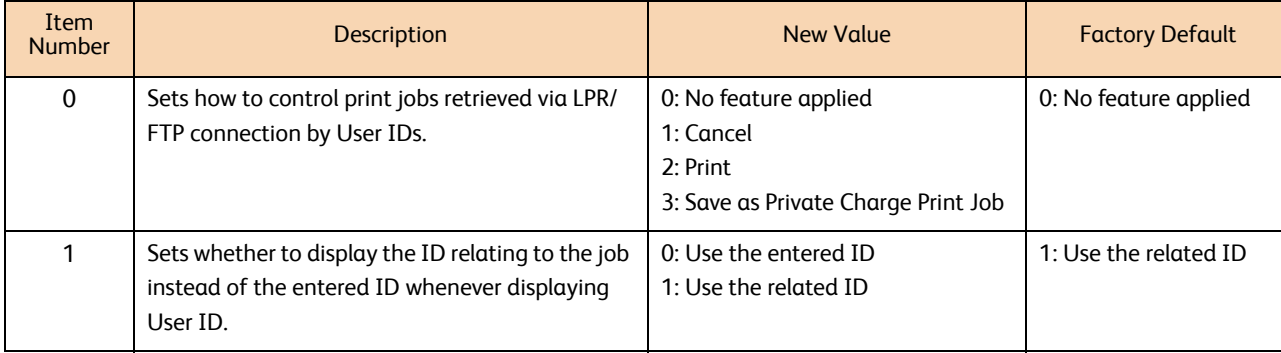

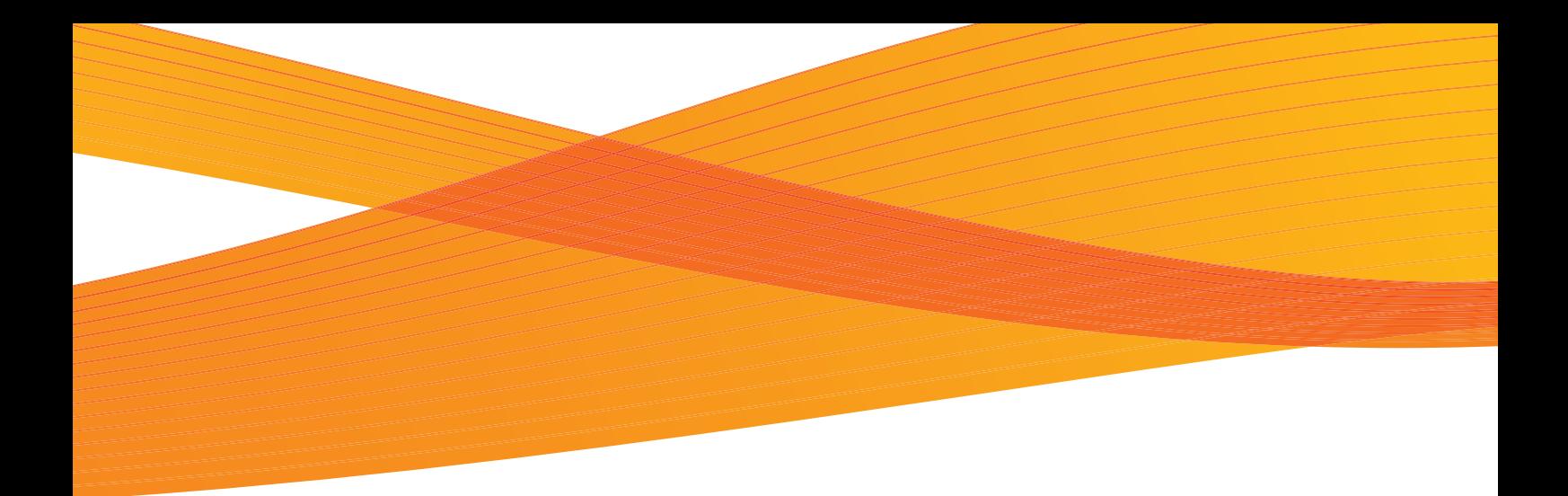

# **Chapter 10 Appendix**

This chapter describes the machine specifications, optional components, and notes and restrictions.

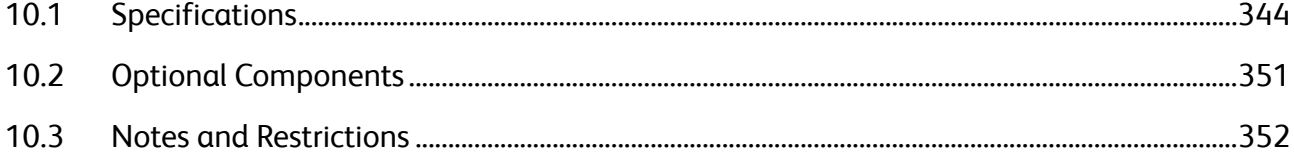

# <span id="page-343-0"></span>10.1 Specifications

This section lists the main specifications of the machine. In the interests of product development, product specifications and external appearance are subject to change without prior notice.

# Specifications

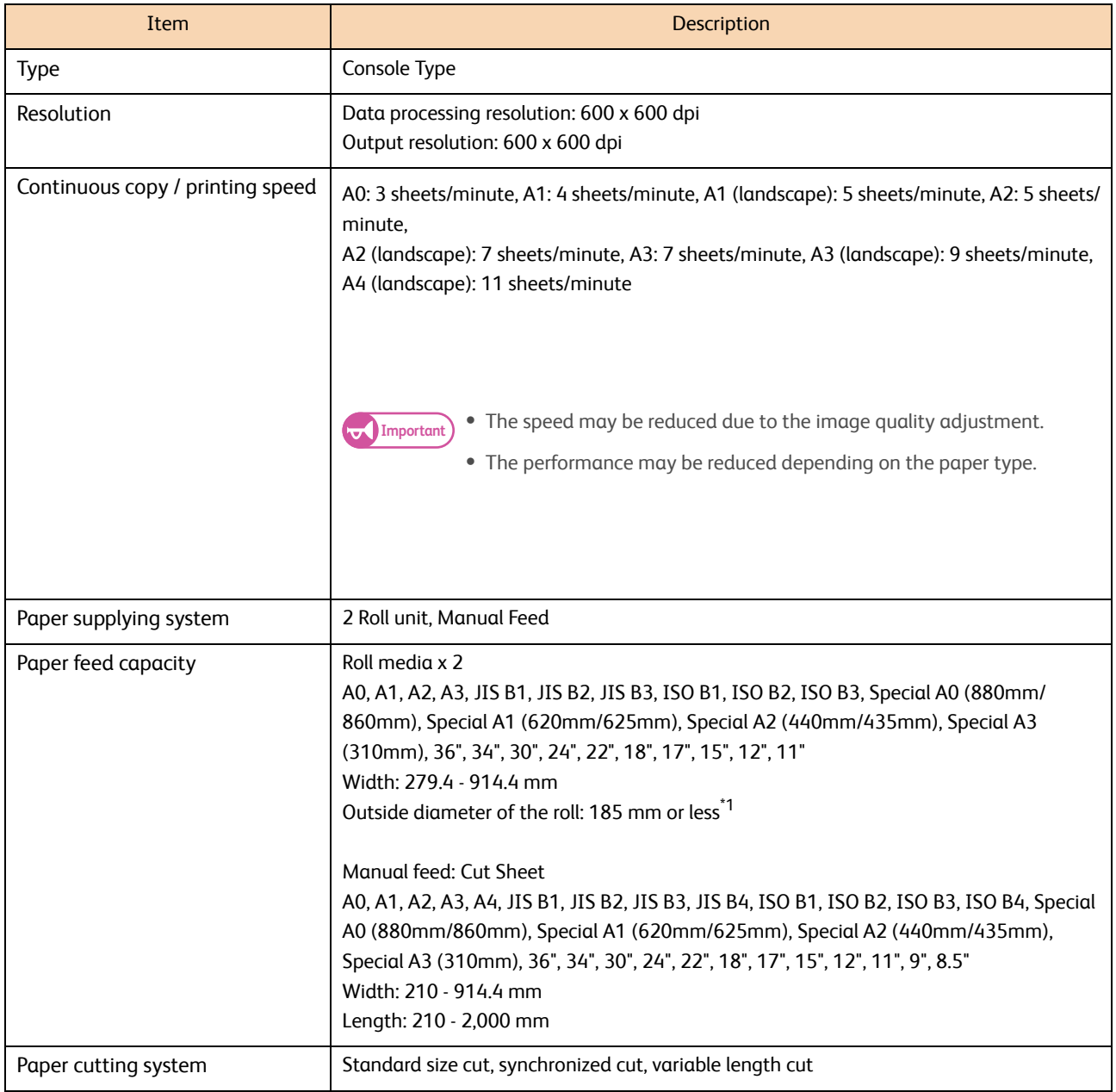

<span id="page-344-0"></span>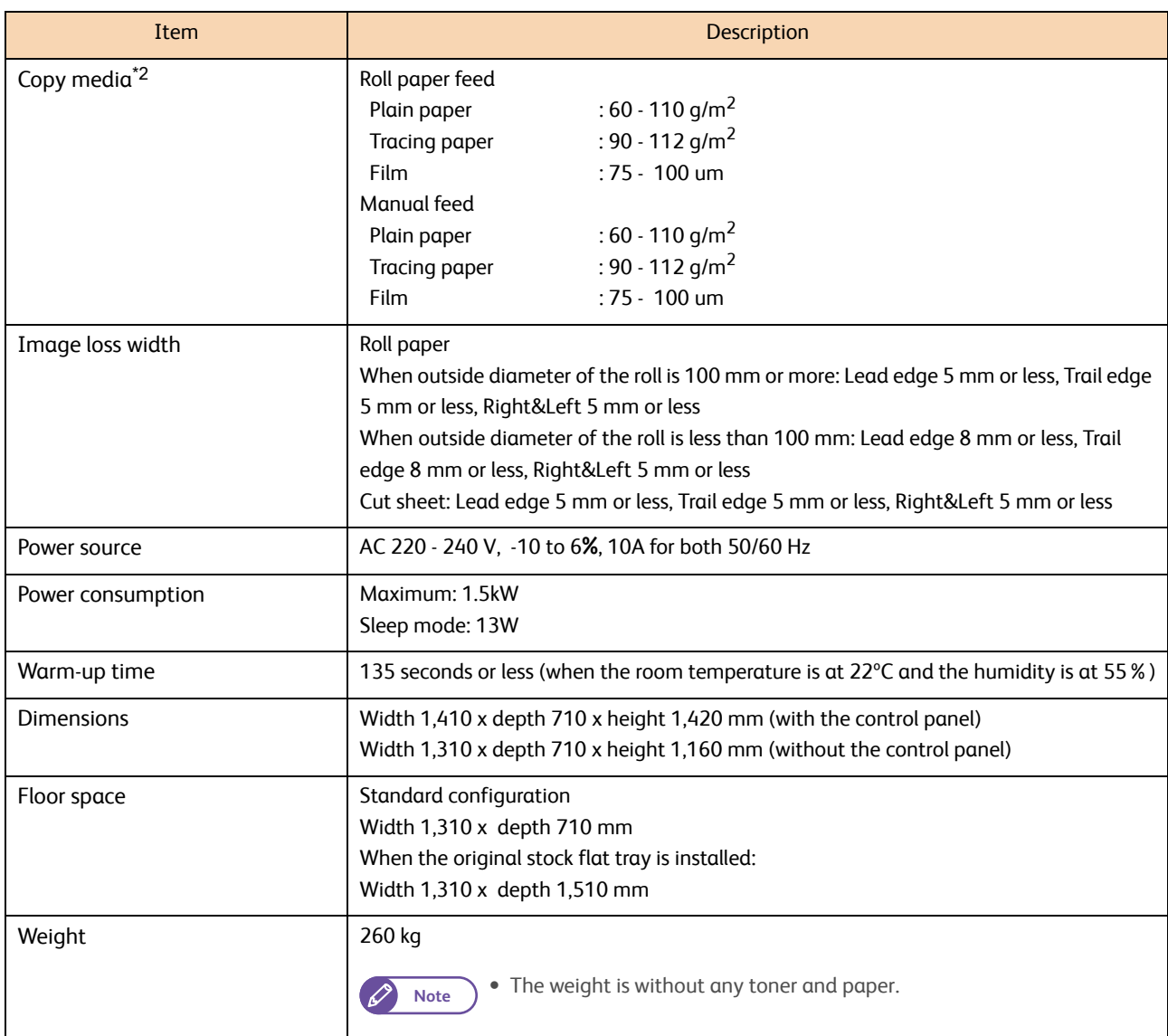

\*1 Equivalent to 200 m of our E paper

\*2 It is encouraged to use paper recommended by Xerox. Printing may not be performed correctly depending on the use conditions.

# Copy Feature

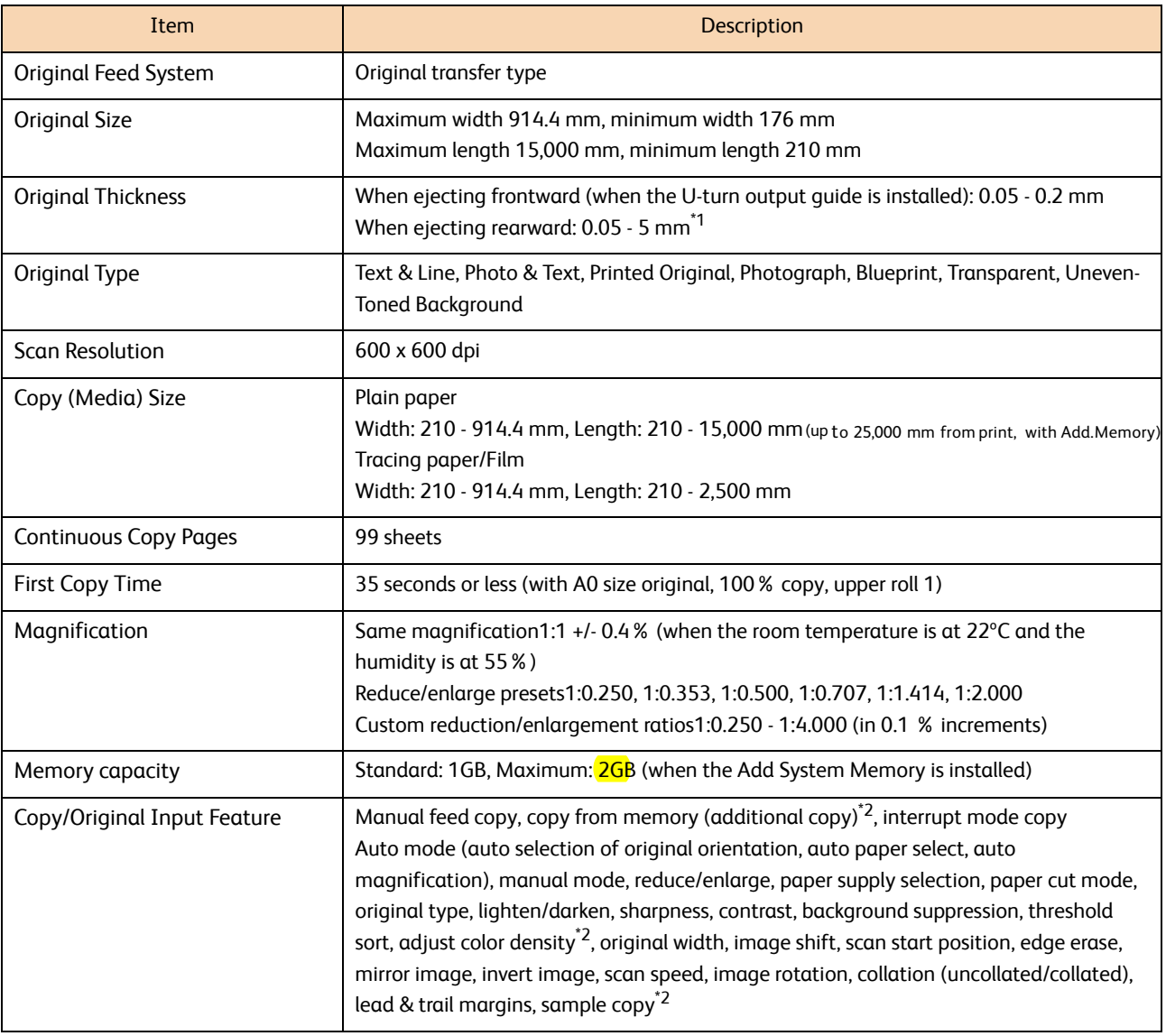

\*1 It is possible to scan a flat and hard original (styrene board, heavy paper) whose thickness exceeds 0.2 mm, up to 1 mm thick. The flat and hard original must be supported by your hand while scanning. However, the document transportation and the output image quality is out of guarantee.

When scanning a thick original whose thickness is between 1 and 5 mm, the optional Heavy Document KIT is required.

\*2 The olor Board & Page Memory for IIT is required.

# Print Feature

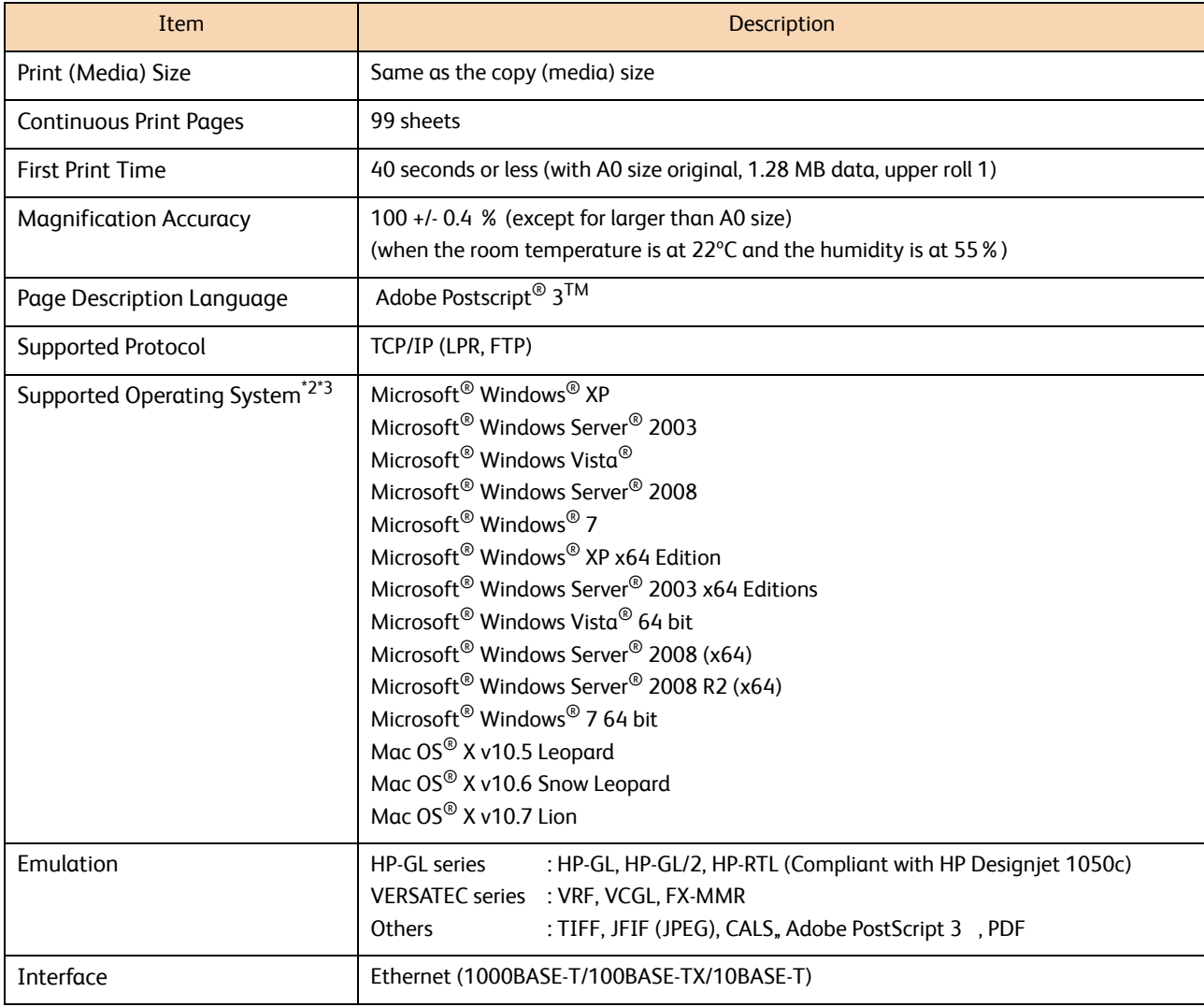

\*1 Optional

\*2 For the latest supported operating systems, please visit the Xerox home page.

\*3 When printing from Mac OS, the PDF/Adobe PostScript 3 kit (optional) must be installed on the machine.

# Scan Feature

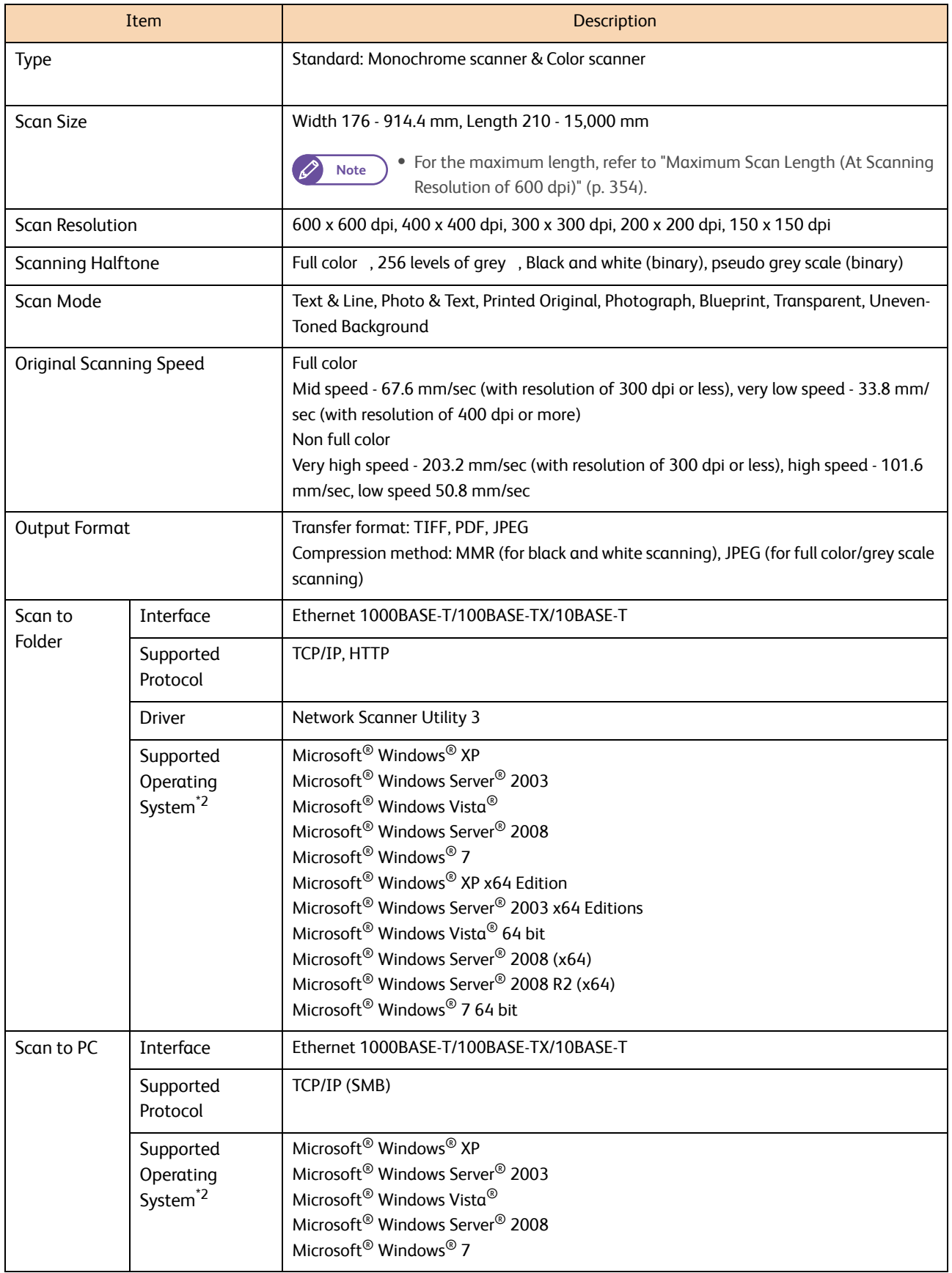

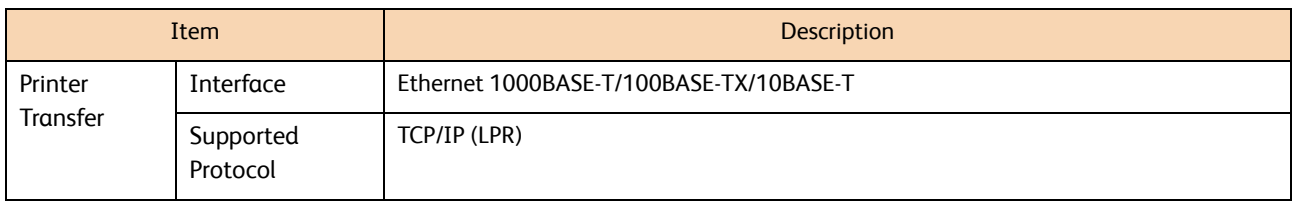

\*2 For the latest supported operating systems, please visit the Xerox home page.

# Copy Magnification List

### **•** Preset magnification factors for A series

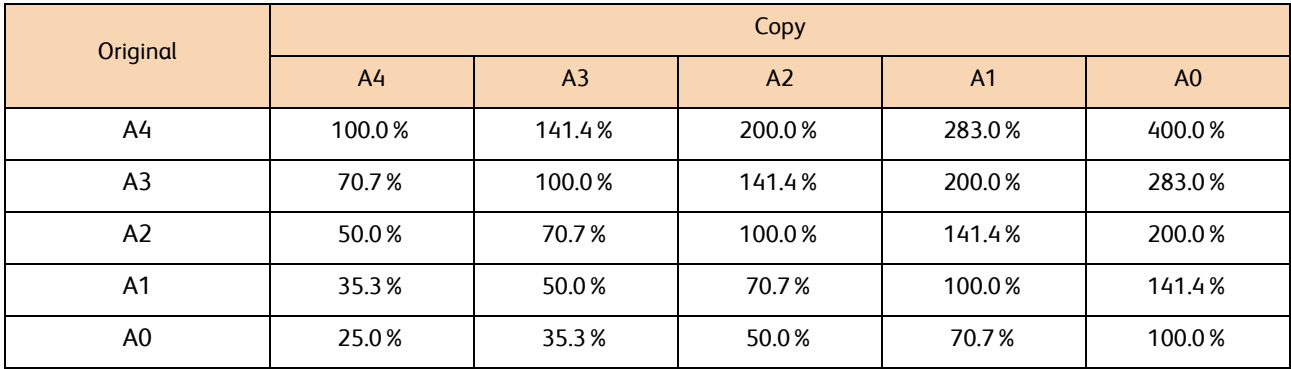

# Standard Size

 $\mathscr{L}$ 

**Note**  $\bullet$  Pixel indicates the number of dots to be printed with 600 dpi resolution.

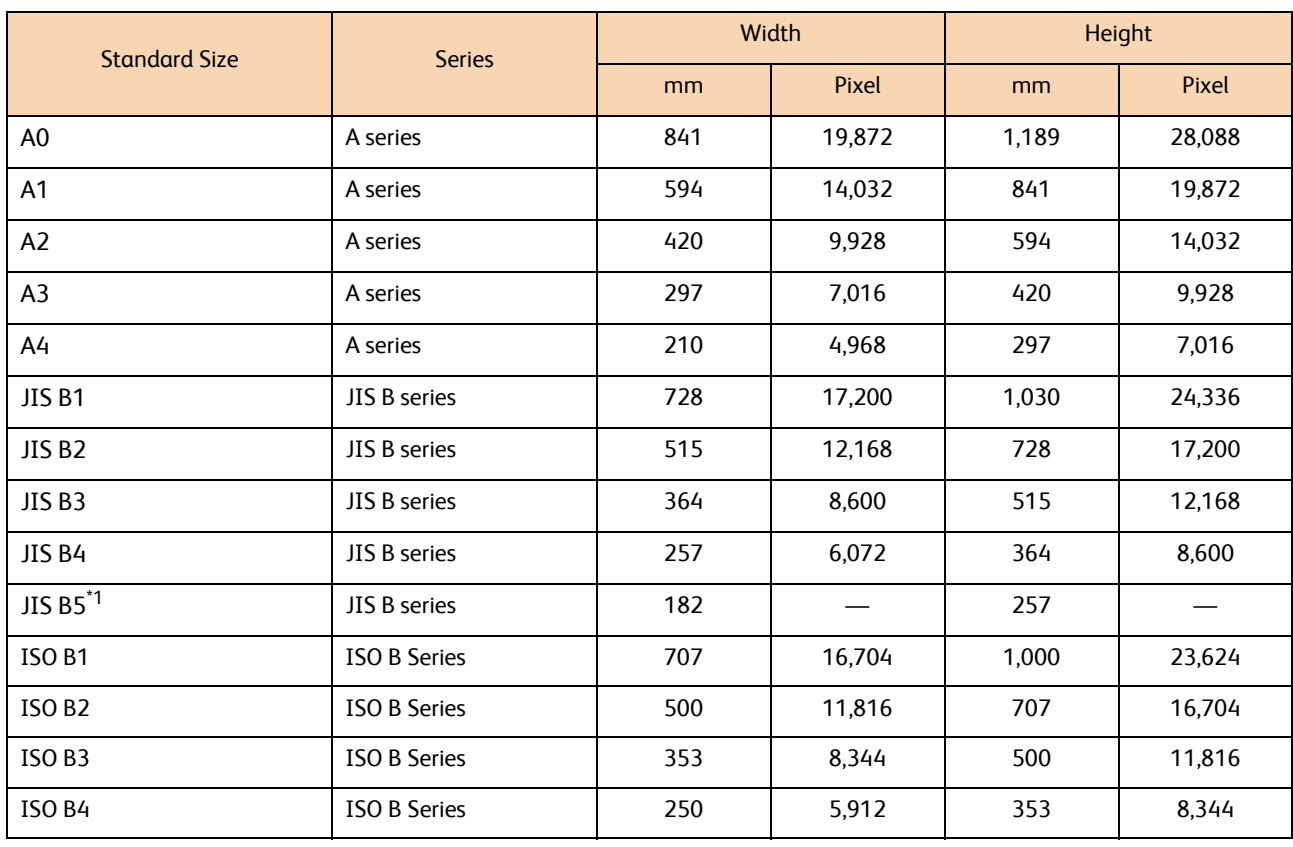

| <b>Standard Size</b>              | <b>Series</b>           | Width |        | Height  |        |
|-----------------------------------|-------------------------|-------|--------|---------|--------|
|                                   |                         | mm    | Pixel  | mm      | Pixel  |
| ISO B5 <sup>*1</sup>              | <b>ISO B Series</b>     | 176   |        | 250     |        |
| ANSI E (34")                      | <b>ANSI Series</b>      | 863.6 | 20,400 | 1,117.6 | 26,400 |
| ANSI D (22")                      | <b>ANSI Series</b>      | 558.8 | 13,200 | 863.6   | 20,400 |
| ANSI C (17")                      | <b>ANSI Series</b>      | 431.8 | 10,200 | 558.8   | 13,200 |
| ANSI B (11")                      | <b>ANSI Series</b>      | 279.4 | 6,600  | 431.8   | 10,200 |
| ANSI A (8.5")                     | <b>ANSI Series</b>      | 215.9 | 5,104  | 279.4   | 6,600  |
| <b>ARCH E (36")</b>               | Arch series             | 914.4 | 21,600 | 1,219.2 | 28,800 |
| <b>ARCH D (24")</b>               | Arch series             | 609.6 | 14,400 | 914.4   | 21,600 |
| <b>ARCH C (18")</b>               | Arch series             | 457.2 | 10,800 | 609.6   | 14,400 |
| <b>ARCH B (12")</b>               | Arch series             | 304.8 | 7,200  | 457.2   | 10,800 |
| ARCH A (9")                       | Arch series             | 228.6 | 5,400  | 304.8   | 7,200  |
| Special A0 (880 mm)               | Special A series        | 880   | 20,792 | 1,240   | 29,296 |
| Special A1 (620 mm)               | <b>Special A series</b> | 620   | 14,648 | 880     | 20,792 |
| Special A2 (440 mm)               | <b>Special A series</b> | 440   | 10,400 | 620     | 14,648 |
| Special A3 (310 mm) <sup>*2</sup> | <b>Special A series</b> | 310   | 7,328  | 440     | 10,400 |
| Special A4 (220 mm) <sup>*2</sup> | Special A series        | 220   | 5,200  | 310     | 7,328  |
| Special A0 (860 mm) <sup>*3</sup> | <b>Special A series</b> | 860   | 20,320 | 1,210   | 28,584 |
| Special A1 (620 mm) <sup>*3</sup> | Special A series        | 620   | 14,648 | 871     | 20,576 |
| Special A2 (435 mm) <sup>3</sup>  | Special A series        | 435   | 10,280 | 620     | 14,648 |
| Special A3 (310 mm) <sup>*3</sup> | <b>Special A series</b> | 310   | 7,328  | 435     | 10,280 |
| Special A0 (880 mm) <sup>*3</sup> | <b>Special A series</b> | 880   | 20,792 | 1,230   | 29,056 |
| Special A1 (625 mm) <sup>*3</sup> | Special A series        | 625   | 14,768 | 880     | 20,792 |
| Special A2 (440 mm) <sup>*3</sup> | <b>Special A series</b> | 440   | 10,400 | 625     | 14,768 |
| Special A3 (312 mm) <sup>*3</sup> | Special A series        | 312   | 7,376  | 440     | 10,400 |
| ARCH 30 (30")                     | ARCH 30 series          | 762   | 18,000 | 1,066.8 | 25,200 |
| ARCH 21 (21")                     | ARCH 30 series          | 533.4 | 12,600 | 762     | 18,000 |
| ARCH 15 (15")                     | ARCH 30 series          | 381   | 9,000  | 533.4   | 12,600 |
| ARCH 10.5 (10.5")                 | ARCH 30 series          | 266.7 | 6,300  | 381     | 9,000  |

\*1 Only available for scanning

\*2 Available when the item number [70] in [Detailed Settings] is set to [1]. For more information, refer to ["Detailed Settings" \(p.](#page-298-0)  [299\).](#page-298-0)

\*3 Available when the item number [70] in [Detailed Settings] is set to [2]. For more information, refer to ["Detailed Settings" \(p.](#page-298-0)  [299\).](#page-298-0)

# <span id="page-350-1"></span><span id="page-350-0"></span>10.2 Optional Components

The following table lists the optional components. To purchase these options, contact your local Xerox representative.

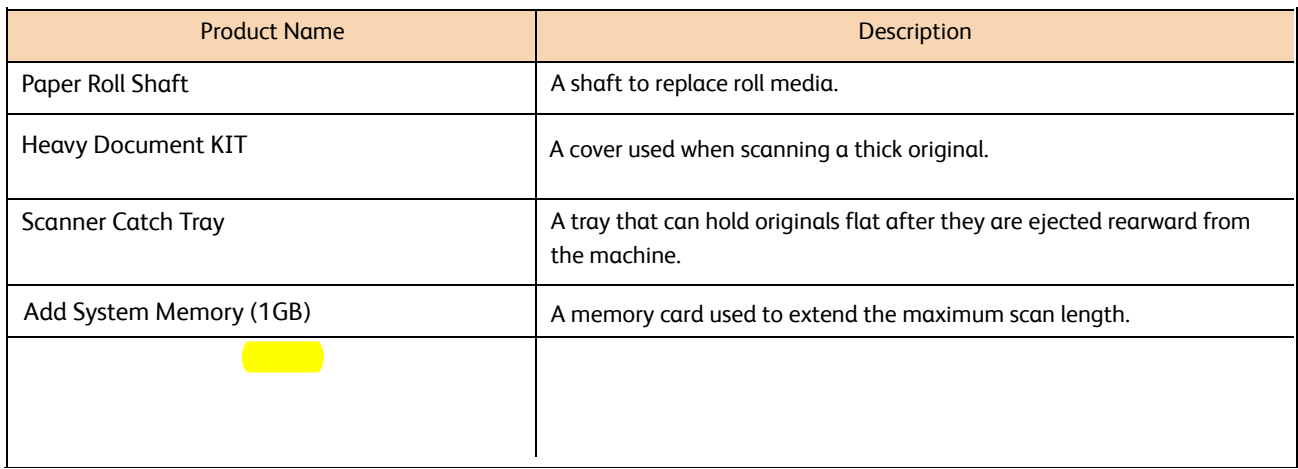

The following table lists the relevant software applications.

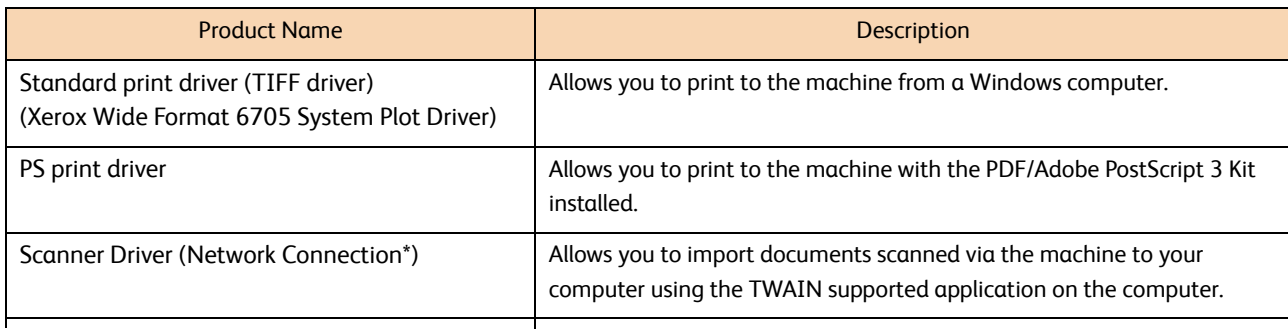

#### Network Scanner Utility 3, Folder Viewer 3

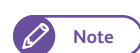

**Note •** These software applications can be installed from xerox.com.

# <span id="page-351-0"></span>10.3 Notes and Restrictions

This section describes the notes and restrictions to observe when using the machine.

# 10.3.1 Notes and Restrictions on the Use of the Machine

### Installing and Moving the Machine

- When moving the machine to another location, contact your local Xerox representative.
- When the machine is operating, protect it from shocks.
- Do not place objects near the ventilation opening of the extractor fan of the machine.

### Cautions when Operating the Machine

- Do not turn off the power immediately after switching it on. This may result in damage to the hard disk and memory and malfunctions.
- Do not leave the upper unit open for more than ten minutes. This may result in deterioration of the image quality.

# Cautions when Switching Off

- After switching the power on, do not switch it off until the screen comes on.
- If the control panel freezes or an error screen stops responding, switch the power off.
- After switching the power off, before switching it on again, make sure that the <Main Power> indicator on the control panel is unlit.

# 10.3.2 Notes and Restrictions on the Use of the Copy Feature

# Restrictions on Leftward Image Shift

When you specify leftward image shift, the print image is shifted by the amount shown in the table below. (Unit: mm)

The actual result, however, may vary depending on the status of the printer and/or the condition of the media.

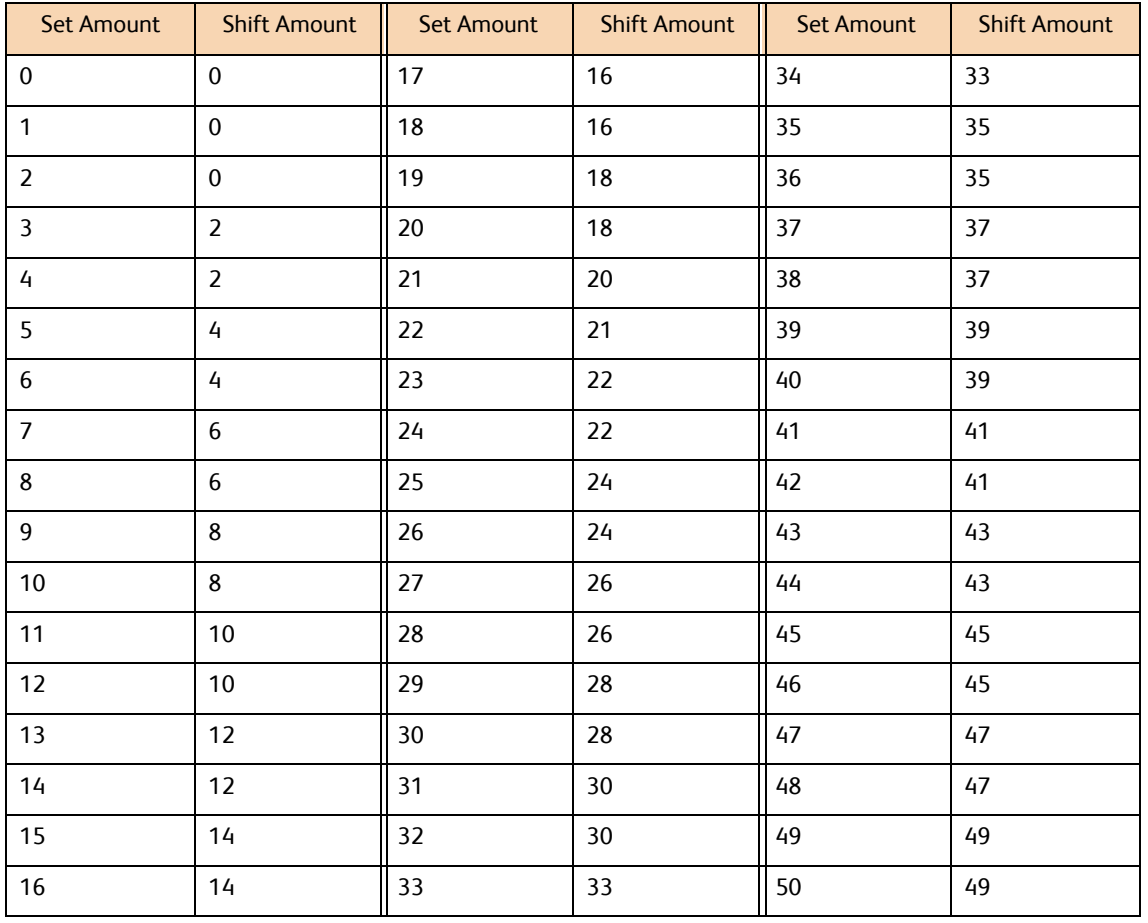

# 10.3.3 Notes and Restrictions on the Use of the Scan Feature

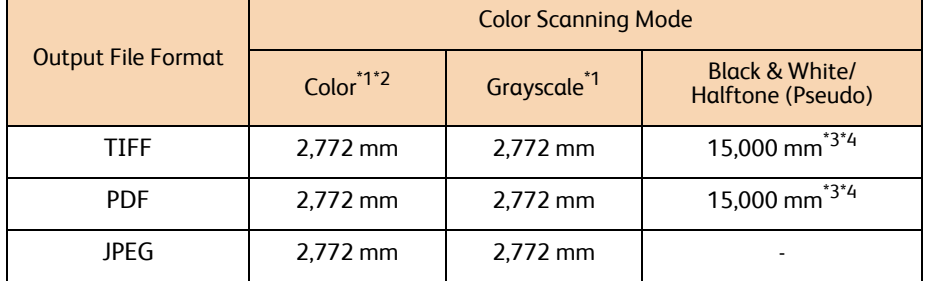

## <span id="page-353-0"></span>Maximum Scan Length (At Scanning Resolution of 600 dpi)

\*1 The maximum scan length for Color and Grayscale is restricted by the maximum allowed number of pixels for the JPEG format. It can vary depending on the selected resolution.

- \*2 Up to 7,500 mm at 150 dpi.
- \*3 When the optional Add System Memory is installed. Without Add System Memory, these are limited to 9,149 mm and 8,417 mm for A0 width and 36" width, respectively.
- \*4 These are limited to 7,500 mm when Adjust Color Density is selected.

# Size of the Scan File Created

When the data size of a scan file generated exceeds 2 GB, an error message is displayed on the touch screen of the machine. You can select whether to save data of documents already scanned as a Multi-Page file or to cancel your scanning.

### Notes on Store to Folder

- The maximum storage capacity of the folder is approx. 12 GB for scan data.
- Depending on your application, the import operation from your computer might failed, resulting in deletion of the document data. For details on restrictions that apply to the scan feature, refer to the Notes section on the Network Scanner Utility 3 page, which you can access from the Download link of the Xerox website.
- For non-standard size documents, their [Size] fields in the list of scan data will be empty on the Network Scanner Driver screen.
- A document in a folder cannot be retrieved from multiple computers at a time.

### Notes on Multi Send Scan

### ● Notes on Logical Printer

Settings for individual logical printers must be performed on CentreWare Internet Services. There is no function to view or check the settings from the machine.

**Refer**  $\bullet$  For information on CentreWare Internet Services, refer to the Help section of CentreWare Internet Services.

- Notes on Print
- With a printer other than the Xerox Wide Format 6705 System, when you specify a logical printer (ID, name) that does not exist, the print result conforms to the printer's specifications.
- With a printer other than Xerox Wide Format 6705 System, the number of copies might be affected by both the setting on the Print Settings screen at scanning and the logical printer's setting from the destination printer.
- Notes on Transmission of Scan Data via IPv6 Connection

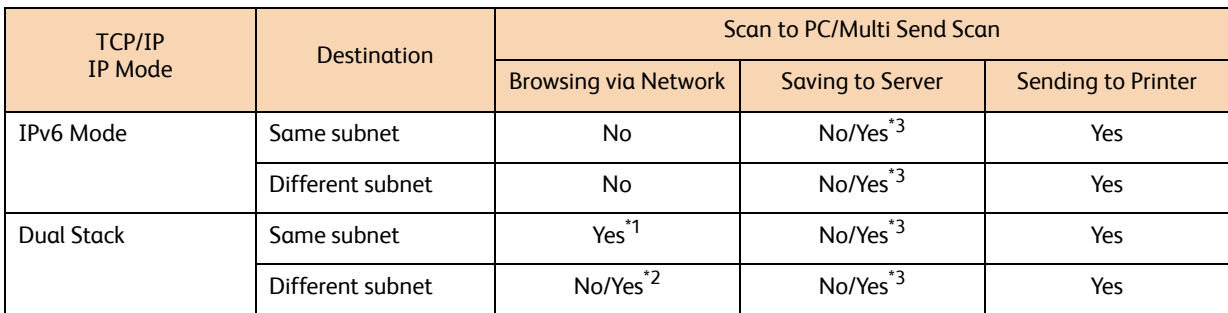

\*1 Operates in an IPv4 environment.

\*2 Possible if a domain controller is installed on a network operating in an IPv4 environment.

\*3 Possible for Windows Vista, Windows 7, Windows Server 2008, and Windows Server 2008 R2.

# 10.3.4 Notes and Restrictions on the Use of the Print Feature

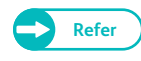

**Refer**  $\bullet$  For notes and restrictions that apply to the print feature, also refer to the Help section of CentreWare Internet Services.

# Maximum Print Length

The maximum print length is 25,000 mm when paper type is Plain and Add. Memory added, or 2,500 mm when it is set to Vellum (tracingpaper) or Film.

Note ) Maximum print length requires 2Gb Memory and latest TIFF driver for AutoDesk (not supported from other applications)

### Notes on Printing While Copy/Scan is Running

After copy/scan operation has been completed, printing starts as indicated below.

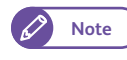

 $\varnothing$ 

**Note**  $\bullet$  If the machine is equipped with the optional Color Board & Page Memory for IIT, copy/scan operations and printing can be run concurrently.

### When no operation is performed for a certain time

Printing starts after the Mode Ensuring Timer duration (fixed to 30 seconds) has elapsed and then the duration for the "Plot Mode Switching Timer" (duration of time before the machine switches to the plot mode), which is set in the System Settings function, has elapsed.

The "Plot Mode Switching Timer" is set by factory default to 30 seconds, thus printing starts after 1 minute (= Mode Ensuring Timer (30 sec) + Plot Mode Switching Timer (30 sec)) has elapsed after the copy/scan operation has been completed.

### When the <Menu> button is pressed during the Mode Ensuring Timer duration (30 seconds)

The Mode Ensuring Timer duration (fixed to 30 seconds) is canceled, thus printing starts after the <Menu> button has been pressed and then the duration for "Plot Mode Switching Timer", which is set in the System Settings function, has elapsed.

For example, if you press the <Menu> button after 10 seconds after the copy/scan operation is completed, printing starts after 40 seconds (= duration before the <Menu> button is pressed (10 sec) + Plot Mode Switching Timer (30 sec by factory default)) has elapsed.

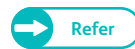

**Refer**  $\bullet$  For information on how to set the duration for "Plot Mode Switching Timer", refer to ["Detailed Settings" \(p. 299\)](#page-298-0).

# 10.3.5 Notes and Restrictions for IPv6 Connection

- In a multi-prefix environment (where multiple IPv6 global addresses are used), data transmission from the machine to a device installed on another network may fail.
- In a multi-prefix environment (where multiple IPv6 global addresses are used), an address that is not assigned to the machine may be used for communication.
- An auto-configured IPv6 address (IPv6 autoconfiguration address, IPv6 DNS server address) may be assigned an address that cannot be used by the obtained IPv6 address for operation. An address that cannot be used for operation is, for example, a site local address (fec0::) or an address that belongs to the documentation address space (2001:db8::/32).
- The machine may use the DNS information for IPv4 rather than that for IPv6 if the machine is in Dual Stack mode, the DNS information for both IPv4 and IPv6 is configured, the machine is to communicate with a device that is specified using the FQDN, and the machine has just been turned on.
- The machine may display an incorrect machine address. For example, either the IPv4 or IPv6 address may not be displayed in Dual Stack mode, or a different IPv6 address may be displayed.
- WINS does not support IPv6 communication.
- When IPv6 is enabled and IPv4 is disabled on the machine, you cannot specify a storage location for the Browse function of the Scan to PC (SMB) service.
- In an IPv4 environment, discovery across routers via broadcast can be performed. However, this is not possible in an IPv6 environment. Also, because an IPv6 environment does not support discovery across routers, only multicast in an local link (FF02::1) can respond to multicasting.
- In an IPv6 environment without a DNS server, if a server name is specified as the destination server for Scan to PC, transmission of scan data can fail.

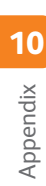

# Index

# $\overline{A}$

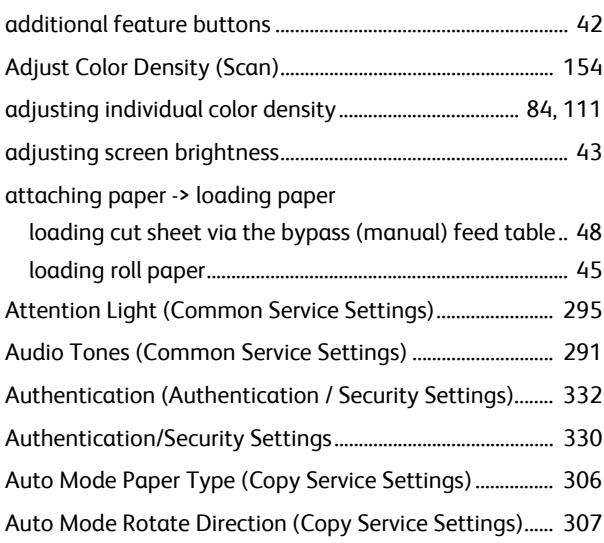

# $\overline{B}$

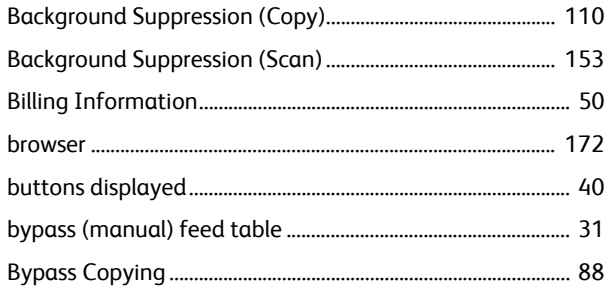

# $\mathsf{C}$

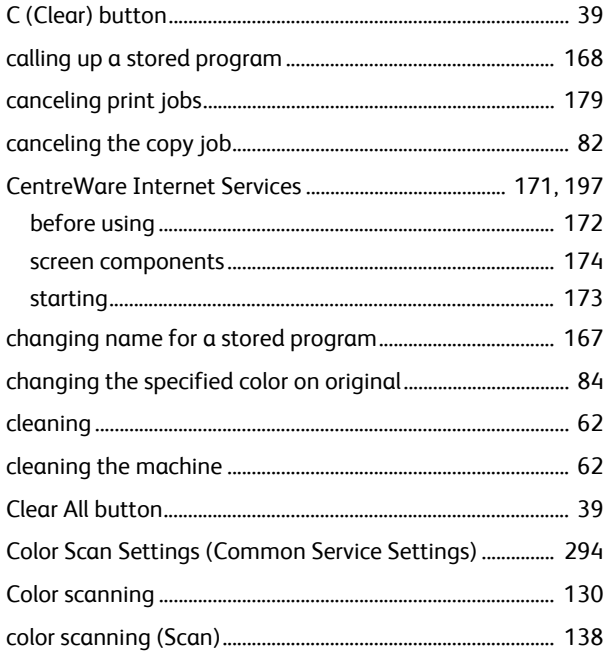

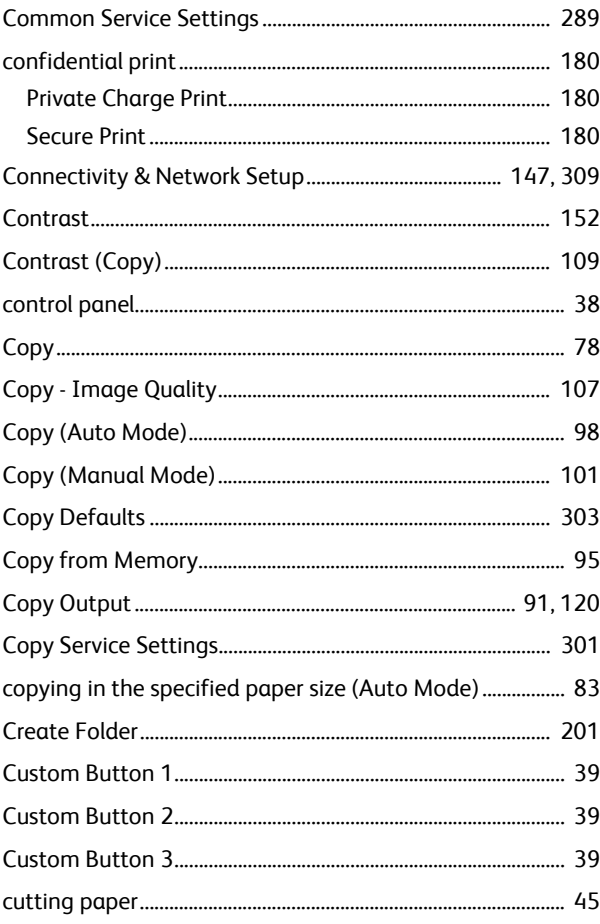

# $\overline{D}$

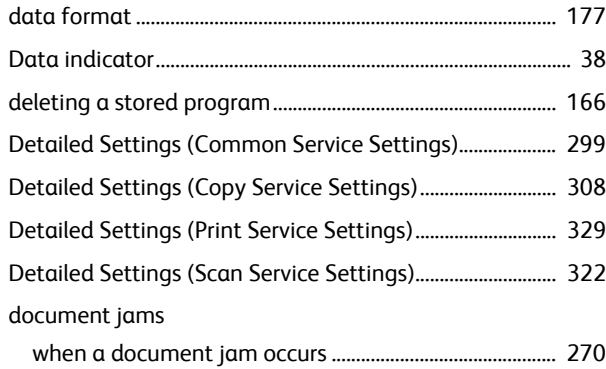

# $\mathsf E$

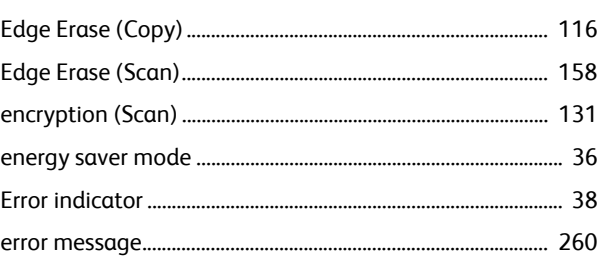

# $\bar{\mathsf{F}}$

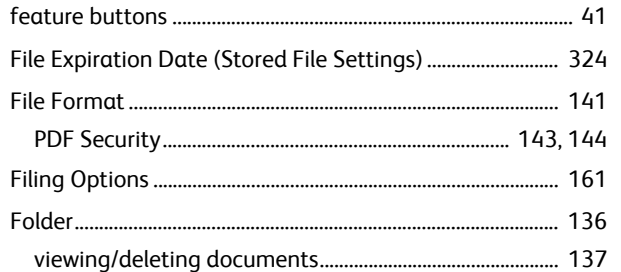

# $\overline{H}$

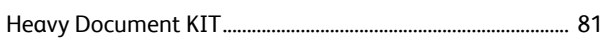

# $\bar{\rm I}$

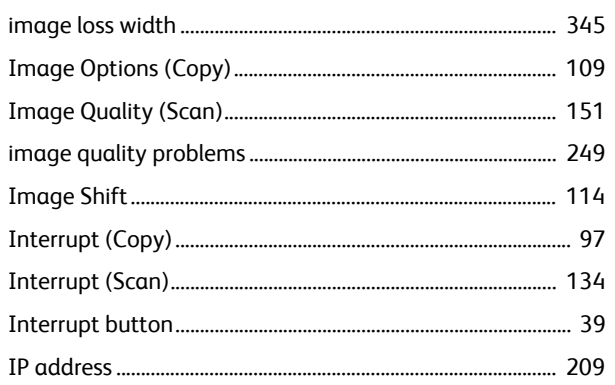

# $\int$

# jam

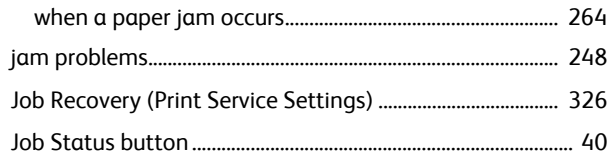

# $\bar{\mathsf{L}}$

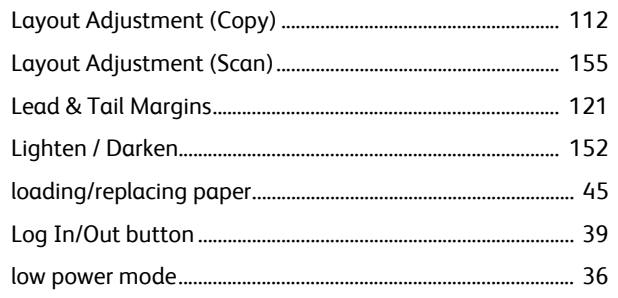

# $\overline{M}$

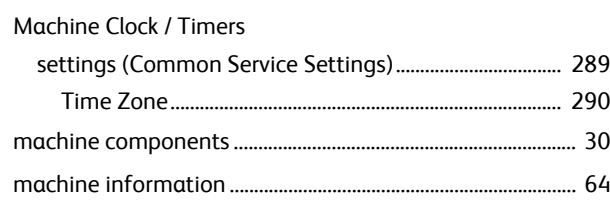

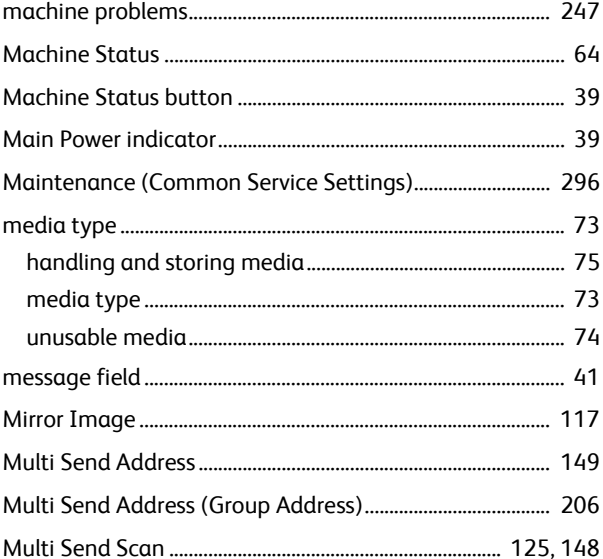

# $\overline{\mathsf{N}}$

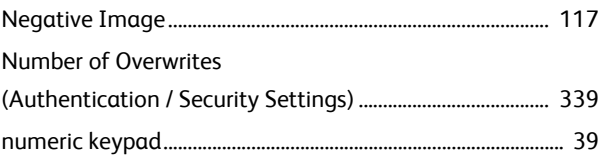

# $\overline{O}$

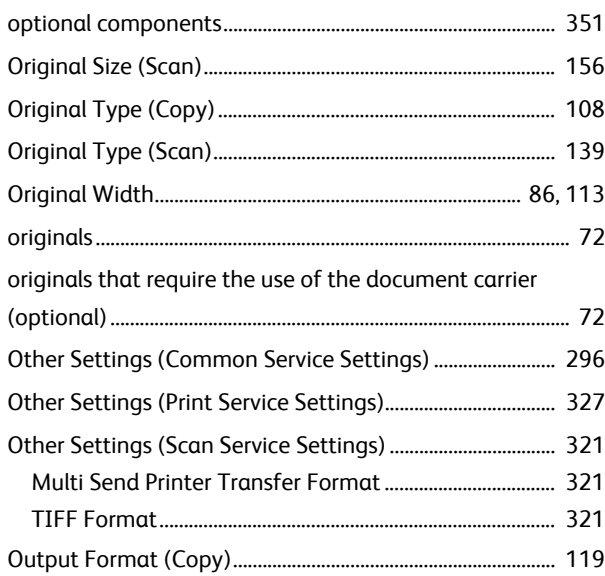

# $\overline{P}$

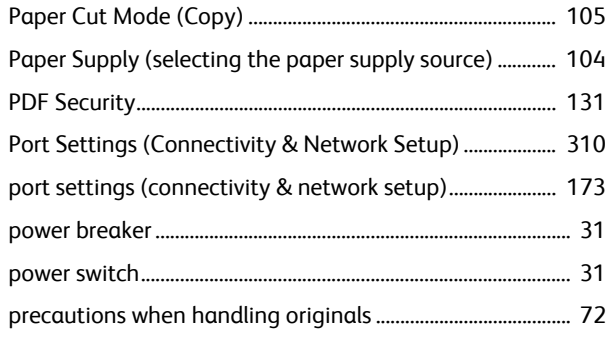
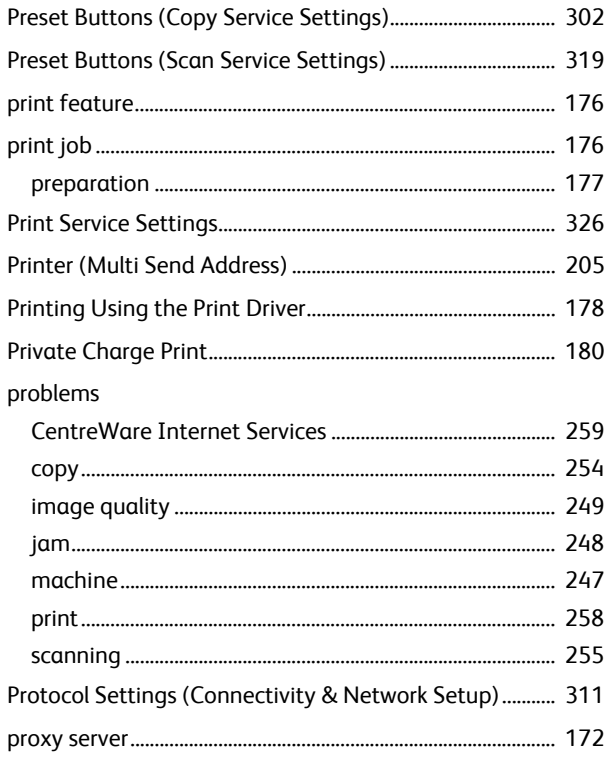

# $\overline{Q}$

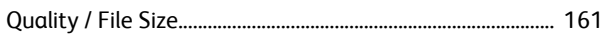

#### $\overline{\mathsf{R}}$

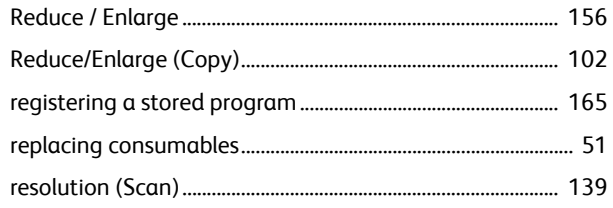

## $\overline{\mathsf{S}}$

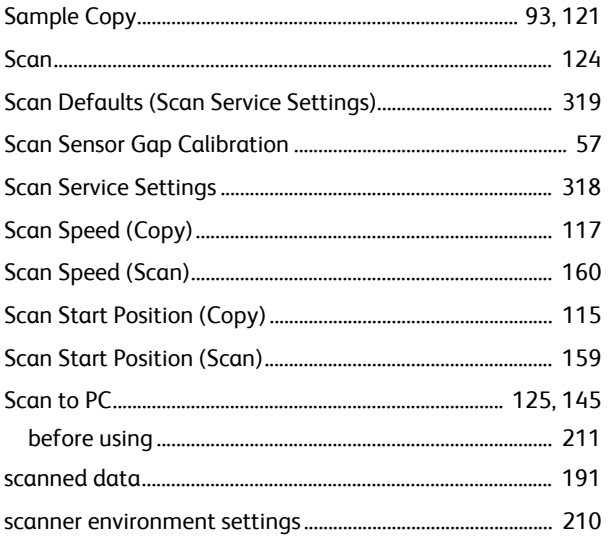

#### scanning

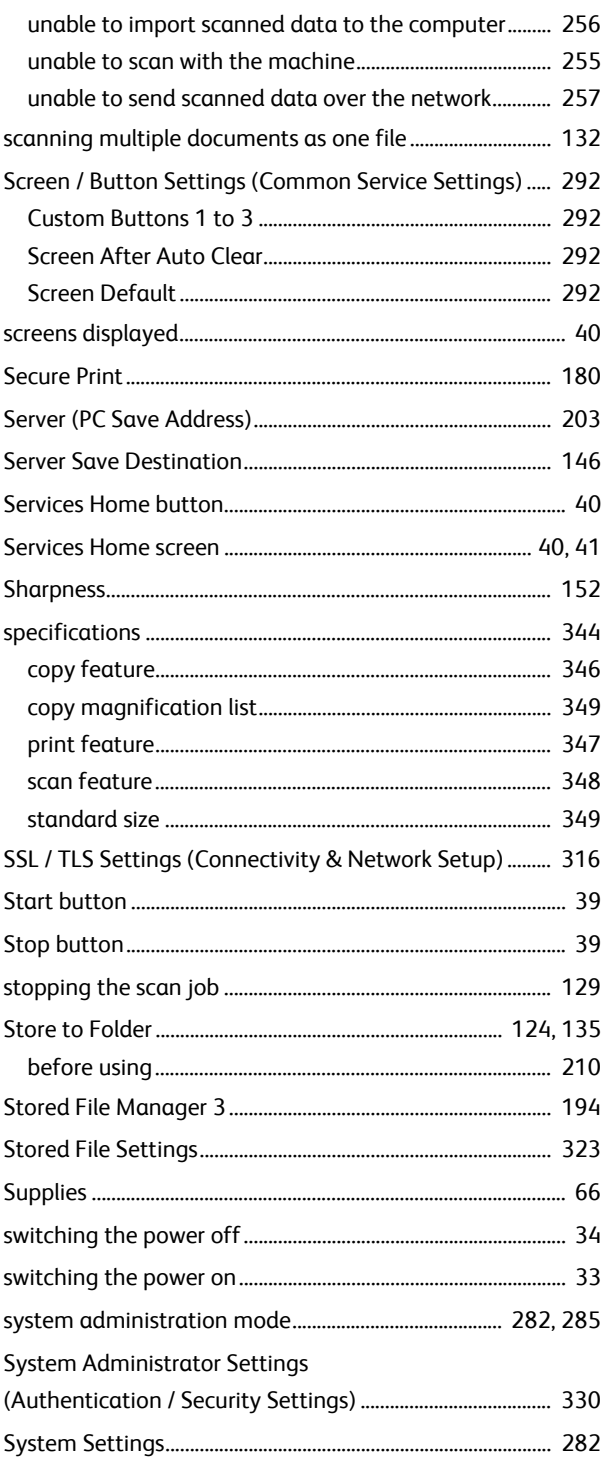

## $\bar{\rm T}$

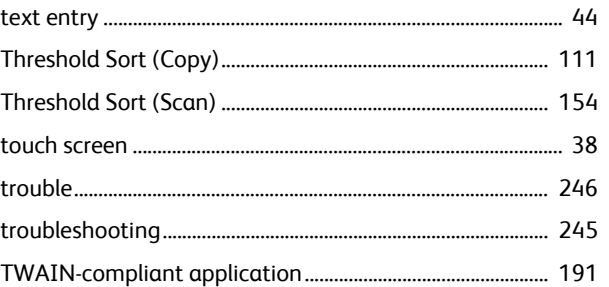

# U

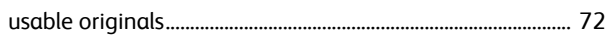

# V

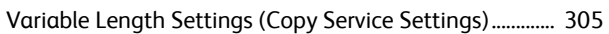

## W

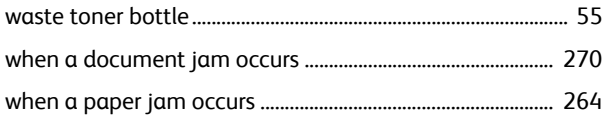

#### Xerox Wide Format 6705 System User Guide

Author Xerox Co., Ltd. Publisher Xerox Co., Ltd. Updated Oct. 2014